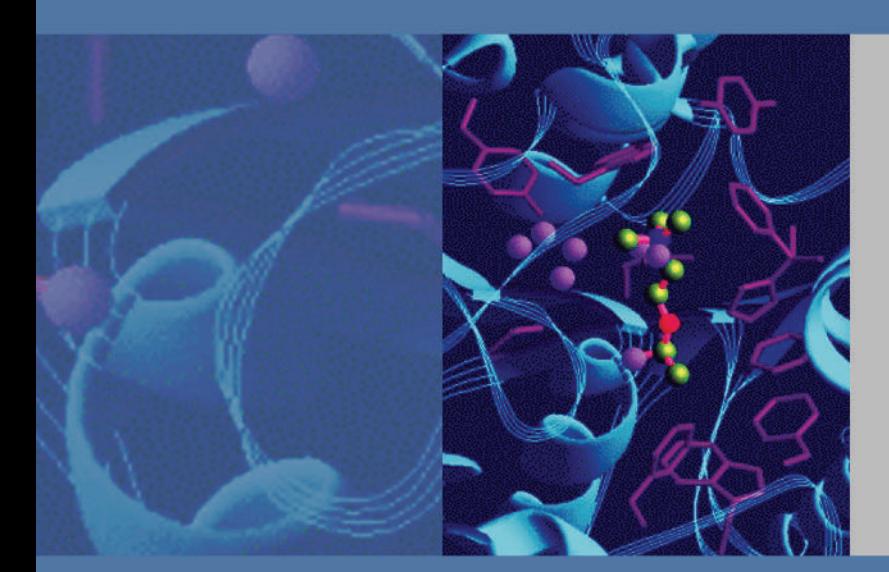

# **UV-Vis Instruments**

# **Evolution 200 Series User Guide**

269-251400 Revision A August 2010

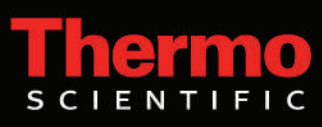

© 2010 Thermo Fisher Scientific Inc. All rights reserved.

Microsoft, Windows, Excel and Vista are either trademarks or registered trademarks of Microsoft Corporation in the United States and/or other countries. DYMO is either a trademark or registered trademark of Sanford L.P. in the United States and/or other countries. Teflon and Viton are either trademarks or registered trademarks of E. I. du Pont de Nemours and Company or its affiliates in the United States and/or other countries. Starna is either a trademark or registered trademark of Starna Scientific Limited in the United States and/or other countries. Hellma is either a trademark or registered trademark of Hellma GmbH in the United States and/or other countries. AccuVac and Hach are either trademarks or registered trademarks of Hach Company in the United States and/or other countries. Spectralon is either a trademark or registered trademark of Labsphere, Inc. in the United States and/or other countries. All other trademarks are the property of Thermo Fisher Scientific Inc. and its subsidiaries.

Thermo Fisher Scientific Inc. provides this document to its customers with a product purchase to use in the product operation. This document is copyright protected and any reproduction of the whole or any part of this document is strictly prohibited, except with the written authorization of Thermo Fisher Scientific Inc.

The contents of this document are subject to change without notice. All technical information in this document is for reference purposes only. System configurations and specifications in this document supersede all previous information received by the purchaser.

**Thermo Fisher Scientific Inc. makes no representations that this document is complete, accurate or errorfree and assumes no responsibility and will not be liable for any errors, omissions, damage or loss that might result from any use of this document, even if the information in the document is followed properly.** 

This document is not part of any sales contract between Thermo Fisher Scientific Inc. and a purchaser. This document shall in no way govern or modify any Terms and Conditions of Sale, which Terms and Conditions of Sale shall govern all conflicting information between the two documents.

For Technical Support, please contact:

Thermo Fisher Scientific 5225 Verona Road Madison WI 53711-4495 U.S.A. Telephone: 1 800 532 4752 E-mail: us.techsupport.analyze@thermofisher.com World Wide Web: http://www.thermo.com/spectroscopy For International Support, please contact:

Thermo Fisher Scientific Telephone: +1 608 273 5017 E-mail: support.madison@thermofisher.com World Wide Web: http://www.thermo.com/spectroscopy

# **Contents**

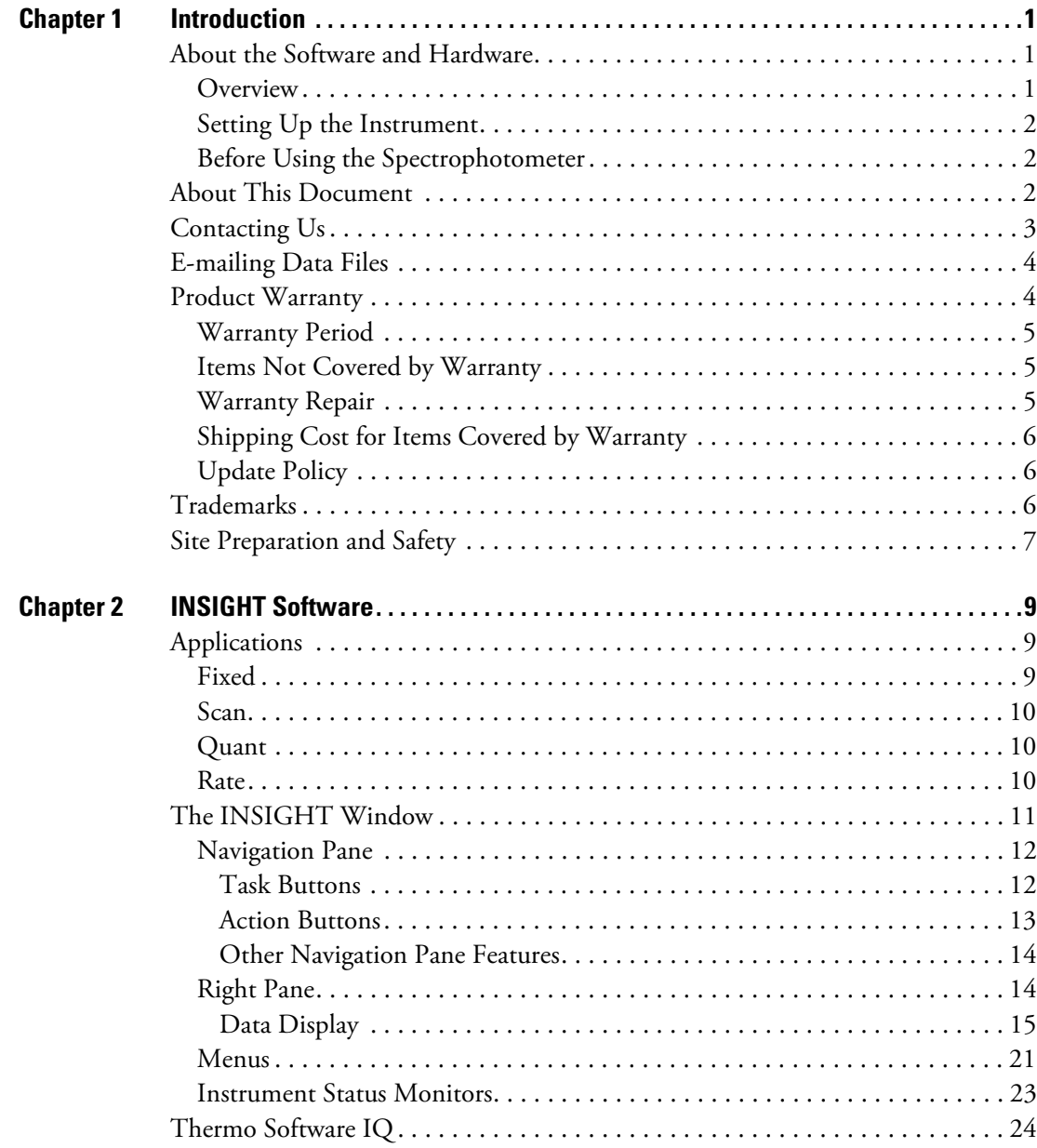

 $\mathsf{C}$ 

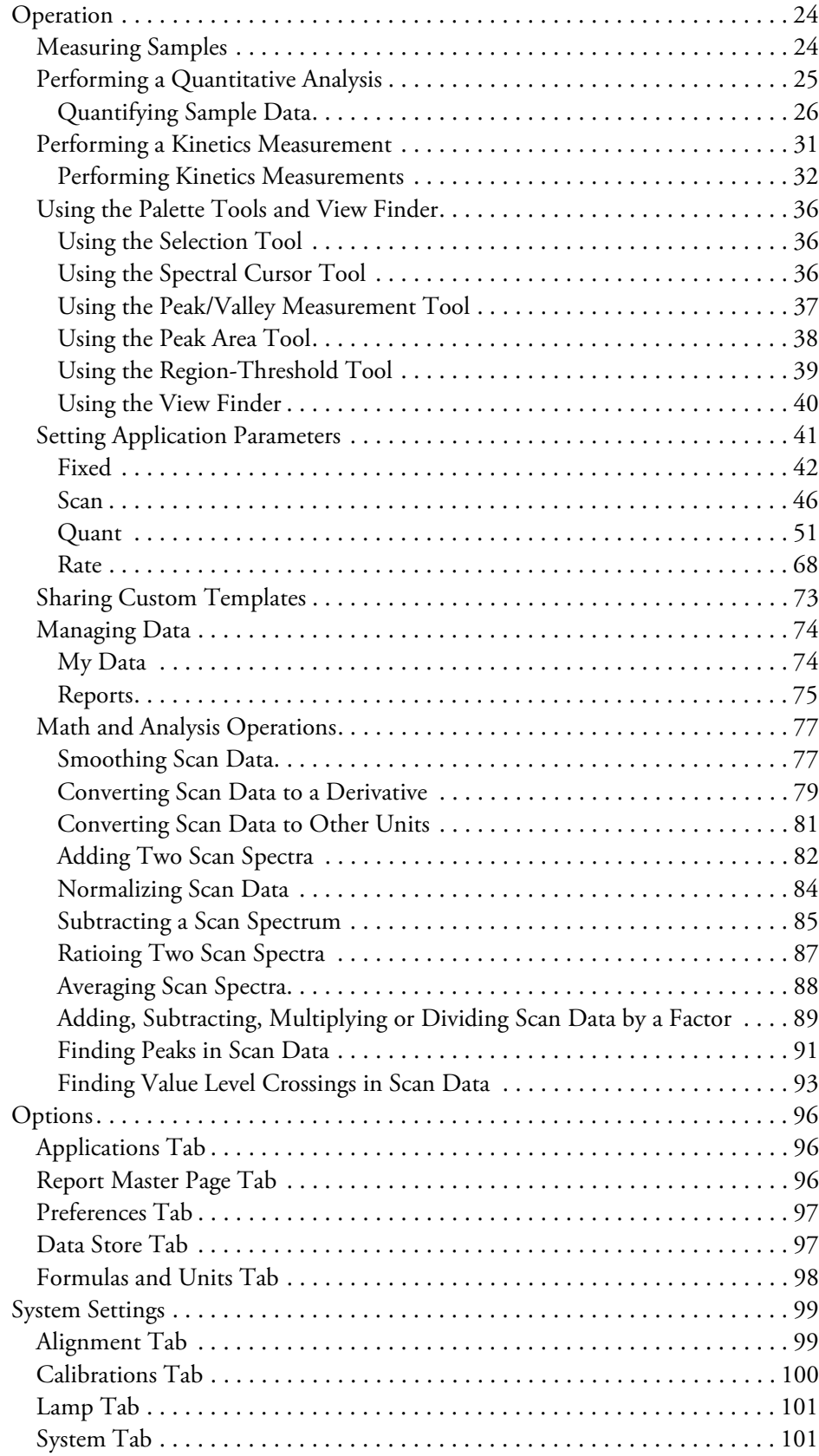

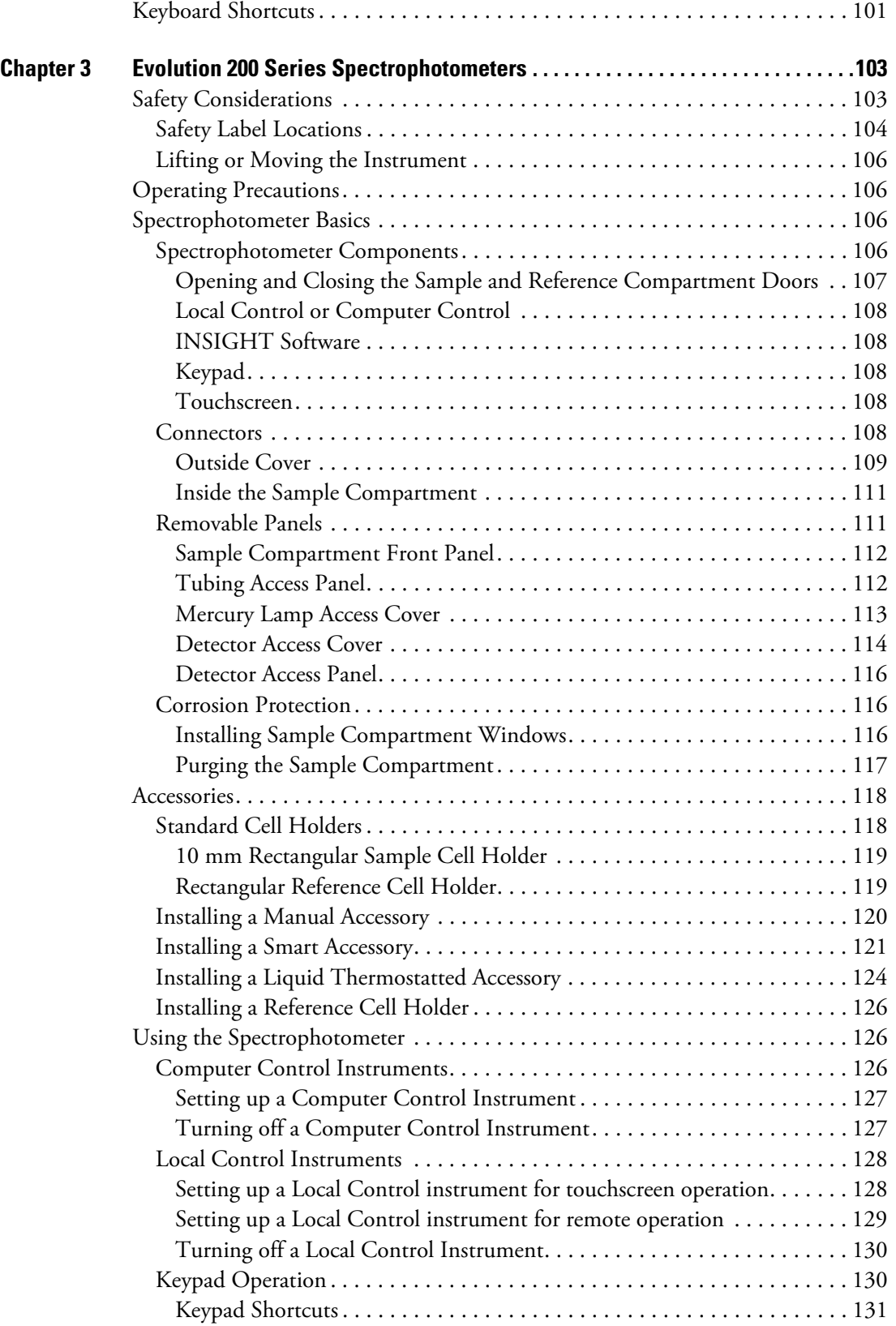

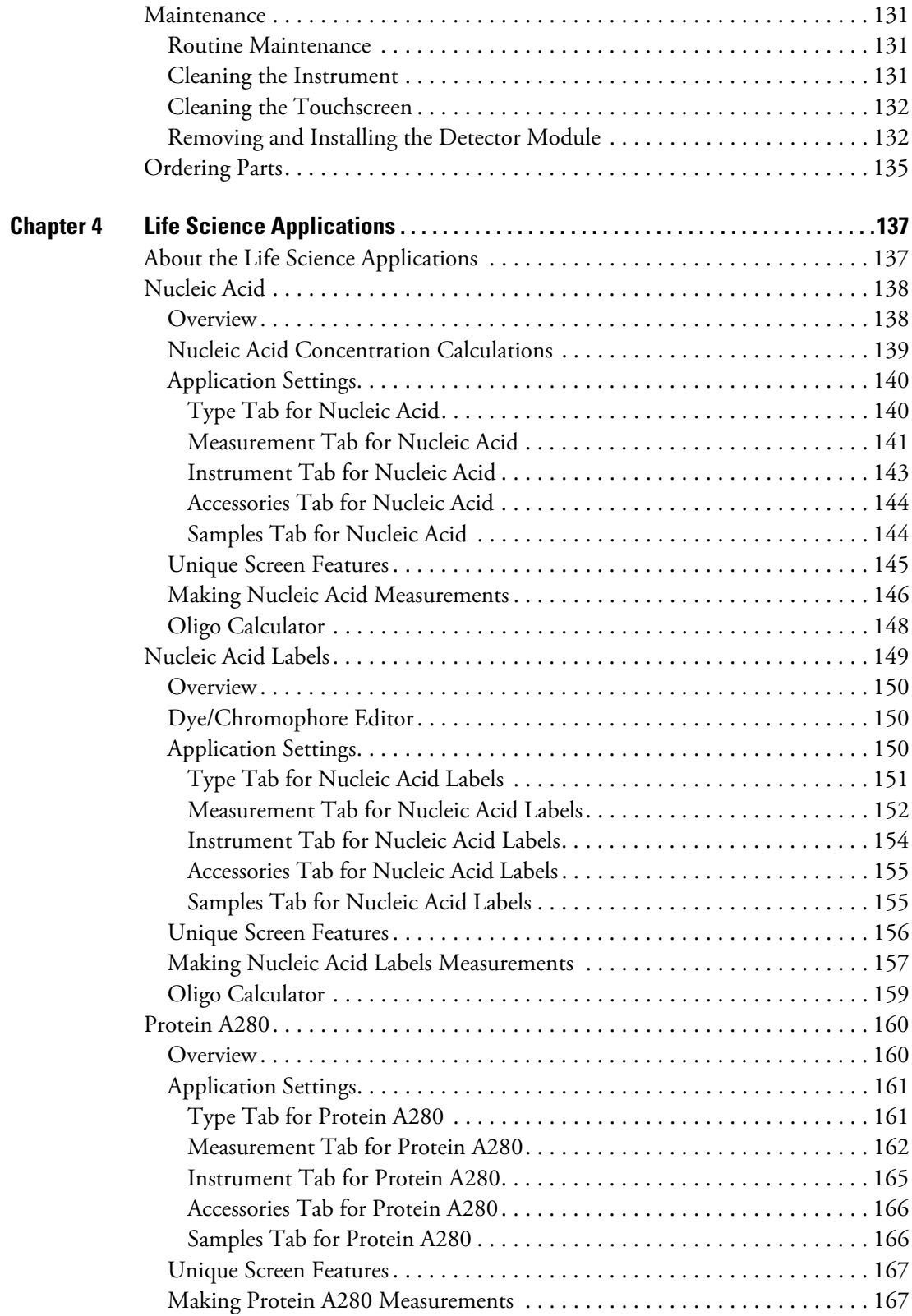

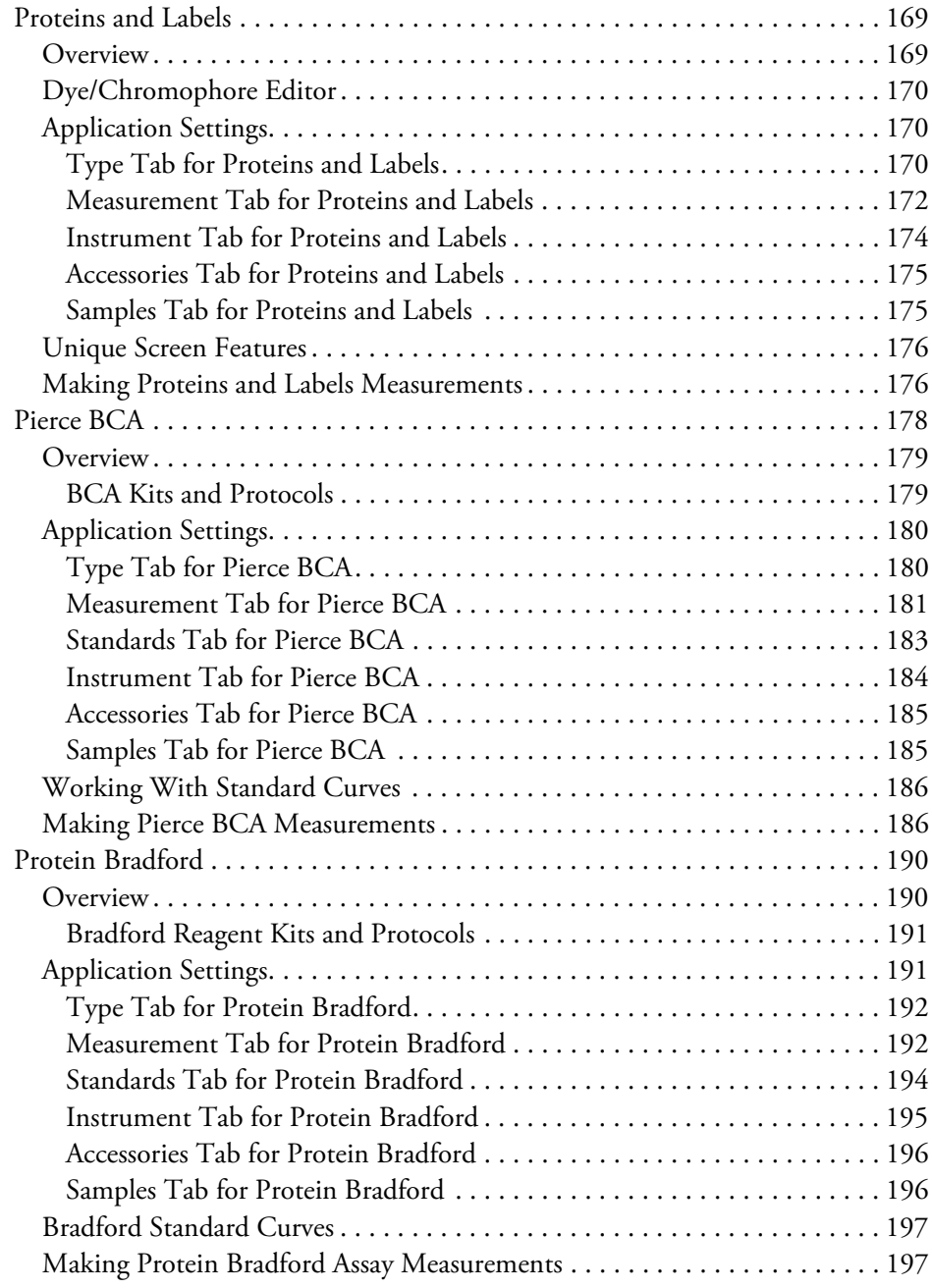

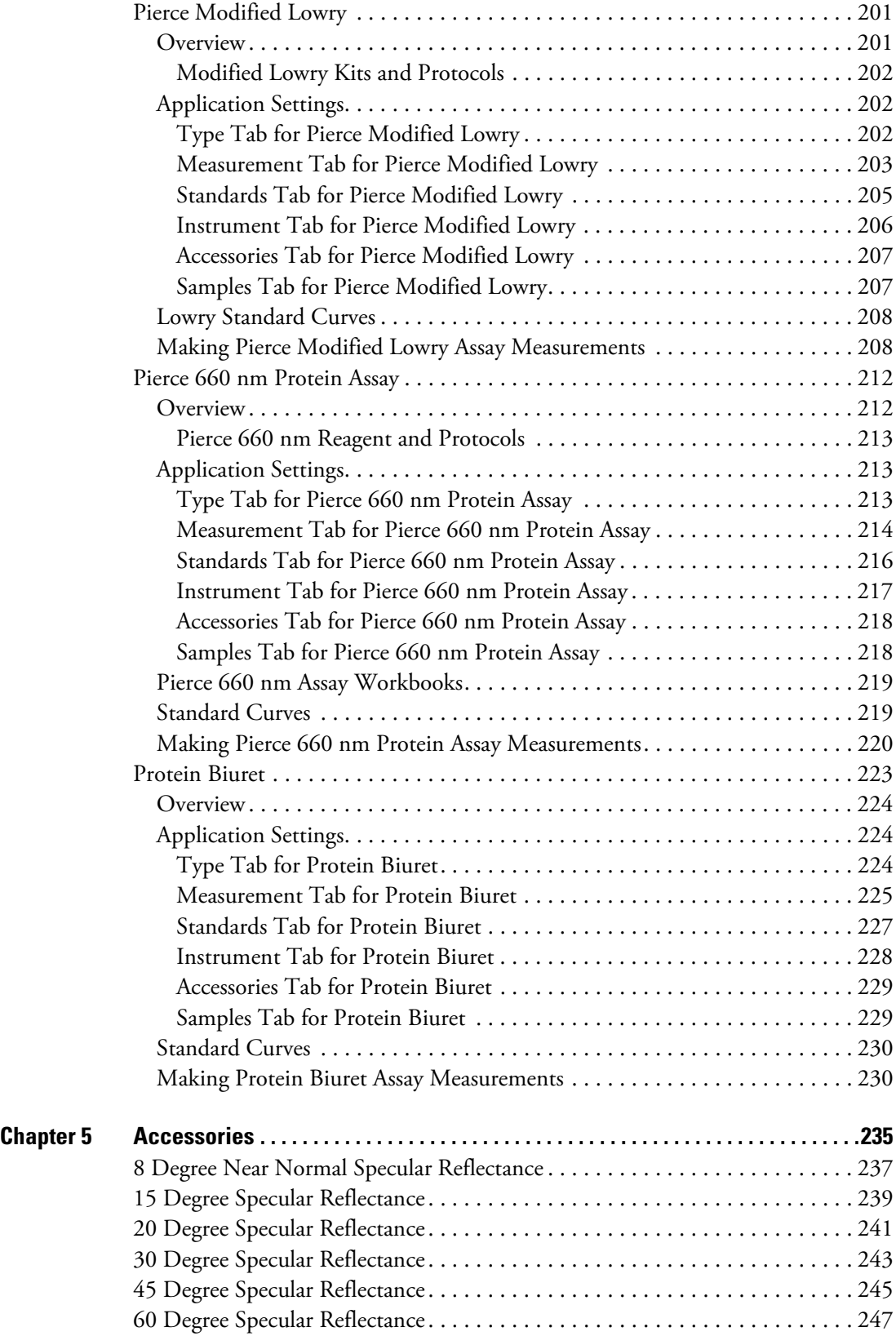

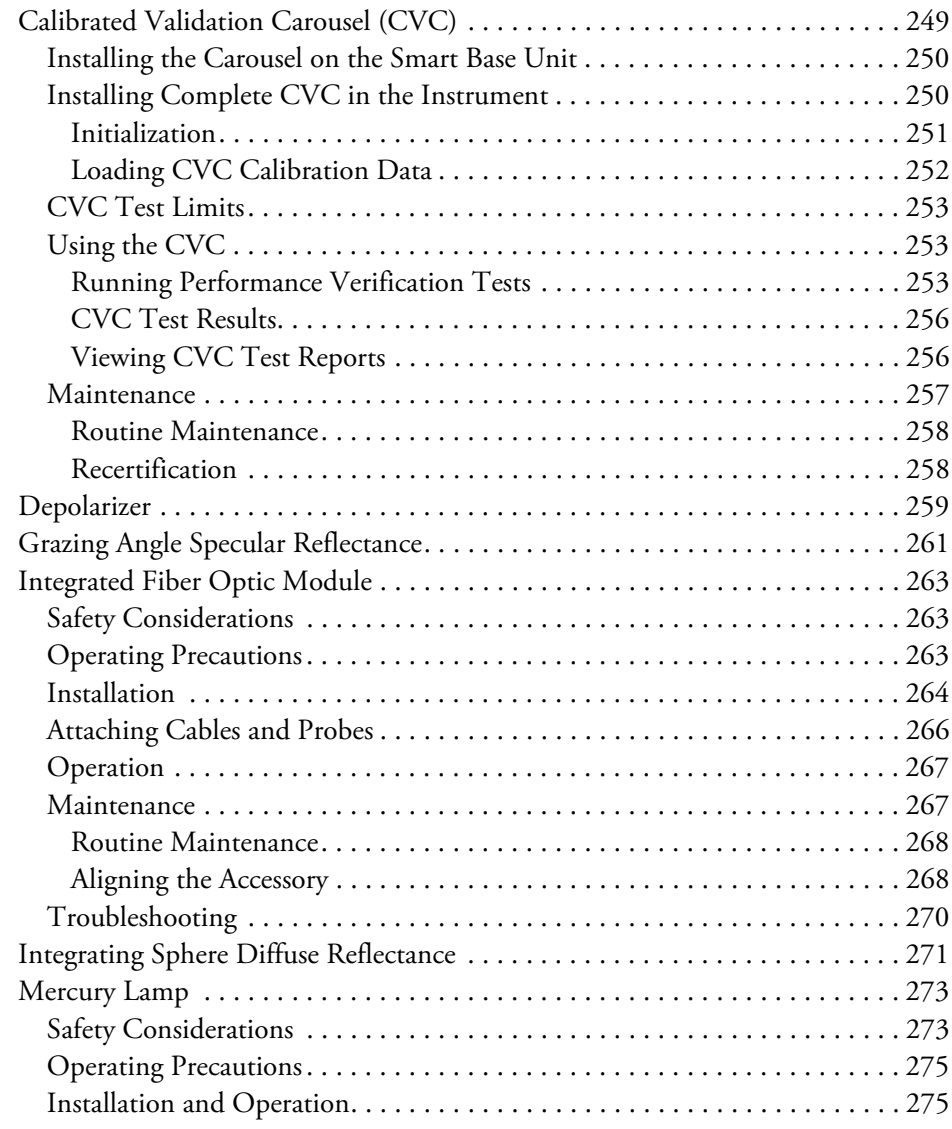

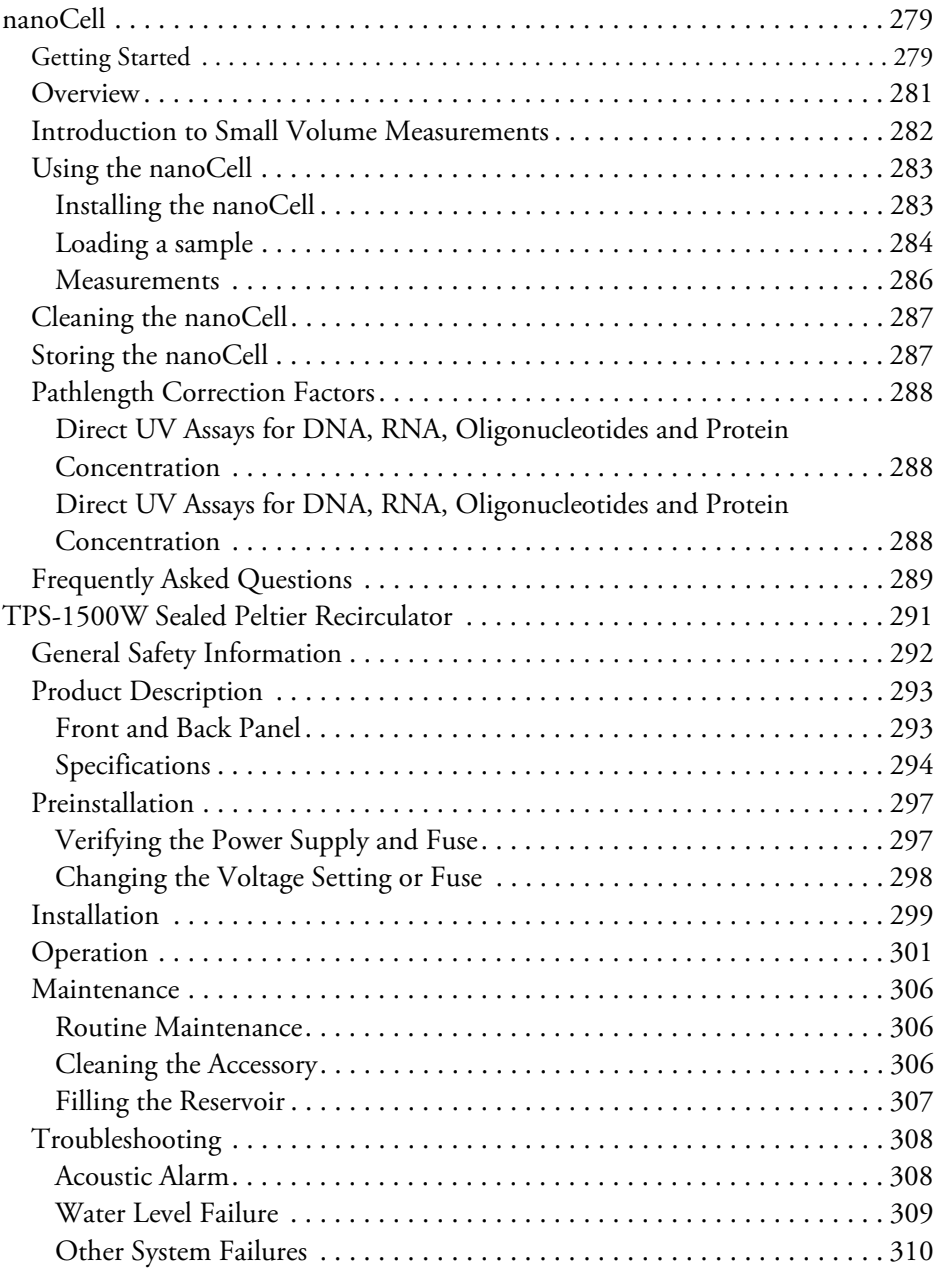

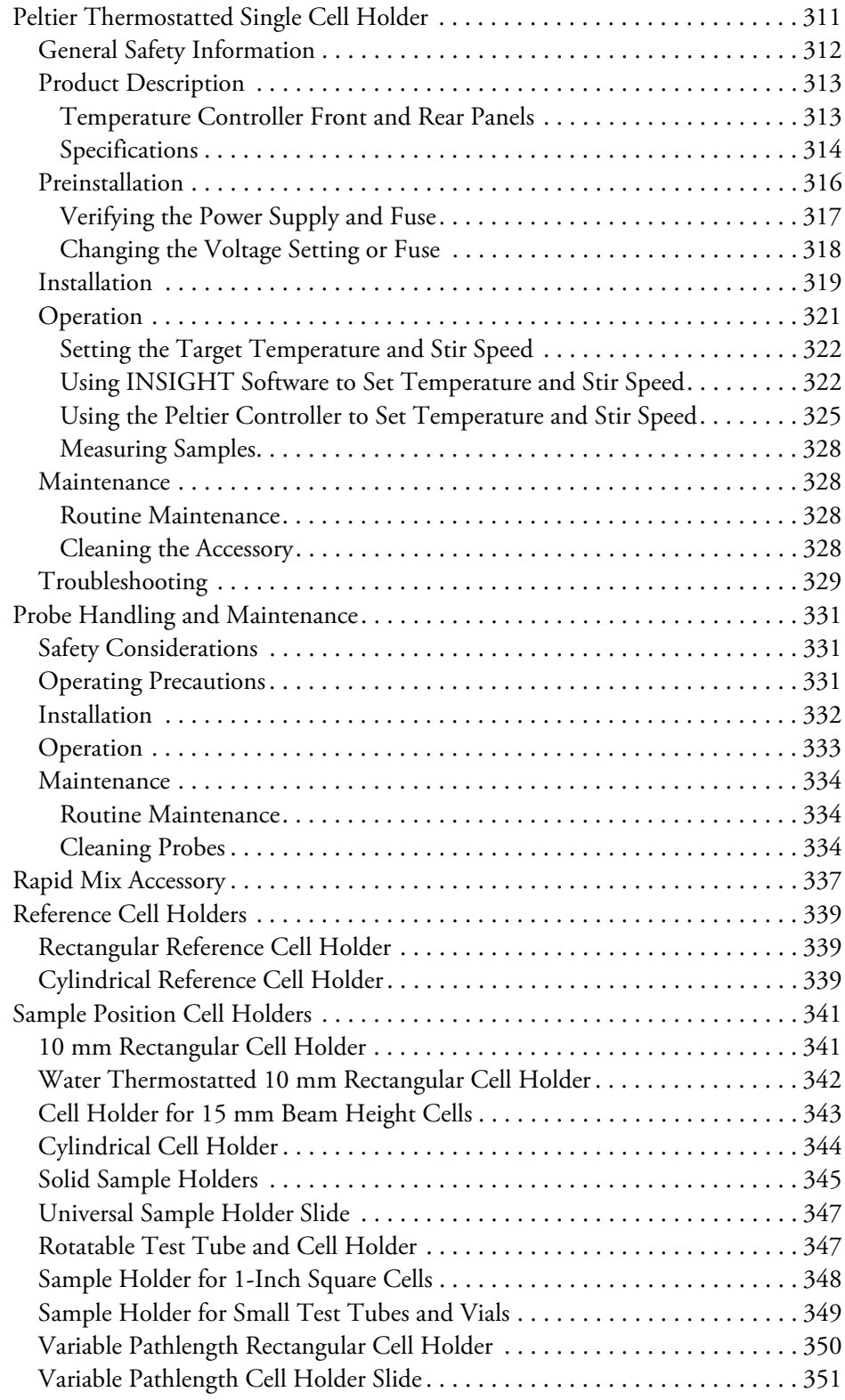

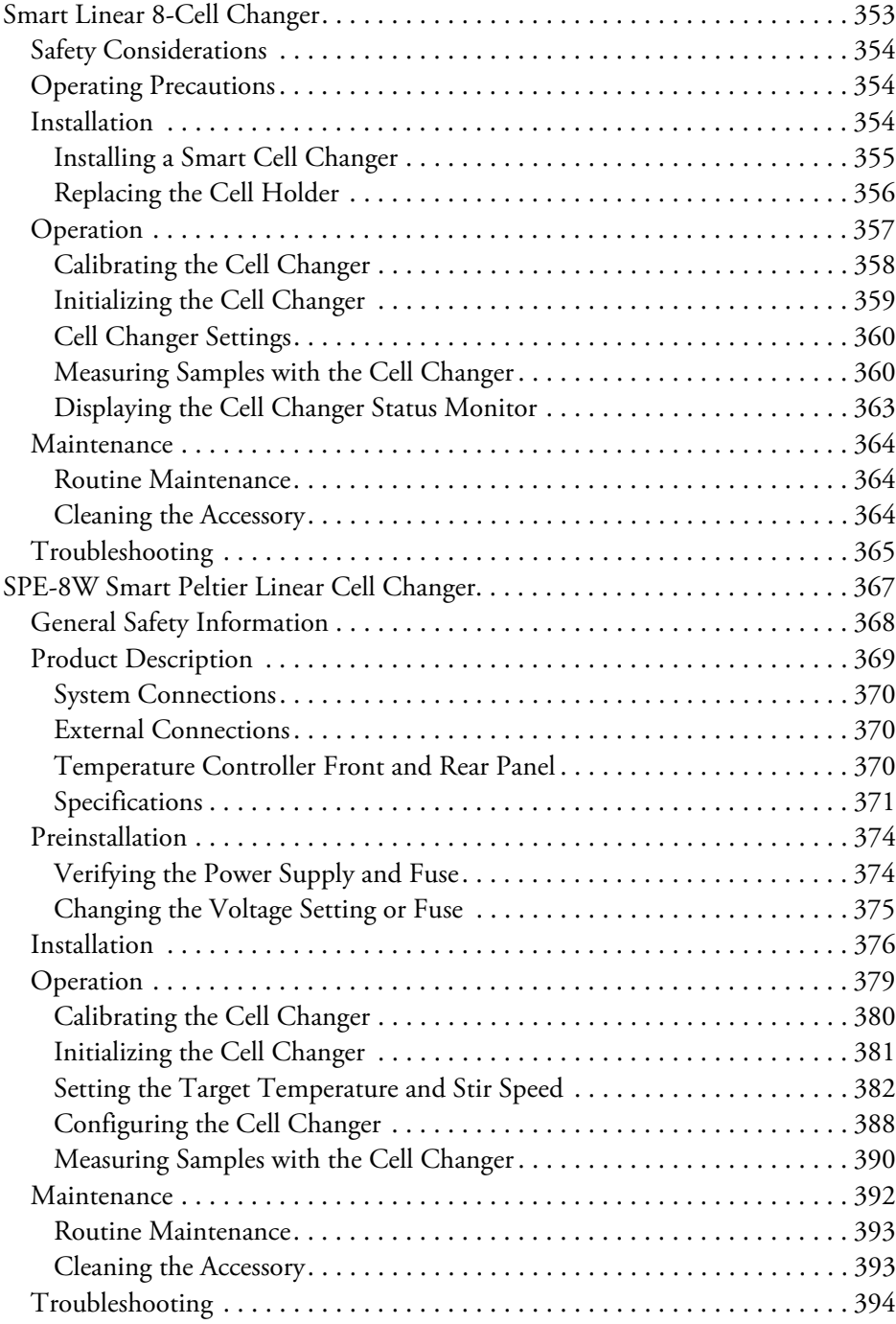

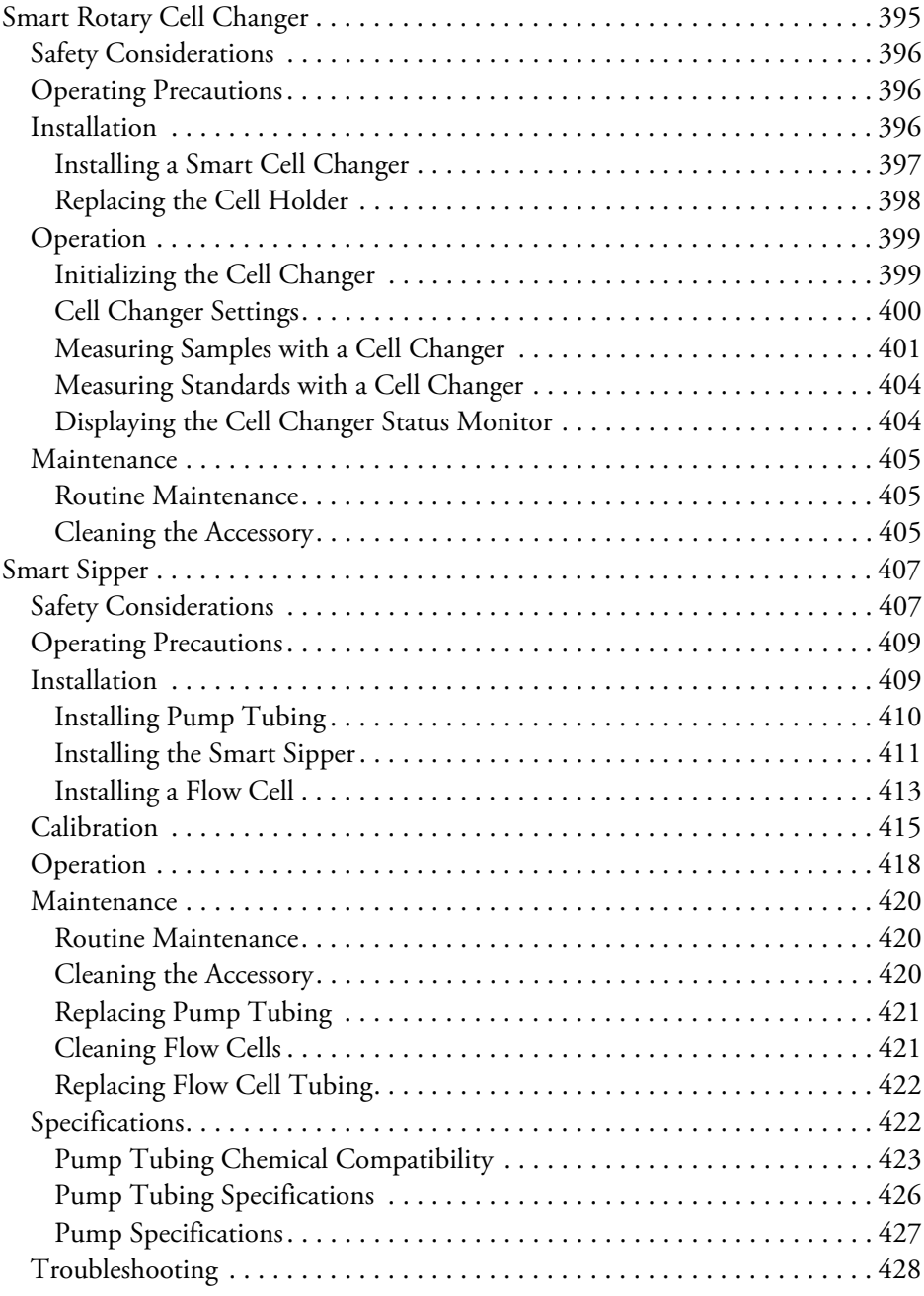

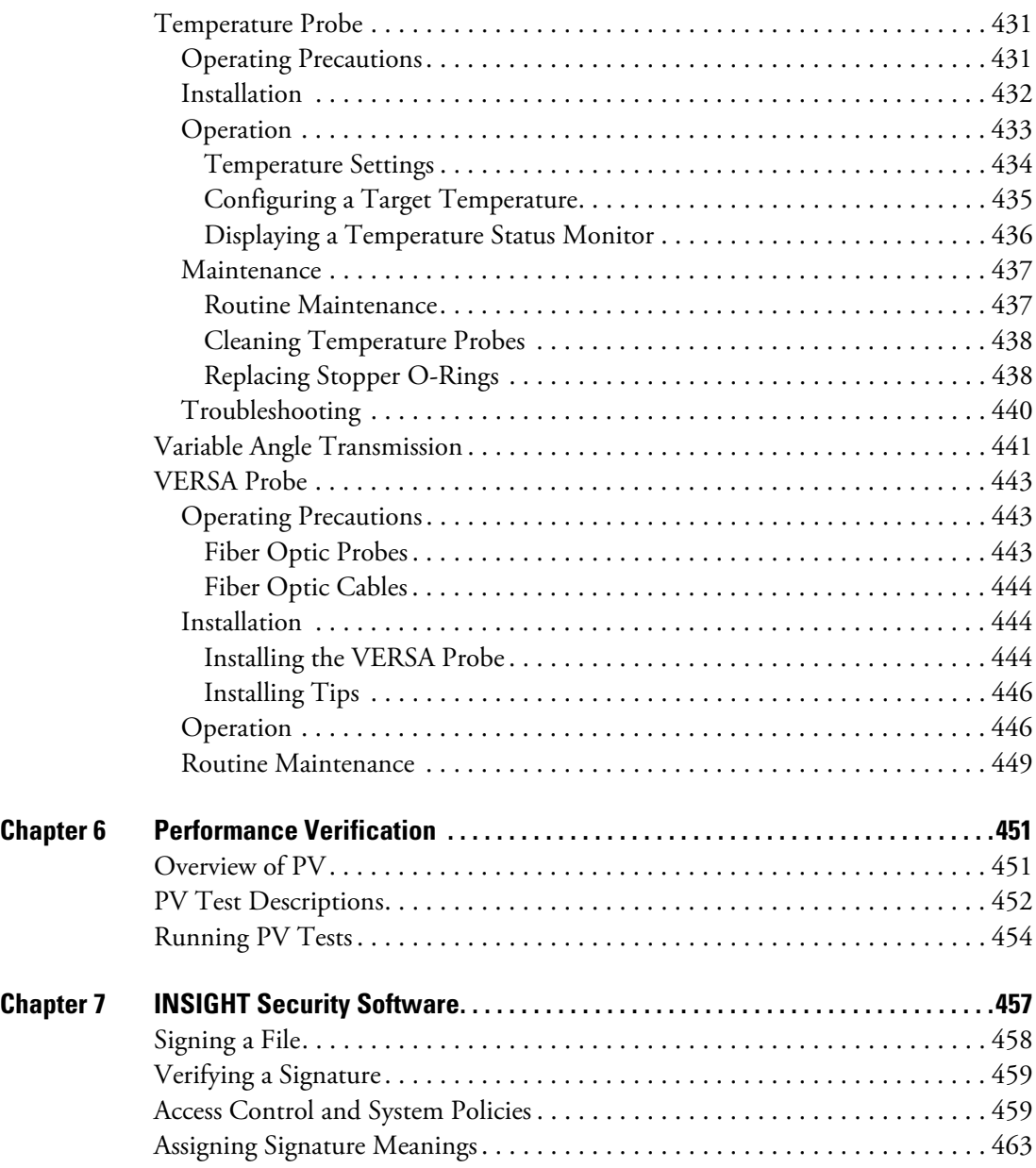

# <span id="page-14-0"></span>**Introduction**

This document covers INSIGHT software and the Evolution 200 series UV-Visible spectrophotometers and accessories.

#### **Contents**

- [About the Software and Hardware](#page-14-1)
- [Contacting Us](#page-16-0)
- [Product Warranty](#page-17-1)
- [Trademarks](#page-19-2)
- [Site Preparation and Safety](#page-20-0)

# <span id="page-14-1"></span>**About the Software and Hardware**

#### **Contents**

- [Overview](#page-14-2)
- [Setting Up the Instrument](#page-15-0)
- [Before Using the Spectrophotometer](#page-15-1)

### <span id="page-14-2"></span>**Overview**

The Evolution™ 200 series UV-visible spectrophotometers integrate advanced hardware features with the power and flexibility of a wide range of Smart Accessories™. The 200 series spectrophotometers include:

- Evolution 201
- Evolution 220
- Evolution 260 Bio

For a list of sampling and other accessories available for these instruments, see Accessories.

All instruments include our INSIGHT™ software for data collection and analysis. The INSIGHT software provides four modes of operation:

1

- **Fixed**, to measure the light passing through the sample at one or more wavelengths.
- **Scan**, to measure the light that passes through the sample over a range of wavelengths.
- **Quant**, to set up and perform quantitative analyses of sample data.
- **Rate**, to make time-based kinetics measurements.

The Evolution 260 Bio systems also have operating modes for the common life science applications, including Nucleic Acid and Protein A280. See Life Science Applications for more information.

### <span id="page-15-0"></span>**Setting Up the Instrument**

The spectrophotometer can be run from the optional touchscreen (Local Control) or from a Windows®-compatible computer connected to the instrument (Computer Control). Local Control instruments include an embedded computer preloaded with software. Computer Control instruments must be connected to an external computer with the proper software installed. All instruments include a keypad.

For instructions to set up a Computer Control or Local Control spectrophotometer and perform basic operations using the keypad, see Using the Spectrophotometer.

## <span id="page-15-1"></span>**Before Using the Spectrophotometer**

The spectrophotometer contains precise optical components. Handle it carefully. Before using the system, review the [Site Preparation and Safety](#page-20-0) information and Operating Precautions.

# <span id="page-15-2"></span>**About This Document**

#### **Contents**

- **[Organization](#page-15-3)**
- **[Conventions](#page-16-1)**

## <span id="page-15-3"></span>**Organization**

This document has the following main sections:

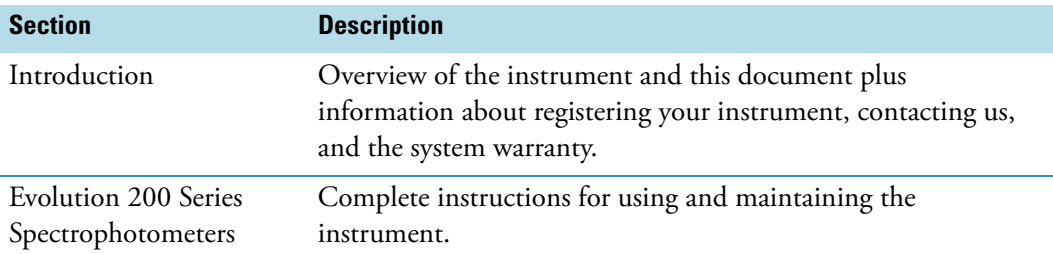

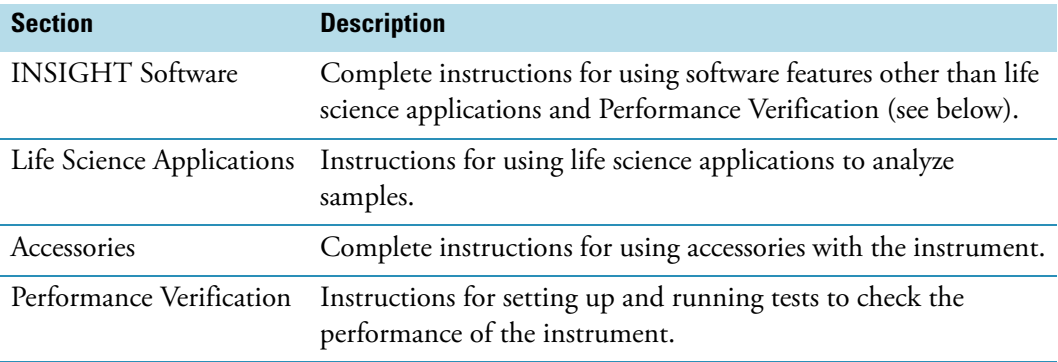

# <span id="page-16-1"></span>**Conventions**

This document uses the following conventions:

**Note** Notes contain helpful supplementary information.

**NOTICE** Follow instructions labeled "NOTICE" to avoid damaging the system hardware or losing data.

**CAUTION** Indicates a hazardous situation which, if not avoided, could result in minor or moderate injury.

**WARNING** Indicates a hazardous situation which, if not avoided, could result in death or serious injury.

# <span id="page-16-0"></span>**Contacting Us**

For Technical Support, please contact:

Thermo Fisher Scientific 5225 Verona Road Madison, WI 53711-4495 U.S.A. Telephone: 1 800 532 4752

E-mail: us.techsupport.analyze@thermofisher.com World Wide Web: http://www.thermo.com/spectroscopy For International Support, please contact:

Thermo Fisher Scientific Telephone: +1 608 273 5017

E-mail: support.madison@thermofisher.com World Wide Web: http://www.thermo.com/spectroscopy

**Note** Please have the instrument serial number available when you contact us.

# <span id="page-17-0"></span>**E-mailing Data Files**

If you have questions about your data, you can send it to us as an archived workbook file (\*.iwbk). Please send us the appropriate file as an e-mail attachment. See the description of E-mail Current Workbook in [Menus](#page-34-1) and the description of E-mail in [Data Store Tab](#page-110-2) for more information.

**Note** Please do not send exported report files or user-defined workbooks—these do not contain the information we need.

# <span id="page-17-1"></span>**Product Warranty**

Warranties herein are for products manufactured by Thermo Fisher Scientific or its authorized dealers.

Thermo Fisher Scientific warrants that this product is free from defects in labor and materials and shall conform to its product specifications as defined in the product user documentation.

This warranty covers parts (except those specified below) and labor, and applies only to equipment which has been installed and operated in accordance with the documentation supplied by Thermo Fisher Scientific, and which has been serviced only by authorized Thermo Fisher Scientific dealers or service personnel. This warranty does not apply to equipment and accessories that have been modified or tampered with in any way, misused, or damaged by accident, neglect, or conditions beyond Thermo Fisher Scientific's control.

#### **Related Topics**

#### [Warranty Period](#page-18-0)

[Items Not Covered by Warranty](#page-18-1)

[Warranty Repair](#page-18-2)

[Shipping Cost for Items Covered by Warranty](#page-19-0)

[Update Policy](#page-19-1)

### <span id="page-18-0"></span>**Warranty Period**

With the exception of SPECTRONIC<sup>™</sup> 20+, SPECTRONIC 20D+, GENESYS<sup>™</sup> 20 and the Helios™ Epsilon spectrophotometers, all UV Visible spectrophotometers come with a standard warranty that is fourteen months from the date of shipment or twelve months from the date of installation (whichever occurs first). The replacement parts and spare components are warranted for 90 days from the date of shipment. If such parts are intended for long term storage, it is recommended that their functionality is tested immediately upon receipt and any problems reported to Thermo Fisher Scientific within the above specified warranty period.

The following warranties apply to instrument light sources:

- 1. Xenon lamps are warranted against failure for a period of three (3) years.
- 2. Tungsten and deuterium lamps will be replaced under warranty if they fail on the initial power-up or within the first month of operation.

Thermo Fisher Scientific reserves the right to request the return of failed components that are being replaced under warranty.

User should complete and return the Product Registration card, and retain proof of delivery date.

### <span id="page-18-1"></span>**Items Not Covered by Warranty**

This warranty does not apply to glassware, expendable components, peripheral devices or accessories not manufactured by Thermo Fisher Scientific. The manufacturer of these products may offer specific warranties for such parts and components.

Cleaning and calibration service is not covered by this warranty.

### <span id="page-18-2"></span>**Warranty Repair**

In the event of failure within the warranty period, Thermo Fisher Scientific will at Thermo Fisher Scientific's option, repair or replace the product not conforming to this warranty. There may be additional charges, including freight, for warranty service performed in some countries. For service, call Thermo Fisher Scientific (or its authorized dealer outside the United States and Canada). Thermo Fisher Scientific reserves the right to ask for proof of delivery date.

Warranty repairs for UV Visible instruments may vary per product line and region. UV Visible products manufactured by Thermo Fisher Scientific are covered by a "return-to-factory" parts and labor warranty. In some regions, on-site warranties, extended warranties and service contracts may be purchased for all products.

In the event that on-site warranty service is required, and no on-site service contract is active on this product, the customer is responsible for any travel expenses, labor costs, and additional expenses which may be incurred in the performance of on-site warranty service.

Please contact your dealer or Thermo Fisher Scientific Technical Service department for further information. A Return Authorization Number must be obtained from Thermo Fisher Scientific Technical Service before returning any product for in-warranty repair or replacement.

## <span id="page-19-0"></span>**Shipping Cost for Items Covered by Warranty**

It is customer's responsibility to pay for the shipment of the product under warranty to Thermo Fisher Scientific.

This warranty covers return shipment (standard ground) charges for returning the repaired or replaced product to the customer.

## <span id="page-19-1"></span>**Update Policy**

Thermo Fisher Scientific may, from time to time, revise the performance of its products, and in doing so incur no obligation to furnish any such revisions to any Thermo Fisher Scientific customer.

THIS WARRANTY IS IN LIEU OF ALL WARRANTIES EXPRESSED, IMPLIED, OR STATUTORY, INCLUDING, BUT NOT LIMITED TO, WARRANTIES OF FITNESS FOR A PARTICULAR PURPOSE OR MERCHANTABILITY OR OTHERWISE, and states Thermo Fisher Scientific's entire and exclusive liability and the Customer's exclusive remedy for any claim in connection with the sale or furnishing of services, goods, or parts, their design, suitability for use, installation, or operations. Thermo Fisher Scientific will in no event be liable for any direct, indirect, special, or consequential damages, whatsoever, including loss of goodwill, whether grounded in tort (including negligence), strict liability or contract, and Thermo Fisher Scientific's liability under no circumstances will exceed the contract price for the goods and/or services for which liability is claimed.

REPRESENTATION AND WARRANTIES MADE BY ANY PERSON, INCLUDING ITS AUTHORIZED DEALERS, REPRESENTATIVES AND EMPLOYEES OF THERMO FISHER SCIENTIFIC WHICH ALTER OR ARE IN ADDITION TO THE TERMS OF THIS WARRANTY SHALL NOT BE BINDING UPON THERMO FISHER SCIENTIFIC UNLESS IN WRITING AND SIGNED BY ONE OF ITS OFFICERS.

# <span id="page-19-2"></span>**Trademarks**

Microsoft, Windows, Excel and Vista are either trademarks or registered trademarks of Microsoft Corporation in the United States and/or other countries.

DYMO is either a trademark or registered trademark of Sanford L.P. in the United States and/or other countries.

Teflon and Viton are either trademarks or registered trademarks of E. I. du Pont de Nemours and Company or its affiliates in the United States and/or other countries.

Starna is either a trademark or registered trademark of Starna Scientific Limited in the United States and/or other countries.

Hellma is either a trademark or registered trademark of Hellma GmbH in the United States and/or other countries.

AccuVac and Hach are either trademarks or registered trademarks of Hach Company in the United States and/or other countries.

Spectralon is either a trademark or registered trademark of Labsphere, Inc. in the United States and/or other countries.

All other trademarks are the property of Thermo Fisher Scientific Inc. and its subsidiaries.

# <span id="page-20-0"></span>**Site Preparation and Safety**

Before using the system, read the site preparation and safety manual on the provided documentation CD. Always follow the safety precautions in that manual and in this document when using the system.

**1 Introduction** Site Preparation and Safety

# <span id="page-22-0"></span>**INSIGHT Software**

#### **Contents**

- [Applications](#page-22-1)
- [The INSIGHT Window](#page-24-0)
- [Thermo Software IQ](#page-37-0)
- [Operation](#page-37-1)
- [Options](#page-109-0)
- [System Settings](#page-112-0)
- [Keyboard Shortcuts](#page-114-2)

# <span id="page-22-1"></span>**Applications**

# **Contents** • [Fixed](#page-22-2) • [Scan](#page-23-0) • [Quant](#page-23-1) • [Rate](#page-23-2)

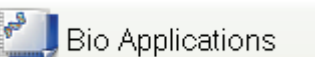

Life Science Applications may also be available.

# <span id="page-22-2"></span>**Fixed**

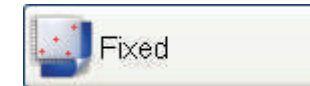

The Fixed application measures the light passing through the sample at one or more wavelengths. To work with this application, click **Fixed** in the right pane in Home.

2

#### **Related Topics**

[The INSIGHT Window](#page-24-0)

[Setting Application Parameters](#page-54-0)

[Measuring Samples](#page-37-2)

### <span id="page-23-0"></span>**Scan**

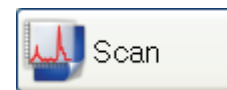

The Scan application measures the light that passes through the sample over a range of wavelengths. To work with this application, click **Scan** in the right pane in Home.

### **Related Topics**

[The INSIGHT Window](#page-24-0)

[Setting Application Parameters](#page-54-0)

[Measuring Samples](#page-37-2)

[Math and Analysis Operations](#page-90-0)

### <span id="page-23-1"></span>**Quant**

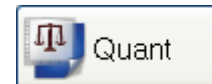

Use the Quant application to set up and perform quantitative analyses of sample data. To work with this application, click **Quant** in the right pane in Home.

#### **Related Topics**

[Quant](#page-64-0)

[Performing a Quantitative Analysis](#page-38-0)

### <span id="page-23-2"></span>**Rate**

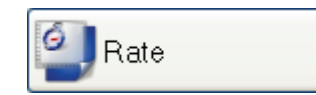

Use the Rate application to make time-based kinetics measurements. To work with this application, click **Rate** in the right pane in Home.

### **Related Topics**

[The INSIGHT Window](#page-24-0)

[Setting Application Parameters](#page-54-0)

[Performing a Kinetics Measurement](#page-44-0)

[Measuring Samples](#page-37-2)

# <span id="page-24-0"></span>**The INSIGHT Window**

The INSIGHT window is divided into panes. At the left is the [navigation pane,](#page-25-0) which contains [task buttons](#page-25-1) and [action buttons](#page-26-0) for displaying software features and performing operations. The [right pane](#page-27-1) provides access to [applications,](#page-22-1) [stored data](#page-87-1), [software settings](#page-54-0) and [data acquisition](#page-37-2) features.

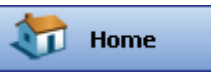

Click **Home** in the navigation pane at any time to see applications available in the right pane.

Above the panes is a [menu bar](#page-34-0) that can include features for working with workbooks, performing math, analysis and other operations, and getting help. The available features depend on the selected application, whether spectral data is displayed, etc.

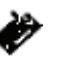

To display a keyboard for entering information or for "right-clicking" software features (for example, to display a shortcut menu) on a Local Control system, click this icon in the lower-left corner of the INSIGHT window. See the procedure below for more information.

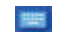

Alternatively, click this icon on the Windows taskbar. If the taskbar is not visible, click the bottom (or other) edge of the Windows desktop to display it.

#### Y **To "right-click" a software feature on a Local Control system**

1. Click the feature.

2. Display the keyboard by clicking  $\bullet$  or  $\bullet$ .

3. Click the key indicated below.

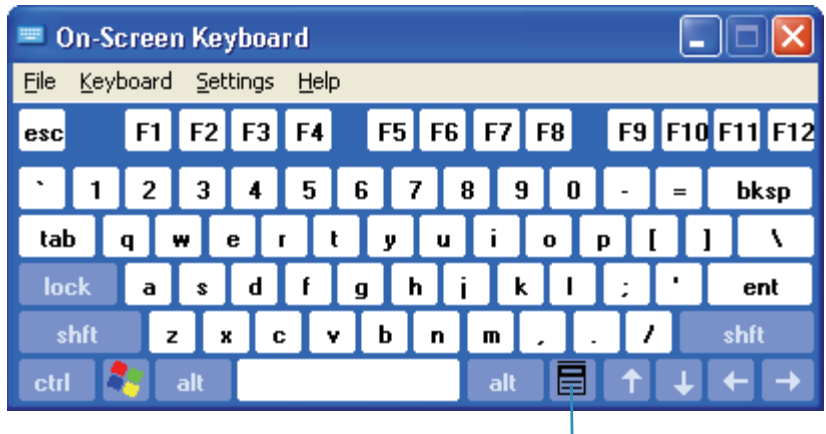

Click this key

#### **Related Topics**

[Navigation Pane](#page-25-0)

[Right Pane](#page-27-1)

[Menus](#page-34-0)

[Instrument Status Monitors](#page-36-0)

## <span id="page-25-0"></span>**Navigation Pane**

The navigation pane at the left side of the window contains features for the current [application](#page-22-1):

[Task Buttons](#page-25-1) [Action Buttons](#page-26-0) [Other Navigation Pane Features](#page-27-0)

#### **Related Topics**

[Right Pane](#page-27-1)

[Menus](#page-34-0)

#### <span id="page-25-1"></span>**Task Buttons**

The main task buttons (present when the software starts) provide access to basic operations:

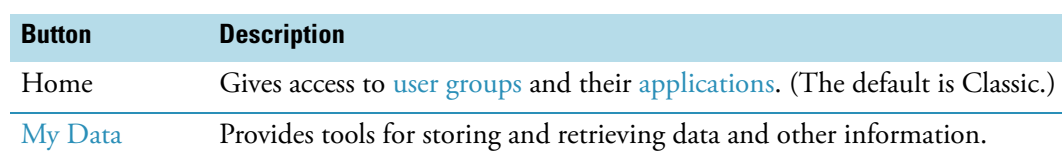

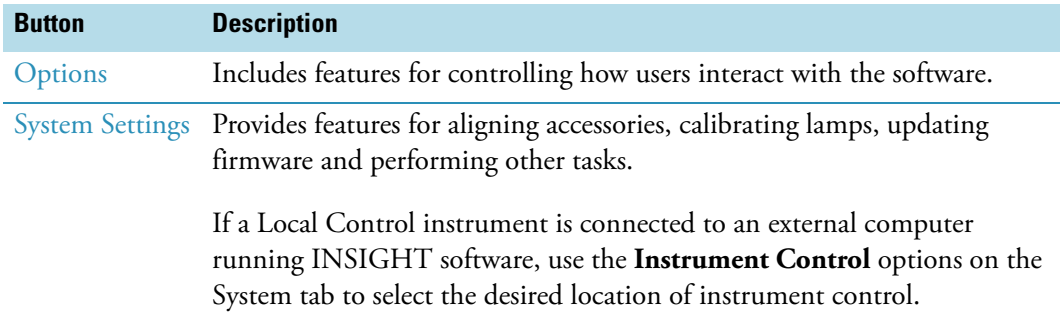

Other task buttons may be available for specific applications:

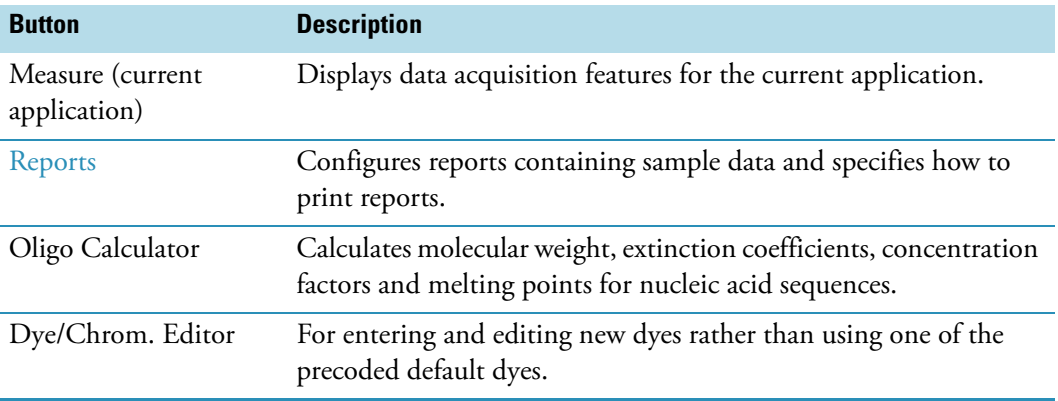

### **Related Topics**

[Action Buttons](#page-26-0)

[Other Navigation Pane Features](#page-27-0)

### <span id="page-26-0"></span>**Action Buttons**

These action buttons appear at the top of the [navigation pane](#page-25-0) when appropriate for the opened [application:](#page-22-1)

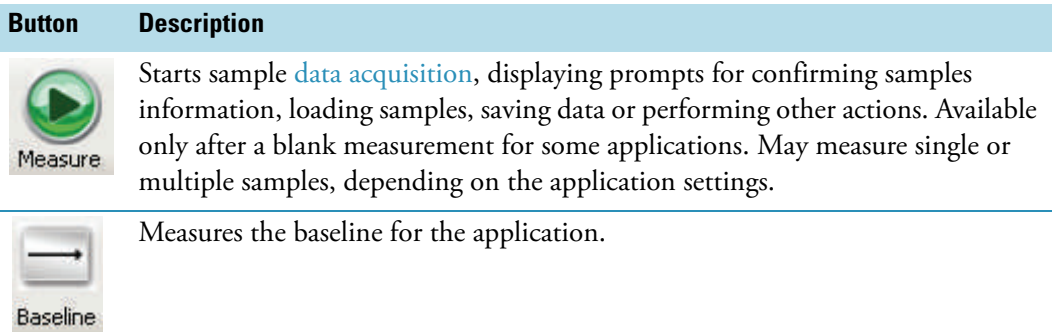

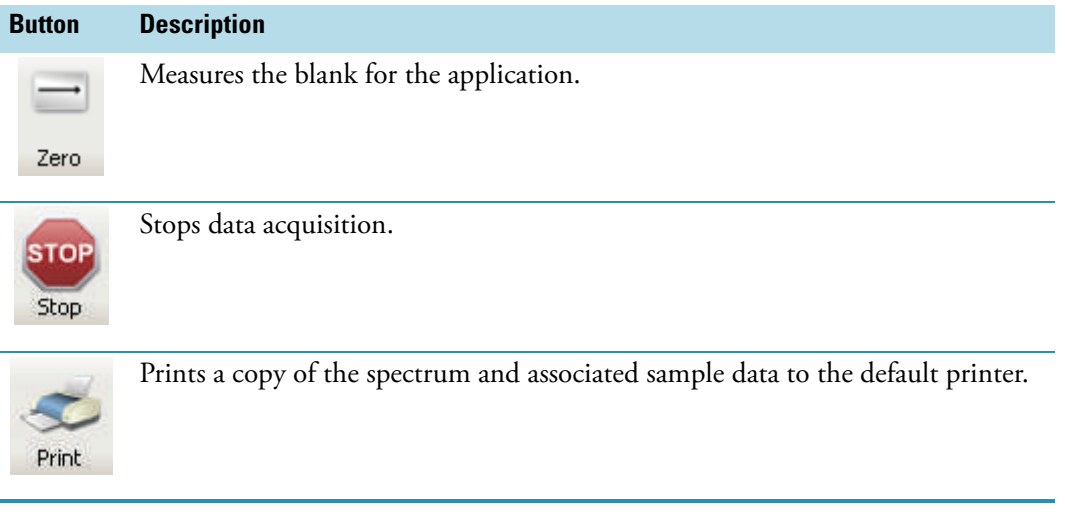

**Note** To start data acquisition automatically after a specified delay instead of responding to a prompt, use [Enable auto input trigger](#page-110-0) on the Preferences tab in Options.

Other action buttons may appear for some tasks.

#### **Related Topics**

[Task Buttons](#page-25-1)

[Other Navigation Pane Features](#page-27-0)

#### <span id="page-27-0"></span>**Other Navigation Pane Features**

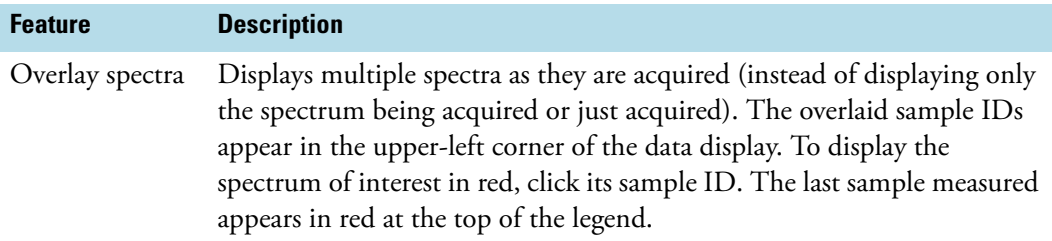

#### **Related Topics**

[Task Buttons](#page-25-1)

[Action Buttons](#page-26-0)

# <span id="page-27-1"></span>**Right Pane**

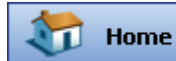

The right pane in Home includes:

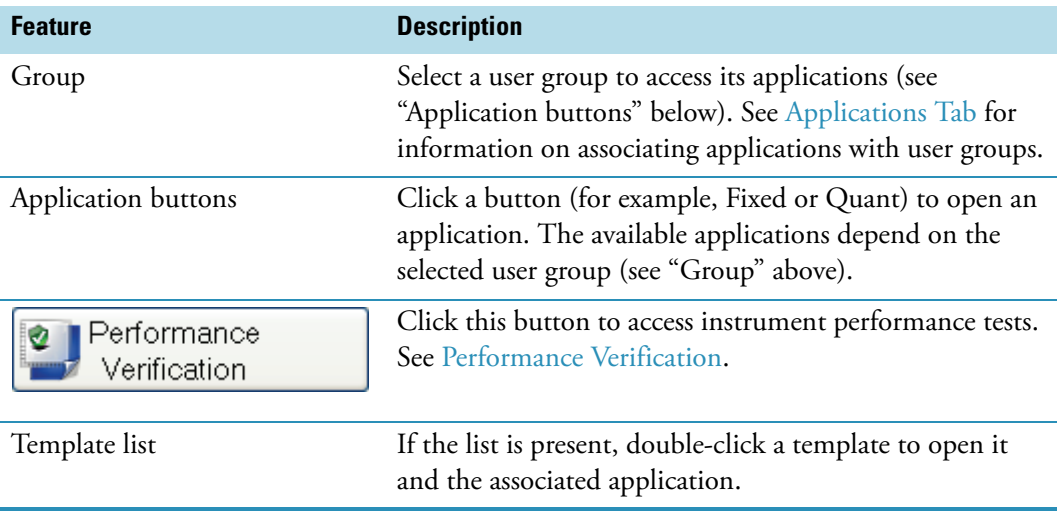

When the Home screen is not displayed, the right pane is used for application settings, sample measurement results, available workbooks, and other features.

#### **Related Topics**

[Data Display](#page-28-0)

Working With Labels

[Measurement Results](#page-34-2)

[Navigation Pane](#page-25-0)

[Setting Application Parameters](#page-54-0)

[Measuring Samples](#page-37-2)

[Menus](#page-34-0)

#### <span id="page-28-0"></span>**Data Display**

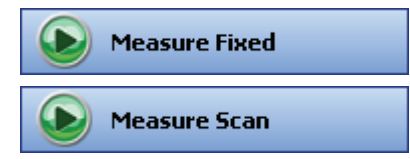

For some [applications](#page-22-1), clicking the Measure task button provides a data display in the right pane for viewing sample data immediately after [acquisition](#page-37-2) or previously acquired data.

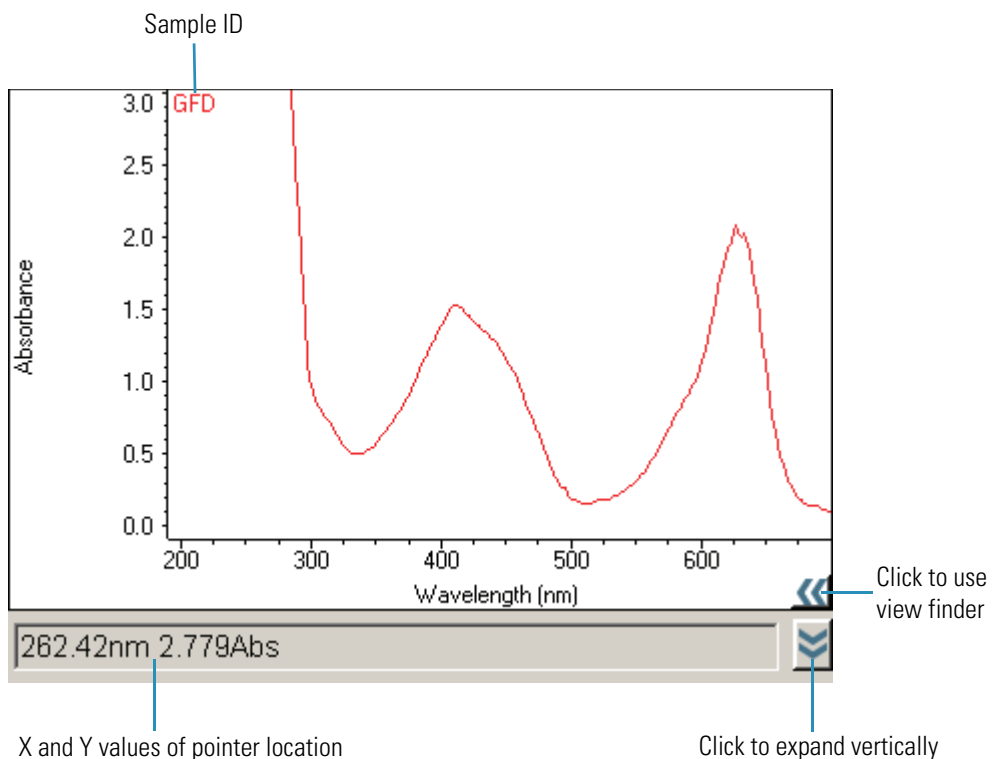

To view data listed below the data display, select them in the list. To select multiple spectra (or sample points), hold down **Shift** or **Ctrl**. To display data from multiple samples as they are measured, select **Overlay spectra** in the navigation pane.

The sample IDs appear at the top of the data display, with the selected spectrum (or sample points) and sample ID in red. To turn off the sample legend, right-click the data display, point to **Sample Legend** and choose **OFF**.

The X and Y values of the pointer location appear below the data display.

To enlarge a region, draw a box around it and click inside the box. Alternatively, click (if available) to reveal the [view finder.](#page-53-0)

To expand the data display vertically, click  $\blacktriangleright$ .

To change the appearance of the axes or data, right-click an axis and choose **Display Attributes** (if available for the current application). View the effects on the display while adjusting the attributes. To change the color of the axes or their labels, click the appropriate color box.

The Sample ID readout to the right of the display shows the name of the sample being measured (or to be measured). The table below shows the results of analysis operations and whether sample points fall within specified control limits.

Right-click the display to access these features (if available for the current data type):

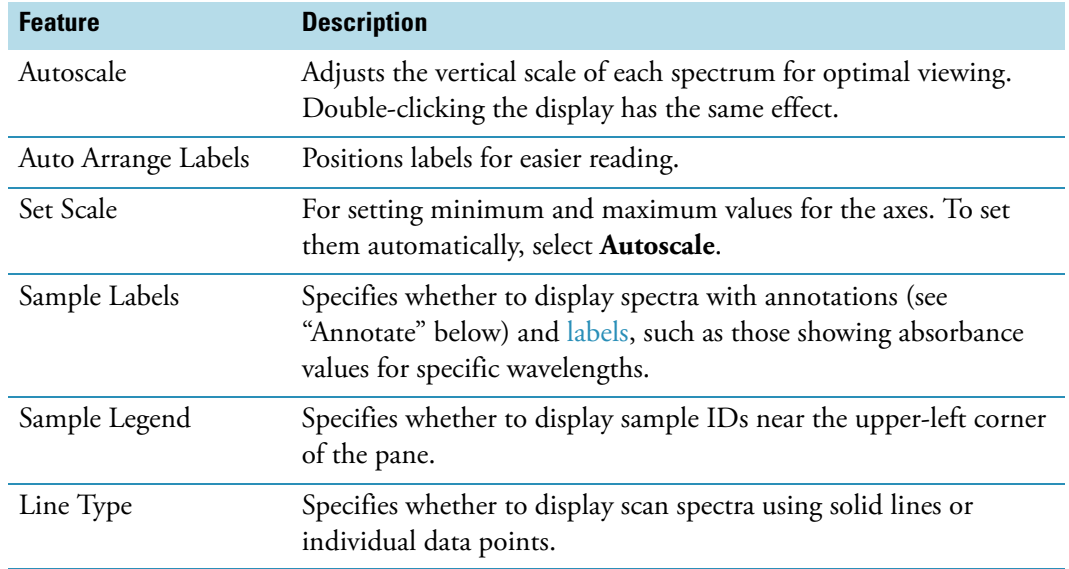

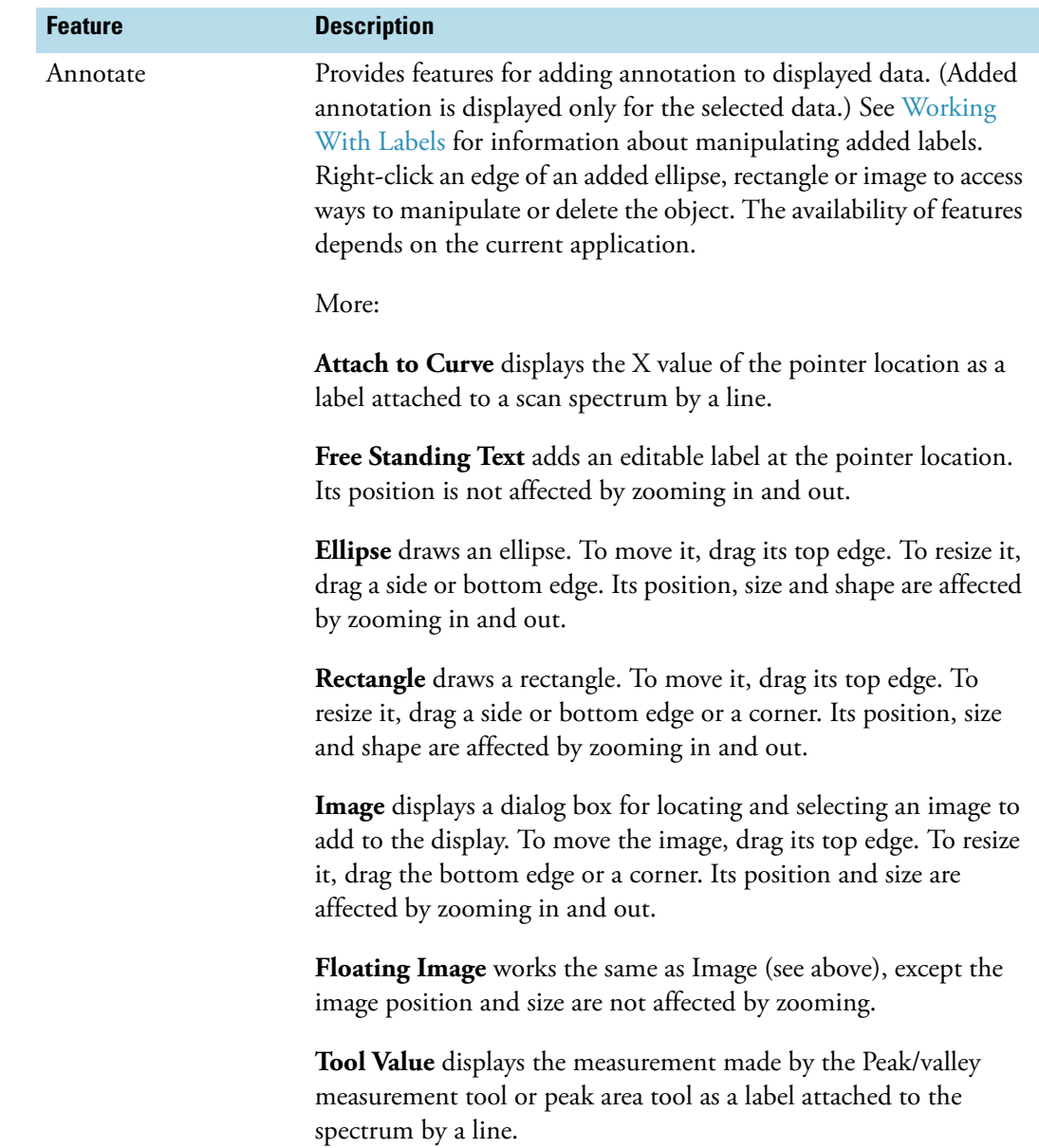

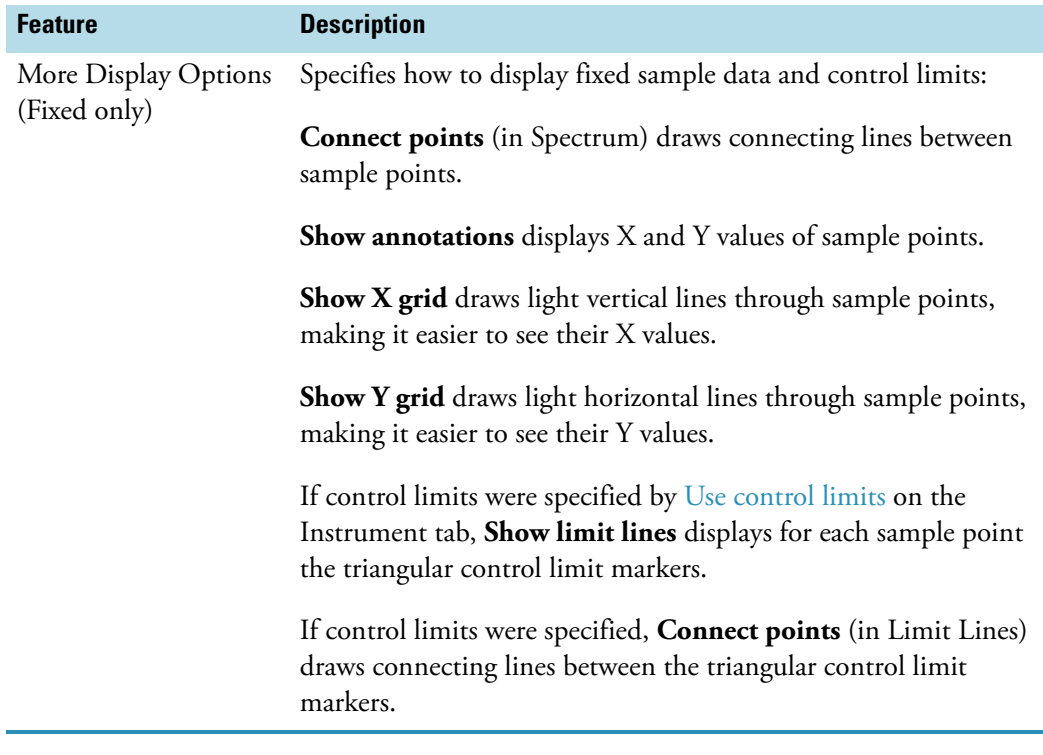

#### **Related Topics**

Working With Labels [Measuring Samples](#page-37-2) [Right Pane](#page-27-1) [Measurement Results](#page-34-2)

[The INSIGHT Window](#page-24-0)

### **Working With Labels**

Some operations place labels on the [displayed data](#page-28-0). Here is an example:

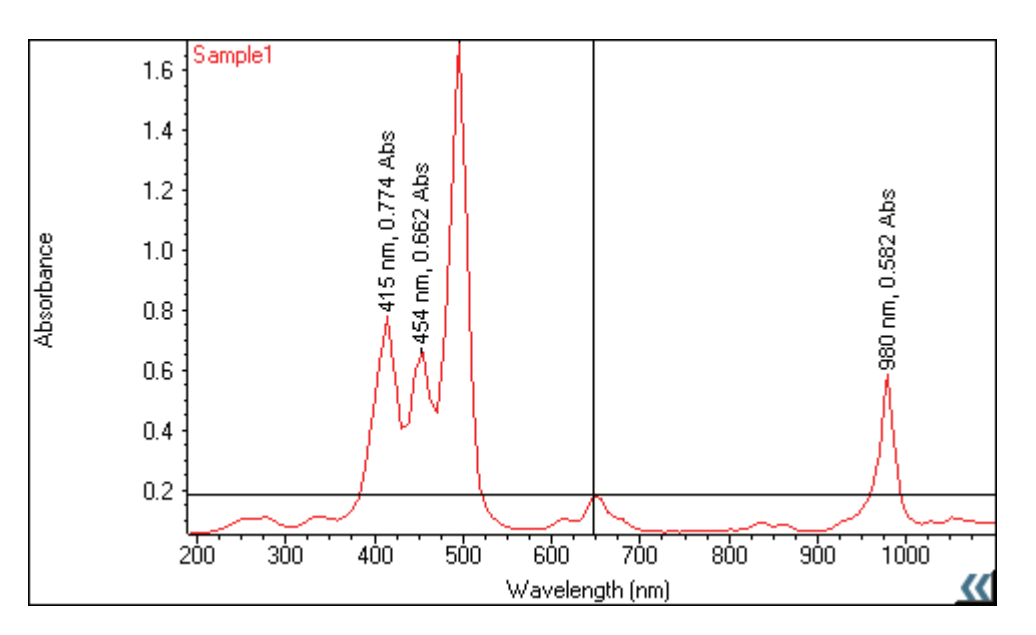

#### Y **To show or hide labels**

Right-click the pane, point to **Sample Labels** and choose **ON** or **OFF**.

#### Y **To move a label**

Drag it to the new position.

#### Y **To edit a label**

Double-click it and use the dialog box that appears to change the text, its font or its color, or right-click the label and choose **Edit**, **Color** or **Font**.

#### Y **To rotate a label**

Right-click it, point to **Rotate** and choose an orientation.

#### Y **To move a label in front of or behind annotation**

Right-click it and choose **Send to Front** or **Send to Back**. Click here for information about adding annotation.

#### Y **To delete a label**

Right-click it and choose **Delete**.

#### **Related Topics**

[Using the Palette Tools and View Finder](#page-49-0)

[Finding Peaks in Scan Data](#page-104-0)

[Finding Value Level Crossings in Scan Data](#page-106-0)

#### [Data Display](#page-28-0)

#### <span id="page-34-2"></span>**Measurement Results**

Below the [data display](#page-28-0) in some applications is a table of [measurement](#page-37-2) results. To display a spectrum, click its row in the table.

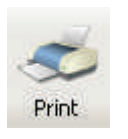

To print a report containing results information for a sample, select it in the table and click **Print** or choose **File** (menu) **> Print Report**. To preview the report, choose **File > Print Preview.** To specify the information to include, use the **Print** tab and **Configuration** tab in [Reports.](#page-88-0)

To view, copy or print information about a spectrum, including its history, right-click it in the table and choose **Properties**.

To delete a spectrum from the workbook, right-click it in the table and choose **Remove** (if available). To delete all the spectra from the workbook, right-click the table and choose **Remove All** (if available).

Any [Peak Pick](#page-104-0) or [Value Level](#page-106-0) results appear to the right of the data display.

### <span id="page-34-1"></span><span id="page-34-0"></span>**Menus**

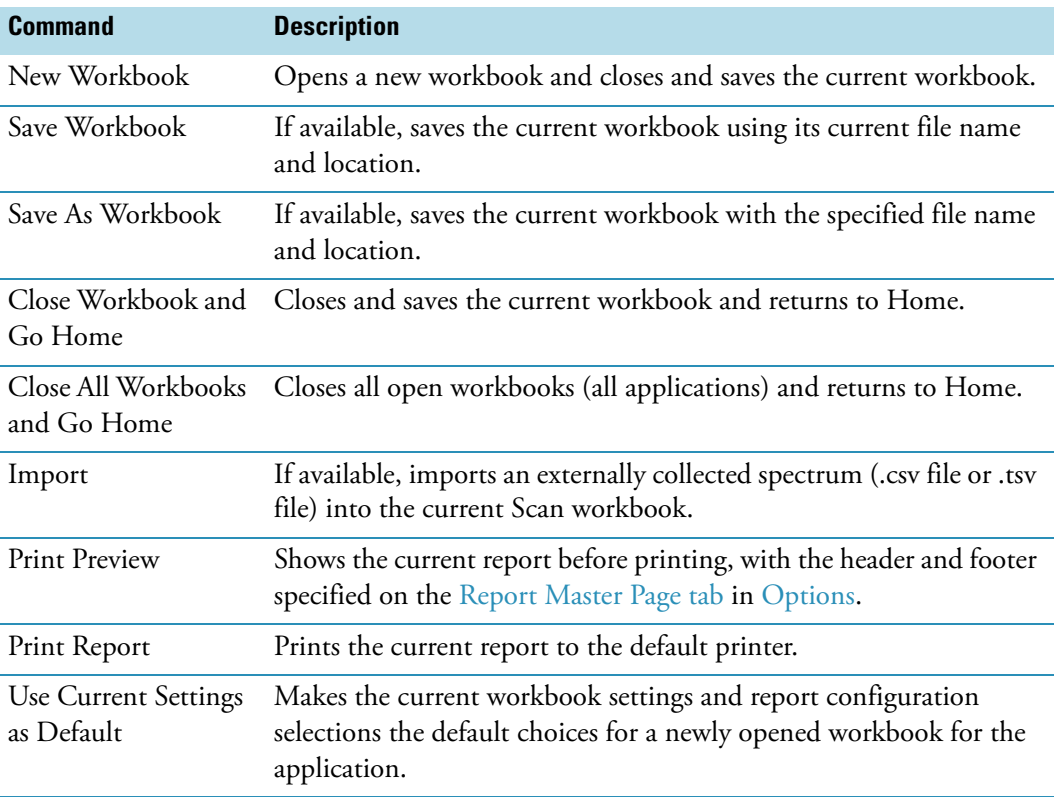

The File menu includes:

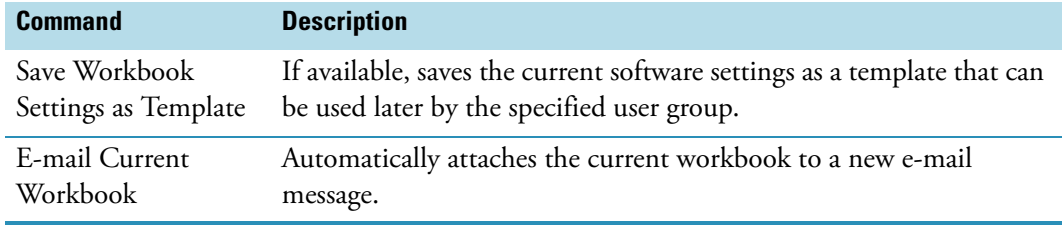

The Math menu, when available, includes:

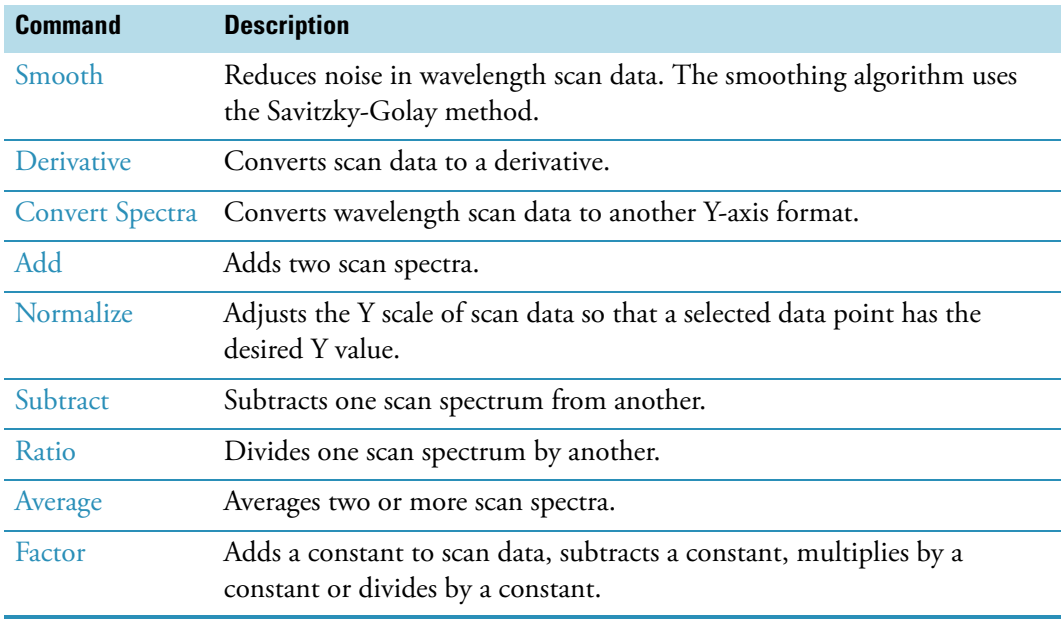

The Analyze menu, when available, includes:

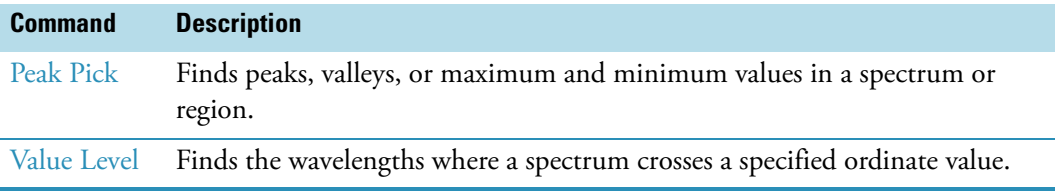

The Operations menu, when available, includes:

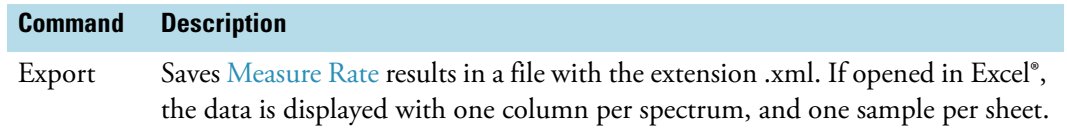

The Help menu includes:
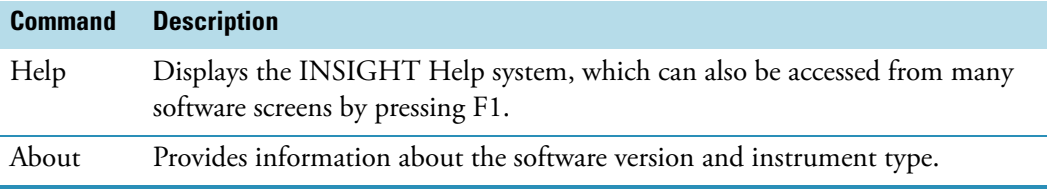

[Navigation Pane](#page-25-0)

[Right Pane](#page-27-0)

# <span id="page-36-0"></span>**Instrument Status Monitors**

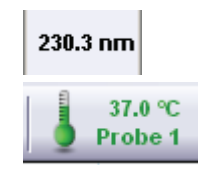

Various instrument status monitors may appear above the [data display.](#page-28-0) They show information such as the current wavelength or readouts from installed accessories. One can double-click some status monitors to set operation parameters such as channel assignment. See Accessories for more information.

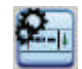

To specify the items to monitor, click this icon.

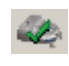

If the system is operating normally, a green check mark appears on the Instrument Status icon at the bottom of the INSIGHT window.

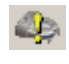

A yellow exclamation mark appears briefly on the icon when the system is busy performing an operation.

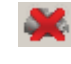

If a system problem occurs, a red X may appear on the icon. Click it to see information about the problem.

# **Related Topics**

Accessories

[Accessories Tab for Fixed](#page-57-0)

[Accessories Tab for Scan](#page-63-0)

[Accessories Tab for Quant](#page-79-0)

[Accessories Tab for Rate](#page-84-0)

# **Thermo Software IQ**

Thermo Software IQ performs Installation Qualification (IQ) for the software. IQ verifies that the correct software files were installed and can also be used to verify that these files have not been changed, deleted, or overwritten since they were installed. (For more information, see the Thermo Software IQ user guide available through the Help menu of the software.)

#### Y **To start Thermo Software IQ**

- 1. Click **Start** on the Windows taskbar.
- 2. Choose **All Programs** (or Programs) **> Thermo > Thermo Software IQ**.

## **Contact Information**

For help with questions or problems with the software, see [Contacting Us.](#page-16-0)

# **Operation**

#### **Contents**

- [Measuring Samples](#page-37-0)
- [Performing a Quantitative Analysis](#page-38-0)
- [Performing a Kinetics Measurement](#page-44-0)
- [Using the Palette Tools and View Finder](#page-49-0)
- [Setting Application Parameters](#page-54-0)
- [Sharing Custom Templates](#page-86-0)
- [Managing Data](#page-87-0)
- [Math and Analysis Operations](#page-90-0)

# <span id="page-37-0"></span>**Measuring Samples**

If the current [application](#page-22-0) provides a Measure button in the navigation pane, use it to access data acquisition features for the application. The name of the application appears on the button; for example:

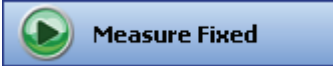

Clicking the button displays action buttons for starting sample measurement or other data acquisition. The provided buttons and their availability depend on the current application and whether necessary operations have been performed. See [Action Buttons](#page-26-0).

Measurement results appear in the [right pane](#page-27-0).

See [Setting Application Parameters](#page-54-0) for information about setting parameters that affect data acquisition, including those for controlling sampling accessories. See Accessories for information about using accessories.

#### **Related Topics**

[Quantifying Sample Data](#page-39-0)

[Performing Kinetics Measurements](#page-45-0)

[Making Nucleic Acid Measurements](#page-159-0)

[Making Nucleic Acid Labels Measurements](#page-170-0)

[Making Protein A280 Measurements](#page-180-0)

[Making Proteins and Labels Measurements](#page-189-0)

[Making Pierce BCA Measurements](#page-199-0)

[Making Protein Bradford Assay Measurements](#page-210-0)

[Making Pierce Modified Lowry Assay Measurements](#page-221-0)

[Making Pierce 660 nm Protein Assay Measurements](#page-233-0)

[Making Protein Biuret Assay Measurements](#page-243-0)

# <span id="page-38-0"></span>**Performing a Quantitative Analysis**

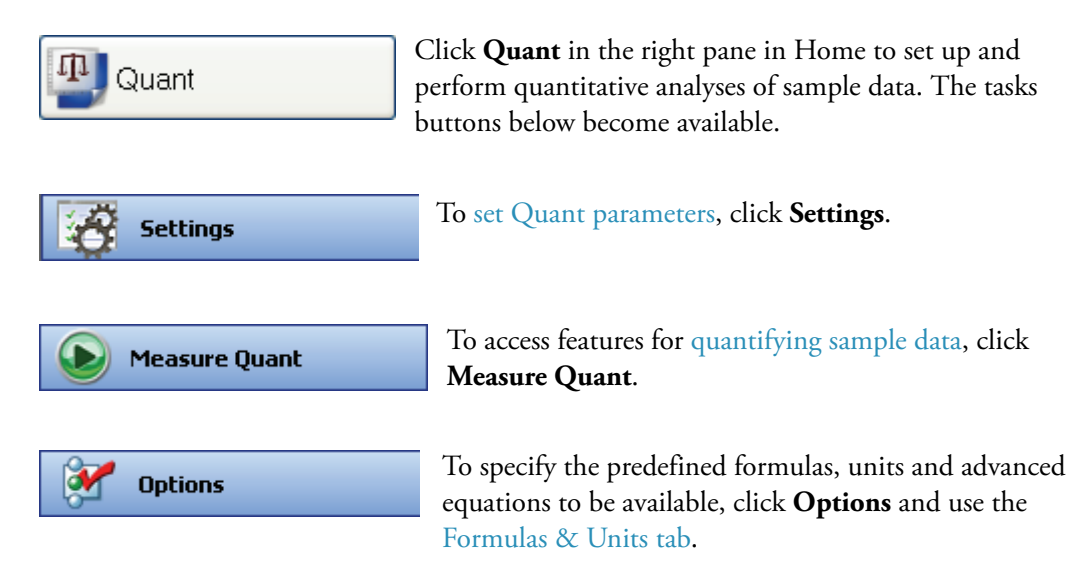

[Quant](#page-64-0)

[Quantifying Sample Data](#page-39-0)

[Formulas and Units Tab](#page-111-0)

#### <span id="page-39-0"></span>**Quantifying Sample Data**

#### **Contents**

- [Quantifying Samples Without Using Standards](#page-39-1)
- [Quantifying Samples Using Standards](#page-41-0)

#### **Related Topics**

[Performing a Quantitative Analysis](#page-38-0)

#### [Data Display](#page-28-0)

#### <span id="page-39-1"></span>**Quantifying Samples Without Using Standards**

**Note** Select **Manually entered factor** or **Advanced without standards** on the Type tab before using this procedure.

#### Y **To quantify samples without using standards**

1. Click **Measure Quant** in [Quant.](#page-23-0)

**Measure Quant** 

**Note** To start an analysis immediately after viewing or changing the [template settings,](#page-64-0) click the **Measure** action button instead and skip to step 3.

2. Click **Measure**.

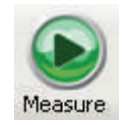

- 3. Follow the instructions that appear.
- 4. When samples information appears, modify it if desired.

More:

If Sample averaging on the [Samples tab](#page-80-0) in Settings was set to Duplicate, "D" at the end of a sample name indicates the second measurement to be made of the sample. If Sample averaging was set to Triplicate, "D" and "T" at the end of sample names indicate the second and third measurements to be made, respectively.

To enter previously saved samples information, use **Load Samples**. To save the samples information, use **Save Samples**.

- 5. If only one sample will be measured, install it.
- 6. Click **Continue**.
- 7. Follow any instructions that appear, such as to install a specified sample.

The Run Chart tab plots the concentration of the measured component versus sample number. If Use concentration limits was selected on the Samples tab, horizontal limit lines show whether the concentrations are within the specified limits:

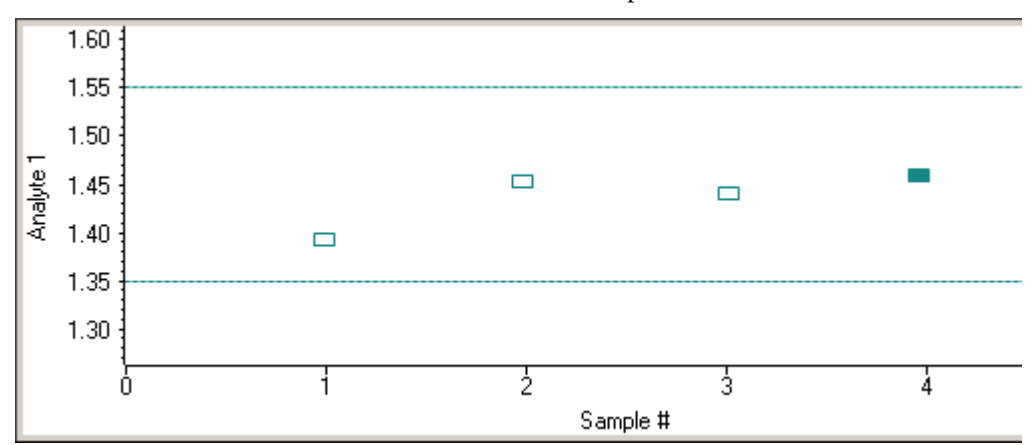

To copy this plot, right-click it and choose **Copy to Clipboard**.

The Data tab displays the acquired data (a fixed data point or scan spectrum) for the sample selected in the table. (Right-click the data to access commands for customizing the display, including adding annotation.) See [Data Display](#page-28-0) for more information.

The table contains the columns of information specified on the Configuration tab in [Reports.](#page-88-0) Examples include sample identification, user name, and the results of replicate, duplicate or triplicate measurements and their standard deviation.

To measure a sample again, right-click its row in the results table and choose **Remeasure**. After the remeasurement, the previous information for the sample is crossed out (but not removed from the table).

#### **Related Topics**

[Quantifying Samples Using Standards](#page-41-0)

[Performing a Quantitative Analysis](#page-38-0)

[Data Display](#page-28-0)

#### [Quant](#page-64-0)

[Formulas and Units Tab](#page-111-0)

#### <span id="page-41-0"></span>**Quantifying Samples Using Standards**

**Note** Select **Measure single standard**, **Standard curve**, **Standard curve with two wavelengths** or **Advanced standard curve** on the Type tab before using this procedure.

- Y **To quantify samples using standards**
- 1. Click **Measure Quant** in [Quant.](#page-23-0)

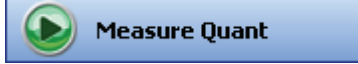

**Note** To start an analysis immediately after viewing or changing the [template settings,](#page-64-0) start with the next step.

2. If standards need to be acquired, click **Measure**. If standards have already been acquired, skip to step 7 to acquire sample data.

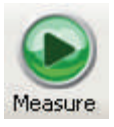

- 3. Follow the instructions that appear.
- 4. When standards information appears, modify it if desired.

#### More:

If Standard averaging on the Standards tab in Settings was set to Duplicate, "D" at the end of a standard name indicates the second measurement to be made of the standard. If Sample averaging was set to Triplicate, "D" and "T" at the end of standard names indicate the second and third measurements to be made, respectively.

To enter previously saved standards information, use **Import Standards**.

If Calculate from weight/volume was selected on the Standards tab, enter the weight and volume for each standard in the table.

To remove a standard, select it, right-click the table and choose **Clear Standard**. To remove all the standards, choose **Clear Table**.

To save standards information for later use, use **Export Standards**.

- 5. Click **Continue**.
- 6. Follow the instructions that appear, installing the specified standards.

The Standard Curve(s) tab displays the resulting standard curve (or curves). Specify the standards to use for the curve (or curves) by selecting **Yes** or **No** in the **Use** column in the table.

More:

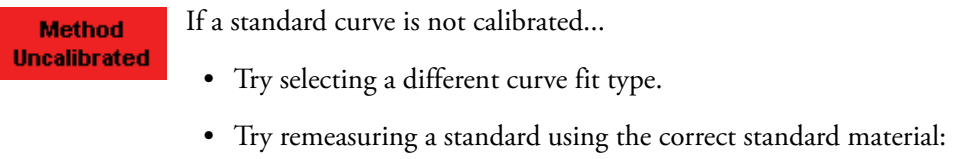

- select the listed standard, right-click the table and choose **Remeasure**.
- Try changing the setting of **Minimum r2** on the Standards tab and acquire the standards again in a new workbook.

The table contains the columns of information specified on the Configuration tab in [Reports.](#page-88-0) Examples include sample identification, user name, and the results of replicate, duplicate or triplicate measurements and their standard deviation.

If Standard averaging was set to Duplicate, "D" at the end of a standard name indicates the second measurement. If Standard averaging was set to Triplicate, "D" and "T" indicate the second and third measurements, respectively.

To permanently remove an acquired standard from the analysis, right-click it and choose **Remove**. Its information is crossed out but not removed from the table.

The Data tab displays the acquired data (a fixed data point or scan spectrum) for the standard selected in the table. To access commands for customizing the display, including adding annotation, right-click the data. See [Data Display](#page-28-0) for more information.

7. Click **Measure**.

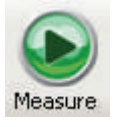

- 8. Follow the instructions that appear.
- 9. When samples information appears, modify it if desired.

If Calculate from weight/volume was selected on the Standards tab, enter the weight and volume for each sample in the table.

#### More:

If Sample averaging on the [Samples tab](#page-80-0) in Settings was set to Duplicate, "D" at the end of a sample name indicates the second measurement to be made of the sample. If Sample averaging was set to Triplicate, "D" and "T" at the end of sample names indicate the second and third measurements to be made, respectively.

To enter previously saved samples information, use **Load Samples**. To save the samples information, use **Save Samples**.

- 10. If only one sample will be measured, install it.
- 11. Click **Continue**.
- 12. Follow any instructions that appear, such as to install a specified sample.

The sample results table contains the columns of information specified on the Configuration tab in [Reports.](#page-88-0) If Sample averaging was set to Duplicate, "D" at the end of a sample name indicates the second measurement. If Sample averaging was set to Triplicate, "D" and "T" indicate the second and third measurements, respectively.

The Standard Curve(s) tab shows graphically the relationship between the standard curve, measured spectral intensity and calculated concentration for the selected sample: A horizontal line connects the sample spectral intensity value on the Y-axis to the standard curve. A vertical line connects that point to the sample concentration value on the X-axis:

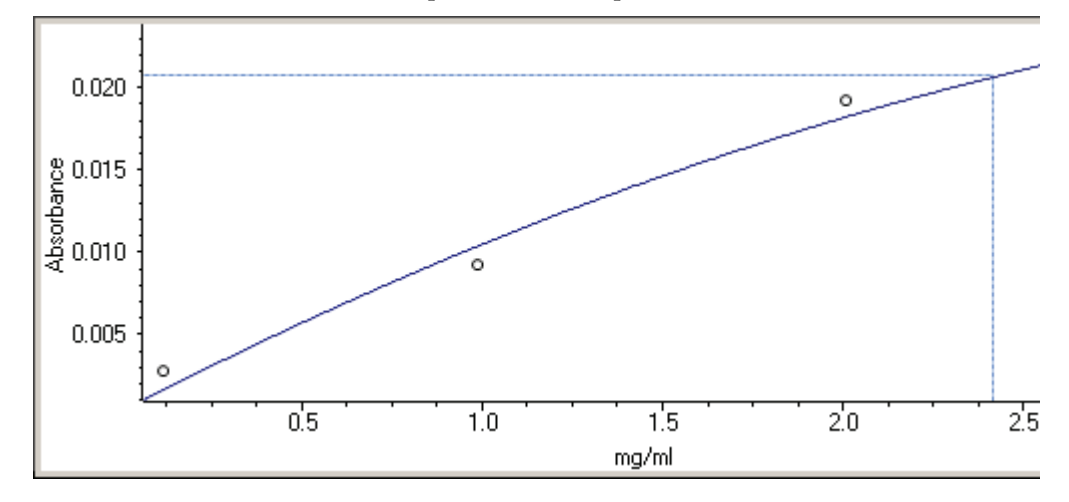

**Note** If there are two analysis wavelengths, the lines appear for each of the two standard curves.

The Run Chart tab plots the concentration of the measured component versus sample number. (If there are two analysis wavelengths, the concentration value is the average of the values for those wavelengths.) If [Use concentration limits](#page-80-1) was selected on the Samples tab, horizontal limit lines show whether the concentrations are within the specified limits:

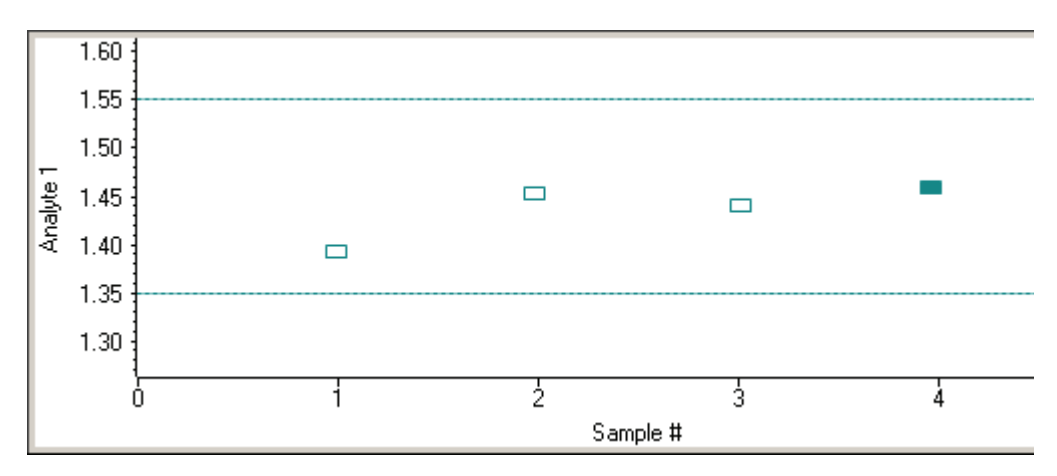

To measure a sample again, right-click its row in the results table and choose **Remeasure**. After the remeasurement, the previous information for the sample is crossed out (but not removed from the table).

To copy the data on the Standard Curve(s) tab or Run Chart tab, right-click the plot and choose **Copy to Clipboard**.

# **Related Topics**

[Quantifying Samples Without Using Standards](#page-39-1)

[Performing a Quantitative Analysis](#page-38-0)

[Data Display](#page-28-0)

[Quant](#page-64-0)

[Formulas and Units Tab](#page-111-0)

# <span id="page-44-0"></span>**Performing a Kinetics Measurement**

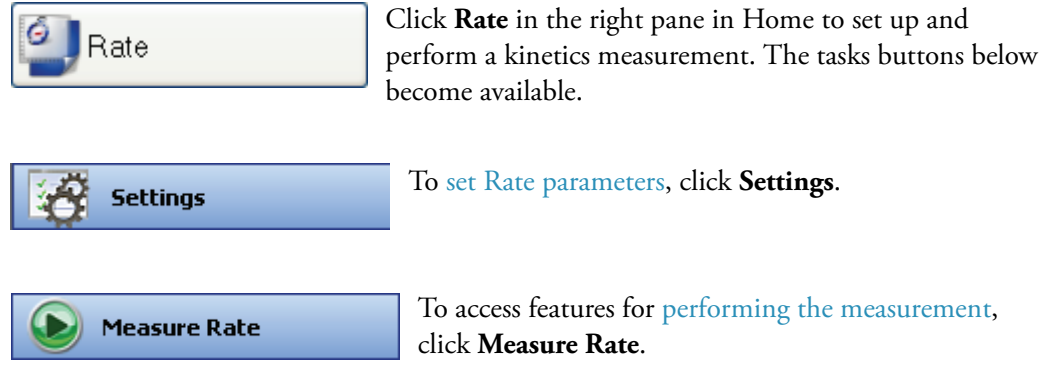

# <span id="page-45-0"></span>**Performing Kinetics Measurements**

#### **Contents**

- [Performing a Fixed Kinetics Measurement](#page-45-1)
- [Performing a Scan Kinetics Measurement](#page-47-0)

#### **Related Topics**

[Performing a Scan Kinetics Measurement](#page-47-0)

[Data Display](#page-28-0)

# <span id="page-45-1"></span>**Performing a Fixed Kinetics Measurement**

Kinetics measurements can be made at one wavelength or at more than one wavelength simultaneously. This includes multicell kinetics, which allows running a fixed-wavelength measurement on several samples simultaneously using a sample changer.

#### Y **To perform a fixed kinetics measurement**

- 1. Make sure Single wavelength or Multiple wavelength is selected on the [Type tab](#page-81-1) in Settings in Rate.
- 2. Click **Measure Rate**.

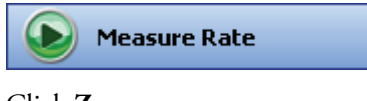

3. Click **Zero**.

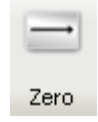

- 4. In cell position 1 load the sample to use to measure the zero and choose **OK**.
- 5. Click **Measure**.

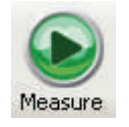

If necessary, the Zero action button can be used to remeasure the zero sample.

6. When samples information appears, modify it if desired.

To enter previously saved samples information, use **Load Samples**. To save the samples information, use **Save Samples**.

Enter values in any special columns that were specified on the Samples tab in Settings. These values may appear in the rate data report.

- 7. Click **Continue**.
- 8. Follow the instructions that appear.

Each row on the Data tab shows the measurement results for a single sample, and each column is for one wavelength. Each plot on the tab shows a sample's spectral intensity measured at a particular wavelength over time.

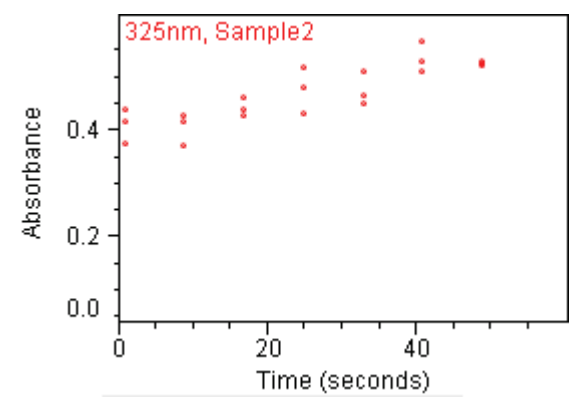

Scroll bars are provided if plots are out of view.

Right-click the **Data tab** to access features for changing the scale or adding annotation. See [Data Display](#page-28-0) for more information.

The results table contains the columns of information specified on the Configuration tab in [Reports](#page-88-0).

9. To perform rate calculations or modify existing rate calculations on the data in a plot, double-click it.

#### More:

A dialog box displays the plot and a table containing the default rate calculation values based on the [Rate Calculations tab](#page-85-0) in Settings.

a. If desired, add or change sets of rate calculation values for the displayed data. Each set represents a curve that describes the rate behavior over the specified time period.

To delete a row from the table, right-click it and choose **Delete Selected Row**. To delete all the information from the table, right-click it and choose **Clear Table**.

b. Click **Update** to generate kinetic rate models, each of which appears as a line across the data.

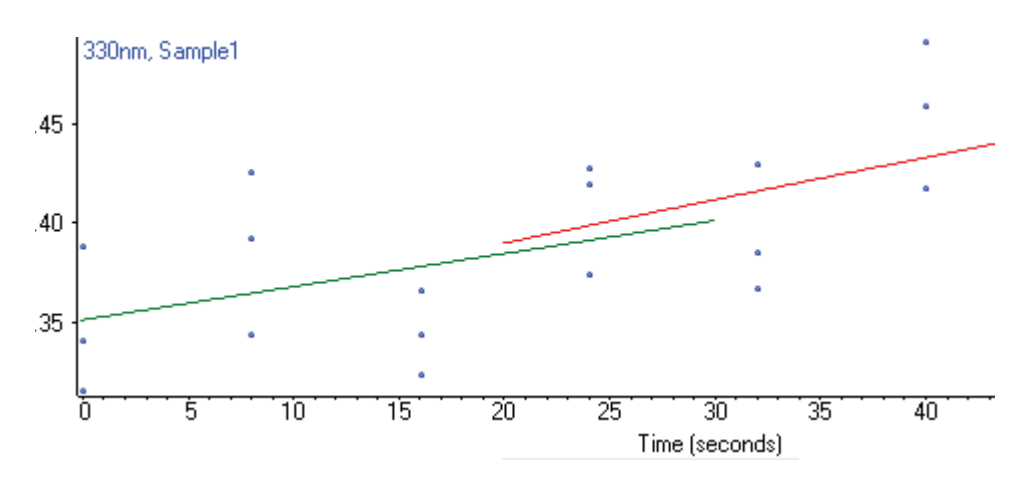

c. Specify how to apply the lines and then click **Accept**.

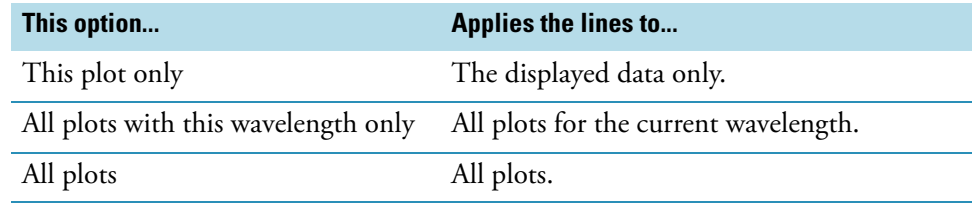

The dialog box closes, the lines appear across the specified plots, and the results table is updated with information about the model lines.

# **Related Topics**

[Rate](#page-81-0)

[Data Display](#page-28-0)

[Performing a Scan Kinetics Measurement](#page-47-0)

#### <span id="page-47-0"></span>**Performing a Scan Kinetics Measurement**

Kinetics measurements can be made on several samples simultaneously using a sample changer or run in a sequential, manual mode.

#### Y **To perform a scan kinetics measurement**

- 1. Make sure Scan data acquisition is selected on the [Type tab](#page-81-1) in Settings in Rate.
- 2. Click **Measure Rate**.

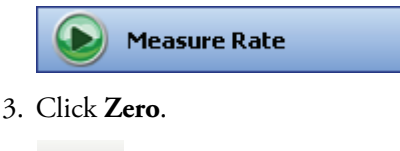

Zero

- 4. In cell position 1 load the sample to use to measure the zero and choose **OK**.
- 5. Click **Measure**.

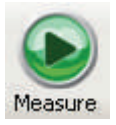

If necessary, the Zero action button can be used to remeasure the zero sample.

6. When samples information appears, modify it if desired.

To enter previously saved samples information, use **Load Samples**. To save the samples information, use **Save Samples**.

Enter values in any special columns that were specified on the Samples tab in Settings. These values may appear in the rate data report.

- 7. Click **Continue**.
- 8. Follow the instructions that appear.

Each grid on the Data tab displays all the spectra acquired for a particular sample.

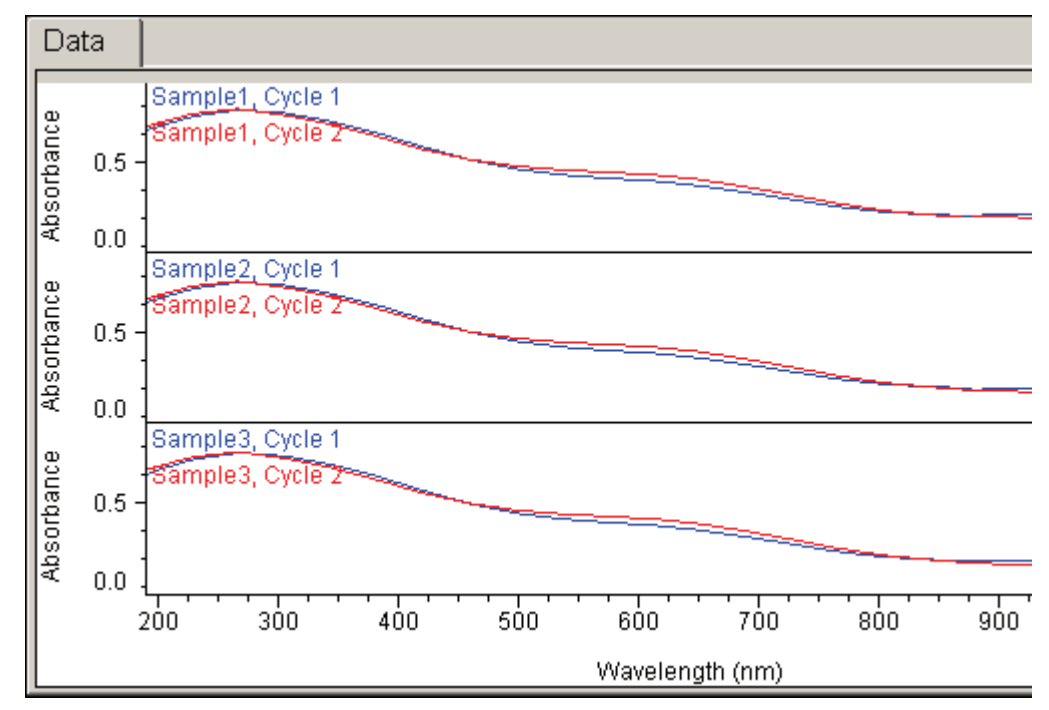

A scroll bar is provided if spectra are out of view.

Right-click the **Data tab** to access features for changing the scale or adding annotation. See [Data Display](#page-28-0) for more information.

A result table appears below the spectra.

[Rate](#page-81-0)

[Data Display](#page-28-0)

[Performing a Fixed Kinetics Measurement](#page-45-1)

# <span id="page-49-0"></span>**Using the Palette Tools and View Finder**

#### **Contents**

- [Using the Selection Tool](#page-49-1)
- [Using the Spectral Cursor Tool](#page-49-2)
- [Using the Peak/Valley Measurement Tool](#page-50-0)
- [Using the Peak Area Tool](#page-51-0)
- [Using the Region-Threshold Tool](#page-52-0)
- [Using the View Finder](#page-53-0)

#### <span id="page-49-1"></span>**Using the Selection Tool**

Use the selection tool (if present) to zoom in or move the spectrum.

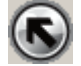

Note To display the palette, click ...

To zoom in, draw a box and click inside it. To move the spectrum, drag it up or down.

#### **Related Topics**

[Using the Spectral Cursor Tool](#page-49-2)

[Using the Peak/Valley Measurement Tool](#page-50-0)

[Using the Peak Area Tool](#page-51-0)

[Using the Region-Threshold Tool](#page-52-0)

[Using the View Finder](#page-53-0)

#### <span id="page-49-2"></span>**Using the Spectral Cursor Tool**

Use the spectral cursor tool (if present) to view the X and Y values of a point in a spectrum.

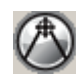

**Note** To display the palette, click **the lines** 

#### Y **To view the X and Y values of a point**

- 1. Select the spectral cursor tool.
- 2. Click the data display.

Cross hairs appear. The X and Y coordinates of their intersection with the spectrum appear below the palette.

To move the cross hairs, drag across the pane or use the left and right arrow keys on the keyboard.

To remove the cross hairs from the display, select another tool such as the selection tool.

#### **Related Topics**

[Using the Selection Tool](#page-49-1)

[Using the Peak/Valley Measurement Tool](#page-50-0)

[Using the Peak Area Tool](#page-51-0)

[Using the Region-Threshold Tool](#page-52-0)

[Using the View Finder](#page-53-0)

#### <span id="page-50-0"></span>**Using the Peak/Valley Measurement Tool**

Use the peak/valley measurement tool (if present) to measure the height of a peak or depth of a valley from a specified baseline.

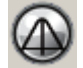

**Note** To display the palette, click **(** 

#### Y **To measure a peak or valley**

- 1. Select the peak/valley measurement tool.
- 2. Click the data display.

A vertical line appears. The X and Y coordinates of its intersection with the spectrum appear below the palette.

- 3. Drag the line by its diamond-shaped handle to the peak or valley to measure.
- 4. Drag the triangular baseline handles to the desired baseline endpoints.

The height or depth of the peak or valley appears below the palette.

To annotate the spectrum with the measured value, right-click the spectrum, point to **Annotate** and choose **Tool Value**. See Working With Labels.

To remove the vertical line and baseline from the display, select another tool such as the selection tool.

#### **Related Topics**

[Using the Selection Tool](#page-49-1)

[Using the Spectral Cursor Tool](#page-49-2)

[Using the Peak Area Tool](#page-51-0)

[Using the Region-Threshold Tool](#page-52-0)

[Using the View Finder](#page-53-0)

#### <span id="page-51-0"></span>**Using the Peak Area Tool**

Use the peak area tool (if present) to measure the corrected area of a peak. This area is bordered by the spectrum, two vertical lines and a baseline.

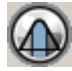

**Note** To display the palette, click **(** 

#### Y **To measure a peak**

- 1. Select the peak area tool.
- 2. Click the data display.

Two vertical lines appear (see the illustration below). Their X values define the limits of the region to measure and appear in the Region readout.

- 3. Drag the lines by their triangular handles to the desired locations.
- 4. Drag the triangular baseline handles (see the illustration below) to the desired baseline endpoints.

The X values of the endpoints appear in the Baseline readout. The defined area is shaded, and its measurement appears in the Corrected area readout. Here is an example showing the region limits and baseline endpoints adjusted to measure the corrected area of a peak:

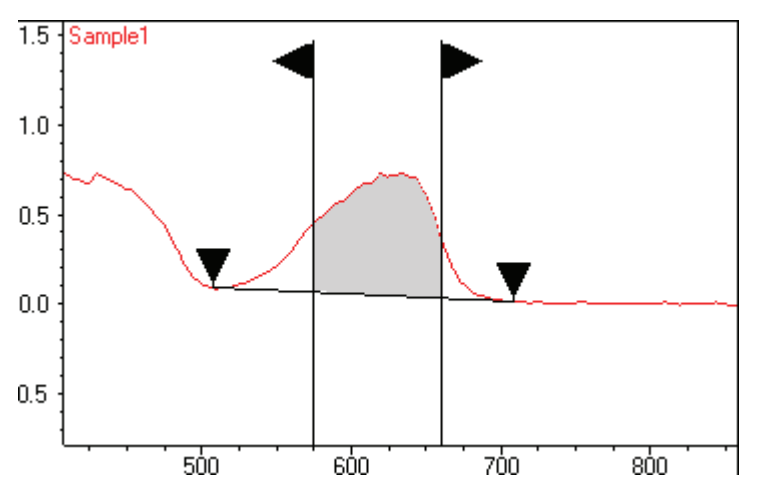

To annotate the spectrum with the measured area, right-click the spectrum, point to **Annotate** and choose **Tool Value**. See Working With Labels.

To remove the vertical lines and baseline from the display, select another tool such as the selection tool.

## **Related Topics**

[Using the Selection Tool](#page-49-1)

[Using the Spectral Cursor Tool](#page-49-2)

[Using the Peak/Valley Measurement Tool](#page-50-0)

[Using the Region-Threshold Tool](#page-52-0)

[Using the View Finder](#page-53-0)

#### <span id="page-52-0"></span>**Using the Region-Threshold Tool**

For data analysis operations such as locating peaks, use the region-threshold tool (if present) to limit the wavelength region.

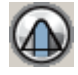

**Note** To display the palette, click  $\blacksquare$ 

Drag the vertical lines in the data display or drag horizontally between them to move both at once.

#### **Related Topics**

[Using the Selection Tool](#page-49-1)

[Using the Spectral Cursor Tool](#page-49-2)

[Using the Peak/Valley Measurement Tool](#page-50-0)

[Using the Peak Area Tool](#page-51-0)

[Using the View Finder](#page-53-0)

## <span id="page-53-0"></span>**Using the View Finder**

For data analysis operations such as locating peaks, use the view finder (if present) to adjust the data display.

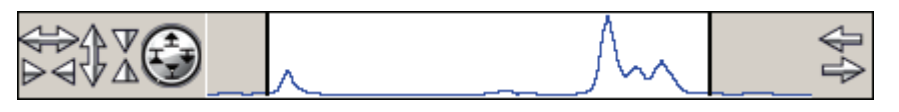

Note To display the view finder, click  $\left\langle \right\rangle$ 

The currently displayed region is indicated by the region markers, the bold vertical lines.

#### **❖** To expand horizontally

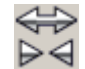

Click the top half of the **Horizontal Expand/Contract** button. To contract horizontally, click the bottom half.

#### Y **To expand vertically**

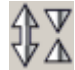

Click the left half of the **Vertical Expand/Contract** button. To contract vertically, click the right half.

Y **To expand or contract vertically while keeping the top or bottom of spectra in place**

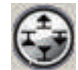

To expand vertically while keeping the bottom of the spectra in place, click the symbol at the top of this button.

To expand vertically while keeping the top of the spectra in place, click the symbol at the right.

To contract vertically while keeping the bottom of the spectra in place, click the symbol at the bottom.

To contract vertically while keeping the top of the spectra in place, click the symbol at the left.

#### Y **To display a different region of the same size**

There are three ways to do this:

• To move the spectrum to the right, click the top half of the **Roll** button.

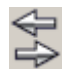

To roll to the left, click the bottom half.

- Drag between the region markers.
- Click to the left of the left region marker or to the right of the right region marker.

## $\div$  To change the display limits by moving the region markers

Drag a region marker left or right.

#### Y **To display the entire spectrum**

Double-click between the region markers.

#### **Related Topics**

[Using the Selection Tool](#page-49-1) [Using the Spectral Cursor Tool](#page-49-2) [Using the Peak/Valley Measurement Tool](#page-50-0) [Using the Peak Area Tool](#page-51-0) [Using the Region-Threshold Tool](#page-52-0)

**Settings** 

# <span id="page-54-0"></span>**Setting Application Parameters**

To set parameters that determine how data will be acquired or quantified with the current application, click **Settings**.

The tabs in the right pane (and their features) depend on the application.

If  $\bigoplus$  appears on a tab, point to it and read the information to correct the problem.

Action buttons for the current application may include:

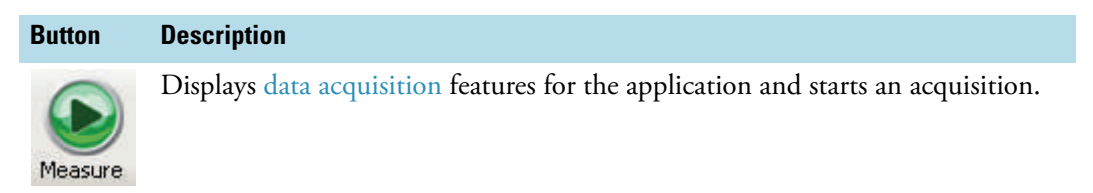

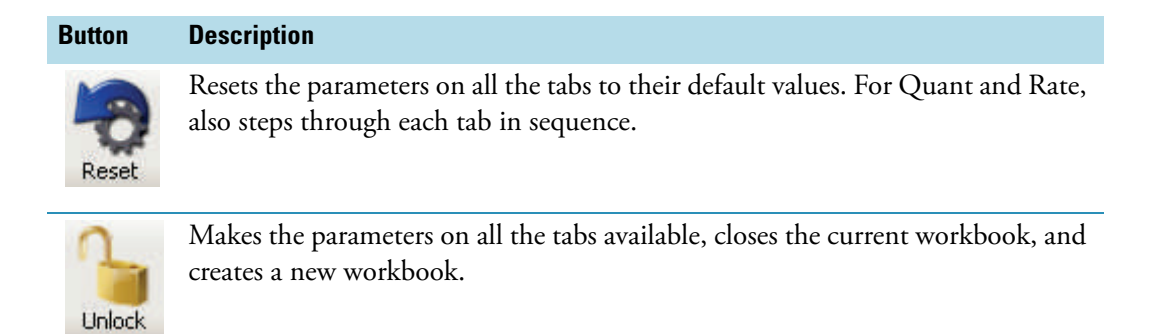

<span id="page-55-1"></span>**Fixed**

**Settings** 

To set data acquisition parameters for a Fixed workbook, click **Settings** to access:

[Instrument Tab for Fixed](#page-55-0) [Accessories Tab for Fixed](#page-57-0) [Samples Tab for Fixed](#page-58-0)

Change Fixed workbook settings as desired before making sample measurements. All Fixed measurements are saved in a workbook that includes the data acquisition settings.

# <span id="page-55-0"></span>**Instrument Tab for Fixed**

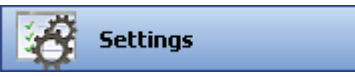

Click **Settings** in [Fixed](#page-22-1) to display the Instrument tab in the right pane.

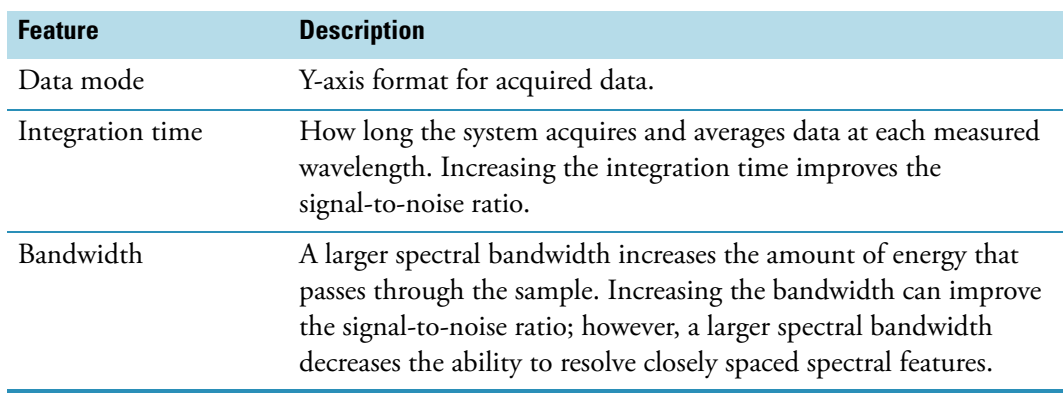

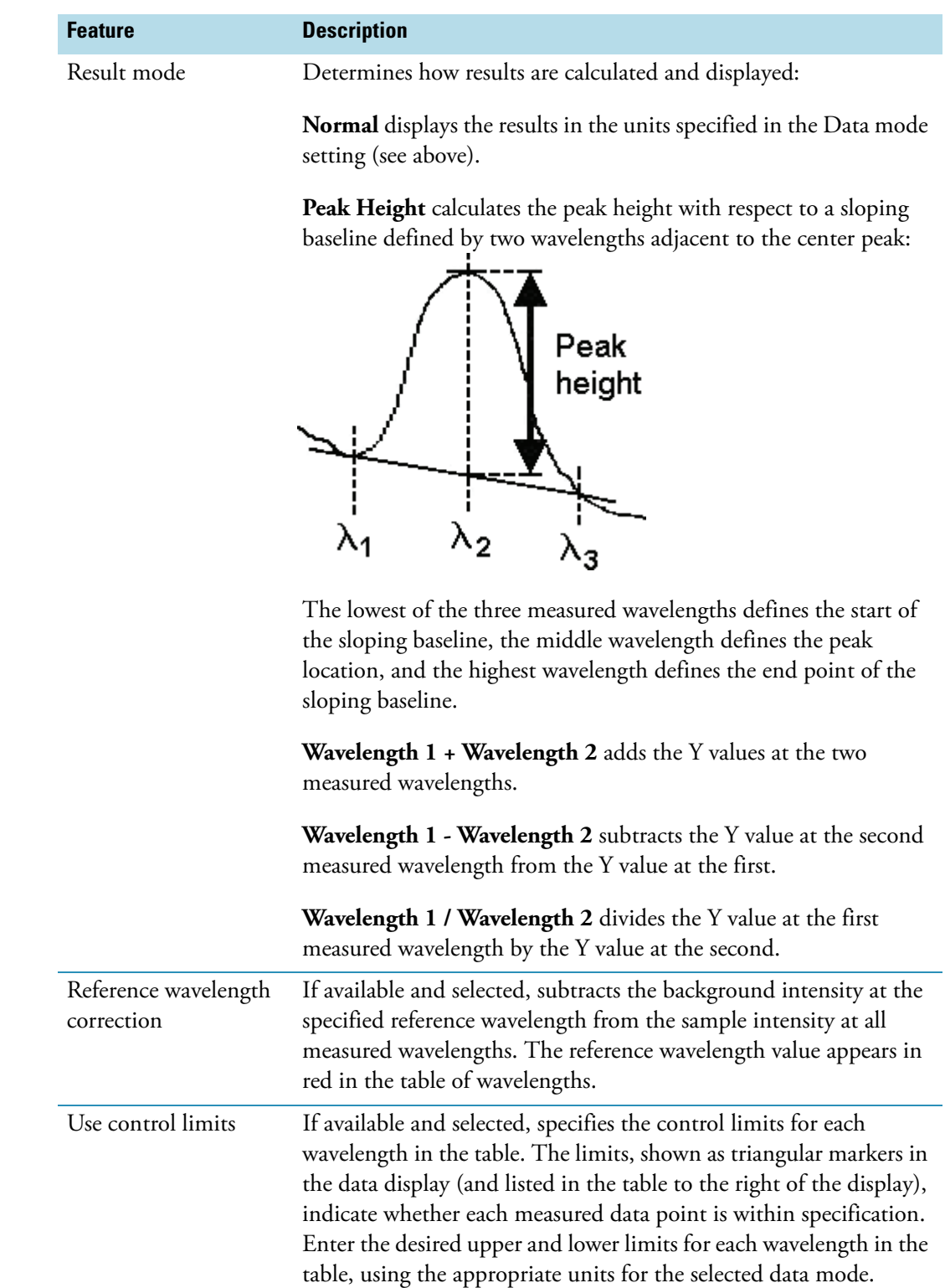

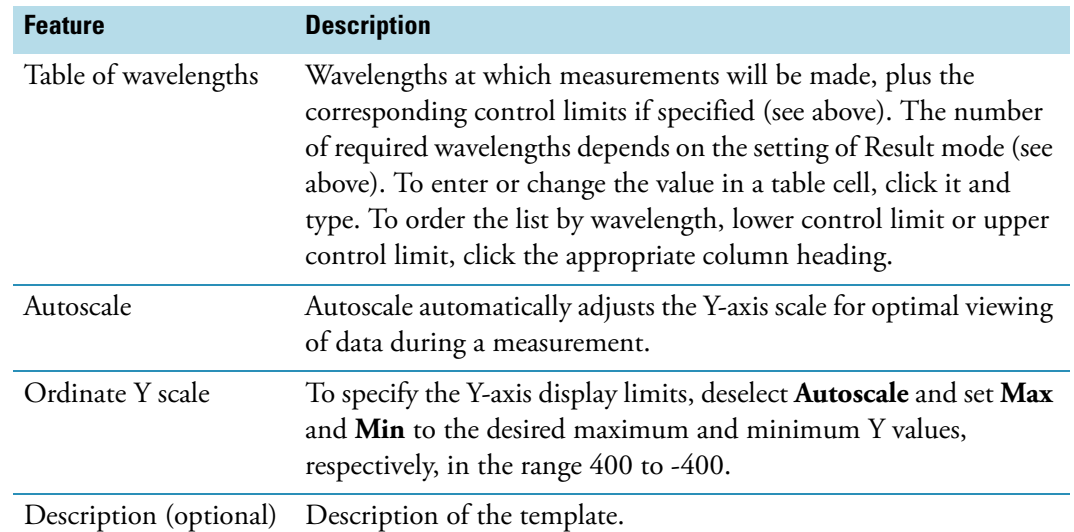

[Setting Application Parameters](#page-54-0)

[Fixed](#page-55-1)

[Accessories Tab for Fixed](#page-57-0)

[Samples Tab for Fixed](#page-58-0)

# <span id="page-57-0"></span>**Accessories Tab for Fixed**

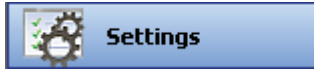

Click **Settings** in [Fixed](#page-22-1) to display the Accessories tab in the right pane. The available parameters depend on the installed accessories. See Accessories for details.

[The status of accessories can be monitored](#page-36-0) during measurements.

# **Related Topics**

Accessories

[Setting Application Parameters](#page-54-0)

[Fixed](#page-55-1)

[Instrument Status Monitors](#page-36-0)

[Instrument Tab for Fixed](#page-55-0)

[Samples Tab for Fixed](#page-58-0)

# <span id="page-58-0"></span>**Samples Tab for Fixed**

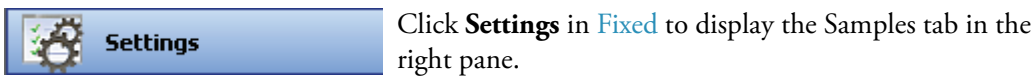

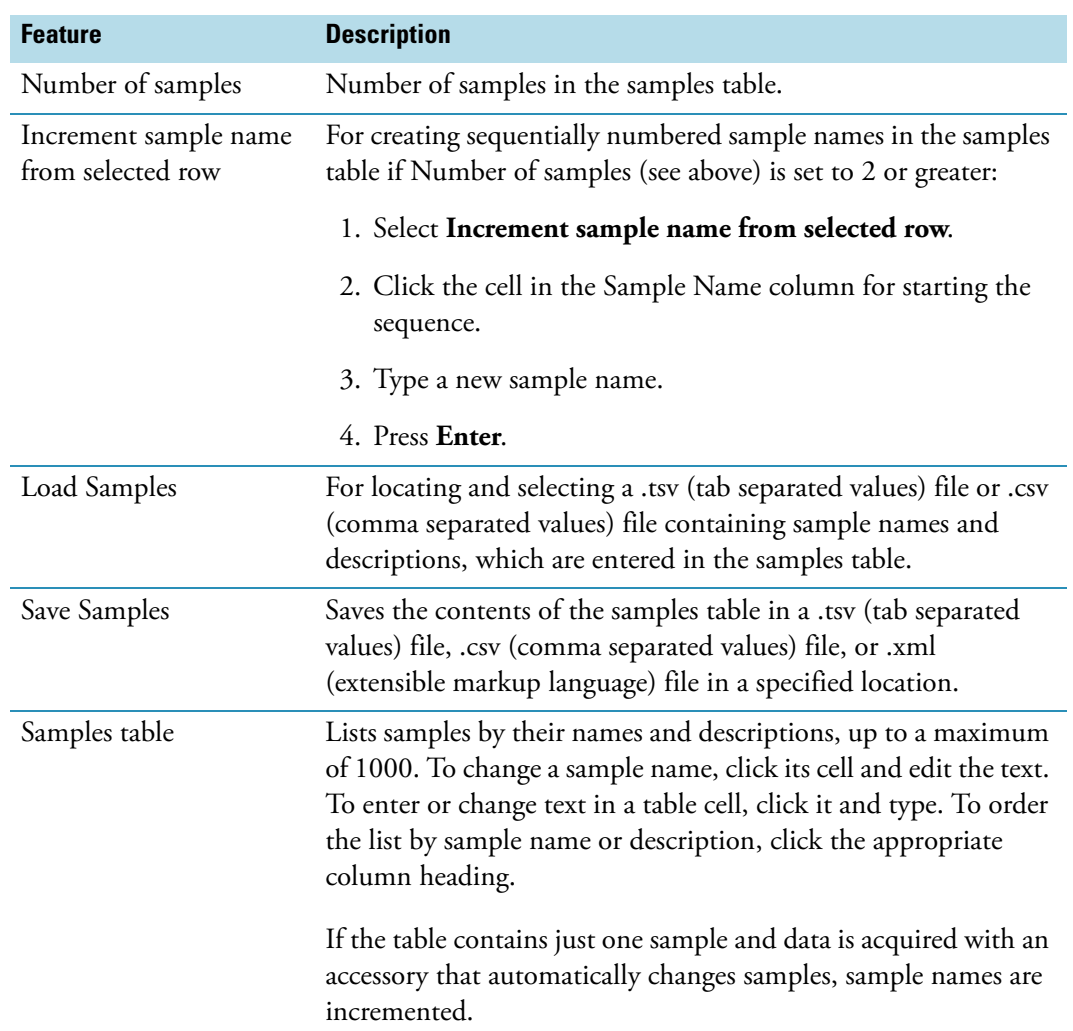

# **Related Topics**

[Setting Application Parameters](#page-54-0)

[Fixed](#page-55-1)

[Instrument Tab for Fixed](#page-55-0)

[Accessories Tab for Fixed](#page-57-0)

# <span id="page-59-1"></span>**Scan**

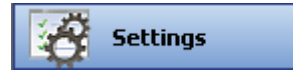

To set data acquisition parameters for a Scan workbook, click **Settings** to access:

[Instrument Tab for Scan](#page-59-0) [Measurement Tab for Scan](#page-60-0) Correction Tab for Scan [Accessories Tab for Scan](#page-63-0) [Samples Tab for Scan](#page-63-1)

# <span id="page-59-0"></span>**Instrument Tab for Scan**

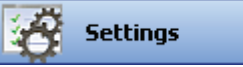

Click **Settings** in [Scan](#page-23-1) to display the Instrument tab in the right pane.

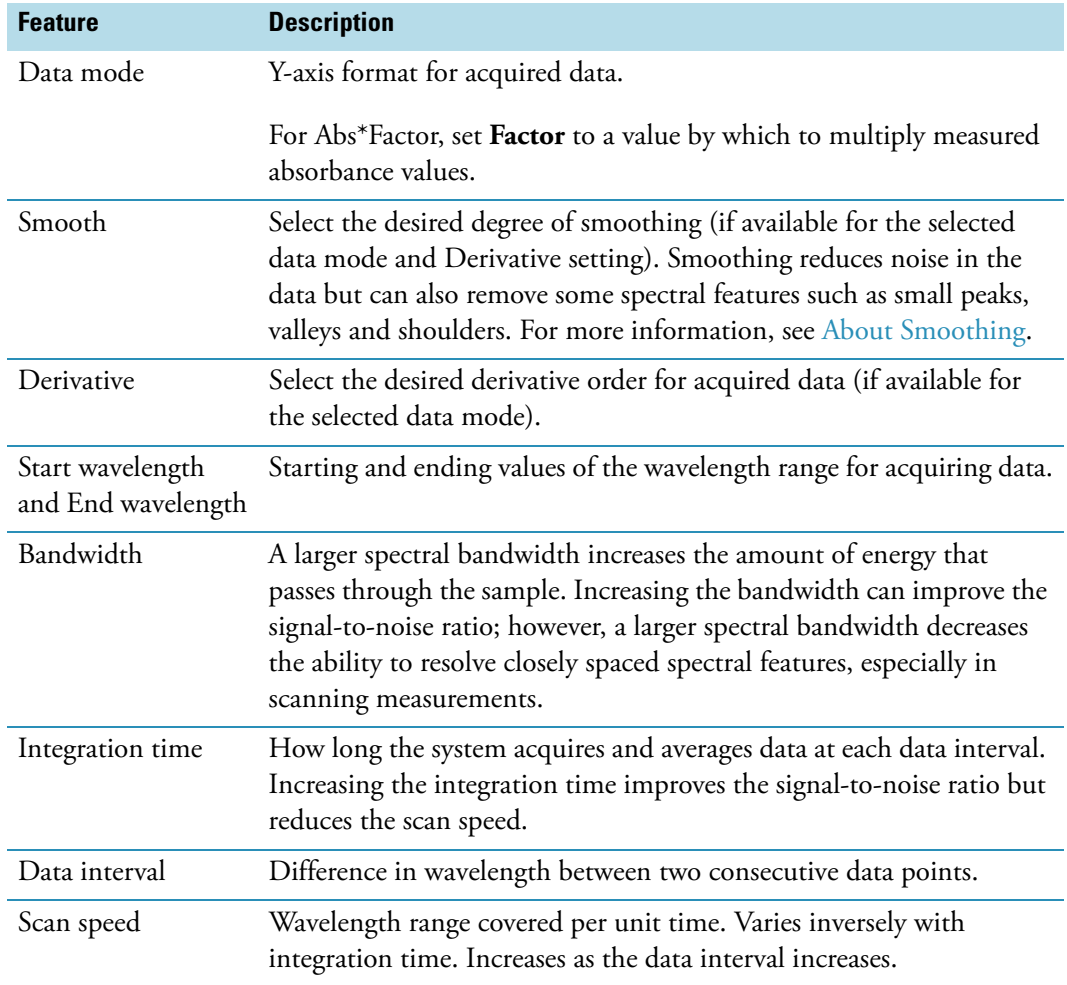

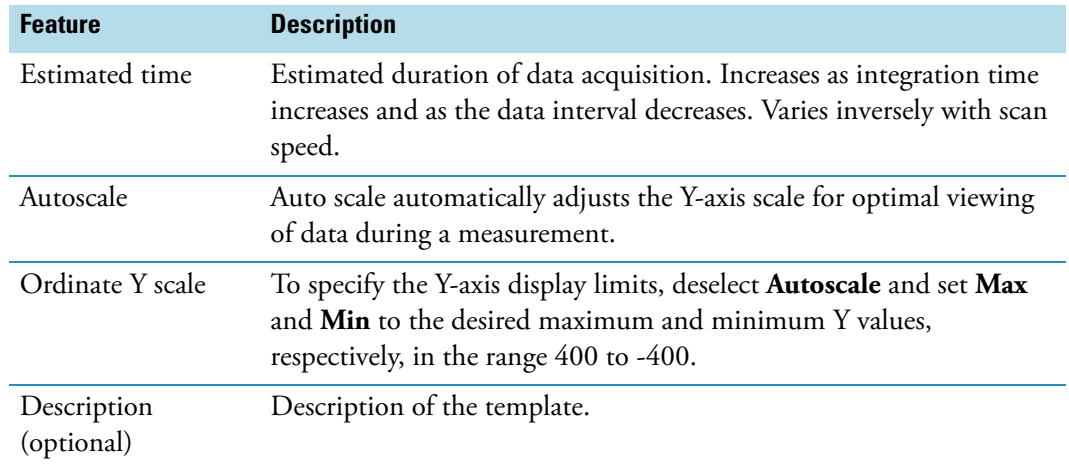

[Setting Application Parameters](#page-54-0)

[Scan](#page-59-1)

[Measurement Tab for Scan](#page-60-0)

Correction Tab for Scan

[Samples Tab for Scan](#page-63-1)

[Accessories Tab for Scan](#page-63-0)

# <span id="page-60-0"></span>**Measurement Tab for Scan**

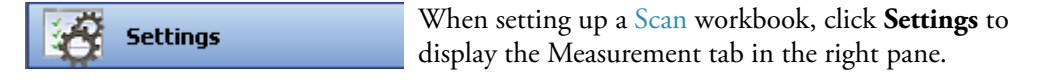

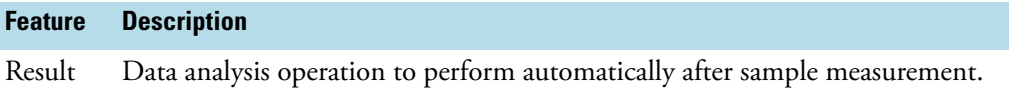

Select **Off** to not perform any operation.

The parameters for a selected operation appear to the right. See [Finding Peaks in](#page-104-0)  [Scan Data](#page-104-0) or [Finding Value Level Crossings in Scan Data](#page-106-0) for information on setting them and how results are displayed.

#### **Related Topics**

[Setting Application Parameters](#page-54-0)

[Scan](#page-59-1)

## [Instrument Tab for Scan](#page-59-0)

Correction Tab for Scan

[Samples Tab for Scan](#page-63-1)

[Accessories Tab for Scan](#page-63-0)

# **Correction Tab for Scan**

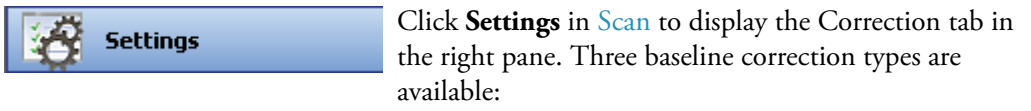

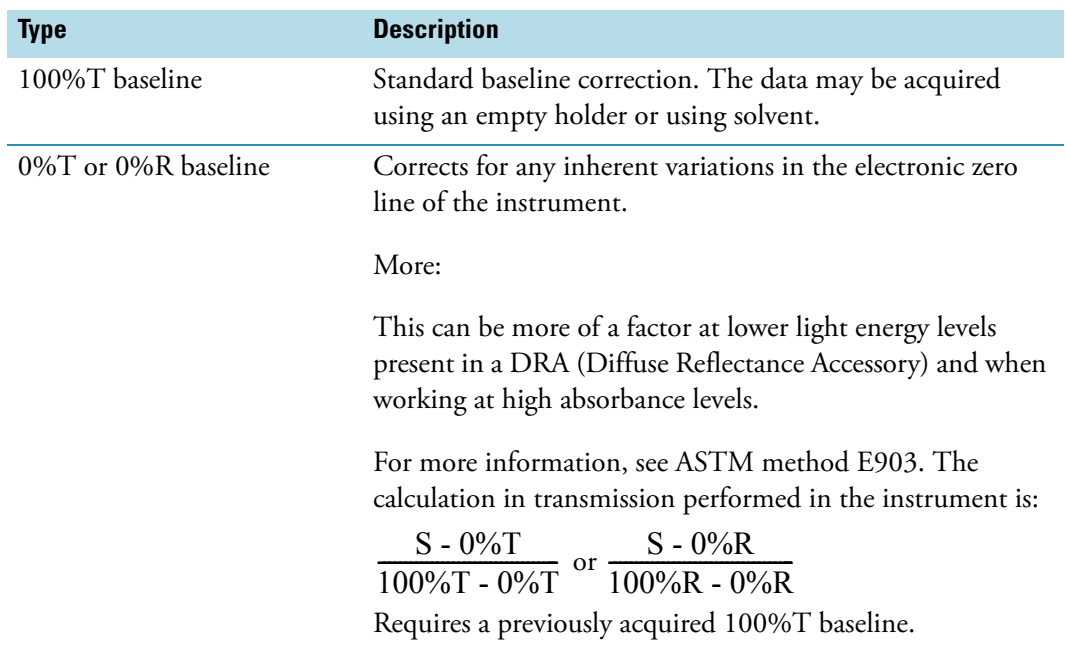

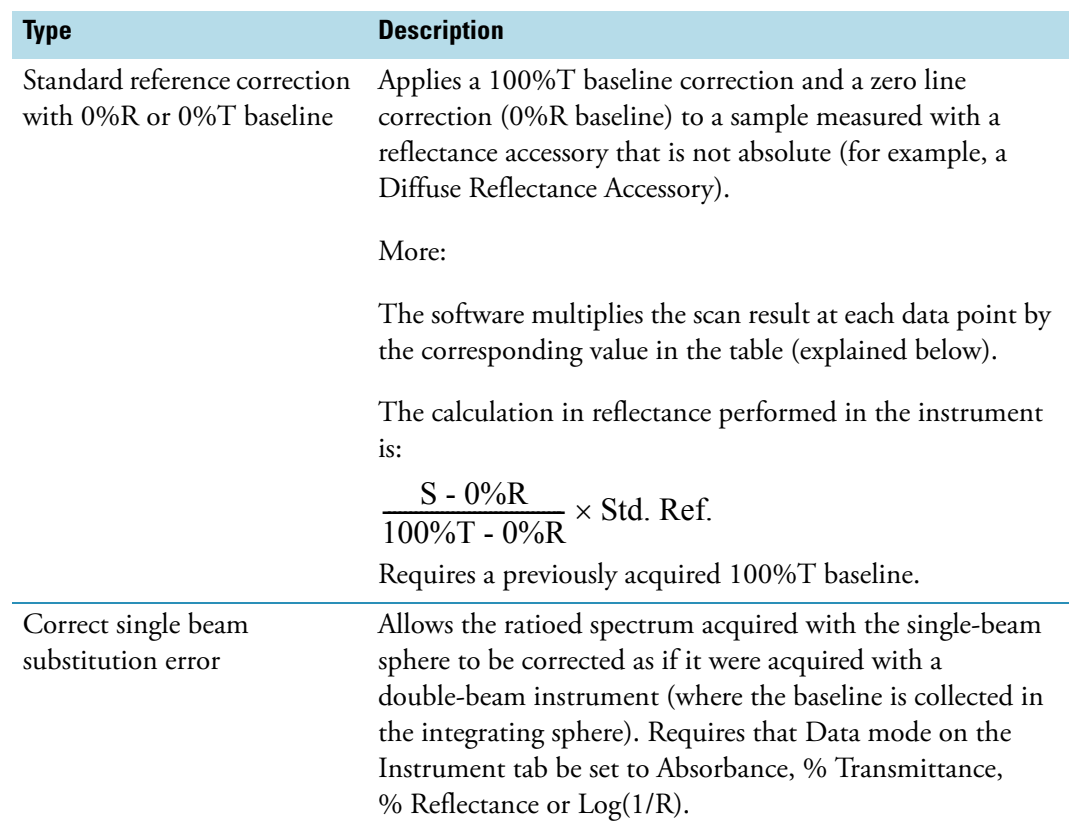

Select **Standard reference correction with 0%R or 0%T baseline** to display additional features:

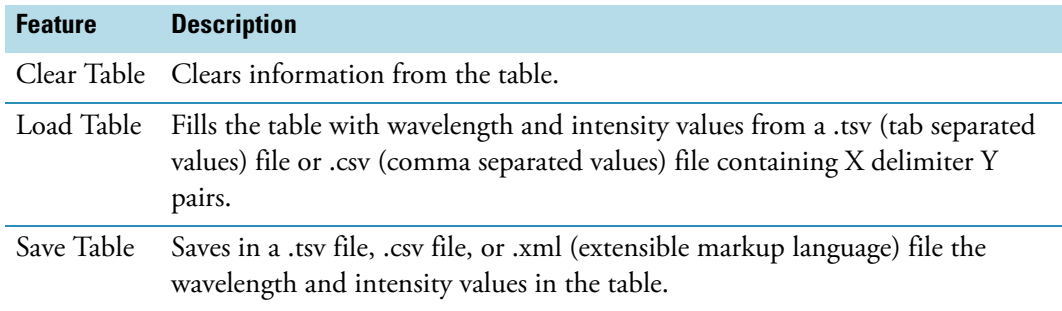

# **Related Topics**

[Setting Application Parameters](#page-54-0)

[Scan](#page-59-1)

[Instrument Tab for Scan](#page-59-0)

[Measurement Tab for Scan](#page-60-0)

[Samples Tab for Scan](#page-63-1)

# [Accessories Tab for Scan](#page-63-0)

# <span id="page-63-0"></span>**Accessories Tab for Scan**

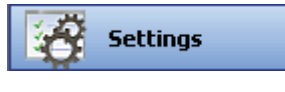

Click **Settings** in [Scan](#page-23-1) to display the Accessories tab in the right pane. The available parameters depend on the installed accessories. See Accessories for details.

[The status of accessories can be monitored](#page-36-0) during measurements.

## **Related Topics**

Accessories

[Setting Application Parameters](#page-54-0)

[Scan](#page-59-1)

[Instrument Status Monitors](#page-36-0)

[Instrument Tab for Scan](#page-59-0)

[Measurement Tab for Scan](#page-60-0)

Correction Tab for Scan

[Samples Tab for Scan](#page-63-1)

# <span id="page-63-1"></span>**Samples Tab for Scan**

**Settings** 

Click **Settings** in [Scan](#page-23-1) to display the Samples tab in the right pane.

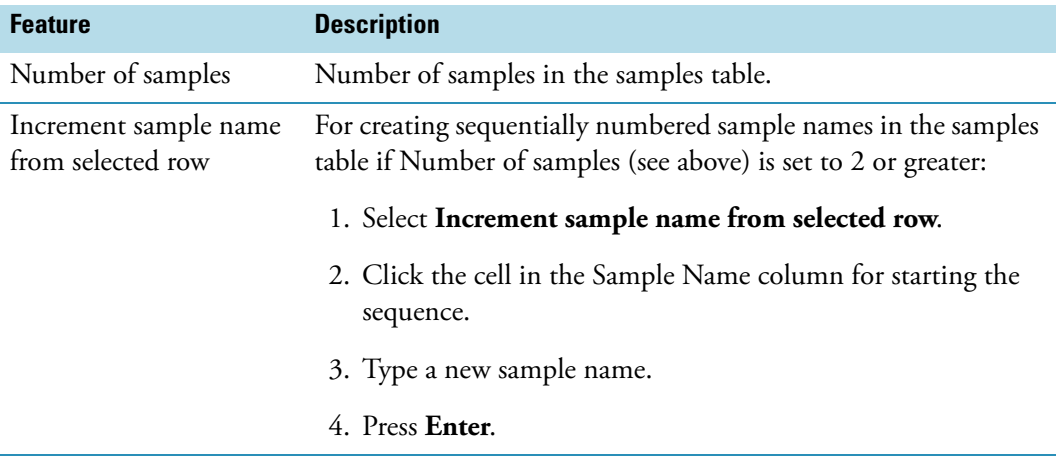

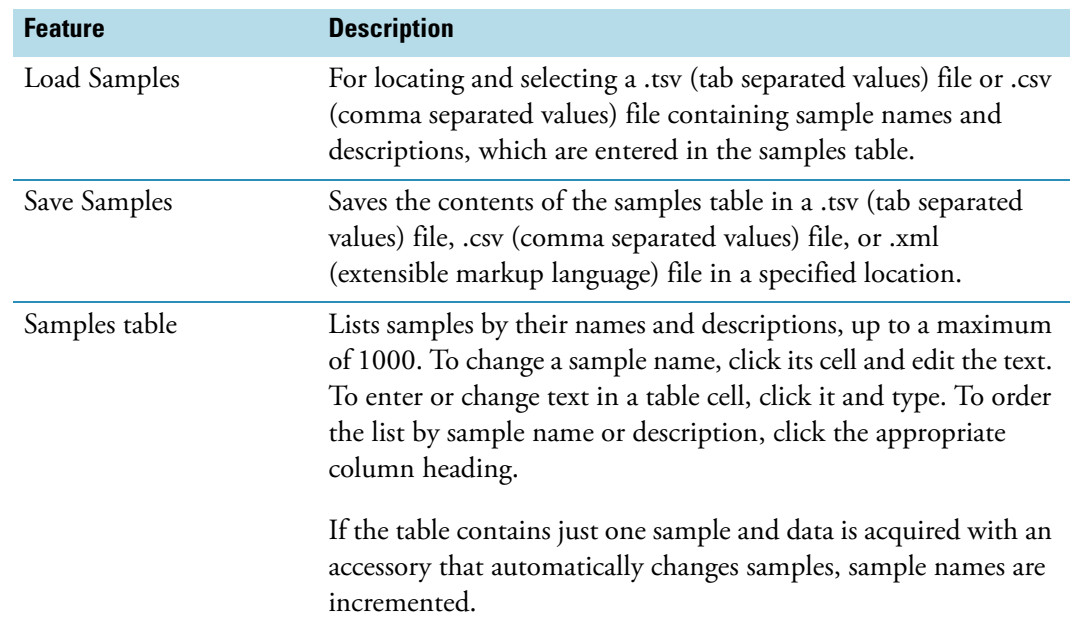

[Setting Application Parameters](#page-54-0)

[Scan](#page-59-1)

[Instrument Tab for Scan](#page-59-0)

[Measurement Tab for Scan](#page-60-0)

Correction Tab for Scan

[Accessories Tab for Scan](#page-63-0)

# <span id="page-64-0"></span>**Quant**

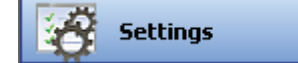

Type Tab for Quant Measurement Tab for Quant Standards Tab for Quant Instrument Tab for Quant [Accessories Tab for Quant](#page-79-0) [Samples Tab for Quant](#page-80-0)

To set parameters that define a [Quant](#page-38-0) template, click **Settings** to access:

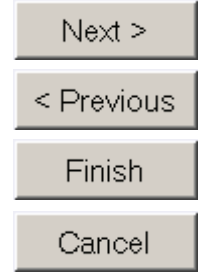

If only the Type tab appears, set its parameters. Click **Next** at the bottom of the tab to set parameters on the next tab, and so on. To return to the previous tab, click **Previous**. Click **Finish** when ready to complete the process. To cancel the operation, click **Cancel**.

**Note** Change Quant settings only before sample measurements. All Quant measurements saved in a workbook must be made with the same settings. See Setting Application [Parameters](#page-54-0) for information about unlocking settings.

## **Related Topics**

[Quant](#page-64-0)

[Formulas and Units Tab](#page-111-0)

[Quantifying Sample Data](#page-39-0)

[Performing a Quantitative Analysis](#page-38-0)

# **Type Tab for Quant**

**Settings** 

Click **Settings** in [Quant](#page-23-0) to display the Type tab in the right pane.

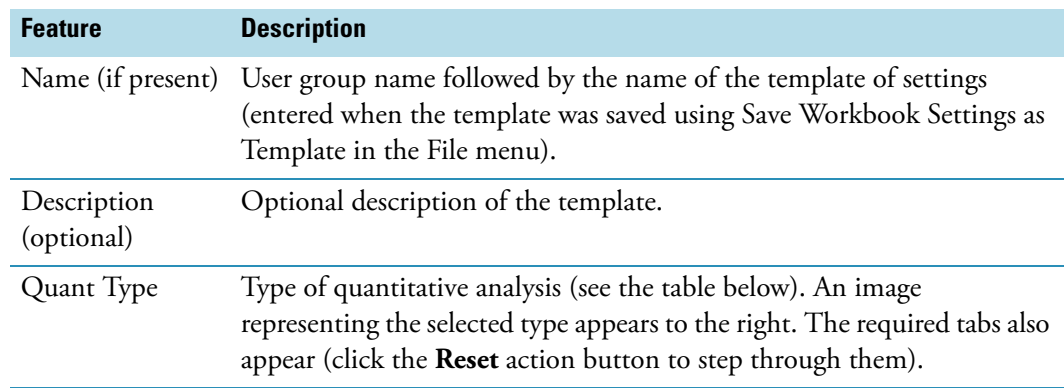

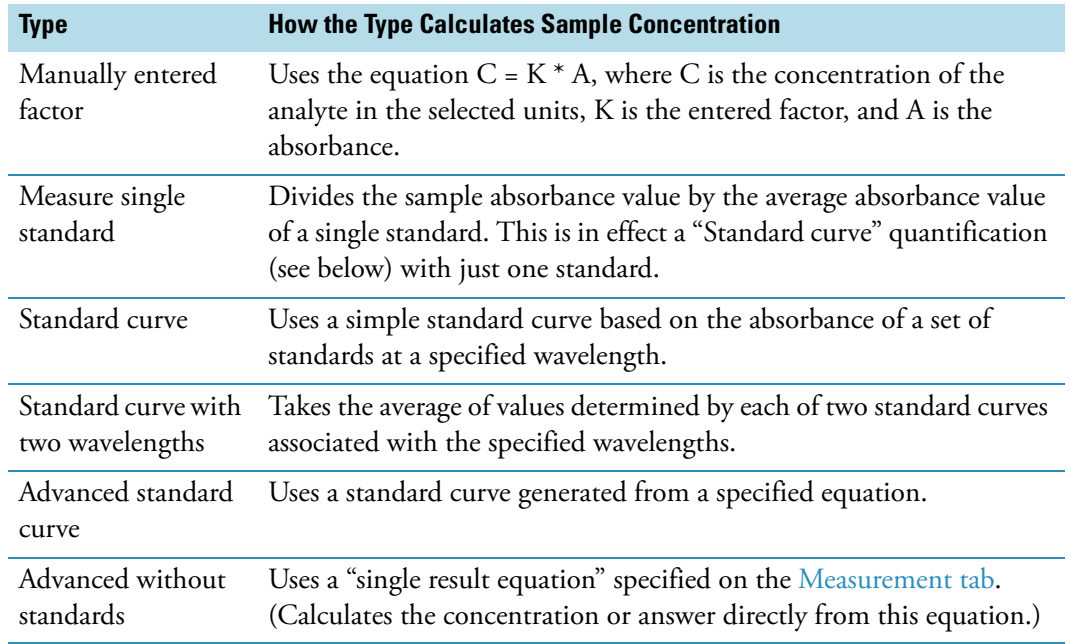

[Quant](#page-64-0)

Measurement Tab for Quant

Standards Tab for Quant

Instrument Tab for Quant

[Samples Tab for Quant](#page-80-0)

[Accessories Tab for Quant](#page-79-0)

[Formulas and Units Tab](#page-111-0)

[Quantifying Sample Data](#page-39-0)

[Performing a Quantitative Analysis](#page-38-0)

# **Measurement Tab for Quant**

**Settings** 

Click **Settings** in [Quant](#page-23-0) to display the Measurement tab in the right pane. The available features depend on the Quant Type setting on the Type tab. The features for each type are described in tables below.

# **Manually entered factor**

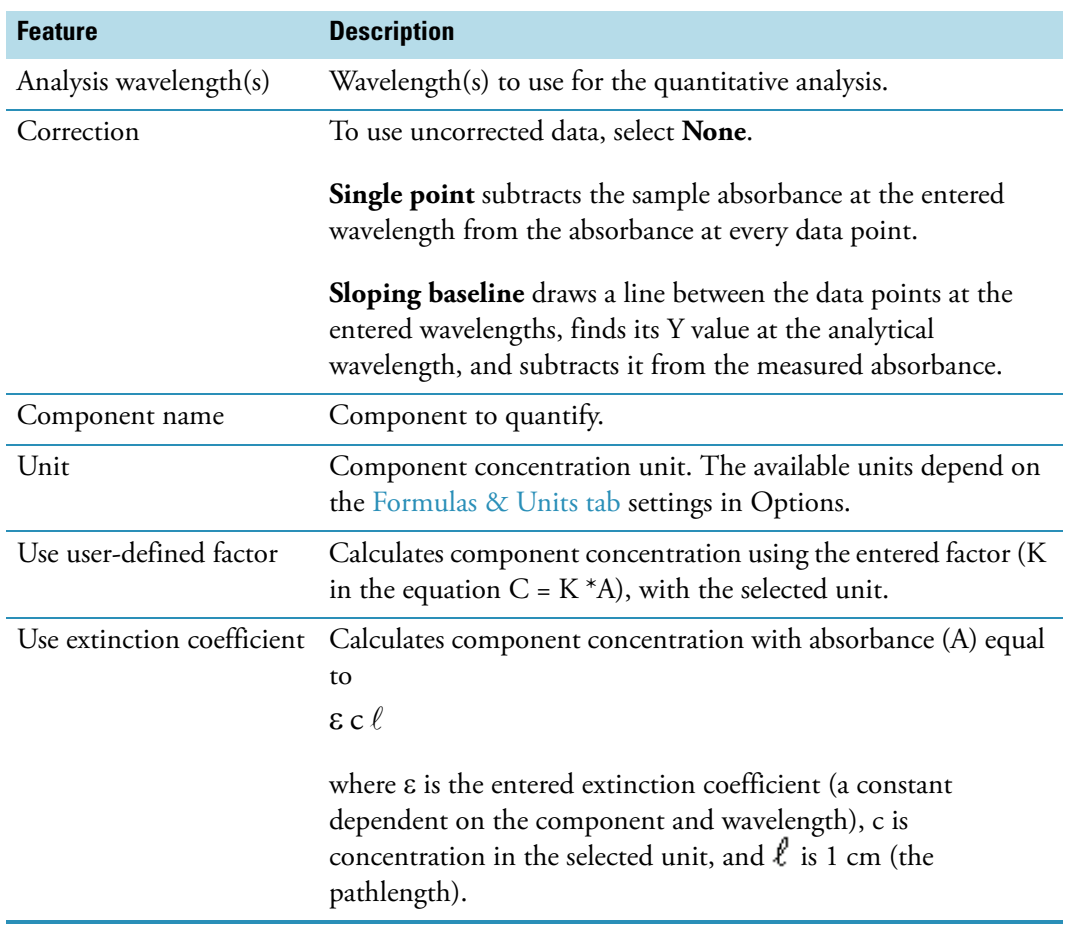

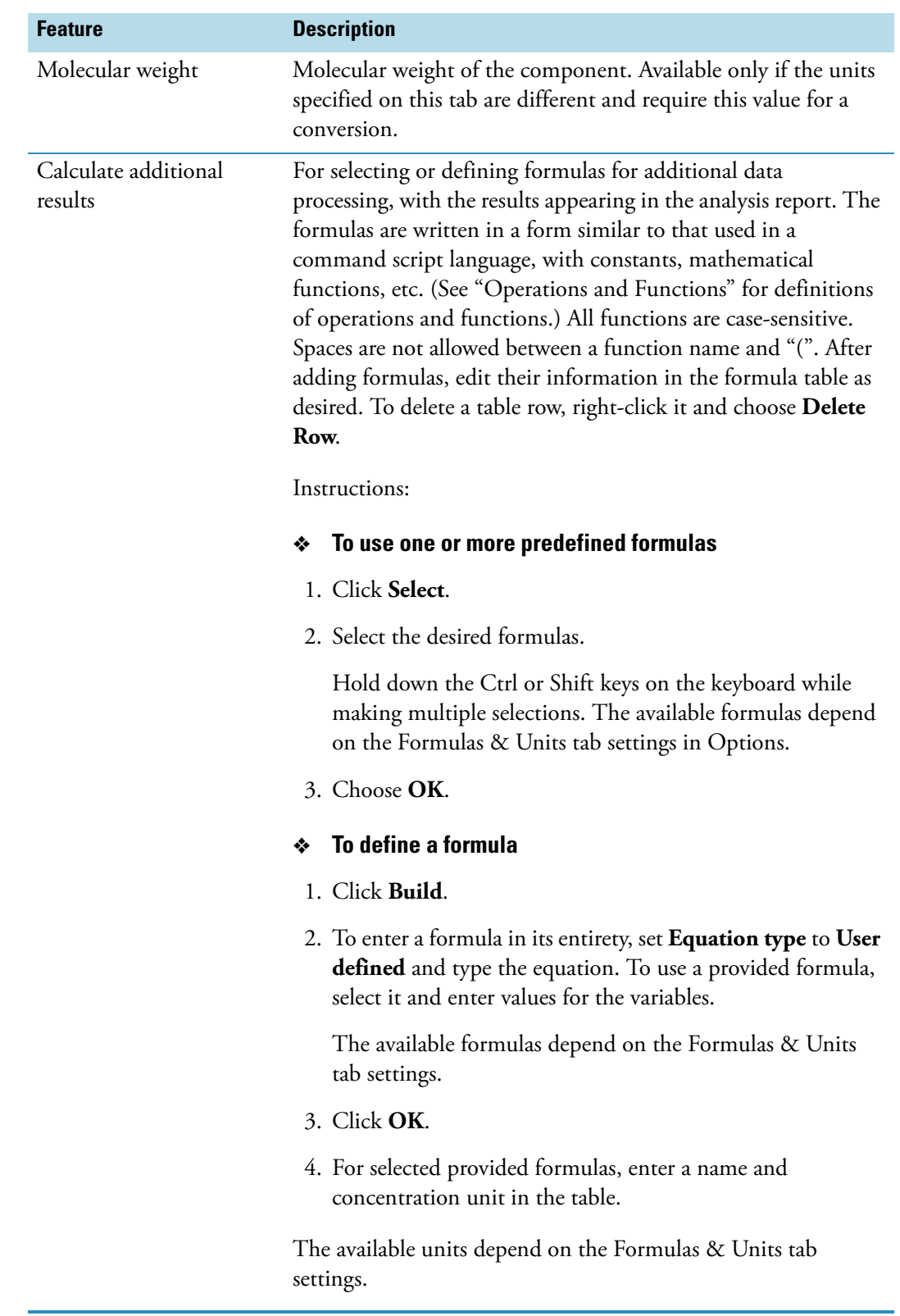

# **Measure single standard**

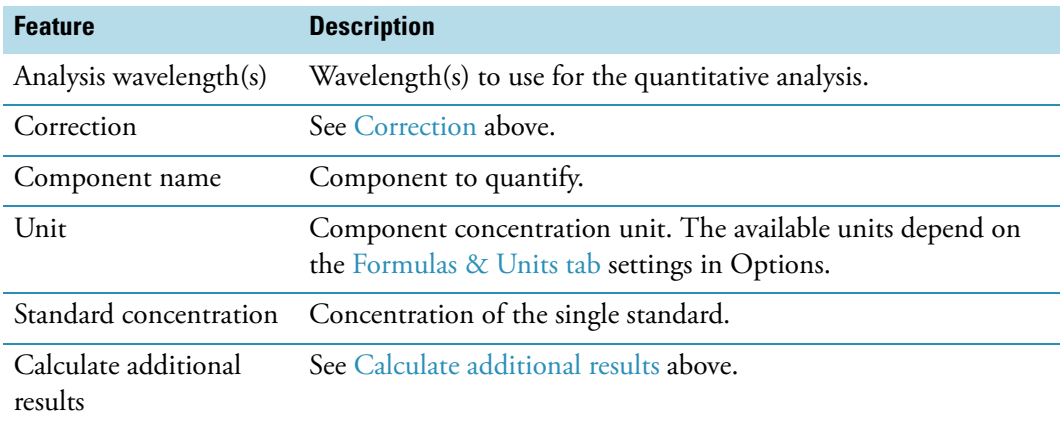

# **Standard curve**

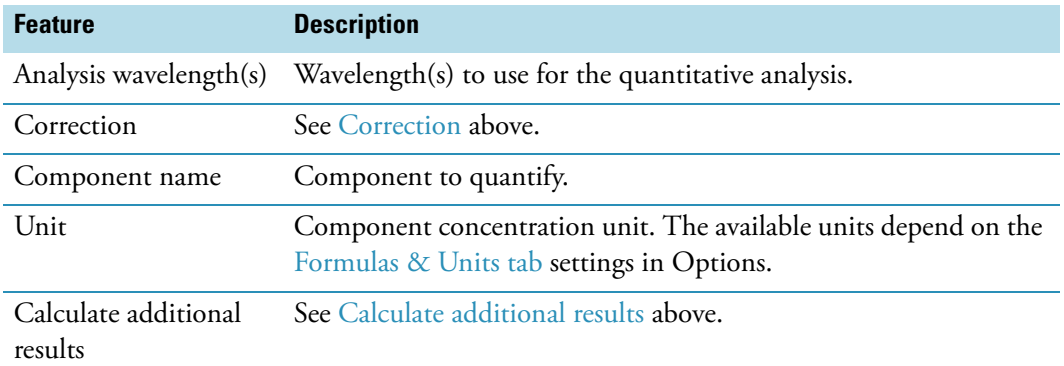

# **Standard curve with two wavelengths**

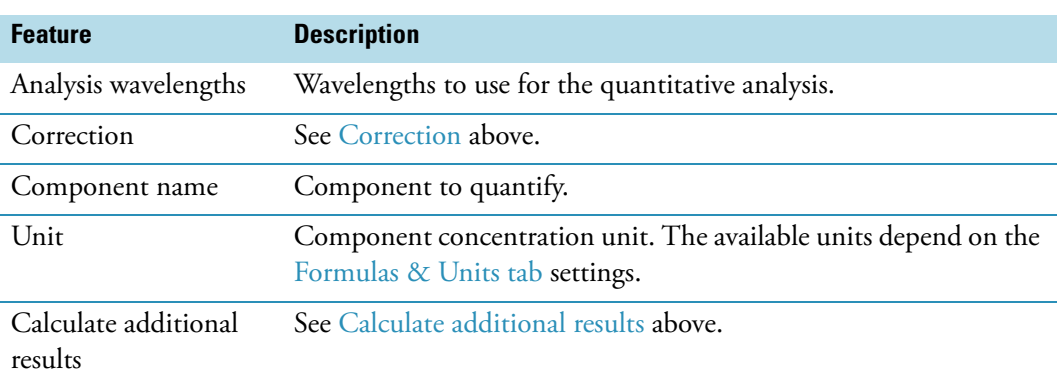

## **Advanced standard curve**

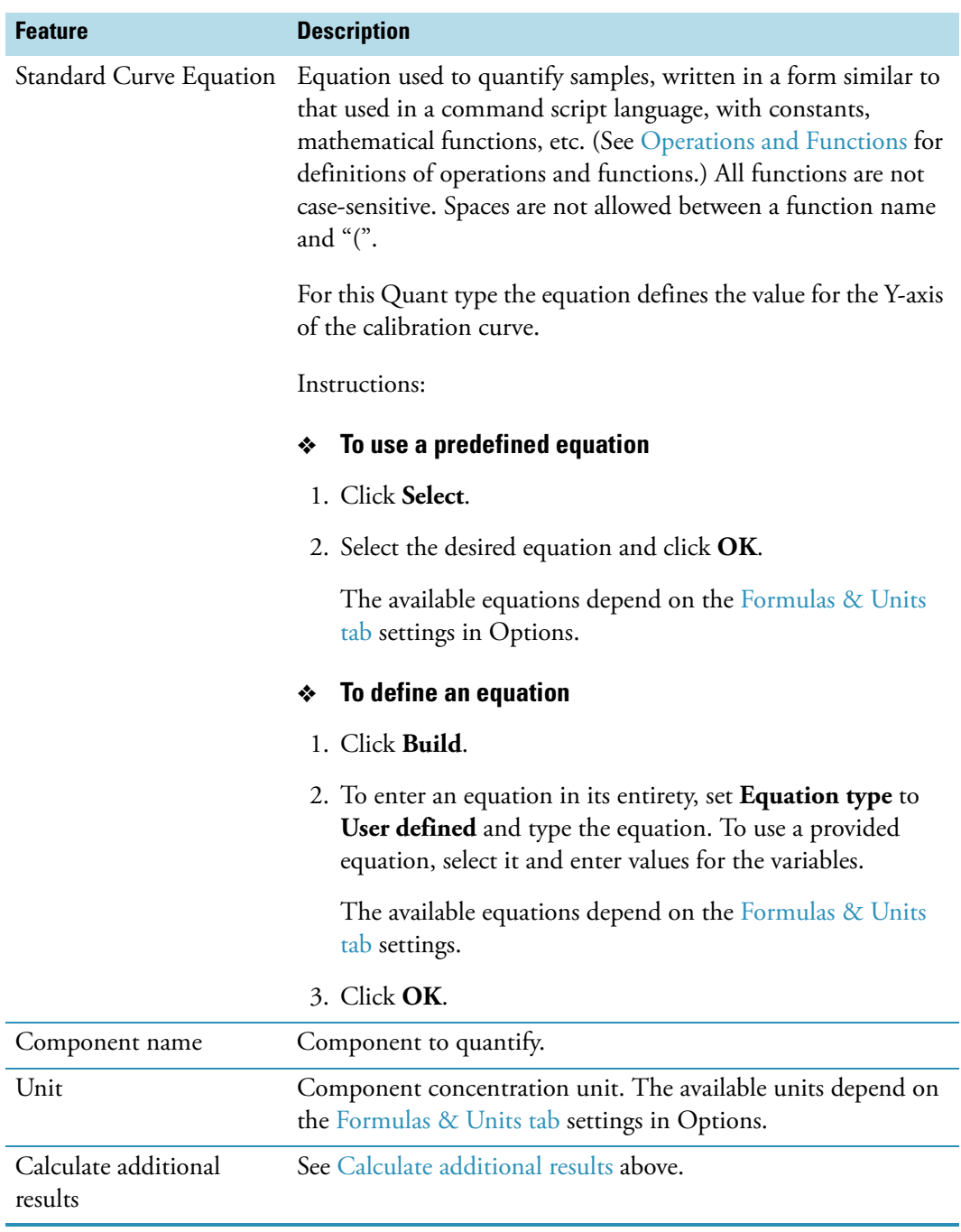

## **Advanced without standards**

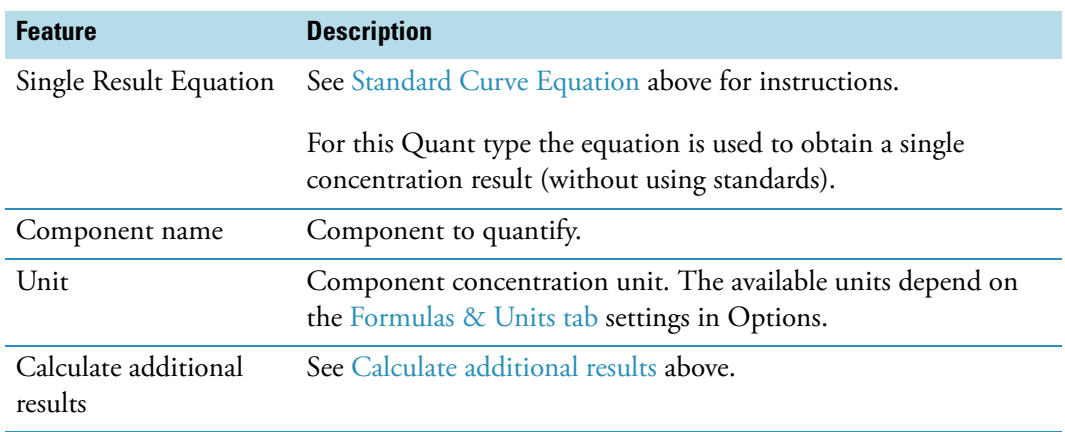

#### **Related Topics**

Operations and Functions

[Quant](#page-64-0)

Type Tab for Quant

Standards Tab for Quant

Instrument Tab for Quant

[Samples Tab for Quant](#page-80-0)

[Accessories Tab for Quant](#page-79-0)

[Formulas and Units Tab](#page-111-0)

[Quantifying Sample Data](#page-39-0)

[Performing a Quantitative Analysis](#page-38-0)

# **Operations and Functions**

The tables below describe the operations and functions usable in [Quant](#page-23-0) equations specified on the Measurement tab. Arithmetic operations (including functions) are performed first, followed by comparison operations, and finally logical operations.

**Note** The operators, arguments and functions are not case-sensitive.
### **Arithmetic Operations**

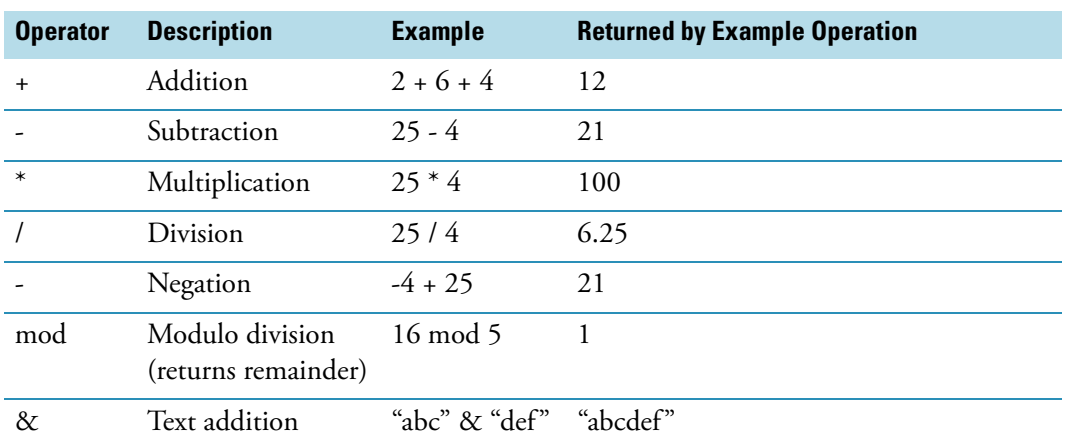

### **Comparison Operations**

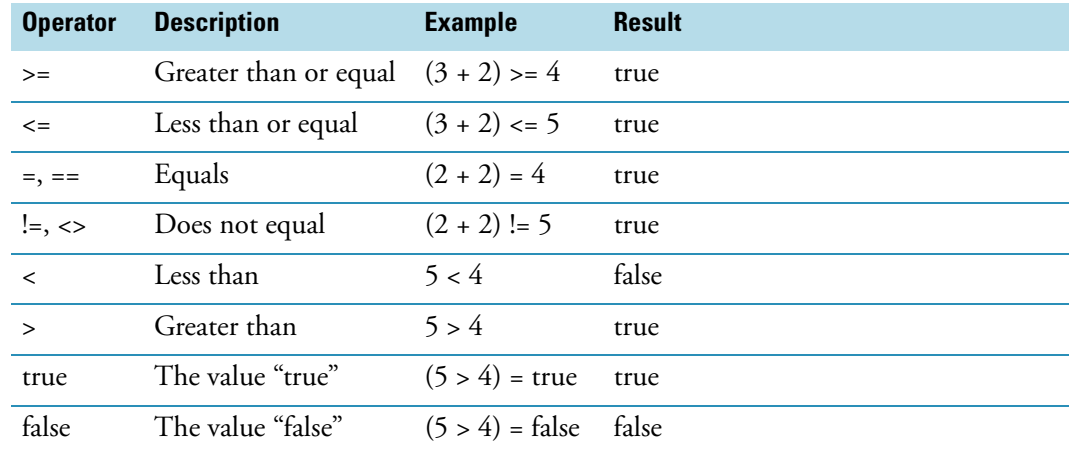

# **Logical Operations**

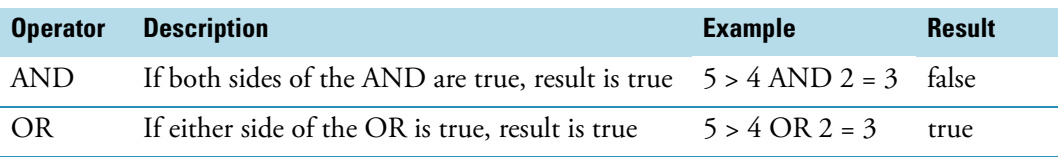

The following equation functions produce a value based on one or more arguments you supply.

### **Example Function Arguments**

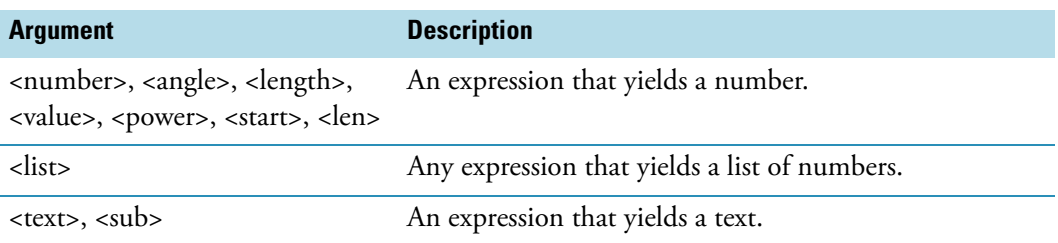

### **Arithmetic Functions**

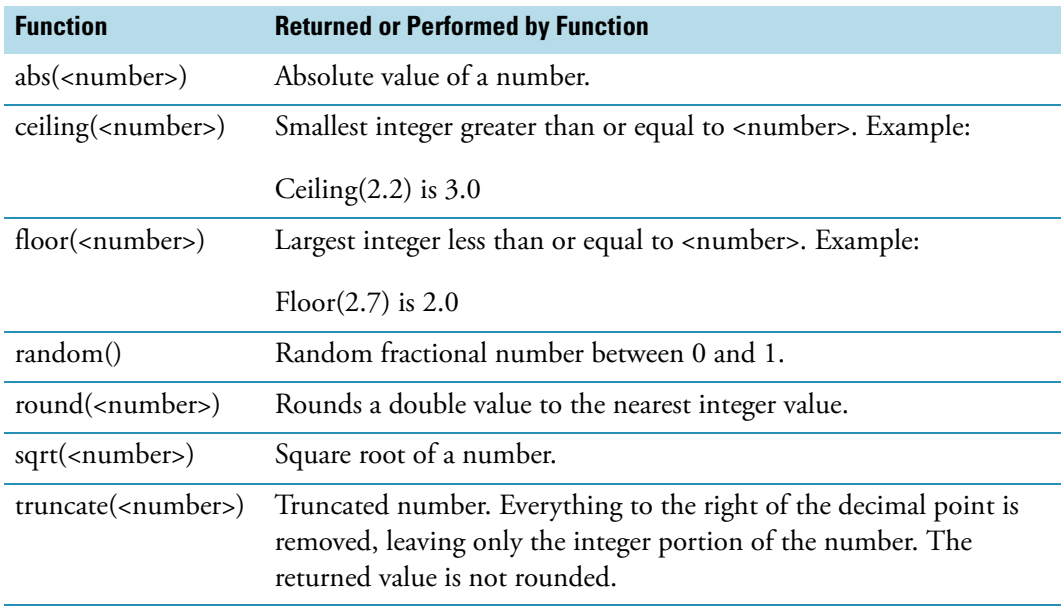

### **Logarithmic Functions**

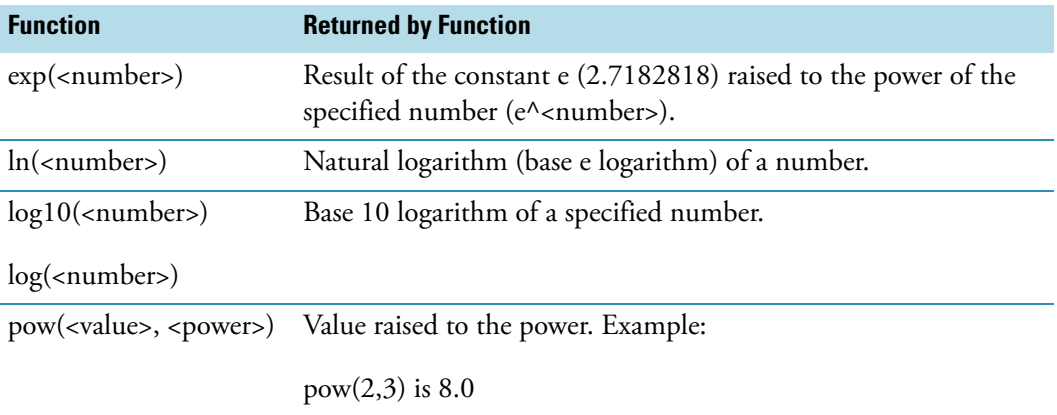

# **Trigonometric Functions**

Note For functions acos and asin, <number> is an expression that yields a number in the range -1 to 1.

**Note** The formula for converting degrees to radians is radians = degrees \* (pi/180).

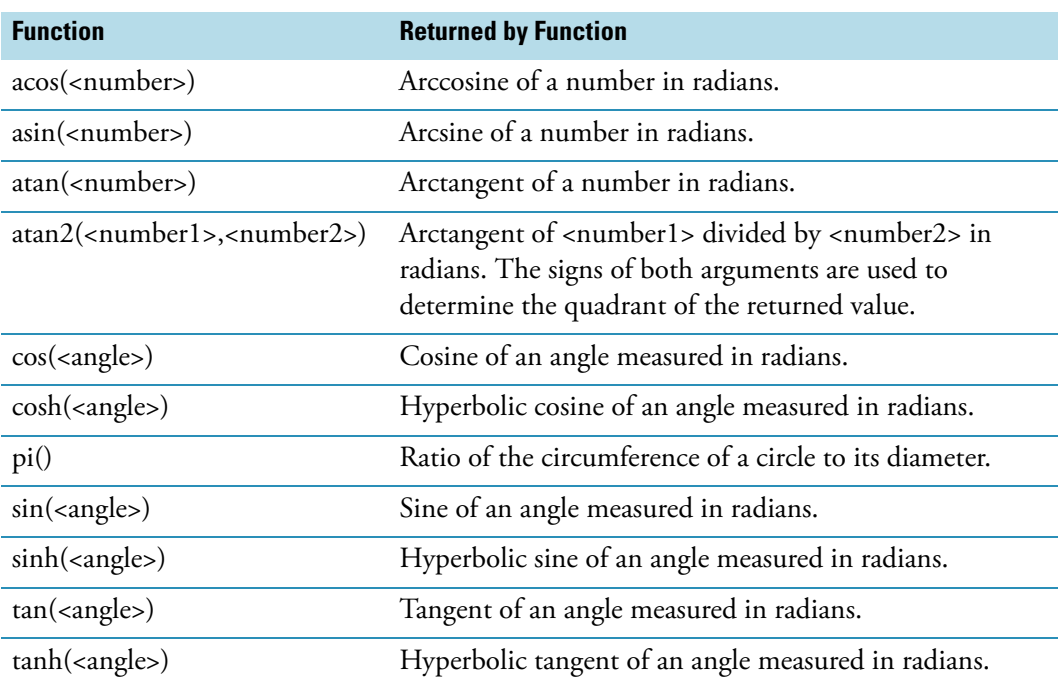

### **Statistical Functions**

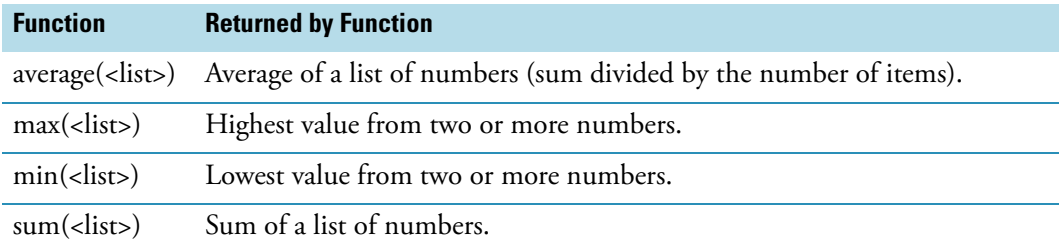

### **Text Functions**

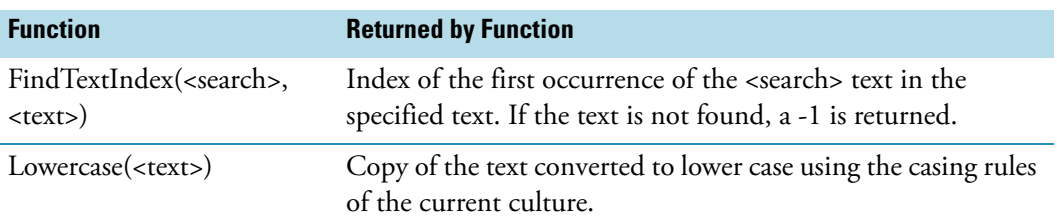

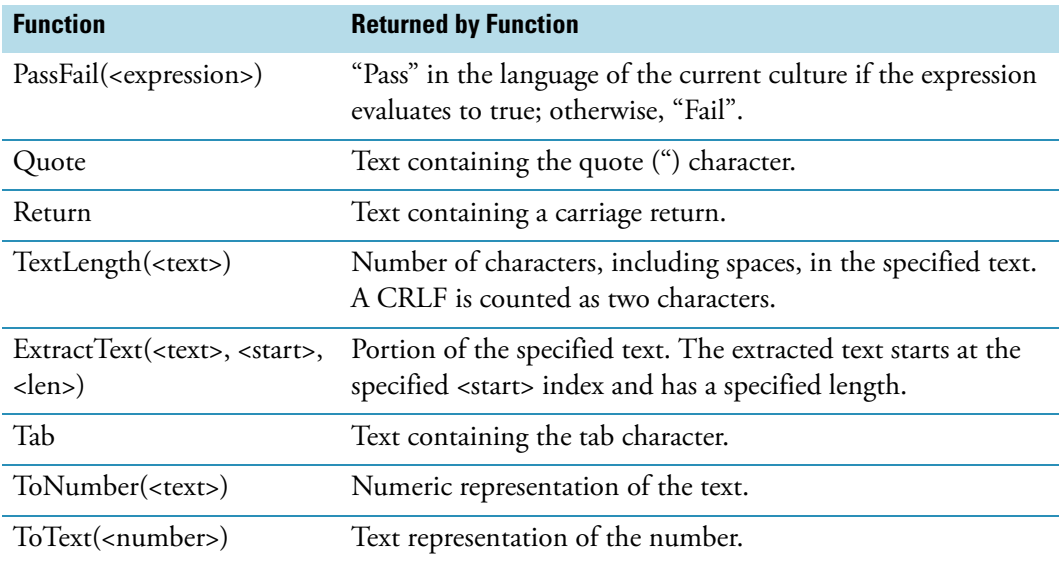

### **Measurement Functions**

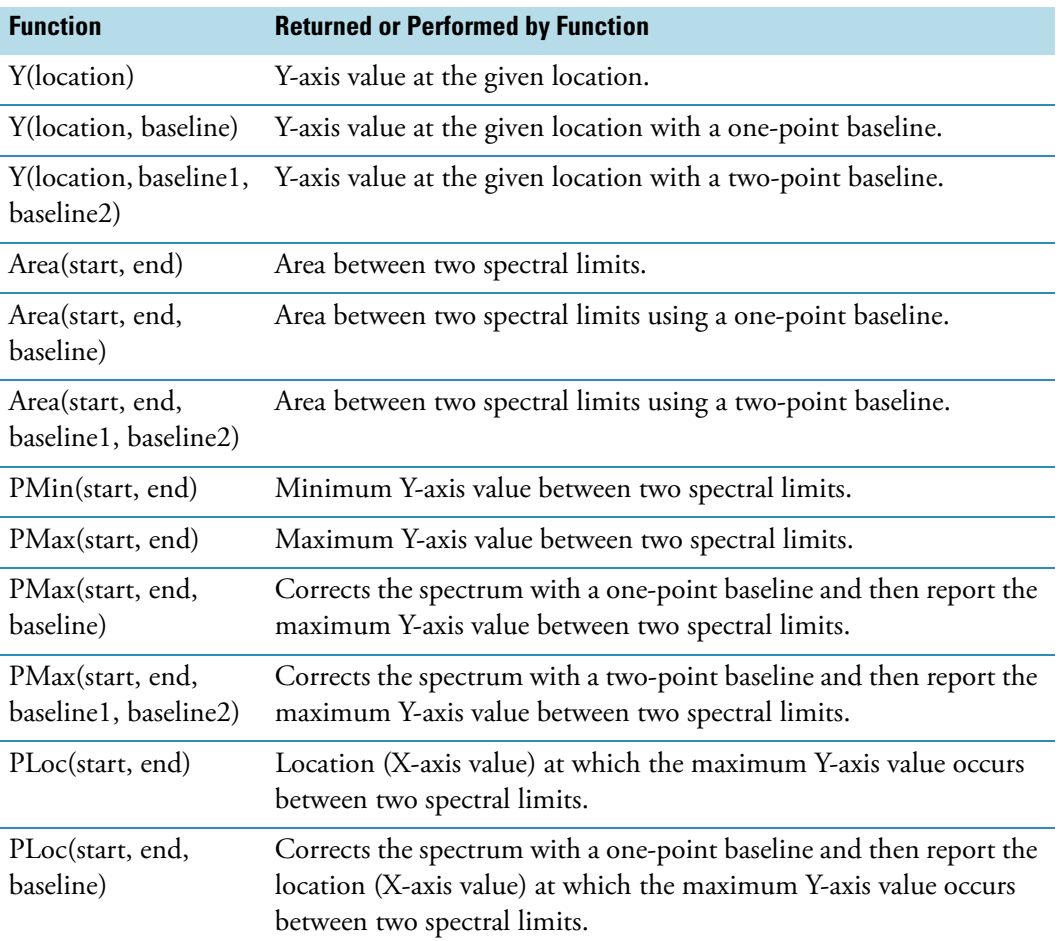

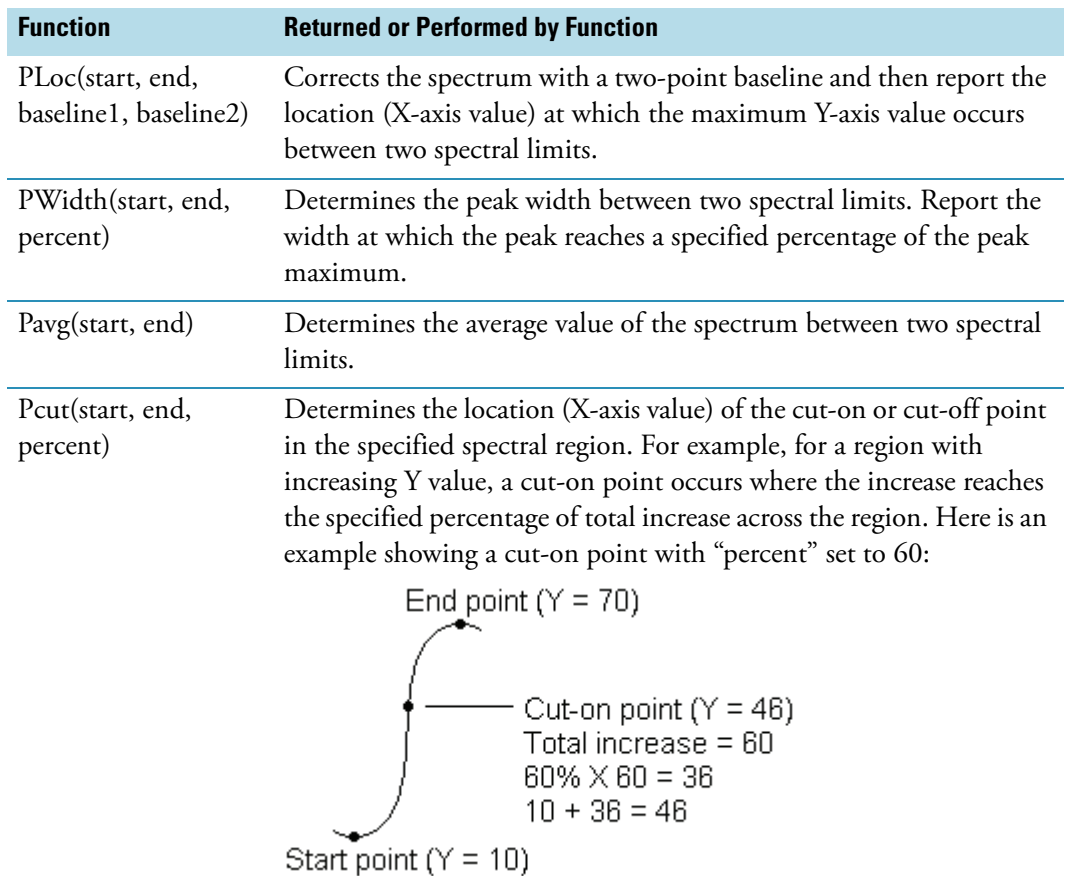

# **Related Topics**

Measurement Tab for Quant

[Formulas and Units Tab](#page-111-0)

[Performing a Quantitative Analysis](#page-38-0)

# **Standards Tab for Quant**

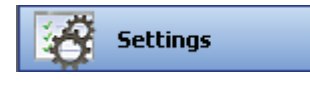

To display the Standards tab in the right pane, click **Settings** in [Quant](#page-23-0) and then set **Quant Type** to Standard curve, Standard curve with two wavelengths, or Advanced standard curve.

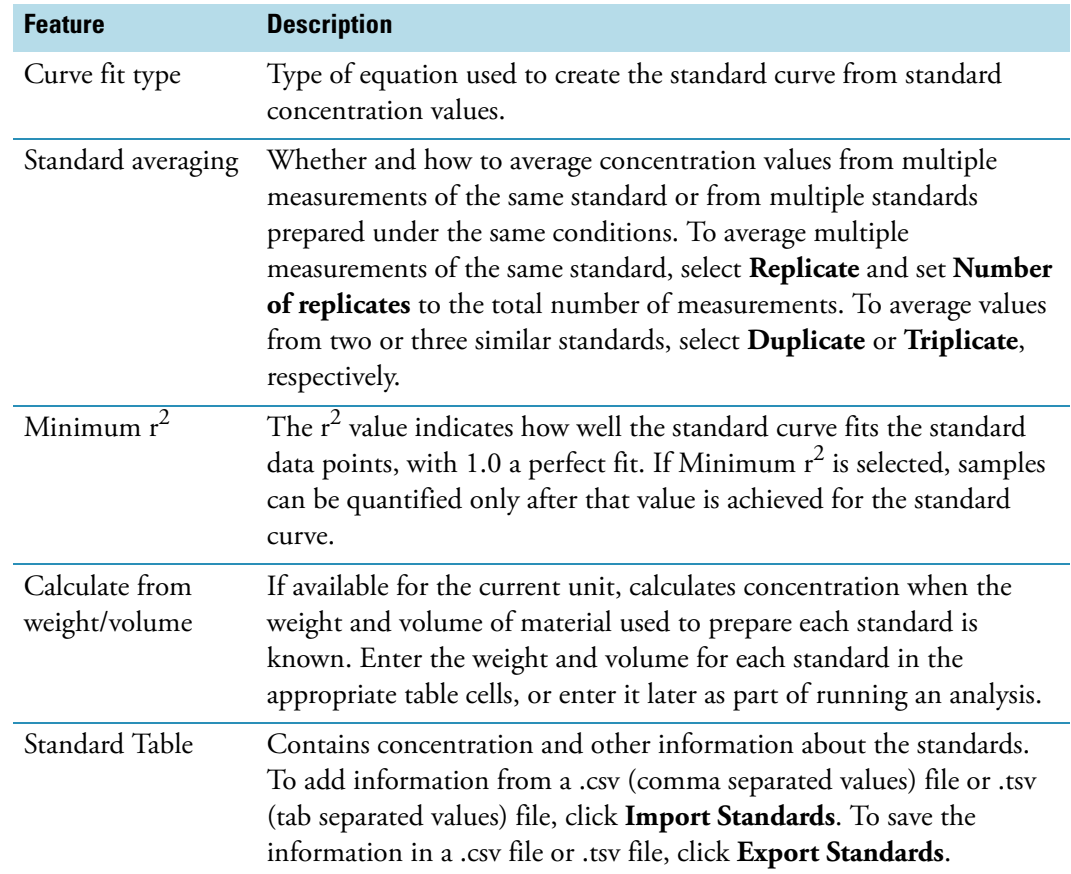

# **Related Topics**

[Quant](#page-64-0)

Type Tab for Quant

Measurement Tab for Quant

Instrument Tab for Quant

[Samples Tab for Quant](#page-80-0)

[Accessories Tab for Quant](#page-79-0)

[Formulas and Units Tab](#page-111-0)

[Quantifying Sample Data](#page-39-0)

[Performing a Quantitative Analysis](#page-38-0)

# **Instrument Tab for Quant**

I

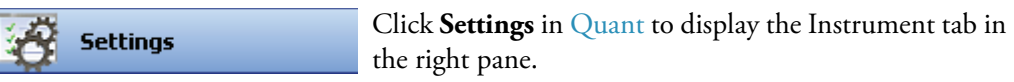

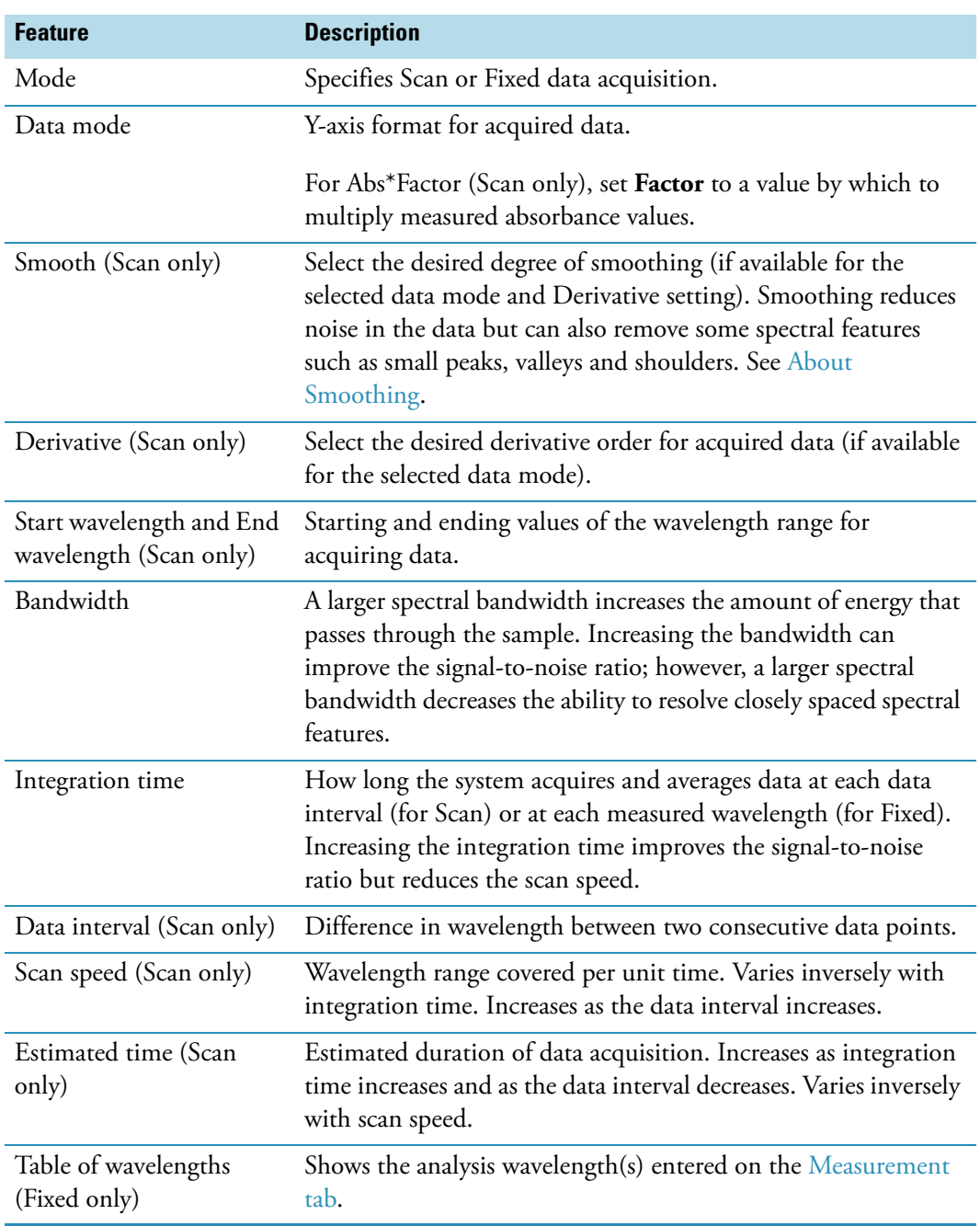

# **Related Topics**

[Quant](#page-64-0)

Type Tab for Quant Measurement Tab for Quant Standards Tab for Quant [Samples Tab for Quant](#page-80-0) [Accessories Tab for Quant](#page-79-0) [Formulas and Units Tab](#page-111-0) [Quantifying Sample Data](#page-39-0) [Performing a Quantitative Analysis](#page-38-0)

# <span id="page-79-0"></span>**Accessories Tab for Quant**

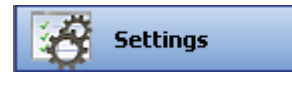

Click **Settings** in [Quant](#page-23-0) to display the Accessories tab in the right pane. The available parameters depend on the installed accessories. See Accessories for details.

[The status of accessories can be monitored](#page-36-0) during measurements.

### **Related Topics**

**Ouant** 

Accessories

[Instrument Status Monitors](#page-36-0)

Type Tab for Quant

Measurement Tab for Quant

Standards Tab for Quant

Instrument Tab for Quant

[Samples Tab for Quant](#page-80-0)

[Formulas and Units Tab](#page-111-0)

[Quantifying Sample Data](#page-39-0)

[Performing a Quantitative Analysis](#page-38-0)

# <span id="page-80-0"></span>**Samples Tab for Quant**

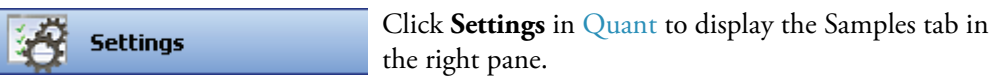

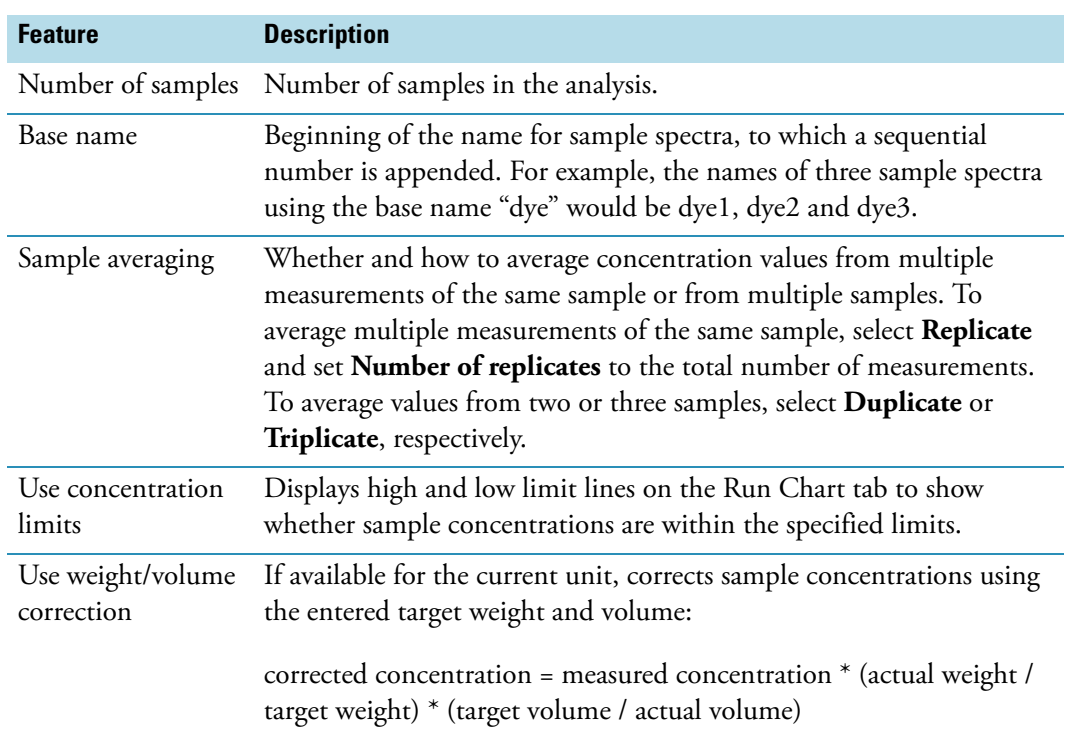

# **Related Topics**

[Quant](#page-64-0)

Type Tab for Quant

Measurement Tab for Quant

Standards Tab for Quant

Instrument Tab for Quant

[Accessories Tab for Quant](#page-79-0)

[Formulas and Units Tab](#page-111-0)

[Quantifying Sample Data](#page-39-0)

[Performing a Quantitative Analysis](#page-38-0)

### **Rate**

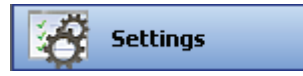

To set parameters for the current [Rate](#page-44-0) workbook, click **Settings** to access:

[Type Tab for Rate](#page-81-0) [Measurement Tab for Rate](#page-82-0) [Instrument Tab for Rate](#page-83-0) [Accessories Tab for Rate](#page-84-0) [Samples Tab for Rate](#page-85-1) [Rate Calculations Tab for Rate](#page-85-0)

### **Related Topics**

[Rate](#page-23-1)

[Performing a Kinetics Measurement](#page-44-0)

# <span id="page-81-0"></span>**Type Tab for Rate**

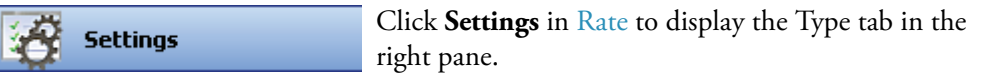

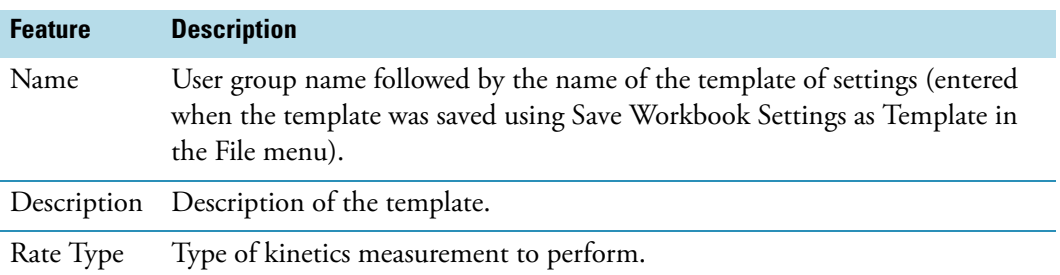

# **Related Topics**

[Measurement Tab for Rate](#page-82-0)

[Instrument Tab for Rate](#page-83-0)

[Accessories Tab for Rate](#page-84-0)

[Samples Tab for Rate](#page-85-1)

[Rate Calculations Tab for Rate](#page-85-0)

[Performing a Kinetics Measurement](#page-44-0)

# <span id="page-82-0"></span>**Measurement Tab for Rate**

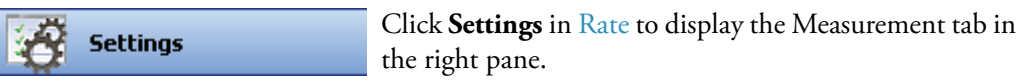

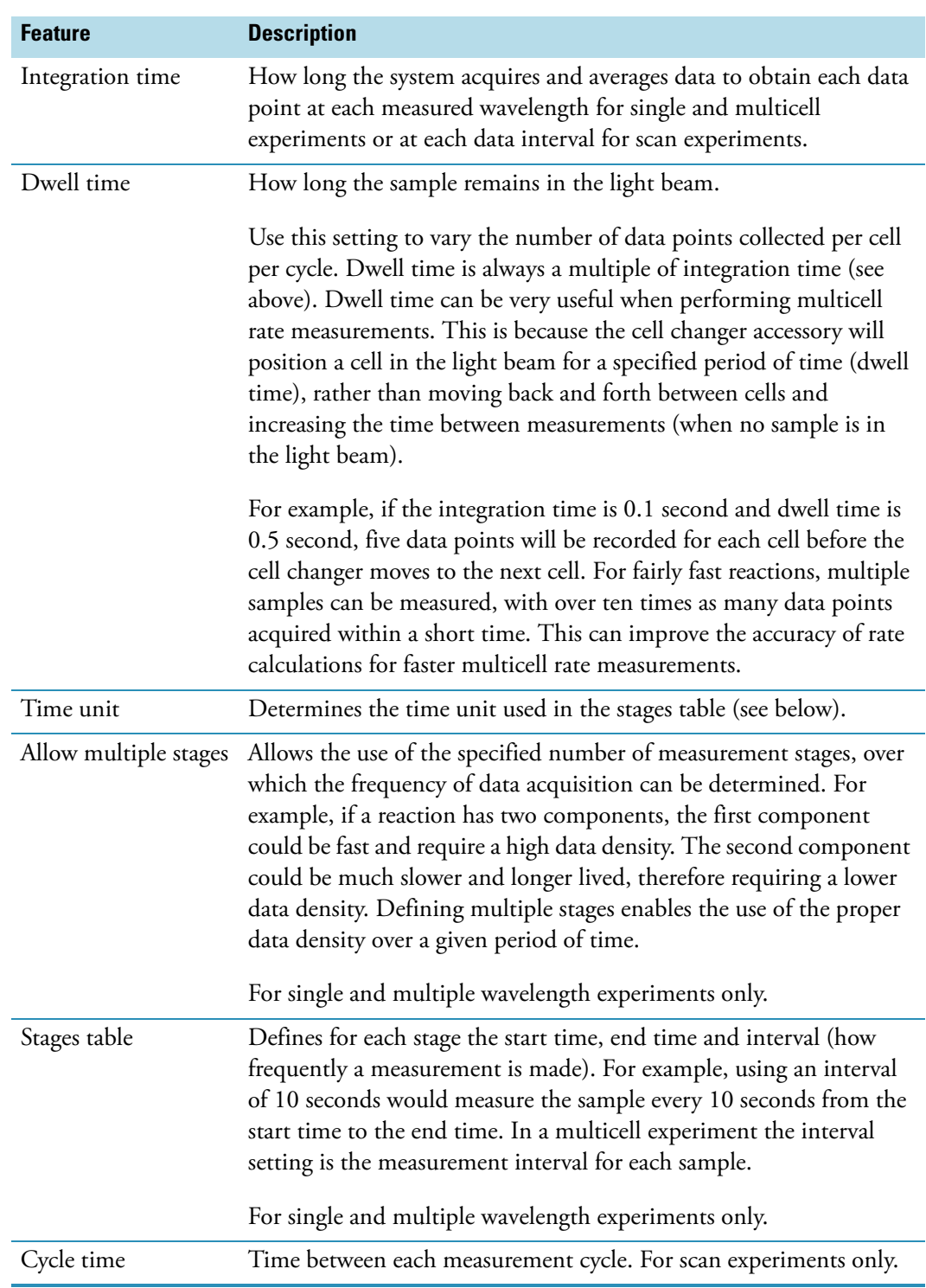

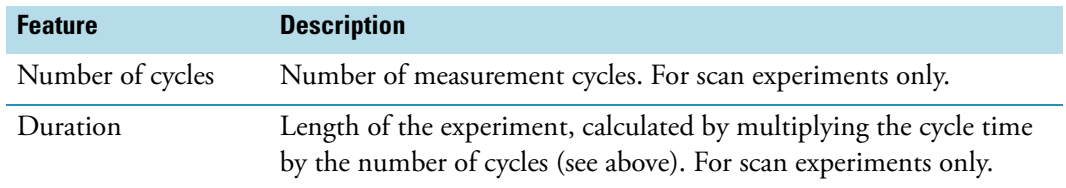

# **Related Topics**

[Type Tab for Rate](#page-81-0)

[Instrument Tab for Rate](#page-83-0)

[Accessories Tab for Rate](#page-84-0)

[Samples Tab for Rate](#page-85-1)

[Rate Calculations Tab for Rate](#page-85-0)

[Performing a Kinetics Measurement](#page-44-0)

### <span id="page-83-0"></span>**Instrument Tab for Rate**

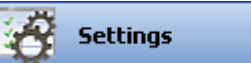

Click **Settings** in [Rate](#page-23-1) to display the Instrument tab in the right pane.

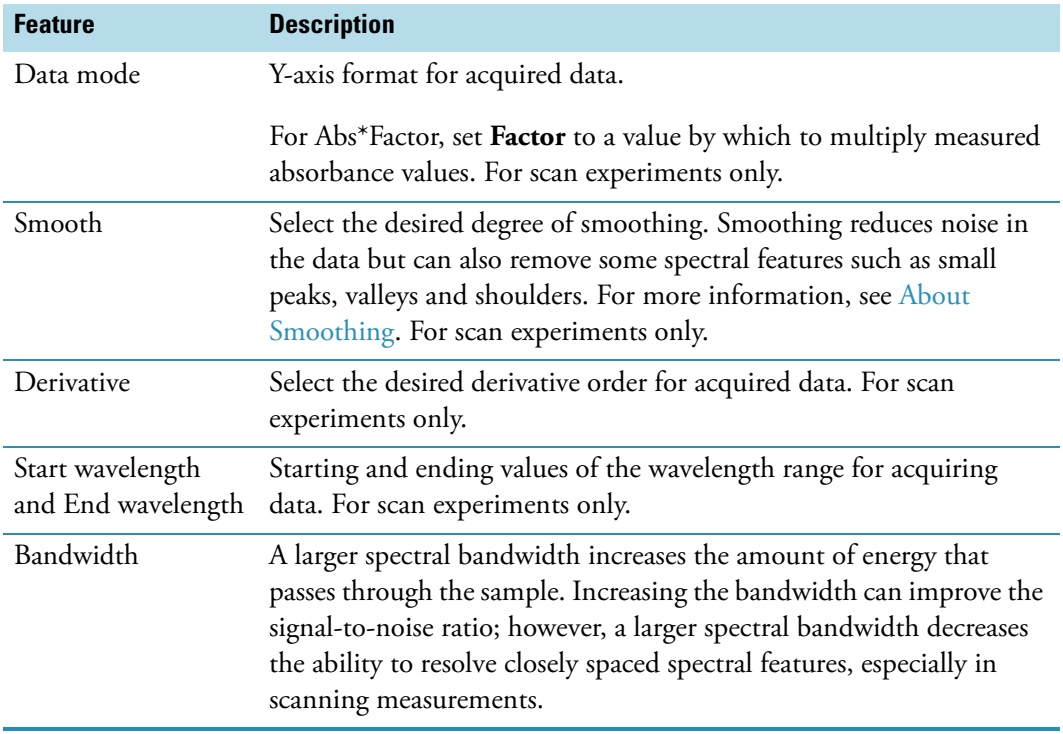

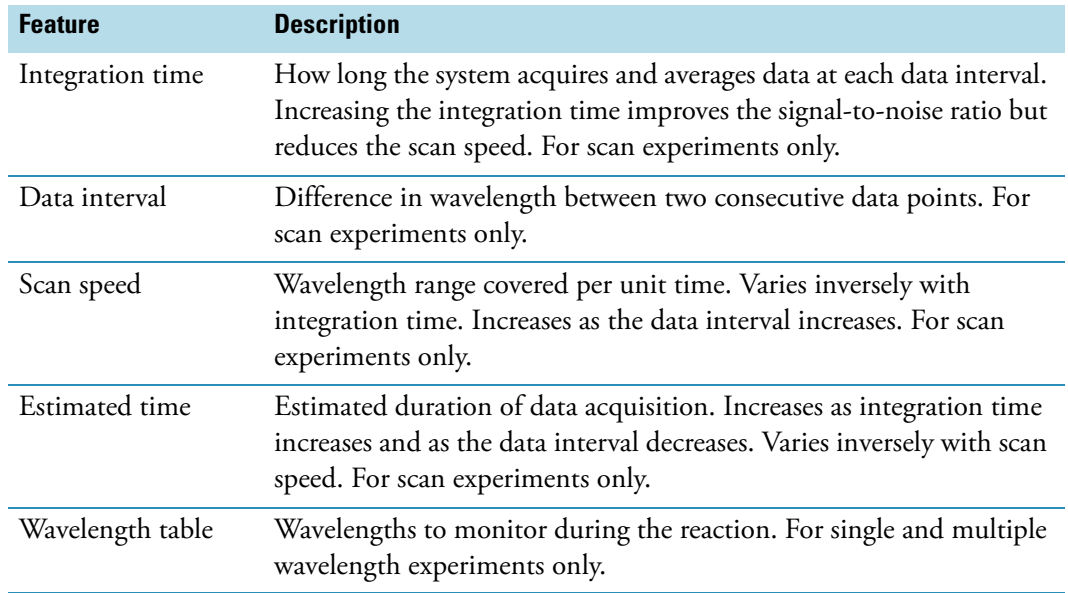

### **Related Topics**

[Type Tab for Rate](#page-81-0)

[Measurement Tab for Rate](#page-82-0)

[Accessories Tab for Rate](#page-84-0)

[Samples Tab for Rate](#page-85-1)

[Rate Calculations Tab for Rate](#page-85-0)

[Performing a Kinetics Measurement](#page-44-0)

# <span id="page-84-0"></span>**Accessories Tab for Rate**

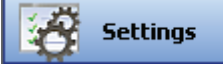

Click **Settings** in [Rate](#page-23-1) to display the Accessories tab in the right pane. The available parameters depend on the installed accessories. See Accessories for details.

[The status of accessories can be monitored](#page-36-0) during measurements.

#### **Related Topics**

Accessories

[Instrument Status Monitors](#page-36-0)

[Type Tab for Rate](#page-81-0)

[Measurement Tab for Rate](#page-82-0)

[Instrument Tab for Rate](#page-83-0)

[Samples Tab for Rate](#page-85-1)

[Rate Calculations Tab for Rate](#page-85-0)

[Performing a Kinetics Measurement](#page-44-0)

### <span id="page-85-1"></span>**Samples Tab for Rate**

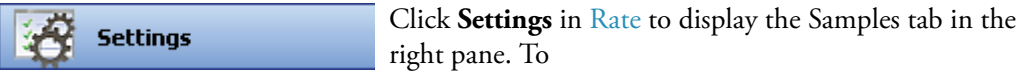

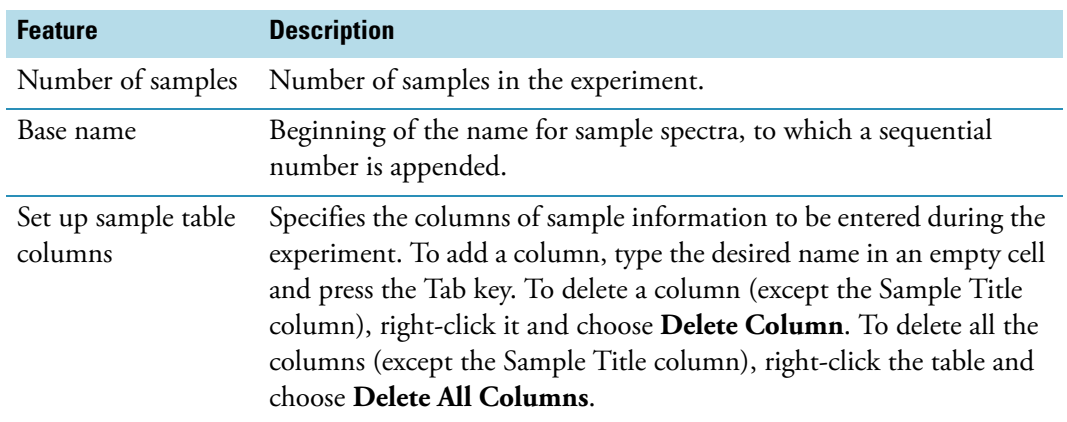

# **Related Topics**

[Type Tab for Rate](#page-81-0)

[Measurement Tab for Rate](#page-82-0)

[Instrument Tab for Rate](#page-83-0)

[Accessories Tab for Rate](#page-84-0)

[Rate Calculations Tab for Rate](#page-85-0)

[Performing a Kinetics Measurement](#page-44-0)

### <span id="page-85-0"></span>**Rate Calculations Tab for Rate**

**Settings** 

Click **Settings** in [Rate](#page-23-1) to display the Rate Calculations tab in the right pane (for single and multiple wavelength experiments only).

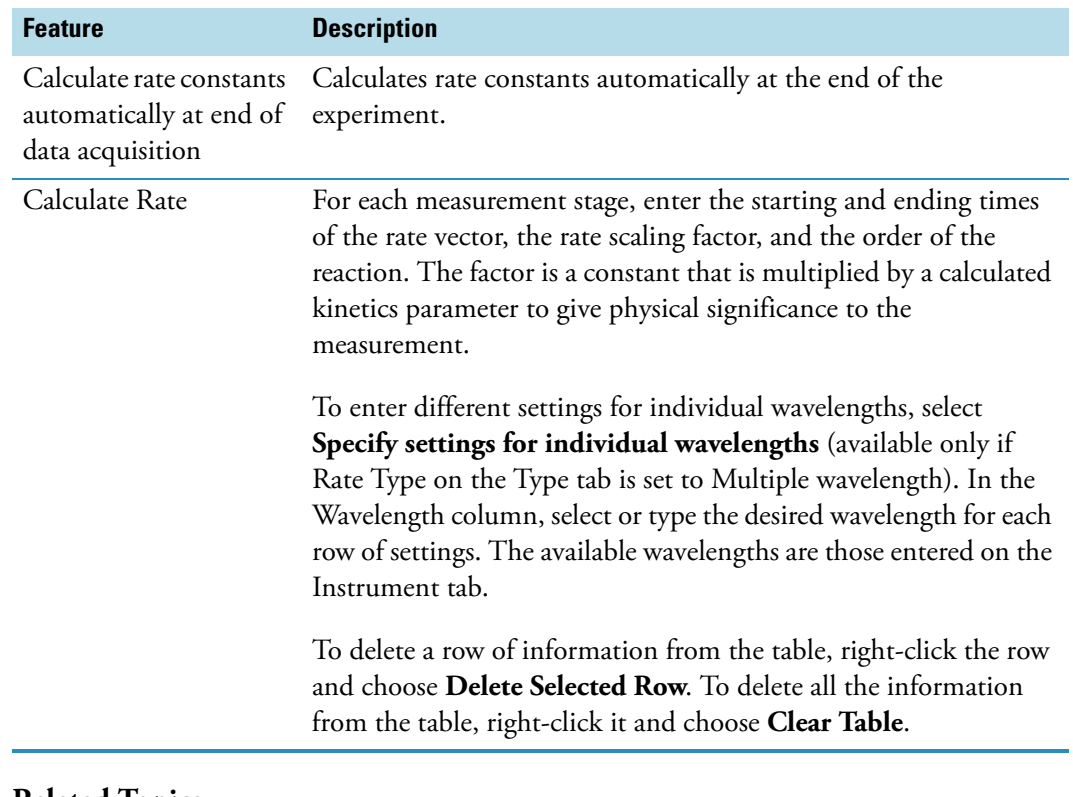

### **Related Topics**

[Type Tab for Rate](#page-81-0) [Measurement Tab for Rate](#page-82-0) [Instrument Tab for Rate](#page-83-0) [Accessories Tab for Rate](#page-84-0) [Samples Tab for Rate](#page-85-1) [Performing a Kinetics Measurement](#page-44-0)

# **Sharing Custom Templates**

To share a custom template, paste a copy of it into the desired folder, such as:

C:\Users\Public\Documents\Thermo\Insight\Custom Methods

C:\Documents and Settings\All Users\Documents\Thermo\Insight\Custom Methods

**Note** "Shared Documents" may appear in a path instead of "Documents".

# <span id="page-87-1"></span>**Managing Data**

- **Contents**
- [My Data](#page-87-0)
- [Reports](#page-88-0)

# <span id="page-87-0"></span>**My Data**

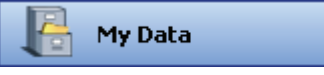

Use **My Data** to access saved workbooks, templates and [Performance Verification](#page-464-0) (PV) result reports. Drag the borders of the panes to change their size and shape.

Use these tabs to select items to open or delete:

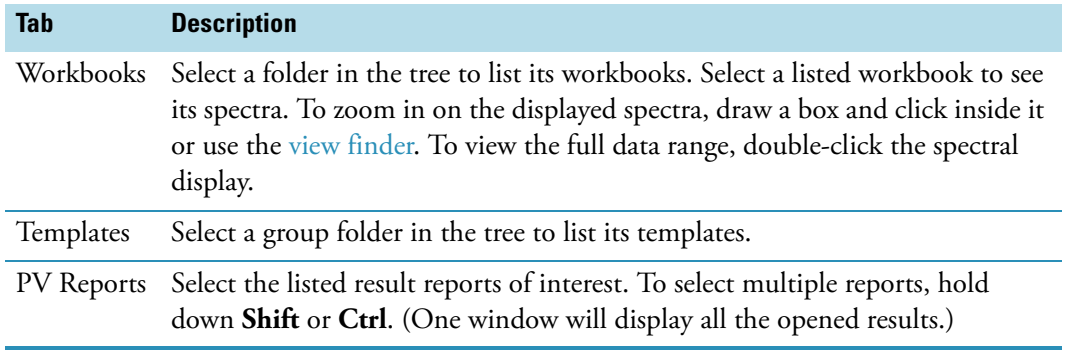

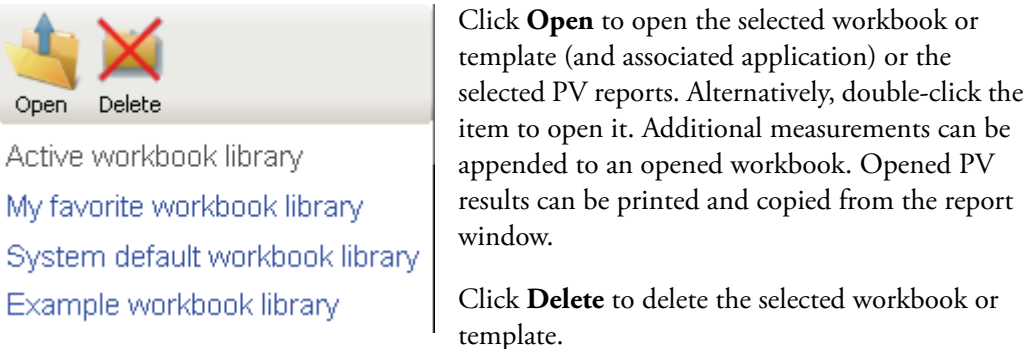

Use the links below the buttons to display archived workbooks. Click **Active workbook library** to view the directory where a workbook was last saved. To change the path to the default workbook, right-click **My favorite workbook library** and choose **Edit Link**.

# **Related Topics**

### [Managing Data](#page-87-1)

### <span id="page-88-0"></span>**Reports**

A report contains a table of sample data and other specified information.

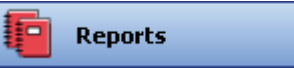

To configure or view the report after opening a workbook or measuring a sample, click **Reports**.

These action buttons appear in Reports:

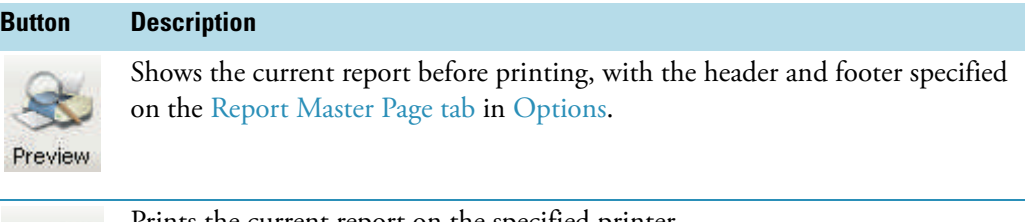

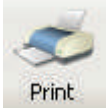

Prints the current report on the specified printer.

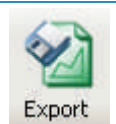

Saves the current report in the specified format (see the table below).

The export formats include:

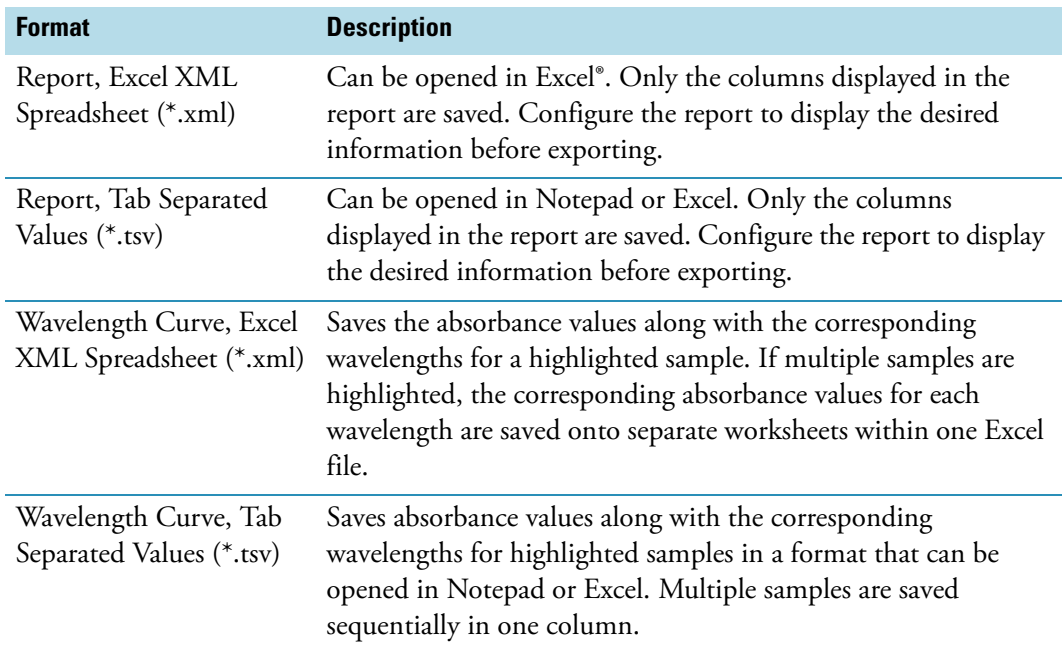

These tabs appear in the Reports right pane:

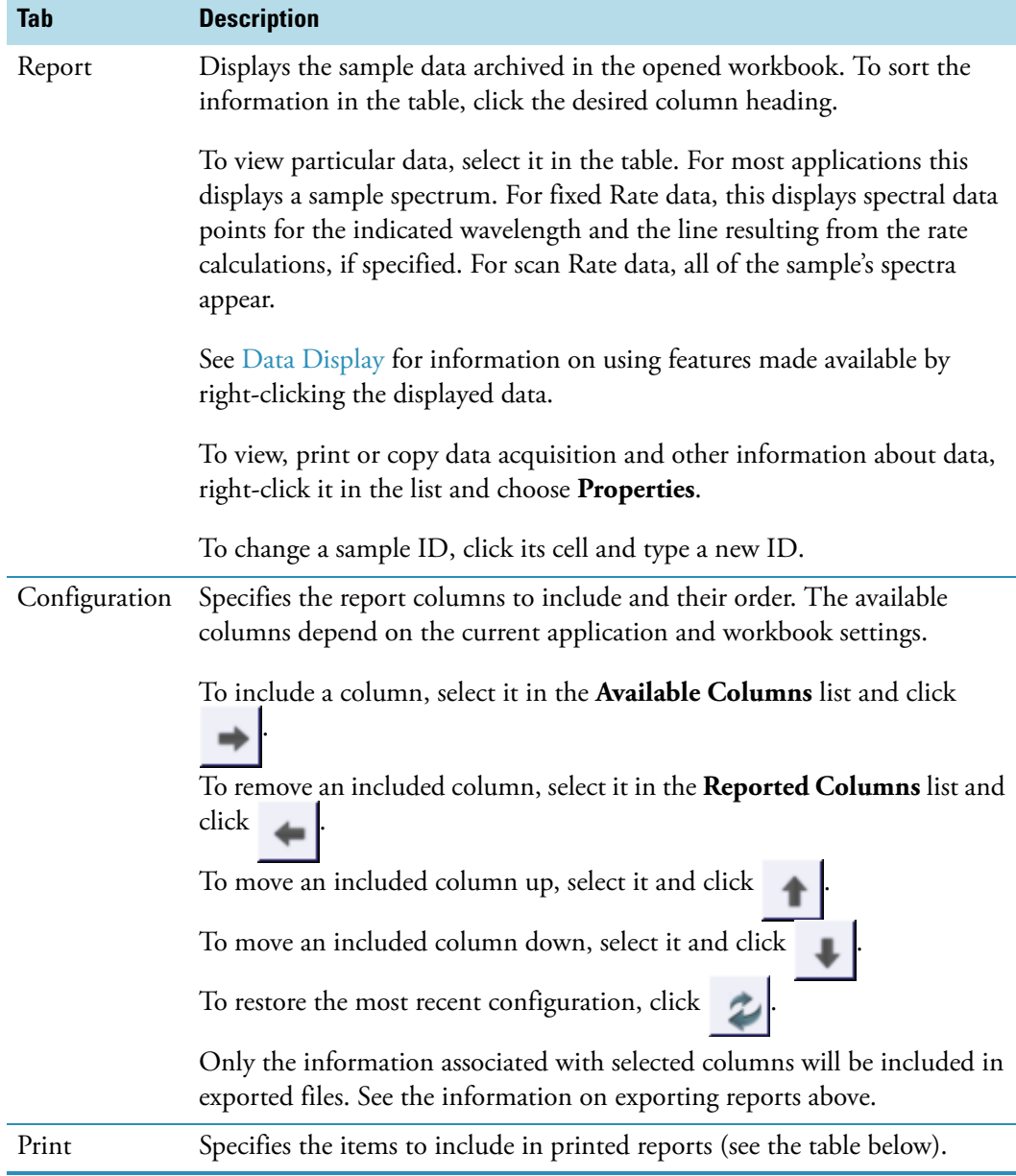

The Print tab includes:

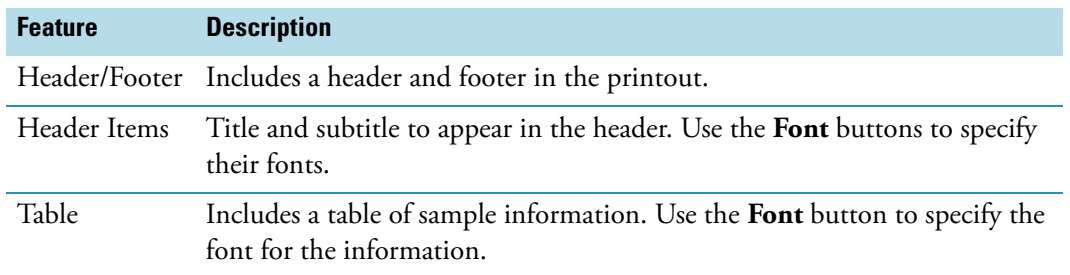

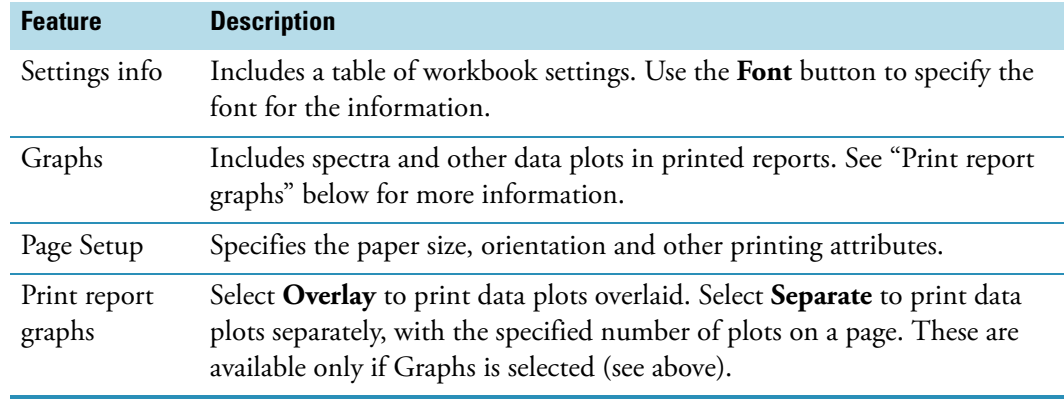

**Note** We recommend first defining a master page on the Report Master Page tab in Options.

If the computer is not mapped to recognize that .xml files should be opened with Excel, open the exported file from within Excel.

# **Math and Analysis Operations**

#### **Contents**

- [Smoothing Scan Data](#page-90-0)
- [Converting Scan Data to a Derivative](#page-92-0)
- [Converting Scan Data to Other Units](#page-94-0)
- [Adding Two Scan Spectra](#page-95-0)
- [Normalizing Scan Data](#page-97-0)
- [Subtracting a Scan Spectrum](#page-98-0)
- [Ratioing Two Scan Spectra](#page-100-0)
- [Averaging Scan Spectra](#page-101-0)
- [Adding, Subtracting, Multiplying or Dividing Scan Data by a Factor](#page-102-0)
- [Finding Peaks in Scan Data](#page-104-0)
- [Finding Value Level Crossings in Scan Data](#page-106-0)

### <span id="page-90-0"></span>**Smoothing Scan Data**

Use **Smooth** in the Math menu to reduce noise in wavelength scan data. The smoothing algorithm uses the Savitzky-Golay method. For more information, see About Smoothing.

### Y **To smooth data**

1. Choose **Math** (menu) **> Smooth**.

The selected spectrum appears in the Operands pane.

The workbook spectra are listed at the left. To add others:

- a. Click **Browse**.
- b. Select a folder in the left pane (use the features above it to navigate), a workbook in the middle pane, and spectra in the upper-right pane. To select multiple spectra, hold down **Shift** or **Ctrl**. Selected spectra appear in the lower-right pane.
- c. Click **OK**. Each added spectrum is listed with asterisks at the beginning of its name to indicate the data is not in the current workbook.
- 2. Select any other listed spectra to smooth and click **Add**.

To remove a spectrum from the Operands pane, click it and click **Remove**. To remove all the spectra, click **Clear All**.

- 3. Select the polynomial order.
- 4. Specify the degree of smoothing (number of points in the smoothing formula) by dragging the slider:

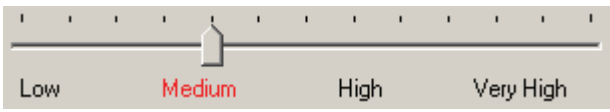

5. To perform a math operation on the smoothed result, click **Operate on Result** and choose an operation. Otherwise, go to the next step.

Operate on Result >> +

**Note** To use the result in another Smooth operation, use **Workbook** or **Temporary** to add it to the list (see step 6), click **Add** to make it an operand, and continue with step 2.

Perform the operation as explained in the appropriate related topic below.

To return to the previous window, click **Back**.

To perform additional math operations, repeat this step.

6. To save the result in the current workbook, click **Workbook** and name the spectrum or spectra when prompted.

The data is added to the list and is available for operations.

To add the result to the list without saving it, click **Temporary**. Asterisks at the beginning of a spectrum name indicate the data is not saved.

7. Click **Close** to close each displayed math window.

### **Related Topics**

About Smoothing

[Converting Scan Data to a Derivative](#page-92-0)

[Converting Scan Data to Other Units](#page-94-0)

[Adding Two Scan Spectra](#page-95-0)

[Normalizing Scan Data](#page-97-0)

[Subtracting a Scan Spectrum](#page-98-0)

[Ratioing Two Scan Spectra](#page-100-0)

[Averaging Scan Spectra](#page-101-0)

[Adding, Subtracting, Multiplying or Dividing Scan Data by a Factor](#page-102-0)

[Finding Peaks in Scan Data](#page-104-0)

[Finding Value Level Crossings in Scan Data](#page-106-0)

### **About Smoothing**

The smoothing feature of INSIGHT software uses a Savitzky-Golay algorithm modified to reduce high frequency breakthrough; that is, to reduce noise in the spectrum. The algorithm is based on performing a least-squares linear regression fit of a polynomial of order k over at least k+1 data points around each point in the spectrum.

### <span id="page-92-0"></span>**Converting Scan Data to a Derivative**

Use **Derivative** in the Math menu to convert scan data to the first, second, third or fourth derivative.

### Y **To convert scan data to a derivative**

1. Choose **Math** (menu) **> Derivative.**

The selected spectrum appears in the Operands pane.

The workbook spectra are listed at the left. To add others:

- a. Click **Browse**.
- b. Select a folder in the left pane (use the features above it to navigate), a workbook in the middle pane, and spectra in the upper-right pane. To select multiple spectra, hold down **Shift** or **Ctrl**. Selected spectra appear in the lower-right pane.
- c. Click **OK**. Each added spectrum is listed with asterisks at the beginning of its name to indicate the data is not in the current workbook.

2. Select any other listed spectra to convert and click **Add**.

To remove a spectrum from the Operands pane, click it and click **Remove**. To remove all the spectra, click **Clear All**.

- 3. Select the derivative order.
- 4. Select the polynomial order of the derivative formula.
- 5. Specify the number of points in the derivative formula by dragging the slider:

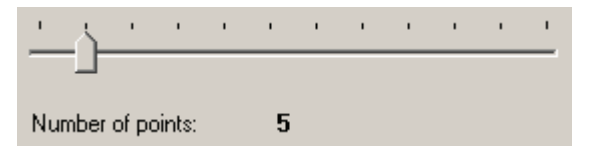

6. To perform a math operation on the converted result, click **Operate on Result** and choose an operation. Otherwise, go to the next step.

Operate on Result >> ▼

**Note** To use the result in another Derivative operation, use **Workbook** or **Temporary** to add it to the list (see step 7), click **Add** to make it an operand, and continue with step 2.

Perform the operation as explained in the appropriate related topic below.

To return to the previous window, click **Back**.

To perform additional math operations, repeat this step.

7. To save the result in the current workbook, click **Workbook** and name the spectrum or spectra when prompted.

The data is added to the list and is available for operations.

To add the result to the list without saving it, click **Temporary**. Asterisks at the beginning of a spectrum name indicate the data is not saved.

8. Click **Close** to close each displayed math window.

### **Related Topics**

[Smoothing Scan Data](#page-90-0)

[Converting Scan Data to Other Units](#page-94-0)

[Adding Two Scan Spectra](#page-95-0)

[Normalizing Scan Data](#page-97-0)

[Subtracting a Scan Spectrum](#page-98-0)

[Ratioing Two Scan Spectra](#page-100-0)

[Averaging Scan Spectra](#page-101-0)

[Adding, Subtracting, Multiplying or Dividing Scan Data by a Factor](#page-102-0)

[Finding Peaks in Scan Data](#page-104-0)

[Finding Value Level Crossings in Scan Data](#page-106-0)

#### <span id="page-94-0"></span>**Converting Scan Data to Other Units**

Use **Convert Spectra** in the Math menu to convert scan data to another Y-axis format.

#### Y **To convert scan data to another format**

1. Choose **Math** (menu) **> Convert Spectra.**

The selected spectrum appears in the Operands pane.

The workbook spectra are listed at the left. To add others:

- a. Click **Browse**.
- b. Select a folder in the left pane (use the features above it to navigate), a workbook in the middle pane, and spectra in the upper-right pane. To select multiple spectra, hold down **Shift** or **Ctrl**. Selected spectra appear in the lower-right pane.
- c. Click **OK**. Each added spectrum is listed with asterisks at the beginning of its name to indicate the data is not in the current workbook.
- 2. Select any other listed spectra to convert and click **Add**.

To remove a spectrum from the Operands pane, click it and click **Remove**. To remove all the spectra, click **Clear All**.

- 3. Select the desired Y-axis format.
- 4. To perform a math operation on the converted result, click **Operate on Result** and choose an operation. Otherwise, go to the next step.

Operate on Result >> +

**Note** To use the result in another Convert Spectra operation, use **Workbook** or **Temporary** to add it to the list (see step 5), click **Add** to make it an operand, and continue with step 2.

Perform the operation as explained in the appropriate related topic below.

To return to the previous window, click **Back**.

To perform additional math operations, repeat this step.

5. To save the result in the current workbook, click **Workbook** and name the spectrum or spectra when prompted.

The data is added to the list and is available for operations.

To add the result to the list without saving it, click **Temporary**. Asterisks at the beginning of a spectrum name indicate the data is not saved.

6. Click **Close** to close each displayed math window.

### **Related Topics**

[Smoothing Scan Data](#page-90-0)

[Converting Scan Data to a Derivative](#page-92-0)

[Adding Two Scan Spectra](#page-95-0)

[Normalizing Scan Data](#page-97-0)

[Subtracting a Scan Spectrum](#page-98-0)

[Ratioing Two Scan Spectra](#page-100-0)

[Averaging Scan Spectra](#page-101-0)

[Adding, Subtracting, Multiplying or Dividing Scan Data by a Factor](#page-102-0)

[Finding Peaks in Scan Data](#page-104-0)

[Finding Value Level Crossings in Scan Data](#page-106-0)

### <span id="page-95-0"></span>**Adding Two Scan Spectra**

Use **Add** in the Math menu to add two scan spectra.

### Y **To add two scan spectra**

1. Choose **Math** (menu) **> Add.**

The selected spectrum appears in the Operand 1 pane. To use a different listed spectrum, select it and click **Add** in the Operand 1 box.

The list includes only current workbook spectra. To add others:

- a. Click **Browse**.
- b. Select a folder in the left pane (use the features above it to navigate), a workbook in the middle pane, and spectra in the upper-right pane. To select multiple spectra, hold down **Shift** or **Ctrl**. Selected spectra appear in the lower-right pane.
- c. Click **OK**. Each added spectrum is listed with asterisks at the beginning of its name to indicate the data is not in the current workbook.
- 2. Select the second spectrum to add and click **Add** in the Operand 2 box.
- 3. To multiply the second spectrum by a factor other than 1, drag the slider or use **Factor**.

Type a value in the **Factor** text box or use its up and down arrow buttons. Use **Increment** to set the amount of change these buttons make to the factor when clicked. For example, with Factor set to 1.000 and Increment set to 0.500, clicking the Factor up arrow button changes the factor to 1.500.

4. To perform a math operation on the addition result, click **Operate on Result** and choose an operation. Otherwise, go to the next step.

Operate on Result >> +

**Note** To use the result in another Add operation, use **Workbook** or **Temporary** to add it to the list (see step 5), click **Add** in the Operand 1 box, and continue with step 2.

Perform the operation as explained in the appropriate related topic below.

To return to the previous window, click **Back**.

To perform additional math operations, repeat this step.

5. To save the result in the current workbook, click **Workbook** and name the spectrum when prompted.

The data is added to the list and is available for operations.

To add the result to the list without saving it, click **Temporary**. Asterisks at the beginning of a spectrum name indicate the data is not saved.

6. Click **Close** to close each displayed math window.

#### **Related Topics**

[Smoothing Scan Data](#page-90-0)

[Converting Scan Data to a Derivative](#page-92-0)

[Normalizing Scan Data](#page-97-0)

[Subtracting a Scan Spectrum](#page-98-0)

[Ratioing Two Scan Spectra](#page-100-0)

[Averaging Scan Spectra](#page-101-0)

[Adding, Subtracting, Multiplying or Dividing Scan Data by a Factor](#page-102-0)

[Finding Peaks in Scan Data](#page-104-0)

[Finding Value Level Crossings in Scan Data](#page-106-0)

# <span id="page-97-0"></span>**Normalizing Scan Data**

Use **Normalize** in the Math menu to adjust the Y scale of a scan spectrum so that a selected data point has the desired Y value.

### Y **To normalize scan data**

1. Choose **Math** (menu) **> Normalize.**

The selected spectrum appears in the Operands pane.

The workbook spectra are listed at the left. To add others:

- a. Click **Browse**.
- b. Select a folder in the left pane (use the features above it to navigate), a workbook in the middle pane, and spectra in the upper-right pane. To select multiple spectra, hold down **Shift** or **Ctrl**. Selected spectra appear in the lower-right pane.
- c. Click **OK**. Each added spectrum is listed with asterisks at the beginning of its name to indicate the data is not in the current workbook.
- 2. Select any other listed spectra to normalize and click **Add**.

To remove a spectrum from the Operands pane, click it and click **Remove**. To remove all the spectra, click **Clear All**.

- 3. Select the desired Y value for the data point specified in the next step.
- 4. Select the wavelength of the data point.
- 5. To perform a math operation on the normalized result, click **Operate on Result** and choose an operation. Otherwise, go to the next step.

Operate on Result >> +

**Note** To use the result in another Normalize operation, use **Workbook** or **Temporary** to add it to the list (see step 6), click **Add** to make it an operand, and continue with step 2.

Perform the operation as explained in the appropriate related topic below.

To return to the previous window, click **Back**.

To perform additional math operations, repeat this step.

6. To save the result in the current workbook, click **Workbook** and name the spectrum or spectra when prompted.

The data is added to the list and is available for operations.

To add the result to the list without saving it, click **Temporary**. Asterisks at the beginning of a spectrum name indicate the data is not saved.

7. Click **Close** to close each displayed math window.

#### **Related Topics**

[Smoothing Scan Data](#page-90-0)

[Converting Scan Data to a Derivative](#page-92-0)

[Converting Scan Data to Other Units](#page-94-0)

[Adding Two Scan Spectra](#page-95-0)

[Subtracting a Scan Spectrum](#page-98-0)

[Ratioing Two Scan Spectra](#page-100-0)

[Averaging Scan Spectra](#page-101-0)

[Adding, Subtracting, Multiplying or Dividing Scan Data by a Factor](#page-102-0)

[Finding Peaks in Scan Data](#page-104-0)

[Finding Value Level Crossings in Scan Data](#page-106-0)

#### <span id="page-98-0"></span>**Subtracting a Scan Spectrum**

Use **Subtract** in the Math menu to subtract a scan spectrum from another.

#### Y **To subtract a scan spectrum**

1. Choose **Math** (menu) **> Subtract.**

The selected spectrum appears in the Operand 1 pane. To use a different listed spectrum, select it and click **Add** in the Operand 1 box.

The list includes only current workbook spectra. To add others:

- a. Click **Browse**.
- b. Select a folder in the left pane (use the features above it to navigate), a workbook in the middle pane, and spectra in the upper-right pane. To select multiple spectra, hold down **Shift** or **Ctrl**. Selected spectra appear in the lower-right pane.
- c. Click **OK**. Each added spectrum is listed with asterisks at the beginning of its name to indicate the data is not in the current workbook.
- 2. Select the spectrum to subtract and click **Add** in the Operand 2 box.
- 3. To multiply the second spectrum by a factor other than 1, drag the slider or use **Factor**.

Type a value in the **Factor** text box or use its up and down arrow buttons. Use **Increment** to set the amount of change these buttons make to the factor when clicked. For example, with Factor set to 1.000 and Increment set to 0.500, clicking the Factor up arrow button changes the factor to 1.500.

4. To perform a math operation on the subtraction result, click **Operate on Result** and choose an operation. Otherwise, go to the next step.

Operate on Result >> +

**Note** To use the result in another Subtract operation, use **Workbook** or **Temporary** to add it to the list (see step 5), click **Add** in the Operand 1 box, and continue with step 2.

Perform the operation as explained in the appropriate related topic below.

To return to the previous window, click **Back**.

To perform additional math operations, repeat this step.

5. To save the result in the current workbook, click **Workbook** and name the spectrum when prompted.

The data is added to the list and is available for operations.

To add the result to the list without saving it, click **Temporary**. Asterisks at the beginning of a spectrum name indicate the data is not saved.

6. Click **Close** to close each displayed math window.

#### **Related Topics**

[Smoothing Scan Data](#page-90-0)

[Converting Scan Data to a Derivative](#page-92-0)

[Converting Scan Data to Other Units](#page-94-0)

[Adding Two Scan Spectra](#page-95-0)

[Ratioing Two Scan Spectra](#page-100-0)

[Averaging Scan Spectra](#page-101-0)

[Adding, Subtracting, Multiplying or Dividing Scan Data by a Factor](#page-102-0)

[Finding Peaks in Scan Data](#page-104-0)

[Finding Value Level Crossings in Scan Data](#page-106-0)

### <span id="page-100-0"></span>**Ratioing Two Scan Spectra**

Use **Ratio** in the Math menu to divide a scan spectrum by another.

#### Y **To ratio two scan spectra**

1. Choose **Math** (menu) **> Ratio.**

The selected spectrum appears in the Operand 1 pane. To use a different listed spectrum, select it and click **Add** in the Operand 1 box.

The list includes only current workbook spectra. To add others:

- a. Click **Browse**.
- b. Select a folder in the left pane (use the features above it to navigate), a workbook in the middle pane, and spectra in the upper-right pane. To select multiple spectra, hold down **Shift** or **Ctrl**. Selected spectra appear in the lower-right pane.
- c. Click **OK**. Each added spectrum is listed with asterisks at the beginning of its name to indicate the data is not in the current workbook.
- 2. Select the spectrum by which to divide the first and click **Add** in the Operand 2 box.
- 3. To multiply the second spectrum by a factor other than 1, drag the slider or use **Factor**.

Type a value in the **Factor** text box or use its up and down arrow buttons. Use **Increment** to set the amount of change these buttons make to the factor when clicked. For example, with Factor set to 1.000 and Increment set to 0.500, clicking the Factor up arrow button changes the factor to 1.500.

4. To perform a math operation on the division result, click **Operate on Result** and choose an operation. Otherwise, go to the next step.

Operate on Result >> +

**Note** To use the result in another Ratio operation, use **Workbook** or **Temporary** to add it to the list (see step 5), click **Add** in the Operand 1 box, and continue with step 2.

Perform the operation as explained in the appropriate related topic below.

To return to the previous window, click **Back**.

To perform additional math operations, repeat this step.

5. To save the result in the current workbook, click **Workbook** and name the spectrum when prompted.

The data is added to the list and is available for operations.

To add the result to the list without saving it, click **Temporary**. Asterisks at the beginning of a spectrum name indicate the data is not saved.

6. Click **Close** to close each displayed math window.

### **Related Topics**

[Smoothing Scan Data](#page-90-0)

[Converting Scan Data to a Derivative](#page-92-0)

[Converting Scan Data to Other Units](#page-94-0)

[Adding Two Scan Spectra](#page-95-0)

[Subtracting a Scan Spectrum](#page-98-0)

[Averaging Scan Spectra](#page-101-0)

[Adding, Subtracting, Multiplying or Dividing Scan Data by a Factor](#page-102-0)

[Finding Peaks in Scan Data](#page-104-0)

[Finding Value Level Crossings in Scan Data](#page-106-0)

### <span id="page-101-0"></span>**Averaging Scan Spectra**

Use **Average** in the Math menu to find the average of two or more scan spectra.

#### **❖** To use Average

1. Choose **Math** (menu) **> Average.**

The selected spectrum appears in the Operands pane.

The workbook spectra are listed at the left. To add others:

- a. Click **Browse**.
- b. Select a folder in the left pane (use the features above it to navigate), a workbook in the middle pane, and spectra in the upper-right pane. To select multiple spectra, hold down **Shift** or **Ctrl**. Selected spectra appear in the lower-right pane.
- c. Click **OK**. Each added spectrum is listed with asterisks at the beginning of its name to indicate the data is not in the current workbook.
- 2. Select any other listed spectra to average and click **Add**.

To remove a spectrum from the Operands pane, click it and click **Remove**. To remove all the spectra, click **Clear All**.

**Note** A spectrum appears in the Result pane only if two or more spectra are in the Operands pane.

3. To perform a math operation on the result, click **Operate on Result** and choose an operation. Otherwise, go to the next step.

```
Operate on Result >> +
```
**Note** To use the result in another Average operation, use **Workbook** or **Temporary** to add it to the list (see step 4), click **Add** to make it an operand, and continue with step 2.

Perform the operation as explained in the appropriate related topic below.

To return to the previous window, click **Back**.

To perform additional math operations, repeat this step.

4. To save the result in the current workbook, click **Workbook** and name the spectrum when prompted.

The data is added to the list and is available for operations.

To add the result to the list without saving it, click **Temporary**. Asterisks at the beginning of a spectrum name indicate the data is not saved.

5. Click **Close** to close each displayed math window.

#### **Related Topics**

[Smoothing Scan Data](#page-90-0)

[Converting Scan Data to a Derivative](#page-92-0)

[Converting Scan Data to Other Units](#page-94-0)

[Adding Two Scan Spectra](#page-95-0)

[Normalizing Scan Data](#page-97-0)

[Subtracting a Scan Spectrum](#page-98-0)

[Ratioing Two Scan Spectra](#page-100-0)

[Adding, Subtracting, Multiplying or Dividing Scan Data by a Factor](#page-102-0)

[Finding Peaks in Scan Data](#page-104-0)

[Finding Value Level Crossings in Scan Data](#page-106-0)

#### <span id="page-102-0"></span>**Adding, Subtracting, Multiplying or Dividing Scan Data by a Factor**

Use **Factor** in the Math menu to add a constant to the Y value of scan data, subtract a constant, multiply by a constant or divide by a constant.

#### Y **To use Factor**

1. Choose **Math** (menu) **> Factor.**

The selected spectrum appears in the Operands pane.

The workbook spectra are listed at the left. To add others:

- a. Click **Browse**.
- b. Select a folder in the left pane (use the features above it to navigate), a workbook in the middle pane, and spectra in the upper-right pane. To select multiple spectra, hold down **Shift** or **Ctrl**. Selected spectra appear in the lower-right pane.
- c. Click **OK**. Each added spectrum is listed with asterisks at the beginning of its name to indicate the data is not in the current workbook.
- 2. Select any other listed spectra to operate on and click **Add**.

To remove a spectrum from the Operands pane, click it and click **Remove**. To remove all the spectra, click **Clear All**.

3. Select the arithmetic operation to perform on the Y value of every data point.

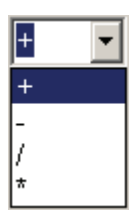

4. Specify the factor: type a value, click the up and down arrow buttons, or drag the slider.

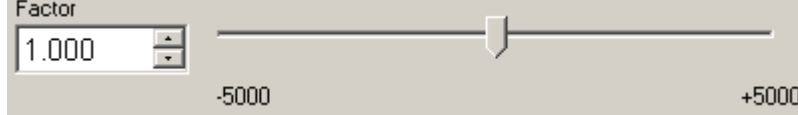

5. To perform a math operation on the result, click **Operate on Result** and choose an operation. Otherwise, go to the next step.

Operate on Result >> +

**Note** To use the result in another Factor operation, use **Workbook** or **Temporary** to add it to the list (see step 6), click **Add** to make it an operand, and continue with step 2.

Perform the operation as explained in the appropriate related topic below.

To return to the previous window, click **Back**.

To perform additional math operations, repeat this step.

6. To save the result in the current workbook, click **Workbook** and name the spectrum or spectra when prompted.

The data is added to the list and is available for operations.

To add the result to the list without saving it, click **Temporary**. Asterisks at the beginning of a spectrum name indicate the data is not saved.

7. Click **Close** to close each displayed math window.

#### **Related Topics**

[Smoothing Scan Data](#page-90-0)

[Converting Scan Data to a Derivative](#page-92-0)

[Converting Scan Data to Other Units](#page-94-0)

[Adding Two Scan Spectra](#page-95-0)

[Normalizing Scan Data](#page-97-0)

[Subtracting a Scan Spectrum](#page-98-0)

[Ratioing Two Scan Spectra](#page-100-0)

[Averaging Scan Spectra](#page-101-0)

[Finding Peaks in Scan Data](#page-104-0)

[Finding Value Level Crossings in Scan Data](#page-106-0)

#### <span id="page-104-0"></span>**Finding Peaks in Scan Data**

Use **Peak Pick** in the Analyze menu to find peaks, valleys, zero crossings, or maximum and minimum values in a spectrum or region.

**Note** Peaks can be found automatically after data acquisition. See [Measurement Tab for](#page-60-0)  [Scan.](#page-60-0)

#### Y **To locate peaks**

- 1. Choose **Analyze** (menu) **> Peak Pick**.
- 2. Set the parameters and adjust the data display as desired.

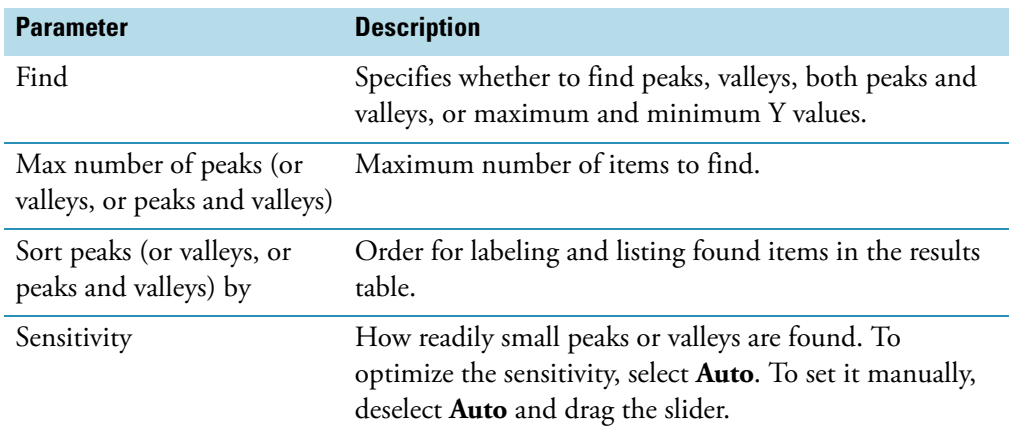

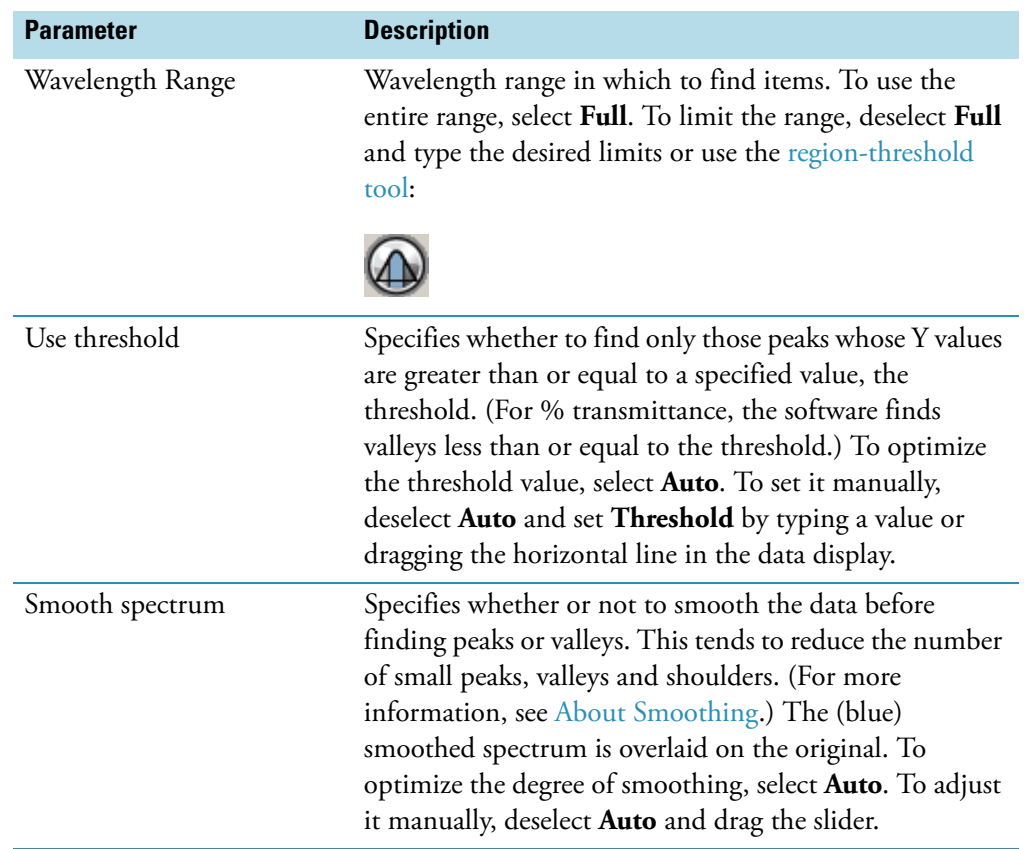

To adjust the data display, use the [view finder.](#page-53-0) To zoom in or move the spectrum, use the [selection tool](#page-49-0):

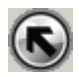

The results appear in the data display pane and the table below it:

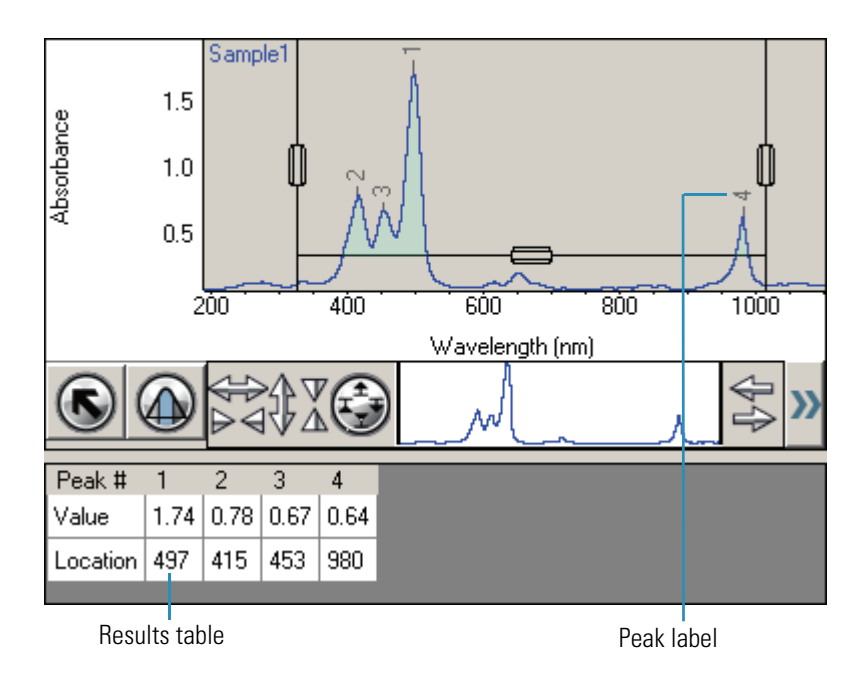

#### 3. Click **OK**.

The found peaks have labels, and the peak results are listed at the right.

The settings are saved in the workbook and will be used for measuring samples with Result on the [Measurement tab](#page-60-0) set to Peak Pick.

### **Related Topics**

[Smoothing Scan Data](#page-90-0)

[Converting Scan Data to a Derivative](#page-92-0)

[Converting Scan Data to Other Units](#page-94-0)

[Adding Two Scan Spectra](#page-95-0)

[Subtracting a Scan Spectrum](#page-98-0)

[Ratioing Two Scan Spectra](#page-100-0)

[Averaging Scan Spectra](#page-101-0)

[Adding, Subtracting, Multiplying or Dividing Scan Data by a Factor](#page-102-0)

[Finding Value Level Crossings in Scan Data](#page-106-0)

### <span id="page-106-0"></span>**Finding Value Level Crossings in Scan Data**

Use **Value Level** in the Analyze menu to find the wavelengths where a spectrum crosses a specified ordinate value.

**Note** Crossings can be found automatically after data acquisition. See [Measurement Tab](#page-60-0)  [for Scan.](#page-60-0)

### Y **To locate value level crossings**

- 1. Choose **Analyze** (menu) **> Value Level**.
- 2. Set the parameters and adjust the data display as desired.

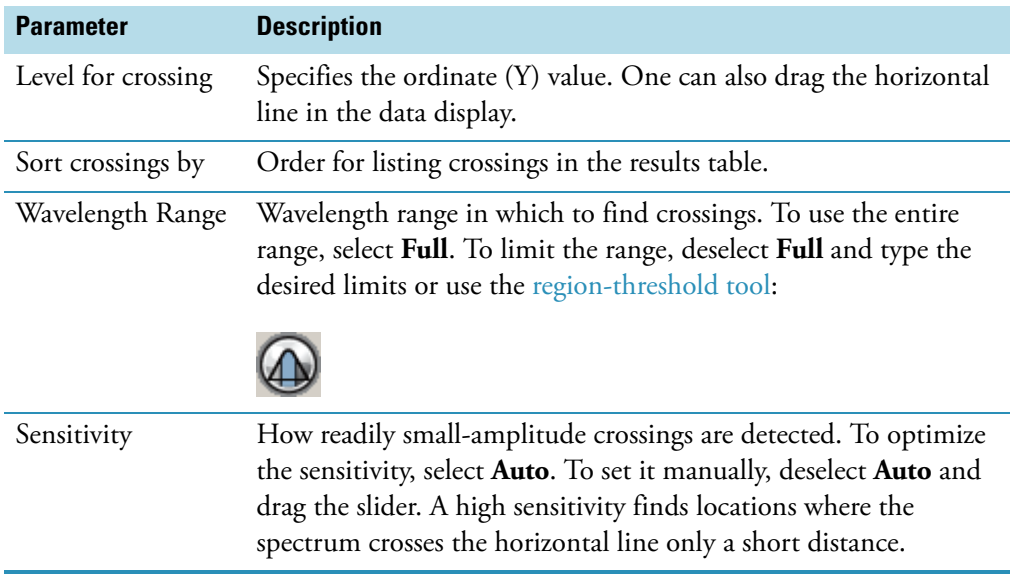

To adjust the data display, use the [view finder.](#page-53-0) To zoom in or move the spectrum, use the [selection tool](#page-49-0):

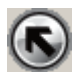

The results appear in the data display pane and the table below it:
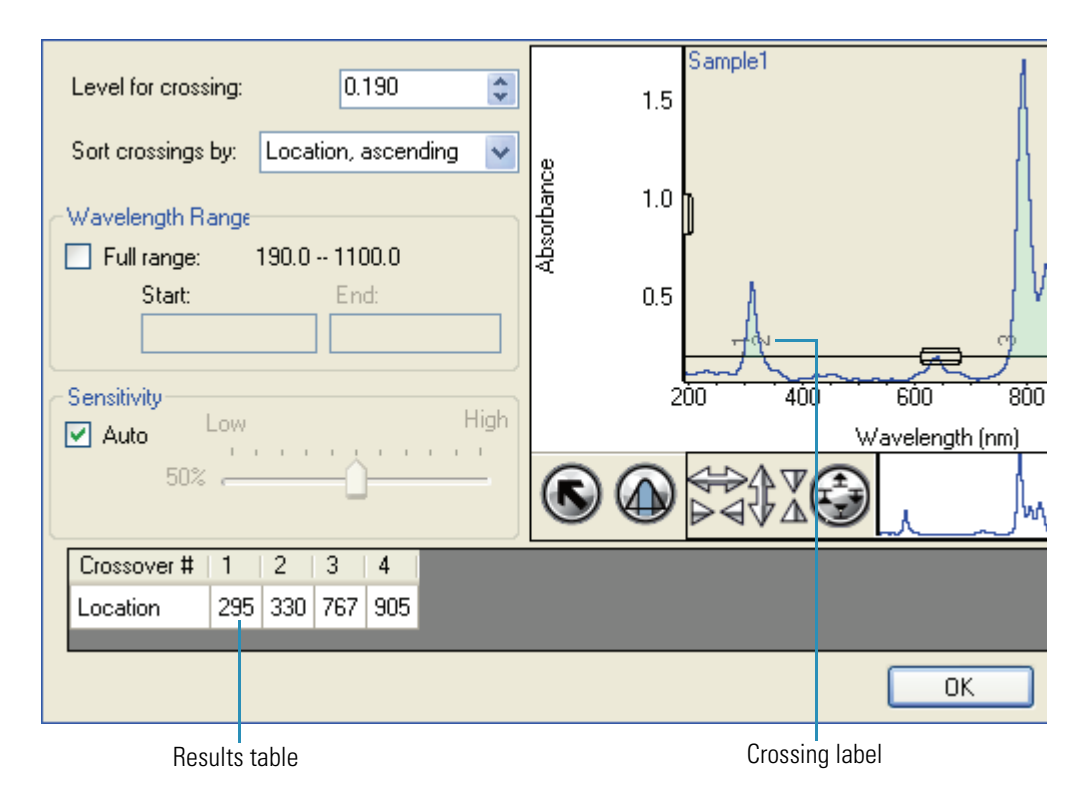

#### 3. Click **OK**.

The found crossings have labels, and the crossing results are listed at the right.

The settings are saved in the workbook and will be used for measuring samples with Result on the [Measurement tab](#page-60-0) set to Value Level.

#### **Related Topics**

[Smoothing Scan Data](#page-90-0)

[Converting Scan Data to a Derivative](#page-92-0)

[Converting Scan Data to Other Units](#page-94-0)

[Adding Two Scan Spectra](#page-95-0)

[Subtracting a Scan Spectrum](#page-98-0)

[Ratioing Two Scan Spectra](#page-100-0)

[Averaging Scan Spectra](#page-101-0)

[Adding, Subtracting, Multiplying or Dividing Scan Data by a Factor](#page-102-0)

[Finding Peaks in Scan Data](#page-104-0)

# **Options**

#### J **Options**

These are available in Options:

[Applications Tab](#page-109-0) [Report Master Page Tab](#page-109-1) [Preferences Tab](#page-110-0) [Data Store Tab](#page-110-1) [Formulas and Units Tab](#page-111-0)

## <span id="page-109-0"></span>**Applications Tab**

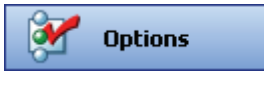

Click **Options** to display the Applications tab in the right pane. Use it to add new user groups and give them access to particular [applications](#page-22-0). The Group drop-down list box shows the name of the current group.

#### **❖** To add a new group

Enter the desired group name in the **Groups** box and click **Add**.

#### **❖** To customize the current group

Drag the desired applications from the **Applications** list to the buttons at the right. To remove an application from the group, drag it from its button to the Applications list.

#### Y **To delete the current group**

Click **Delete Group** and then click **Yes** when prompted.

#### **❖** To reset the application buttons for the current group

Click **Clear App Buttons** and then click **Yes** when prompted.

#### Y **To make custom templates available for groups other than Classic**

Drag the List of Templates application to one of the top nine menu buttons.

## <span id="page-109-1"></span>**Report Master Page Tab**

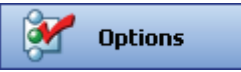

Click **Options** to display the Report Master Page tab in the right pane. Use it to define the appearance of all printed reports.

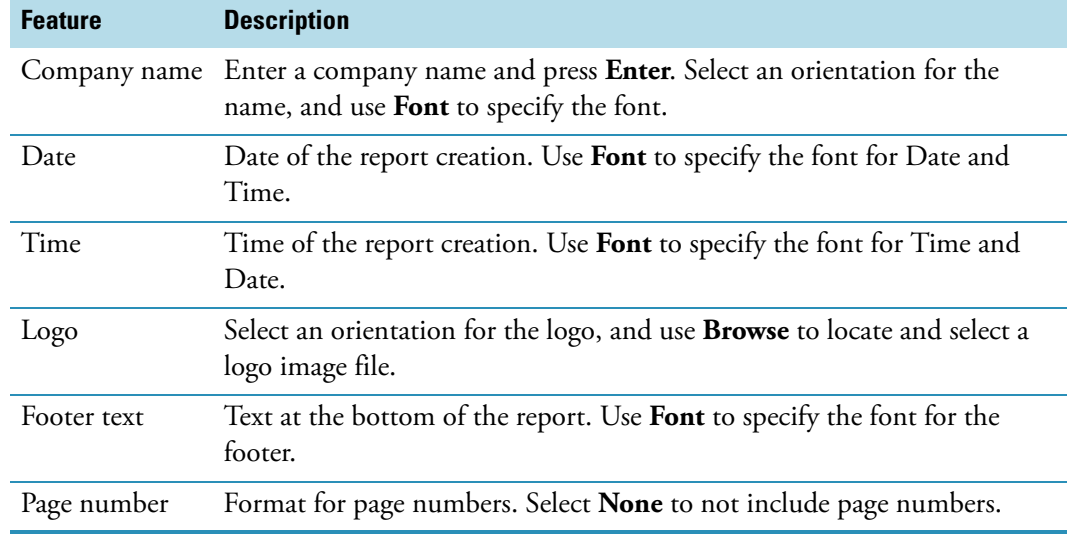

## <span id="page-110-0"></span>**Preferences Tab**

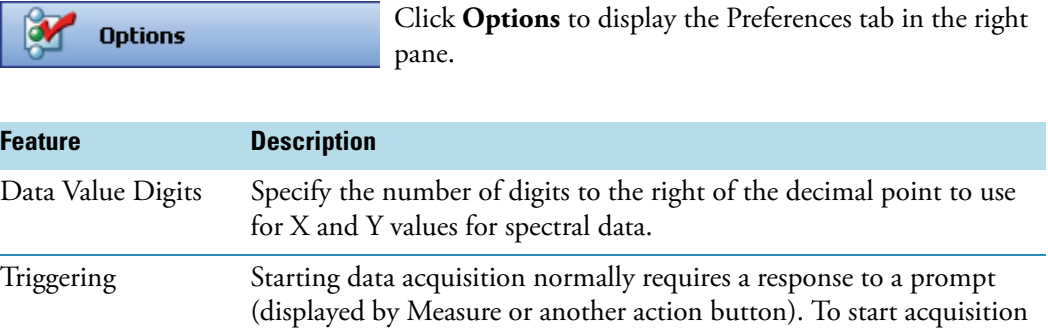

<span id="page-110-2"></span>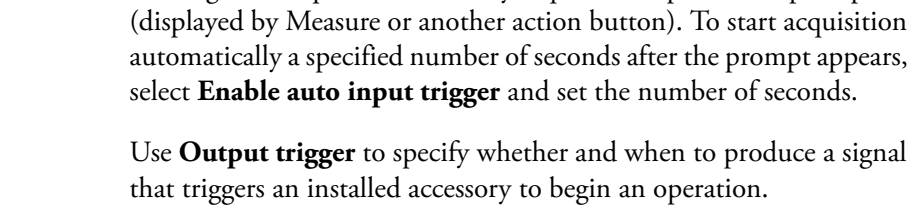

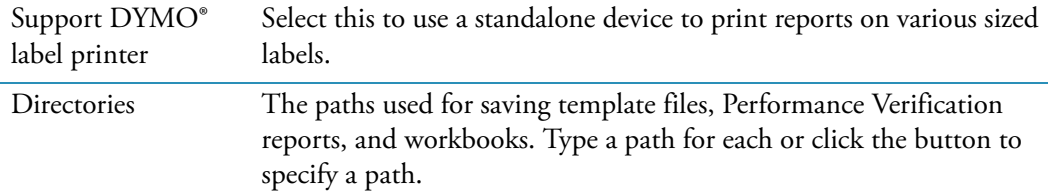

## <span id="page-110-1"></span>**Data Store Tab**

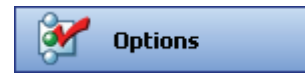

Click **Options** to display the Data Store tab in the right pane. Use it to specify how to save workbooks, export data and e-mail results.

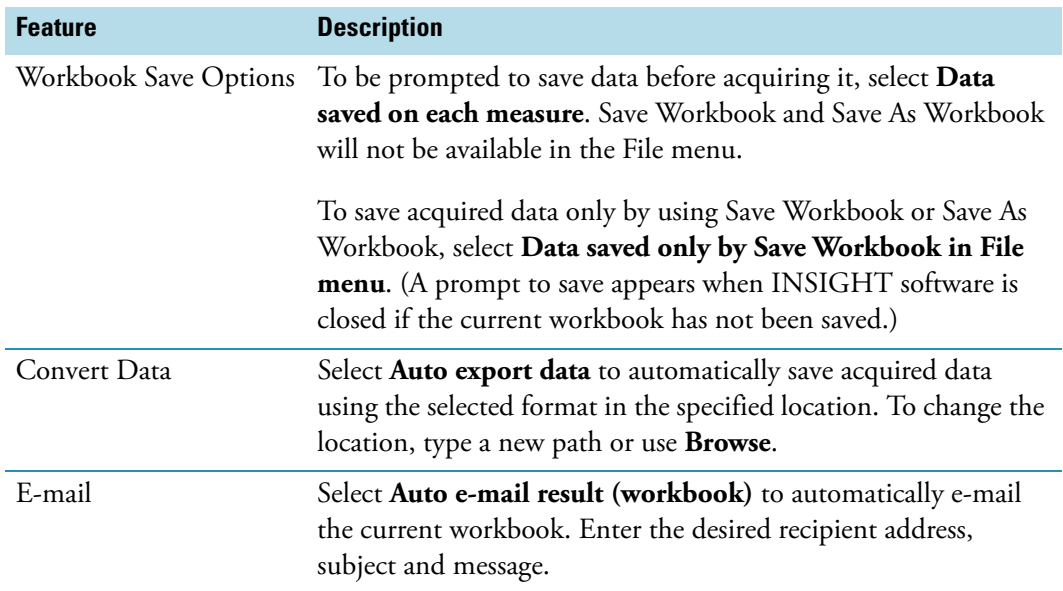

## <span id="page-111-0"></span>**Formulas and Units Tab**

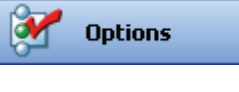

Click **Options** to display the Formulas and Units tab in the right pane. Use it to specify the default formulas, units and advanced equations for setting up [quantitative](#page-38-0)  [analyses.](#page-38-0)

In the appropriate table, select in the **Show** column the items to be available.

To add an item, enter it (or the appropriate information) in the row that starts with a plus (+) sign.

To delete an item, right-click it and choose **Delete Row**. Items with a lock icon cannot be edited or deleted.

To return to the default selections, click **Reset**.

#### **Related Topics**

[Quanto](#page-64-0)

[Quantifying Sample Data](#page-39-0)

[Performing a Quantitative Analysis](#page-38-0)

## <span id="page-112-1"></span>**System Settings**

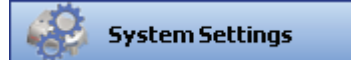

These are available in System Settings:

[Alignment Tab](#page-112-0) [Calibrations Tab](#page-113-0) [Lamp Tab](#page-114-0) [System Tab](#page-114-1) Diagnostics tab

**Note** The Diagnostics tab is for our use only.

## <span id="page-112-0"></span>**Alignment Tab**

Use the **Alignment** tab in [System Settings](#page-112-1) to view sample and reference detector intensities while aligning an accessory.

#### Y **To perform an alignment**

1. To measure intensities using a green light (510 nm), select **Green**. To use no filter, select **White**.

The correct setting depends on the installed accessory. See Accessories.

2. Set **Bandwidth** as desired.

The available settings depend on the instrument.

3. Click **Start**.

Every half second the sample and reference detector intensities are plotted and displayed by the Sample beam and Reference readouts.

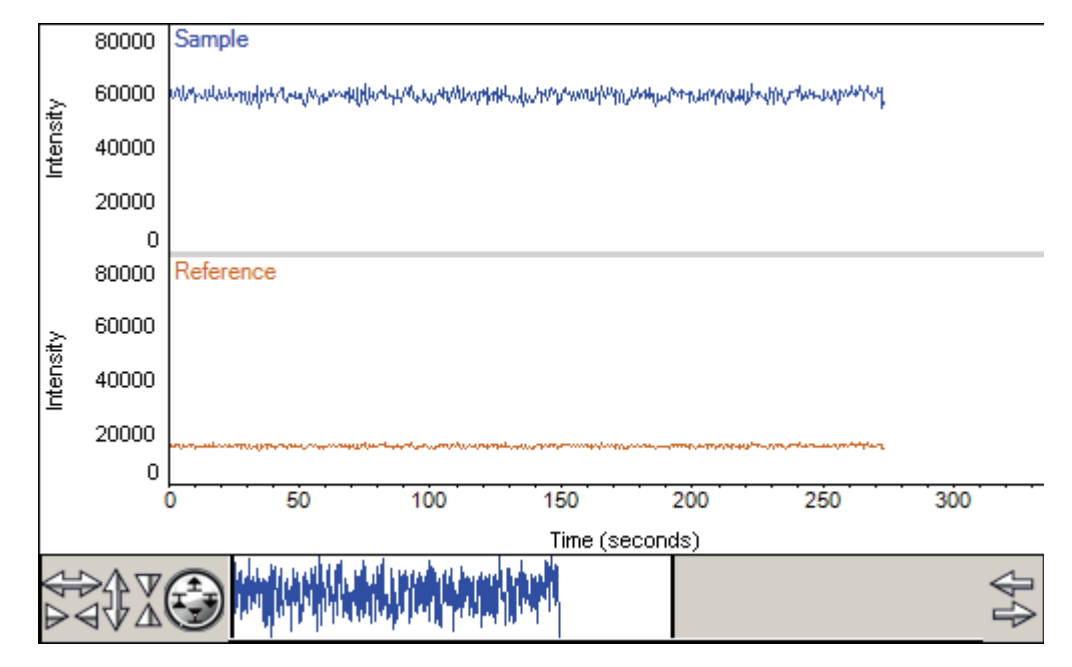

To overlay the plots instead of stacking them, deselect **Stack**.

**Note** If the instrument has variable slit wheels, the start of intensity measurement is delayed while they move to their 2 nm position.

The Time readout shows the elapsed time. Intensities can be measured and plotted for up to 15 minutes without restarting the process.

If the plot of sample detector intensity is not at the desired position for viewing, adjust the detector gain by dragging the **Gain** slider up or down.

To adjust the display, use the [view finder.](#page-53-0) To zoom in, draw a box and click inside it. To return to full display, double-click the pane.

- 4. Align the accessory to achieve the desired sample detector intensity (see Accessories).
- 5. When finished, click **Stop**.

#### **Related Topics**

[Calibrations Tab](#page-113-0)

[Lamp Tab](#page-114-0)

[System Tab](#page-114-1)

## <span id="page-113-0"></span>**Calibrations Tab**

Use the **Calibrations** tab in [System Settings](#page-112-1) to calibrate the instrument wavelength or accessories. To calibrate using a particular lamp, click its **Calibrate** button and follow the instructions that appear. See Mercury Lamp for instructions for using a mercury lamp safely.

#### **Related Topics**

[Alignment Tab](#page-112-0)

[Lamp Tab](#page-114-0)

[System Tab](#page-114-1)

## <span id="page-114-0"></span>**Lamp Tab**

The Lamp tab in [System Settings](#page-112-1) displays status information about the xenon lamp.

#### **Related Topics**

[Alignment Tab](#page-112-0)

[Calibrations Tab](#page-113-0)

[System Tab](#page-114-1)

## <span id="page-114-1"></span>**System Tab**

The System tab in [System Settings](#page-112-1) includes:

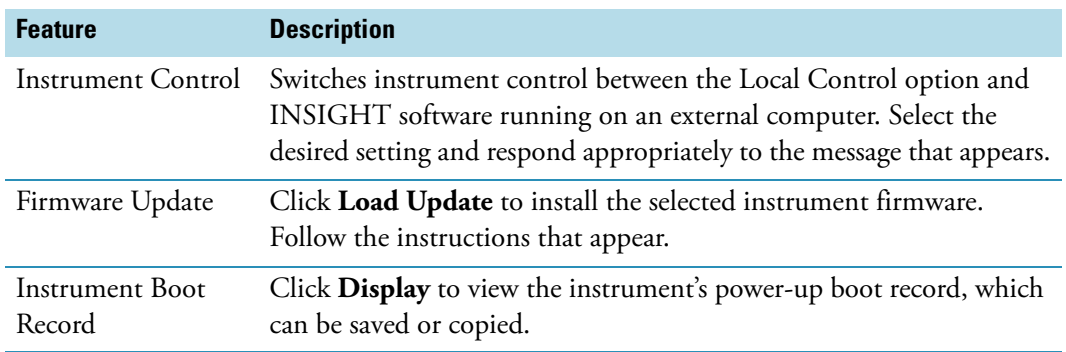

#### **Related Topics**

[Alignment Tab](#page-112-0)

[Calibrations Tab](#page-113-0)

[Lamp Tab](#page-114-0)

## **Keyboard Shortcuts**

These are available in INSIGHT software:

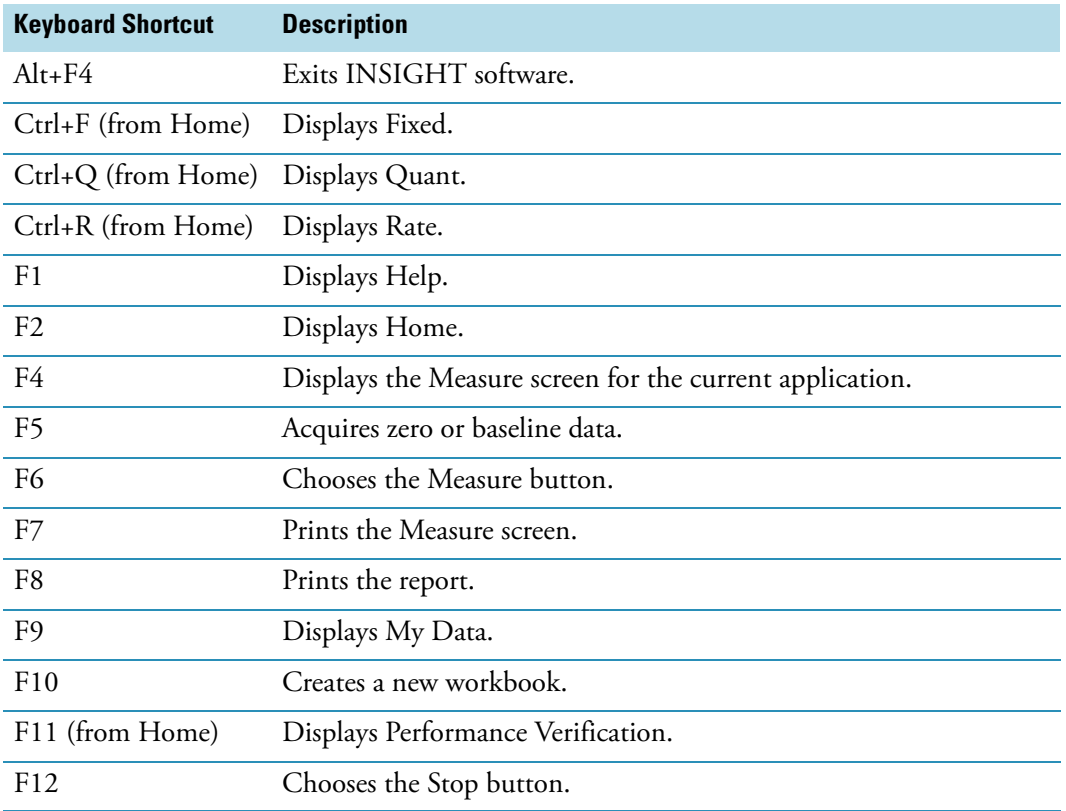

# **Evolution 200 Series Spectrophotometers**

The Evolution™ 200 series UV-visible spectrophotometers include three models:

- Evolution 201
- Evolution 220
- Evolution 260 Bio (includes life science applications).

#### **Contents**

- [Safety Considerations](#page-116-0)
- [Operating Precautions](#page-119-0)
- [Spectrophotometer Basics](#page-119-1)
- [Accessories](#page-131-0)
- [Using the Spectrophotometer](#page-139-0)
- [Maintenance](#page-144-0)
- [Ordering Parts](#page-148-0)

## <span id="page-116-0"></span>**Safety Considerations**

Each person using the spectrophotometer should read the general safety information in the Site and Safety Information guide (see the documentation CD) and the instrument-specific safety information provided here.

#### **Contents**

- [Safety Label Locations](#page-117-0)
- [Lifting or Moving the Instrument](#page-119-2)

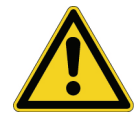

**WARNING** Do not operate this system without following the safety precautions described in this manual and the documentation that came with your system.

#### Languages

**WARNING** n'utilisez le système qu'en suivant les consignes de sécurité qui figurent dans ce manuel et dans la documentation accompagnant le système.

**WARNING** Betreiben Sie dieses System nur unter Beachtung der Sicherheitshinweise in diesem Handbuch und in der im Lieferumfang des Systems enthaltenen Dokumentation.

**WARNING** Non utilizzare questo sistema senza seguire le norme di sicurezza descritte in questo manuale e nella documentazione di accompagnamento del sistema.

**WARNING** No opere este sistema sin seguir las precauciones de seguridad descritas en este manual y en la documentación proporcionada con el sistema.

## <span id="page-117-0"></span>**Safety Label Locations**

This section shows the locations of safety labels on the spectrophotometer. Contact us if there are questions or problems with the safety labels. See Contacting Us.

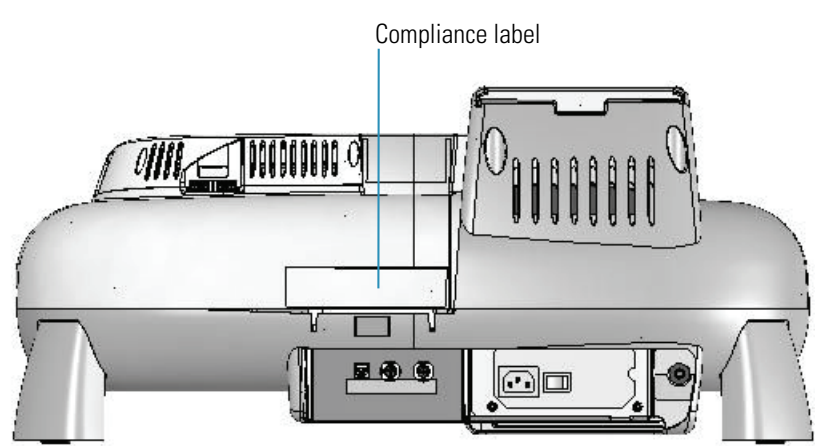

#### **Back view**

### **Right side view**

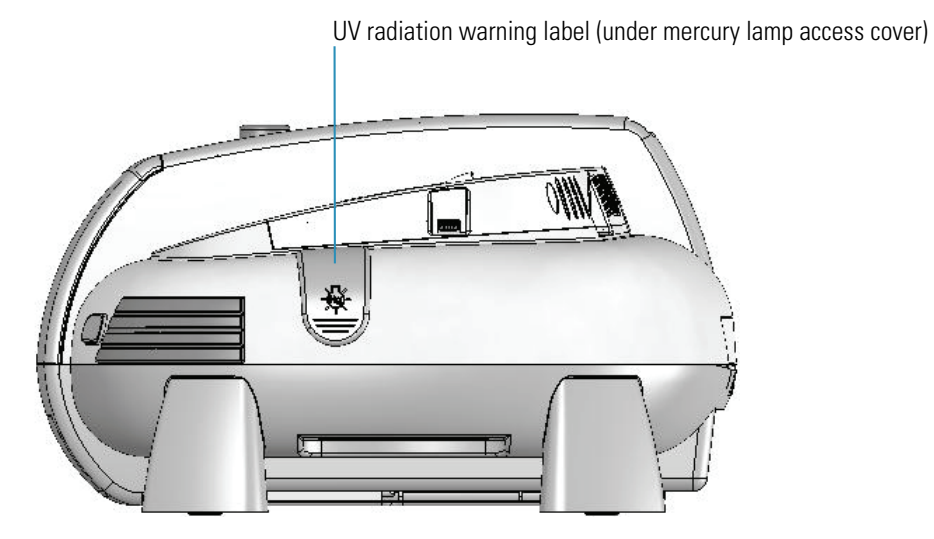

### **Left side view**

UV radiation warning label (under detector access cover)

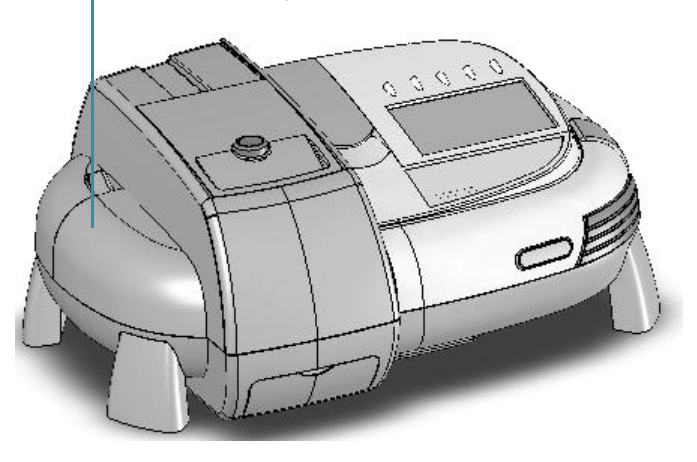

### **Related Topics**

Mercury Lamp

[Removing and Installing the Detector Module](#page-145-0)

## <span id="page-119-2"></span>**Lifting or Moving the Instrument**

To avoid risk of injury, use proper techniques when lifting or moving the instrument or other system components.

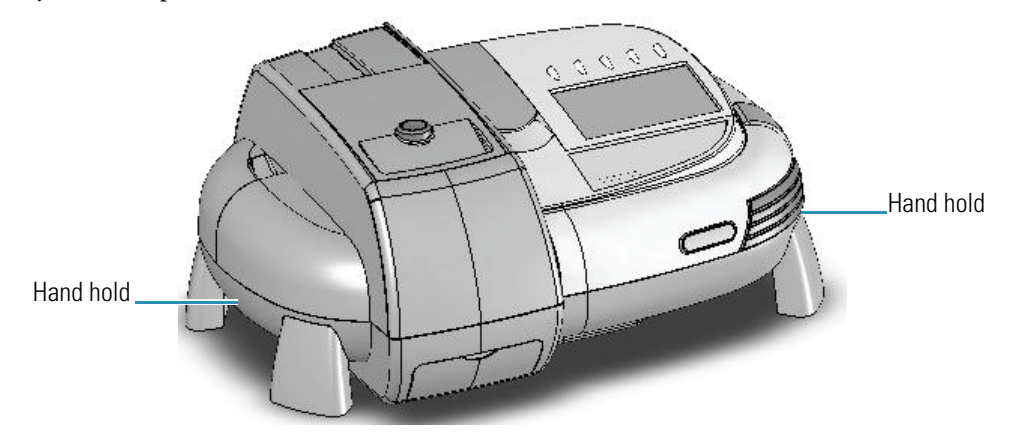

## <span id="page-119-0"></span>**Operating Precautions**

The spectrophotometer contains precise optical components. Handle it carefully and follow these precautions:

- Do not allow moisture to leak into the instrument interior.
- Wipe off spilled chemicals immediately.
- Do not drop the instrument.
- Protect the instrument from mechanical shock.
- Protect the instrument from dust.

## <span id="page-119-1"></span>**Spectrophotometer Basics**

#### **Contents**

- [Spectrophotometer Components](#page-119-3)
- [Connectors](#page-121-0)
- [Removable Panels](#page-124-0)
- [Corrosion Protection](#page-129-0)

## <span id="page-119-3"></span>**Spectrophotometer Components**

The following illustration identifies major components visible on the outside of a typical spectrophotometer. (Some components may not be present on all instruments.)

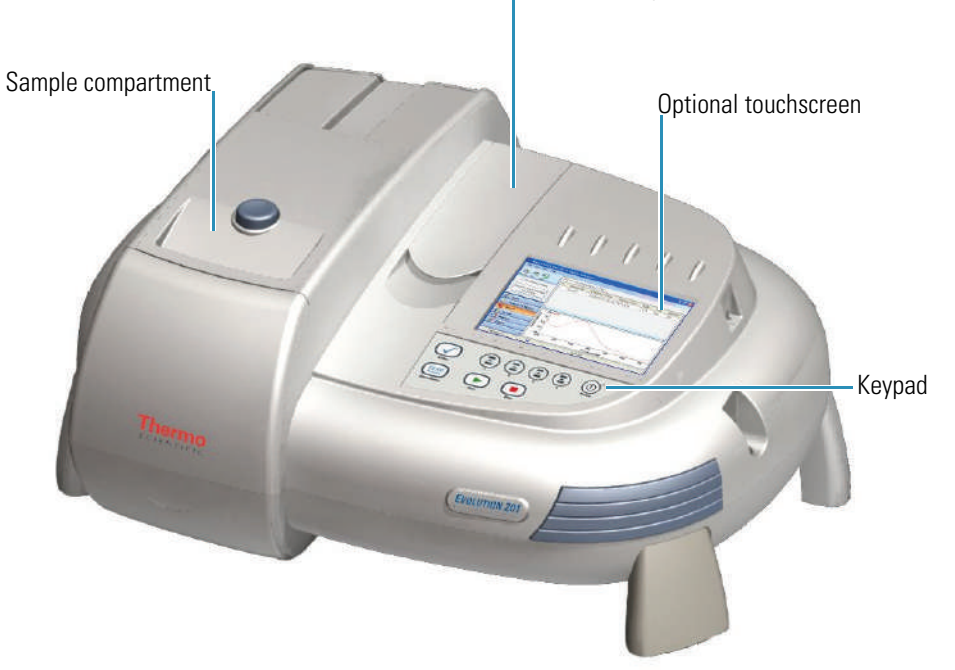

<span id="page-120-1"></span>The z-height (distance from the bottom of the cell to the center of the light beam) for the Reference compartment

spectrophotometer is 8.5 mm.

#### **Related Topics**

[Opening and Closing the Sample and Reference Compartment Doors](#page-120-0)

[Local Control or Computer Control](#page-121-1)

[INSIGHT Software](#page-121-2)

[Keypad](#page-121-3)

[Touchscreen](#page-121-4)

#### <span id="page-120-0"></span>**Opening and Closing the Sample and Reference Compartment Doors**

To open the sample compartment, press the button on its door. To close the compartment, slide the door forward until it latches.

To access the reference compartment, lift or lower the door.

#### **Related Topics**

[Sample Compartment Front Panel](#page-125-0)

[Tubing Access Panel](#page-125-1)

#### <span id="page-121-1"></span>**Local Control or Computer Control**

The spectrophotometer can be run from the optional touchscreen (Local Control) or from a Windows®-compatible computer connected to the instrument (Computer Control). Local Control instruments include an embedded computer preloaded with software. Computer Control instruments must be connected to an external computer with the proper software installed.

#### **Related Topics**

[Local Control Instruments](#page-141-0)

[Computer Control Instruments](#page-139-1)

#### <span id="page-121-2"></span>**INSIGHT Software**

All instruments include our INSIGHT™ software for data collection and analysis. See INSIGHT Software.

#### <span id="page-121-3"></span>**Keypad**

All instruments include the keypad shown below. For a list of keypad functions, see Using the [Spectrophotometer](#page-139-0).

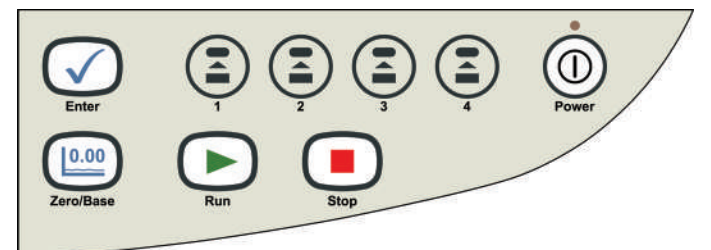

#### **Related Topics**

[Keypad Operation](#page-143-0)

#### <span id="page-121-4"></span>**Touchscreen**

The touchscreen is included only on Local Control versions of the spectrophotometer.

#### **Related Topics**

[Touchscreen keyboard](#page-24-0)

[Cleaning the Touchscreen](#page-145-1)

## <span id="page-121-0"></span>**Connectors**

This section shows the locations of the connectors inside and outside the spectrophotometer.

#### **Contents**

- [Outside Cover](#page-122-0)
- [Inside the Sample Compartment](#page-124-1)

#### <span id="page-122-0"></span>**Outside Cover**

This illustration shows the connectors on the instrument outside cover.

#### offit USB USB A. Ŋ  $\mathcal{L}^{\mathcal{A}}$ 屋 働 画 (. . .) Purge Computer Power switch **Trigger Power** Hg lamp

<span id="page-122-2"></span><span id="page-122-1"></span>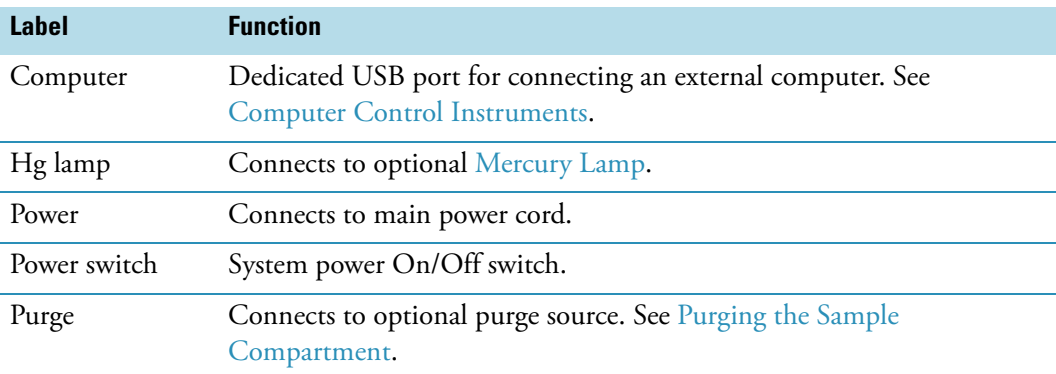

#### **Back view**

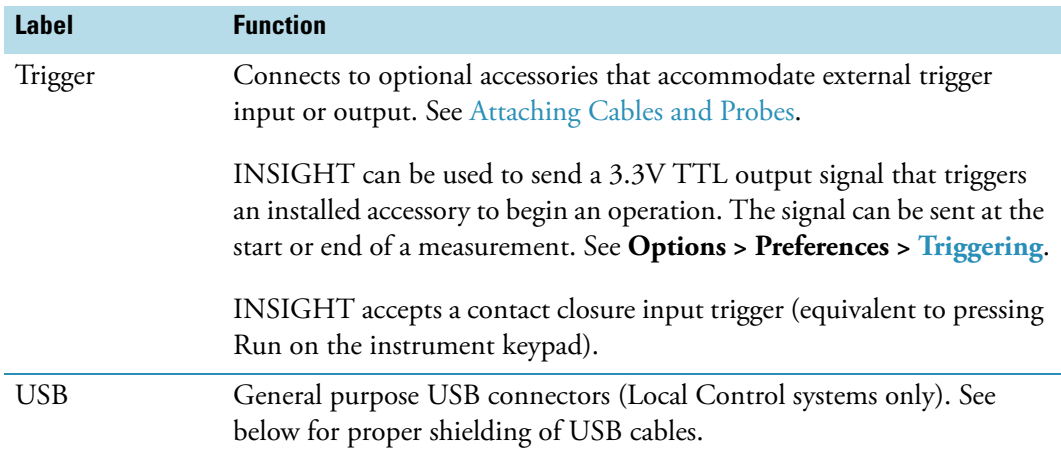

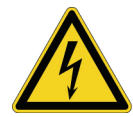

**WARNING** Avoid shock hazard. Power off the spectrophotometer and disconnect the power cord from the wall outlet or power strip before disconnecting the power cord from the spectrophotometer.

The system supports these USB devices:

- External USB mouse
- External USB keyboard
- Portable USB memory
- Windows-compatible USB printer

To ensure proper shielding of USB devices, install a Ferrite ring (samples provided) on the end of any USB cable connected to the instrument. Loop the cable once and clamp the ring over the loop as shown below.

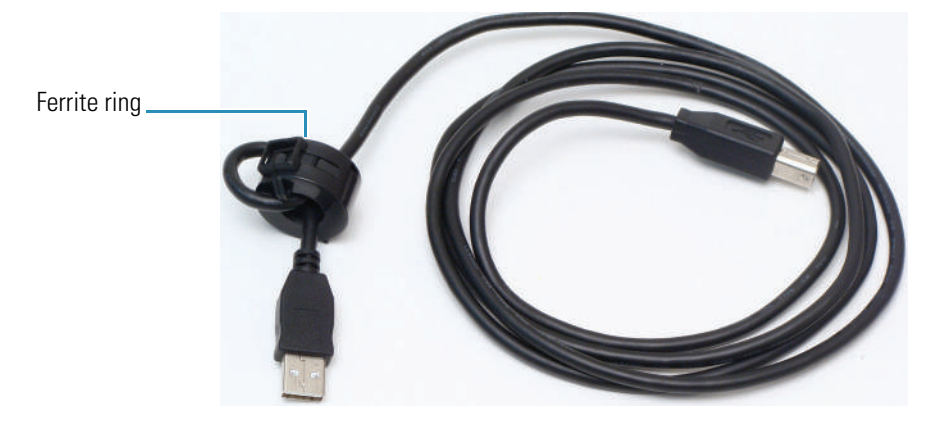

**Note** The spectrophotometer does not support high power USB devices.

#### **Related Topics**

#### [Triggering](#page-110-2)

[Purging the Sample Compartment](#page-130-0)

Mercury Lamp

Attaching Cables and Probes

[Computer Control Instruments](#page-139-1)

#### <span id="page-124-1"></span>**Inside the Sample Compartment**

This illustration identifies the connectors inside the sample compartment.

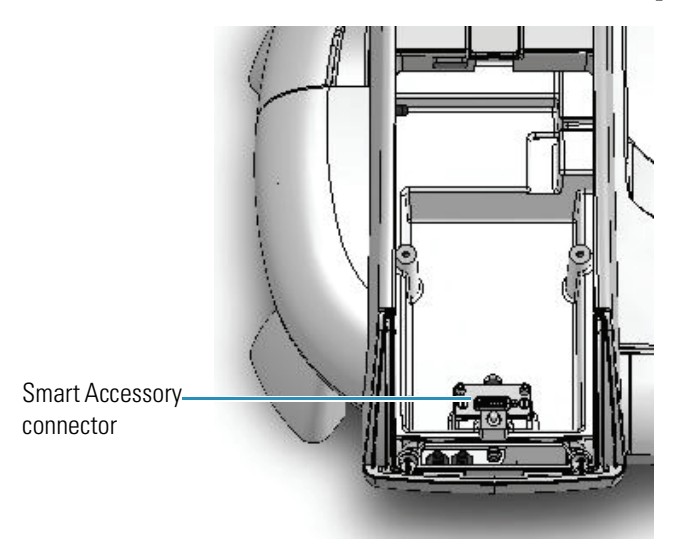

#### **Related Topics**

[Installing a Smart Accessory](#page-134-0)

## <span id="page-124-0"></span>**Removable Panels**

This section covers panels that can be removed to allow access to features on the instrument.

#### **Contents**

- [Sample Compartment Front Panel](#page-125-0)
- [Tubing Access Panel](#page-125-1)
- [Mercury Lamp Access Cover](#page-126-0)
- [Detector Access Cover](#page-127-0)
- [Detector Access Panel](#page-129-1)

#### <span id="page-125-0"></span>**Sample Compartment Front Panel**

To remove the front panel, open the sample compartment door and then pull the panel forward and up to free it.

To replace the panel, align the tab on the bottom edge with the slot in the instrument cover and press the panel in place.

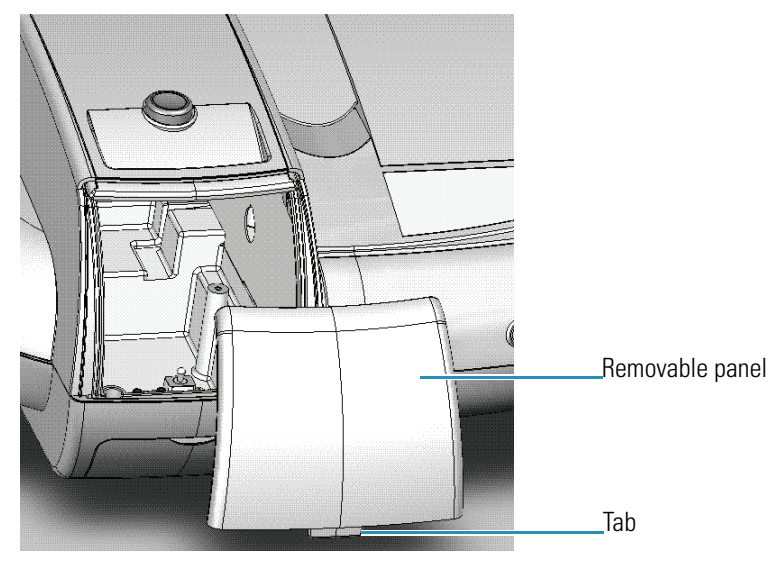

#### **Related Topics**

[Installing a Manual Accessory](#page-133-0) [Installing a Liquid Thermostatted Accessory](#page-137-0) [Installing a Smart Accessory](#page-134-0)

### <span id="page-125-1"></span>**Tubing Access Panel**

To access external ports for routing fluid from a recirculator to the instrument, remove the panel below the sample compartment.

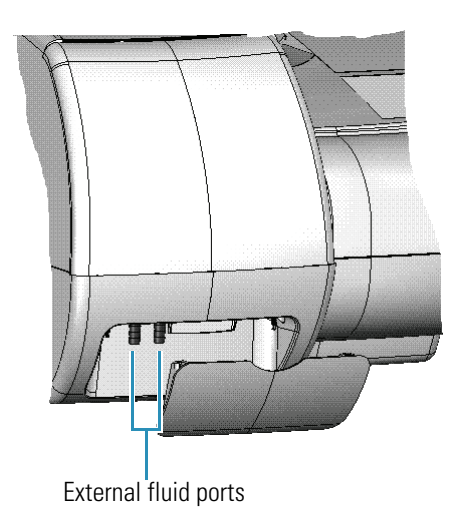

Internal fluid ports for routing fluid from the instrument to an installed accessory are located inside the sample compartment.

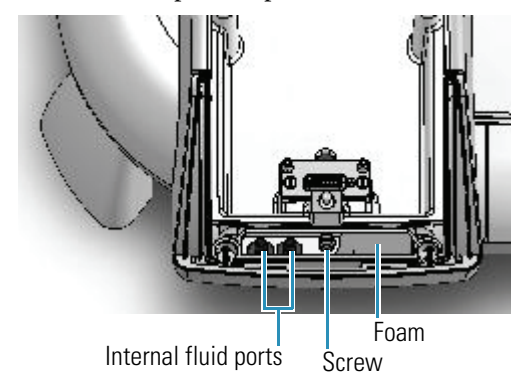

The connectors fit 1/4-inch internal diameter tubing. An adapter may be required to connect the tubing to the accessory or recirculator. Purchase adapters separately.

Cords and cables for installed accessories can also be routed behind this panel. Push the cord through the foam and the opening below it. The panel itself can be removed temporarily to accommodate a large connector. To remove the panel, loosen the screw.

#### **Related Topics**

[Installing a Liquid Thermostatted Accessory](#page-137-0)

#### <span id="page-126-0"></span>**Mercury Lamp Access Cover**

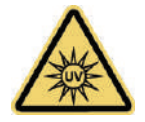

**WARNING** Avoid UV radiation hazard in the mercury lamp compartment. Protect eyes and skin from exposure.

Languages

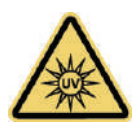

**AVERTISSEMENT** Évitez tout risque de rayonnement à l'intérieur du compartiment de la lampe à vapeur de mercure. Protéger vos yeux et votre peau de toute exposition au rayonnement.

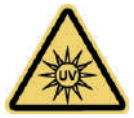

**WARNUNG** Gefährliche UV-Strahlung im Gehäuse der Quecksilberlampe ist zu vermeiden. Augen und Haut müssen vor der Strahlung geschützt werden.

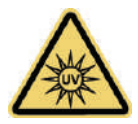

**AVVERTENZA** Evitare il rischio di radiazione UV nel vano della lampada al mercurio. Proteggere occhi e pelle dall'esposizione.

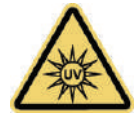

**ADVERTENCIA** Evite el riesgo de radiación ultravioleta en el compartimento de la lámpara de mercurio. Proteja sus ojos y la piel de la exposición.

Lift the cover to install the optional Mercury Lamp.

#### **Right side view**

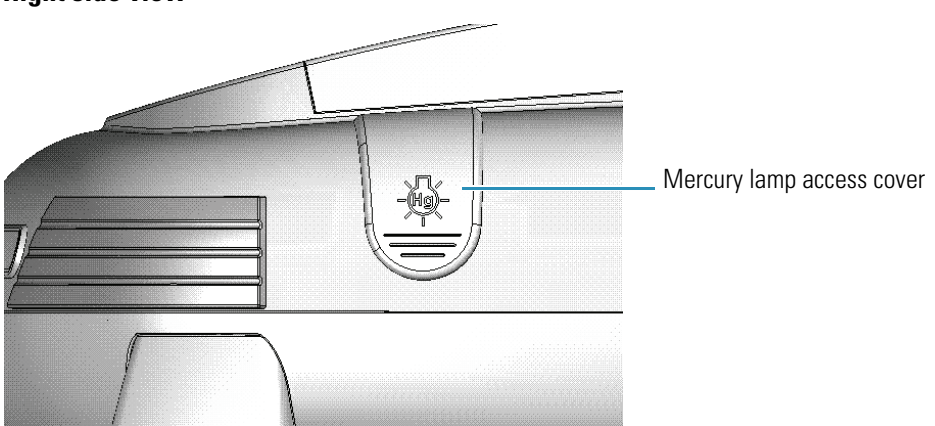

#### **Related Topics**

Mercury Lamp

#### <span id="page-127-0"></span>**Detector Access Cover**

Some accessories require removing the instrument detector module. The module is beneath the detector access cover shown below. Avoid UV radiation hazard in the detector compartment. Protect eyes and skin from exposure.

**CAUTION** Safety glasses with side shields or goggles with solid side pieces are the only equipment that provides adequate eye protection against direct and reflected UV light.

Languages

**CAUTION** Seules les lunettes de sécurité avec écrans latéraux ou les lunettes protectrices avec parties latérales solides protègent les yeux de façon adéquate contre la lumière UV directe et réfléchie.

**CAUTION** Sicherheitsbrillen mit seitlichem Schutz bzw. Schutzbrillen mit festen Seitenteilen bieten als einzige Ausrüstungsgegenstände adäquaten Schutz der Augen gegen direkte und reflektierte UV-Strahlung.

**CAUTION** Gli occhiali protettivi con schermi laterali o con schermi laterali monolente sono l'unica attrezzatura che fornisce un'adeguata protezione degli occhi dalla luce UV diretta e riflessa.

**CAUTION** Las gafas protectoras con protección lateral de seguridad o con piezas laterales sólidas son el único equipo que proporciona la protección para los ojos adecuada contra la luz ultravioleta directa y reflejada.

#### **Left side view**

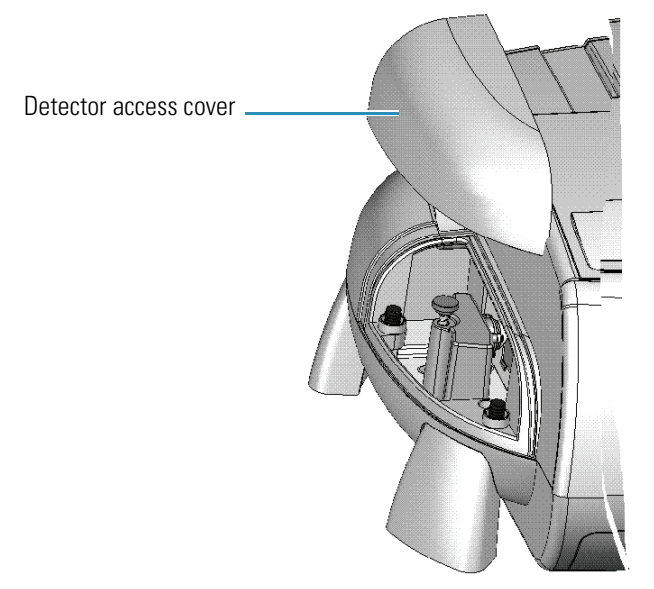

#### **Related Topics**

[Removing and Installing the Detector Module](#page-145-0)

[Detector Access Panel](#page-129-1)

#### <span id="page-129-1"></span>**Detector Access Panel**

Ô **Thumbscrew** 18 88 Window (optional)Removable panel

To remove the panel between the detector and sample compartment, remove the [sample](#page-129-3)  [compartment window](#page-129-3) and then loosen the thumbscrew.

To replace the panel, hook the tabs on the bottom edge over the slots in the sample compartment side wall and tighten the thumbscrew.

#### **Related Topics**

[Removing and Installing the Detector Module](#page-145-0)

[Detector Access Cover](#page-127-0)

[Installing Sample Compartment Windows](#page-129-2)

## <span id="page-129-0"></span>**Corrosion Protection**

The spectrophotometer contains precise optical components that may be damaged by a corrosive environment. Before using the instrument to analyze volatile, corrosive or caustic samples, install the optional [sample compartment windows](#page-129-2) and, if necessary, purge the sample [compartment.](#page-130-0)

#### **Related Topics**

[Installing Sample Compartment Windows](#page-129-2)

[Purging the Sample Compartment](#page-130-0)

#### <span id="page-129-2"></span>**Installing Sample Compartment Windows**

<span id="page-129-3"></span>The optional windows attach to the sample compartment side walls using magnets.

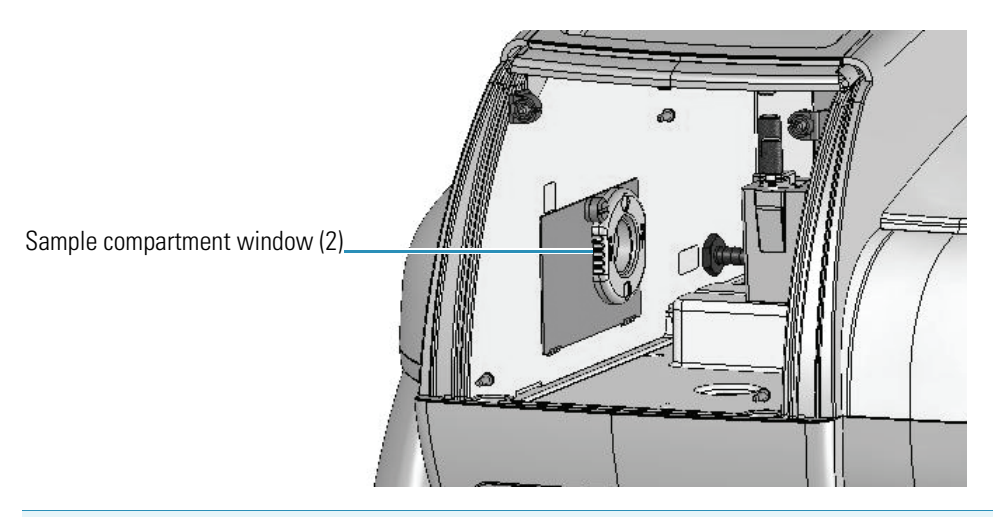

**NOTICE** The warranty does not cover damage to internal optics or electronics caused by failure to use sample compartment windows.

#### **Related Topics**

[Purging the Sample Compartment](#page-130-0)

#### <span id="page-130-0"></span>**Purging the Sample Compartment**

Purging the sample compartment removes moisture from the sampling area for subambient temperature-controlled measurements. When purging the instrument, install sample compartment windows in addition to purge.

#### **Related Topics**

[Installing Sample Compartment Windows](#page-129-2)

[Selecting a Purge Gas](#page-130-1)

[Installing Purge](#page-131-1)

#### <span id="page-130-1"></span>**Selecting a Purge Gas**

Use dry air or dry nitrogen to reduce or eliminate condensation. The purge gas must be free of moisture, oil and other reactive materials. To remove particulate matter and oil, install a 10-micrometer filter.

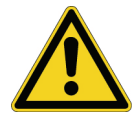

**WARNING** *Never* use a flammable gas to purge the instrument.

Languages

**AVERTISSEMENT** N'utilisez jamais de gaz inflammable pour purger l'instrument.

**WARNUNG** Verwenden Sie niemals entflammbares Gas zum Spülen des Instru¬ments.

**AVVERTENZA** Non utilizzare mai un gas infiammabile per spurgare lo strumento.

**ADVERTENCIA** Nunca use un gas inflamable para purgar el instrumento.

[Installing Sample Compartment Windows](#page-129-2)

[Installing Purge](#page-131-1)

#### <span id="page-131-1"></span>**Installing Purge**

Use 1/4-inch internal diameter tubing to connect a purge gas source to the [purge](#page-122-1) fitting on the back of the spectrophotometer.

#### **Related Topics**

[Installing Sample Compartment Windows](#page-129-2)

[Selecting a Purge Gas](#page-130-1)

## <span id="page-131-0"></span>**Accessories**

#### **Contents**

- [Standard Cell Holders](#page-131-2)
- [Installing a Manual Accessory](#page-133-0)
- [Installing a Smart Accessory](#page-134-0)
- [Installing a Liquid Thermostatted Accessory](#page-137-0)
- [Installing a Reference Cell Holder](#page-139-2)

## <span id="page-131-2"></span>**Standard Cell Holders**

The instrument includes one sample and one reference cell holder. For a list of optional cell holders and other accessories, see Accessories.

#### **Related Topics**

[10 mm Rectangular Sample Cell Holder](#page-132-0)

#### [Rectangular Reference Cell Holder](#page-132-1)

#### <span id="page-132-0"></span>**10 mm Rectangular Sample Cell Holder**

This single-cell holder is mounted on the standard baseplate and accommodates standard 10 mm pathlength cells. See [Installing a Manual Accessory](#page-133-0).

Use the cell lifter to raise the cell for easy removal. This cell holder allows fine adjustment of the vertical and horizontal position of the cell. This feature is useful for aligning reduced volume and microcuvettes with the light beam. Se[e z-height.](#page-120-1)

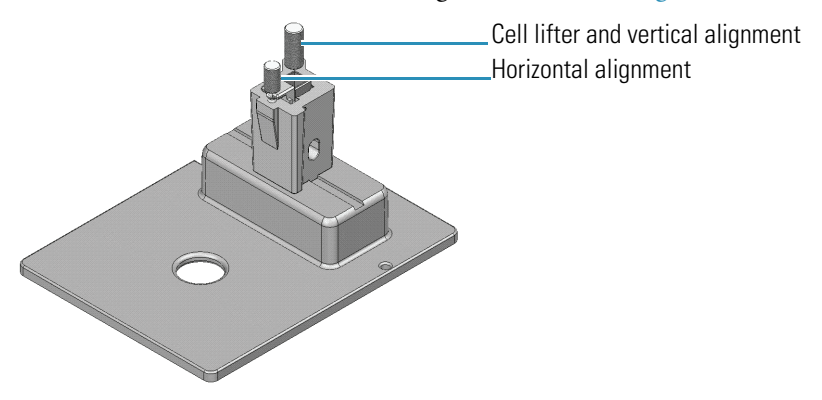

#### **Related Topics**

[Rectangular Reference Cell Holder](#page-132-1)

Sample Position Cell Holders

Reference Cell Holders

[Spectrophotometer Z-height](#page-120-1)

#### <span id="page-132-1"></span>**Rectangular Reference Cell Holder**

For measurements with a reference sample, install a reference cell holder in the reference position. See [Installing a Reference Cell Holder.](#page-139-2)

The standard reference holder accommodates rectangular reference cells with these pathlengths: 10 mm, 20 mm, 40 mm, 50 mm and 100 mm.

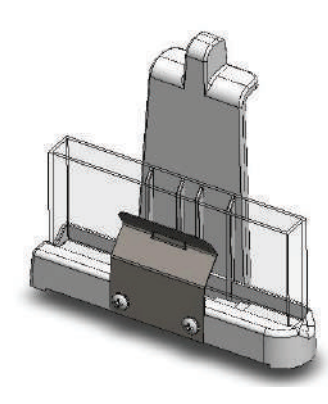

#### **Related Topics**

[10 mm Rectangular Sample Cell Holder](#page-132-0) Sample Position Cell Holders Reference Cell Holders

## <span id="page-133-0"></span>**Installing a Manual Accessory**

Manual sampling accessories are mounted on a common baseplate. The kinematic mount ensures correct alignment of the accessory within the instrument.

It is not necessary to power off the instrument while installing or removing a manual accessory.

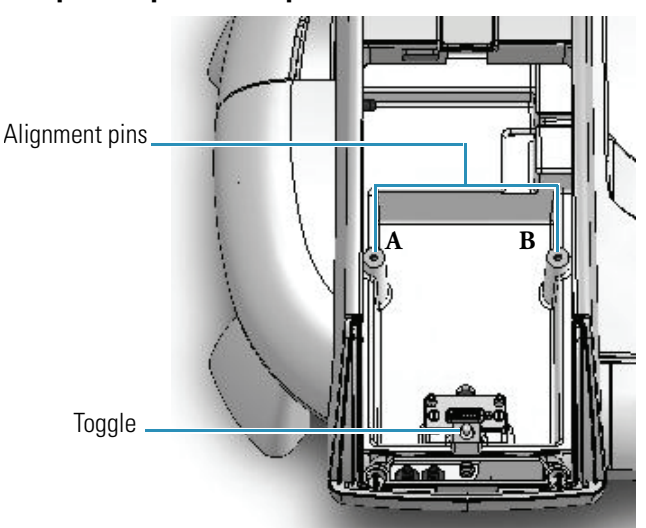

#### **Sample compartment top view**

#### Y **To install a manual accessory**

1. Open the sample compartment door. See [Opening and Closing the Sample and](#page-120-0)  [Reference Compartment Doors.](#page-120-0)

- 2. Remove any accessory from the compartment (see the instructions below).
- 3. Position the accessory so the two alignment holes on its baseplate fit over pins A and B in the sample compartment.
- 4. Gently push down on the front edge of the baseplate until it snaps in place under the toggle.
- 5. Close the sample compartment door. See [Opening and Closing the Sample and Reference](#page-120-0)  [Compartment Doors.](#page-120-0)

For operating instructions and installation details, see the accessory name under Accessories.

#### Y **To remove a manual accessory**

- 1. Use the handle or finger hole on the accessory baseplate to release the plate from the toggle.
- 2. Lift the plate off the alignment pins and remove the accessory from the sample compartment.

#### **Related Topics**

[Installing a Liquid Thermostatted Accessory](#page-137-0)

[Installing a Smart Accessory](#page-134-0)

[Installing a Reference Cell Holder](#page-139-2)

## <span id="page-134-0"></span>**Installing a Smart Accessory**

Smart Accessories include cell changers and sample holders that feature auto recognition, smart alignment and serial number reporting. Smart Accessories ensure software methods are properly configured.

These accessories install in the sample compartment. A connector under the accessory baseplate provides data communication and power.

It is not necessary to power off the instrument while installing or removing a Smart Accessory.

**Sample compartment top view**

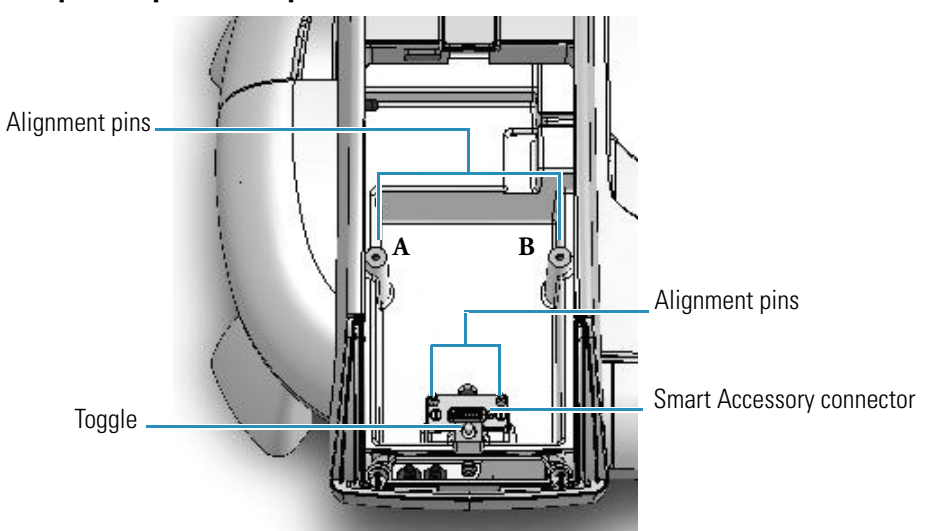

#### Y **To install a Smart Accessory**

- 1. Open the sample compartment door. See [Opening and Closing the Sample and](#page-120-0)  [Reference Compartment Doors.](#page-120-0)
- 2. Remove the sample compartment front panel. See [Sample Compartment Front Panel.](#page-125-0)
- 3. Remove any cell holder or accessory. See [To remove a Smart Accessory.](#page-137-1)
- 4. Insert the accessory.
	- a. Grasp the accessory by the handles and lower it into the sample compartment aligning the connector under the baseplate with the connector in the sample compartment floor.

Use the alignment pins on either side of the connector as guides.

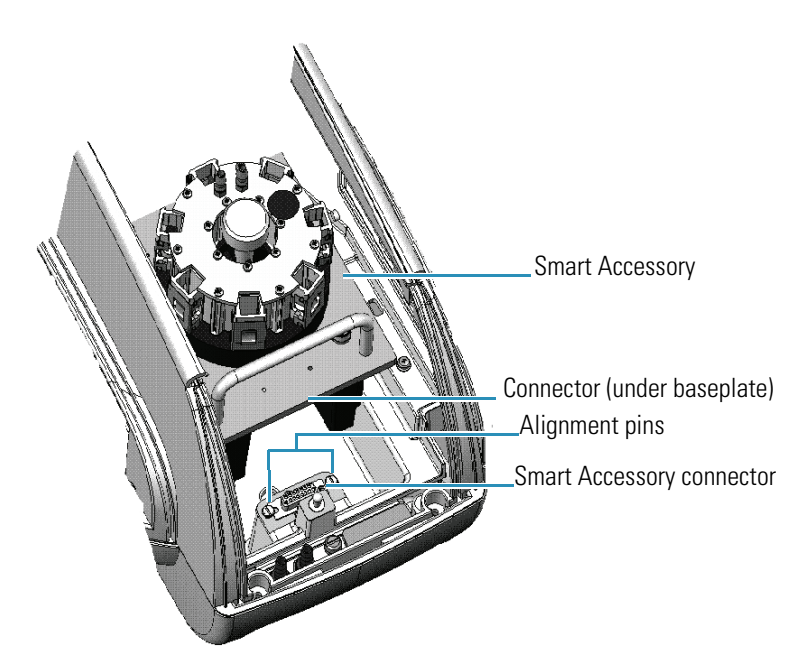

- b. Line up the two holes at the back of the accessory with pins A and B in the sample compartment.
- c. Press down on the front of the accessory to secure the connection.

The software displays a prompt to initialize the accessory.

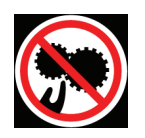

**CAUTION** Avoid pinch hazard. Keep hands and objects clear of the accessory during initialization.

Languages

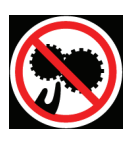

**ATTENTION** Évitez tout risque de pincement. Gardez vos mains, ainsi que tout objet, à l'écart de l'accessoire pendant l'initialisation.

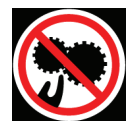

**VORSICHT** Quetschungen sind zu vermeiden. Hände und Objekte sind während der Initialisierung vom Zubehör fern zu halten.

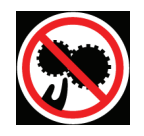

**CAUTELA** Evitare il rischio di pizzicamento. Tenere mani e oggetti lontano dall'accessorio durante l'inizializzazione.

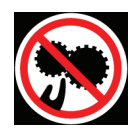

**PRECAUCIÓN** Evite riesgos de atrapamiento. Mantenga manos y objetos lejos del alcance del accesorio durante la inicialización.

- 5. Replace the sample compartment front panel. See [Sample Compartment Front Panel.](#page-125-0)
- 6. Close the sample compartment door. See [Opening and Closing the Sample and Reference](#page-120-0)  [Compartment Doors.](#page-120-0)
- 7. Click **OK** to initialize the accessory.

Initialization reads information about the accessory and, for cell changers, moves it to position 1.

For operating instructions and installation details, see the accessory name under Accessories.

#### <span id="page-137-1"></span>**To remove a Smart Accessory**

- 1. Open the sample compartment door. See [Opening and Closing the Sample and](#page-120-0)  [Reference Compartment Doors.](#page-120-0)
- 2. Remove the sample compartment front panel. See [Sample Compartment Front Panel.](#page-125-0)
- 3. Grasp the handles and pull the accessory up and out of the sample compartment.

The software confirms the accessory has been removed.

- 4. Replace the sample compartment front panel. See [Sample Compartment Front Panel.](#page-125-0)
- 5. Close the sample compartment door. See [Opening and Closing the Sample and Reference](#page-120-0)  [Compartment Doors.](#page-120-0)

#### **Related Topics**

[Installing a Liquid Thermostatted Accessory](#page-137-0)

[Installing a Manual Accessory](#page-133-0)

[Installing a Reference Cell Holder](#page-139-2)

### <span id="page-137-0"></span>**Installing a Liquid Thermostatted Accessory**

A liquid thermostatted accessory has ports and internal chambers for circulating fluids through the unit for temperature-controlled measurements. Other accessories circulate fluids to cool heated components.

The Recirculator Tubing Kit provides parts for connecting an accessory to a fluid recirculator.

#### Y **To install a thermostatted accessory**

1. Install the accessory.

See [Installing a Manual Accessory](#page-133-0) or [Installing a Smart Accessory.](#page-134-0)

2. Remove the tubing access panel. See [Tubing Access Panel.](#page-125-1)

3. Use 1/4-inch internal diameter tubing to connect the water supply or recirculator to the external fluid ports on the instrument.

If the connectors on the recirculator are a different size, use a tubing adapter.

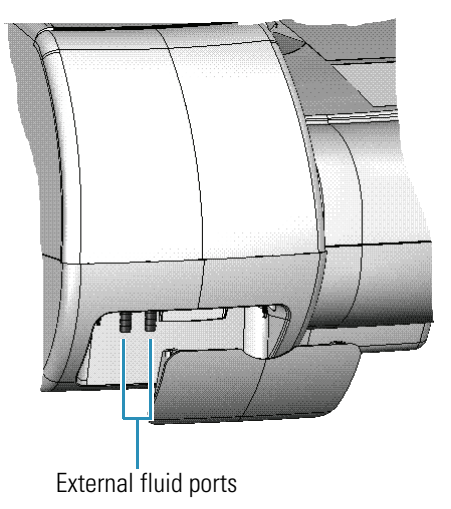

4. Use additional tubing and adapters (not included), if necessary, to connect the fluid ports inside the sample compartment to the ports on the accessory.

For a cell changer, set the changer to position 1 before connecting the tubing to the ports on the accessory. Use just enough tubing to allow the cell changer to move through all possible positions. This requires approximately 10 inches (25 cm) of tubing for each port.

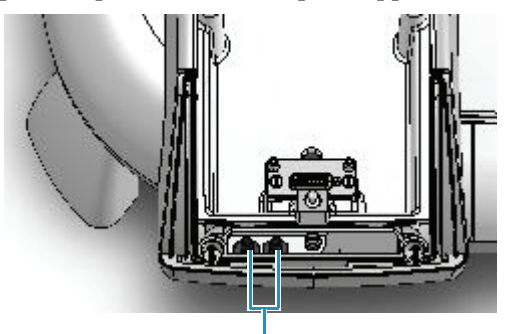

Internal fluid ports

**Note** Ensure the tubing does not obstruct the light beam or prevent the sample compartment door from closing. If necessary, secure the tubing using the supplied clips.

#### **Related Topics**

[Installing a Smart Accessory](#page-134-0)

[Installing a Manual Accessory](#page-133-0)

[Installing a Reference Cell Holder](#page-139-2)

## <span id="page-139-2"></span>**Installing a Reference Cell Holder**

#### Y **To install a reference cell holder**

- 1. Open the reference compartment cover. See [Opening and Closing the Sample and](#page-120-0)  [Reference Compartment Doors.](#page-120-0)
- 2. Grasp the cell holder by the handle and lower it into the reference compartment.

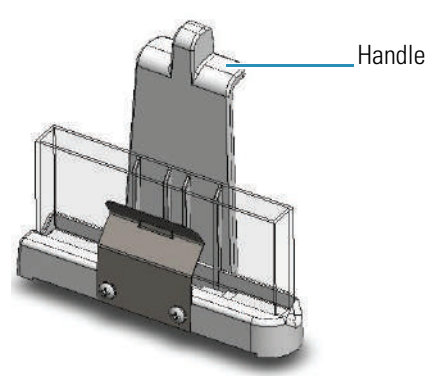

3. Insert the pin in the alignment hole and press the holder in place.

4. Close the reference compartment cover.

For operating instructions, see Reference Cell Holders.

#### **Related Topics**

[Installing a Smart Accessory](#page-134-0)

[Installing a Manual Accessory](#page-133-0)

[Installing a Liquid Thermostatted Accessory](#page-137-0)

## <span id="page-139-0"></span>**Using the Spectrophotometer**

This section explains how to set up a Computer Control or Local Control spectrophotometer and perform basic operations using the keypad.

#### **Contents**

- [Computer Control Instruments](#page-139-1)
- [Local Control Instruments](#page-141-0)

## <span id="page-139-1"></span>**Computer Control Instruments**

Computer Control instruments must be connected to an external computer with the proper software installed.

All instrument features can be run from the computer using our INSIGHT software. Basic operations such as powering the spectrophotometer on and off, measuring a sample or baseline and running predefined macros can also be performed from the instrument keypad (see [Keypad Operation](#page-143-0)).

#### **Related Topics**

[Setting up a Computer Control Instrument](#page-140-0)

[Turning off a Computer Control Instrument](#page-140-1)

[Local Control Instruments](#page-141-0)

#### <span id="page-140-0"></span>**Setting up a Computer Control Instrument**

#### Y **To set up a Computer Control instrument**

- 1. Connect the supplied USB cable to the [Computer port](#page-122-2) on the back of the spectrophotometer.
- 2. Connect the other end of the cable to the USB port on the back of the computer.
- 3. Turn on the spectrophotometer main power switch (on the back panel).
- 4. If the main power switch is already on, press the **Power** button on the keypad.

Wait for the system to initialize. This may take several minutes. The power indicator on the keypad stops blinking when initialization is complete.

**Note** If the instrument fails to initialize, the power indicator blinks rapidly. Contact us.

- 5. Turn on the remote computer.
- 6. Double-click the INSIGHT desktop icon to start the software.

**Tip** For routine use, leave the power switch on the instrument back panel in the On position and use the **Power** button on the keypad to turn the instrument on and off (press and hold the keypad **Power** button **4 seconds** to power off).

#### **Related Topics**

[Turning off a Computer Control Instrument](#page-140-1)

[Local Control Instruments](#page-141-0)

#### <span id="page-140-1"></span>**Turning off a Computer Control Instrument**

#### Y **To turn off the instrument**

- 1. Close INSIGHT software.
- 2. Hold down the **Power** button on the keypad for **4 seconds**.

3. If necessary, turn off the spectrophotometer main power switch (on the back panel).

#### **Related Topics**

[Setting up a Computer Control Instrument](#page-140-0)

[Local Control Instruments](#page-141-0)

### <span id="page-141-0"></span>**Local Control Instruments**

Local Control instruments include a touchscreen and an embedded computer preloaded with INSIGHT software. Follow these steps to set up a Local Control instrument to run from the touchscreen or from a remote computer.

All instrument features can be run from the touchscreen or remote computer. Basic operations such as powering the spectrophotometer on and off, measuring a sample or baseline and running predefined macros can also be performed from the instrument keypad (see [Keypad](#page-143-0)  [Operation\)](#page-143-0).

#### **Related Topics**

[Setting up a Local Control instrument for touchscreen operation](#page-141-1)

[Setting up a Local Control instrument for remote operation](#page-142-0)

[Turning off a Local Control Instrument](#page-143-1)

[Computer Control Instruments](#page-139-1)

#### <span id="page-141-1"></span>**Setting up a Local Control instrument for touchscreen operation**

#### Y **To set up a Local Control instrument (no computer connected to the instrument)**

- 1. Turn on the spectrophotometer main power switch (on the back panel).
- 2. Press the **Power** button on the keypad.

Wait for the system to initialize. The power indicator on the keypad stops blinking when initialization is complete. INSIGHT software starts automatically and appears on the touchscreen.

**Tip** For routine use, leave the power switch on the instrument back panel in the On position and use the **Power** button on the keypad to turn the instrument on and off.

#### **Related Topics**

[Setting up a Local Control instrument for remote operation](#page-142-0)

[Turning off a Local Control Instrument](#page-143-1)

#### [Computer Control Instruments](#page-139-1)

[Touchscreen keyboard](#page-24-0)

#### <span id="page-142-0"></span>**Setting up a Local Control instrument for remote operation**

#### Y **To set up a Local Control instrument to run from a remote computer**

- 1. Connect the supplied USB cable to the [Computer port](#page-122-2) on the back of the spectrophotometer.
- 2. Connect the other end of the cable to the USB port on the back of the computer.
- 3. Turn on the spectrophotometer main power switch (on the back panel).
- 4. Press the **Power** button on the keypad.

Wait for the system to initialize. The power indicator on the keypad stops blinking when initialization is complete. INSIGHT software starts automatically and appears on the touchscreen.

- 5. Make sure the remote computer is on.
- 6. Do one of the following:
	- Hold down the **Function 4** and **Function 2** keys on the instrument keypad for **4 seconds**.
	- From the INSIGHT software displayed on the touchscreen, choose **System Settings > System.** In the Instrument Control group, select **Computer.**
- 7. Double-click the **INSIGHT** desktop icon on the remote computer to start the software.

**Note** To return control to the touchscreen, from the INSIGHT software displayed on the remote computer:

- 1. Do one of the following:
	- Choose **System Settings > System.** In the Instrument Control group, select **Instrument Local**.
	- Hold down the **Function 4** and **Function 1** keys on the instrument keypad for **4 seconds**.
- 2. Double-click the **INSIGHT** desktop icon on the touchscreen to start the software.

#### **Related Topics**

[Setting up a Local Control instrument for touchscreen operation](#page-141-1)

[Turning off a Local Control Instrument](#page-143-1)

[Computer Control Instruments](#page-139-1)

#### <span id="page-143-1"></span>**Turning off a Local Control Instrument**

#### Y **To turn off the instrument**

- 1. Close INSIGHT software.
- 2. Press the **Power** button on the keypad.
- 3. Respond to the prompt to shut down Windows software.
- 4. If necessary, turn off the spectrophotometer main power switch (on the back panel).

**Tip** For routine use, leave the power switch on the instrument back panel in the On position and use the **Power** button on the keypad to turn the instrument off.

#### **Related Topics**

[Setting up a Local Control instrument for touchscreen operation](#page-141-1)

[Setting up a Local Control instrument for remote operation](#page-142-0)

[Computer Control Instruments](#page-139-1)

## <span id="page-143-0"></span>**Keypad Operation**

Use the keypad to perform the following operations.

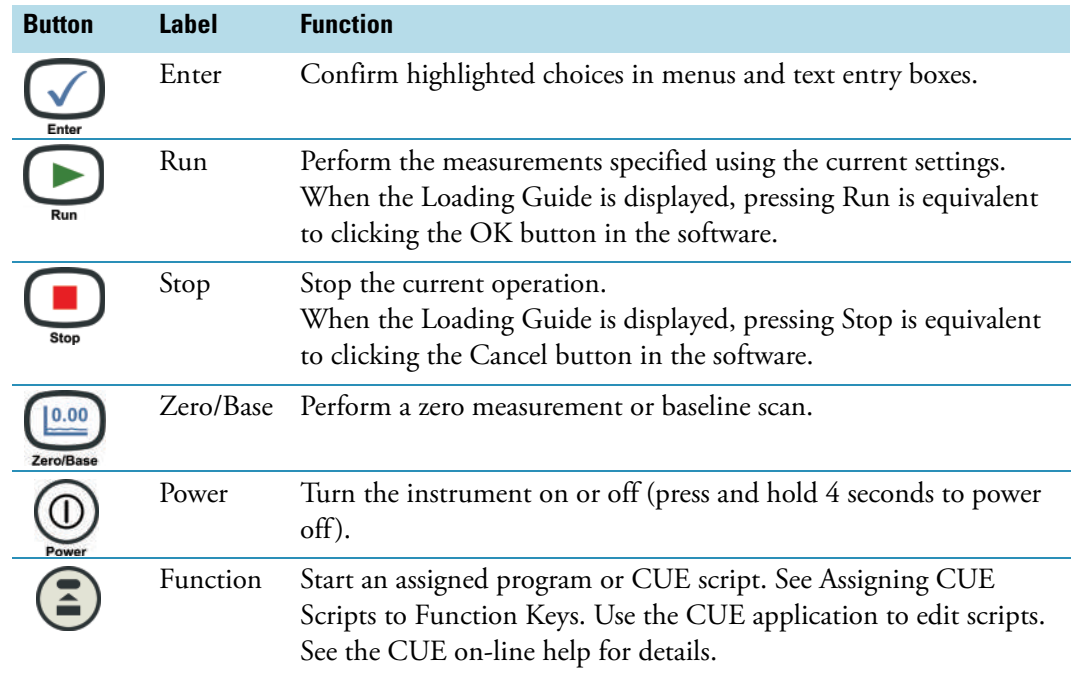
### **Keypad Shortcuts**

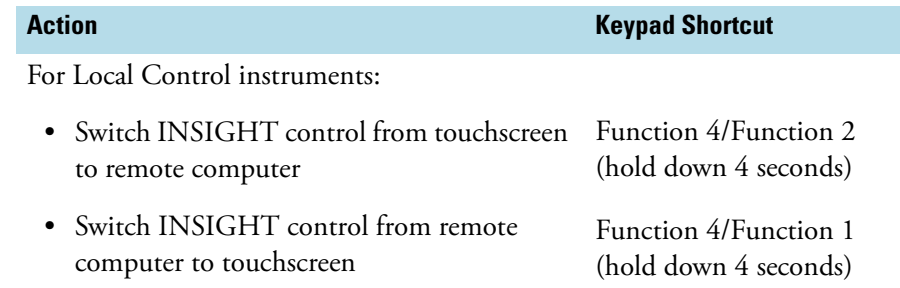

# **Maintenance**

#### **Contents**

- [Routine Maintenance](#page-144-1)
- [Cleaning the Instrument](#page-144-0)
- [Cleaning the Touchscreen](#page-145-0)
- [Removing and Installing the Detector Module](#page-145-1)

# <span id="page-144-1"></span>**Routine Maintenance**

[Clean the instrument](#page-144-0) regularly using approved methods (wipe off spilled chemicals immediately).

### **Related Topics**

[Cleaning the Instrument](#page-144-0)

[Cleaning the Touchscreen](#page-145-0)

[Removing and Installing the Detector Module](#page-145-1)

# <span id="page-144-0"></span>**Cleaning the Instrument**

Clean the exterior of the instrument and the sample and reference compartment interior periodically. These compartments have a port to allow small amounts of liquid to drain from the instrument.

**NOTICE** Do not allow moisture to leak into the instrument interior.

To clean the touchscreen, see [Cleaning the Touchscreen.](#page-145-0)

#### Y **To clean the instrument exterior and the sample or reference compartment interior**

- 1. Use a lint-free cloth dampened with a weak solution of detergent and water to wipe the surface as necessary.
- 2. Repeat using a cloth dampened with plain water.
- 3. Dry the surface with another cloth.

#### **Related Topics**

[Routine Maintenance](#page-144-1)

[Cleaning the Touchscreen](#page-145-0)

[Removing and Installing the Detector Module](#page-145-1)

## <span id="page-145-0"></span>**Cleaning the Touchscreen**

Clean the instrument touchscreen as needed to remove dust, fingerprints and other materials.

#### Y **To clean the touchscreen**

- 1. Press the **Power** button on the keypad to turn off the spectrophotometer.
- 2. Wipe the screen gently with a soft, lint-free cloth dampened (not wet) with distilled water.

To remove stubborn materials or oil, use a standard screen cleaner kit that includes antistatic wipes. Spray a little solution on the wipe and rub it gently across the screen.

3. Dry the screen with a clean, lint-free cloth.

### **Related Topics**

[Routine Maintenance](#page-144-1)

[Cleaning the Instrument](#page-144-0)

[Removing and Installing the Detector Module](#page-145-1)

# <span id="page-145-1"></span>**Removing and Installing the Detector Module**

Some accessories have a dedicated detector and require removing the instrument detector module before they can be installed.

Avoid UV radiation hazard in the detector compartment. Protect eyes and skin from exposure.

**CAUTION** Safety glasses with side shields or goggles with solid side pieces are the only equipment that provides adequate eye protection against direct and reflected UV light.

Languages

**CAUTION** Seules les lunettes de sécurité avec écrans latéraux ou les lunettes protectrices avec parties latérales solides protègent les yeux de façon adéquate contre la lumière UV directe et réfléchie.

**CAUTION** Sicherheitsbrillen mit seitlichem Schutz bzw. Schutzbrillen mit festen Seitenteilen bieten als einzige Ausrüstungsgegenstände adäquaten Schutz der Augen gegen direkte und reflektierte UV-Strahlung.

**CAUTION** Gli occhiali protettivi con schermi laterali o con schermi laterali monolente sono l'unica attrezzatura che fornisce un'adeguata protezione degli occhi dalla luce UV diretta e riflessa.

**CAUTION** Las gafas protectoras con protección lateral de seguridad o con piezas laterales sólidas son el único equipo que proporciona la protección para los ojos adecuada contra la luz ultravioleta directa y reflejada.

#### Y **To remove the detector module**

- 1. Turn off the spectrophotometer main power switch (on the back panel).
- 2. Remove the detector access cover. See [Detector Access Cover.](#page-127-0)
- 3. Loosen the thumbscrew that attaches the detector module to the instrument, and carefully lift the module straight up.

**NOTICE** Avoid touching the connector pins on the bottom of the detector module.

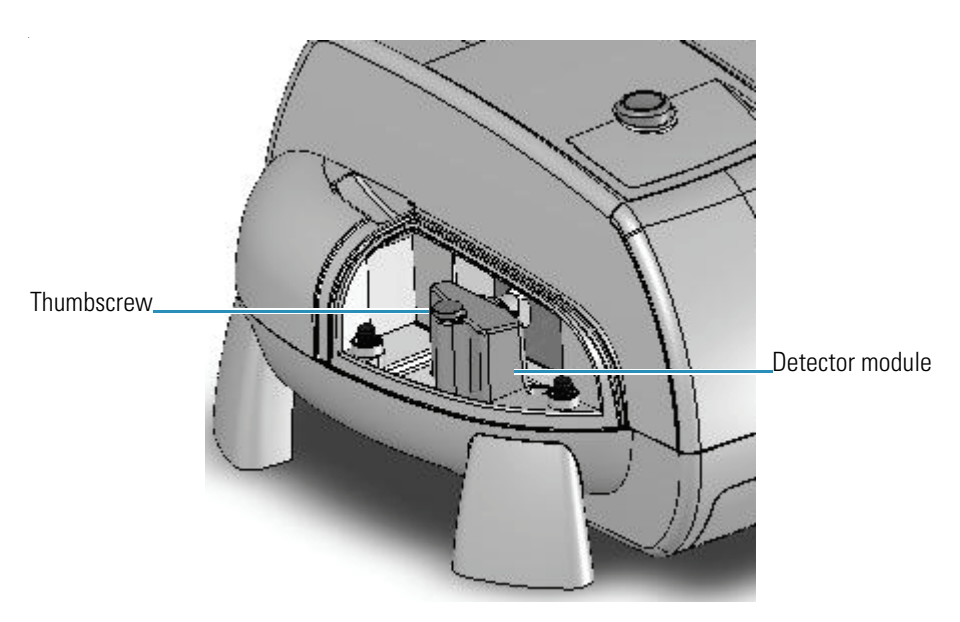

- 4. Replace the detector access cover.
- 5. Store the detector module in a secure, dust-free location.

#### Y **To install the detector module**

- 1. Turn off the spectrophotometer. See [Using the Spectrophotometer.](#page-139-0)
- 2. Remove the detector access cover. See [Detector Access Cover.](#page-127-0)
- 3. Unplug the accessory detector cable if necessary.
- 4. Position the detector module so its thumbscrew faces left.

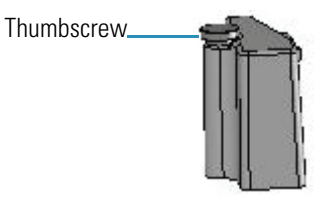

- 5. Line up the connector on the bottom of the detector module with the connector in the detector compartment, and then press down on the module to secure the connection.
- 6. Tighten the thumbscrew by hand.
- 7. Replace the detector access cover.

### **Related Topics**

[Routine Maintenance](#page-144-1)

[Cleaning the Instrument](#page-144-0)

[Cleaning the Touchscreen](#page-145-0)

[Detector Access Cover](#page-127-0)

[Detector Access Panel](#page-129-0)

# **Ordering Parts**

To order replacement parts, see Contacting Us.

### **3 Evolution 200 Series Spectrophotometers**

Ordering Parts

# **Life Science Applications**

#### **Contents**

- [About the Life Science Applications](#page-150-0)
- [Nucleic Acid](#page-151-0)
- [Nucleic Acid Labels](#page-162-0)
- [Protein A280](#page-173-0)
- [Proteins and Labels](#page-182-0)
- [Pierce BCA](#page-191-0)
- [Protein Bradford](#page-203-0)
- [Pierce Modified Lowry](#page-214-0)
- [Pierce 660 nm Protein Assay](#page-225-0)

# <span id="page-150-0"></span>**About the Life Science Applications**

There are two types of protein assay methods included, direct UV and colorimetric assays. The colorimetric assays include several assays that are similar. Likewise, the direct protein methods are also very similar. Use the table below to find the appropriate assay procedure. Click the links to access complete information about the assays.

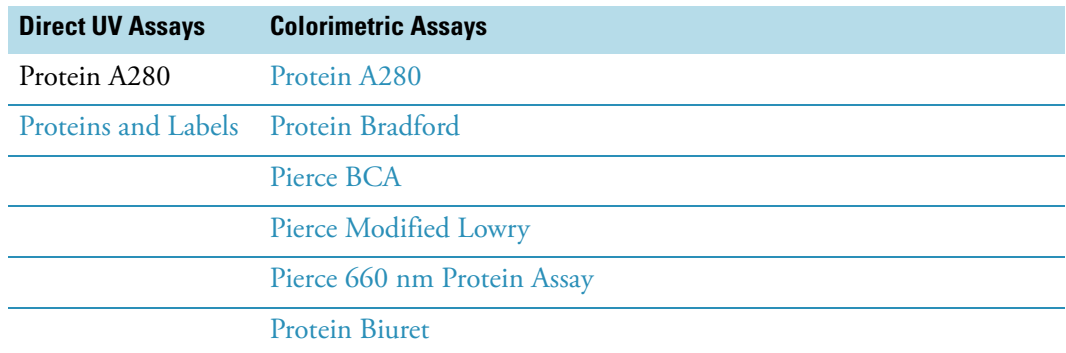

Below are the default values for the methods. Wavelengths are in nanometers.

4

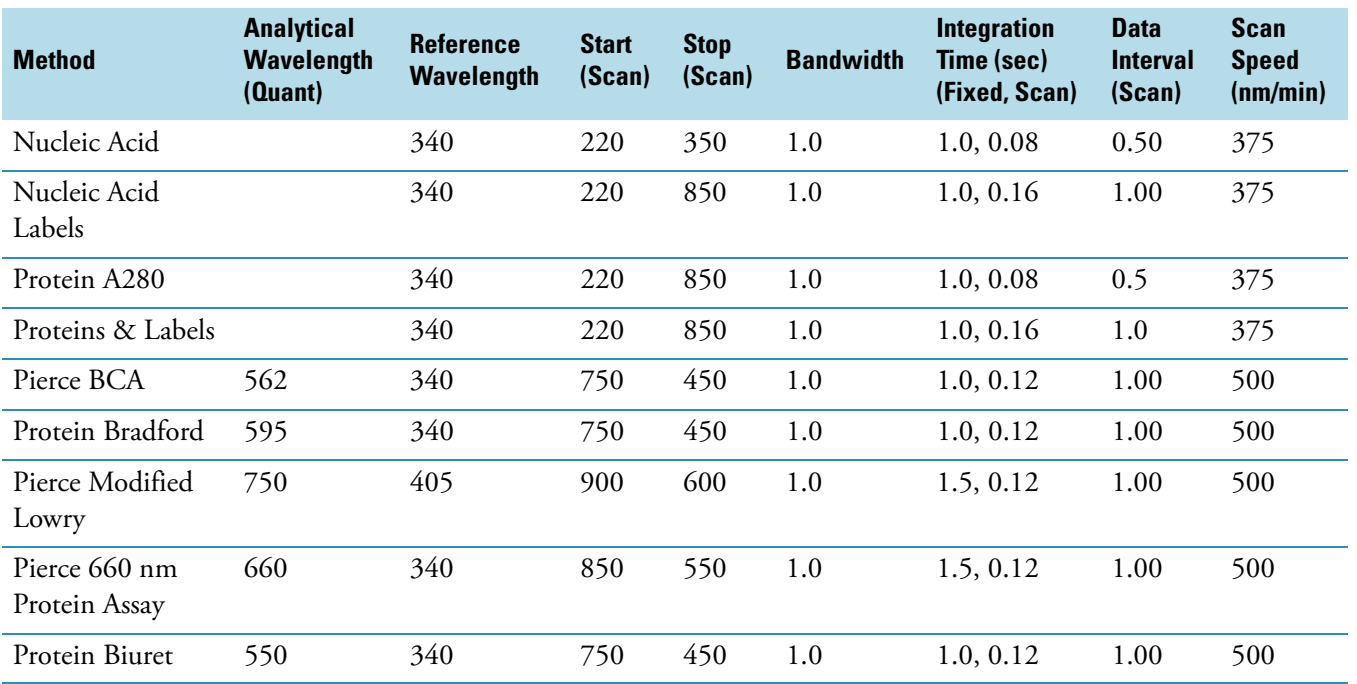

This page is intentionally blank.

# <span id="page-151-0"></span>**Nucleic Acid**

### **Contents**

- [Overview](#page-151-1)
- [Nucleic Acid Concentration Calculations](#page-152-0)
- [Application Settings](#page-153-0)
- [Unique Screen Features](#page-158-0)
- [Making Nucleic Acid Measurements](#page-159-0)
- [Oligo Calculator](#page-161-0)

# <span id="page-151-1"></span>**Overview**

Nucleic Acid

Use the Nucleic Acid application to measure nucleic acid samples for concentration and purity.

See [Unique Screen Features](#page-158-0) for information about the results the application calculates. See [Nucleic Acid Concentration Calculations](#page-152-0) for information about the calculations.

[Nucleic Acid Concentration Calculations](#page-152-0)

[Application Settings](#page-153-0)

[Unique Screen Features](#page-158-0)

[Making Nucleic Acid Measurements](#page-159-0)

[Oligo Calculator](#page-161-0)

# <span id="page-152-0"></span>**Nucleic Acid Concentration Calculations**

The Nucleic Acid application is used for determining the concentration and purity of nucleic acid samples. The nucleic acid concentration is determined by multiplying the absorbance at 260 nm by a factor (default, 50). This factor is essentially the extinction coefficient in units of ng-cm/ml. Using this coefficient gives the manipulated equation

c =  $(A * ε)/ℓ$ 

where c is the nucleic acid concentration in ng/microliter, A is the absorbance in AU, ε is the wavelength-dependent extinction coefficient in ng-cm/microliter, and  $\ell$  is the pathlength in centimeters.

The generally accepted extinction coefficients for nucleic acids are:

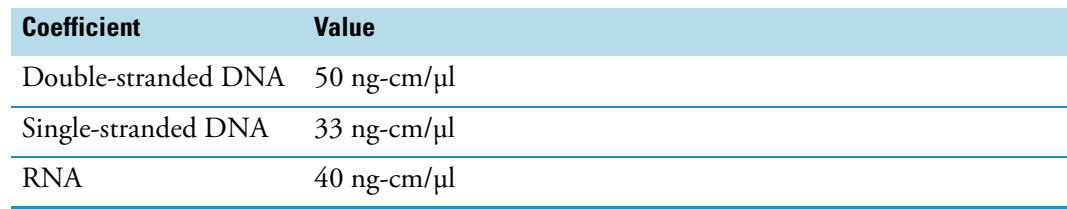

### **Related Topics**

**[Overview](#page-151-1)** 

[Application Settings](#page-153-0)

[Unique Screen Features](#page-158-0)

[Making Nucleic Acid Measurements](#page-159-0)

[Oligo Calculator](#page-161-0)

#### **Nucleic Acid Purity Measurements**

The 260/280 nm ratio assay determines the purity of nucleic acids based on the 260/280 ratio.

The 260/230 ratio assay determines the purity of nucleic acids in the presence of phenol, which absorbs strongly at 230 nm.

A ratio of approximately 1.8 is generally accepted as "pure" for DNA, approximately 2.0 for RNA. If either ratio is appreciably lower, protein, phenol or other contaminants that absorb strongly near 280 nm may be present.

The 260/230 values for a "pure" nucleic acid are often higher than the respective 260/280 values and are commonly in the range 1.8 to 2.2. If the ratio is appreciably lower, copurified contaminants may be present.

# <span id="page-153-0"></span>**Application Settings**

**Settings** 

To set data acquisition parameters for a [Nucleic Acid](#page-151-0) workbook, click **Settings** to access:

[Type Tab for Nucleic Acid](#page-153-1) [Measurement Tab for Nucleic Acid](#page-154-0) [Instrument Tab for Nucleic Acid](#page-156-0) [Accessories Tab for Nucleic Acid](#page-157-0) [Samples Tab for Nucleic Acid](#page-157-1)

### **Related Topics**

**[Overview](#page-151-1)** 

[Nucleic Acid Concentration Calculations](#page-152-0)

[Unique Screen Features](#page-158-0)

[Making Nucleic Acid Measurements](#page-159-0)

[Oligo Calculator](#page-161-0)

### <span id="page-153-1"></span>**Type Tab for Nucleic Acid**

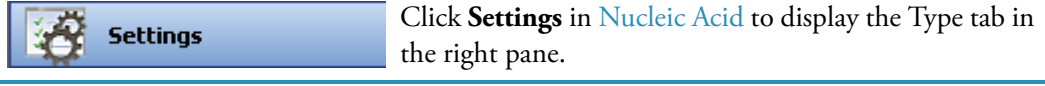

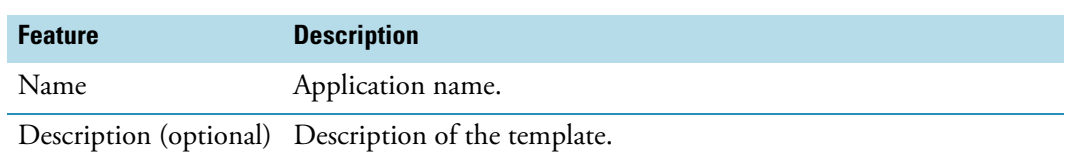

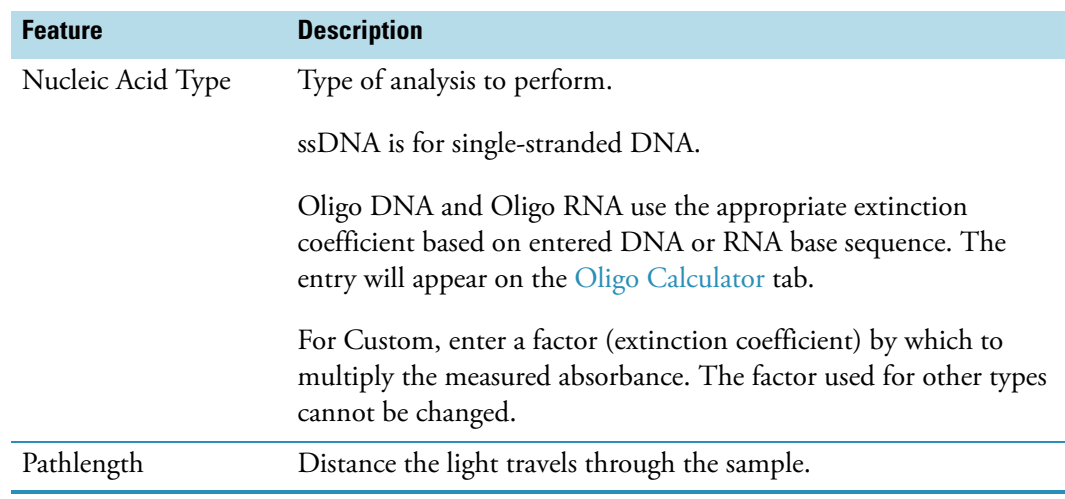

[Measurement Tab for Nucleic Acid](#page-154-0)

[Instrument Tab for Nucleic Acid](#page-156-0)

[Accessories Tab for Nucleic Acid](#page-157-0)

[Samples Tab for Nucleic Acid](#page-157-1)

## <span id="page-154-0"></span>**Measurement Tab for Nucleic Acid**

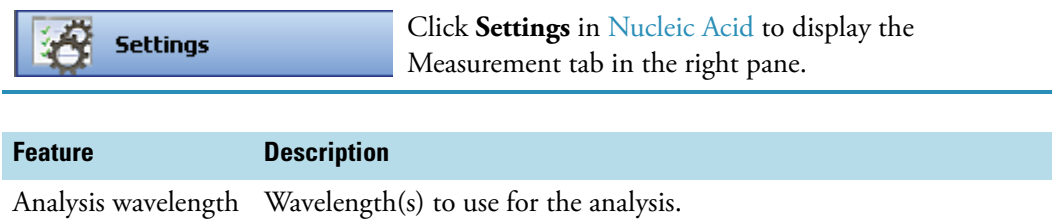

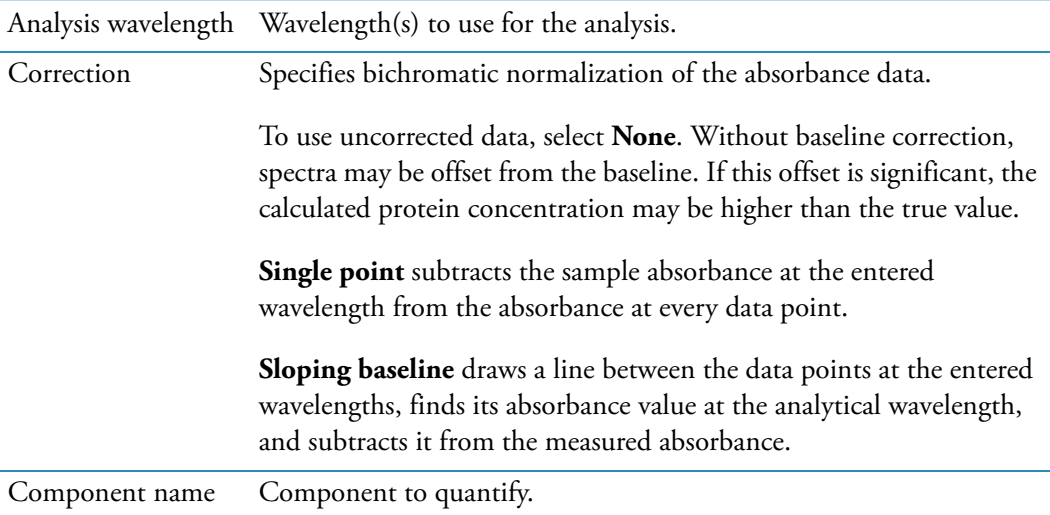

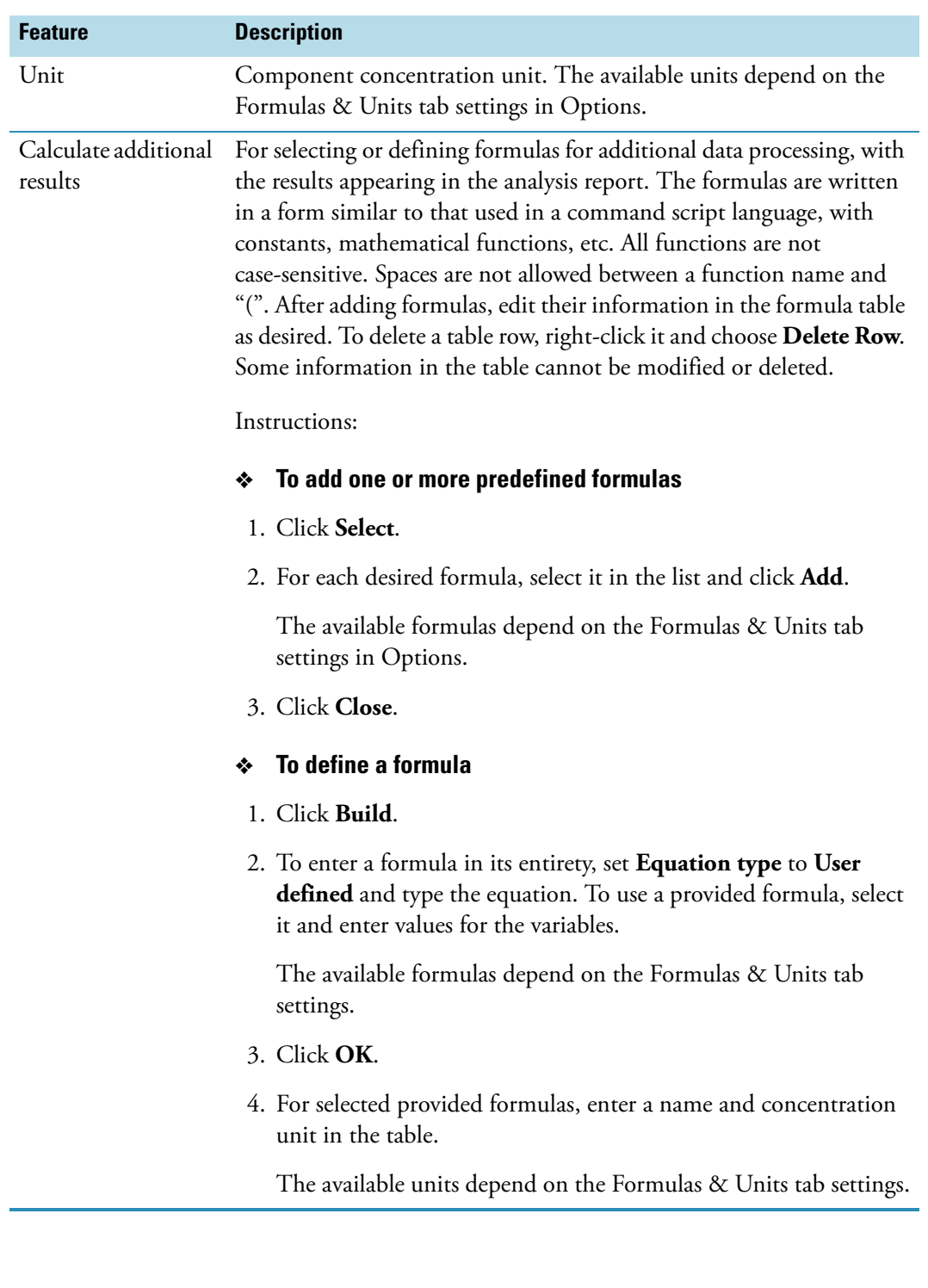

[Type Tab for Nucleic Acid](#page-153-1)

[Instrument Tab for Nucleic Acid](#page-156-0)

### [Accessories Tab for Nucleic Acid](#page-157-0)

[Samples Tab for Nucleic Acid](#page-157-1)

## <span id="page-156-0"></span>**Instrument Tab for Nucleic Acid**

**Settings** 

Click **Settings** in [Nucleic Acid](#page-151-0) to display the Instrument tab in the right pane.

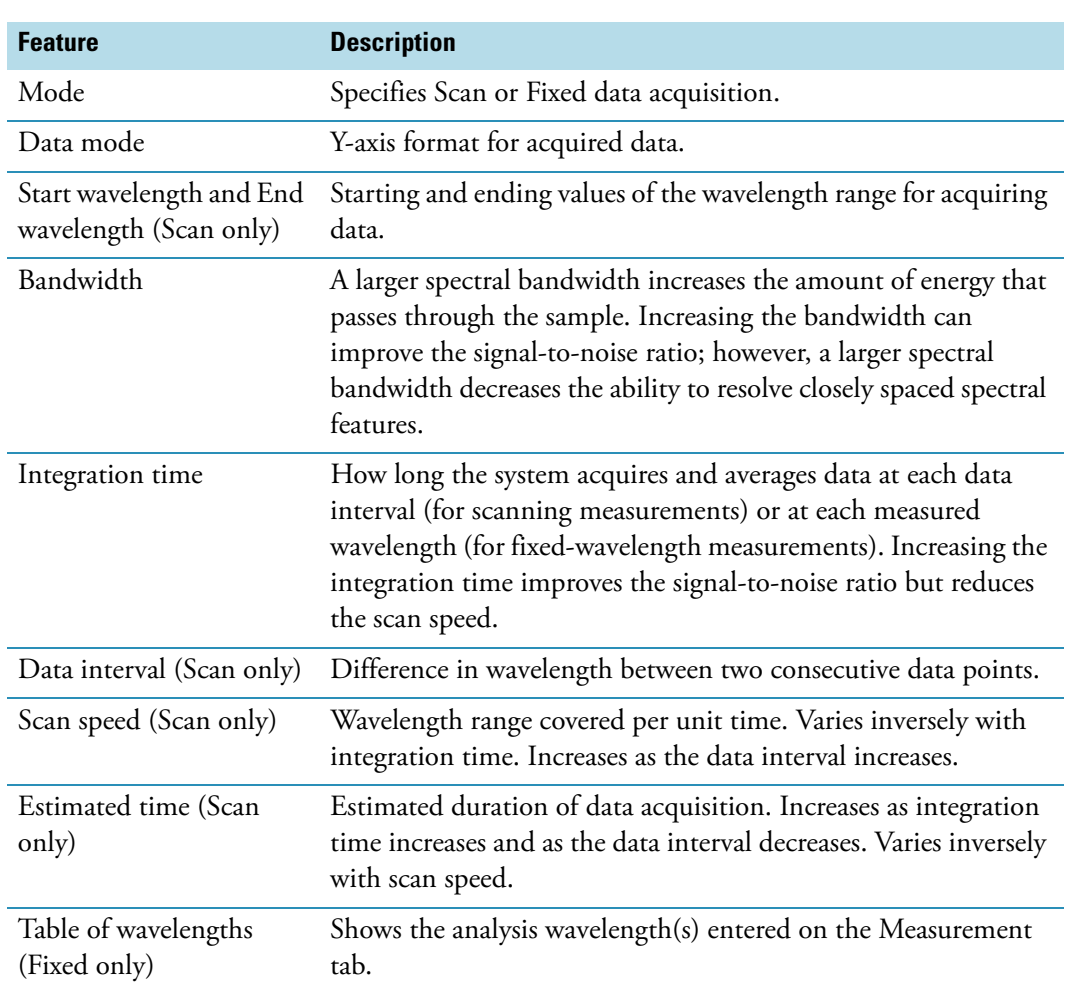

#### **Related Topics**

[Type Tab for Nucleic Acid](#page-153-1)

[Measurement Tab for Nucleic Acid](#page-154-0)

[Accessories Tab for Nucleic Acid](#page-157-0)

[Samples Tab for Nucleic Acid](#page-157-1)

### <span id="page-157-0"></span>**Accessories Tab for Nucleic Acid**

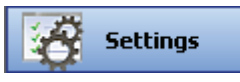

Click **Settings** in [Nucleic Acid](#page-151-0) to display the Accessories tab in the right pane. The available parameters depend on the installed accessories. See Accessories for details.

The status of accessories can be monitored during measurements. See [Instrument Status](#page-36-0)  [Monitors.](#page-36-0)

### **Related Topics**

[Type Tab for Nucleic Acid](#page-153-1)

[Measurement Tab for Nucleic Acid](#page-154-0)

[Instrument Tab for Nucleic Acid](#page-156-0)

[Samples Tab for Nucleic Acid](#page-157-1)

### <span id="page-157-1"></span>**Samples Tab for Nucleic Acid**

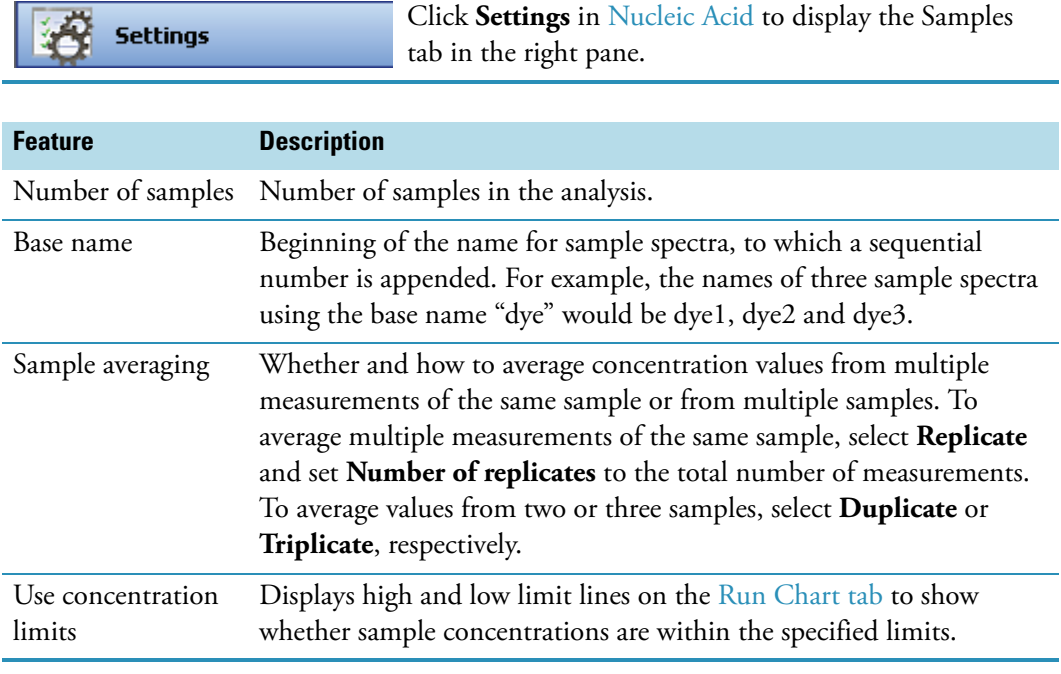

### **Related Topics**

[Type Tab for Nucleic Acid](#page-153-1)

[Measurement Tab for Nucleic Acid](#page-154-0)

[Instrument Tab for Nucleic Acid](#page-156-0)

### [Accessories Tab for Nucleic Acid](#page-157-0)

## <span id="page-158-0"></span>**Unique Screen Features**

**Measure Nucleic Acid** 

The right pane in Measure Nucleic Acid displays workbook parameters specific to the application. Task buttons in the left pane are described in [Task Buttons.](#page-25-0)

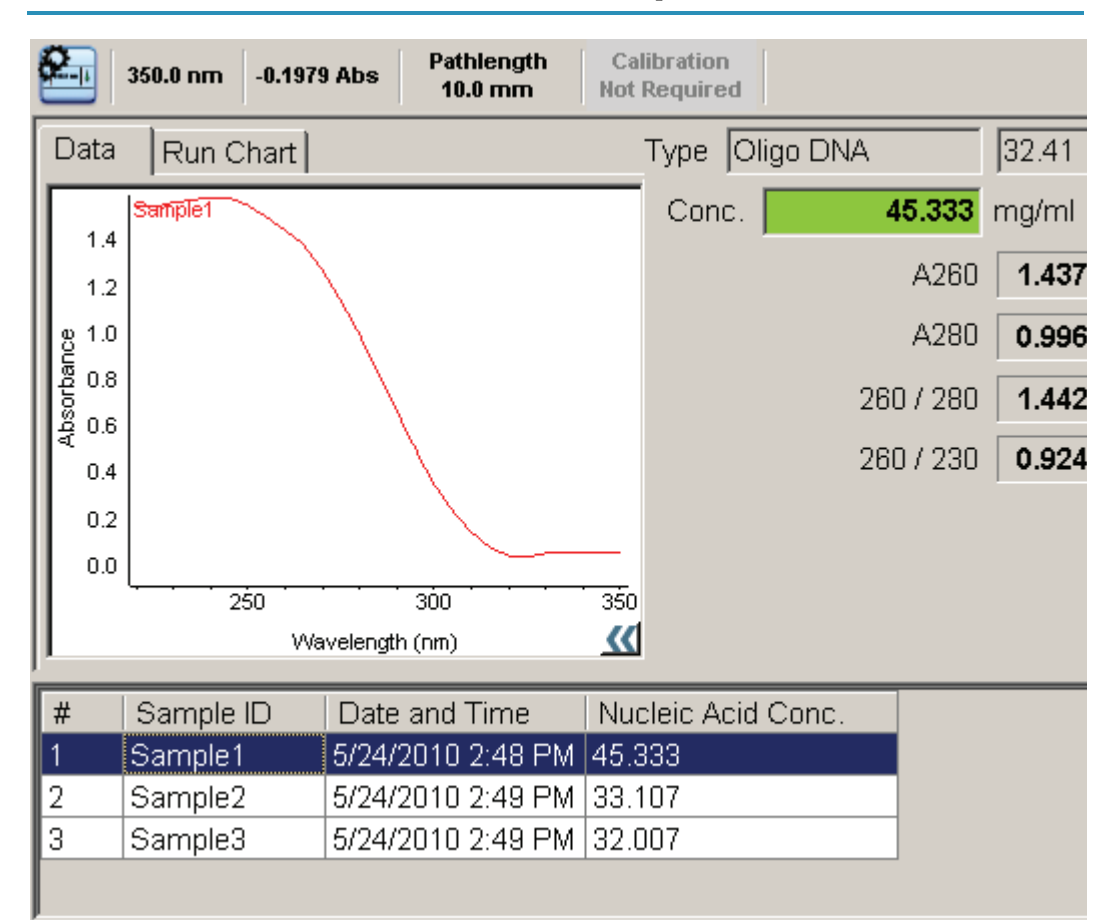

The spectral display shows data for the current sample.

These features are to the right of the spectral display:

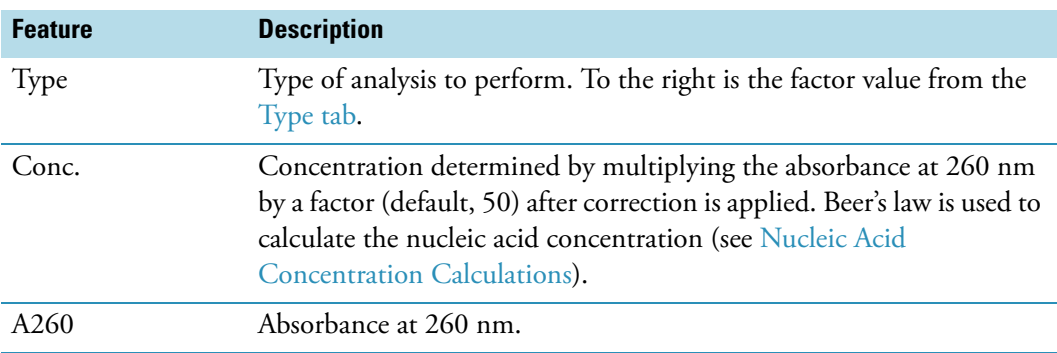

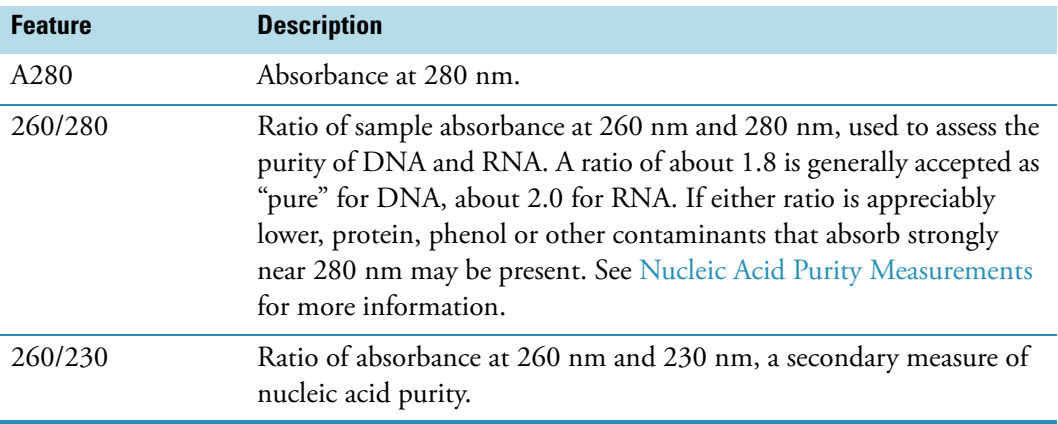

**[Overview](#page-151-1)** 

[Nucleic Acid Concentration Calculations](#page-152-0)

[Application Settings](#page-153-0)

[Making Nucleic Acid Measurements](#page-159-0)

[Oligo Calculator](#page-161-0)

## <span id="page-159-0"></span>**Making Nucleic Acid Measurements**

While performing this procedure, click here for information about features to the right of the spectral display.

- Y **To measure nucleic acids**
- 1. Click **Measure Nucleic Acid** in [Nucleic Acid.](#page-151-0)

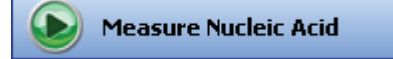

**Note** To start an analysis immediately after viewing or changing the template settings, click the **Measure** action button instead and skip to step 3.

2. Click **Measure**.

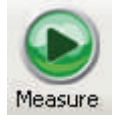

3. Follow the instructions that appear.

Use the appropriate buffer for the blank, generally the same buffer used to prepare or dissolve the sample. The buffer should be the same pH and of a similar ionic strength as the sample solution.

4. When samples information appears, modify it if desired.

#### More:

If Sample averaging on the Samples tab in Settings was set to Duplicate, "D" at the end of a sample name indicates the second measurement to be made of the sample. If Sample averaging was set to Triplicate, "D" and "T" at the end of sample names indicate the second and third measurements to be made, respectively.

To enter previously saved samples information, use **Load Samples**. To save the samples information, use **Save Samples**.

- 5. If only one sample will be measured, insert it.
- 6. Click **Continue**.
- 7. Follow any instructions that appear, such as to install a specified sample.

The Run Chart tab plots the concentration of the measured component versus sample number. If Use concentration limits was selected on the Samples tab, horizontal limit lines show whether the concentrations are within the specified limits:

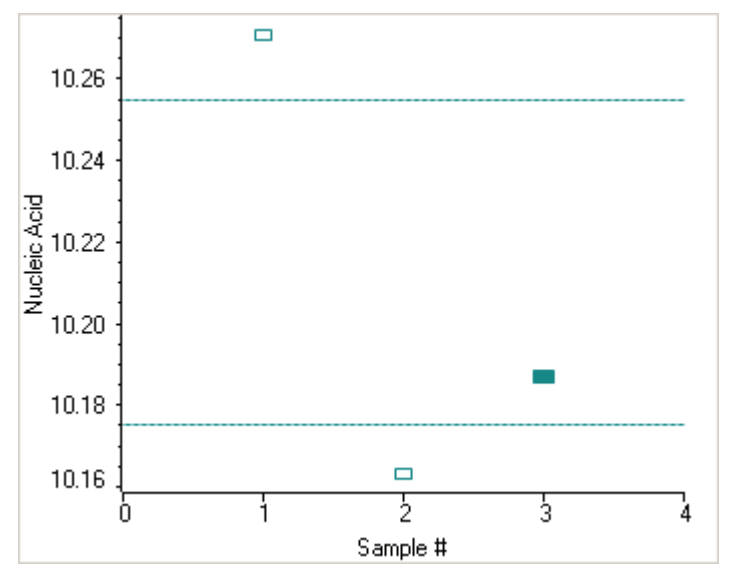

To copy this plot, right-click it and choose **Copy to Clipboard**.

The Data tab displays the acquired data (a fixed data point or scan spectrum) for the sample selected in the table. (Right-click the data to access commands for customizing the display, including adding annotation. See [Data Display](#page-28-0) for more information.)

The table contains the columns of information specified on the Configuration tab in [Reports.](#page-88-0) Examples include sample identification, user name, and the results of replicate, duplicate or triplicate measurements and their standard deviation.

To measure a sample again, right-click its row in the results table and choose **Remeasure**. After the remeasurement, the previous information for the sample is crossed out (but not removed from the table).

**[Overview](#page-151-1)** 

[Nucleic Acid Concentration Calculations](#page-152-0)

[Application Settings](#page-153-0)

[Unique Screen Features](#page-158-0)

[Data Display](#page-28-0)

[Oligo Calculator](#page-161-0)

# <span id="page-161-0"></span>**Oligo Calculator**

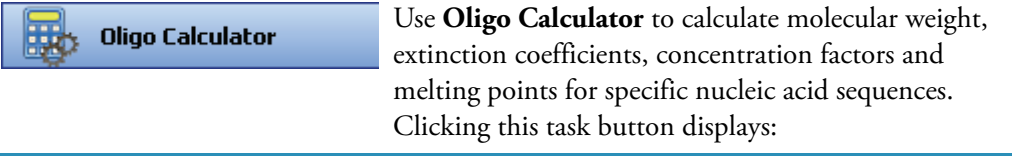

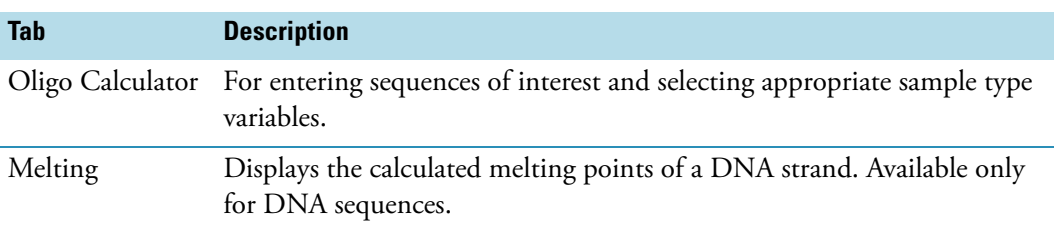

#### Y **To use Oligo Calculator**

1. Enter a base sequence on the Oligo Calculator tab.

#### More:

Use:

- The buttons below the Base Sequence box.
- The A, C, G, T and U keys on the keyboard.
- Copy and paste a base sequence (A, C, G, T and U only) from another application.

To clear the sequence, click **Clear**. Individual bases can be deleted only manually.

- 2. Select the nucleic acid type to analyze.
- 3. Select the degree of phosphorylation if applicable: mono-phosphate for DNA; mono- or tri-phosphate for RNA.
- 4. Select **Double-stranded** if applicable. The complementary base sequence will be included in the analysis.

5. Enter the molecular weights of any additions to the base sequence in the **Modification** box.

The calculated results appear:

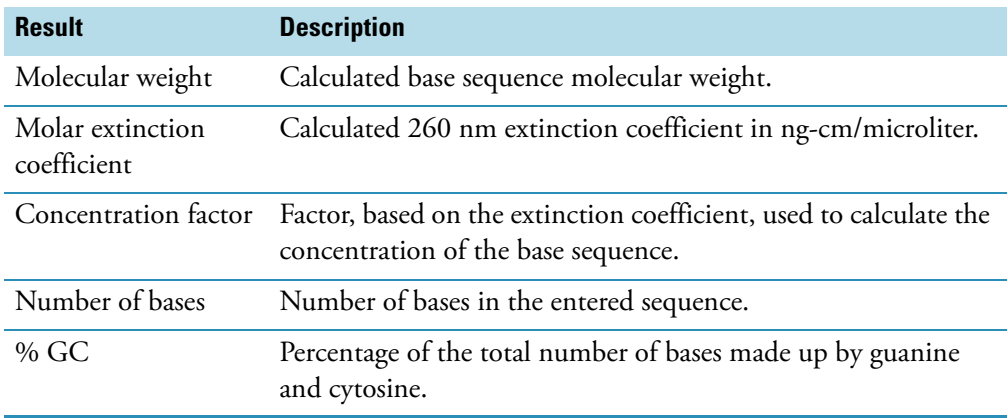

### Y **To calculate the melting point of a DNA sequence**

- 1. Enter the base sequence on the Oligo Calculator tab.
- 2. Enter appropriate values on the Melting tab:

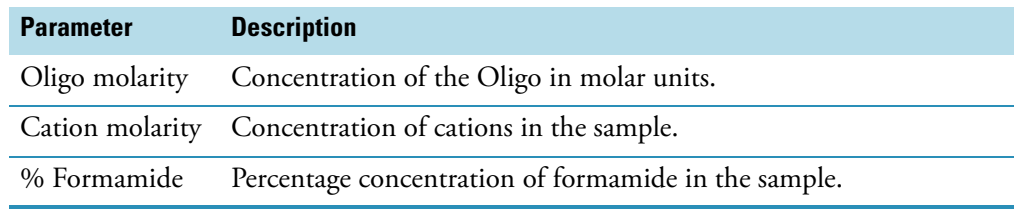

The calculated results appear:

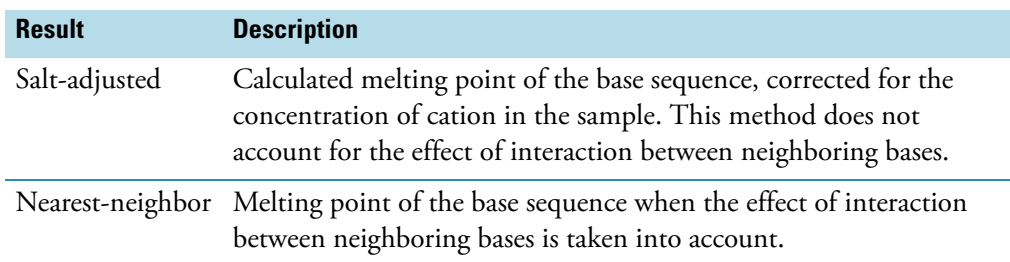

# <span id="page-162-0"></span>**Nucleic Acid Labels**

**Contents**

- [Overview](#page-163-0)
- [Dye/Chromophore Editor](#page-163-1)
- [Application Settings](#page-164-0)
- [Unique Screen Features](#page-169-0)
- [Making Nucleic Acid Labels Measurements](#page-170-0)
- [Oligo Calculator](#page-172-0)

# <span id="page-163-0"></span>**Overview**

Nucleic Acid Labels

Use the Nucleic Acid Labels application to measure nucleic acid samples for concentration and purity.

### **Related Topics**

[Dye/Chromophore Editor](#page-163-1)

[Application Settings](#page-164-0)

[Unique Screen Features](#page-169-0)

[Making Nucleic Acid Labels Measurements](#page-170-0)

[Oligo Calculator](#page-172-0)

# <span id="page-163-1"></span>**Dye/Chromophore Editor**

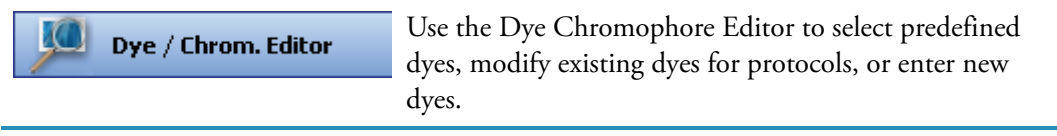

To enter a new dye, type its information in the appropriate cells of the bottom row of the table and select a unit. Refer to the dye manufacturer for appropriate correction factors. The 260 nm corrections will be used for nucleic acid sample concentration calculations. Entered information is saved automatically.

To delete a user-defined dye, right-click its row and choose **Delete Row**. Predefined dyes, identified by the lock icon, cannot be edited or deleted.

# <span id="page-164-0"></span>**Application Settings**

**Settings** 

To set data acquisition parameters for a [Nucleic Acid](#page-162-0)  [Labels](#page-162-0) workbook, click **Settings** to access:

[Type Tab for Nucleic Acid Labels](#page-164-1) [Measurement Tab for Nucleic Acid Labels](#page-165-0) [Instrument Tab for Nucleic Acid Labels](#page-167-0) [Accessories Tab for Nucleic Acid Labels](#page-168-0) [Samples Tab for Nucleic Acid Labels](#page-168-1)

### **Related Topics**

**[Overview](#page-163-0)** 

[Dye/Chromophore Editor](#page-163-1)

[Unique Screen Features](#page-169-0)

[Making Nucleic Acid Labels Measurements](#page-170-0)

[Oligo Calculator](#page-172-0)

### <span id="page-164-1"></span>**Type Tab for Nucleic Acid Labels**

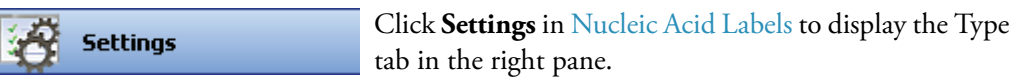

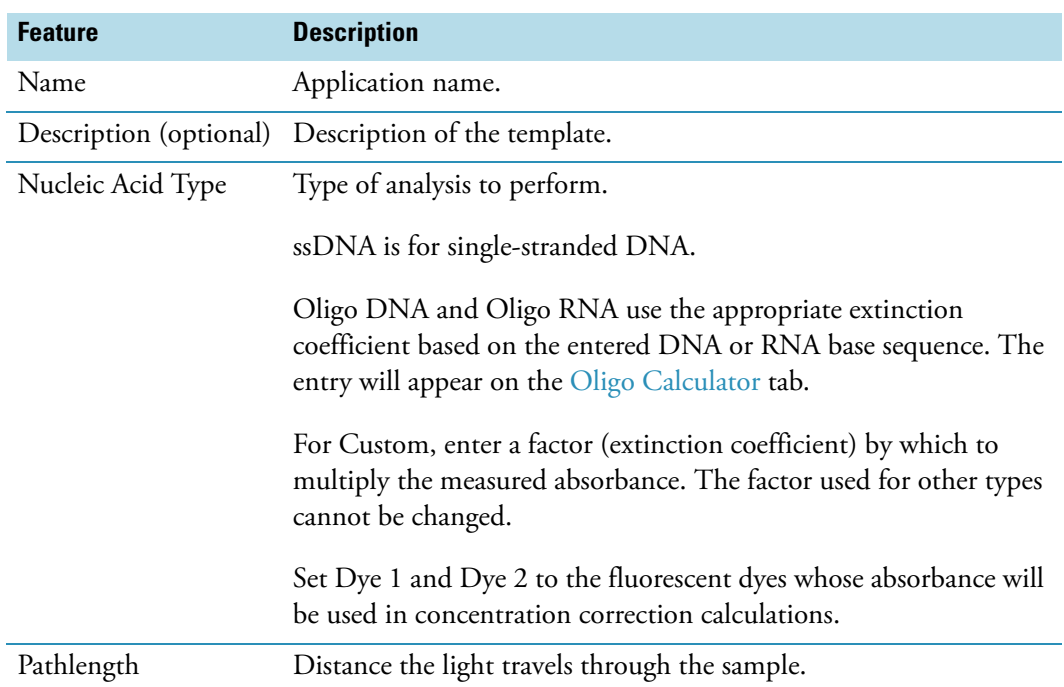

[Measurement Tab for Nucleic Acid Labels](#page-165-0)

[Instrument Tab for Nucleic Acid Labels](#page-167-0)

[Accessories Tab for Nucleic Acid Labels](#page-168-0)

[Samples Tab for Nucleic Acid Labels](#page-168-1)

## <span id="page-165-0"></span>**Measurement Tab for Nucleic Acid Labels**

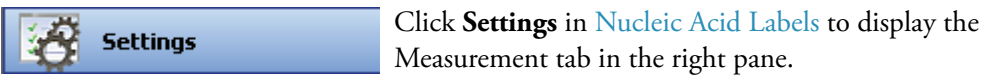

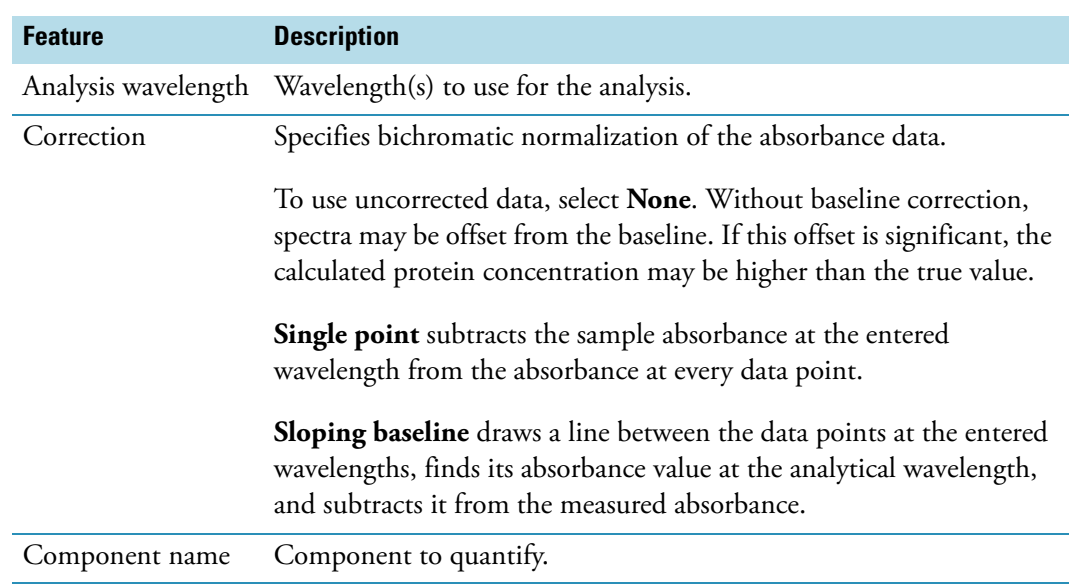

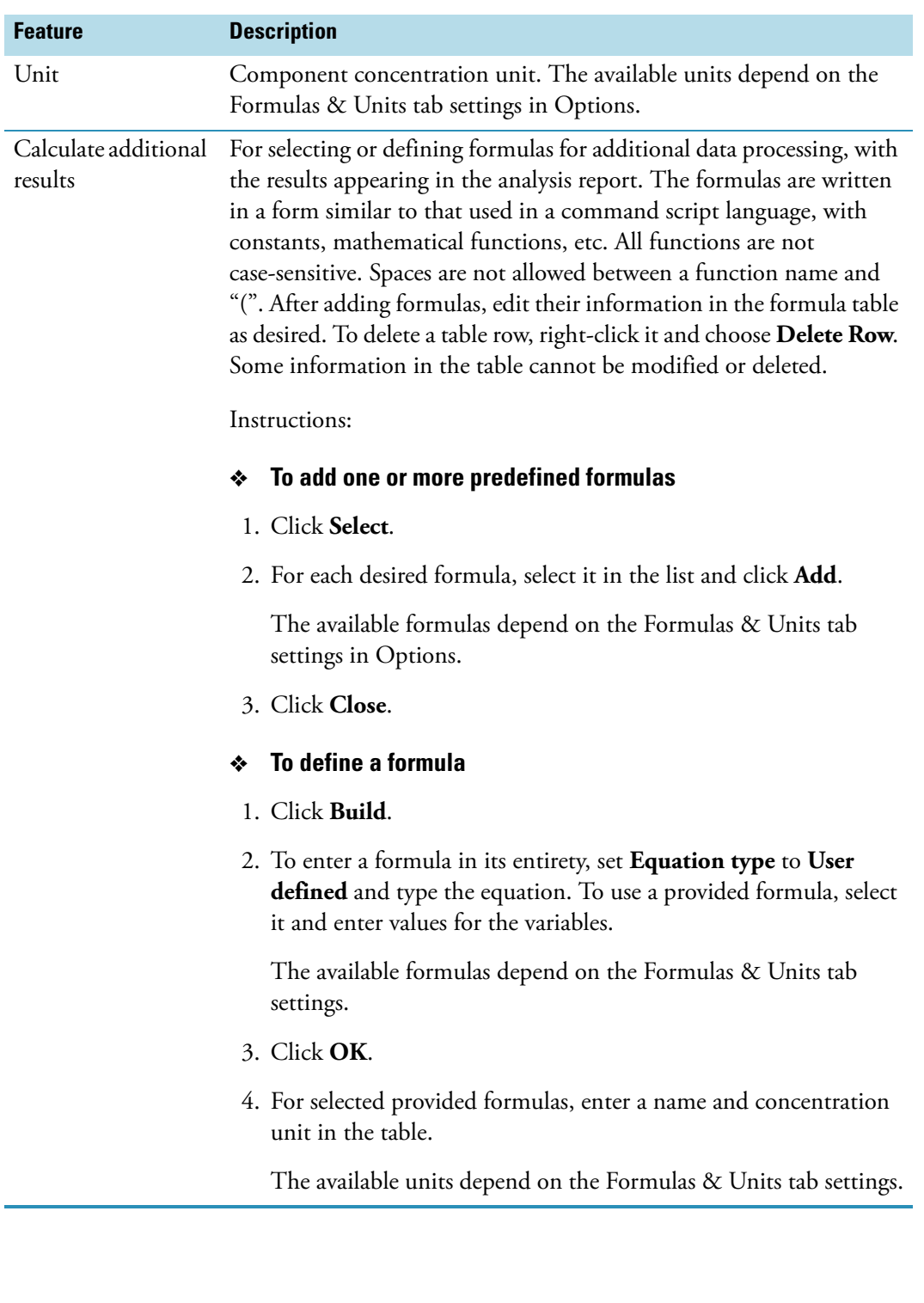

[Type Tab for Nucleic Acid Labels](#page-164-1)

[Instrument Tab for Nucleic Acid Labels](#page-167-0)

#### [Accessories Tab for Nucleic Acid Labels](#page-168-0)

[Samples Tab for Nucleic Acid Labels](#page-168-1)

#### <span id="page-167-0"></span>**Instrument Tab for Nucleic Acid Labels**

**Settings** 

Click **Settings** in [Nucleic Acid Labels](#page-162-0) to display the Instrument tab in the right pane.

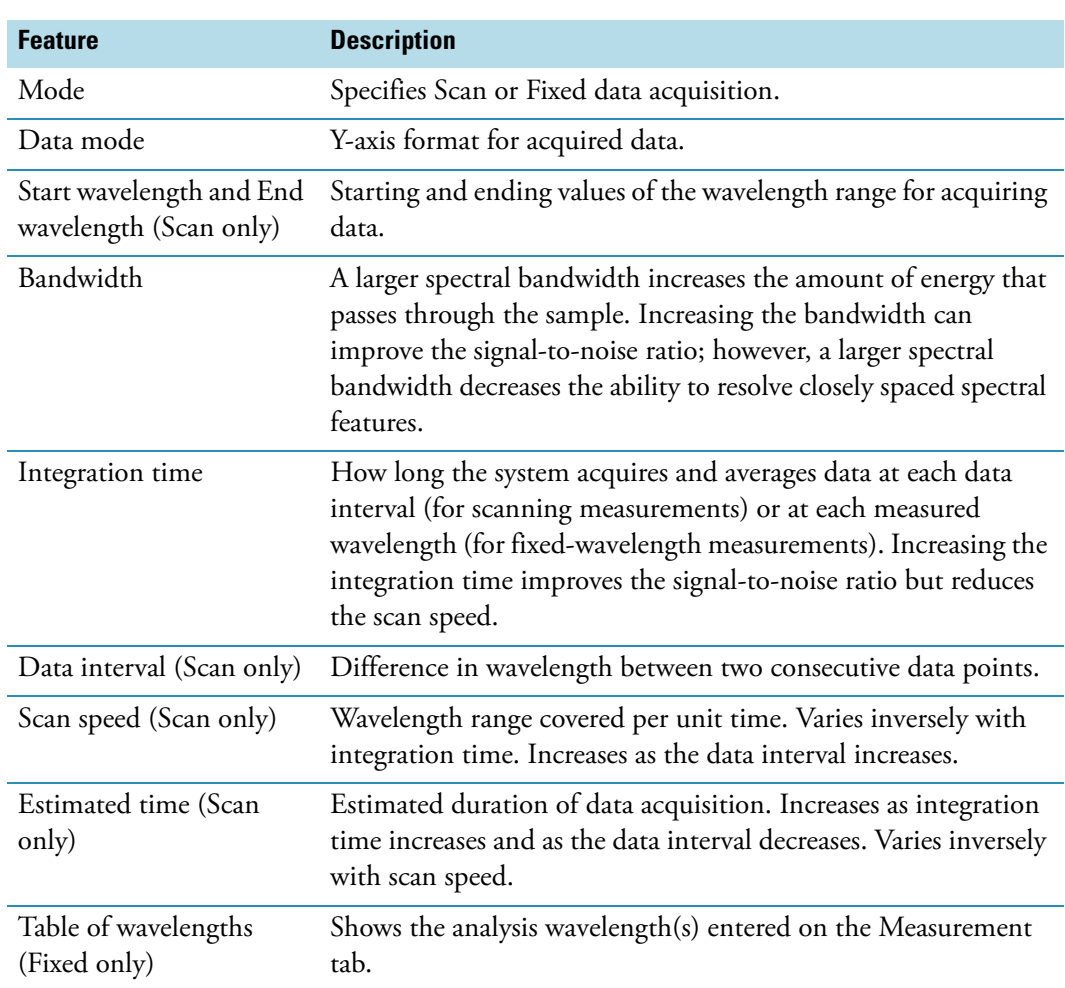

#### **Related Topics**

[Type Tab for Nucleic Acid Labels](#page-164-1)

[Measurement Tab for Nucleic Acid Labels](#page-165-0)

[Accessories Tab for Nucleic Acid Labels](#page-168-0)

[Samples Tab for Nucleic Acid Labels](#page-168-1)

### <span id="page-168-0"></span>**Accessories Tab for Nucleic Acid Labels**

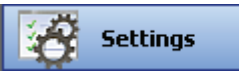

Click **Settings** in [Nucleic Acid Labels](#page-162-0) to display the Accessories tab in the right pane. The available parameters depend on the installed accessories. See Accessories for details.

The status of accessories can be monitored during measurements. See [Instrument Status](#page-36-0)  [Monitors.](#page-36-0)

#### **Related Topics**

[Type Tab for Nucleic Acid Labels](#page-164-1)

[Measurement Tab for Nucleic Acid Labels](#page-165-0)

[Instrument Tab for Nucleic Acid Labels](#page-167-0)

[Samples Tab for Nucleic Acid Labels](#page-168-1)

#### <span id="page-168-1"></span>**Samples Tab for Nucleic Acid Labels**

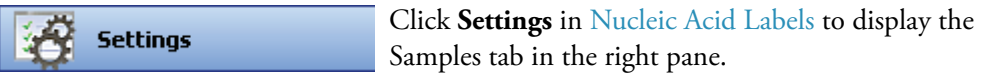

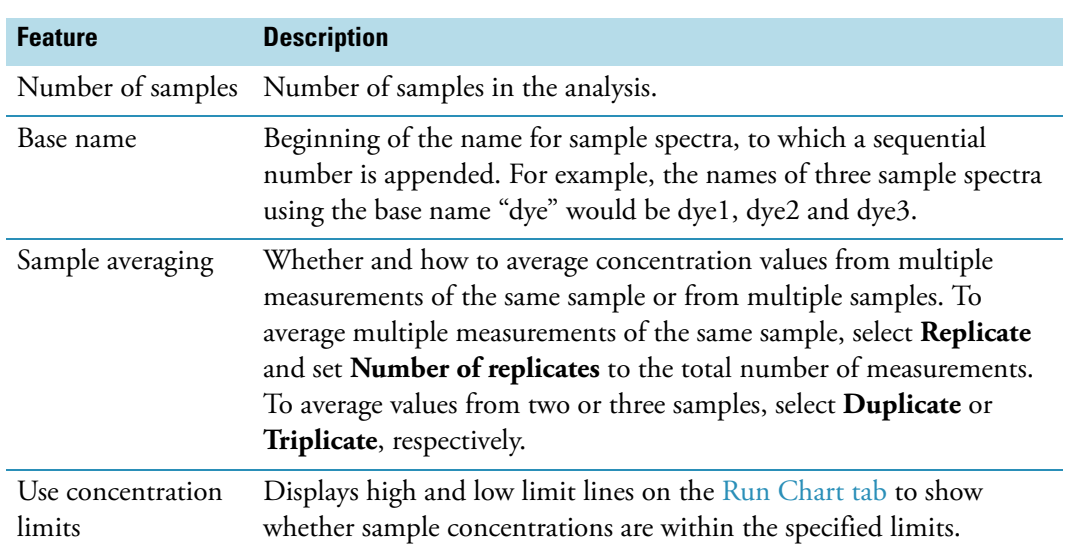

### **Related Topics**

[Type Tab for Nucleic Acid Labels](#page-164-1)

[Measurement Tab for Nucleic Acid Labels](#page-165-0)

[Instrument Tab for Nucleic Acid Labels](#page-167-0)

[Accessories Tab for Nucleic Acid Labels](#page-168-0)

# <span id="page-169-0"></span>**Unique Screen Features**

The right pane in Measure Nucleic Acid Labels **Measure Nucleic Acid Labels** includes:

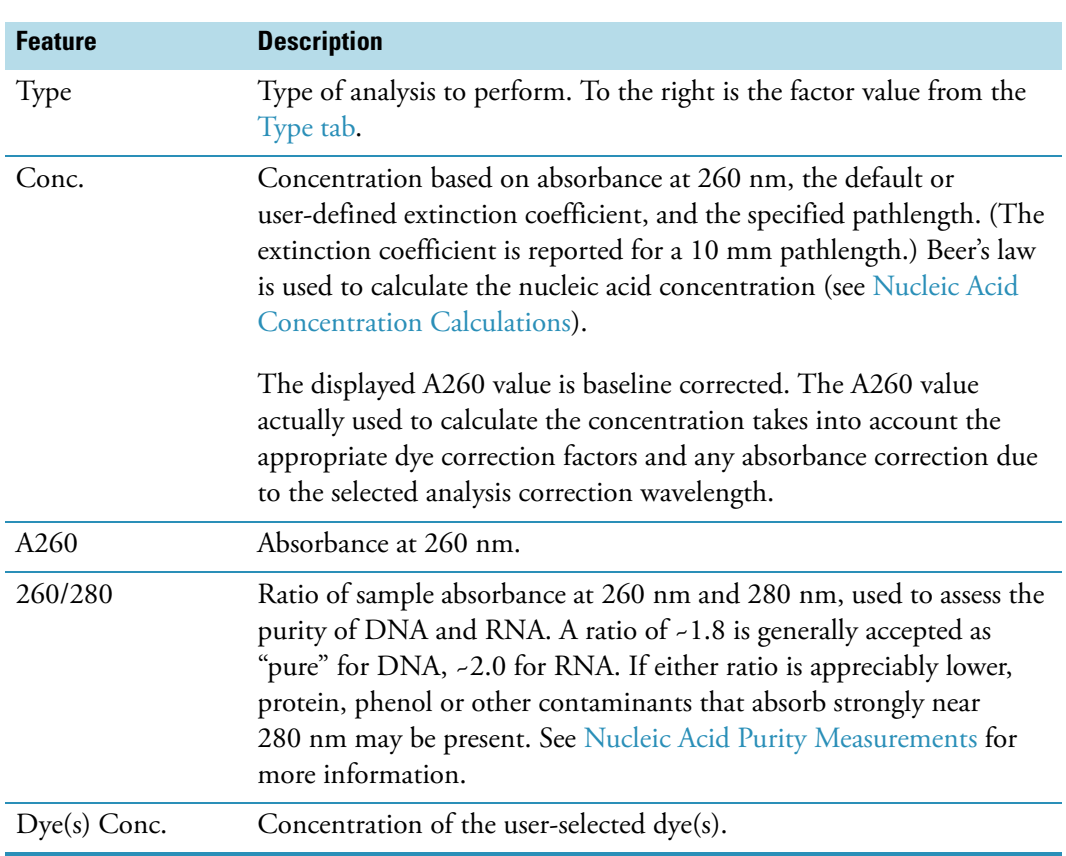

### **Related Topics**

**[Overview](#page-163-0)** 

[Dye/Chromophore Editor](#page-163-1)

[Application Settings](#page-164-0)

[Making Nucleic Acid Labels Measurements](#page-170-0)

[Oligo Calculator](#page-172-0)

# <span id="page-170-0"></span>**Making Nucleic Acid Labels Measurements**

While performing this procedure, click here for information about features to the right of the spectral display.

- **To make a Nucleic Acid Labels measurement**
- 1. Click **Measure Nucleic Acid Labels** in [Nucleic Acid Labels](#page-162-0).

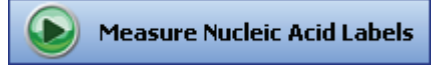

**Note** To start an analysis immediately after viewing or changing the template settings, click the **Measure** action button instead and skip to step 3.

2. Click **Measure**.

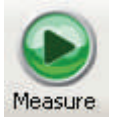

3. Follow the instructions that appear.

Use the appropriate buffer for the blank, generally the same buffer used to prepare or dissolve the sample. The buffer should be the same pH and of a similar ionic strength as the sample solution.

4. When samples information appears, modify it if desired.

#### More:

If Sample averaging on the Samples tab in Settings was set to Duplicate, "D" at the end of a sample name indicates the second measurement to be made of the sample. If Sample averaging was set to Triplicate, "D" and "T" at the end of sample names indicate the second and third measurements to be made, respectively.

To enter previously saved samples information, use **Load Samples**. To save the samples information, use **Save Samples**.

- 5. If only one sample will be measured, insert it.
- 6. Click **Continue**.
- 7. Follow any instructions that appear, such as to install a specified sample.

**Note** Use a fresh aliquot of sample for each measurement.

The Run Chart tab plots the concentration of the measured component versus sample number. If Use concentration limits was selected on the Samples tab, horizontal limit lines show whether the concentrations are within the specified limits:

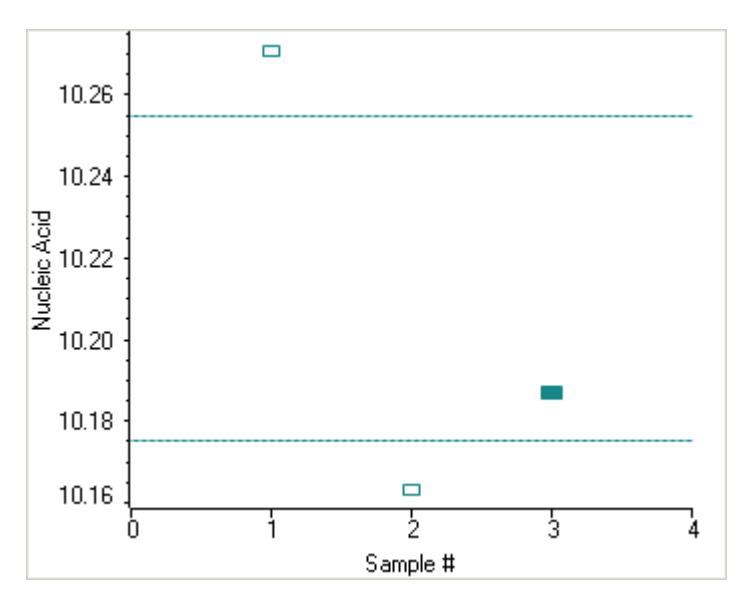

To copy this plot, right-click it and choose **Copy to Clipboard**.

The Data tab displays the acquired data (a fixed data point or scan spectrum) for the sample selected in the table. (Right-click the data to access commands for customizing the display, including adding annotation. See [Data Display](#page-28-0) for more information.)

The table contains the columns of information specified on the Configuration tab in [Reports.](#page-88-0) Examples include sample identification, user name, and the results of replicate, duplicate or triplicate measurements and their standard deviation.

To measure a sample again, right-click its row in the results table and choose **Remeasure**. After the remeasurement, the previous information for the sample is crossed out (but not removed from the table).

#### **Related Topics**

#### **[Overview](#page-163-0)**

[Dye/Chromophore Editor](#page-163-1)

[Application Settings](#page-164-0)

[Unique Screen Features](#page-169-0)

[Data Display](#page-28-0)

[Oligo Calculator](#page-172-0)

#### **After the Measurement**

• When using the cuvette option, remove the cuvette, rinse thoroughly and dry between samples.

# <span id="page-172-0"></span>**Oligo Calculator**

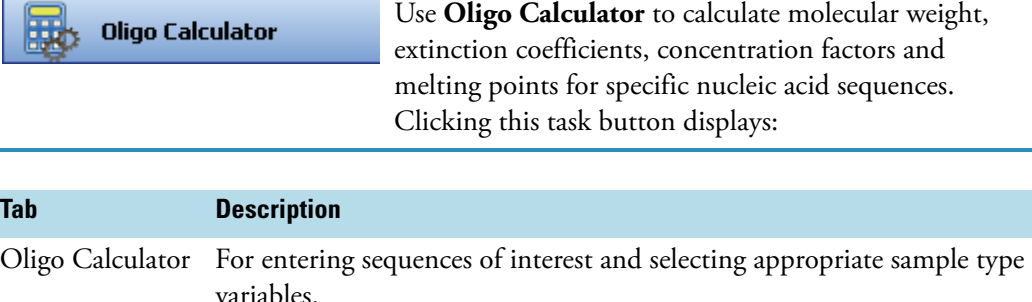

Melting Displays the calculated melting points of a DNA strand. Available only for DNA sequences.

#### **❖** To use Oligo Calculator

1. Enter a base sequence on the Oligo Calculator tab.

#### More:

Use:

- The buttons below the Base Sequence box.
- The A, C, G, T and U keys on the keyboard.
- Copy and paste a base sequence (A, C, G, T and U only) from another application.

To clear the sequence, click **Clear**. Individual bases can be deleted only manually.

- 2. Select the nucleic acid type to analyze.
- 3. Select the degree of phosphorylation if applicable: mono-phosphate for DNA; mono- or tri-phosphate for RNA.
- 4. Select **Double-stranded** if applicable. The complementary base sequence will be included in the analysis.
- 5. Enter the molecular weights of any additions to the base sequence in the **Modification** box.

The calculated results appear:

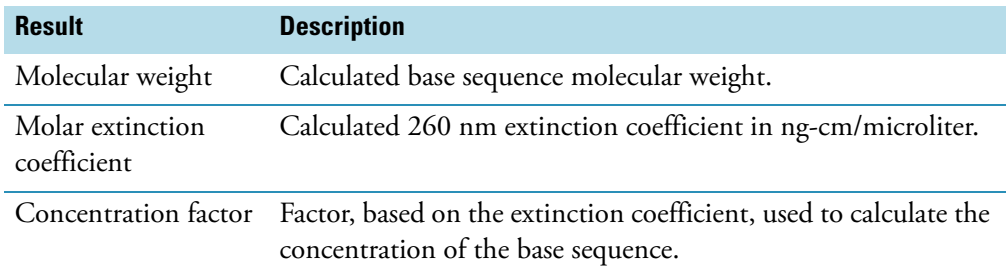

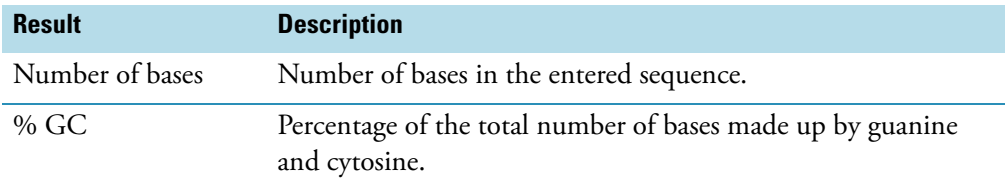

#### Y **To calculate the melting point of a DNA sequence**

- 1. Enter the base sequence on the Oligo Calculator tab.
- 2. Enter appropriate values on the Melting tab:

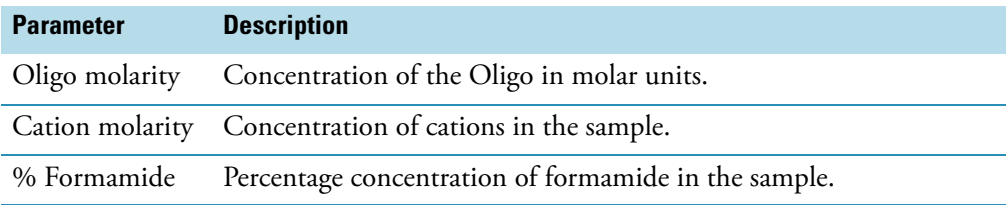

The calculated results appear:

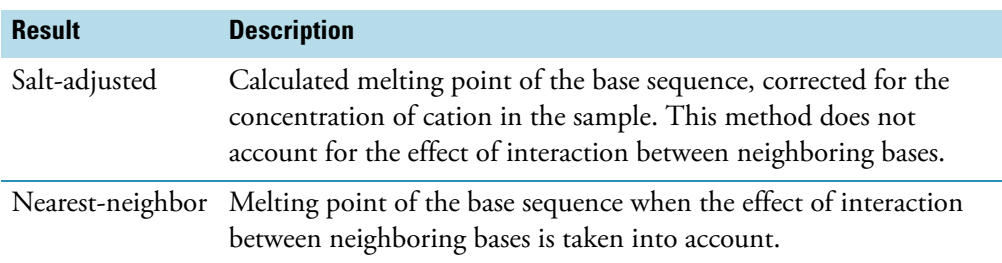

# <span id="page-173-0"></span>**Protein A280**

#### **Contents**

- [Overview](#page-173-1)
- [Application Settings](#page-174-0)
- [Unique Screen Features](#page-180-0)
- [Making Protein A280 Measurements](#page-180-1)

# <span id="page-173-1"></span>**Overview**

Protein A280

The Protein A280 method is used to quantify proteins on the basis of their absorbance at 280 nm.

Tyrosine, tryptophan, phenylalanine and to a small extent lysine and Cys-Cys disulphide bonds have an absorbance peak around 280 nm. This method does not require generation of a standard curve and is ready for protein sample quantitation at software startup. Colorimetric assays such as Pierce BCA, Pierce 660 nm, Bradford and Lowry are more commonly used for uncharacterized protein solutions and cell lysates.

The Protein A280 application displays the UV spectrum, measures the protein's absorbance at 280 nm (A280), and calculates the concentration (mg/ml).

### **Related Topics**

[Application Settings](#page-174-0)

[Unique Screen Features](#page-180-0)

[Making Protein A280 Measurements](#page-180-1)

# <span id="page-174-0"></span>**Application Settings**

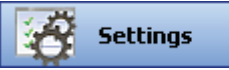

To set data acquisition parameters for a [Protein A280](#page-173-0) workbook, click **Settings** to access:

[Type Tab for Protein A280](#page-174-1) [Measurement Tab for Protein A280](#page-175-0) [Instrument Tab for Protein A280](#page-178-0) [Accessories Tab for Protein A280](#page-179-0) [Samples Tab for Protein A280](#page-179-1)

### **Related Topics**

**[Overview](#page-173-1)** 

[Unique Screen Features](#page-180-0)

[Making Protein A280 Measurements](#page-180-1)

### <span id="page-174-1"></span>**Type Tab for Protein A280**

Click **Settings** in [Protein A280](#page-173-0) to display the Type tab in **Settings** the right pane.

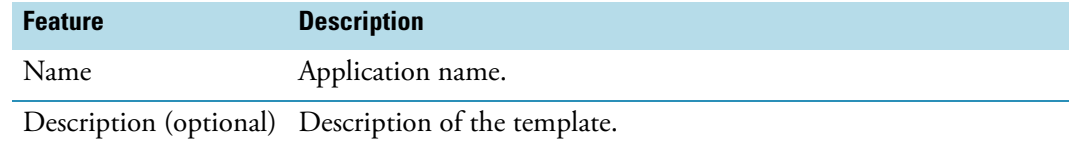

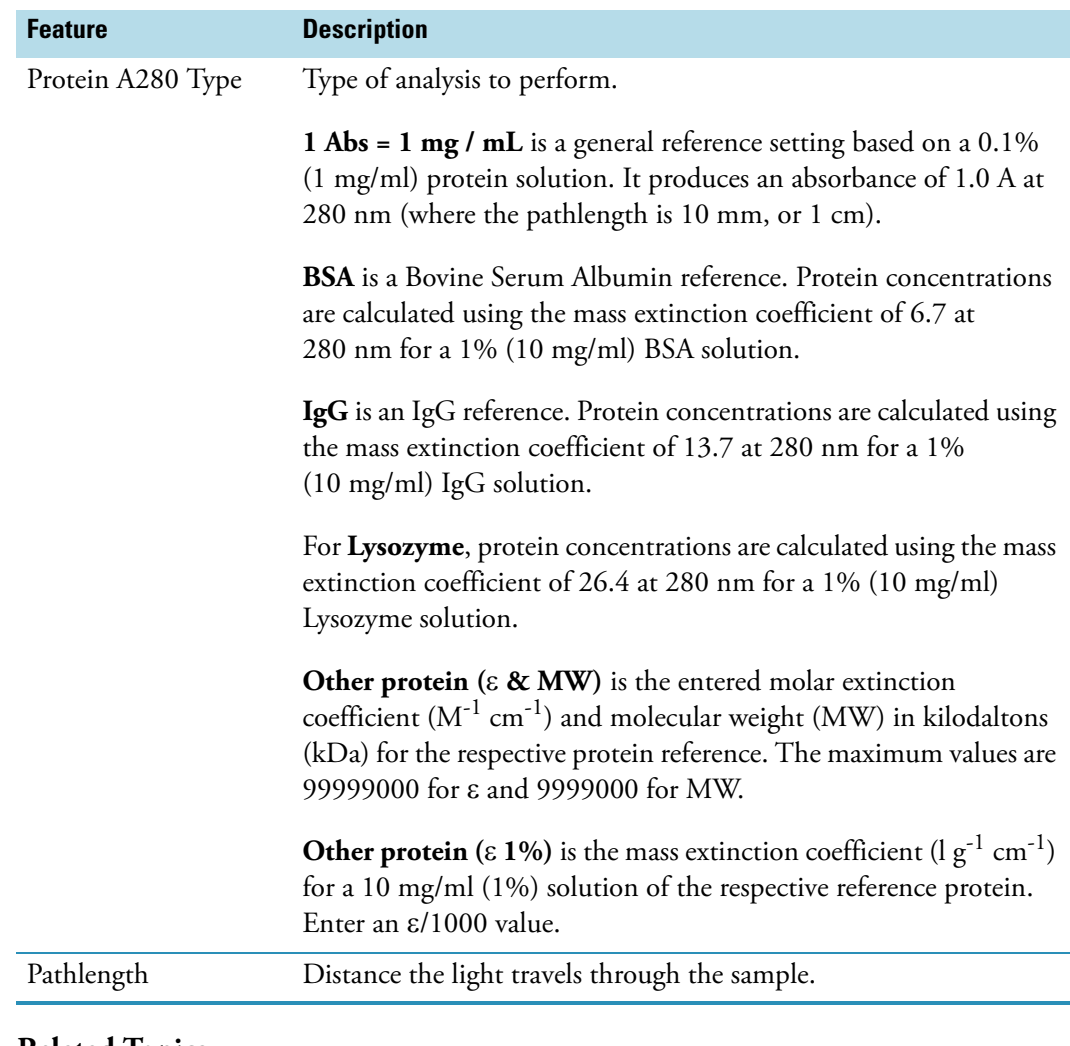

[Measurement Tab for Protein A280](#page-175-0)

[Instrument Tab for Protein A280](#page-178-0)

[Accessories Tab for Protein A280](#page-179-0)

[Samples Tab for Protein A280](#page-179-1)

#### <span id="page-175-0"></span>**Measurement Tab for Protein A280**

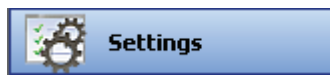

Click **Settings** in [Protein A280](#page-173-0) to display the Measurement tab in the right pane.

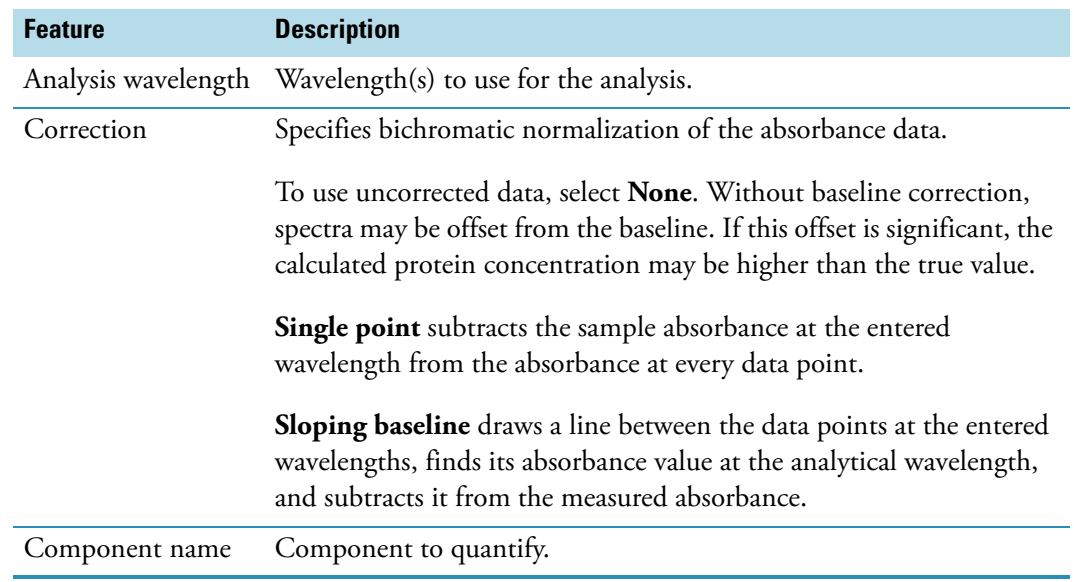

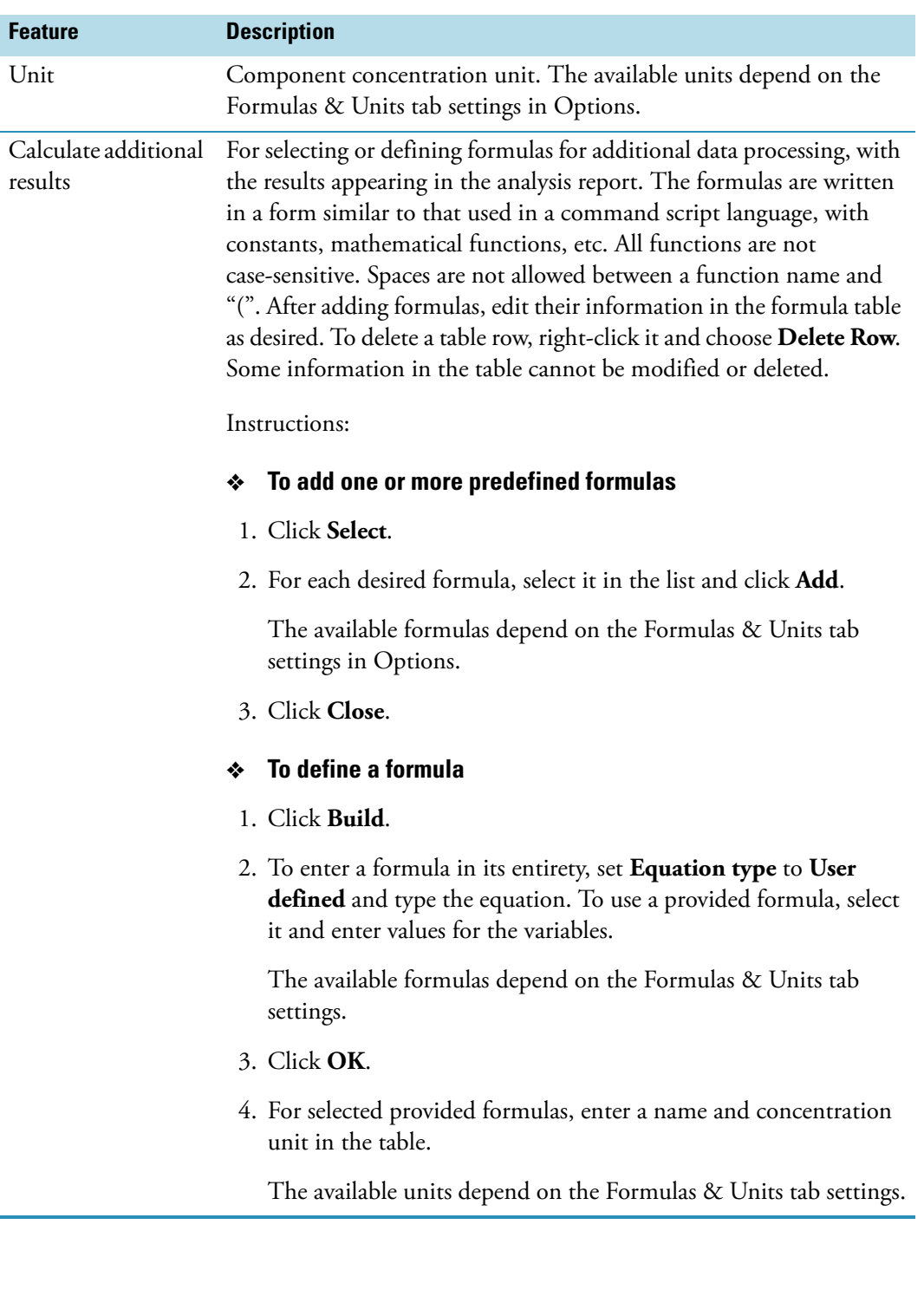

[Type Tab for Protein A280](#page-174-1)

[Instrument Tab for Protein A280](#page-178-0)

#### [Accessories Tab for Protein A280](#page-179-0)

[Samples Tab for Protein A280](#page-179-1)

## <span id="page-178-0"></span>**Instrument Tab for Protein A280**

**Settings** 

Click **Settings** in [Protein A280](#page-173-0) to display the Instrument tab in the right pane.

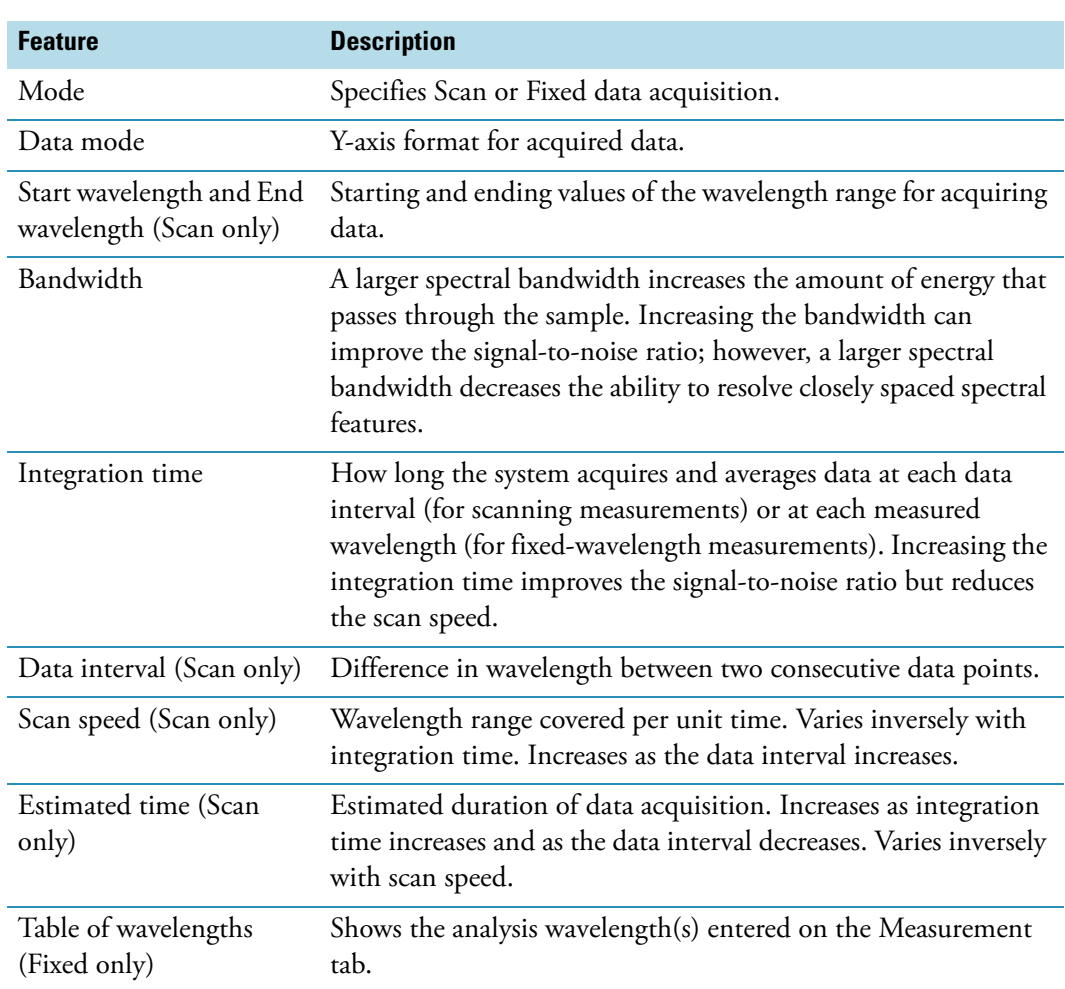

### **Related Topics**

[Type Tab for Protein A280](#page-174-1)

[Measurement Tab for Protein A280](#page-175-0)

[Accessories Tab for Protein A280](#page-179-0)

[Samples Tab for Protein A280](#page-179-1)

### <span id="page-179-0"></span>**Accessories Tab for Protein A280**

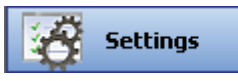

Click **Settings** in [Protein A280](#page-173-0) to display the Accessories tab in the right pane. The available parameters depend on the installed accessories. See Accessories for details.

The status of accessories can be monitored during measurements. See [Instrument Status](#page-36-0)  [Monitors.](#page-36-0)

### **Related Topics**

[Type Tab for Protein A280](#page-174-1)

[Measurement Tab for Protein A280](#page-175-0)

[Instrument Tab for Protein A280](#page-178-0)

[Samples Tab for Protein A280](#page-179-1)

#### <span id="page-179-1"></span>**Samples Tab for Protein A280**

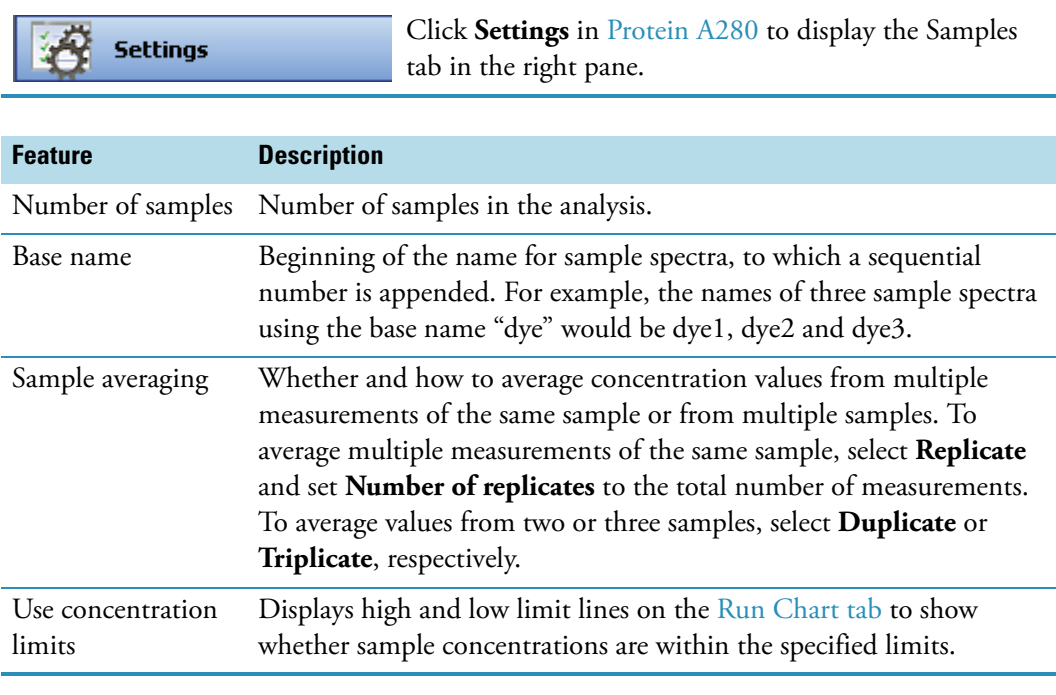

#### **Related Topics**

[Type Tab for Protein A280](#page-174-1)

[Measurement Tab for Protein A280](#page-175-0)

[Instrument Tab for Protein A280](#page-178-0)
#### [Accessories Tab for Protein A280](#page-179-0)

## <span id="page-180-1"></span>**Unique Screen Features**

**Measure Protein A280** 

The right pane in Measure Protein A280 may include:

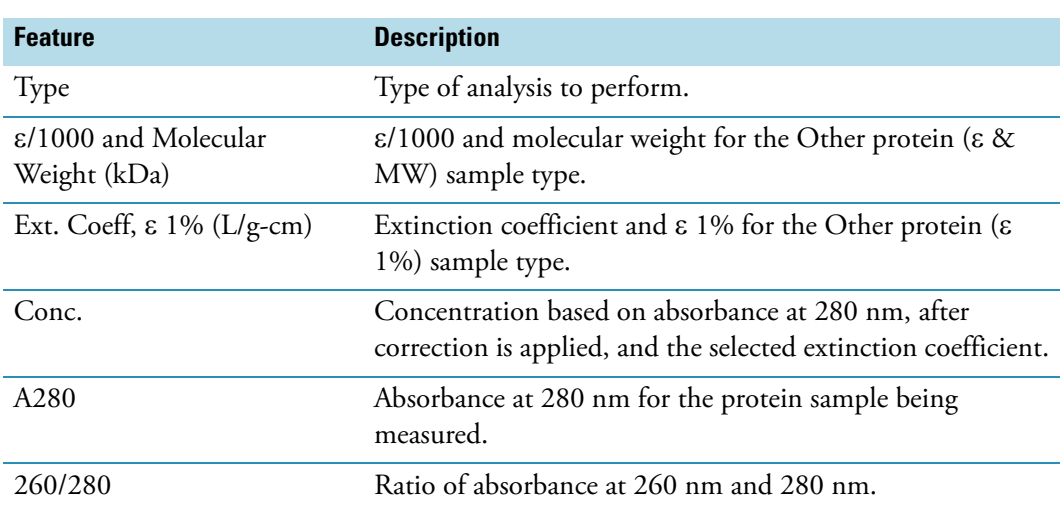

#### **Related Topics**

**[Overview](#page-173-0)** 

[Application Settings](#page-174-0)

[Making Protein A280 Measurements](#page-180-0)

## <span id="page-180-0"></span>**Making Protein A280 Measurements**

While performing this procedure, click here for information about features to the right of the spectral display.

- Y **To make a Protein A280 measurement**
- 1. Click **Measure Protein A280** in [Protein A280.](#page-173-1)

**Measure Protein A280** 

**Note** To start an analysis immediately after viewing or changing the template settings, click the **Measure** action button instead and skip to step 3.

2. Click **Measure**.

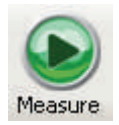

3. Follow the instructions that appear.

Use the appropriate buffer for the blank, generally the same buffer used to prepare or dissolve the sample. The buffer should be the same pH and of a similar ionic strength as the sample solution.

4. When samples information appears, modify it if desired.

#### More:

If Sample averaging on the Samples tab in Settings was set to Duplicate, "D" at the end of a sample name indicates the second measurement to be made of the sample. If Sample averaging was set to Triplicate, "D" and "T" at the end of sample names indicate the second and third measurements to be made, respectively.

To enter previously saved samples information, use **Load Samples**. To save the samples information, use **Save Samples**.

- 5. If only one sample will be measured, insert it.
- 6. Click **Continue**.
- 7. Follow any instructions that appear, such as to install a specified sample.

The Run Chart tab plots the concentration of the measured component versus sample number. If Use concentration limits was selected on the Samples tab, horizontal limit lines show whether the concentrations are within the specified limits:

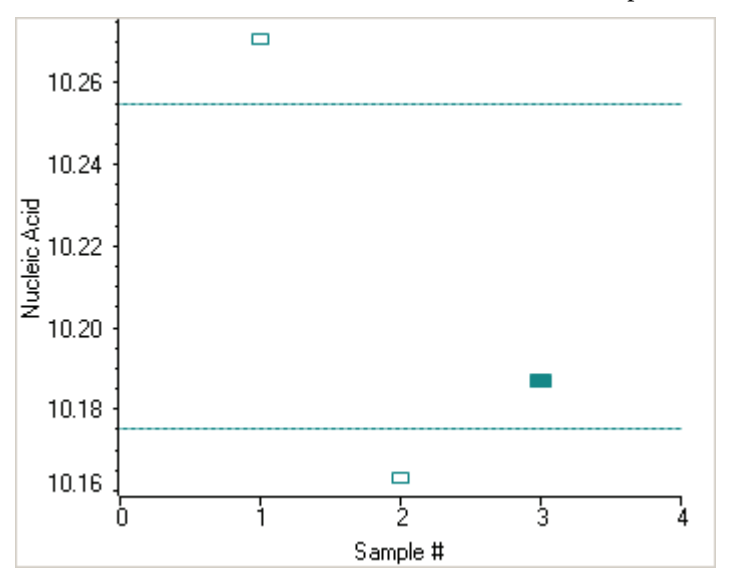

To copy this plot, right-click it and choose **Copy to Clipboard**.

The Data tab displays the acquired data (a fixed data point or scan spectrum) for the sample selected in the table. (Right-click the data to access commands for customizing the display, including adding annotation. See [Data Display](#page-28-0) for more information.)

The table contains the columns of information specified on the Configuration tab in [Reports.](#page-88-0) Examples include sample identification, user name, and the results of replicate, duplicate or triplicate measurements and their standard deviation.

To measure a sample again, right-click its row in the results table and choose **Remeasure**. After the remeasurement, the previous information for the sample is crossed out (but not removed from the table).

#### **Related Topics**

**[Overview](#page-173-0)** 

[Application Settings](#page-174-0)

[Unique Screen Features](#page-180-1)

[Data Display](#page-28-0)

# <span id="page-182-1"></span>**Proteins and Labels**

#### **Contents**

- [Overview](#page-182-0)
- [Dye/Chromophore Editor](#page-183-0)
- [Application Settings](#page-183-1)
- [Unique Screen Features](#page-189-0)
- [Making Proteins and Labels Measurements](#page-189-1)

## <span id="page-182-0"></span>**Overview**

Proteins & Labels

The Proteins & Labels application determines protein concentration using the protein's intrinsic absorption at 280 nm as well as the concentration of a fluorescent dye modification (protein array conjugates). It can also measure the purity of metalloproteins (such as hemoglobin) using wavelength ratios.

#### **Related Topics**

[Dye/Chromophore Editor](#page-183-0)

[Application Settings](#page-183-1)

[Unique Screen Features](#page-189-0)

[Making Proteins and Labels Measurements](#page-189-1)

## <span id="page-183-0"></span>**Dye/Chromophore Editor**

Dye / Chrom. Editor

Use the Dye Chromophore Editor to select predefined dyes, modify existing dyes for protocols, or enter new dyes.

To enter a new dye, type its information in the appropriate cells of the bottom row of the table and select a unit. Refer to the dye manufacturer for appropriate correction factors. The 260 nm corrections will be used for nucleic acid sample concentration calculations. Entered information is saved automatically.

To delete a user-defined dye, right-click its row and choose **Delete Row**. Predefined dyes, identified by the lock icon, cannot be edited or deleted.

## <span id="page-183-1"></span>**Application Settings**

**Settings** 

To set data acquisition parameters for a [Proteins and](#page-182-1)  [Labels](#page-182-1) workbook, click **Settings** to access:

[Type Tab for Proteins and Labels](#page-183-2) [Measurement Tab for Proteins and Labels](#page-185-0) [Instrument Tab for Proteins and Labels](#page-187-0) [Accessories Tab for Proteins and Labels](#page-188-0) [Samples Tab for Proteins and Labels](#page-188-1)

#### **Related Topics**

**[Overview](#page-182-0)** 

[Dye/Chromophore Editor](#page-183-0)

[Unique Screen Features](#page-189-0)

[Making Proteins and Labels Measurements](#page-189-1)

#### <span id="page-183-2"></span>**Type Tab for Proteins and Labels**

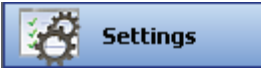

Click **Settings** in [Proteins and Labels](#page-182-1) to display the Type tab in the right pane.

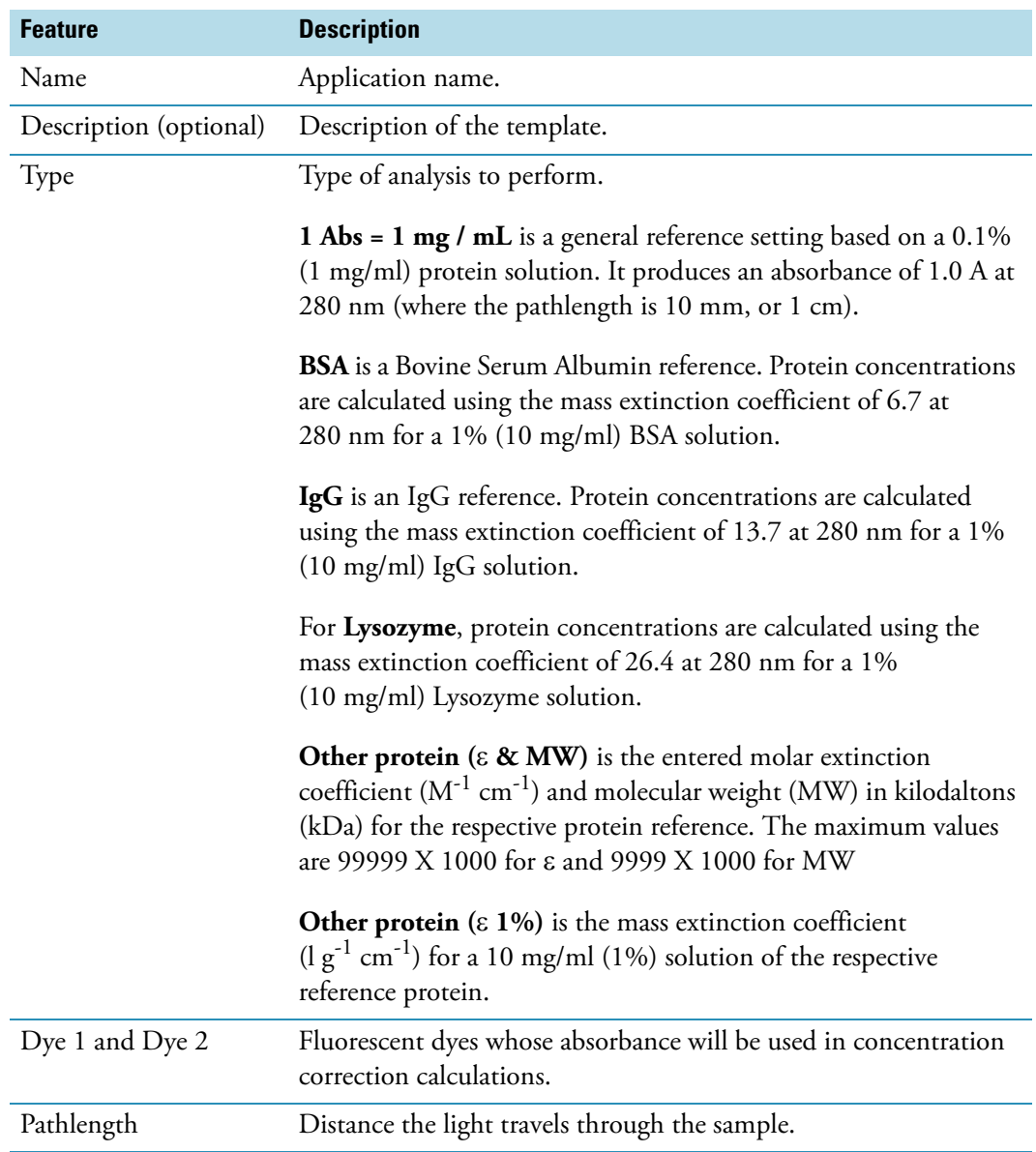

## **Related Topics**

[Measurement Tab for Proteins and Labels](#page-185-0)

[Instrument Tab for Proteins and Labels](#page-187-0)

[Accessories Tab for Proteins and Labels](#page-188-0)

[Samples Tab for Proteins and Labels](#page-188-1)

## <span id="page-185-0"></span>**Measurement Tab for Proteins and Labels**

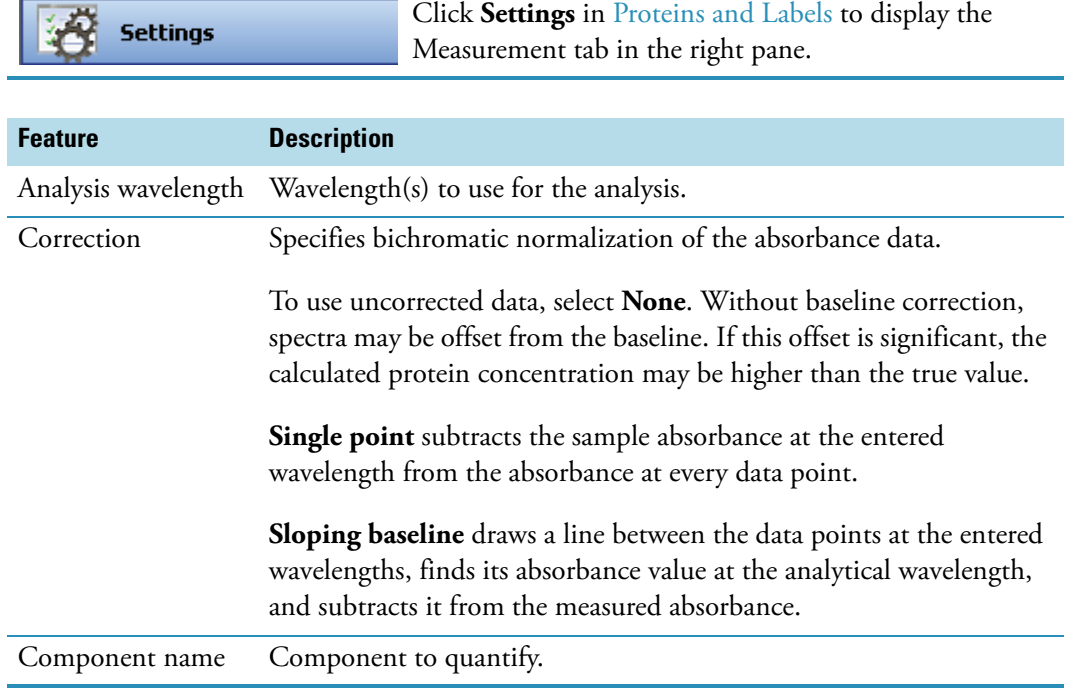

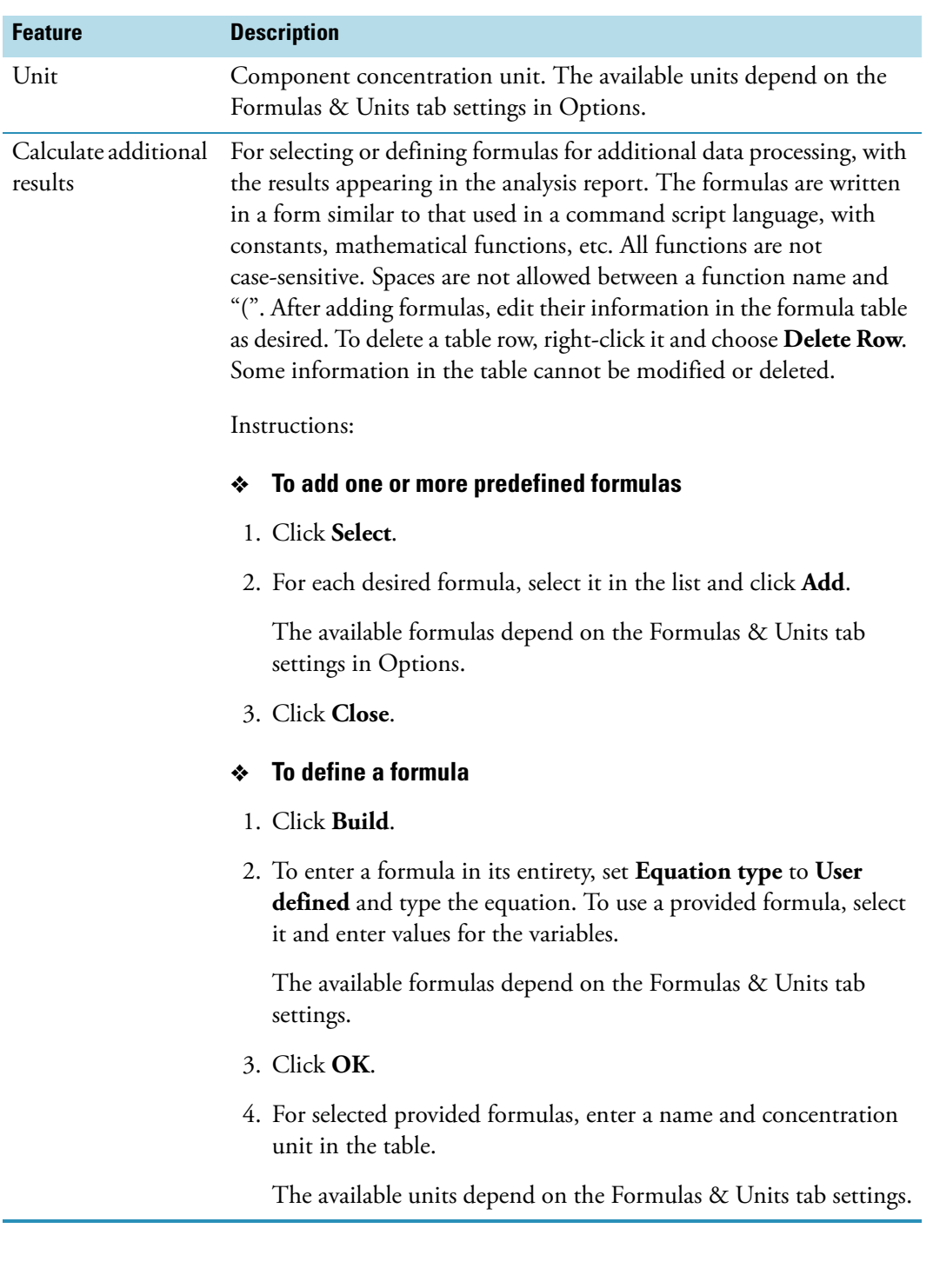

## **Related Topics**

[Type Tab for Proteins and Labels](#page-183-2)

[Instrument Tab for Proteins and Labels](#page-187-0)

[Accessories Tab for Proteins and Labels](#page-188-0)

[Samples Tab for Proteins and Labels](#page-188-1)

## <span id="page-187-0"></span>**Instrument Tab for Proteins and Labels**

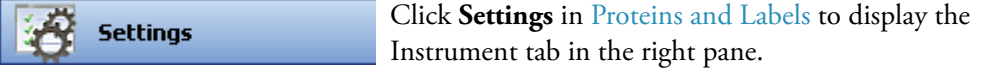

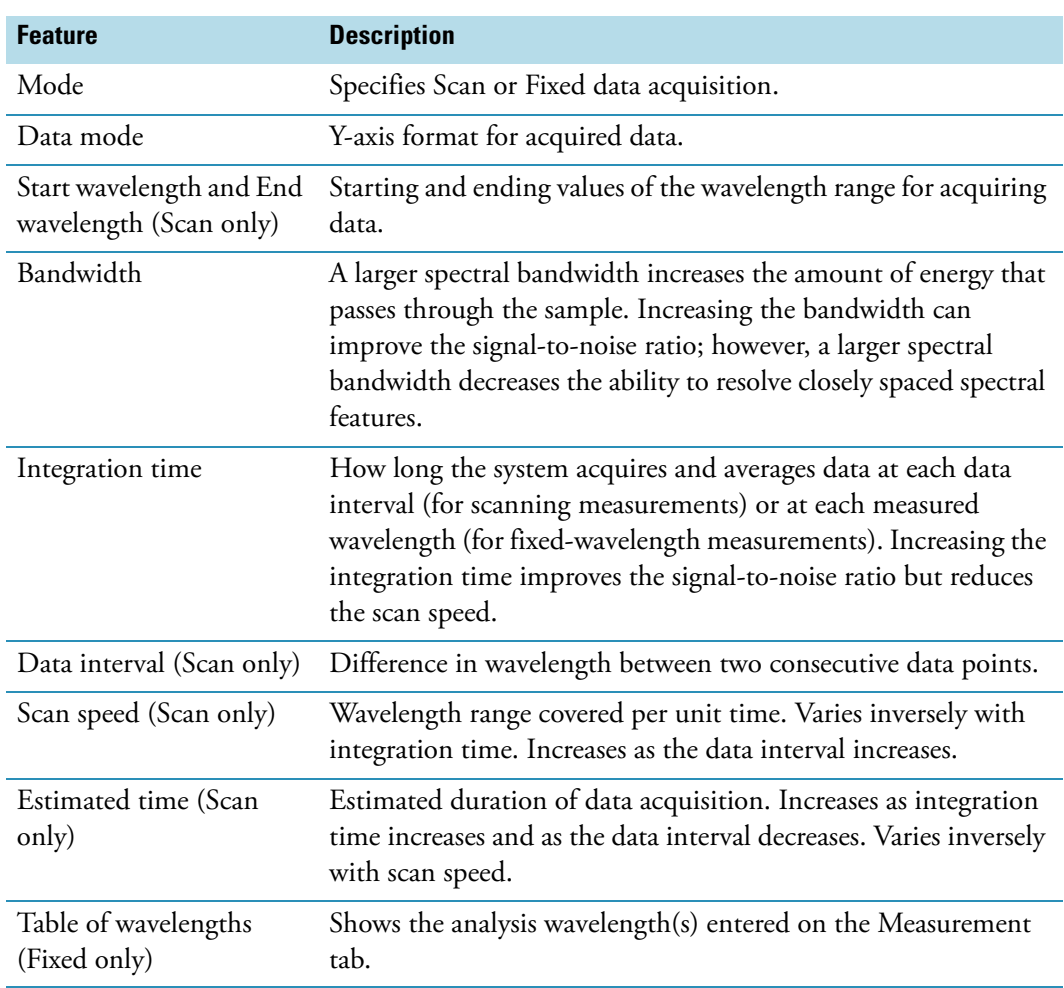

## **Related Topics**

[Type Tab for Proteins and Labels](#page-183-2)

[Measurement Tab for Proteins and Labels](#page-185-0)

[Accessories Tab for Proteins and Labels](#page-188-0)

#### [Samples Tab for Proteins and Labels](#page-188-1)

### <span id="page-188-0"></span>**Accessories Tab for Proteins and Labels**

Click **Settings** in [Proteins and Labels](#page-182-1) to display the **Settings** Accessories tab in the right pane. The available parameters depend on the installed accessories. See Accessories for details.

The status of accessories can be monitored during measurements. See [Instrument Status](#page-36-0)  [Monitors.](#page-36-0)

### **Related Topics**

[Type Tab for Proteins and Labels](#page-183-2)

[Measurement Tab for Proteins and Labels](#page-185-0)

[Instrument Tab for Proteins and Labels](#page-187-0)

[Samples Tab for Proteins and Labels](#page-188-1)

### <span id="page-188-1"></span>**Samples Tab for Proteins and Labels**

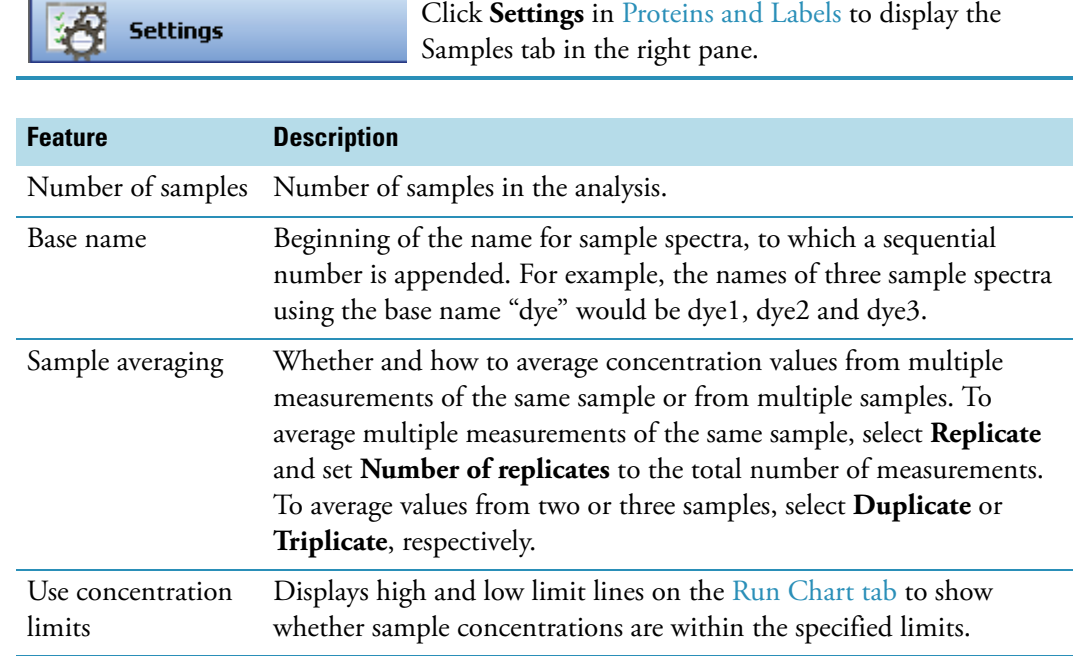

#### **Related Topics**

[Type Tab for Proteins and Labels](#page-183-2)

[Measurement Tab for Proteins and Labels](#page-185-0)

[Instrument Tab for Proteins and Labels](#page-187-0)

[Accessories Tab for Proteins and Labels](#page-188-0)

## <span id="page-189-0"></span>**Unique Screen Features**

**Measure Proteins & Labels** 

The right pane in Measure Protein & Labels includes:

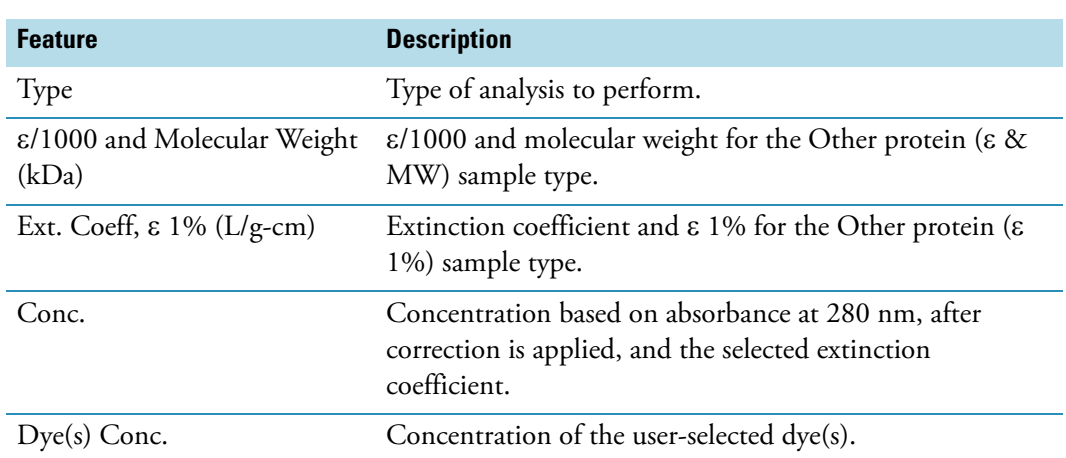

#### **Related Topics**

**[Overview](#page-182-0)** 

[Dye/Chromophore Editor](#page-183-0)

[Application Settings](#page-183-1)

[Making Proteins and Labels Measurements](#page-189-1)

## <span id="page-189-1"></span>**Making Proteins and Labels Measurements**

While performing this procedure, click here for information about features to the right of the spectral display.

- Y **To make a Proteins and Labels measurement**
- 1. Click **Measure Proteins & Labels** in [Proteins and Labels.](#page-182-1)

**Measure Proteins & Labels** 

**Note** To start an analysis immediately after viewing or changing the template settings, click the **Measure** action button instead and skip to step 3.

2. Click **Measure**.

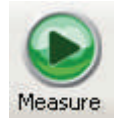

3. Follow the instructions that appear.

Use the appropriate buffer for the blank, generally the same buffer used to prepare or dissolve the sample. This solution should be the same pH and of a similar ionic strength as the sample solution.

4. When samples information appears, modify it if desired.

More:

If Sample averaging on the Samples tab in Settings was set to Duplicate, "D" at the end of a sample name indicates the second measurement to be made of the sample. If Sample averaging was set to Triplicate, "D" and "T" at the end of sample names indicate the second and third measurements to be made, respectively.

To enter previously saved samples information, use **Load Samples**. To save the samples information, use **Save Samples**.

- 5. If only one sample will be measured, insert it.
- 6. Click **Continue**.
- 7. Follow any instructions that appear, such as to install a specified sample.

The Run Chart tab plots the concentration of the measured component versus sample number. If Use concentration limits was selected on the Samples tab, horizontal limit lines show whether the concentrations are within the specified limits:

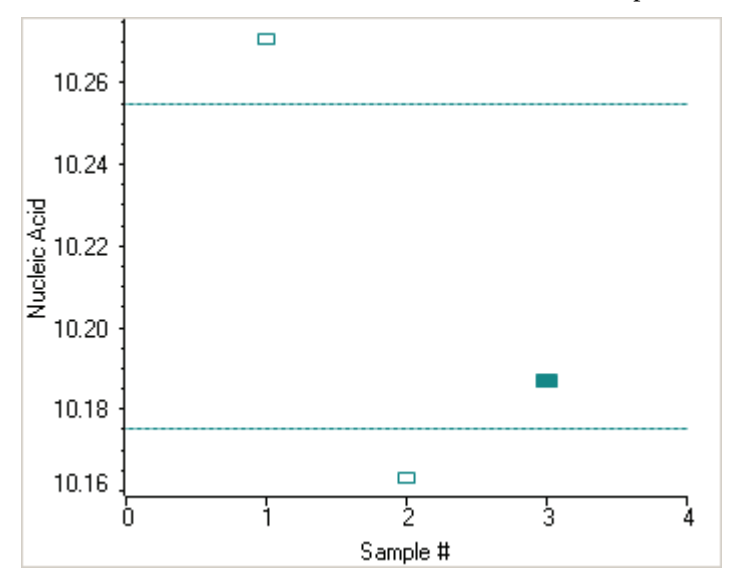

To copy this plot, right-click it and choose **Copy to Clipboard**.

The Data tab displays the acquired data (a fixed data point or scan spectrum) for the sample selected in the table. (Right-click the data to access commands for customizing the display, including adding annotation. See [Data Display](#page-28-0) for more information.)

The table contains the columns of information specified on the Configuration tab in [Reports.](#page-88-0) Examples include sample identification, user name, and the results of replicate, duplicate or triplicate measurements and their standard deviation.

The A280 value in the result table is the value using the absorbance at 750 nm as the baseline. The A280 value used to calculate the protein concentration takes into account the appropriate dye correction factors and any absorbance correction due to the selected analysis correction nm. Therefore, the displayed A280 value is not the value used to calculate the sample concentration.

To measure a sample again, right-click its row in the results table and choose **Remeasure**. After the remeasurement, the previous information for the sample is crossed out (but not removed from the table).

#### **Related Topics**

**[Overview](#page-182-0)** 

[Dye/Chromophore Editor](#page-183-0)

[Application Settings](#page-183-1)

[Unique Screen Features](#page-189-0)

[Data Display](#page-28-0)

# <span id="page-191-0"></span>**Pierce BCA**

#### **Contents**

- [Overview](#page-192-0)
- [Application Settings](#page-193-0)
- [Working With Standard Curves](#page-199-0)
- [Making Pierce BCA Measurements](#page-199-1)

## <span id="page-192-0"></span>**Overview**

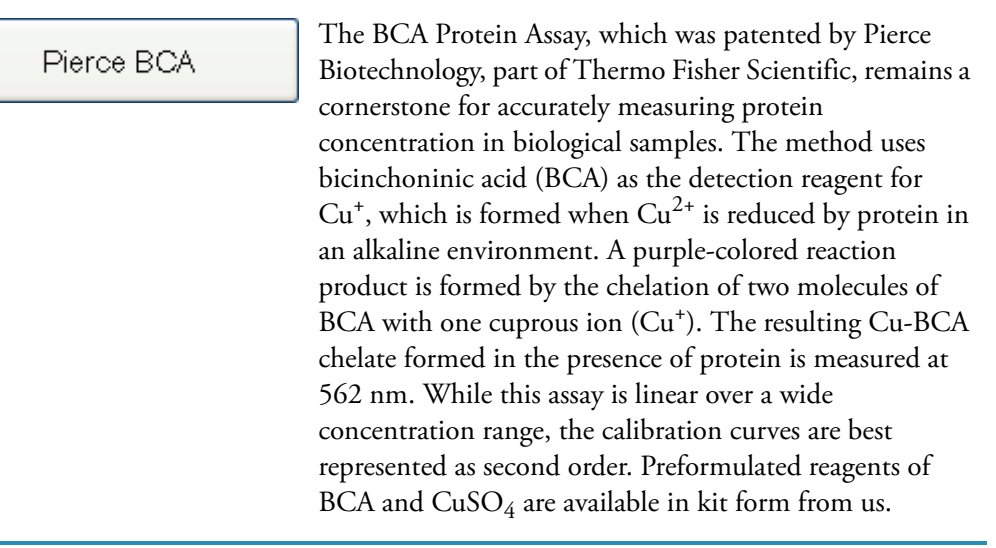

### **Related Topics**

[Application Settings](#page-193-0)

[Working With Standard Curves](#page-199-0)

[Making Pierce BCA Measurements](#page-199-1)

#### **BCA Kits and Protocols**

Commercial BCA Protein kit manufacturers typically outline procedures for two different protein concentration ranges:

- A regular assay uses a 20:1 reagent/sample volume ratio.
- A mini assay uses a 1:1 reagent/sample volume ratio. To prepare sufficient volume of these 1:1 mixtures for cuvette measurements, use a sample volume of at least 3 ml and 3 ml of BCA reagent.

Follow the assay kit manufacturer's recommendations for all standards and samples (unknowns). Ensure each is subjected to the same timing and temperature throughout the assay.

**Note** If running the assay at 60 °C, doubling the volumes may afford greater insurance against skewed results from evaporation/condensation within the sealed reaction tube.

Protein standards (BSA) for generating a standard curve may also be provided by the manufacturer for the BCA assay.

## <span id="page-193-0"></span>**Application Settings**

**Settings** 

To set data acquisition parameters for a [Pierce BCA](#page-191-0) workbook, click **Settings** to access:

[Type Tab for Pierce BCA](#page-193-1) [Measurement Tab for Pierce BCA](#page-194-0) [Standards Tab for Pierce BCA](#page-196-0) [Instrument Tab for Pierce BCA](#page-197-0) [Accessories Tab for Pierce BCA](#page-198-0) [Samples Tab for Pierce BCA](#page-198-1)

### **Related Topics**

**[Overview](#page-192-0)** 

[Working With Standard Curves](#page-199-0)

[Making Pierce BCA Measurements](#page-199-1)

## <span id="page-193-1"></span>**Type Tab for Pierce BCA**

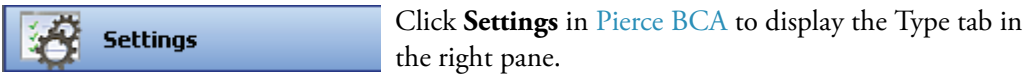

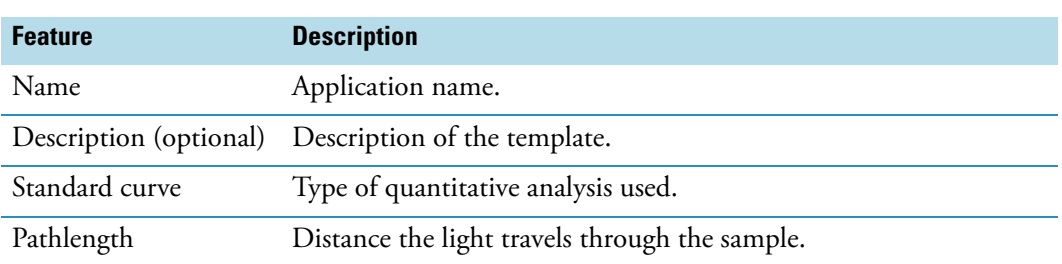

### **Related Topics**

[Measurement Tab for Pierce BCA](#page-194-0)

[Standards Tab for Pierce BCA](#page-196-0)

[Instrument Tab for Pierce BCA](#page-197-0)

[Accessories Tab for Pierce BCA](#page-198-0)

[Samples Tab for Pierce BCA](#page-198-1)

## <span id="page-194-0"></span>**Measurement Tab for Pierce BCA**

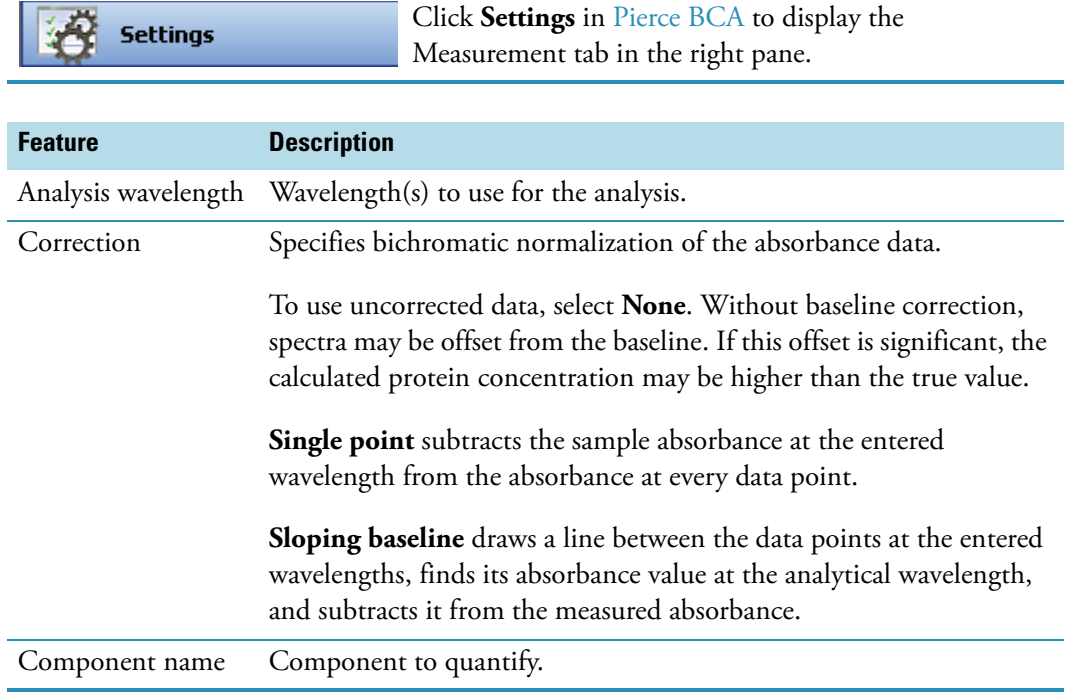

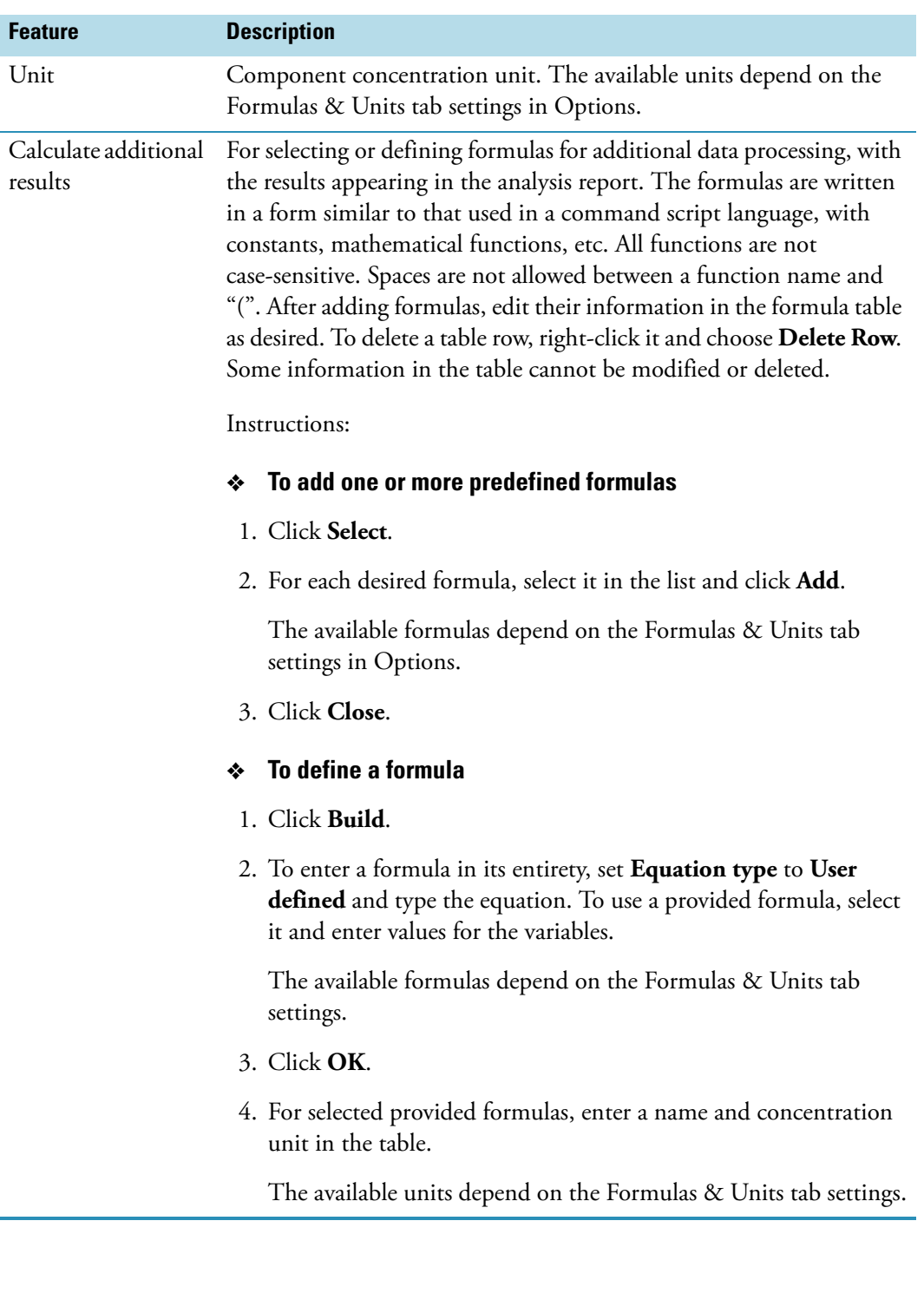

## **Related Topics**

[Type Tab for Pierce BCA](#page-193-1)

[Standards Tab for Pierce BCA](#page-196-0)

[Instrument Tab for Pierce BCA](#page-197-0)

[Accessories Tab for Pierce BCA](#page-198-0)

[Samples Tab for Pierce BCA](#page-198-1)

## <span id="page-196-0"></span>**Standards Tab for Pierce BCA**

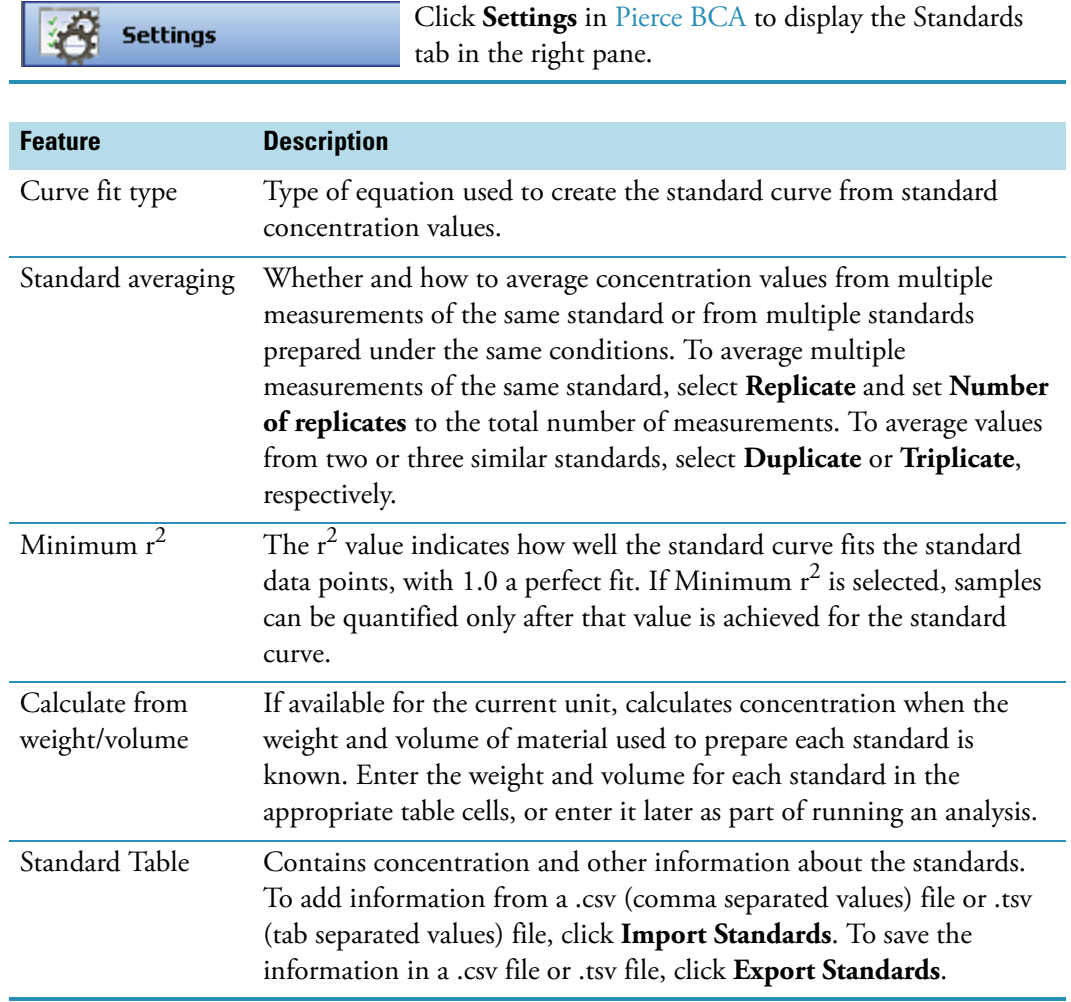

## **Related Topics**

[Type Tab for Pierce BCA](#page-193-1)

[Measurement Tab for Pierce BCA](#page-194-0)

[Instrument Tab for Pierce BCA](#page-197-0)

[Accessories Tab for Pierce BCA](#page-198-0)

#### [Samples Tab for Pierce BCA](#page-198-1)

#### <span id="page-197-0"></span>**Instrument Tab for Pierce BCA**

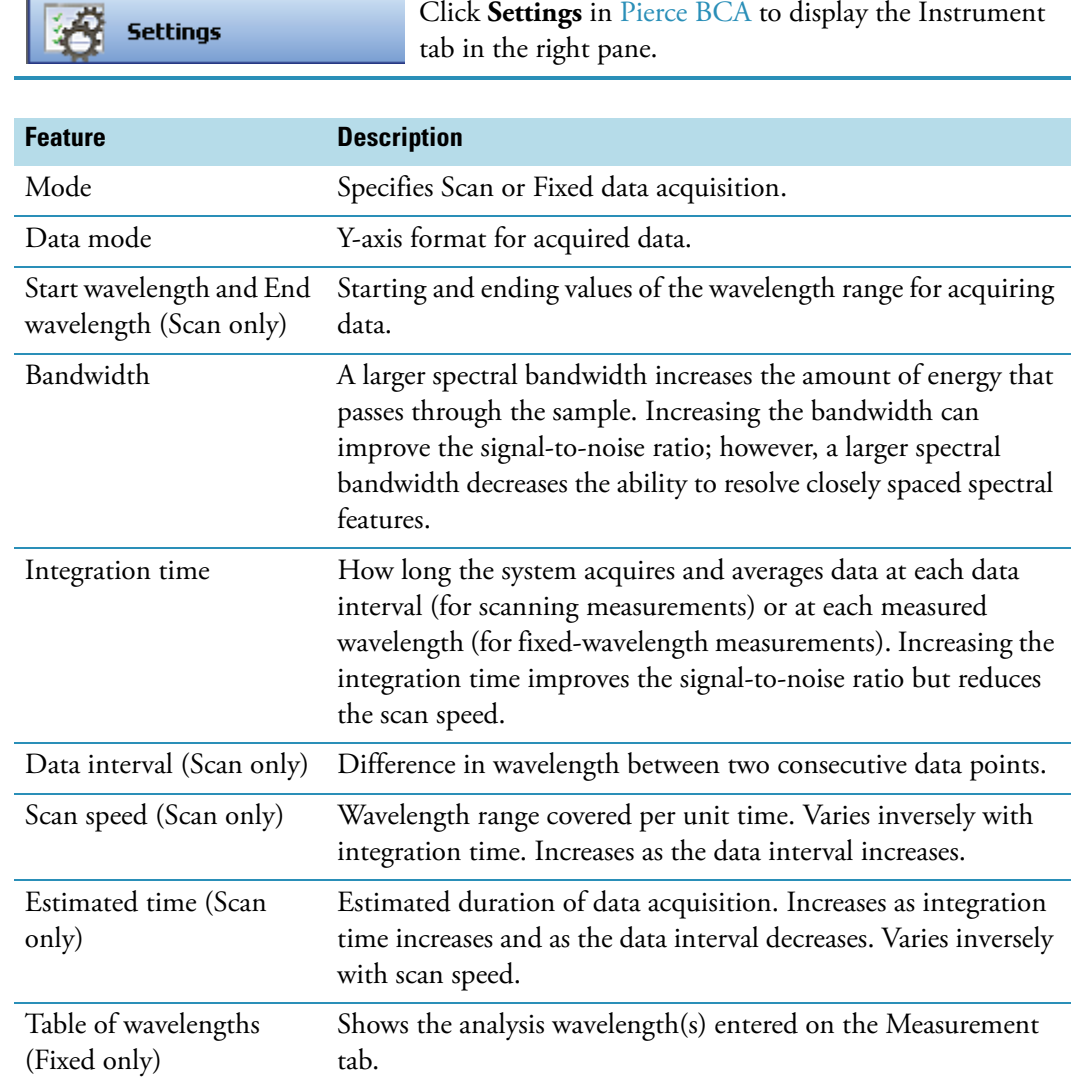

## **Related Topics**

[Type Tab for Pierce BCA](#page-193-1)

[Measurement Tab for Pierce BCA](#page-194-0)

[Standards Tab for Pierce BCA](#page-196-0)

[Accessories Tab for Pierce BCA](#page-198-0)

[Samples Tab for Pierce BCA](#page-198-1)

### <span id="page-198-0"></span>**Accessories Tab for Pierce BCA**

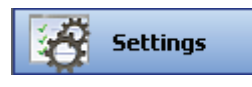

Click **Settings** in [Pierce BCA](#page-191-0) to display the Accessories tab in the right pane. The available parameters depend on the installed accessories. See Accessories for details.

The status of accessories can be monitored during measurements. See [Instrument Status](#page-36-0)  [Monitors.](#page-36-0)

### **Related Topics**

[Type Tab for Pierce BCA](#page-193-1)

[Measurement Tab for Pierce BCA](#page-194-0)

[Standards Tab for Pierce BCA](#page-196-0)

[Instrument Tab for Pierce BCA](#page-197-0)

[Samples Tab for Pierce BCA](#page-198-1)

### <span id="page-198-1"></span>**Samples Tab for Pierce BCA**

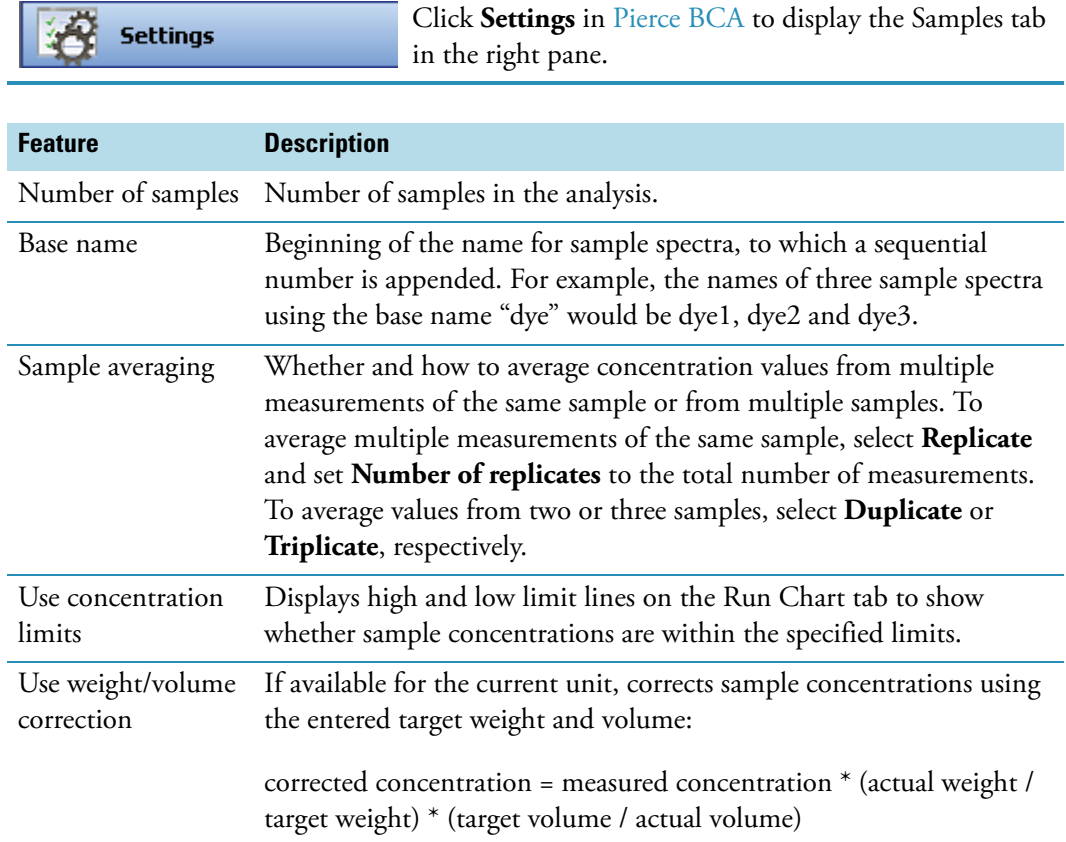

#### **Related Topics**

[Type Tab for Pierce BCA](#page-193-1)

[Measurement Tab for Pierce BCA](#page-194-0)

[Standards Tab for Pierce BCA](#page-196-0)

[Instrument Tab for Pierce BCA](#page-197-0)

[Accessories Tab for Pierce BCA](#page-198-0)

## <span id="page-199-0"></span>**Working With Standard Curves**

A standard curve is required for colorimetric protein analysis.

- A standard curve can be generated using two or more standards.
- The multipoint curve capability allows multiple replicates for each standards. Standards can be run in any order; however, best practice dictates that the standards be measured from the lowest concentration to the highest.
- Determine whether or not to use a standard when analyzing samples against the standard curve.
- Establishing a new standard curve requires creating a new workbook.
- If a previously saved workbook is used, all concentration calculations for newly measured samples will be based on the standard absorbance values saved in the workbook.

**Note** Each workbook will archive only one standard curve.

#### **Related Topics**

**[Overview](#page-192-0)** 

[Application Settings](#page-193-0)

[Making Pierce BCA Measurements](#page-199-1)

## <span id="page-199-1"></span>**Making Pierce BCA Measurements**

#### **Sample and Standards Preparation**

- See the manufacturers' guidelines and recommendations for standard and sample preparation.
- Prepare both standards and unknowns in the same manner. Use a diluent of the same pH and ionic strength for all blanks, standards and unknown samples.

**Note** Standards diluted from a stock standard must cover the expected range of the unknown samples. Protein concentrations are not extrapolated beyond measured standard concentrations.

#### **Procedure**

#### Y **To make a Pierce BCA measurement**

1. Click **Measure Pierce BCA** in [Pierce BCA.](#page-191-0)

**Measure Pierce BCA** 

**Note** To start an analysis immediately after viewing or changing the template settings, click the **Measure** action button instead and skip to step 3.

2. If standards need to be acquired, click **Measure**. If standards have already been acquired, skip to step 7 to acquire sample data.

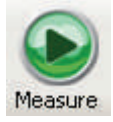

3. Follow the instructions that appear.

Use the appropriate buffer for the blank. See the reagent directions for details.

4. When the standards information appears, modify it if desired.

#### More:

If Standard averaging on the Standards tab in Settings was set to Duplicate, "D" at the end of a standard name indicates the second measurement to be made of the standard. If Sample averaging was set to Triplicate, "D" and "T" at the end of standard names indicate the second and third measurements to be made, respectively.

To enter previously saved standards information, use **Import Standards**.

If Calculate from weight/volume was selected on the Standards tab, enter the weight and volume for each standard in the table.

To remove a standard, select it, right-click the table and choose **Clear Standard**. To remove all the standards, choose **Clear Table**.

To save standards information for later use, use **Export Standards**.

- 5. Click **Continue**.
- 6. Follow the instructions that appear, installing the specified standards.

The Standard Curve(s) tab displays the resulting standard curve (or curves). Specify the standards to use for the curve (or curves) by selecting **Yes** or **No** in the **Use** column in the table.

More:

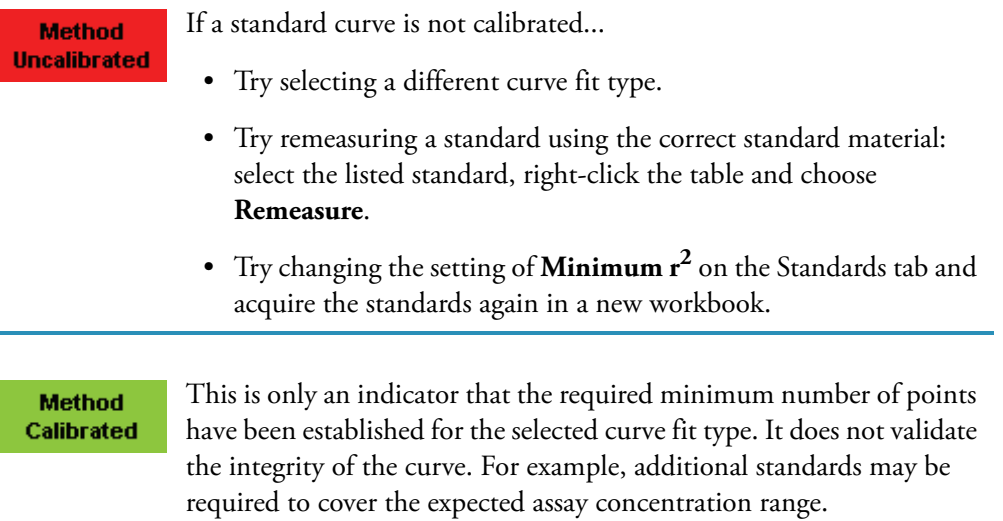

The table contains the columns of information specified on the Configuration tab in Reports. Examples include sample identification, user name, and the results of replicate, duplicate or triplicate measurements and their standard deviation.

If Standard averaging was set to Duplicate, "D" at the end of a standard name indicates the second measurement. If Standard averaging was set to Triplicate, "D" and "T" indicate the second and third measurements, respectively.

To permanently remove an acquired standard from the analysis, right-click it and choose **Remove**. Its information is crossed out but not removed from the table.

The Data tab displays the acquired data (a fixed data point or scan spectrum) for the standard selected in the table. To access commands for customizing the display, including adding annotation, right-click the data. See Data Display for more information.

7. Click **Measure**.

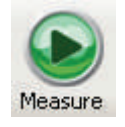

- 8. Follow the instructions that appear.
- 9. When samples information appears, modify it if desired.

If Calculate from weight/volume was selected on the Standards tab, enter the weight and volume for each sample in the table.

More:

If Sample averaging on the Samples tab in Settings was set to Duplicate, "D" at the end of a sample name indicates the second measurement to be made of the sample. If Sample averaging was set to Triplicate, "D" and "T" at the end of sample names indicate the second and third measurements to be made, respectively.

To enter previously saved samples information, use **Load Samples**. To save the samples information, use **Save Samples**.

- 10. If only one sample will be measured, install it.
- 11. Click **Continue**.
- 12. Follow any instructions that appear, such as to install a specified sample.

The sample results table contains the columns of information specified on the Configuration tab in Reports. If Sample averaging was set to Duplicate, "D" at the end of a sample name indicates the second measurement. If Sample averaging was set to Triplicate, "D" and "T" indicate the second and third measurements, respectively.

The Standard Curve(s) tab shows graphically the relationship between the standard curve, measured spectral intensity and calculated concentration for the selected sample: A horizontal line connects the sample spectral intensity value on the Y-axis to the standard curve. A vertical line connects that point to the sample concentration value on the X-axis:

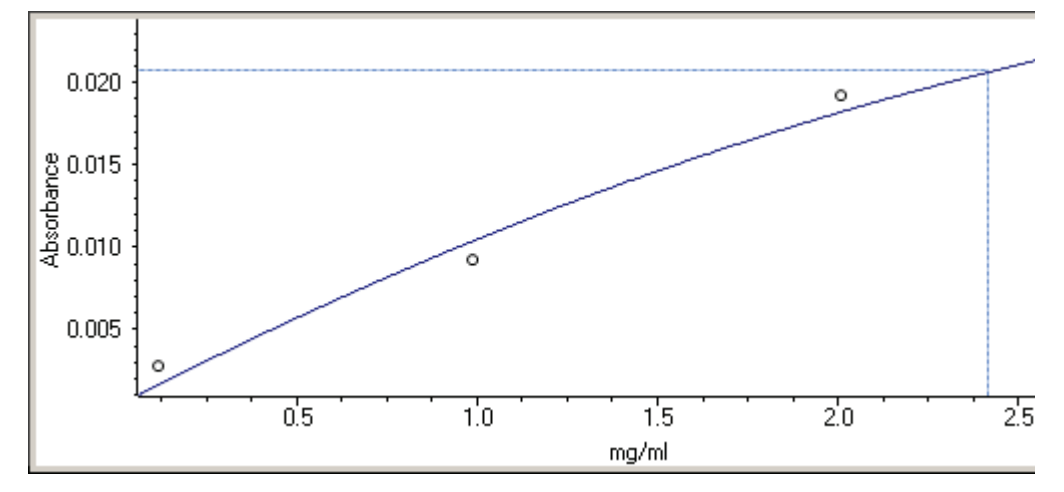

The Run Chart tab plots the concentration of the measured component versus sample number. If Use concentration limits was selected on the Samples tab, horizontal limit lines show whether the concentrations are within the specified limits:

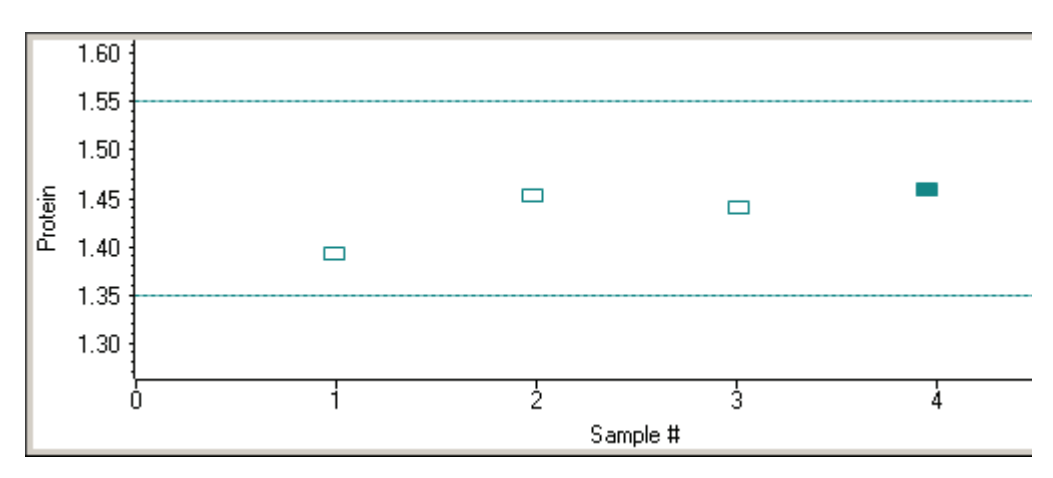

To measure a sample again, right-click its row in the results table and choose **Remeasure**. After the remeasurement, the previous information for the sample is crossed out (but not removed from the table).

To copy the data on the Standard Curve(s) tab or Run Chart tab, right-click the plot and choose **Copy to Clipboard**.

#### **Related Topics**

**[Overview](#page-192-0)** 

[Application Settings](#page-193-0)

[Data Display](#page-28-0)

# <span id="page-203-1"></span>**Protein Bradford**

#### **Contents**

- [Overview](#page-203-0)
- [Application Settings](#page-204-0)
- [Bradford Standard Curves](#page-210-0)
- [Making Protein Bradford Assay Measurements](#page-210-1)

## <span id="page-203-0"></span>**Overview**

Protein Bradford

The Protein Bradford assay measures absorbance at 595 nm; it determines concentration for either standard or micro sample concentrations.

This assay is commonly used for determining protein concentration. It is often used for more dilute protein solutions where lower detection sensitivity is needed and/or in the presence of components that also have significant UV (280 nm) absorbance. Like the other colorimetric assays, the Bradford assay requires generating a standard curve before measuring sample proteins.

The Bradford procedure uses the protein-induced absorbance shift of Coomassie Blue dye to 595 nm to measure protein concentration. The bound protein-dye complex is measured at 595 nm and normalized at 750 nm. A single stabilized reagent mixture containing Coomassie Blue dye, alcohol, and surfactant in kit form is available from numerous manufacturers.

#### **Related Topics**

[Application Settings](#page-204-0)

[Bradford Standard Curves](#page-210-0)

[Making Protein Bradford Assay Measurements](#page-210-1)

#### **Bradford Reagent Kits and Protocols**

Follow the assay kit manufacturer's recommendations for all standards and samples (unknowns), ensuring they are subjected to the same timing and temperature throughout the assay.

Protein standards (BSA) for generating a standard curve may also be provided by the Bradford assay manufacturer.

## <span id="page-204-0"></span>**Application Settings**

**Settings** 

To set data acquisition parameters for a [Protein Bradford](#page-203-1) workbook, click **Settings** to access:

[Type Tab for Protein Bradford](#page-205-0) [Measurement Tab for Protein Bradford](#page-205-1) [Standards Tab for Protein Bradford](#page-207-0) [Instrument Tab for Protein Bradford](#page-208-0) [Accessories Tab for Protein Bradford](#page-209-0) [Samples Tab for Protein Bradford](#page-209-1)

#### **Related Topics**

**[Overview](#page-203-0)** 

[Bradford Standard Curves](#page-210-0)

[Making Protein Bradford Assay Measurements](#page-210-1)

## <span id="page-205-0"></span>**Type Tab for Protein Bradford**

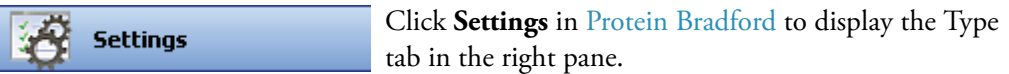

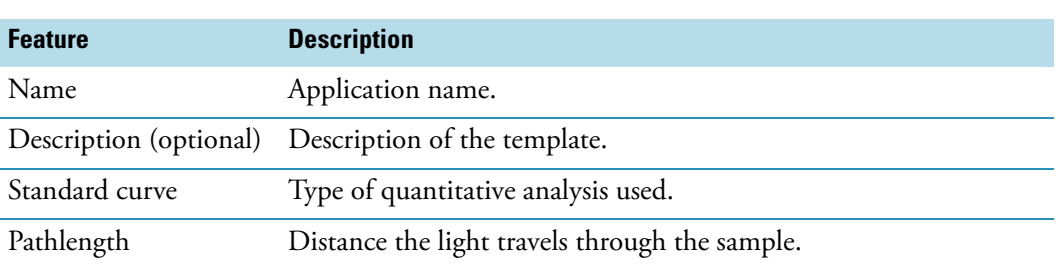

## **Related Topics**

[Measurement Tab for Protein Bradford](#page-205-1)

[Standards Tab for Protein Bradford](#page-207-0)

[Instrument Tab for Protein Bradford](#page-208-0)

[Accessories Tab for Protein Bradford](#page-209-0)

[Samples Tab for Protein Bradford](#page-209-1)

## <span id="page-205-1"></span>**Measurement Tab for Protein Bradford**

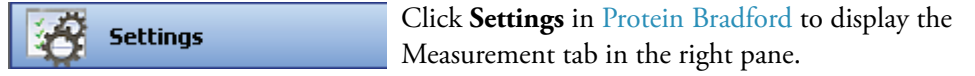

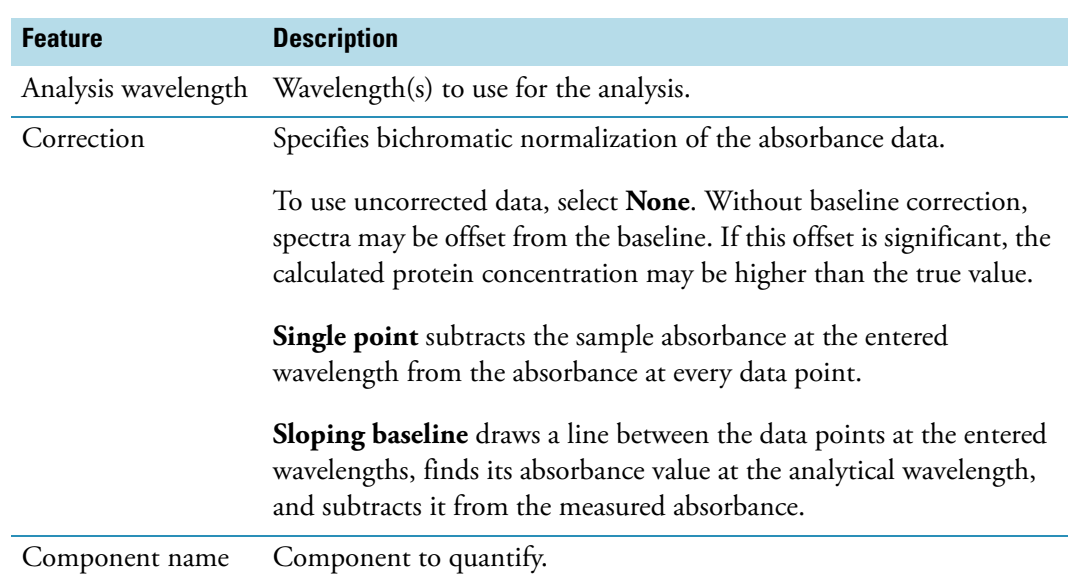

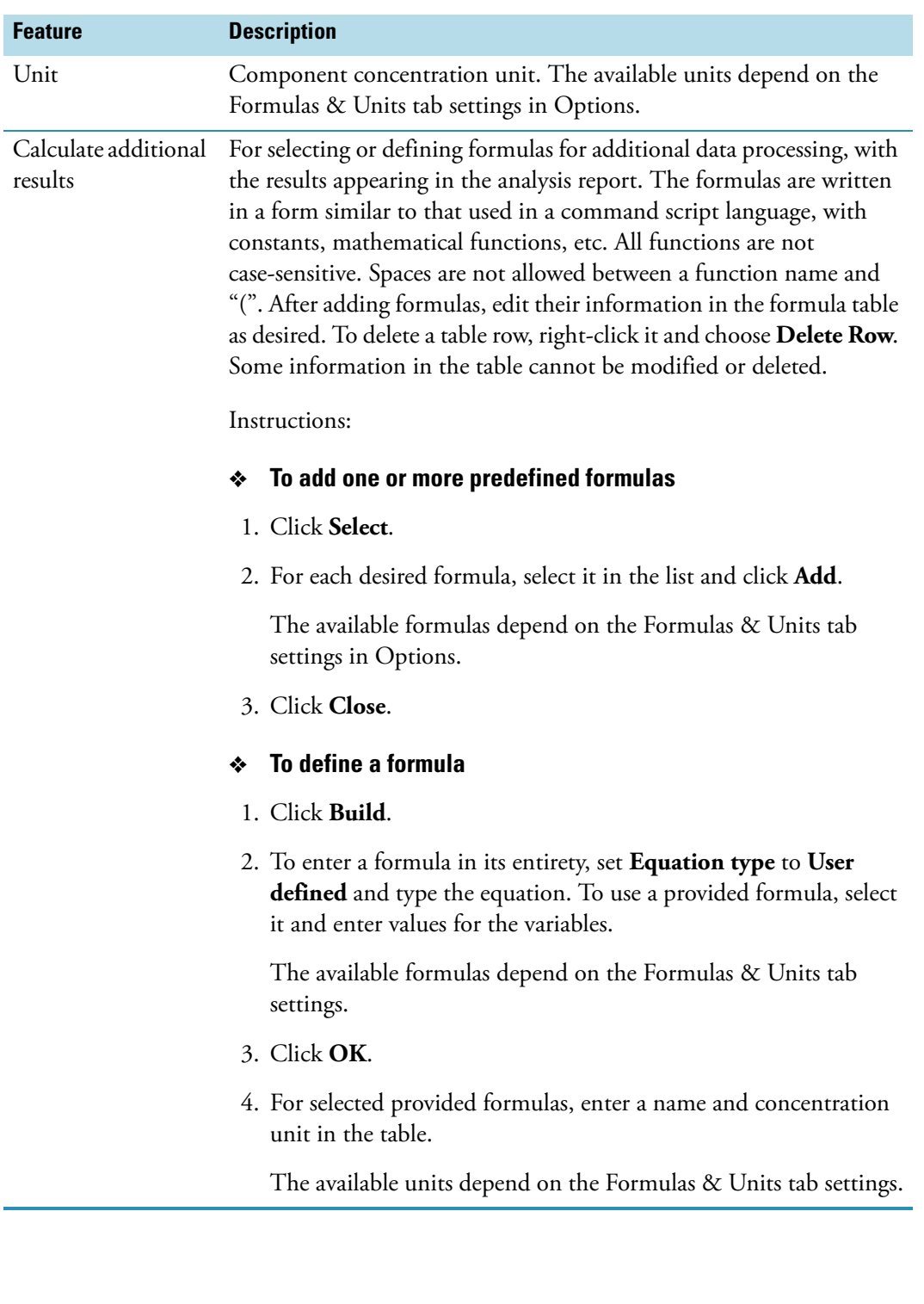

## **Related Topics**

[Type Tab for Protein Bradford](#page-205-0)

[Standards Tab for Protein Bradford](#page-207-0)

[Instrument Tab for Protein Bradford](#page-208-0)

[Accessories Tab for Protein Bradford](#page-209-0)

[Samples Tab for Protein Bradford](#page-209-1)

#### <span id="page-207-0"></span>**Standards Tab for Protein Bradford**

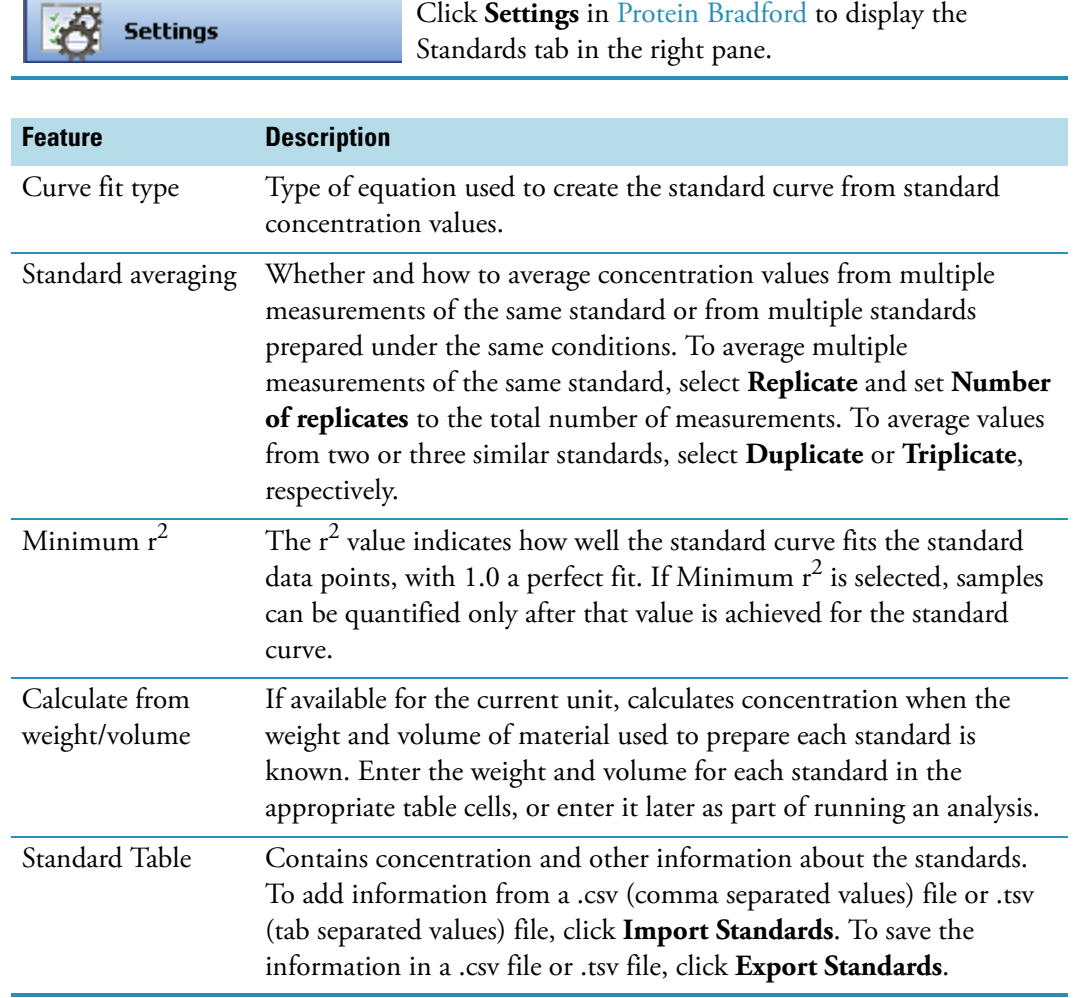

## **Related Topics**

[Type Tab for Protein Bradford](#page-205-0)

[Measurement Tab for Protein Bradford](#page-205-1)

[Instrument Tab for Protein Bradford](#page-208-0)

[Accessories Tab for Protein Bradford](#page-209-0)

#### [Samples Tab for Protein Bradford](#page-209-1)

### <span id="page-208-0"></span>**Instrument Tab for Protein Bradford**

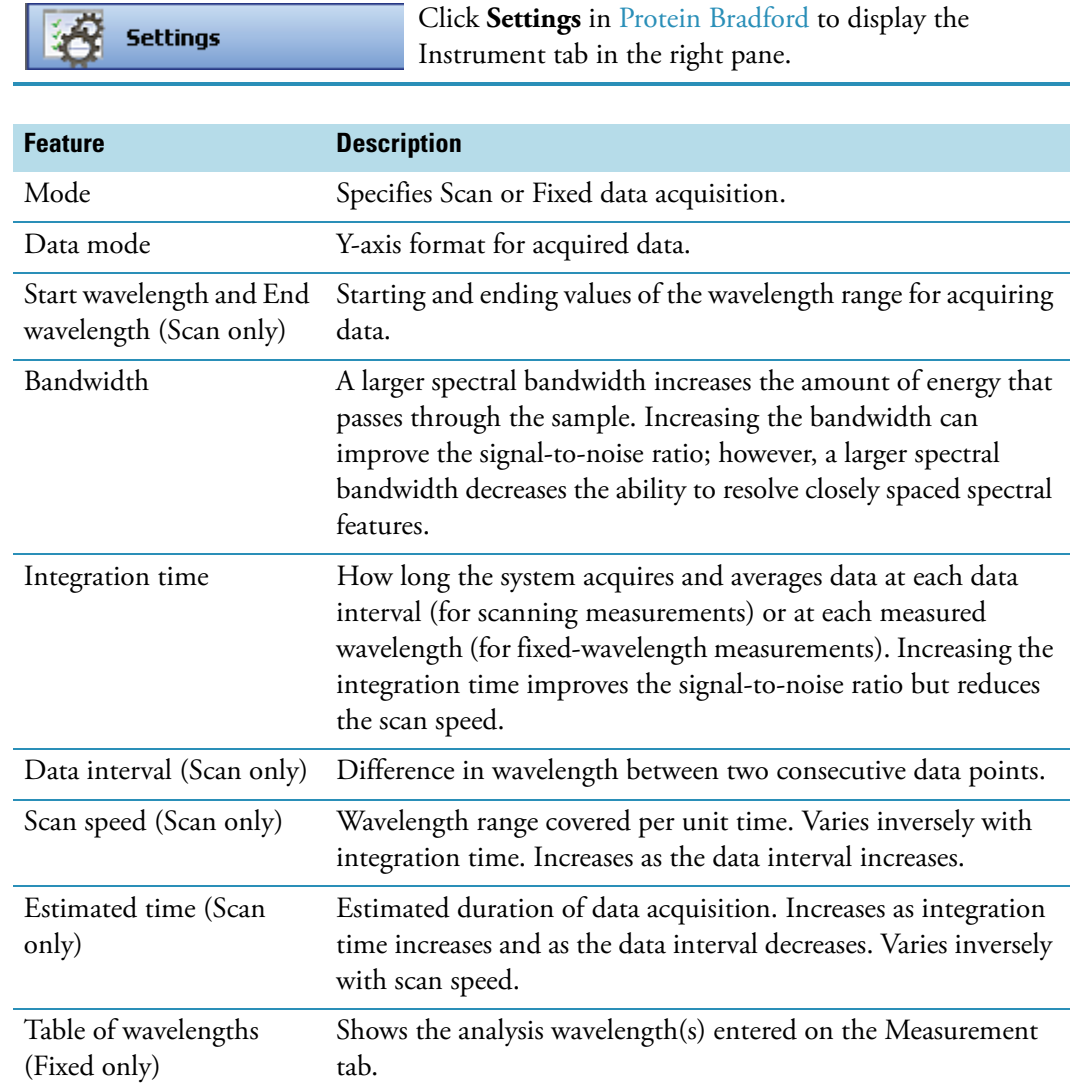

## **Related Topics**

[Type Tab for Protein Bradford](#page-205-0)

[Measurement Tab for Protein Bradford](#page-205-1)

[Standards Tab for Protein Bradford](#page-207-0)

[Accessories Tab for Protein Bradford](#page-209-0)

[Samples Tab for Protein Bradford](#page-209-1)

### <span id="page-209-0"></span>**Accessories Tab for Protein Bradford**

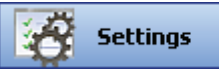

Click **Settings** in [Protein Bradford](#page-203-1) to display the Accessories tab in the right pane. The available parameters depend on the installed accessories. See Accessories for details.

The status of accessories can be monitored during measurements. See [Instrument Status](#page-36-0)  [Monitors.](#page-36-0)

#### **Related Topics**

[Type Tab for Protein Bradford](#page-205-0)

[Measurement Tab for Protein Bradford](#page-205-1)

[Standards Tab for Protein Bradford](#page-207-0)

[Instrument Tab for Protein Bradford](#page-208-0)

[Samples Tab for Protein Bradford](#page-209-1)

### <span id="page-209-1"></span>**Samples Tab for Protein Bradford**

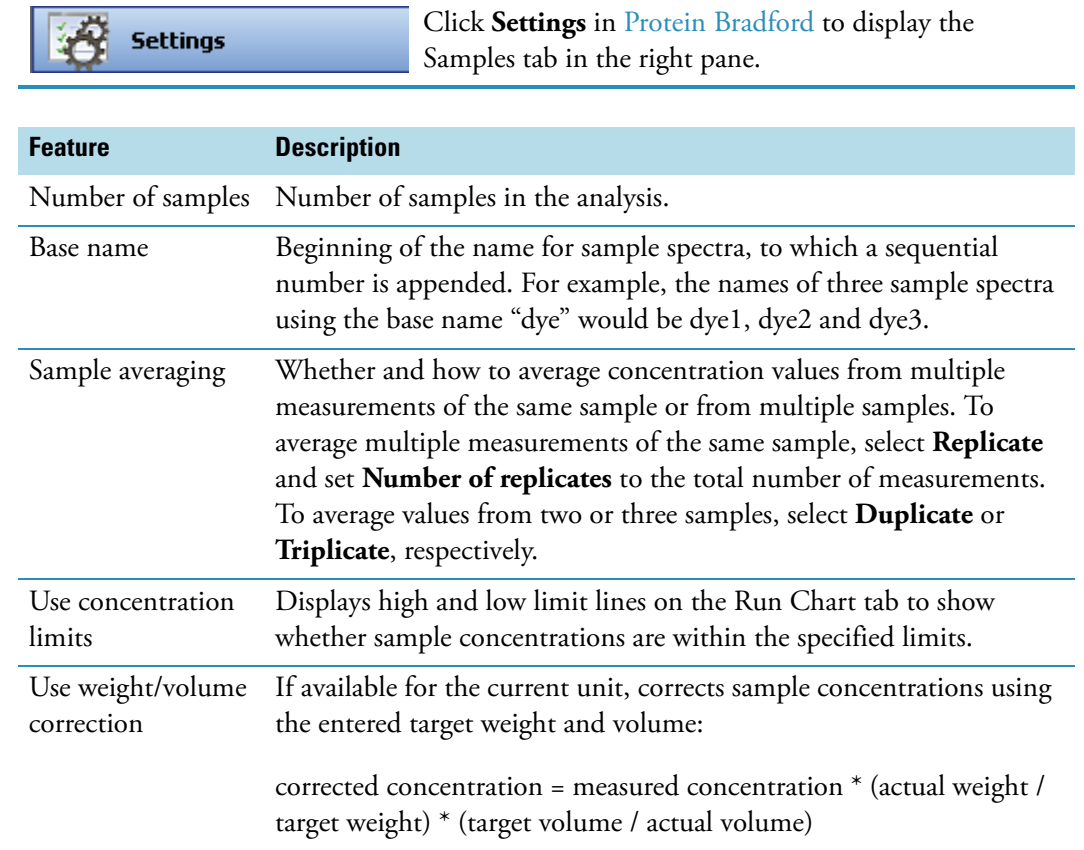

#### **Related Topics**

[Type Tab for Protein Bradford](#page-205-0) [Measurement Tab for Protein Bradford](#page-205-1) [Standards Tab for Protein Bradford](#page-207-0) [Instrument Tab for Protein Bradford](#page-208-0) [Accessories Tab for Protein Bradford](#page-209-0)

## <span id="page-210-0"></span>**Bradford Standard Curves**

A standard curve is required for colorimetric protein analysis.

- A standard curve can be generated using two or more standards.
- The multipoint curve capability allows multiple replicates for each standards. Standards can be run in any order; however, best practice dictates that the standards be measured from the lowest concentration to the highest.
- Determine whether or not to use a standard when analyzing samples against the standard curve.
- Establishing a new standard curve requires creating a new workbook.
- If a previously saved workbook is used, all concentration calculations for newly measured samples will be based on the standard absorbance values saved in the workbook.

**Note** Each workbook will archive only one standard curve.

#### **Related Topics**

#### **[Overview](#page-203-0)**

[Application Settings](#page-204-0)

[Bradford Standard Curves](#page-210-0)

[Making Protein Bradford Assay Measurements](#page-210-1)

## <span id="page-210-1"></span>**Making Protein Bradford Assay Measurements**

See Sample and Standards Preparation for more information.

#### Y **To make Bradford assay measurements**

1. Click **Measure Protein Bradford** in [Protein Bradford.](#page-203-1)

**Measure Protein Bradford** 

**Note** To start an analysis immediately after viewing or changing the template settings, click the **Measure** action button instead and skip to step 3.

2. If standards need to be acquired, click **Measure**. If standards have already been acquired, skip to step 7 to acquire sample data.

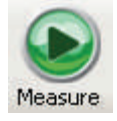

3. Follow the instructions that appear.

Use the appropriate buffer for the blank. See the reagent directions for details.

4. When the standards information appears, modify it if desired.

#### More:

If Standard averaging on the Standards tab in Settings was set to Duplicate, "D" at the end of a standard name indicates the second measurement to be made of the standard. If Sample averaging was set to Triplicate, "D" and "T" at the end of standard names indicate the second and third measurements to be made, respectively.

To enter previously saved standards information, use **Import Standards**.

If Calculate from weight/volume was selected on the Standards tab, enter the weight and volume for each standard in the table.

To remove a standard, select it, right-click the table and choose **Clear Standard**. To remove all the standards, choose **Clear Table**.

To save standards information for later use, use **Export Standards**.

- 5. Click **Continue**.
- 6. Follow the instructions that appear, installing the specified standards.

The Standard Curve(s) tab displays the resulting standard curve (or curves). Specify the standards to use for the curve (or curves) by selecting **Yes** or **No** in the **Use** column in the table.

More:

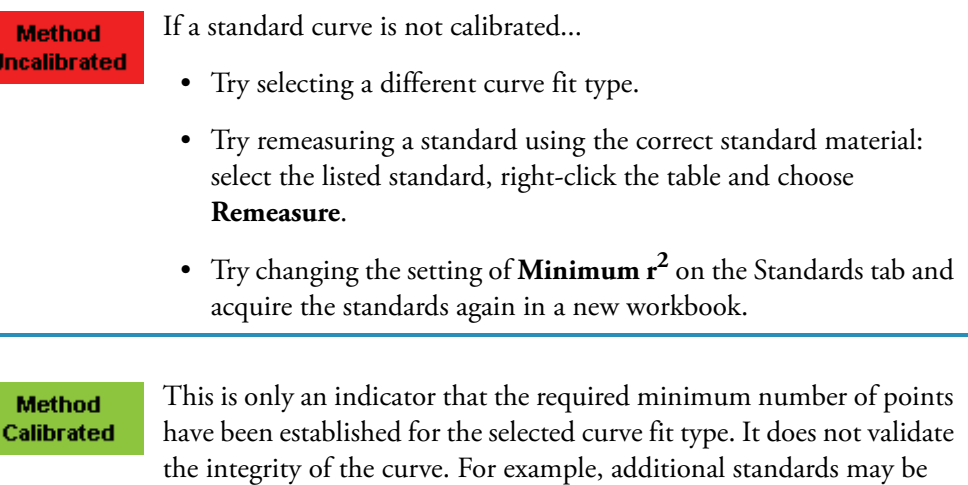

The table contains the columns of information specified on the Configuration tab in Reports. Examples include sample identification, user name, and the results of replicate, duplicate or triplicate measurements and their standard deviation.

required to cover the expected assay concentration range.

If Standard averaging was set to Duplicate, "D" at the end of a standard name indicates the second measurement. If Standard averaging was set to Triplicate, "D" and "T" indicate the second and third measurements, respectively.

To permanently remove an acquired standard from the analysis, right-click it and choose **Remove**. Its information is crossed out but not removed from the table.

The Data tab displays the acquired data (a fixed data point or scan spectrum) for the standard selected in the table. To access commands for customizing the display, including adding annotation, right-click the data. See Data Display for more information.

7. Click **Measure**.

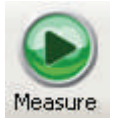

- 8. Follow the instructions that appear.
- 9. When samples information appears, modify it if desired.

If Calculate from weight/volume was selected on the Standards tab, enter the weight and volume for each sample in the table.

#### More:

If Sample averaging on the Samples tab in Settings was set to Duplicate, "D" at the end of a sample name indicates the second measurement to be made of the sample. If Sample averaging was set to Triplicate, "D" and "T" at the end of sample names indicate the second and third measurements to be made, respectively.

To enter previously saved samples information, use **Load Samples**. To save the samples information, use **Save Samples**.

- 10. If only one sample will be measured, install it.
- 11. Click **Continue**.
- 12. Follow any instructions that appear, such as to install a specified sample.

The sample results table contains the columns of information specified on the Configuration tab in Reports. If Sample averaging was set to Duplicate, "D" at the end of a sample name indicates the second measurement. If Sample averaging was set to Triplicate, "D" and "T" indicate the second and third measurements, respectively.

The Standard Curve(s) tab shows graphically the relationship between the standard curve, measured spectral intensity and calculated concentration for the selected sample: A horizontal line connects the sample spectral intensity value on the Y-axis to the standard curve. A vertical line connects that point to the sample concentration value on the X-axis:

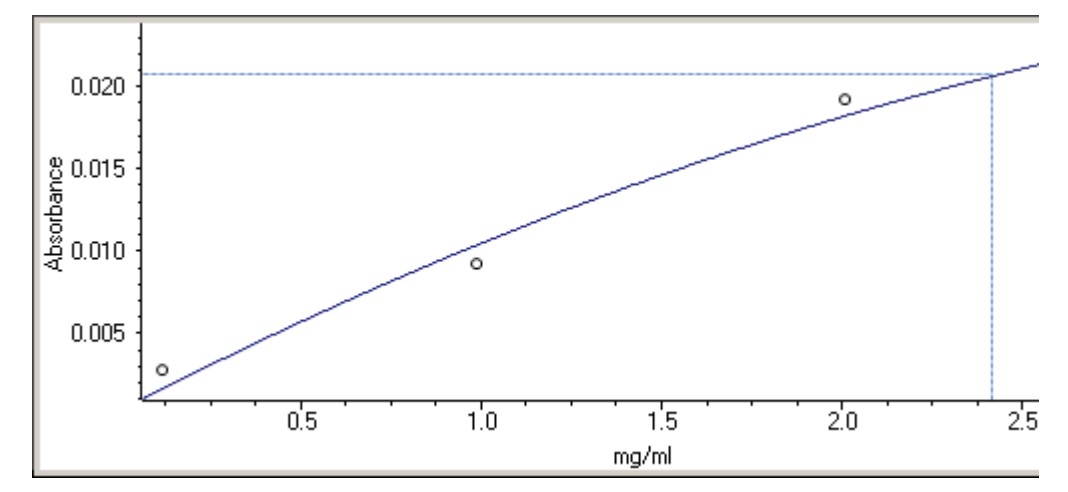

The Run Chart tab plots the concentration of the measured component versus sample number. If Use concentration limits was selected on the Samples tab, horizontal limit lines show whether the concentrations are within the specified limits:

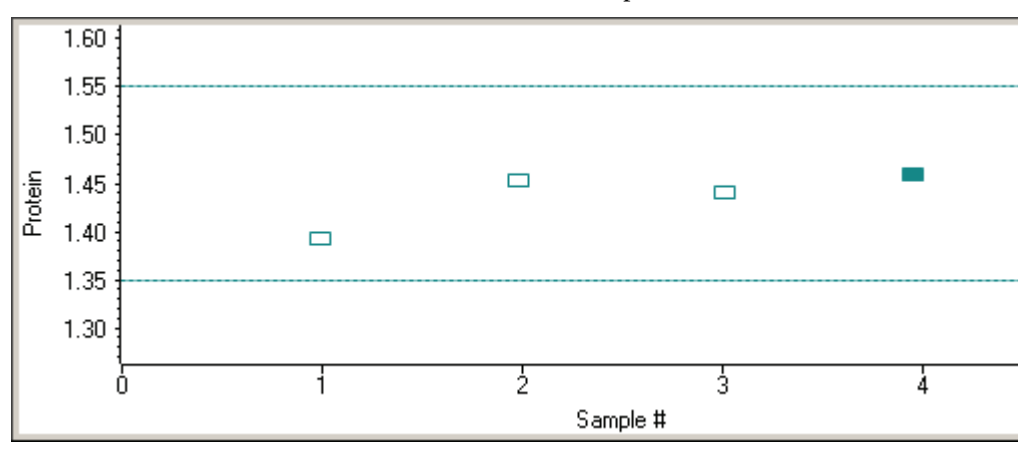

To measure a sample again, right-click its row in the results table and choose **Remeasure**. After the remeasurement, the previous information for the sample is crossed out (but not removed from the table).

To copy the data on the Standard Curve(s) tab or Run Chart tab, right-click the plot and choose **Copy to Clipboard**.

#### **Related Topics**

#### **[Overview](#page-203-0)**

[Application Settings](#page-204-0)

[Bradford Standard Curves](#page-210-0)

[Data Display](#page-28-0)

# <span id="page-214-1"></span>**Pierce Modified Lowry**

### **Contents**

- [Overview](#page-214-0)
- [Application Settings](#page-215-0)
- [Lowry Standard Curves](#page-221-0)
- [Making Pierce Modified Lowry Assay Measurements](#page-221-1)

## <span id="page-214-0"></span>**Overview**

Pierce Modified Lowry

The Pierce Modified Lowry assay measures absorbance at 750 nm to determine concentration.

This assay is an alternative method for determining protein concentration based on the widely used and cited Lowry procedure for protein quantitation. Like the other colorimetric assays, the Lowry assay requires generating a standard curve before measuring sample proteins.

The Pierce Modified Lowry procedure involves reaction of protein with cupric sulfate in alkaline solution, resulting in formation of tetradentate copper-protein complexes. The Folin-Ciocalteu Reagent is effectively reduced in proportion to the chelated copper-complexes, resulting in a water-soluble blue product that is measured at 650 nm and normalized at 405 nm. Preformulated reagents, used in the assay, are available in kit form from numerous manufacturers.

#### **Related Topics**

[Application Settings](#page-215-0)

[Lowry Standard Curves](#page-221-0)

[Making Pierce Modified Lowry Assay Measurements](#page-221-1)

#### **Modified Lowry Kits and Protocols**

Follow the assay kit manufacturer's recommendations for all standards and samples (unknowns). Ensure each is subjected to the same timing and temperature throughout the assay.

Protein standards (BSA) for generating a standard curve may also be provided by the manufacturer for the Lowry assay.

## <span id="page-215-0"></span>**Application Settings**

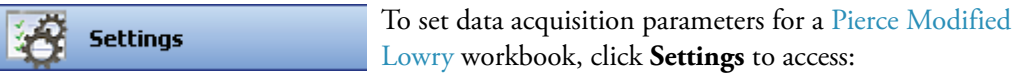

[Type Tab for Pierce Modified Lowry](#page-215-1) [Measurement Tab for Pierce Modified Lowry](#page-216-0) [Standards Tab for Pierce Modified Lowry](#page-218-0) [Instrument Tab for Pierce Modified Lowry](#page-219-0) [Accessories Tab for Pierce Modified Lowry](#page-220-0) [Samples Tab for Pierce Modified Lowry](#page-220-1)

#### **Related Topics**

**[Overview](#page-214-0)** 

[Lowry Standard Curves](#page-221-0)

[Making Pierce Modified Lowry Assay Measurements](#page-221-1)

#### <span id="page-215-1"></span>**Type Tab for Pierce Modified Lowry**

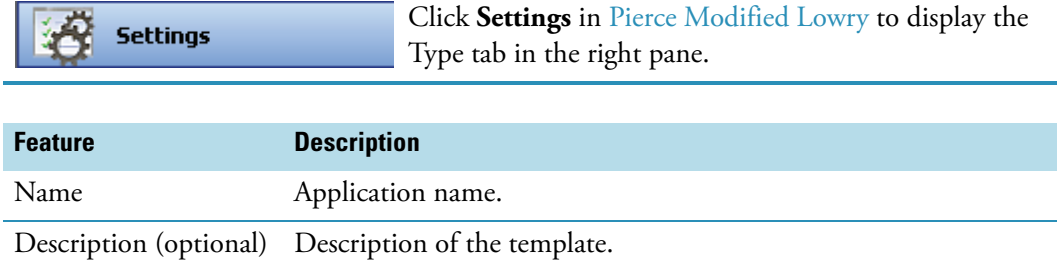
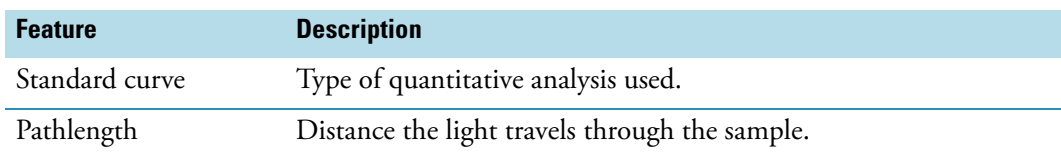

[Measurement Tab for Pierce Modified Lowry](#page-216-0)

[Standards Tab for Pierce Modified Lowry](#page-218-0)

[Instrument Tab for Pierce Modified Lowry](#page-219-0)

[Accessories Tab for Pierce Modified Lowry](#page-220-0)

[Samples Tab for Pierce Modified Lowry](#page-220-1)

## <span id="page-216-0"></span>**Measurement Tab for Pierce Modified Lowry**

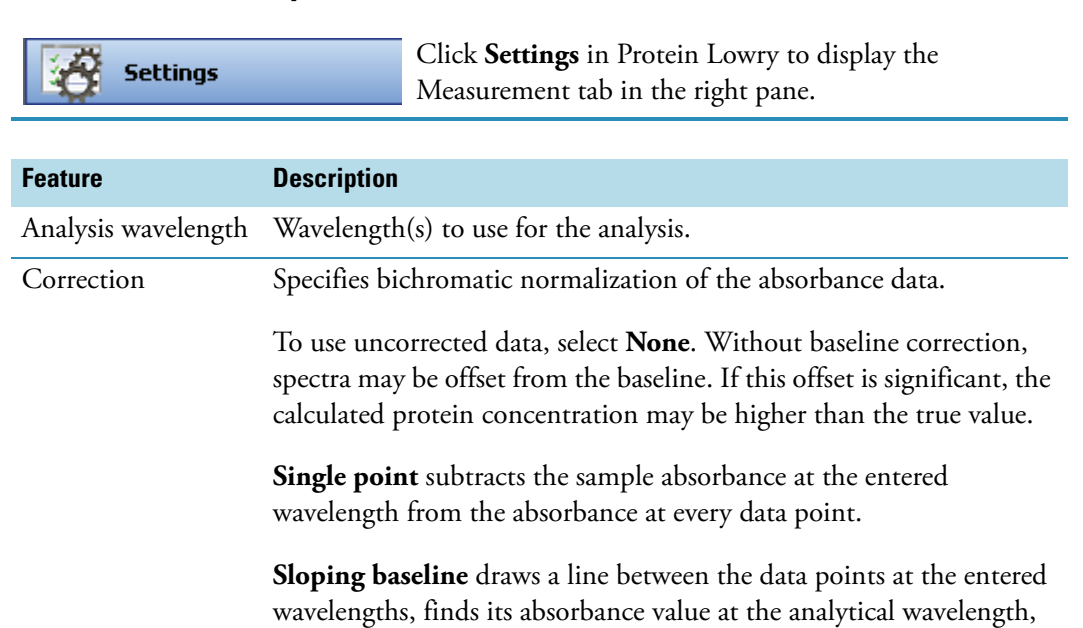

and subtracts it from the measured absorbance.

Component name Component to quantify.

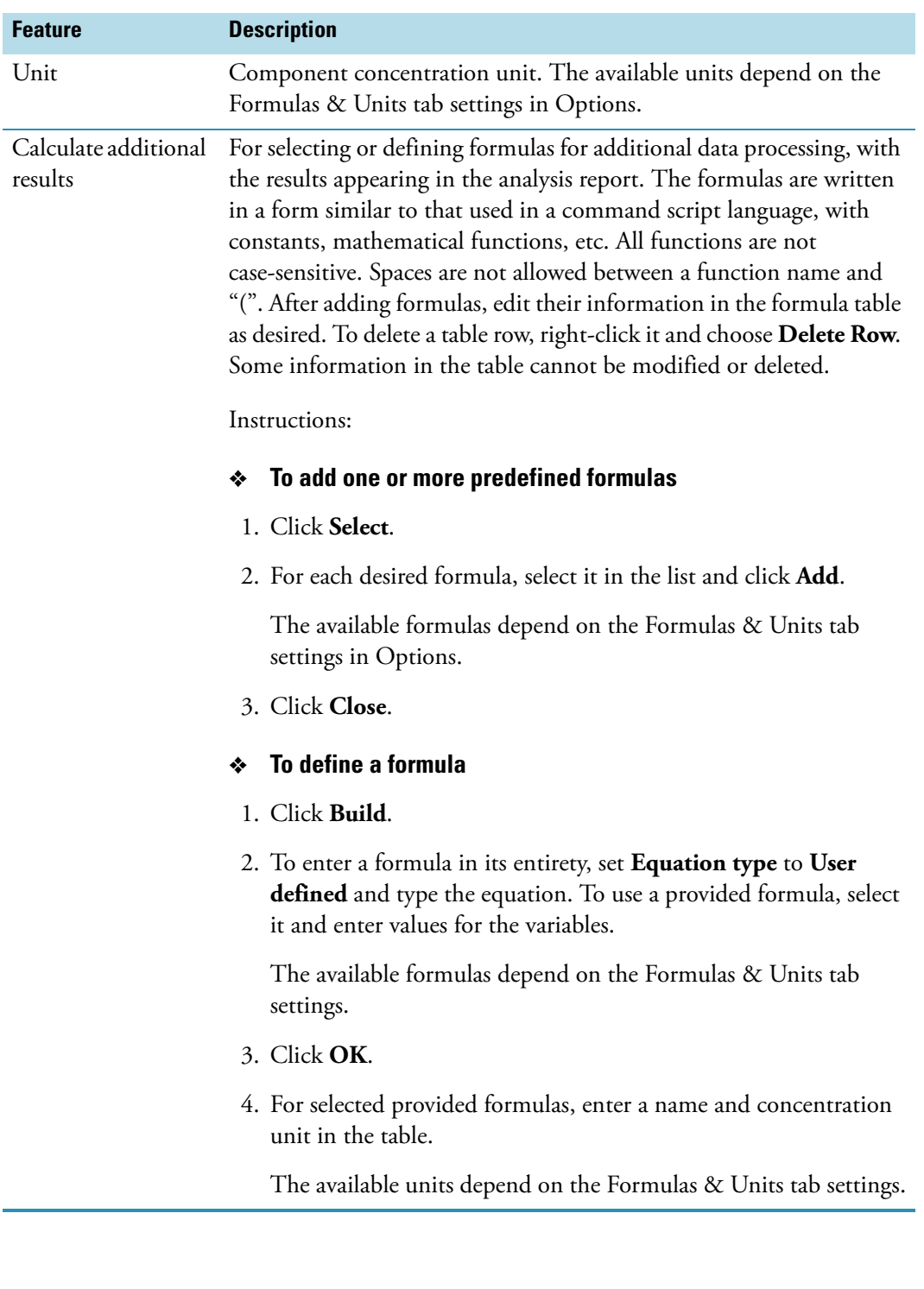

[Type Tab for Pierce Modified Lowry](#page-215-0)

[Standards Tab for Pierce Modified Lowry](#page-218-0)

#### [Instrument Tab for Pierce Modified Lowry](#page-219-0)

[Accessories Tab for Pierce Modified Lowry](#page-220-0)

[Samples Tab for Pierce Modified Lowry](#page-220-1)

## <span id="page-218-0"></span>**Standards Tab for Pierce Modified Lowry**

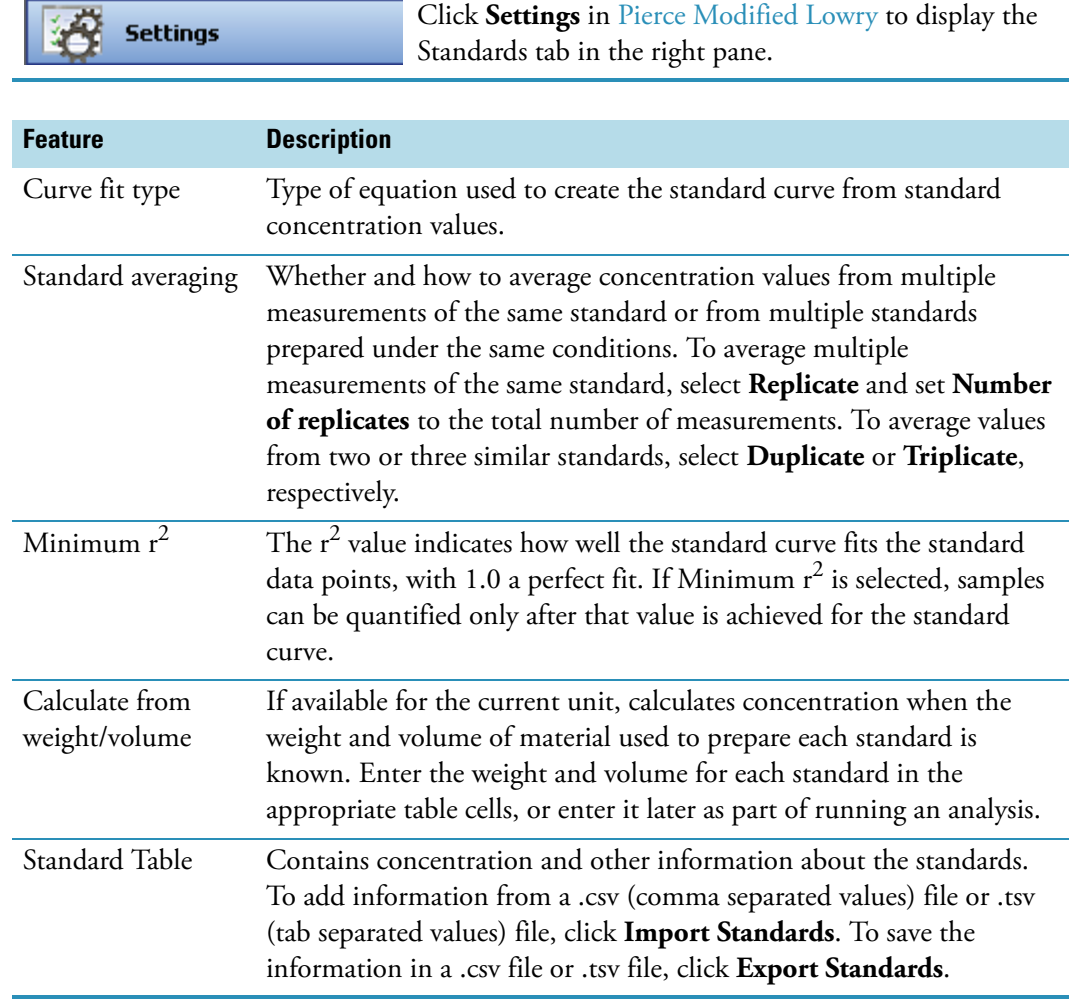

## **Related Topics**

[Type Tab for Pierce Modified Lowry](#page-215-0)

[Measurement Tab for Pierce Modified Lowry](#page-216-0)

[Instrument Tab for Pierce Modified Lowry](#page-219-0)

[Accessories Tab for Pierce Modified Lowry](#page-220-0)

#### [Samples Tab for Pierce Modified Lowry](#page-220-1)

## <span id="page-219-0"></span>**Instrument Tab for Pierce Modified Lowry**

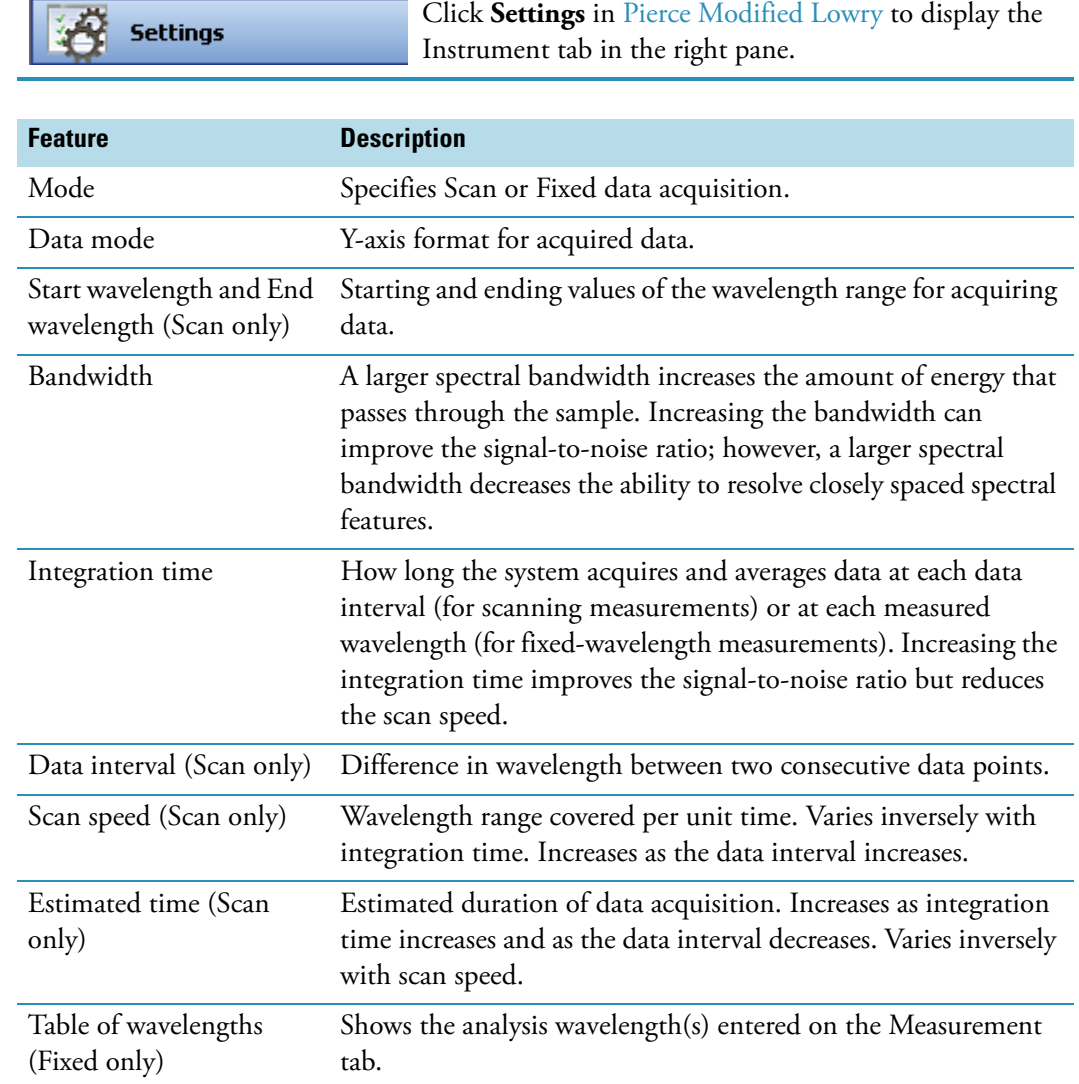

## **Related Topics**

[Type Tab for Pierce Modified Lowry](#page-215-0)

[Measurement Tab for Pierce Modified Lowry](#page-216-0)

[Standards Tab for Pierce Modified Lowry](#page-218-0)

[Accessories Tab for Pierce Modified Lowry](#page-220-0)

[Samples Tab for Pierce Modified Lowry](#page-220-1)

#### <span id="page-220-0"></span>**Accessories Tab for Pierce Modified Lowry**

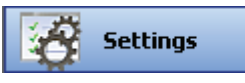

Click **Settings** in [Pierce Modified Lowry](#page-214-0) to display the Accessories tab in the right pane. The available parameters depend on the installed accessories. See Accessories for details.

The status of accessories can be monitored during measurements. See [Instrument Status](#page-36-0)  [Monitors.](#page-36-0)

#### **Related Topics**

[Type Tab for Pierce Modified Lowry](#page-215-0)

[Measurement Tab for Pierce Modified Lowry](#page-216-0)

[Standards Tab for Pierce Modified Lowry](#page-218-0)

[Instrument Tab for Pierce Modified Lowry](#page-219-0)

[Samples Tab for Pierce Modified Lowry](#page-220-1)

#### <span id="page-220-1"></span>**Samples Tab for Pierce Modified Lowry**

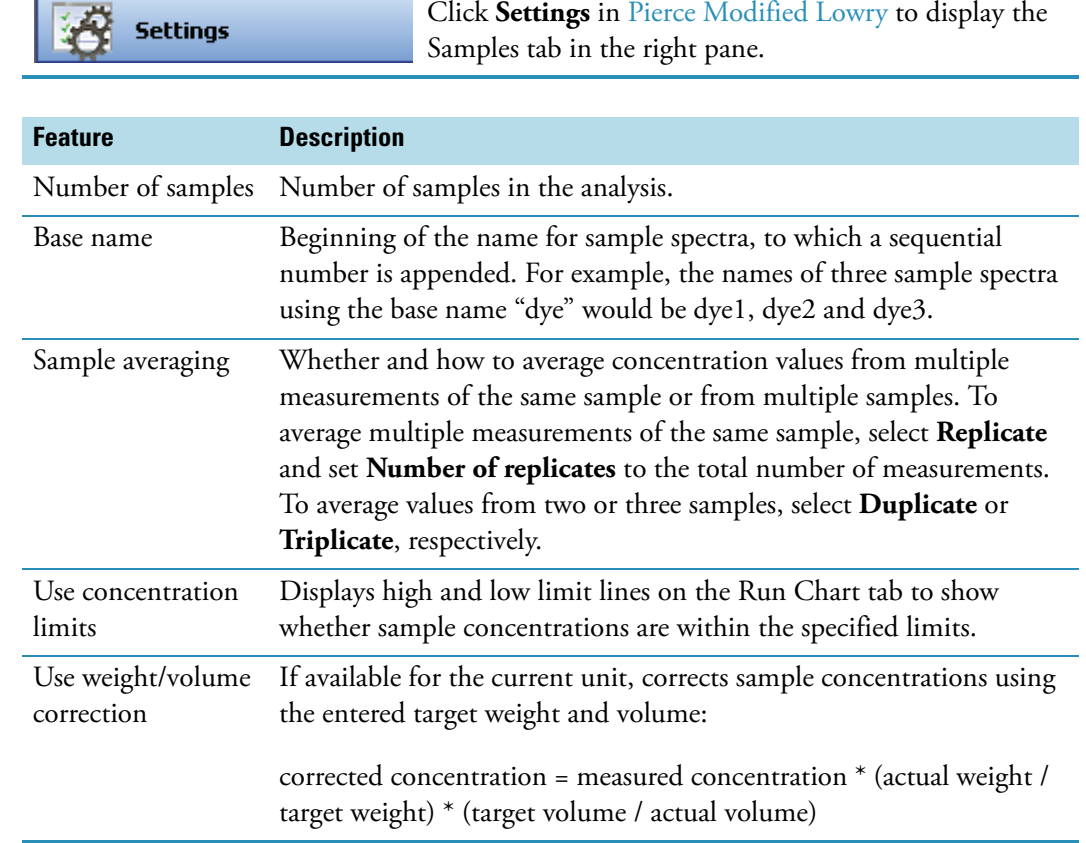

[Type Tab for Pierce Modified Lowry](#page-215-0) [Measurement Tab for Pierce Modified Lowry](#page-216-0) [Standards Tab for Pierce Modified Lowry](#page-218-0) [Instrument Tab for Pierce Modified Lowry](#page-219-0) [Accessories Tab for Pierce Modified Lowry](#page-220-0)

## <span id="page-221-0"></span>**Lowry Standard Curves**

A standard curve is required for colorimetric protein analysis.

- A standard curve can be generated using two or more standards.
- The multipoint curve capability allows multiple replicates for each standards. Standards can be run in any order; however, best practice dictates that the standards be measured from the lowest concentration to the highest.
- Determine whether or not to use a standard when analyzing samples against the standard curve.
- Establishing a new standard curve requires creating a new workbook.
- If a previously saved workbook is used, all concentration calculations for newly measured samples will be based on the standard absorbance values saved in the workbook.

**Note** Each workbook will archive only one standard curve.

#### **Related Topics**

#### **[Overview](#page-214-1)**

[Application Settings](#page-215-1)

[Lowry Standard Curves](#page-221-0)

[Making Pierce Modified Lowry Assay Measurements](#page-221-1)

## <span id="page-221-1"></span>**Making Pierce Modified Lowry Assay Measurements**

See Sample and Standards Preparation for more information.

#### $\div$  **To make Pierce Modified Lowry Assay measurements**

1. Click **Measure Pierce Modified Lowry** in [Pierce Modified Lowry](#page-214-0).

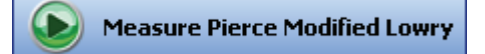

**Note** To start an analysis immediately after viewing or changing the template settings, click the **Measure** action button instead and skip to step 3.

2. If standards need to be acquired, click **Measure**. If standards have already been acquired, skip to step 7 to acquire sample data.

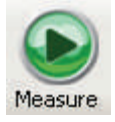

3. Follow the instructions that appear.

Use the appropriate buffer for the blank. See the reagent directions for details.

4. When the standards information appears, modify it if desired.

#### More:

If Standard averaging on the Standards tab in Settings was set to Duplicate, "D" at the end of a standard name indicates the second measurement to be made of the standard. If Sample averaging was set to Triplicate, "D" and "T" at the end of standard names indicate the second and third measurements to be made, respectively.

To enter previously saved standards information, use **Import Standards**.

If Calculate from weight/volume was selected on the Standards tab, enter the weight and volume for each standard in the table.

To remove a standard, select it, right-click the table and choose **Clear Standard**. To remove all the standards, choose **Clear Table**.

To save standards information for later use, use **Export Standards**.

- 5. Click **Continue**.
- 6. Follow the instructions that appear, installing the specified standards.

The Standard Curve(s) tab displays the resulting standard curve (or curves). Specify the standards to use for the curve (or curves) by selecting **Yes** or **No** in the **Use** column in the table.

More:

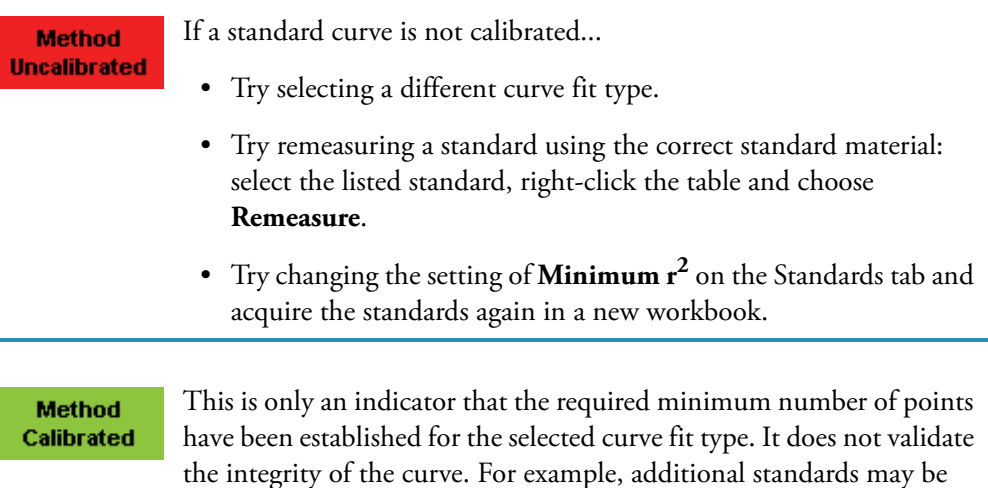

The table contains the columns of information specified on the Configuration tab in Reports. Examples include sample identification, user name, and the results of replicate, duplicate or triplicate measurements and their standard deviation.

required to cover the expected assay concentration range.

If Standard averaging was set to Duplicate, "D" at the end of a standard name indicates the second measurement. If Standard averaging was set to Triplicate, "D" and "T" indicate the second and third measurements, respectively.

To permanently remove an acquired standard from the analysis, right-click it and choose **Remove**. Its information is crossed out but not removed from the table.

The Data tab displays the acquired data (a fixed data point or scan spectrum) for the standard selected in the table. To access commands for customizing the display, including adding annotation, right-click the data. See Data Display for more information.

7. Click **Measure**.

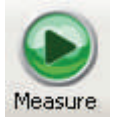

- 8. Follow the instructions that appear.
- 9. When samples information appears, modify it if desired.

If Calculate from weight/volume was selected on the Standards tab, enter the weight and volume for each sample in the table.

#### More:

If Sample averaging on the Samples tab in Settings was set to Duplicate, "D" at the end of a sample name indicates the second measurement to be made of the sample. If Sample averaging was set to Triplicate, "D" and "T" at the end of sample names indicate the second and third measurements to be made, respectively.

To enter previously saved samples information, use **Load Samples**. To save the samples information, use **Save Samples**.

- 10. If only one sample will be measured, install it.
- 11. Click **Continue**.
- 12. Follow any instructions that appear, such as to install a specified sample.

The sample results table contains the columns of information specified on the Configuration tab in Reports. If Sample averaging was set to Duplicate, "D" at the end of a sample name indicates the second measurement. If Sample averaging was set to Triplicate, "D" and "T" indicate the second and third measurements, respectively.

The Standard Curve(s) tab shows graphically the relationship between the standard curve, measured spectral intensity and calculated concentration for the selected sample: A horizontal line connects the sample spectral intensity value on the Y-axis to the standard curve. A vertical line connects that point to the sample concentration value on the X-axis:

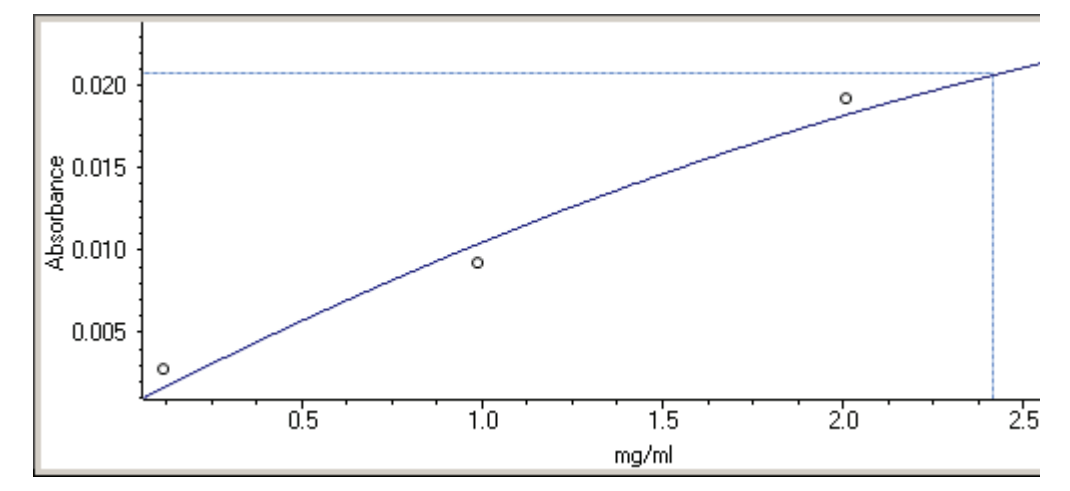

The Run Chart tab plots the concentration of the measured component versus sample number. If Use concentration limits was selected on the Samples tab, horizontal limit lines show whether the concentrations are within the specified limits:

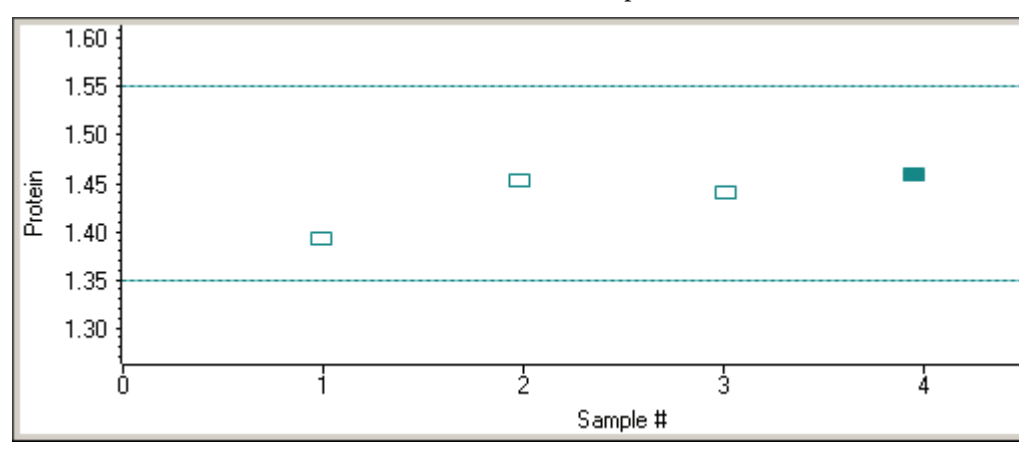

To measure a sample again, right-click its row in the results table and choose **Remeasure**. After the remeasurement, the previous information for the sample is crossed out (but not removed from the table).

To copy the data on the Standard Curve(s) tab or Run Chart tab, right-click the plot and choose **Copy to Clipboard**.

#### **Related Topics**

#### **[Overview](#page-214-1)**

[Application Settings](#page-215-1)

[Lowry Standard Curves](#page-221-0)

[Data Display](#page-28-0)

# <span id="page-225-1"></span>**Pierce 660 nm Protein Assay**

#### **Contents**

- [Overview](#page-225-0)
- [Application Settings](#page-226-0)
- [Pierce 660 nm Assay Workbooks](#page-232-0)
- [Standard Curves](#page-232-1)
- [Making Pierce 660 nm Protein Assay Measurements](#page-233-0)

## <span id="page-225-0"></span>**Overview**

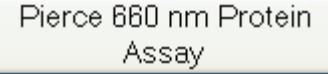

The Thermo Scientific Pierce 660 nm Protein Assay reagent is a ready-to-use formulation that offers rapid, accurate and reproducible colorimetric detection of minute amounts of protein in solution. The reagent is ideal for measuring total protein concentration in samples containing reducing agents and/or detergents.

The proprietary dye-metal complex binds to protein in acidic conditions, causing a shift in the dye's absorption maximum, which is measured at 660 nm. The complex is reddish-brown and turns green upon protein binding. This color change is produced by deprotonation of the dye at low pH facilitated by interactions with positively charged amino acid groups in the protein. Consequently, the complex interacts primarily with basic residues in the protein, such as histidine, arginine and lysine, and to a lesser extent tyrosine, tryptophan and phenylalanine.

[Application Settings](#page-226-0)

[Pierce 660 nm Assay Workbooks](#page-232-0)

[Standard Curves](#page-232-1)

[Making Pierce 660 nm Protein Assay Measurements](#page-233-0)

#### **Pierce 660 nm Reagent and Protocols**

Follow the assay kit manufacturer's recommendations for all standards and samples (unknowns), ensuring they are subjected to the same timing and temperature throughout the assay.

Protein standards (BSA) for generating a standard curve may also be provided by the Pierce 660 nm assay manufacturer.

## <span id="page-226-0"></span>**Application Settings**

To set data acquisition parameters for a [Pierce 660 nm](#page-225-1)  **Settings** [Protein Assay](#page-225-1) workbook, click **Settings** to access:

[Type Tab for Pierce 660 nm Protein Assay](#page-226-1) [Measurement Tab for Pierce 660 nm Protein Assay](#page-227-0) [Standards Tab for Pierce 660 nm Protein Assay](#page-229-0) [Instrument Tab for Pierce 660 nm Protein Assay](#page-230-0) [Accessories Tab for Pierce 660 nm Protein Assay](#page-231-0) [Samples Tab for Pierce 660 nm Protein Assay](#page-231-1)

#### **Related Topics**

**[Overview](#page-225-0)** 

[Pierce 660 nm Assay Workbooks](#page-232-0)

[Standard Curves](#page-232-1)

[Making Pierce 660 nm Protein Assay Measurements](#page-233-0)

#### <span id="page-226-1"></span>**Type Tab for Pierce 660 nm Protein Assay**

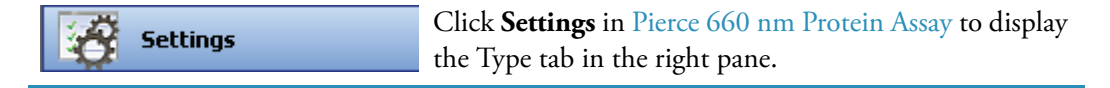

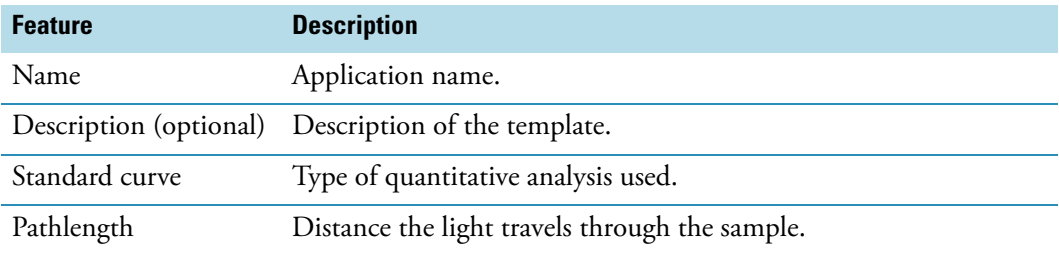

[Measurement Tab for Pierce 660 nm Protein Assay](#page-227-0)

[Standards Tab for Pierce 660 nm Protein Assay](#page-229-0)

[Instrument Tab for Pierce 660 nm Protein Assay](#page-230-0)

[Accessories Tab for Pierce 660 nm Protein Assay](#page-231-0)

[Samples Tab for Pierce 660 nm Protein Assay](#page-231-1)

## <span id="page-227-0"></span>**Measurement Tab for Pierce 660 nm Protein Assay**

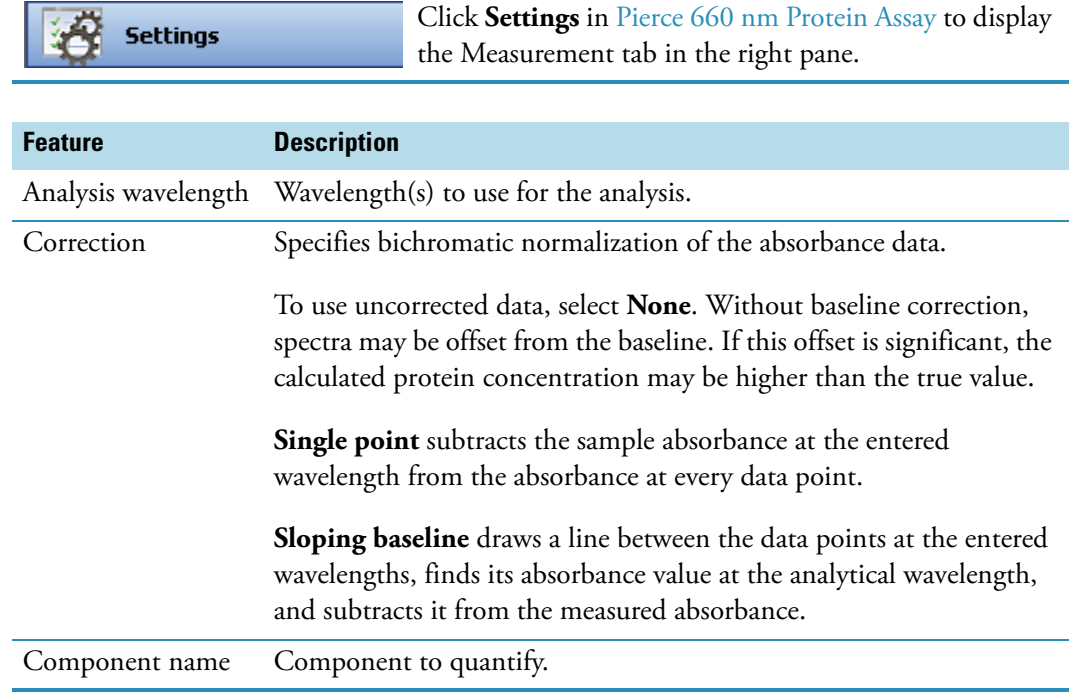

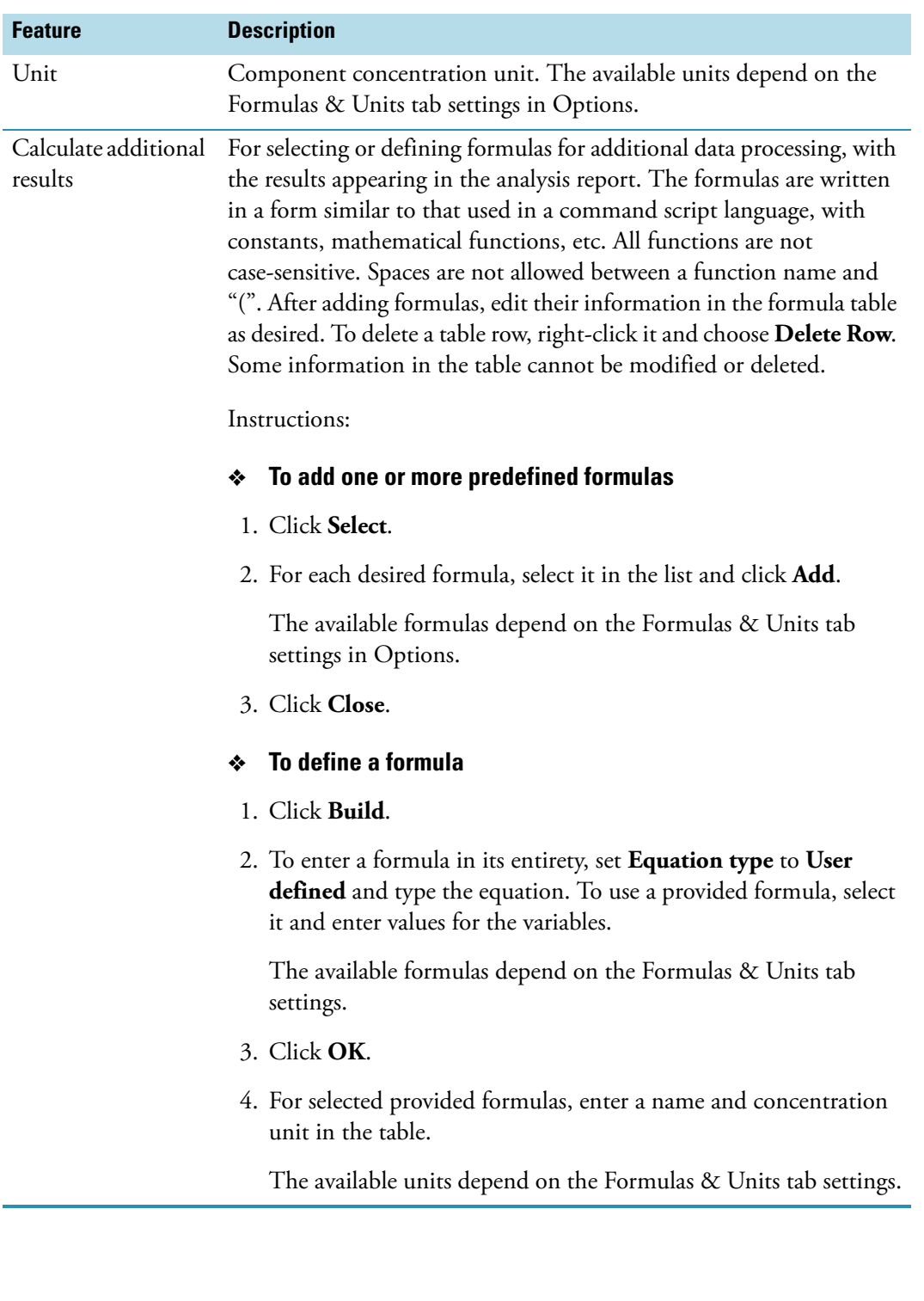

[Type Tab for Pierce 660 nm Protein Assay](#page-226-1)

[Standards Tab for Pierce 660 nm Protein Assay](#page-229-0)

[Instrument Tab for Pierce 660 nm Protein Assay](#page-230-0)

[Accessories Tab for Pierce 660 nm Protein Assay](#page-231-0)

[Samples Tab for Pierce 660 nm Protein Assay](#page-231-1)

#### <span id="page-229-0"></span>**Standards Tab for Pierce 660 nm Protein Assay**

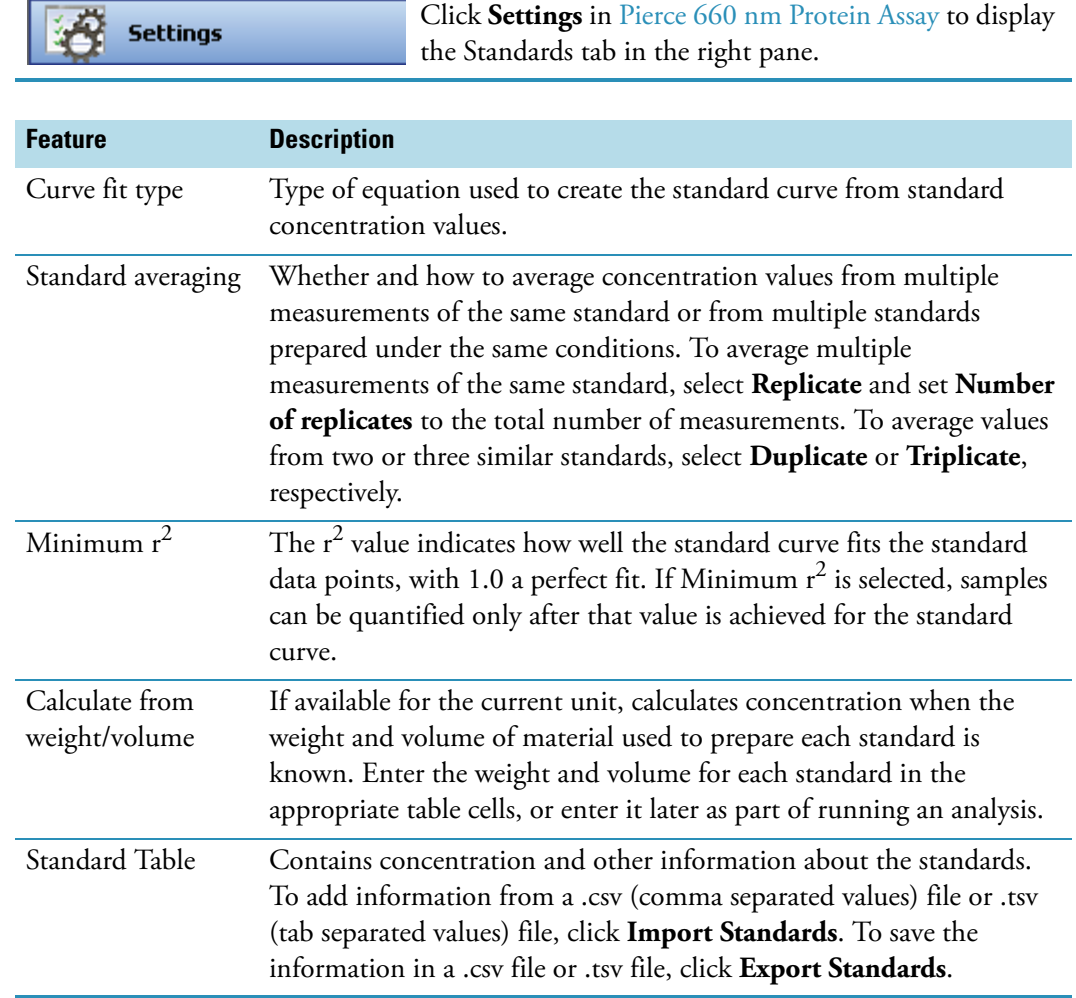

#### **Related Topics**

[Type Tab for Pierce 660 nm Protein Assay](#page-226-1) [Measurement Tab for Pierce 660 nm Protein Assay](#page-227-0) [Instrument Tab for Pierce 660 nm Protein Assay](#page-230-0) [Accessories Tab for Pierce 660 nm Protein Assay](#page-231-0)

#### [Samples Tab for Pierce 660 nm Protein Assay](#page-231-1)

## <span id="page-230-0"></span>**Instrument Tab for Pierce 660 nm Protein Assay**

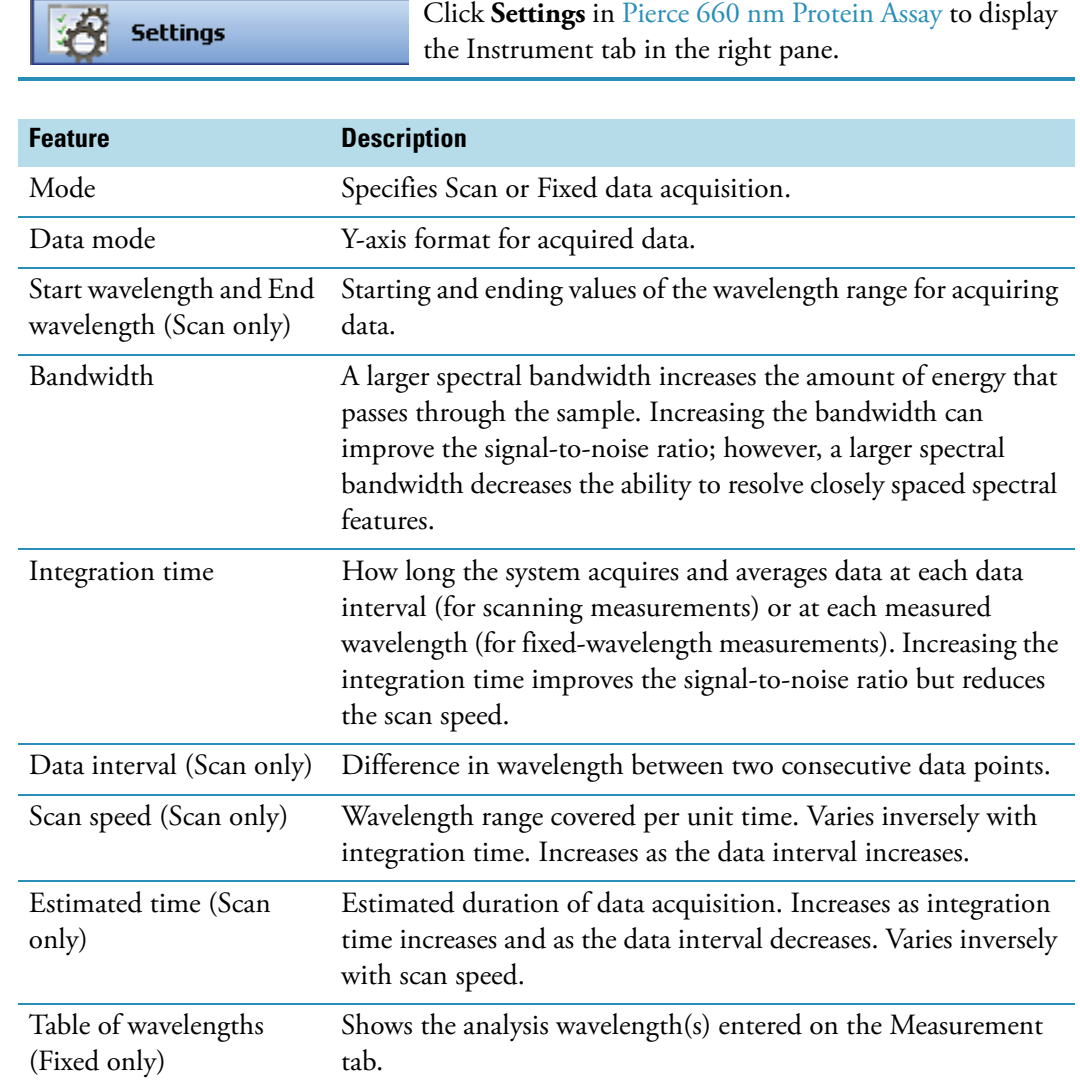

## **Related Topics**

[Type Tab for Pierce 660 nm Protein Assay](#page-226-1) [Measurement Tab for Pierce 660 nm Protein Assay](#page-227-0) [Standards Tab for Pierce 660 nm Protein Assay](#page-229-0) [Accessories Tab for Pierce 660 nm Protein Assay](#page-231-0) [Samples Tab for Pierce 660 nm Protein Assay](#page-231-1)

#### <span id="page-231-0"></span>**Accessories Tab for Pierce 660 nm Protein Assay**

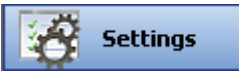

Click **Settings** in [Pierce 660 nm Protein Assay](#page-225-1) to display the Accessories tab in the right pane. The available parameters depend on the installed accessories. See Accessories for details.

The status of accessories can be monitored during measurements. See [Instrument Status](#page-36-0)  [Monitors.](#page-36-0)

#### **Related Topics**

[Type Tab for Pierce 660 nm Protein Assay](#page-226-1)

[Measurement Tab for Pierce 660 nm Protein Assay](#page-227-0)

[Standards Tab for Pierce 660 nm Protein Assay](#page-229-0)

[Instrument Tab for Pierce 660 nm Protein Assay](#page-230-0)

[Samples Tab for Pierce 660 nm Protein Assay](#page-231-1)

#### <span id="page-231-1"></span>**Samples Tab for Pierce 660 nm Protein Assay**

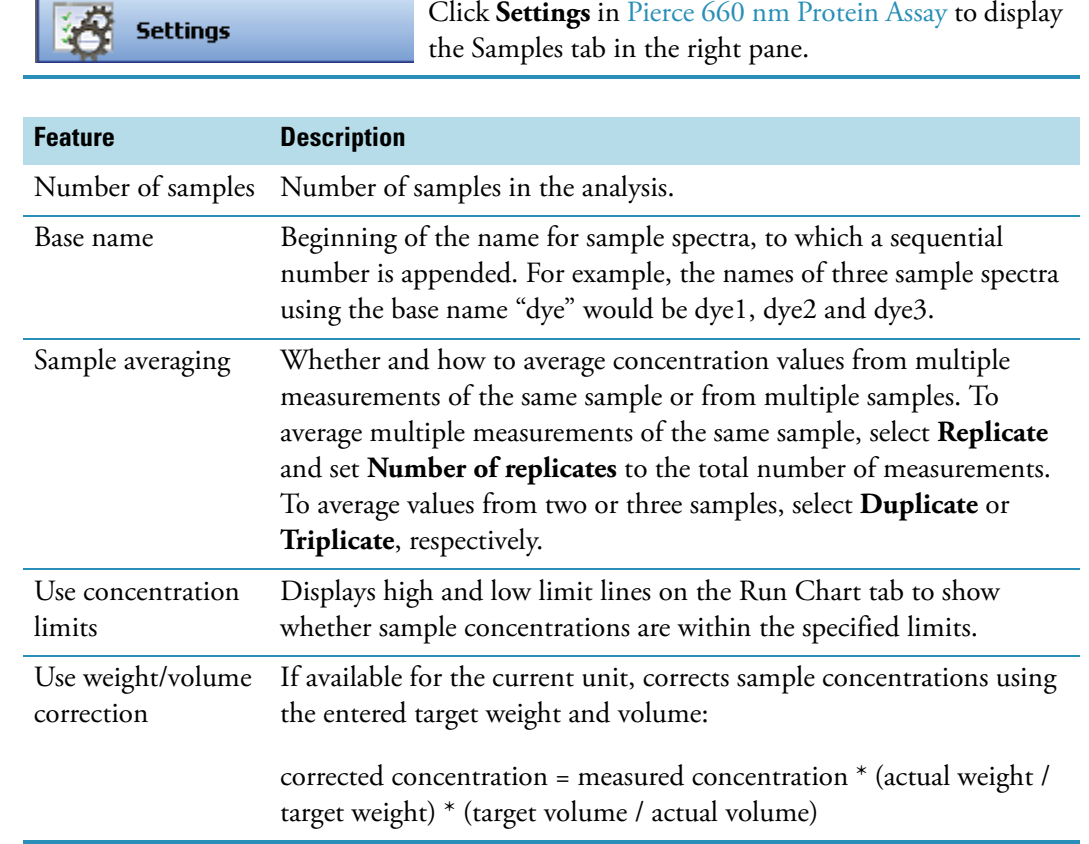

[Type Tab for Pierce 660 nm Protein Assay](#page-226-1) [Measurement Tab for Pierce 660 nm Protein Assay](#page-227-0) [Standards Tab for Pierce 660 nm Protein Assay](#page-229-0) [Instrument Tab for Pierce 660 nm Protein Assay](#page-230-0) [Accessories Tab for Pierce 660 nm Protein Assay](#page-231-0)

## <span id="page-232-0"></span>**Pierce 660 nm Assay Workbooks**

When opened, the Pierce 660 nm Protein Assay application may prompt for a new standard curve, requiring the creation of a new workbook. If a previously saved workbook is used, all concentration calculations for newly measured samples will be based on the saved curve archived in the workbook.

#### **Related Topics**

**[Overview](#page-225-0)** 

[Application Settings](#page-226-0)

[Standard Curves](#page-232-1)

[Making Pierce 660 nm Protein Assay Measurements](#page-233-0)

## <span id="page-232-1"></span>**Standard Curves**

A standard curve is required for colorimetric protein analysis.

- A standard curve can be generated using two or more standards.
- The multipoint curve capability allows multiple replicates for each standards. Standards can be run in any order; however, best practice dictates that the standards be measured from the lowest concentration to the highest.
- Determine whether or not to use a standard when analyzing samples against the standard curve.
- Establishing a new standard curve requires creating a new workbook.
- If a previously saved workbook is used, all concentration calculations for newly measured samples will be based on the standard absorbance values saved in the workbook.

**Note** Each workbook will archive only one standard curve.

**[Overview](#page-225-0)** 

[Application Settings](#page-226-0)

[Pierce 660 nm Assay Workbooks](#page-232-0)

[Making Pierce 660 nm Protein Assay Measurements](#page-233-0)

## <span id="page-233-0"></span>**Making Pierce 660 nm Protein Assay Measurements**

See Sample and Standards Preparation for more information.

#### $\div$  **To make Pierce 660 nm Protein assay measurements**

1. Click **Measure Pierce 660 nm Protein Assay** in [Pierce 660 nm Protein Assay](#page-225-1).

**Measure Pierce 660 nm Protein Assay** 

**Note** To start an analysis immediately after viewing or changing the template settings, click the **Measure** action button instead and skip to step 3.

2. If standards need to be acquired, click **Measure**. If standards have already been acquired, skip to step 7 to acquire sample data.

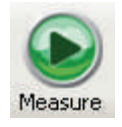

3. Follow the instructions that appear.

Use the appropriate buffer for the blank. See the reagent directions for details.

4. When the standards information appears, modify it if desired.

#### More:

If Standard averaging on the Standards tab in Settings was set to Duplicate, "D" at the end of a standard name indicates the second measurement to be made of the standard. If Sample averaging was set to Triplicate, "D" and "T" at the end of standard names indicate the second and third measurements to be made, respectively.

To enter previously saved standards information, use **Import Standards**.

If Calculate from weight/volume was selected on the Standards tab, enter the weight and volume for each standard in the table.

To remove a standard, select it, right-click the table and choose **Clear Standard**. To remove all the standards, choose **Clear Table**.

To save standards information for later use, use **Export Standards**.

- 5. Click **Continue**.
- 6. Follow the instructions that appear, installing the specified standards.

The Standard Curve(s) tab displays the resulting standard curve (or curves). Specify the standards to use for the curve (or curves) by selecting **Yes** or **No** in the **Use** column in the table.

More:

**Method Uncalibrated** 

If a standard curve is not calibrated...

- Try selecting a different curve fit type.
- Try remeasuring a standard using the correct standard material: select the listed standard, right-click the table and choose **Remeasure**.
- Try changing the setting of **Minimum r2** on the Standards tab and acquire the standards again in a new workbook.

**Method** Calibrated

This is only an indicator that the required minimum number of points have been established for the selected curve fit type. It does not validate the integrity of the curve. For example, additional standards may be required to cover the expected assay concentration range.

The table contains the columns of information specified on the Configuration tab in Reports. Examples include sample identification, user name, and the results of replicate, duplicate or triplicate measurements and their standard deviation.

If Standard averaging was set to Duplicate, "D" at the end of a standard name indicates the second measurement. If Standard averaging was set to Triplicate, "D" and "T" indicate the second and third measurements, respectively.

To permanently remove an acquired standard from the analysis, right-click it and choose **Remove**. Its information is crossed out but not removed from the table.

The Data tab displays the acquired data (a fixed data point or scan spectrum) for the standard selected in the table. To access commands for customizing the display, including adding annotation, right-click the data. See Data Display for more information.

7. Click **Measure**.

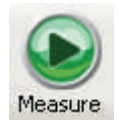

- 8. Follow the instructions that appear.
- 9. When samples information appears, modify it if desired.

If Calculate from weight/volume was selected on the Standards tab, enter the weight and volume for each sample in the table.

#### More:

If Sample averaging on the Samples tab in Settings was set to Duplicate, "D" at the end of a sample name indicates the second measurement to be made of the sample. If Sample averaging was set to Triplicate, "D" and "T" at the end of sample names indicate the second and third measurements to be made, respectively.

To enter previously saved samples information, use **Load Samples**. To save the samples information, use **Save Samples**.

- 10. If only one sample will be measured, install it.
- 11. Click **Continue**.
- 12. Follow any instructions that appear, such as to install a specified sample.

The sample results table contains the columns of information specified on the Configuration tab in Reports. If Sample averaging was set to Duplicate, "D" at the end of a sample name indicates the second measurement. If Sample averaging was set to Triplicate, "D" and "T" indicate the second and third measurements, respectively.

The Standard Curve(s) tab shows graphically the relationship between the standard curve, measured spectral intensity and calculated concentration for the selected sample: A horizontal line connects the sample spectral intensity value on the Y-axis to the standard curve. A vertical line connects that point to the sample concentration value on the X-axis:

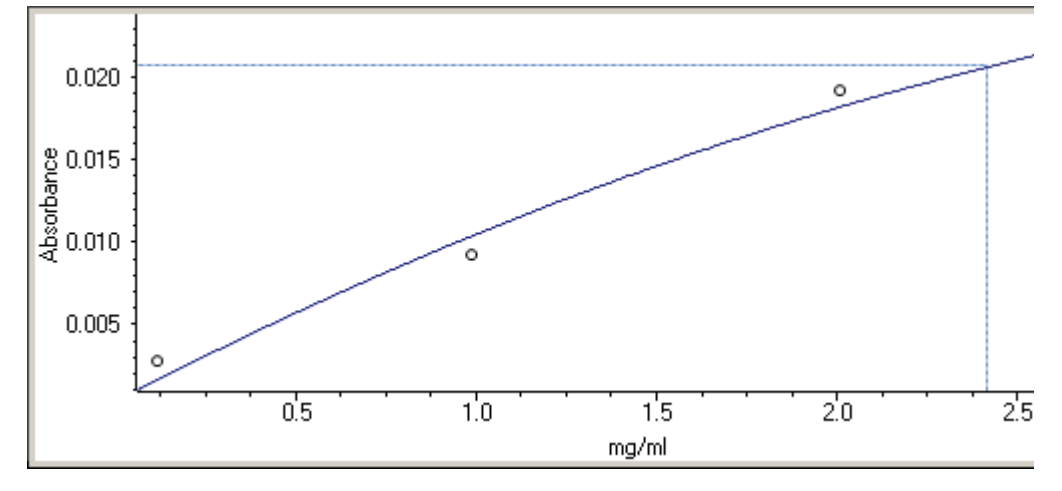

The Run Chart tab plots the concentration of the measured component versus sample number. If Use concentration limits was selected on the Samples tab, horizontal limit lines show whether the concentrations are within the specified limits:

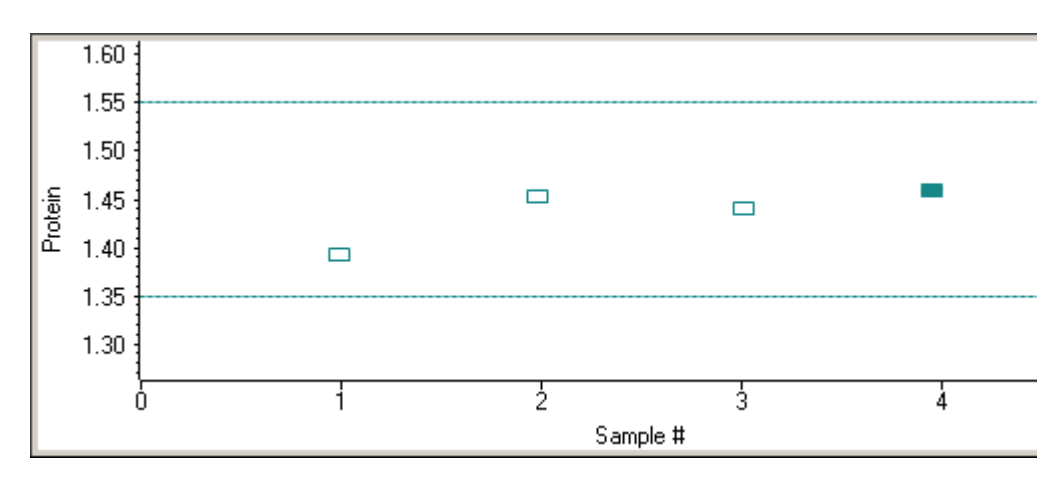

To measure a sample again, right-click its row in the results table and choose **Remeasure**. After the remeasurement, the previous information for the sample is crossed out (but not removed from the table).

To copy the data on the Standard Curve(s) tab or Run Chart tab, right-click the plot and choose **Copy to Clipboard**.

#### **Related Topics**

**[Overview](#page-225-0)** 

[Application Settings](#page-226-0)

[Pierce 660 nm Assay Workbooks](#page-232-0)

[Standard Curves](#page-232-1)

[Data Display](#page-28-0)

## <span id="page-236-0"></span>**Protein Biuret**

#### **Contents**

- [Overview](#page-237-0)
- [Application Settings](#page-237-1)
- [Standard Curves](#page-243-0)
- [Making Protein Biuret Assay Measurements](#page-243-1)

## <span id="page-237-0"></span>**Overview**

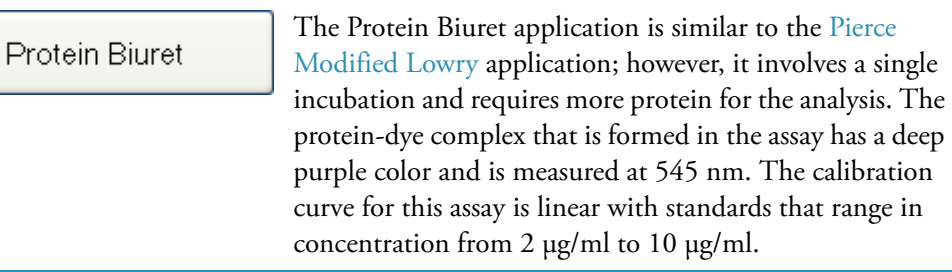

#### **Related Topics**

[Application Settings](#page-237-1)

[Standard Curves](#page-243-0)

[Making Protein Biuret Assay Measurements](#page-243-1)

## <span id="page-237-1"></span>**Application Settings**

资 **Settings**  To set data acquisition parameters for a [Protein Biuret](#page-236-0) workbook, click **Settings** to access:

[Type Tab for Protein Biuret](#page-237-2) [Measurement Tab for Protein Biuret](#page-238-0) [Standards Tab for Protein Biuret](#page-240-0) [Instrument Tab for Protein Biuret](#page-241-0) [Accessories Tab for Protein Biuret](#page-242-0) [Samples Tab for Protein Biuret](#page-242-1)

#### **Related Topics**

**[Overview](#page-237-0)** 

[Standard Curves](#page-243-0)

[Making Protein Biuret Assay Measurements](#page-243-1)

#### <span id="page-237-2"></span>**Type Tab for Protein Biuret**

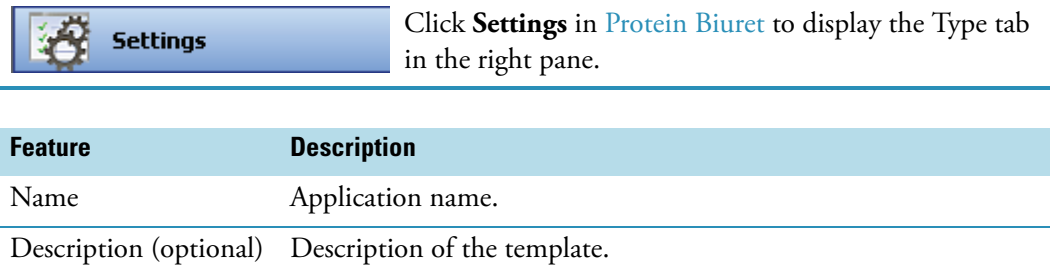

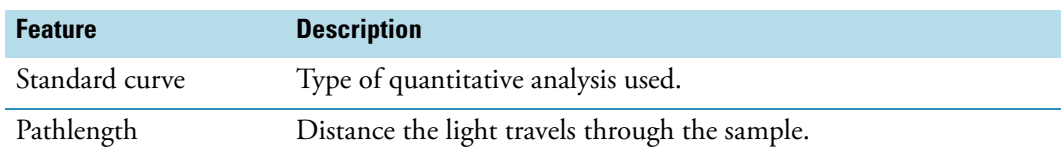

[Measurement Tab for Protein Biuret](#page-238-0)

[Standards Tab for Protein Biuret](#page-240-0)

[Instrument Tab for Protein Biuret](#page-241-0)

[Accessories Tab for Protein Biuret](#page-242-0)

[Samples Tab for Protein Biuret](#page-242-1)

#### <span id="page-238-0"></span>**Measurement Tab for Protein Biuret**

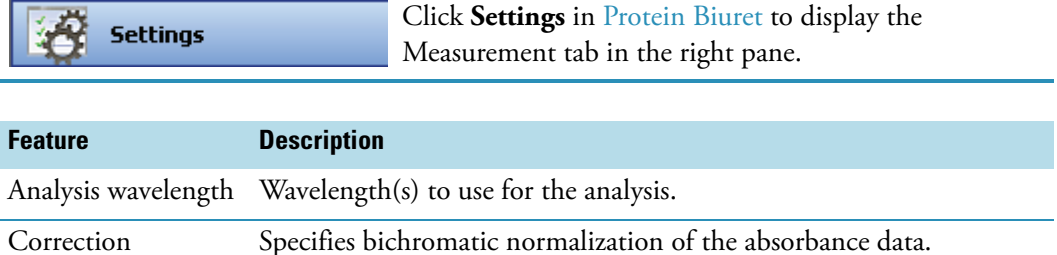

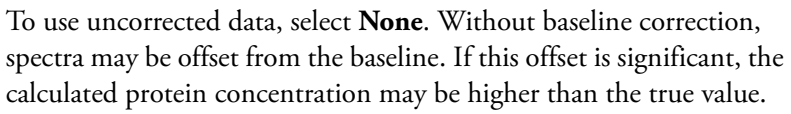

**Single point** subtracts the sample absorbance at the entered wavelength from the absorbance at every data point.

**Sloping baseline** draws a line between the data points at the entered wavelengths, finds its absorbance value at the analytical wavelength, and subtracts it from the measured absorbance.

Component name Component to quantify.

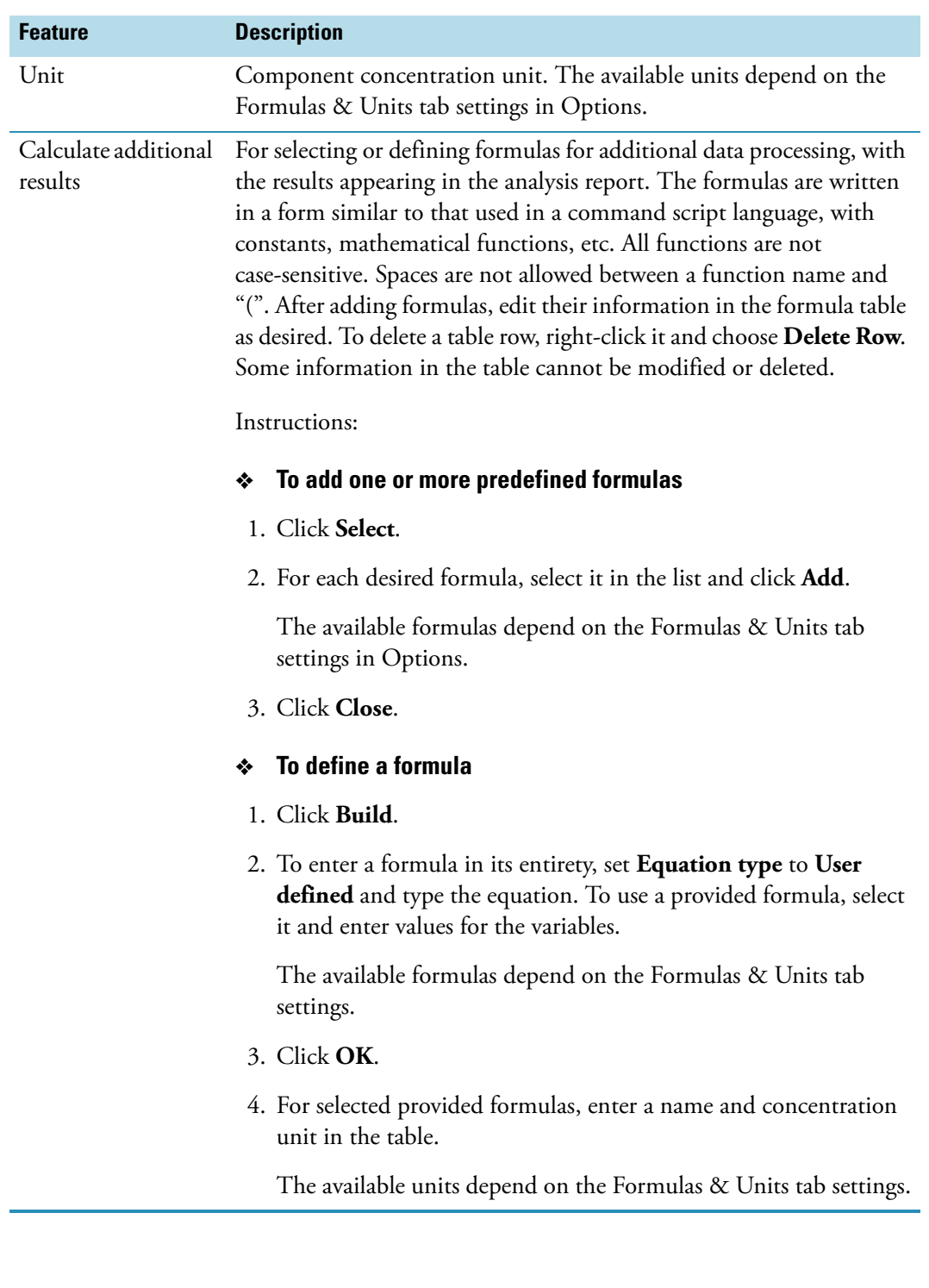

[Type Tab for Protein Biuret](#page-237-2)

[Standards Tab for Protein Biuret](#page-240-0)

[Instrument Tab for Protein Biuret](#page-241-0)

[Accessories Tab for Protein Biuret](#page-242-0)

[Samples Tab for Protein Biuret](#page-242-1)

#### <span id="page-240-0"></span>**Standards Tab for Protein Biuret**

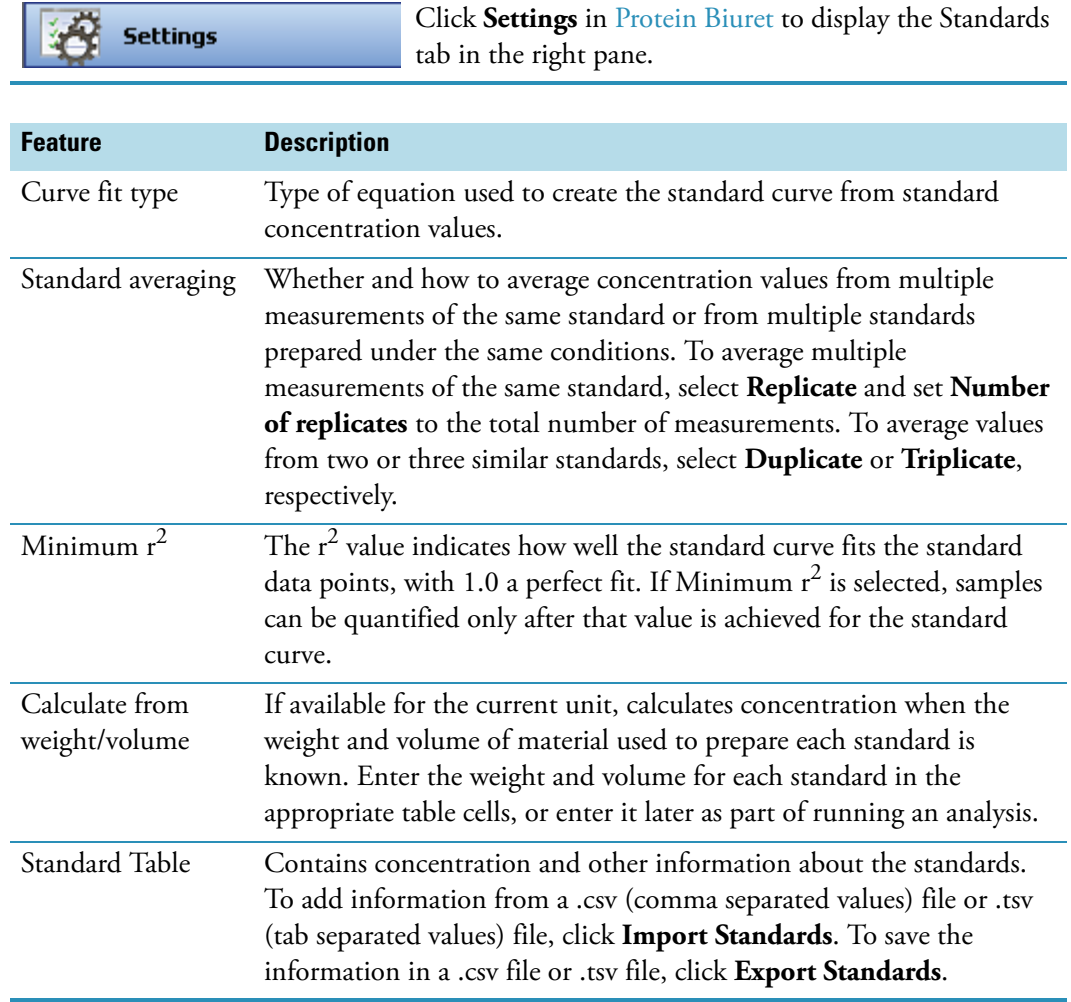

## **Related Topics**

[Type Tab for Protein Biuret](#page-237-2)

[Measurement Tab for Protein Biuret](#page-238-0)

[Instrument Tab for Protein Biuret](#page-241-0)

[Accessories Tab for Protein Biuret](#page-242-0)

#### [Samples Tab for Protein Biuret](#page-242-1)

#### <span id="page-241-0"></span>**Instrument Tab for Protein Biuret**

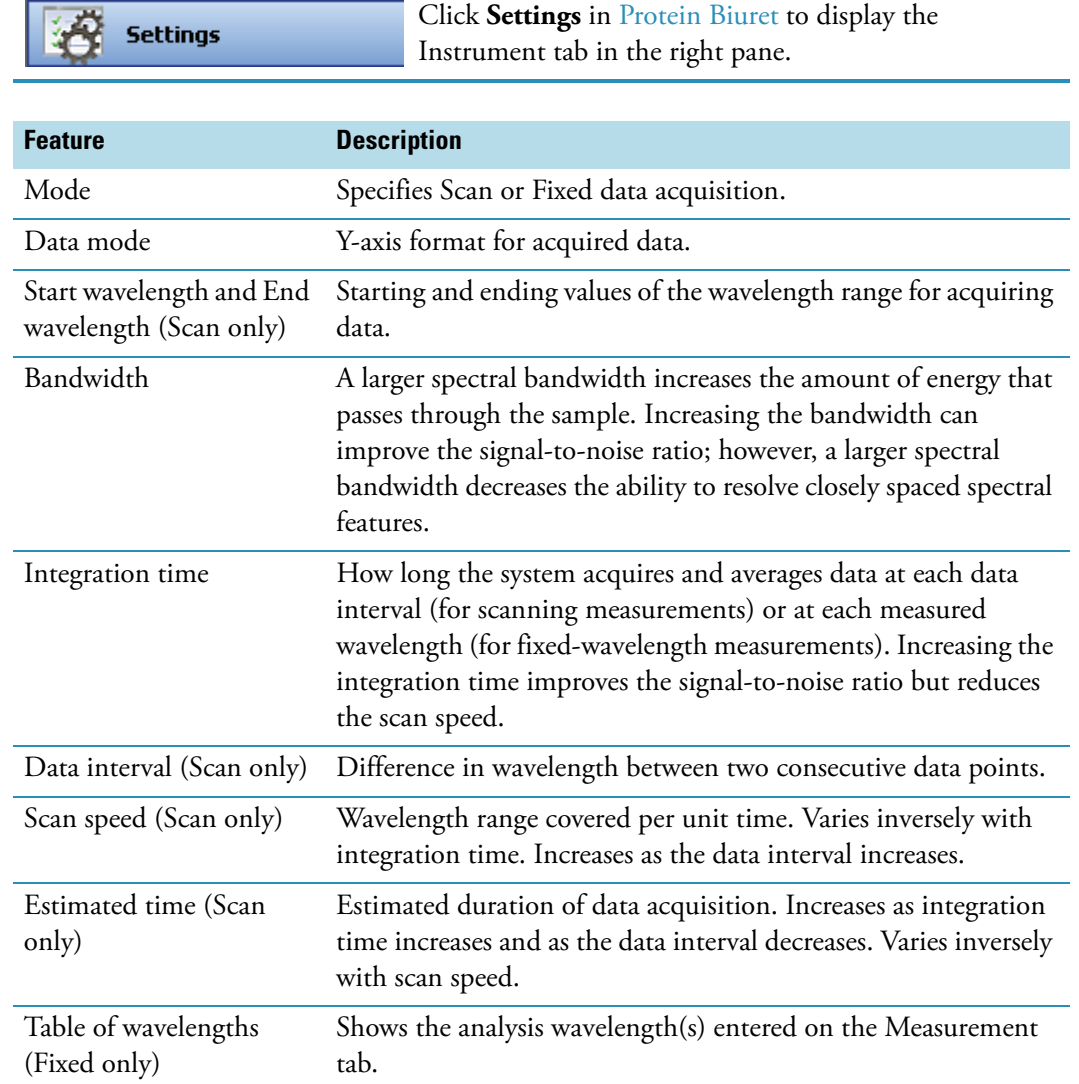

## **Related Topics**

[Type Tab for Protein Biuret](#page-237-2)

[Measurement Tab for Protein Biuret](#page-238-0)

[Standards Tab for Protein Biuret](#page-240-0)

[Accessories Tab for Protein Biuret](#page-242-0)

[Samples Tab for Protein Biuret](#page-242-1)

#### <span id="page-242-0"></span>**Accessories Tab for Protein Biuret**

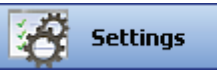

Click **Settings** in [Protein Biuret](#page-236-0) to display the Accessories tab in the right pane. The available parameters depend on the installed accessories. See Accessories for details.

The status of accessories can be monitored during measurements. See [Instrument Status](#page-36-0)  [Monitors.](#page-36-0)

#### **Related Topics**

[Type Tab for Protein Biuret](#page-237-2)

[Measurement Tab for Protein Biuret](#page-238-0)

[Standards Tab for Protein Biuret](#page-240-0)

[Instrument Tab for Protein Biuret](#page-241-0)

[Samples Tab for Protein Biuret](#page-242-1)

#### <span id="page-242-1"></span>**Samples Tab for Protein Biuret**

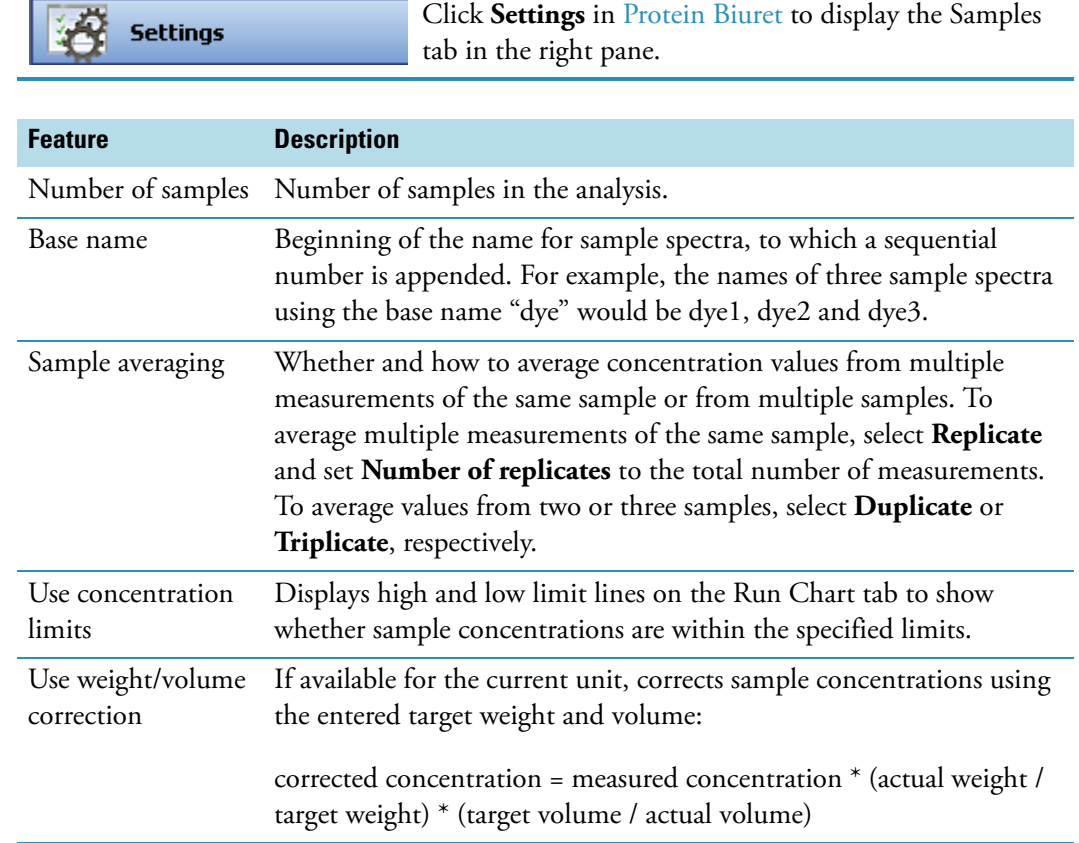

[Type Tab for Protein Biuret](#page-237-2) [Measurement Tab for Protein Biuret](#page-238-0) [Standards Tab for Protein Biuret](#page-240-0) [Instrument Tab for Protein Biuret](#page-241-0) [Accessories Tab for Pierce 660 nm Protein Assay](#page-231-0)

## <span id="page-243-0"></span>**Standard Curves**

A standard curve is required for colorimetric protein analysis.

- A standard curve can be generated using two or more standards.
- The multipoint curve capability allows multiple replicates for each standards. Standards can be run in any order; however, best practice dictates that the standards be measured from the lowest concentration to the highest.
- Determine whether or not to use a standard when analyzing samples against the standard curve.
- Establishing a new standard curve requires creating a new workbook.
- If a previously saved workbook is used, all concentration calculations for newly measured samples will be based on the standard absorbance values saved in the workbook.

**Note** Each workbook will archive only one standard curve.

#### **Related Topics**

**[Overview](#page-237-0)** 

[Application Settings](#page-237-1)

[Making Protein Biuret Assay Measurements](#page-243-1)

## <span id="page-243-1"></span>**Making Protein Biuret Assay Measurements**

See Sample and Standards Preparation for more information.

#### Y **To make Protein Biuret assay measurements**

1. Click **Measure Protein Biuret** in [Protein Biuret.](#page-236-0)

**Measure Protein Biuret** 

**Note** To start an analysis immediately after viewing or changing the template settings, click the **Measure** action button instead and skip to step 3.

2. If standards need to be acquired, click **Measure**. If standards have already been acquired, skip to step 7 to acquire sample data.

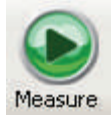

3. Follow the instructions that appear.

Use the appropriate buffer for the blank. See the reagent directions for details.

4. When the standards information appears, modify it if desired.

#### More:

If Standard averaging on the Standards tab in Settings was set to Duplicate, "D" at the end of a standard name indicates the second measurement to be made of the standard. If Sample averaging was set to Triplicate, "D" and "T" at the end of standard names indicate the second and third measurements to be made, respectively.

To enter previously saved standards information, use **Import Standards**.

If Calculate from weight/volume was selected on the Standards tab, enter the weight and volume for each standard in the table.

To remove a standard, select it, right-click the table and choose **Clear Standard**. To remove all the standards, choose **Clear Table**.

To save standards information for later use, use **Export Standards**.

- 5. Click **Continue**.
- 6. Follow the instructions that appear, installing the specified standards.

The Standard Curve(s) tab displays the resulting standard curve (or curves). Specify the standards to use for the curve (or curves) by selecting **Yes** or **No** in the **Use** column in the table.

More:

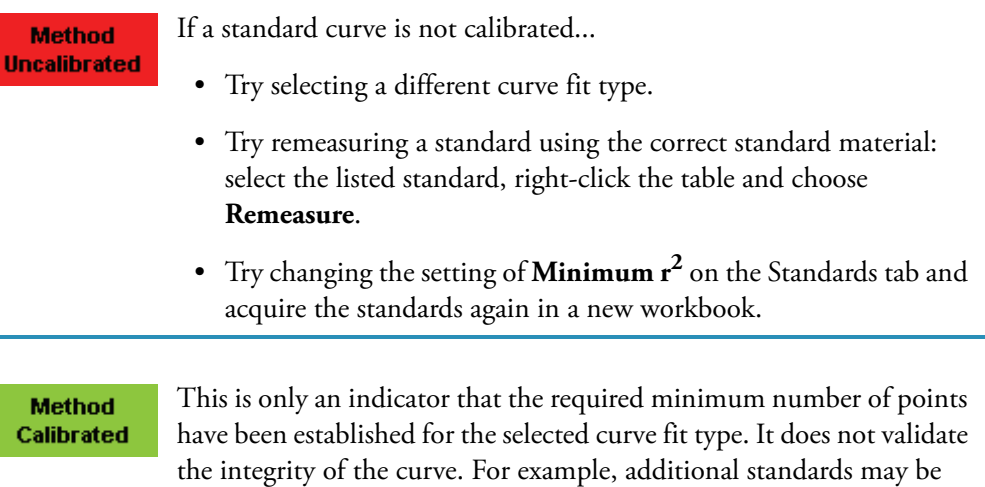

The table contains the columns of information specified on the Configuration tab in Reports. Examples include sample identification, user name, and the results of replicate, duplicate or triplicate measurements and their standard deviation.

required to cover the expected assay concentration range.

If Standard averaging was set to Duplicate, "D" at the end of a standard name indicates the second measurement. If Standard averaging was set to Triplicate, "D" and "T" indicate the second and third measurements, respectively.

To permanently remove an acquired standard from the analysis, right-click it and choose **Remove**. Its information is crossed out but not removed from the table.

The Data tab displays the acquired data (a fixed data point or scan spectrum) for the standard selected in the table. To access commands for customizing the display, including adding annotation, right-click the data. See Data Display for more information.

7. Click **Measure**.

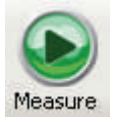

- 8. Follow the instructions that appear.
- 9. When samples information appears, modify it if desired.

If Calculate from weight/volume was selected on the Standards tab, enter the weight and volume for each sample in the table.

#### More:

If Sample averaging on the Samples tab in Settings was set to Duplicate, "D" at the end of a sample name indicates the second measurement to be made of the sample. If Sample averaging was set to Triplicate, "D" and "T" at the end of sample names indicate the second and third measurements to be made, respectively.

To enter previously saved samples information, use **Load Samples**. To save the samples information, use **Save Samples**.

- 10. If only one sample will be measured, install it.
- 11. Click **Continue**.
- 12. Follow any instructions that appear, such as to install a specified sample.

The sample results table contains the columns of information specified on the Configuration tab in Reports. If Sample averaging was set to Duplicate, "D" at the end of a sample name indicates the second measurement. If Sample averaging was set to Triplicate, "D" and "T" indicate the second and third measurements, respectively.

The Standard Curve(s) tab shows graphically the relationship between the standard curve, measured spectral intensity and calculated concentration for the selected sample: A horizontal line connects the sample spectral intensity value on the Y-axis to the standard curve. A vertical line connects that point to the sample concentration value on the X-axis:

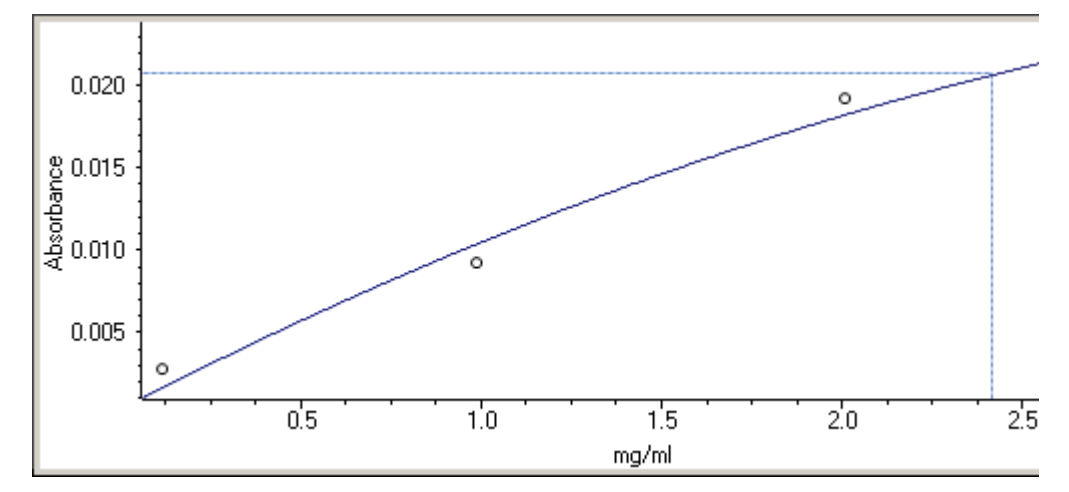

The Run Chart tab plots the concentration of the measured component versus sample number. If Use concentration limits was selected on the Samples tab, horizontal limit lines show whether the concentrations are within the specified limits:

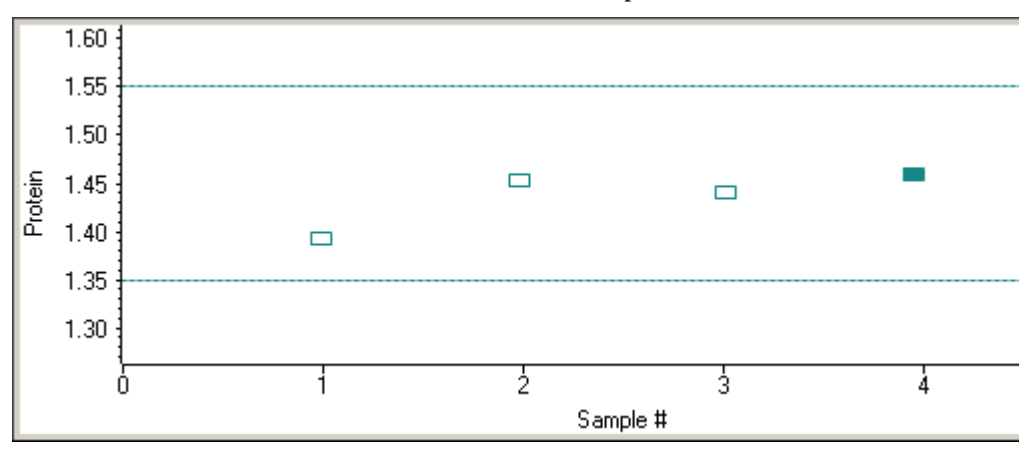

To measure a sample again, right-click its row in the results table and choose **Remeasure**. After the remeasurement, the previous information for the sample is crossed out (but not removed from the table).

To copy the data on the Standard Curve(s) tab or Run Chart tab, right-click the plot and choose **Copy to Clipboard**.

#### **Related Topics**

**[Overview](#page-237-0)** 

[Application Settings](#page-237-1)

[Standard Curves](#page-243-0)

[Data Display](#page-28-0)

# **Accessories**

- Sample Position Cell Holders
- Reference Cell Holders
- 8 Degree Near Normal Specular Reflectance
- 15 Degree Specular Reflectance
- 20 Degree Specular Reflectance
- 30 Degree Specular Reflectance
- 45 Degree Specular Reflectance
- 60 Degree Specular Reflectance
- Calibrated Validation Carousel (CVC)
- Depolarizer
- Grazing Angle Specular Reflectance
- Integrated Fiber Optic Module
- Integrating Sphere Diffuse Reflectance
- Mercury Lamp
- Peltier Thermostatted Single Cell Holder
- TPS-1500W Sealed Peltier Recirculator

5

- Probe Handling and Maintenance
- Rapid Mix Accessory
- Smart Linear 8-Cell Changer
- SPE-8W Smart Peltier Linear Cell Changer
- Smart Rotary Cell Changer
- Smart Sipper
- Temperature Probe
- Variable Angle Transmission
- VERSA Probe

## **5 Accessories**

# **8 Degree Near Normal Specular Reflectance**

For Local Control instruments:

D://2616\_HARRICK\_8NN Spec Accy\_UG.pdf

For Computer Control instruments:

C://2616\_HARRICK\_8NN Spec Accy\_UG.pdf

If these links do not work, see your documentation CD.

## **Related Topics**

Installing a Manual Accessory

Accessories

6

## 8 Degree Near Normal Specular Reflectance
For Local Control instruments:

D://2222\_PIKE\_15spec Accy\_UG.pdfFor Computer Control instruments:

C://2222\_PIKE\_15spec Accy\_UG.pdfIf these links do not work, see your documentation CD.

# **Related Topics**

Installing a Manual Accessory

Accessories

7

For Local Control instruments:

D://2614\_PIKE\_20spec Accy\_UG.pdfFor Computer Control instruments:

C://2614\_PIKE\_20spec Accy\_UG.pdfIf these links do not work, see your documentation CD.

# **Related Topics**

Installing a Manual Accessory

Accessories

For Local Control instruments:

D://2223\_PIKE\_30spec Accy\_UG.pdfFor Computer Control instruments:

C://2223\_PIKE\_30spec Accy\_UG.pdfIf these links do not work, see your documentation CD.

# **Related Topics**

Installing a Manual Accessory

Accessories

9

# 10

# **45 Degree Specular Reflectance**

For Local Control instruments:

D://2224\_PIKE\_45spec Accy\_UG.pdfFor Computer Control instruments:

C://2224\_PIKE\_45spec Accy\_UG.pdfIf these links do not work, see your documentation CD.

# **Related Topics**

Installing a Manual Accessory

Accessories

For Local Control instruments:

D://2615\_PIKE\_60spec Accy\_UG.pdfFor Computer Control instruments:

C://2615\_PIKE\_60spec Accy\_UG.pdfIf these links do not work, see your documentation CD.

# **Related Topics**

Installing a Manual Accessory

Accessories

11

# **Calibrated Validation Carousel (CVC)**

The Calibrated Validation Carousel (CVC) is an automated performance verification accessory.

# **NOTICE**

- Do not touch the exposed surface of the standards in the CVC.
- Do not allow moisture to leak into the accessory.

#### **Contents**

- • [Installing the Carousel on the Smart Base Unit](#page-263-1)
- • [Installing Complete CVC in the Instrument](#page-263-0)
- • [CVC Test Limits](#page-266-0)
- • [Using the CVC](#page-266-1)
- [Maintenance](#page-270-0)

The CVC carousel uses the same Smart base unit as the Smart Thermostatted Rotary 7-Cell Changer (Rotary Cell Changer). The CVC is also supplied without the base unit for customers wishing to use the CVC with an existing Rotary Cell Changer base.

The CVC accurately positions the required standards for each test in the sample beam. The following table describes the tests and test materials included with the CVC.

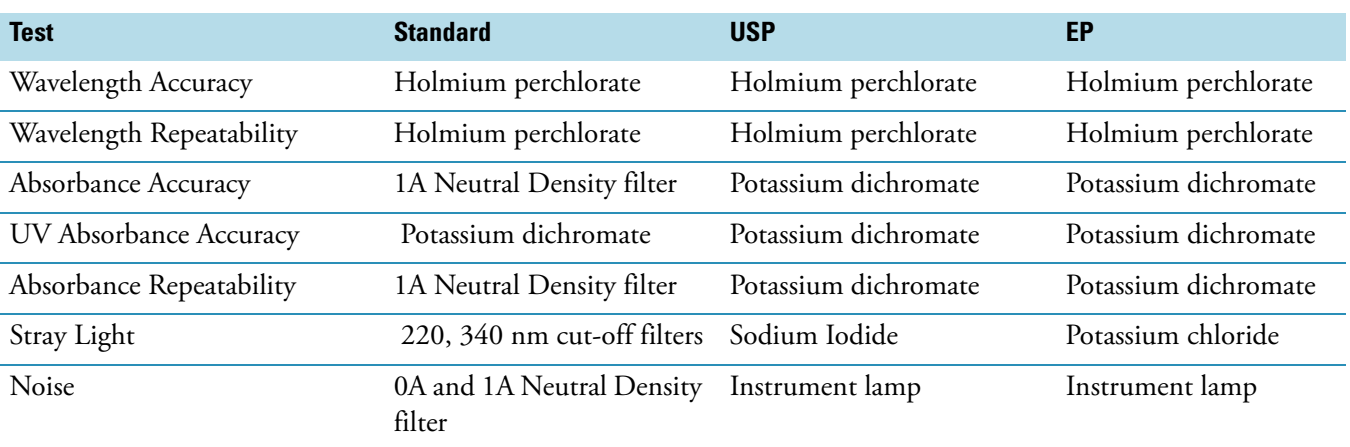

INSIGHT software stores all instrument performance specifications and tolerances.

# <span id="page-263-1"></span>**Installing the Carousel on the Smart Base Unit**

If purchased as "carousel only", install the CVC on a Smart base supplied with the Rotary Cell Changer.

1. Remove the Rotary Cell Changer (if installed).

Turn the knurled knob counterclockwise on the top of the cell changer and pull it upwards.

- 2. Install the CVC.
	- Identify the position of the notch on the motor shaft of the Smart base unit.
	- View the underside of the carousel to locate the position of the tab.

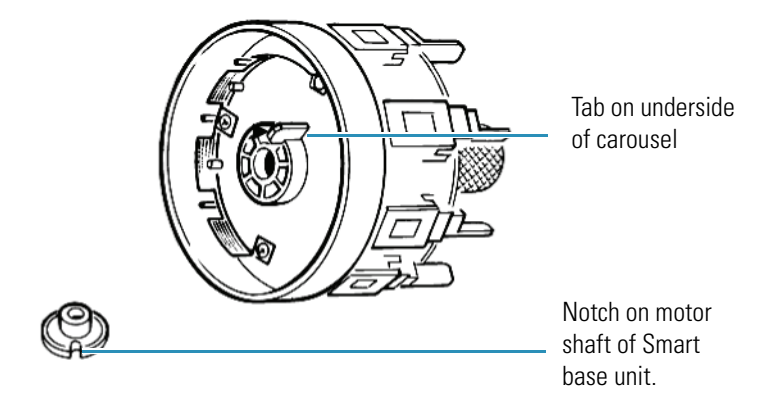

**Note** Ensure a positive location of the tab in the notch.

3. Place the carousel on the shaft; turn the knurled knob clockwise to tighten.

### **Related Topics**

[Installing Complete CVC in the Instrument](#page-263-0)

[CVC Test Limits](#page-266-0)

[Using the CVC](#page-266-1)

[Maintenance](#page-270-0)

# <span id="page-263-0"></span>**Installing Complete CVC in the Instrument**

Install the Smart Accessory as described in Installing a Smart Accessory.

**Contents**

- [Initialization](#page-264-0)
- [Loading CVC Calibration Data](#page-265-0)

# <span id="page-264-0"></span>**Initialization**

The accessory must be initialized each time it is installed and after changing the cell holder when the Smart base unit is installed. Initializing verifies the cell position and resets the cell holder to position 1.

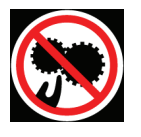

**CAUTION** Avoid pinch hazard. Keep hands and objects clear of the accessory during initialization.

Languages

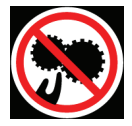

**ATTENTION** Évitez tout risque de pincement. Gardez vos mains, ainsi que tout objet, à l'écart de l'accessoire pendant l'initialisation.

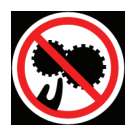

**VORSICHT** Quetschungen sind zu vermeiden. Hände und Objekte sind während der Initialisierung vom Zubehör fern zu halten.

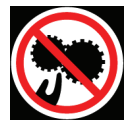

**CAUTELA** Evitare il rischio di pizzicamento. Tenere mani e oggetti lontano dall'accessorio durante l'inizializzazione.

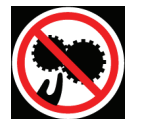

**PRECAUCIÓN** Evite riesgos de atrapamiento. Mantenga manos y objetos lejos del alcance del accesorio durante la inicialización.

# Y **To initialize a cell changer**

- 1. In the selected application, choose **Settings > Accessories > Cell Changer.**
- 2. Click **Reset**.

# **Related Topics**

Installing a Smart Accessory

[Installing the Carousel on the Smart Base Unit](#page-263-1)

[Loading CVC Calibration Data](#page-265-0)

#### [CVC Test Limits](#page-266-0)

[Using the CVC](#page-266-1)

[Maintenance](#page-270-0)

#### <span id="page-265-0"></span>**Loading CVC Calibration Data**

Each CVC has unique calibration data shipped with the accessory. Before a CVC can be used for performance testing, it's serial number and calibration file must be read by INSIGHT software. It is not necessary to reload the data unless you purchase a new CVC or have it recalibrated.

**Note** The software can store one calibration file for each type of CVC.

Make a backup copy of the calibration data before use. Store the master and the Certificate of Calibration in a secure location.

#### Y **To load CVC calibration data**

- 1. From the INSIGHT software Home screen, click **Performance Verification**.
- 2. Click **Load CVC Calibration**. A dialog box lets you browse for the calibration file. The file is provided on a memory stick or other medium. The following format is used for the file name:

evodata\_[x]\_[y].cal

where: x is the serial number of the CVC carousel, and y is the CVC type (e for EP, u for USP and s for Standard).

3. Locate and select the calibration file that matches the installed CVC and click **OK**.

#### **Related Topics**

Installing a Smart Accessory

[Installing the Carousel on the Smart Base Unit](#page-263-1)

[Initialization](#page-264-0)

[CVC Test Limits](#page-266-0)

[Using the CVC](#page-266-1)

[Maintenance](#page-270-0)

# <span id="page-266-0"></span>**CVC Test Limits**

The pass/fail limits are based on the instrument specification and any other tolerances associated with the Certified Reference Material (CRM). The software stores all tolerances and any instrument pass/fail limits with the calibration data and reports these values as appropriate.

# **Related Topics**

Installing a Smart Accessory

[Installing the Carousel on the Smart Base Unit](#page-263-1)

[Installing Complete CVC in the Instrument](#page-263-0)

[Loading CVC Calibration Data](#page-265-0)

[Using the CVC](#page-266-1)

[Maintenance](#page-270-0)

# <span id="page-266-1"></span>**Using the CVC**

#### **Contents**

- [Running Performance Verification Tests](#page-266-2)
- [Viewing CVC Test Reports](#page-269-0)

Before using the CVC, mount the CVC carousel on the base unit and install the accessory in the spectrophotometer. See [Installing the Carousel on the Smart Base Unit](#page-263-1) and [Installing](#page-263-0)  [Complete CVC in the Instrument](#page-263-0).

If using this CVC for the first time, load the calibration data. See [Loading CVC Calibration](#page-265-0)  [Data.](#page-265-0)

# <span id="page-266-2"></span>**Running Performance Verification Tests**

The CVC performance tests appear only when the CVC is properly installed and a valid calibration file has been loaded.

**Note** If you are running security software, you can perform performance verification tests only if you have been given the right to do so by the system administrator.

### Y **To run CVC performance verification tests**

1. Click **Performance Verification** in Home.

The available tests appear in the right pane.

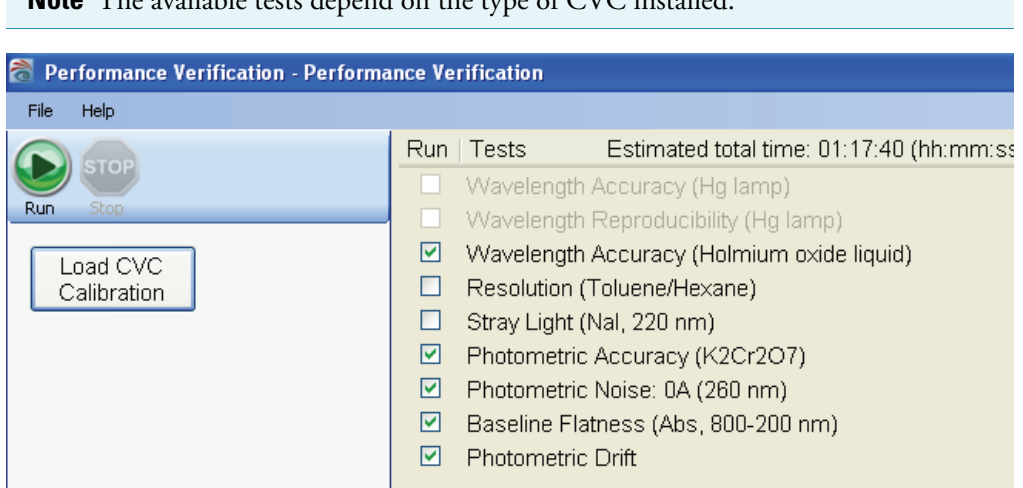

2. Select the tests to run.

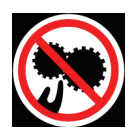

**CAUTION** Avoid pinch hazard. Keep hands and objects clear of the accessory during operation.

Languages

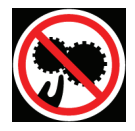

**ATTENTION** Évitez les risques de pincement. Éloignez les mains et les objets de l'accessoire pendant son fonctionnement.

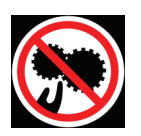

**VORSICHT** Quetschungen sind zu vermeiden. Hände und Objekte sind während des Betriebs vom Zubehör fern zu halten.

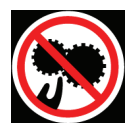

**CAUTELA** Evitare il rischio di pizzicamento.Tenere mani e oggetti lontano dall'accessorio durante l'operazione.

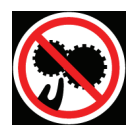

**PRECAUCIÓN** Evite riesgos de atrapamiento.Mantenga manos y objetos alejados del accesorio durante el funcionamiento.

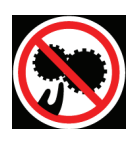

**CAUTION** 防止被夹住的危险。作业期间, 请让手和其它物件远离辅助设备之处。

3. Click **Run**.

**Note** If the serial number of the CVC carousel does not match the serial number stored with the current calibration data for the CVC type, an error message appears. See [Loading CVC Calibration Data.](#page-265-0)

The status window shows the data and progress.

To end the tests before they are finished, click **Stop**.

When all the tests are completed, a dialog box shows the report.

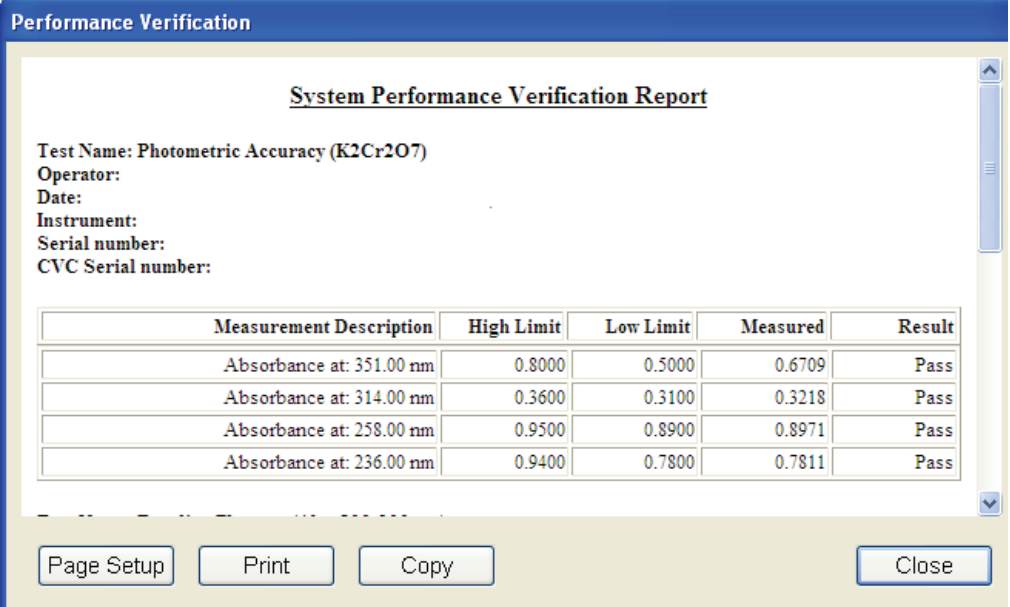

The report can be printed or copied. A signature block appears at the end.

The report is saved automatically and appears on the PV Reports tab in My Data. See [Viewing CVC Test Reports](#page-269-0) for details.

4. Click **Close**.

### **Related Topics**

[Installing the Carousel on the Smart Base Unit](#page-263-1)

[Installing Complete CVC in the Instrument](#page-263-0)

[Loading CVC Calibration Data](#page-265-0)

[CVC Test Limits](#page-266-0)

[CVC Test Results](#page-269-1)

[Viewing CVC Test Reports](#page-269-0)

### [Maintenance](#page-270-0)

# <span id="page-269-1"></span>**CVC Test Results**

For each test in the suite, the report shows:

- Test name
- Operator
- Time and date of the test
- Instrument type
- Instrument serial number
- CVC serial number
- Expected result or range, measured result and a pass or fail result

### **Related Topics**

[Installing the Carousel on the Smart Base Unit](#page-263-1)

[Installing Complete CVC in the Instrument](#page-263-0)

[Loading CVC Calibration Data](#page-265-0)

[CVC Test Limits](#page-266-0)

[Running Performance Verification Tests](#page-266-2)

[Viewing CVC Test Reports](#page-269-0)

[Maintenance](#page-270-0)

# <span id="page-269-0"></span>**Viewing CVC Test Reports**

#### Y **To view a CVC test report**

- 1. From the INSIGHT software Home screen, click **My Data**.
- 2. Click the **PV Reports** tab.

The right pane shows all the performance tests run with the instrument.

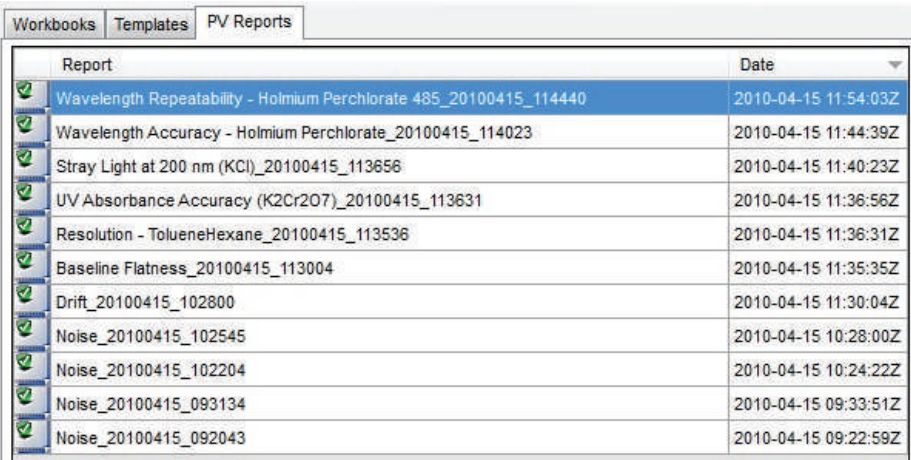

- To sort by Report or Date, click the column heading.
- To open a report, double-click the row.
- To combine reports, hold down Shift or Ctrl to select multiple rows, and then double-click a selected row.

See My Data and Performance Verification for more information.

### **Related Topics**

[Installing the Carousel on the Smart Base Unit](#page-263-1)

[Installing Complete CVC in the Instrument](#page-263-0)

[Loading CVC Calibration Data](#page-265-0)

[CVC Test Limits](#page-266-0)

[Running Performance Verification Tests](#page-266-2)

[CVC Test Results](#page-269-1)

[Maintenance](#page-270-0)

# <span id="page-270-0"></span>**Maintenance**

### **Contents**

- [Routine Maintenance](#page-271-0)
- [Recertification](#page-271-1)

**NOTICE** Do not touch the exposed surface of the standards in the CVC.

### <span id="page-271-0"></span>**Routine Maintenance**

Very little maintenance is required to keep the accessory in good working condition. The exterior surface of the accessory should be kept clean and free of spilled chemicals and dust.

Use the provided bulb to remove dust from the exposed surface of the standards.

Always keep the accessory in its case when not in use. Always keep the cover closed. Never expose the standards to airborne smoke or dust.

### **Related Topics**

[Installing the Carousel on the Smart Base Unit](#page-263-1)

[Installing Complete CVC in the Instrument](#page-263-0)

[Loading CVC Calibration Data](#page-265-0)

[Using the CVC](#page-266-1)

[Recertification](#page-271-1)

# <span id="page-271-1"></span>**Recertification**

We offer a recertification and repair service for the CVC. It is recommended that you return your accessory for recertification every two years — or whenever you have reason to believe that it no longer exhibits its certified value. Before returning your accessory, contact technical support.

### **Related Topics**

[Installing the Carousel on the Smart Base Unit](#page-263-1)

[Installing Complete CVC in the Instrument](#page-263-0)

[Loading CVC Calibration Data](#page-265-0)

[Using the CVC](#page-266-1)

[Routine Maintenance](#page-271-0)

# 13

# **Depolarizer**

For Local Control instruments:

D://2613\_HARRICK\_Depolarizer Accy\_UG.pdfFor Computer Control instruments:

C://2613\_HARRICK\_Depolarizer Accy\_UG.pdfIf these links do not work, see your documentation CD.

# **Related Topics**

Installing a Manual Accessory

Accessories

# 14

# **Grazing Angle Specular Reflectance**

This manual accessory is designed to analyze "mirror like" planar surfaces and/or coatings on planar surfaces by recording the specular reflectance at 85 degrees. The energy profile as a function of angle is a Gaussian peak centered on 85° and approximately 6° wide.

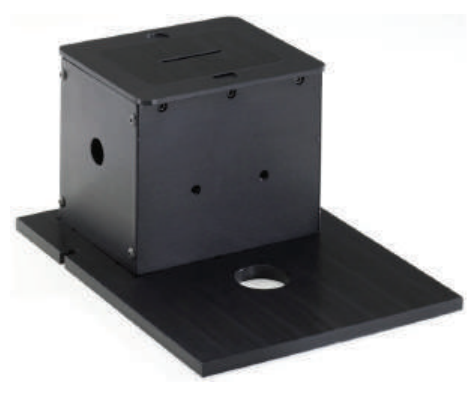

For more information for Local Control instruments:

D://2625\_Grazing Angle Spec Accy\_UG.pdfFor Computer Control instruments:

C://2625\_Grazing Angle Spec Accy\_UG.pdfIf these links do not work, see your documentation CD.

# **Related Topics**

Installing a Manual Accessory

Accessories

# **Integrated Fiber Optic Module**

This accessory provides transfer optics and an integrated detector for SMA (SubMiniature version A)-terminated fiber optic probes. Probes must be purchased separately. A test cable is included for aligning the accessory.

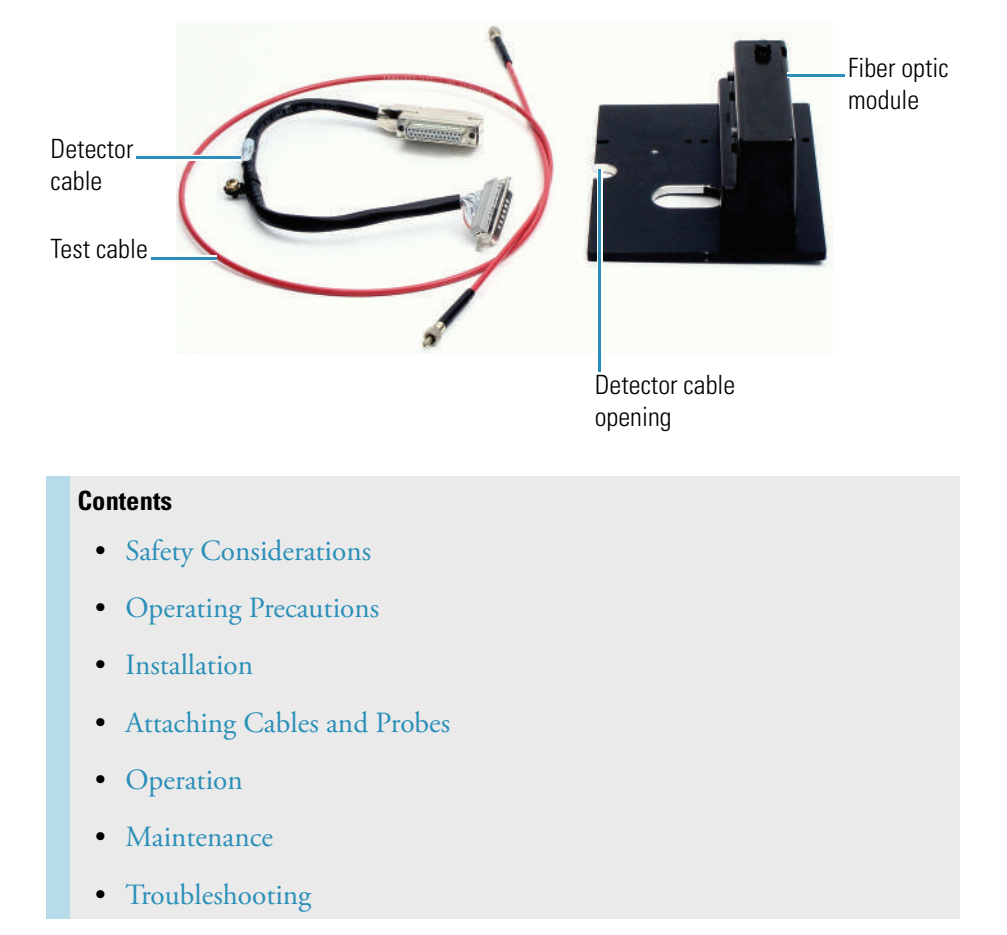

# <span id="page-276-0"></span>**Safety Considerations**

To avoid injury while using the accessory, do not stare at the UV beam or UV light leaving a coupled fiber optic cable.

# **Related Topics**

[Operating Precautions](#page-276-1)

# <span id="page-276-1"></span>**Operating Precautions**

Handle the accessory carefully:

• Do not allow moisture to leak into the accessory.

- Wipe off spilled chemicals immediately.
- Do not drop the accessory.
- Protect the accessory from mechanical shock.
- Do not touch the exposed optics.
- Keep the protective caps on the ends of the fiber optic ports when they are not in use.
- Store the accessory in a dust-free location.
- Handle the test cable gently and follow the operating precautions for any fiber optic cable attached to a probe. See Probe Handling and Maintenance.

# **Related Topics**

[Safety Considerations](#page-276-0)

# <span id="page-277-0"></span>**Installation**

### Y **To install the accessory**

- 1. Turn off the spectrophotometer. See Using the Spectrophotometer.
- 2. Remove the instrument detector.

Avoid UV radiation hazard in the detector compartment. Protect eyes and skin from exposure.

**CAUTION** Safety glasses with side shields or goggles with solid side pieces are the only equipment that provides adequate eye protection against direct and reflected UV light.

Languages

**Remarque** Seules les lunettes de sécurité avec écrans latéraux ou les lunettes protectrices avec parties latérales solides protègent les yeux de façon adéquate contre la lumière UV directe et réfléchie.

**Anmerkung** Sicherheitsbrillen mit seitlichem Schutz bzw. Schutzbrillen mit festen Seitenteilen bieten als einzige Ausrüstungsgegenstände adäquaten Schutz der Augen gegen direkte und reflektierte UV-Strahlung.

**N.B.** Gli occhiali protettivi con schermi laterali o con schermi laterali monolente sono l'unica attrezzatura che fornisce un'adeguata protezione degli occhi dalla luce UV diretta e riflessa.

**Nota** Las gafas protectoras con protección lateral de seguridad o con piezas laterales sólidas son el único equipo que proporciona la protección para los ojos adecuada contra la luz ultravioleta directa y reflejada.

See Removing and Installing the Detector Module.

- 3. Remove the detector access panel. See Detector Access Panel.
- 4. Insert the connector on the accessory interface cable into the socket on the bottom of the accessory.
- 5. Install the accessory. See Installing a Manual Accessory.

Before installing, route the interface cable under the baseplate and through the detector cable opening so the free connector is above the accessory baseplate.

- 6. Pass the connector through the opening between the sample and detector compartments.
- 7. Plug it into the socket in the detector compartment and press to secure it.

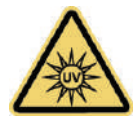

**WARNING** Avoid UV radiation hazard. Do not stare at the beam or light leaving a coupled fiber optic cable.

Languages

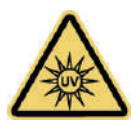

**AVERTISSEMENT** Évitez l'exposition au rayonnements UV. Ne regardez jamais le faisceau de lumière qui sort d'une fibre optique couplé.

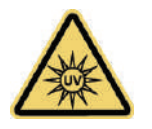

**WARNUNG** Gefahren durch UV-Strahlung sind zu vermeiden. Nicht in den Strahl eines gekoppelten Glasfaserkabels blicken.

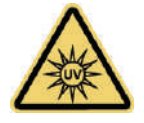

**AVVERTENZA** Evitare il rischio di radiazioni UV.Non fissare il raggio di luce che esce dal cavo a fibre ottiche accoppiato.

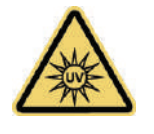

**ADVERTENCIA** Evite el riesgo de radiación ultravioleta.No mire al rayo luminoso que sale de un cable de fibra óptica acoplado.

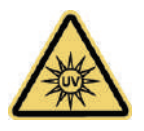

**WARNING** 防止 UV 放射危险。 请勿注视光纤电缆耦合留下的光束。

- 8. Turn on the spectrophotometer and wait until it initializes. See Using the Spectrophotometer.
- 9. If the instrument has the Application Focused Beam Geometry™ (AFBG) option, select an application, click **Settings > Instrument** and set **Bandwidth** to **Fiber**.

**Note** If you change the application, reset **Bandwidth** to **Fiber**, or [create a template](#page-35-0) for fiber optic sampling for this application and save your data in a workbook based on that template.

10. [Align the accessory.](#page-281-0)

# **Related Topics**

[Attaching Cables and Probes](#page-279-0)

[Aligning the Accessory](#page-281-0)

# <span id="page-279-0"></span>**Attaching Cables and Probes**

The accessory is compatible with probes and cables that have SMA connectors. Contact us for compatible probes. See Contacting Us.

[Install the accessory](#page-277-0) and [align it](#page-281-0) before installing cables and probes.

### Y **To attach cables and probes**

1. Remove the protective caps from the probe cables and accessory ports.

Store the caps securely so they can be replaced when the probe or accessory is removed from the instrument.

**NOTICE** When attaching fiber optic cables to the accessory ports, avoid:

- Twisting or bending the cable.
- Touching the tips with your fingers.
- Overtightening or using tools to tighten the connectors.
- 2. Route the cables through the detector compartment on the instrument.
- 3. Attach the probe's Light Input cable to the Light Output port on the accessory.

To attach a cable, insert the SMA connector and gently tighten the ferrule by hand.

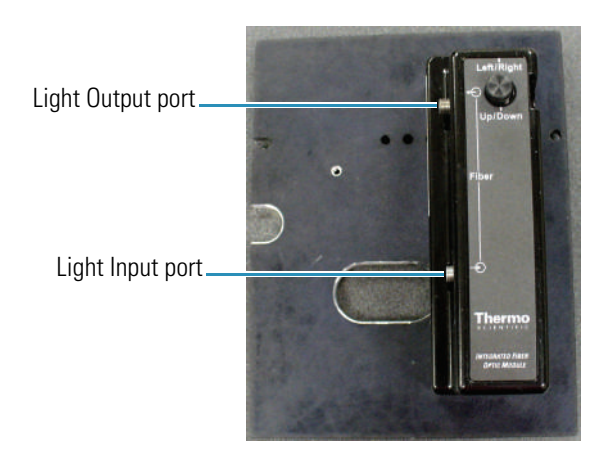

4. Attach the probe's Light Output cable to the Light Input port on the accessory.

### **Related Topics**

[Installation](#page-277-0)

[Aligning the Accessory](#page-281-0)

# <span id="page-280-1"></span>**Operation**

Follow the probe manufacturer's recommendations for compatible samples and operating procedures.

If the instrument has the AFBG option, in each application click **Settings > Instrument** and set **Bandwidth** to Fiber.

# **Related Topics**

[Installation](#page-277-0)

[Attaching Cables and Probes](#page-279-0)

[Aligning the Accessory](#page-281-0)

# <span id="page-280-0"></span>**Maintenance**

#### **Contents**

- [Routine Maintenance](#page-281-1)
- [Aligning the Accessory](#page-281-0)

### <span id="page-281-1"></span>**Routine Maintenance**

Follow these guidelines:

- [Align the accessory](#page-281-0) each time it is installed or if performance degrades.
- Follow the manufacturer's recommendations for probe maintenance.

### **Related Topics**

[Installation](#page-277-0)

[Attaching Cables and Probes](#page-279-0)

[Aligning the Accessory](#page-281-0)

[Troubleshooting](#page-283-0)

### <span id="page-281-0"></span>**Aligning the Accessory**

Align the accessory each time it is installed it or if performance degrades.

#### Y **To align the accessory**

1. Remove the protective caps from the test cable and from the ports on the accessory.

Store the end caps securely so they can be replaced when the cable or accessory is removed from the instrument.

**NOTICE** When attaching fiber optic cables to the accessory ports, avoid:

- Twisting or bending the cable.
- Touching the cable ends with your fingers.
- Overtightening or using tools to tighten the connectors.
- Scratching the cable ends.
- 2. Route the test cable through the detector compartment.
- 3. Attach both connectors to the ports on the accessory.

To attach a cable, insert the SMA connector and gently tighten the ferrule by hand.

4. From INSIGHT software, choose **System Settings > Alignment**.

See Alignment Tab.

5. Set the filter.

Set **Filter** to **Green** (typical) or **White** (no filter) if the signal is low.

6. Set **Bandwidth** to **Fiber**.

# 7. Click **Start**.

- 8. Maximize the signal strength:
	- a. Use the Up/Down knob on the accessory to adjust the signal strength.

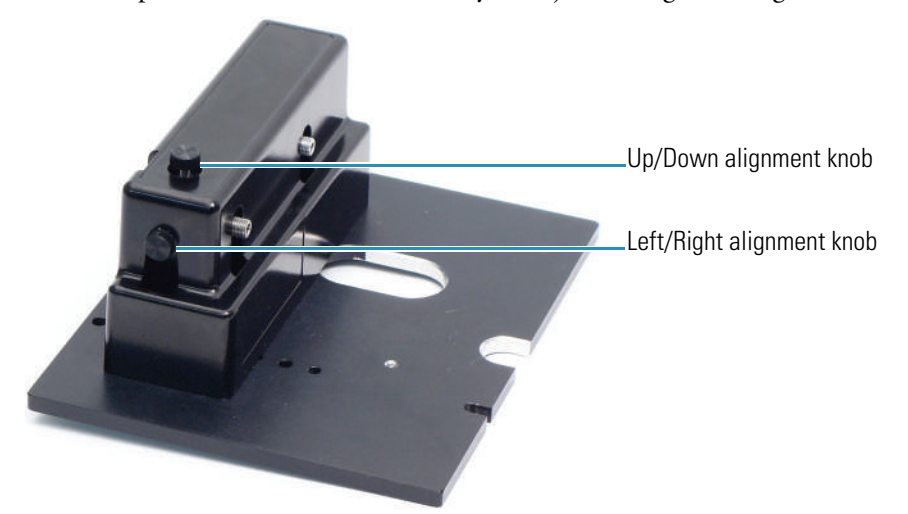

- b. Adjust the Left/Right knob on the accessory to increase the signal further.
- c. Repeat steps a and b until the signal is at its maximum value.
- 9. Click **Stop**.

# **Related Topics**

#### [Installation](#page-277-0)

[Attaching Cables and Probes](#page-279-0)

[Routine Maintenance](#page-281-1)

[Troubleshooting](#page-283-0)

# <span id="page-283-0"></span>**Troubleshooting**

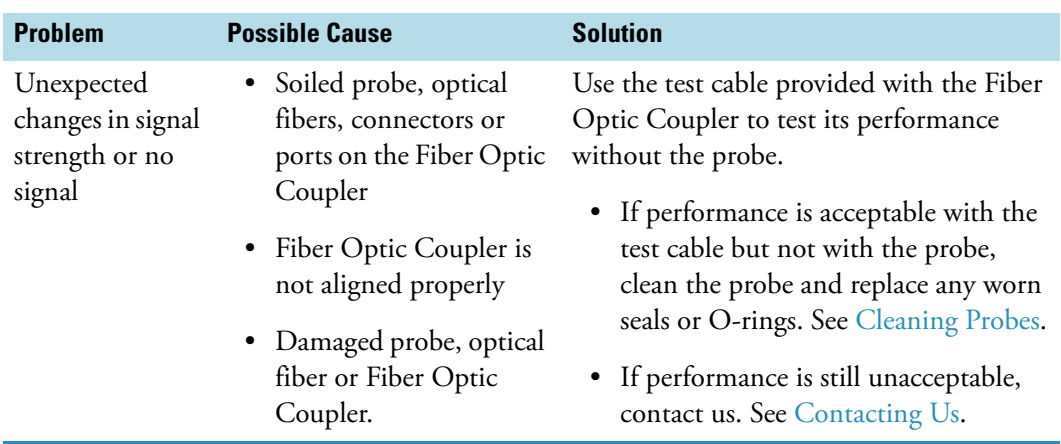

# **Related Topics**

[Installation](#page-277-0)

[Attaching Cables and Probes](#page-279-0)

[Operation](#page-280-1)

[Maintenance](#page-280-0)

# **Integrating Sphere Diffuse Reflectance**

This 60 mm Spectralon® integrating sphere accessory supports reflectance and transmittance measurements. Specular included and specular excluded measurements are supported for reflectance. Solids and solutions, in up to 50 mm pathlength cuvettes, are supported for transmittance.

# **Related Topics**

Installing a Manual Accessory

Accessories

# **Mercury Lamp**

**Contents** • [Safety Considerations](#page-286-0) • [Operating Precautions](#page-288-0) • [Installation and Operation](#page-288-1)

This mercury lamp can be used to calibrate and verify the performance of your UV-Visible spectrophotometer.

# <span id="page-286-0"></span>**Safety Considerations**

The mercury lamp has a safety interlock to prevent accidental exposure to dangerous levels of UV radiation during operation. After the lamp is installed, removing the lamp from the port while the instrument is powered on will activate the interlock to block all radiation from the lamp.

To avoid defeating the safety interlock, keep all magnets and strong magnetic fields (such as those produced by a mass spectrometer or various medical instruments) away from the lamp while the instrument is powered on and the lamp cable is connected.

Consignes de sécurité

La lampe à vapeur de mercure comprend un verrouillage de sécurité destiné à prévenir toute exposition accidentelle à des doses dangereuses de rayonnement ultraviolet pendant le fonctionnement de l'instrument. Une fois la lampe installée, et lorsque l'instrument est sous tension, le retrait de la lampe du port active le verrouillage afin de bloquer le rayonnement de la lampe.

Pour ne pas déjouer le verrouillage de sécurité, tenez les aimants et autres champs magnétiques puissants (tels que ceux produits par un spectromètre de masse ou divers instruments médicaux) éloignés de la lampe lorsque l'instrument est sous tension et que le câble de la lampe est raccordé.

#### Sicherheitshinweise

Die Quecksilberlampe ist mit einem Sicherheitsschalter ausgerüstet, um während des Betriebs eine ungewollte Exposition mit einer gefährlichen Intensität an UV-Strahlung zu vermeiden. Wenn die Lampe nach der Lampeninstallation bei eingeschaltetem Instrument aus dem Anschluss entfernt wird, wird der Sicherheitsschalter aktiviert, um die Strahlungsabgabe der Lampe vollständig zu sperren.

Um eine Deaktivierung des Sicherheitsschalters zu vermeiden, halten Sie alle Magnete und starken Magnetfelder (z. B. solche, die von einem Massenspektrometer oder verschiedenen Medizingeräten produziert werden) von der Lampe fern, während das Instrument eingeschaltet und das Lampenkabel angeschlossen ist.

#### Considerazioni sulla sicurezza

La lampada al mercurio è dotata di un dispositivo di sicurezza per evitare l'esposizione accidentale a livelli pericolosi di radiazione UV durante il funzionamento. Una volta installata la lampada, la rimozione della lampada stessa dalla porta mentre lo strumento è acceso, attiverà il dispositivo di sicurezza per bloccare tutte le radiazioni prodotte dalla lampada.

Per evitare la disattivazione del dispositivo di sicurezza, tenere tutti i magneti e i forti campi magnetici (come quelli prodotti da uno spettrometro di massa o da vari strumenti medicali) lontano dalla lampada mentre lo strumento è acceso e il cavo della lampada è collegato.

#### Consideraciones sobre seguridad

La lámpara de mercurio tiene un sistema de interrupción de seguridad para impedir exposiciones accidentales a niveles peligrosos de radiación ultravioleta durante el funcionamiento. Una vez instalada la lámpara, su extracción de la conexión con el instrumento encendido activará el sistema de interrupción para bloquear toda su radiación.

Para evitar neutralizar el sistema de interrupción de seguridad, mantenga todos los imanes y campos magnéticos intensos (como los producidos por un espectrómetro de masas o diversos instrumentos médicos) lejos de la lámpara mientras el instrumento esté encendido y el cable de la lámpara esté conectado.

### **Related Topics**

#### [Operating Precautions](#page-288-0)

[Installation and Operation](#page-288-1)
## <span id="page-288-1"></span>**Operating Precautions**

Handle the accessory carefully:

- Do not allow moisture to leak into the accessory.
- Wipe off spilled chemicals immediately.
- Do not drop the accessory.
- Protect the accessory from mechanical shock.
- Do not touch the exposed lens near the end of the lamp shaft (fingerprints and dirt will degrade performance.
- Store the accessory in its case.

## **Related Topics**

[Safety Considerations](#page-286-0)

[Installation and Operation](#page-288-0)

## <span id="page-288-0"></span>**Installation and Operation**

Use this accessory to perform wavelength and bandwidth tests or a wavelength calibration.

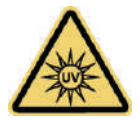

**WARNING** Avoid UV radiation hazard in the mercury lamp compartment. Protect eyes and skin from exposure.

Languages

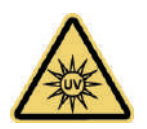

**AVERTISSEMENT** Évitez tout risque de rayonnement à l'intérieur du compartiment de la lampe à vapeur de mercure. Protéger vos yeux et votre peau de toute exposition au rayonnement.

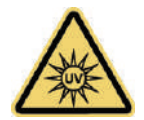

**WARNUNG** Gefährliche UV-Strahlung im Gehäuse der Quecksilberlampe ist zu vermeiden. Augen und Haut müssen vor der Strahlung geschützt werden.

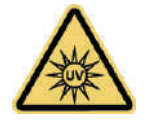

**AVVERTENZA** Evitare il rischio di radiazione UV nel vano della lampada al mercurio. Proteggere occhi e pelle dall'esposizione.

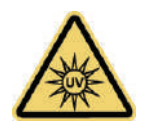

**ADVERTENCIA** Evite el riesgo de radiación ultravioleta en el compartimento de la lámpara de mercurio. Proteja sus ojos y la piel de la exposición.

### **To install the mercury lamp**

1. Plug the lamp cable into the Hg Lamp connector on the back of the spectrophotometer. See Connectors.

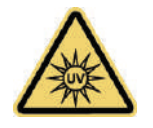

**WARNING** Avoid defeating the safety interlock. Keep magnets and strong magnetic fields away from the mercury lamp when it is installed and the instrument is running.

Languages

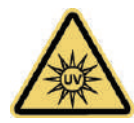

**AVERTISSEMENT** Éviter de déjouer le verrouillage de sécurité. Tenez les aimants et autres champs magnétiques puissants éloignés de la lampe à vapeur de mercure lorsque celle-ci est installée et que l'instrument est en marche.

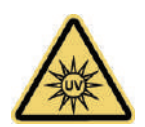

**WARNUNG** Der Sicherheitsschalter darf nicht deaktiviert werden. Magneten und starke Magnetfelder müssen von der Quecksilberlampe fern gehalten werden, wenn die Lampe installiert ist und das Instrument läuft.

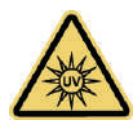

**AVVERTENZA** Evitare la disattivazione del dispositivo di sicurezza. Tenere i magneti e i forti campi magnetici lontano dalla lampada al mercurio mentre è installata e lo strumento è in funzione.

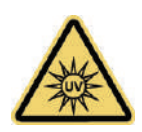

**ADVERTENCIA** Evite neutralizar el sistema de interrupción de seguridad. Mantenga los imanes y campos magnéticos intensos lejos de la lámpara de mercurio cuando esté instalada y el instrumento en funcionamiento.

- 2. Follow these instructions to run the mercury lamp Performance Verification (PV) tests or to perform a wavelength calibration.
	- To run a PV test, in INSIGHT software click **Home** and then click **Performance Verification**. If you have a custom button configuration, click **Home**, select the **Classic** group and then click **Performance Verification**.

Select the following PV tests (deselect all other tests) and then click **Run**:

- Wavelength Accuracy Hg Lines
- Wavelength Reproducibility Hg 546

See Performance Verification for more information.

**Note** Calibrate only if the instrument fails the Wavelength Accuracy test.

- To run wavelength calibration, in INSIGHT software choose **System Settings > Calibrations**. In the **Lamps** group, under the **Hg Lamp** heading, click **Calibrate**.
- 3. When prompted, lift the Mercury Lamp Access Cover and insert the lamp into the port. Press gently until it is secure.

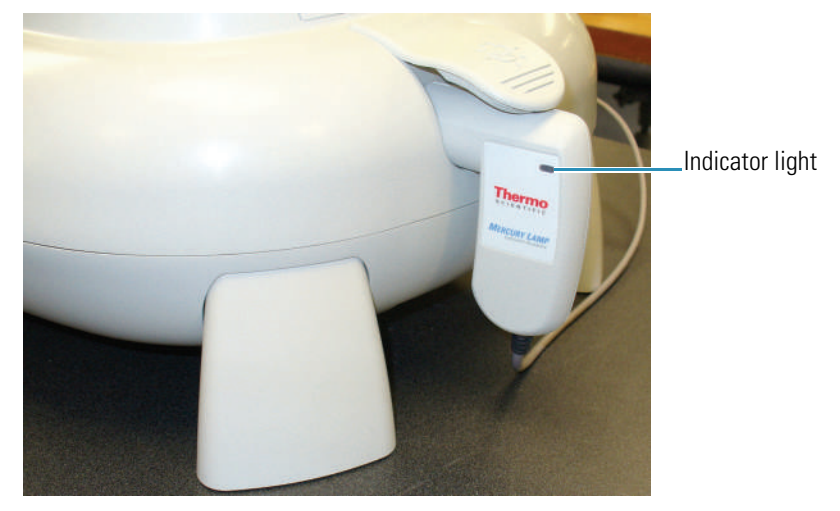

A blue light on the lamp handle indicates when the accessory is properly installed.

4. Click **OK** to start the selected operation (PV test or calibration).

The lamp requires a few minutes to warm up. When the lamp is ready, the selected operation starts automatically. A status bar shows the progress. When the operation is completed, a prompt appears showing the calibration or test results.

If the calibration fails, an error message appears. Contact Technical Support. See Contacting Us.

If a mercury lamp PV test fails, perform the wavelength calibration and then rerun both tests. If a test fails again, contact Technical Support.

- 5. To run another operation with the mercury lamp, leave the lamp in the instrument, click **OK** and proceed.
- 6. When finished, click **OK** at the prompt, remove the mercury lamp from the port and secure the access cover.

Samples can be analyzed only when the lamp is not in the port.

### Y **To disconnect the mercury lamp**

Unplug the lamp cable and place the lamp in the provided case.

[Safety Considerations](#page-286-0)

[Operating Precautions](#page-288-1)

# **nanoCell**

The nanoCell is designed to make small volume measurements of solutions.

The nanoCell has two basic components: the nanoCell accessory that fits in a standard 1 cm cell holder and the mirrored lid used for the measurement.

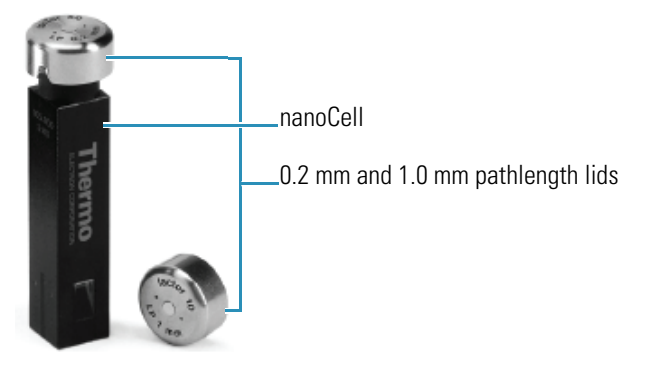

### **Contents**

- [Getting Started](#page-292-0)
- **[Overview](#page-294-0)**
- [Introduction to Small Volume Measurements](#page-295-0)
- [Using the nanoCell](#page-296-0)
- [Cleaning the nanoCell](#page-300-0)
- [Pathlength Correction Factors](#page-301-0)
- [Frequently Asked Questions](#page-302-0)

## <span id="page-292-0"></span>**Getting Started**

This section explains how to measure a sample using the nanoCell.

**NOTICE** Never submerge any portion of the nanoCell in liquid.

### Y **To measure samples with the nanoCell**

1. Insert the nanoCell into the sample position single cell holder.

Make sure one of the quartz windows is facing the light beam entering the nanoCell.

18

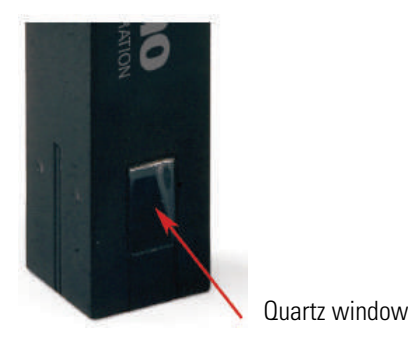

2. Load the solution (buffer, water) used for the baseline (scan) or zero (fixed wavelength) measurement.

Using a small volume pipette, load 0.7 to 3.0 μL of liquid in the sample loading area at the top of the nanoCell.

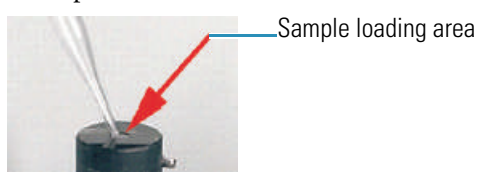

3. Install an appropriate lid on top of the nanoCell.

Align the grooves in the lid with the two pins near the top of the nanoCell.

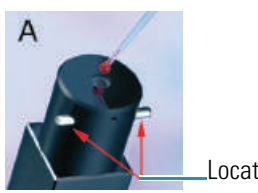

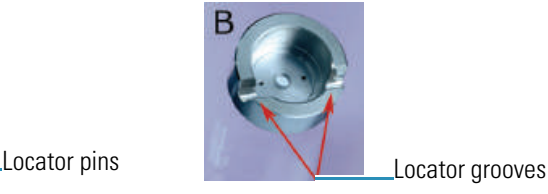

- 4. Measure the zero or baseline.
- 5. When the measurement is finished, use the pipette to remove the excess liquid.
- 6. Use a laboratory tissue or microfiber cloth to wipe the sample loading area and the mirror in the lid.
- 7. Repeat the loading and cleaning steps to measure your samples.

### **Related Topics**

[Using the nanoCell](#page-296-0)

[Cleaning the nanoCell](#page-300-0)

[Pathlength Correction Factors](#page-301-0)

[Frequently Asked Questions](#page-302-0)

## <span id="page-294-0"></span>**Overview**

The nanoCell is designed to make accurate, reproducible measurements using very small volumes of solution. The nanoCell is most commonly used to measure the concentrations of life science samples (DNA, RNA, proteins). The accessory can also be used to measure the absorbance of any highly concentrated sample such as small molecule pharmaceuticals or dyes used in the textile industry.

The nanoCell allows you to make quick, easy measurements of microliter samples without limiting your instrument to only small volume measurements. Simply insert the nanoCell into the cell holder, load the cell, install the lid, and begin the measurements.

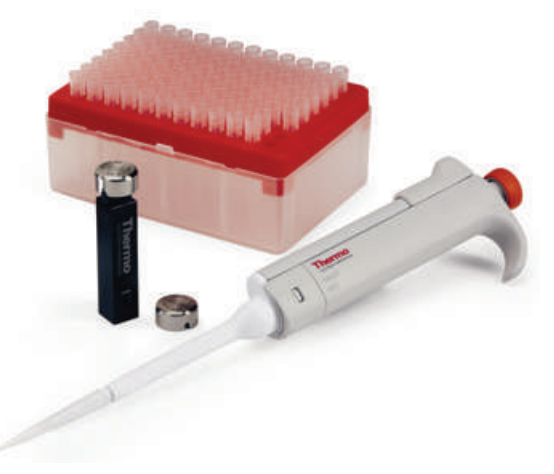

The nanoCell is identical in dimensions to a standard cuvette, and can be used with a single cell holder. Liquid samples are loaded on the sample loading window at the top of the accessory and remain there throughout the measurement process.

A schematic of the light path of the nanoCell is shown in [Figure 1.](#page-295-1) Light from the spectrophotometer enters the nanoCell and reaches the sample loading area via an optical system containing small fiber optic cables. This light passes out the sample loading window, through the sample, and reflects off a mirror in the lid of the nanoCell. The position of the mirrored lid relative to the sample loading window defines the pathlength of the accessory. The lid also helps to prevent rapid evaporation of the sample.

The light that passes through the sample is coupled into a second fiber optic cable and is launched out of the nanoCell accessory. The absorbance of the solution is measured using the detector in the spectrophotometer.

cap mirror light path window light beam ,0000 detector cell source

<span id="page-295-1"></span>**Figure 1.** Light path of the nanoCell accessory

[Using the nanoCell](#page-296-0)

[Cleaning the nanoCell](#page-300-0)

[Pathlength Correction Factors](#page-301-0)

[Frequently Asked Questions](#page-302-0)

## <span id="page-295-0"></span>**Introduction to Small Volume Measurements**

Small volume samples are measured by reducing the measurement pathlength to accommodate the reduced volume. For example, it would be impossible to measure a 1 μl drop of solution in a standard 1 cm cuvette.

To make small volume measurements, the pathlength of the nanoCell accessory is decreased by a factor of 10 (1.0 mm pathlength) or 50 (0.2 mm pathlength) compared to a traditional 10 mm pathlength cuvette.

The Beer Lambert law relates the measured absorbance of a solution to the concentration of that solution. The Beer Lambert equation is:

```
Abs=\varepsilon c l
where \varepsilon is the extinction coefficient
        c is the concentration
         I is the pathlength
```
The linear relationship between absorbance, pathlength, and concentration in the Beer Lambert law means that if we decrease the pathlength by a factor of 10, the observed absorption will also decrease by a factor of 10.

**Note** Reducing the pathlength from 1 cm to 1 mm is equivalent to a 10-fold dilution.

**Note** The factor(s) multiplied by absorbance measurements to give concentration values need to be adjusted for a change in the pathlength. For common DNA, RNA, and oligonucleotide concentration factors, see [Pathlength Correction Factors.](#page-301-0)

#### **Related Topics**

[Using the nanoCell](#page-296-0)

[Cleaning the nanoCell](#page-300-0)

[Pathlength Correction Factors](#page-301-0)

[Frequently Asked Questions](#page-302-0)

## <span id="page-296-0"></span>**Using the nanoCell**

The nanoCell accessory has two basic components: the nanoCell and the mirrored lid used for the measurement. The nanoCell contains the optics and sample loading window and fits in a standard 1 cm cell holder.

Any UV-Visible measurement can be made using the nanoCell over a wavelength range of 190-1100 nm. This includes scanning, fixed wavelength, and kinetics measurements. The measurement range, reproducibility, and wavelength range of the nanoCell is determined by the spectrophotometer used to make the measurement.

#### **Contents**

- [Installing the nanoCell](#page-296-1)
- [Loading a sample](#page-297-0)
- [Measurements](#page-299-0)

#### <span id="page-296-1"></span>**Installing the nanoCell**

The nanoCell ships configured for a z-height (distance from the bottom of the cell to the center of the light beam) of 8.5 mm. An adapter is included for 15 mm z-height instruments. The adapter simply screws on the base of the nanoCell accessory.

To install the nanoCell, insert the accessory into a single cell holder in the sample light path of the spectrophotometer. One of the quartz windows on the side of the nanoCell accessory (see [Figure 2\)](#page-297-1) should face the light beam. The nanoCell accessory can be installed with either side of the nanoCell facing the light source.

<span id="page-297-1"></span>**Figure 2.** The quartz windows of the nanoCell allow light to enter and exit this accessory. Align these windows in the path of the beam.

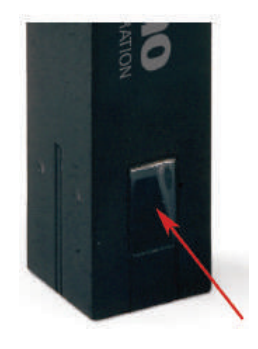

Quartz window

**Tip** To ensure the highest precision data, do not remove the nanoCell from the cell holder until all measurements are complete

**NOTICE** Install the nanoCell only in accessories designed to hold a single cell. Using the nanoCell in a multi-cell holder could lead to inaccurate data.

#### **Related Topics**

[Loading a sample](#page-297-0)

[Measurements](#page-299-0)

[Cleaning the nanoCell](#page-300-0)

[Pathlength Correction Factors](#page-301-0)

[Frequently Asked Questions](#page-302-0)

### <span id="page-297-0"></span>**Loading a sample**

To load a sample on the nanoCell, use a small volume pipette to place between 0.70 μl and 3.0 μl of solution on the sample loading window.

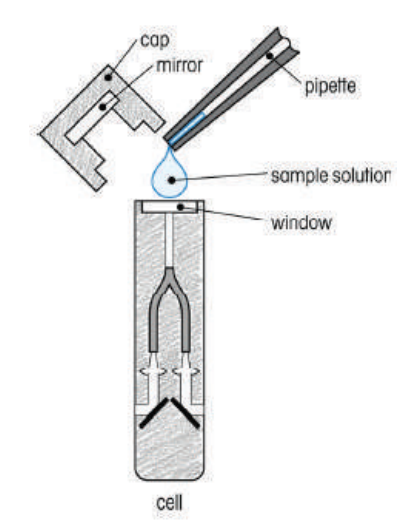

**Figure 3.** Use a small volume pipette to load samples on the nanoCell.

**Note** Use a calibrated pipette to deliver liquid to the sample loading area of the nanoCell. Do not use a standard dropper, transfer pipette, Pasteur pipette, or other large volume device.

The sample loading window is slightly recessed (see Figure  $4$ ) to help the liquid form a drop that touches both the sample loading window and the mirror in the lid. Make sure the entire surface of the sample loading window is covered with liquid and all of the liquid is loaded into the recessed sample loading window. Do no leave excess liquid on the top of the nanoCell outside the sample loading window.

<span id="page-298-0"></span>**Figure 4.** Recessed sample loading window at the top of the nanoCell.

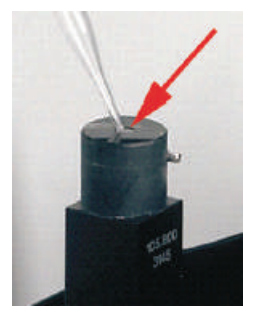

Carefully place the appropriate lid on top of the sample loading area so that it sits in each of the two locator pins near the top of the nanoCell.

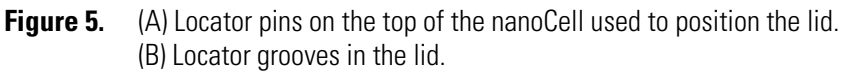

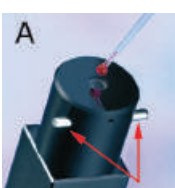

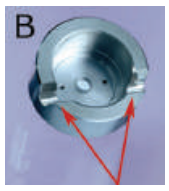

**Note** Install the lid immediately after loading the sample to prevent evaporation of the sample.

**Figure 6.** The nanoCell accessory with the lid installed.

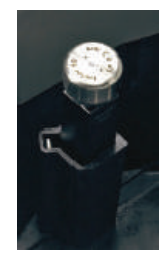

**Related Topics**

[Installing the nanoCell](#page-296-1)

[Measurements](#page-299-0)

[Cleaning the nanoCell](#page-300-0)

[Storing the nanoCell](#page-300-1)

[Pathlength Correction Factors](#page-301-0)

[Frequently Asked Questions](#page-302-0)

### <span id="page-299-0"></span>**Measurements**

Always collect the zero or baseline measurement with a blank solution in the nanoCell.

**Note** If a high background signal or inconsistent data is observed, remeasure the blank solution for the baseline or zero. Some measurement errors are due to a poor baseline or zero.

### **Related Topics**

[Installing the nanoCell](#page-296-1)

[Loading a sample](#page-297-0)

[Cleaning the nanoCell](#page-300-0)

[Storing the nanoCell](#page-300-1)

[Pathlength Correction Factors](#page-301-0)

[Frequently Asked Questions](#page-302-0)

## <span id="page-300-0"></span>**Cleaning the nanoCell**

### Y **To clean the nanoCell**

- 1. Remove the cap from the nanoCell.
- 2. Use a pipette to remove the excess sample from the sample loading area on the top of the nanoCell.
- 3. Use a lint-free laboratory tissue, lint-free lens tissue, or microfiber cloth to wipe excess liquid from the sample loading area and the mirror in the lid.

Pressurized air can be used to remove lint or dust as necessary.

4. If desired, a suitable solvent such as methanol, ethanol, or isopropanol can be added to the cleaning process.

Apply the solvent to a laboratory tissue and wipe the sample loading surface. *Never add the solvent directly to the sample loading surface.*

**NOTICE** Never submerge any portion of the nanoCell in liquid.

**NOTICE** Do not use strong acids and bases or any of the following solvents with the nanoCell: ethylamine, diethylene triamine, methylene chloride, and phosphoric acid.

### **Related Topics**

[Using the nanoCell](#page-296-0)

[Storing the nanoCell](#page-300-1)

[Pathlength Correction Factors](#page-301-0)

[Frequently Asked Questions](#page-302-0)

## <span id="page-300-1"></span>**Storing the nanoCell**

Store the nanoCell and lids in the provided case.

### **Related Topics**

[Using the nanoCell](#page-296-0)

[Cleaning the nanoCell](#page-300-0)

[Pathlength Correction Factors](#page-301-0)

[Frequently Asked Questions](#page-302-0)

# <span id="page-301-0"></span>**Pathlength Correction Factors**

## **Direct UV Assays for DNA, RNA, Oligonucleotides and Protein Concentration**

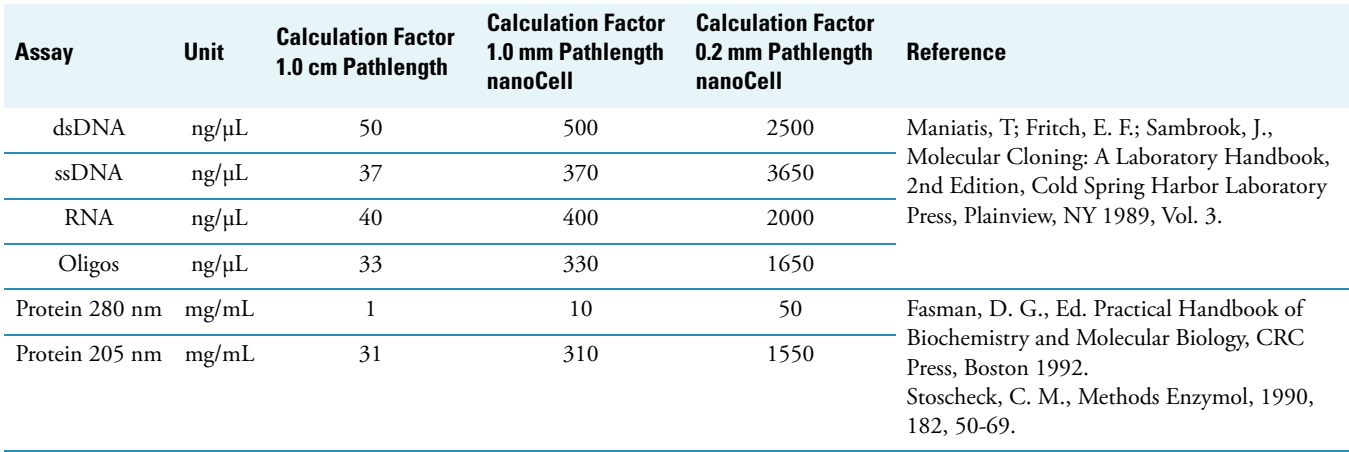

## **Direct UV Assays for DNA, RNA, Oligonucleotides and Protein Concentration**

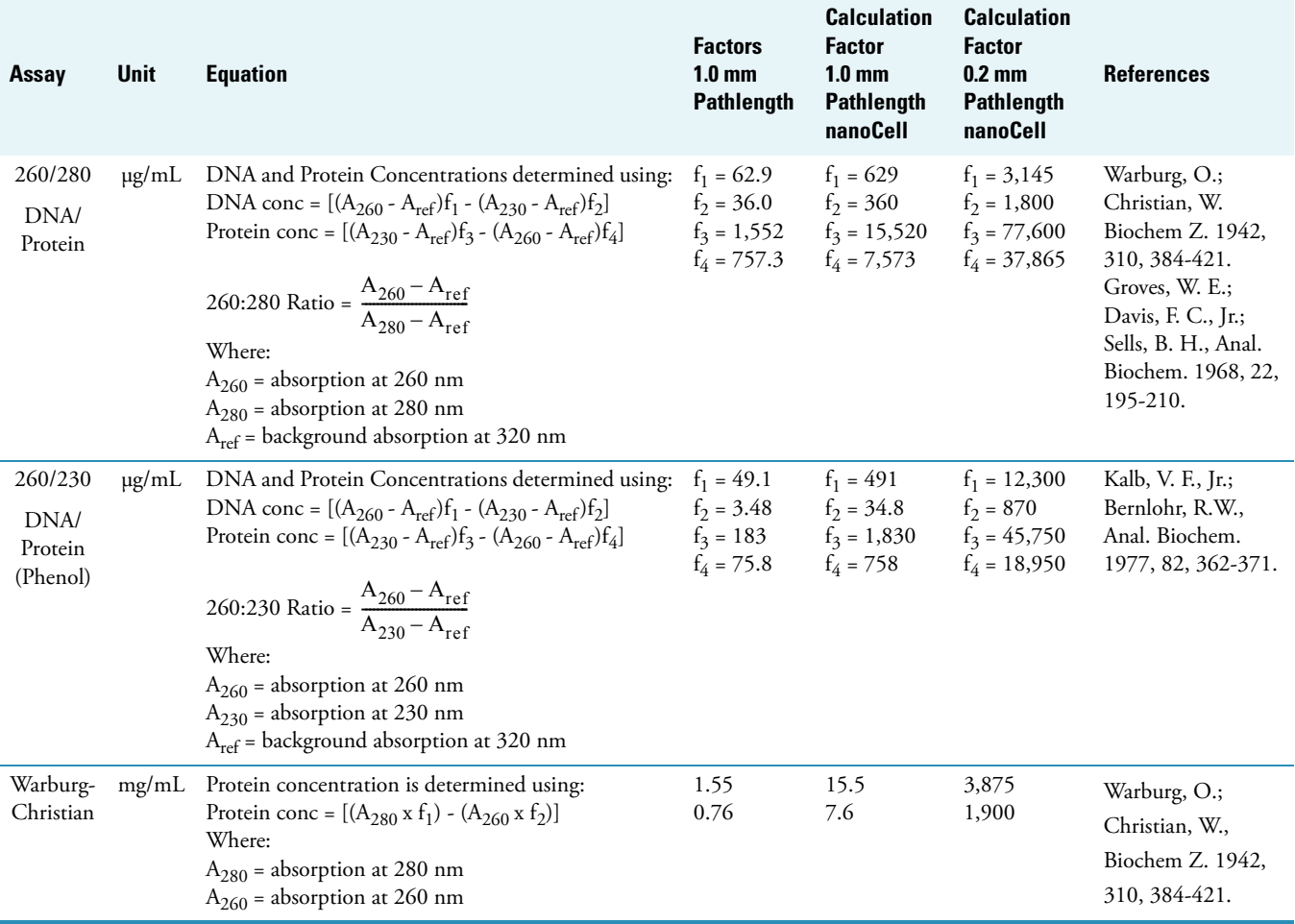

[Using the nanoCell](#page-296-0)

[Cleaning the nanoCell](#page-300-0)

[Storing the nanoCell](#page-300-1)

[Frequently Asked Questions](#page-302-0)

## <span id="page-302-0"></span>**Frequently Asked Questions**

### **Frequently Asked Questions**

- Q1 My nanoCell has two numbers on the lid (Factor 50 and LP 0.2 mm). What do these numbers mean?
- A1 **Factor 50**

This is the correction factor for this lid. If a 1 cm cuvette is used and equations are set up for a 1 cm pathlength, multiply the 1.0 mm pathlength result by this factor (1 cm result x 50, in this case) to get the correct concentration result. This is a factor of 50 reduction, or 50-fold dilution. See [Pathlength Correction Factors.](#page-301-0)

### **LP 0.2 mm (Light Path 0.2 mm)**

This is the pathlength of the nanoCell or the total distance the light travels through the accessory. This distance is necessary for concentration calculations using the Beer-Lambert law, which relates the absorbance of the solution to its concentration. See [Introduction to Small Volume Measurements](#page-295-0) and [Pathlength Correction Factors.](#page-301-0)

- Q2 When using the nanoCell, is the correction for the pathlength (0.2 mm or 1.0 mm) made automatically by the spectrophotometer, or does the end-user have to make this correction?
- A2 No. There is no mechanism for the instrument to know what pathlength nanoCell is installed. The user will need to correct for the pathlength using the factor.
- Q3 If the end-user has to make the correction, what is the correction for each nanoCell pathlength?
- A3 See [Pathlength Correction Factors](#page-301-0) for a comprehensive list of correction factors for most life science assays.
- Q4 Does the quartz surface at the top of the nanoCell accessory and in the lid have to be cleaned of all chemicals and fingerprint residue?
- A4 Yes. The quartz sample loading area of the nanoCell accessory and the mirror in the lid are the same as a traditional quartz cuvette. See [Cleaning the nanoCell.](#page-300-0)
- Q5 What needs to be cleaned after each use? The top of the nanoCell only, or the inner part of the lid as well?
- A5 To eliminate sample carry-over or mixing two liquids together and improve accuracy, clean the inner part of the lid between measurements. See [Cleaning the nanoCell.](#page-300-0)
- Q6 Can I use solvents to clean the surface of the nanoCell? If so, which solvents?
- A6 The most suitable solvents for cleaning are methanol, ethanol, and isopropanol. Do not use strong acids and bases or any of the following solvents with the nanoCell: ethylamine, diethylene triamine, methylene chloride, and phosphoric acid. See [Cleaning the nanoCell](#page-300-0).

[Using the nanoCell](#page-296-0)

[Cleaning the nanoCell](#page-300-0)

[Storing the nanoCell](#page-300-1)

[Pathlength Correction Factors](#page-301-0)

# **TPS-1500W Sealed Peltier Recirculator**

The Peltier Recirculator is a sealed unit that can be used to pump temperature-controlled liquid through any thermostatted accessory. The recirculator provides constant temperatures in the range between 20 °C and 60 °C (68 °F and 140 °F). The unit comes with fuses, insulated tubing, tubing size adapters, a refill bottle and a USB cable.

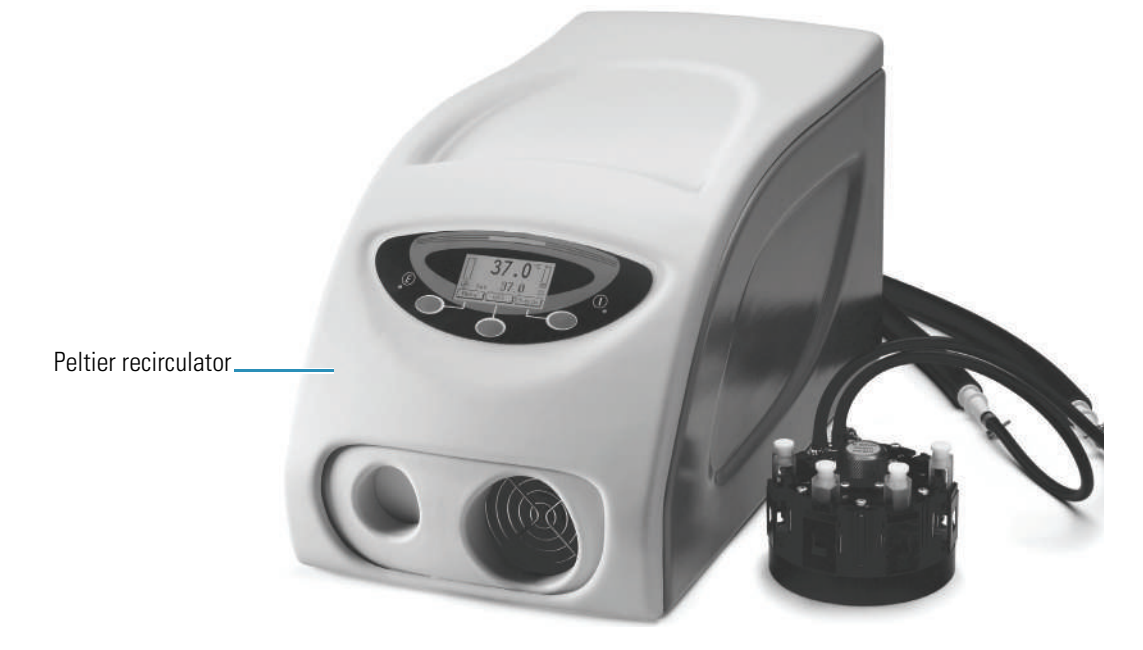

#### **Contents**

- [General Safety Information](#page-305-0)
- [Product Description](#page-306-0)
- [Preinstallation](#page-310-0)
- [Installation](#page-312-0)
- [Operation](#page-314-0)
- [Maintenance](#page-319-0)
- [Troubleshooting](#page-321-0)

### **Related Topics**

Peltier Thermostatted Single Cell Holder

### SPE-8W Smart Peltier Linear Cell Changer

Accessories

## <span id="page-305-0"></span>**General Safety Information**

This equipment has been designed with an emphasis on quality, reliability and safety. We accept warranty responsibility for this accessory under the following conditions:

- Electrical installation in the room or building complies with regulations specified in the country where the equipment is to be used.
- The equipment is used in accordance with the provided instructions for use.
- All modifications and repairs are carried out by an authorized agent.
- Only modifications suggested and documented by us are to be made to any part of the accessory.
- The equipment installation is carried out in accordance with local requirements for responsibility and warranty.

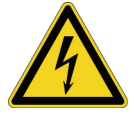

**CAUTION** Always disconnect the power supply before starting any work inside the instrument.

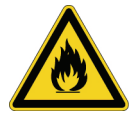

**CAUTION** Take the necessary precautions when using flammable or explosive substances in this accessory.

## **Related Topics**

[Product Description](#page-306-0)

[Preinstallation](#page-310-0)

[Installation](#page-312-0)

**[Operation](#page-314-0)** 

[Maintenance](#page-319-0)

[Troubleshooting](#page-321-0)

## <span id="page-306-0"></span>**Product Description**

The recirculator is a Peltier-effect thermostatting system. It uses an internal sealed liquid circuit that is compatible with all of our thermostattable accessories.

The accessory features:

- Internal flow pump to circulate the liquid.
- Manual or remote control through an RS-232 or USB port.
- Thermally isolated tubing to connect with any thermostattable accessory.
- Water level sensor to prevent operation when the fluid level is below normal.
- High temperature sensor to prevent overheating.

### **Contents**

- [Front and Back Panel](#page-306-1)
- [Specifications](#page-307-0)

### <span id="page-306-1"></span>**Front and Back Panel**

The accessory has two internal fans and front and back vents to dissipate heat.

**NOTICE** Blocked vents may affect performance or cause the accessory to fail.

The front panel features an LCD display with a three-button keypad.

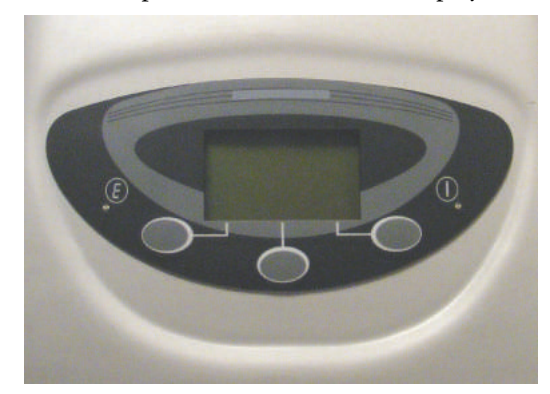

The back panel houses the main power connector with voltage selector, RS-232 and USB connectors for remote control, main power switch and connectors for transporting liquid into and out of the unit.

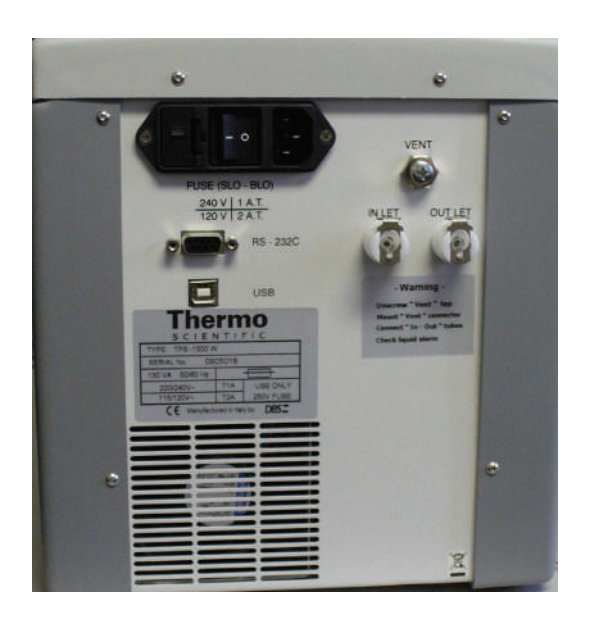

[Specifications](#page-307-0)

[General Safety Information](#page-305-0)

[Preinstallation](#page-310-0)

[Installation](#page-312-0)

Operation

[Maintenance](#page-319-0)

[Troubleshooting](#page-321-0)

## <span id="page-307-0"></span>**Specifications**

**Contents**

- [Display/Keypad](#page-308-0)
- [Programmable Parameters](#page-308-1)
- [Displayed Values](#page-308-2)
- [Operating Specifications](#page-308-3)
- [External Control](#page-308-4)
- [Dimensions](#page-309-0)
- [Electrical Data](#page-309-1)
- [Description of Symbols](#page-309-2)
- [Environmental Conditions](#page-309-3)

### <span id="page-308-0"></span>**Display/Keypad**

The accessory has an LCD screen and 3-button keypad to access the functions and set temperature.

### <span id="page-308-1"></span>**Programmable Parameters**

• Temperature

### <span id="page-308-2"></span>**Displayed Values**

- Actual thermostat temperature
- Set temperature
- Heating/cooling power

### <span id="page-308-3"></span>**Operating Specifications**

- Temperature range: 20 °C to 60 °C (68 °F to 140 °F)
- Temperature accuracy: ±0.15 °C (±0.27 °F) from 20 °C to 60 °C (68 °F to 140 °F)
- Temperature repeatability: typically ±1 °C (1.8 °F)
- Temperature stability: typically ±0.1 °C (±0.18 °F)
- Specifications valid for ambient temperatures from 15 °C to 35 °C (59 °F to 95 °F)

### <span id="page-308-4"></span>**External Control**

- RS-232
- USB

## <span id="page-309-0"></span>**Dimensions**

- Width: 235 mm (9.25 in)
- Height: 254 mm (10 in)
- Depth: 473 mm (18.63 in)
- Weight: 11.6 kg (25.6 lbs)

## <span id="page-309-1"></span>**Electrical Data**

- Voltage: 115/120 V or 220/240 V ±10% (factory setting 220/240 V)
- Frequency: 50/60 Hz
- Power: 120 VA
- CE marked

### <span id="page-309-2"></span>**Description of Symbols**

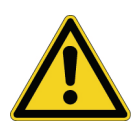

**CAUTION** Symbol identifying the use of substances dangerous for health and the environment. For these substances, refer to the laws and terms in force for the laboratory using the instrument. Take the necessary precautions when using flammable or explosive substances.

## <span id="page-309-3"></span>**Environmental Conditions**

Performance and safety of the accessory are guaranteed if operated under the following conditions:

- Pollution degree 2 (standard CEI EN 61010-1).
- Installation category II with smaller transient over voltages (standard IEC 664).
- Mains voltage fluctuations must not exceed 10% of the nominal voltage.
- Location of use is indoors at an altitude <2000 m (6562 ft).
- Location of use exhibits a relative humidity <80% noncondensing.
- Location of use exhibits an ambient temperature between 10 °C and 35 °C (50 °F and 95 °F).
- Location of use is free from dust and vapors of solvents and acids.

### **Related Topics**

[Front and Back Panel](#page-306-1)

[General Safety Information](#page-305-0)

### [Preinstallation](#page-310-0)

[Installation](#page-312-0)

**[Operation](#page-314-0)** 

[Maintenance](#page-319-0)

[Troubleshooting](#page-321-0)

## <span id="page-310-0"></span>**Preinstallation**

Review this section before installing the accessory.

### **Contents**

- [Verifying the Power Supply and Fuse](#page-310-1)
- [Changing the Voltage Setting or Fuse](#page-311-0)

## <span id="page-310-1"></span>**Verifying the Power Supply and Fuse**

**NOTICE** The unit is factory set to operate at 220 V.

For operation at 120 V, configure the voltage selector on the Peltier back panel and insert the correct fuse as described in the following table.

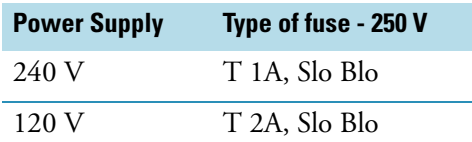

Adjustment for frequency change between 50 and 60 Hz is not necessary.

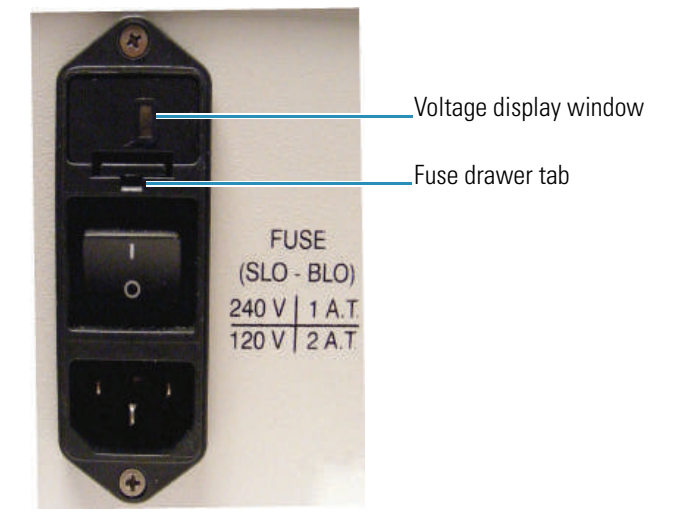

[Changing the Voltage Setting or Fuse](#page-311-0) [General Safety Information](#page-305-0) [Preinstallation](#page-310-0) [Installation](#page-312-0) **[Operation](#page-314-0)** [Maintenance](#page-319-0) [Troubleshooting](#page-321-0)

## <span id="page-311-0"></span>**Changing the Voltage Setting or Fuse**

The current voltage setting is shown in the voltage display window above the power switch.

### Y **To change the voltage setting or fuse**

- 5. Turn off the Peltier unit and disconnect the power cord from the wall outlet.
- 6. Use a small screwdriver to pry the fuse drawer out of the fuse compartment by pulling the tab up and away from the drawer.

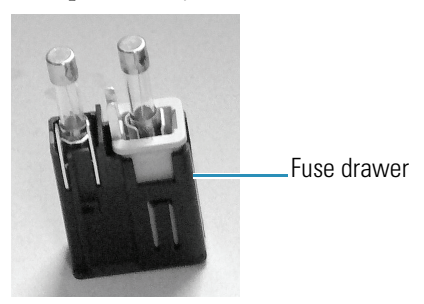

7. To change the voltage setting, remove the voltage selector cube from the drawer and carefully remove the fuse from the cube.

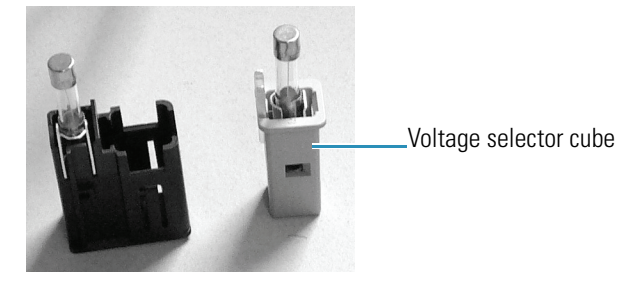

8. Rotate the cube 180 degrees and then replace the cube in the drawer. The correct voltage setting should display in the window on the bottom of the fuse drawer.

- 9. Replace the fuse with a new one that is appropriate for the selected voltage. See Verifying the Power Supply and Fuse.
- 10. Slide the fuse drawer back into the fuse compartment until it locks in place.
- 11. Connect the power cord to the wall outlet.
- 12. Turn on the main power switch on the Peltier unit back panel.

If the unit does not perform normally or if the replacement fuse blows, contact technical support.

### **Related Topics**

[Verifying the Power Supply and Fuse](#page-310-1)

[General Safety Information](#page-305-0)

[Preinstallation](#page-310-0)

[Installation](#page-312-0)

**[Operation](#page-314-0)** 

[Maintenance](#page-319-0)

[Troubleshooting](#page-321-0)

## <span id="page-312-0"></span>**Installation**

Before powering on the Peltier recirculator:

- Check the power supply voltage setting and fuse. See Verifying the Power Supply and [Fuse](#page-310-1).
- Connect the recirculator to a thermostatted accessory and fill the reservoir.

**NOTICE** The recirculator is filled with distilled water before shipment. During installation, when connecting the tubing, the water level in the reservoir will drop and must be refilled before use. Use only distilled water to refill the reservoir. A refill bottle is provided for this purpose. See [Filling the Reservoir.](#page-320-0)

Before starting the recirculator, familiarize yourself with the software features described in [Operation.](#page-314-0)

### **To install the recirculator**

1. Position the recirculator in a suitable location.

**NOTICE** Leave at least 5 cm (2 in) in front and back of the unit for air circulation.

2. Remove the screw from the vent on the recirculator back panel. Store the screw in a safe place and use it to plug the vent before shipment.

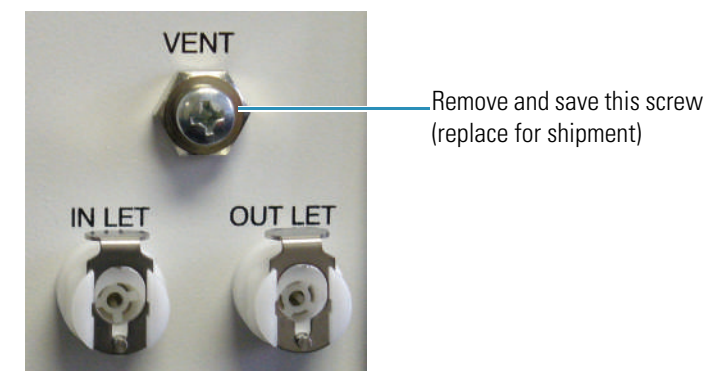

3. Screw in the vent connector supplied with the instrument.

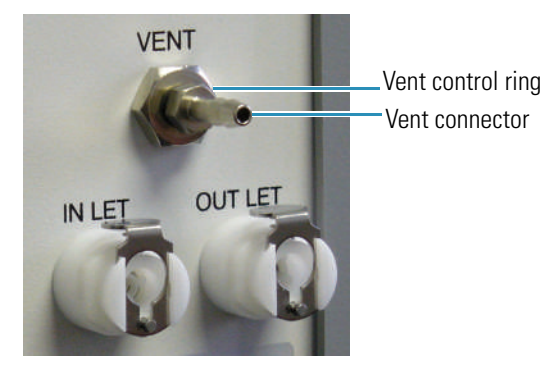

- 4. Close the vent by turning the control ring clockwise until it is tight.
- 5. Connect the supplied tubes to the Inlet and Outlet ports on the recirculator back panel.

The ports and tubes are equipped with quick connect fittings.

- 6. Connect the other ends of the tubes to the fluid in and out ports on any thermostatted accessory or to the fluid in and out ports on the spectrophotometer. See Installing a Liquid Thermostatted Accessory. Use the provided adapters if necessary.
- 7. Connect the power cord to the power connector on the recirculator back panel and turn on the power switch.

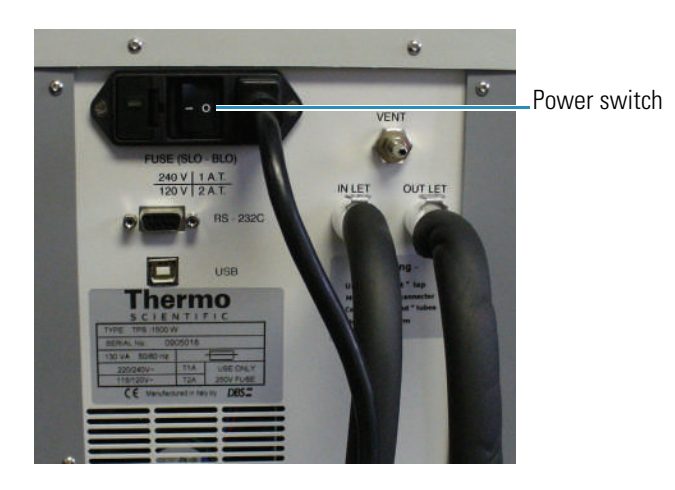

Wait one minute for the recirculator to warm up. A water level alarm typically occurs because the tubing and reservoir in the thermostatted accessory have increased the capacity.

- 8. If a water level alarm occurs, turn off the recirculator, disconnect the inlet (or outlet) tube and fill the reservoir. See [Filling the Reservoir](#page-320-0).
- 9. Reconnect the tube and turn on the recirculator.
- 10. If a water level alarm occurs again, repeat steps 8 and 9.

The recirculator may be operated manually (see [Operation\)](#page-314-0) or remotely through an RS-232 or USB connection.

### **Related Topics**

[General Safety Information](#page-305-0)

[Product Description](#page-306-0)

[Preinstallation](#page-310-0)

**[Operation](#page-314-0)** 

[Maintenance](#page-319-0)

[Troubleshooting](#page-321-0)

## <span id="page-314-0"></span>**Operation**

To start the recirculator, turn on the power switch on the back panel. The display appears in one of three modes:

- Stand-By mode
- Normal mode

• Alarm mode

The image below indicates Normal mode.

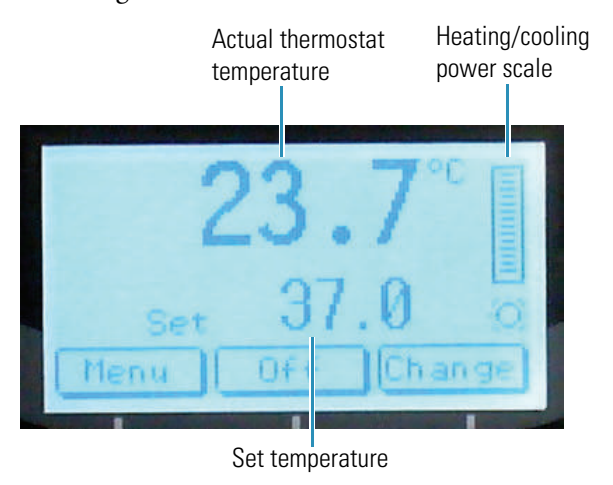

### **Table 1.** Startup modes and overview of button functions

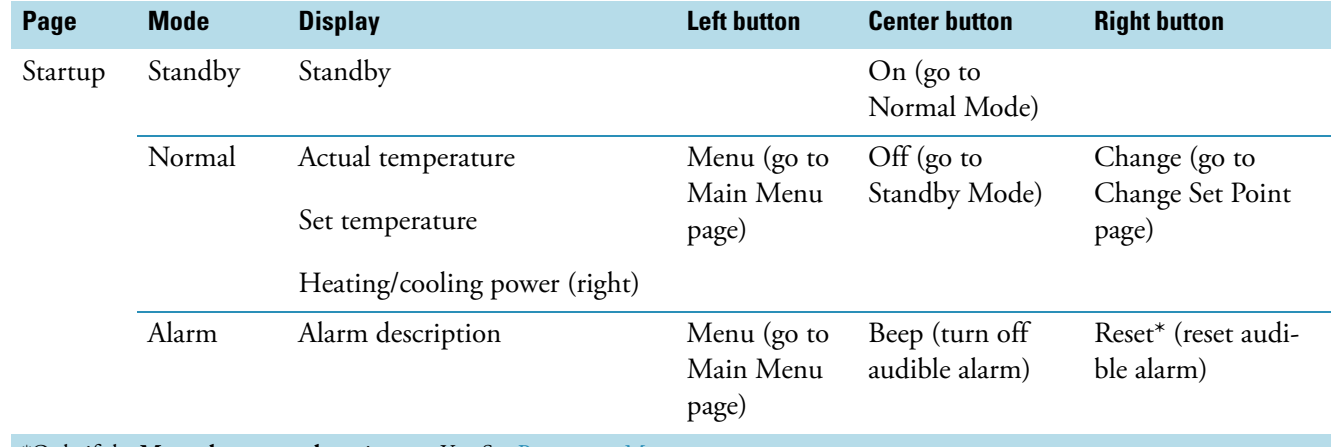

\*Only if the **Manual reset prealarm** is set to Yes. See Parameters Menu.

#### **Contents**

- Standby Mode
- [Normal Mode](#page-316-0)
- [Alarm Mode](#page-318-0)

## **Standby Mode**

• Press and hold the **Center** button for one to two seconds to proceed to Normal Mode.

## **Related Topics**

### [Normal Mode](#page-316-0)

### [Alarm Mode](#page-318-0)

[Preinstallation](#page-310-0)

[Installation](#page-312-0)

[Maintenance](#page-319-0)

[Troubleshooting](#page-321-0)

### <span id="page-316-0"></span>**Normal Mode**

#### **Contents**

- Button Functions
- Parameters Menu
- Configure Menu
- Diagnostic Menu

### **Button Functions**

- Press the **left** (Menu) button to go to the Main Menu page.
- Press and hold the **center** (Off) button for one to two seconds to return to Stand-By Mode.
- Press the **right** (Change) button to go to the Change Set Point page.

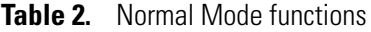

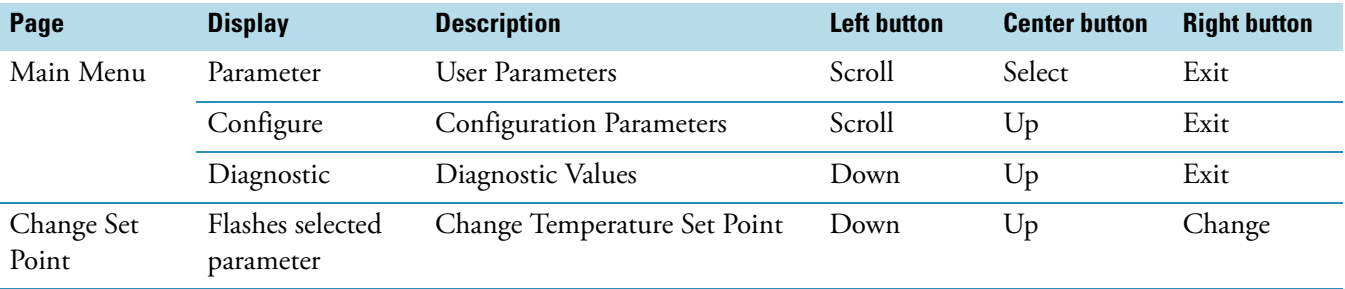

### Y **Changing the set temperature**

1. From the main Normal Mode page, press the **Change** button to highlight **Set Temperature**.

The Change Set Point page appears with down and up arrows above the Left and Center buttons.

2. Use the **down** and **up** arrow buttons to change the set temperature.

3. When the desired set temperature is displayed, press **Change** to return to the main Normal Mode page.

### **Parameters Menu**

- From the main Normal Mode page, press the **Menu** button to display the Main Menu page.
- Use the **left** (Scroll) button to highlight **Parameters** and press the **center** (Select) button to select it. A list of available parameters appears.
- Use the **left** (Scroll) button to highlight a parameter.
- Use the **center** (Select) button to select the highlighted parameter.
- Use the **right** (Exit) button to return to the Parameters Menu.

**Table 3.** User parameters and button functions

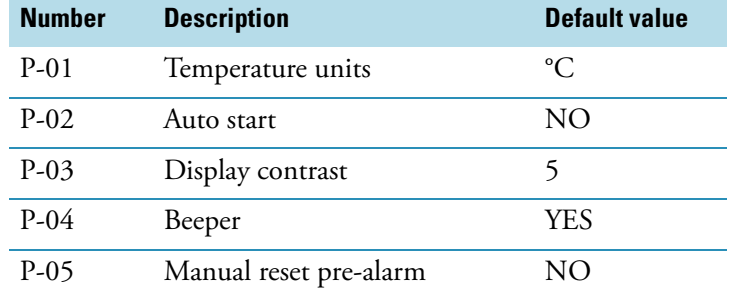

### **Configure Menu**

- From the main Normal Mode page, press the **Menu** button to display the Main Menu page.
- Use the **left** (Scroll) button to highlight **Configure** and press the **center** (Select) button to select it. A password entry page appears.

**NOTICE** A password is required to display the Configure menu. These parameters are set at the factory and cannot be changed by the user.

• Use the **right** (Exit) button to return to the main Normal Mode page.

### **Diagnostic Menu**

- From the main Normal Mode page, press the **Menu** button to display the Main Menu page.
- Use the **left** (Scroll) button to highlight **Diagnostics** and press the **center** (Select) button to select it. A list of diagnostic readouts appears.
- Use the **left** and **center** buttons to scroll the screen up and down.
- Use the **right** (Exit) button to return to the main Normal Mode page.

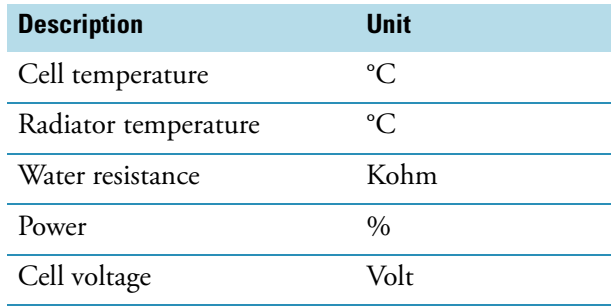

Standby Mode

[Alarm Mode](#page-318-0)

[Preinstallation](#page-310-0)

[Installation](#page-312-0)

[Maintenance](#page-319-0)

[Troubleshooting](#page-321-0)

### <span id="page-318-0"></span>**Alarm Mode**

System alarms indicate failure of the accessory due to malfunction or incorrect use. See [Troubleshooting](#page-321-0) for more information. Here is an alarm mode due to water failure.

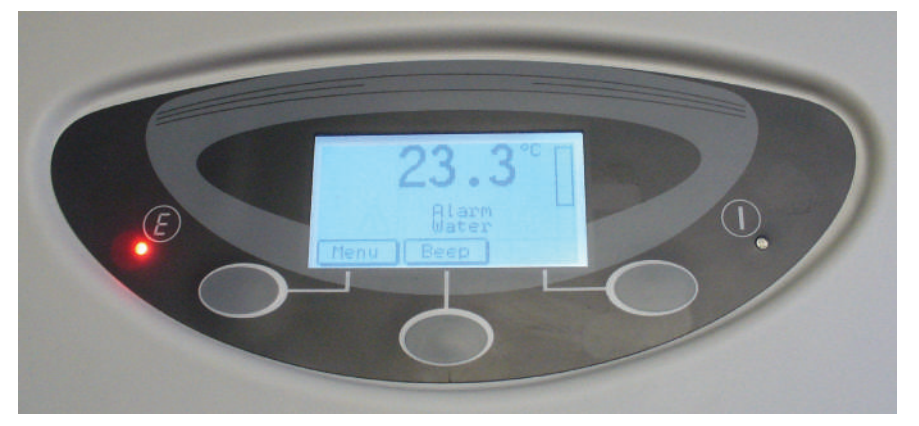

- Use the **left** (Menu) button to display the Main Menu page.
- Use the **center** (Beep) button to turn off the audible alarm.
- Use the **right** (Reset) button, if available, to reset the audible alarm. See **Manual reset prealarm** in the Parameters Menu to configure the Reset option to display in Alarm Mode.

Standby Mode

[Normal Mode](#page-316-0)

[Preinstallation](#page-310-0)

[Installation](#page-312-0)

[Maintenance](#page-319-0)

[Troubleshooting](#page-321-0)

## <span id="page-319-0"></span>**Maintenance**

#### **Contents**

- [Routine Maintenance](#page-319-1)
- [Cleaning the Accessory](#page-319-2)
- [Filling the Reservoir](#page-320-0)

### <span id="page-319-1"></span>**Routine Maintenance**

The accessory requires little routine maintenance.

**CAUTION** Do not open the unit while the power cord is connected. Any action that makes it necessary to open the unit must be executed by authorized service personnel.

### **Related Topics**

[Cleaning the Accessory](#page-319-2)

[Filling the Reservoir](#page-320-0)

[Preinstallation](#page-310-0)

[Installation](#page-312-0)

**[Operation](#page-314-0)** 

[Troubleshooting](#page-321-0)

### <span id="page-319-2"></span>**Cleaning the Accessory**

To clean the accessory, use a cloth dampened with water or neutral detergent only. Do not use organic or abrasive solvents.

[Routine Maintenance](#page-319-1)

[Filling the Reservoir](#page-320-0)

[Preinstallation](#page-310-0)

[Installation](#page-312-0)

**[Operation](#page-314-0)** 

[Troubleshooting](#page-321-0)

### <span id="page-320-0"></span>**Filling the Reservoir**

Fill the reservoir after connecting an accessory to the recirculator and after a water level alarm. Use distilled water only.

### $\div$  To fill the reservoir

1. Open the vent by turning the control ring counterclockwise. Place a container under the vent opening to catch drips.

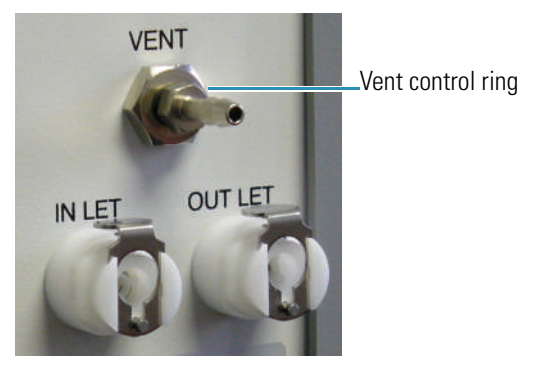

2. Fill the supplied bottle with distilled water.

The bottle lid has a tube with a quick connect fitting.

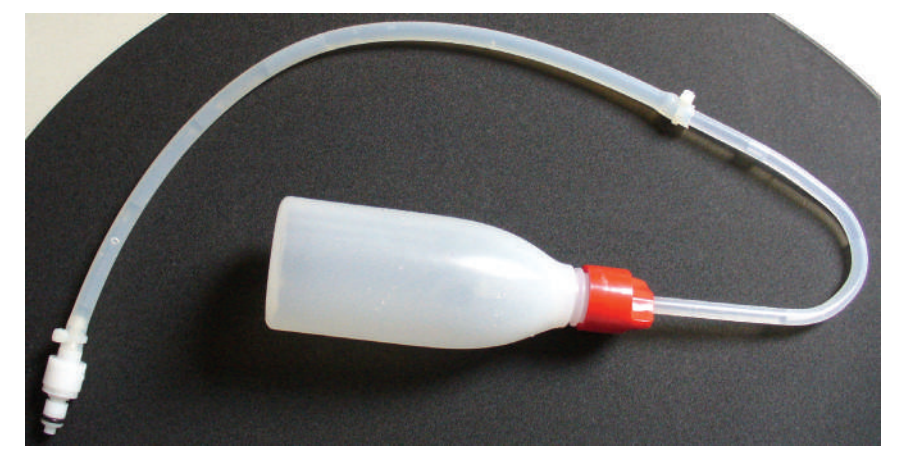

- 3. Turn off the power switch on the recirculator back panel.
- 4. Unplug any tubing from the inlet connector on the recirculator back panel and connect the tube from the fill bottle.
- 5. Turn the fill bottle upside down and squeeze it until liquid escapes through the vent.

The reservoir holds approximately 150 mls.

- 6. Disconnect the fill bottle and reconnect the tubing.
- 7. Turn on the recirculator power switch.
- 8. If a water level alarm occurs, turn off the recirculator and repeat steps 3 through 7.
- 9. If the water level is okay, open the vent to evacuate any air bubbles in the lines.
- 10. Close the vent.

Leave the vent closed while the recirculator is in use.

### **Related Topics**

[Routine Maintenance](#page-319-1)

[Cleaning the Accessory](#page-319-2)

[Preinstallation](#page-310-0)

[Installation](#page-312-0)

**[Operation](#page-314-0)** 

[Troubleshooting](#page-321-0)

## <span id="page-321-0"></span>**Troubleshooting**

System alarms indicate failure of the accessory due to malfunction or incorrect use. Alarms may be visible on the display, indicated acoustically or communicated via RS-232 or USB connections.

#### **Contents**

- [Acoustic Alarm](#page-321-1)
- [Water Level Failure](#page-322-0)
- [Other System Failures](#page-323-0)

### <span id="page-321-1"></span>**Acoustic Alarm**

The accessory sends an acoustic alarm when it detects a leak or if another failure occurs.

### Y **If an alarm occurs**

- 1. Determine the cause of the alarm by consulting the recirculator front panel display.
- 2. Press the **right** (Reset) button, if available, on the recirculator front panel.

See **Manual reset prealarm** in the Parameters Menu to configure the Reset option to display in Alarm Mode.

- 3. Turn off the power switch on the recirculator back panel.
- 4. Fix the problem. See [Water Level Failure](#page-322-0) and [Other System Failures.](#page-323-0)
- 5. Turn on the recirculator power switch.
- 6. If the alarm occurs again, turn off the power switch and contact technical support. See Contacting Us.

### **Related Topics**

### [Water Level Failure](#page-322-0)

[Other System Failures](#page-323-0)

[Preinstallation](#page-310-0)

[Installation](#page-312-0)

**[Operation](#page-314-0)** 

[Maintenance](#page-319-0)

### <span id="page-322-0"></span>**Water Level Failure**

The accessory is equipped with a water level sensor that detects small leaks.

### Y **If a water level failure occurs**

1. Press the **Reset** button, if available, on the recirculator front panel.

See **Manual reset prealarm** in the Parameters Menu to configure the Reset option to display in Alarm Mode.

- 2. Turn off the power switch on the recirculator back panel.
- 3. Open the sample compartment and clean up any liquids that may have leaked from the accessory.
- 4. Tighten all connectors to and from the recirculator.
- 5. Fill the reservoir. See [Filling the Reservoir.](#page-320-0)
- 6. Turn on the recirculator power switch.

7. If the water level alarm occurs again, turn off the power switch, fill the reservoir again and turn on the power switch.

**Note** You may need to fill the reservoir several times before the water level alarm resets.

## **Related Topics**

[Acoustic Alarm](#page-321-1)

[Other System Failures](#page-323-0)

[Preinstallation](#page-310-0)

[Installation](#page-312-0)

**[Operation](#page-314-0)** 

[Maintenance](#page-319-0)

## <span id="page-323-0"></span>**Other System Failures**

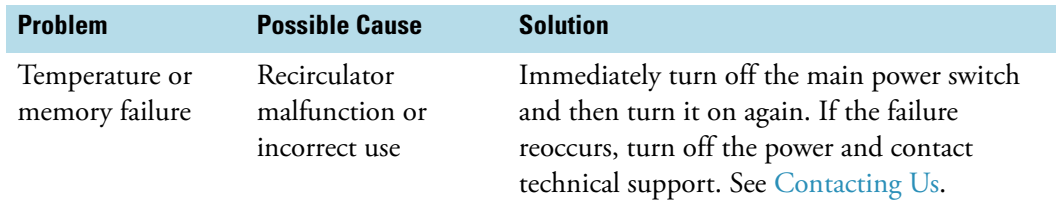

## **Related Topics**

[Acoustic Alarm](#page-321-1)

[Water Level Failure](#page-322-0)

[Preinstallation](#page-310-0)

[Installation](#page-312-0)

**[Operation](#page-314-0)** 

[Maintenance](#page-319-0)
# **Peltier Thermostatted Single Cell Holder**

This accessory includes a thermostatted single cell holder for standard 10 mm pathlength cuvettes and a Peltier temperature controller that connects to a USB port on the spectrophotometer or computer. The accessory requires a water pump or recirculator which must be purchased separately. Cell temperature can be controlled two ways: from the Peltier controller front panel or from the spectrophotometer using INSIGHT software. The Peltier controller may also be used to agitate the sample by placing a magnetic stirrer in the cuvette and selecting the stir speed.

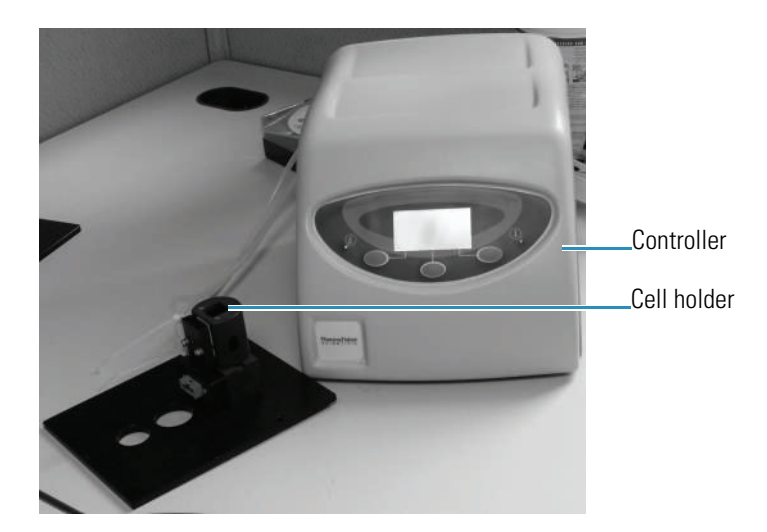

#### **Contents**

- [General Safety Information](#page-325-0)
- [Product Description](#page-326-0)
- [Preinstallation](#page-329-0)
- **[Installation](#page-332-0)**
- [Operation](#page-334-0)
- [Maintenance](#page-341-0)
- [Troubleshooting](#page-342-0)

#### **Related Topics**

TPS-1500W Sealed Peltier Recirculator

#### SPE-8W Smart Peltier Linear Cell Changer

Accessories

# <span id="page-325-0"></span>**General Safety Information**

This equipment has been designed with an emphasis on quality, reliability and safety. We accept warranty responsibility for this accessory under the following conditions:

- Electrical installation in the room or building complies with regulations specified in the country where the equipment is to be used.
- The equipment is used in accordance with the provided instructions for use.
- All modifications and repairs are carried out by an authorized agent.
- Only modifications suggested and documented by us are to be made to any part of the accessory.
- The equipment installation is carried out in accordance with local requirements for responsibility and warranty.

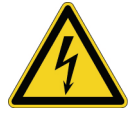

**CAUTION** Always disconnect the power supply before starting any work inside the instrument.

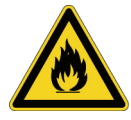

**CAUTION** Take the necessary precautions when using flammable or explosive substances in this accessory.

# **Related Topics**

[Product Description](#page-326-0)

[Preinstallation](#page-329-0)

[Installation](#page-332-0)

**[Operation](#page-334-0)** 

[Maintenance](#page-341-0)

[Troubleshooting](#page-342-0)

# <span id="page-326-0"></span>**Product Description**

The Peltier Single Cell Holder delivers precise temperature control in a compact design. The accessory permits spectrophotometric measurements at controlled temperatures between 0 °C and 100 °C (32 °F and 212 °F). Measurements can be made at constant temperatures.

#### **Contents**

- [Temperature Controller Front and Rear Panels](#page-326-1)
- [Specifications](#page-327-0)

### **Related Topics**

[General Safety Information](#page-325-0)

[Preinstallation](#page-329-0)

[Installation](#page-332-0)

**[Operation](#page-334-0)** 

[Maintenance](#page-341-0)

[Troubleshooting](#page-342-0)

### <span id="page-326-1"></span>**Temperature Controller Front and Rear Panels**

The controller front panel features an LCD display with a three-button keypad.

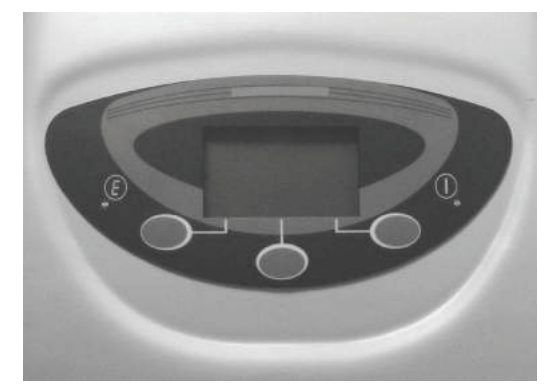

The rear panel houses the main power connection with voltage selector, RS-232 and USB connectors for remote control, main power switch and cell holder connector.

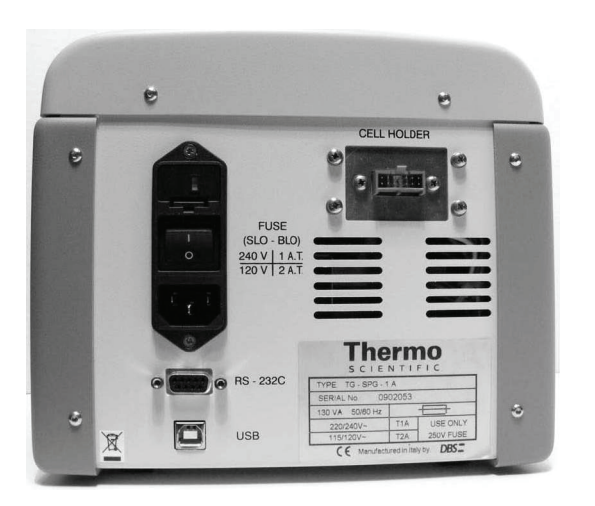

#### [Specifications](#page-327-0)

# <span id="page-327-0"></span>**Specifications**

This section describes the specifications for the Peltier temperature controller.

#### **Contents**

- [Display/Keypad](#page-327-1)
- [Programmable Parameters](#page-327-2)
- [Displayed Values](#page-328-0)
- [Operating Specifications](#page-328-1)
- [External Control](#page-328-2)
- [Dimensions](#page-328-3)
- [Electrical Data](#page-328-4)
- [Description of Symbols](#page-329-1)
- [Environmental Conditions](#page-329-2)

### <span id="page-327-1"></span>**Display/Keypad**

The controller has an LCD screen and 3-button keypad to access the functions and set sample temperature and stirring rate. See [Operation](#page-334-0) for details.

### <span id="page-327-2"></span>**Programmable Parameters**

• Temperature

• Stirring speed

### <span id="page-328-0"></span>**Displayed Values**

- Peltier block temperature
- Set temperature
- Stirring speed
- Heating/cooling power

# <span id="page-328-1"></span>**Operating Specifications**

- Stirring speed 0 to 1800 rpm
- Temperature range: 0 °C to 100 °C (32 °F to 212 °F)
- Temperature accuracy: ±0.15 °C (±0.27 °F) from 0 °C to 100 °C (32 °F to 212 °F)
- Temperature repeatability: typically ±0.1 °C (±0.18 °F)
- Temperature stability: typically ±0.1 °C (±0.18 °F)
- Specifications valid for ambient temperatures of 15 °C to 35 °C (59 °F to 95 °F)

### <span id="page-328-2"></span>**External Control**

- RS-232
- USB

#### <span id="page-328-3"></span>**Dimensions**

- Width: 213 mm (8.3 in)
- Height: 178 mm (7 in)
- Depth: 269 mm (10.6 in)
- Weight: 3 kg (8 lbs)

### <span id="page-328-4"></span>**Electrical Data**

- Voltage: 115/120 V or 220/240 V ±10%
- Frequency: 50/60 Hz
- Power: 80 VA
- CE marked

### <span id="page-329-1"></span>**Description of Symbols**

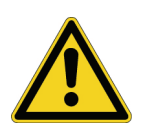

**CAUTION** Symbol identifies the use of substances dangerous for health and the environment. For these substances, refer to the laws and terms in force for the laboratory using the instrument. Take the necessary precautions when using flammable or explosive substances.

# <span id="page-329-2"></span>**Environmental Conditions**

Performance and safety of the accessory are guaranteed if operated under the following conditions:

- Pollution degree 2 (standard CEI EN 61010-1).
- Installation category II with smaller transient over voltages (standard IEC 664).
- Mains voltage fluctuations must not exceed 10% of the nominal voltage.
- Location of use is indoors at an altitude <2000 m (6562 ft).
- Location of use exhibits a relative humidity <80% noncondensing.
- Location of use exhibits an ambient temperature between 10 °C and 35 °C (50 °F and 95 °F).
- Location of use is free from dust and vapors of solvents and acids.

# **Related Topics**

[Temperature Controller Front and Rear Panels](#page-326-1)

[General Safety Information](#page-325-0)

[Preinstallation](#page-329-0)

[Installation](#page-332-0)

**[Operation](#page-334-0)** 

[Maintenance](#page-341-0)

[Troubleshooting](#page-342-0)

# <span id="page-329-0"></span>**Preinstallation**

Review this section before installing the accessory.

**Contents**

- [Verifying the Power Supply and Fuse](#page-330-0)
- [Changing the Voltage Setting or Fuse](#page-331-0)

# <span id="page-330-0"></span>**Verifying the Power Supply and Fuse**

**NOTICE** The unit is factory set to operate at 220 V.

For operation at 120 V, configure the voltage selector on the Peltier back panel and insert the correct fuse as described in the following table.

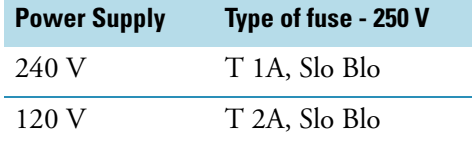

Adjustment for frequency change between 50 and 60 Hz is not necessary.

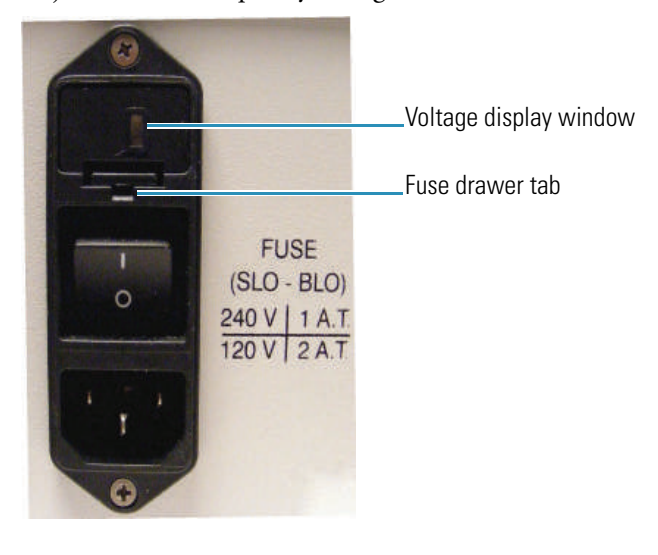

**Related Topics**

[Changing the Voltage Setting or Fuse](#page-331-0)

[General Safety Information](#page-325-0)

[Preinstallation](#page-329-0)

[Installation](#page-332-0)

[Operation](#page-334-0)

[Maintenance](#page-341-0)

[Troubleshooting](#page-342-0)

# <span id="page-331-0"></span>**Changing the Voltage Setting or Fuse**

The current voltage setting is shown in the voltage display window above the power switch.

#### Y **To change the voltage setting or fuse**

- 8. Turn off the Peltier unit and disconnect the power cord from the wall outlet.
- 9. Use a small screwdriver to pry the fuse drawer out of the fuse compartment by pulling the tab up and away from the drawer.

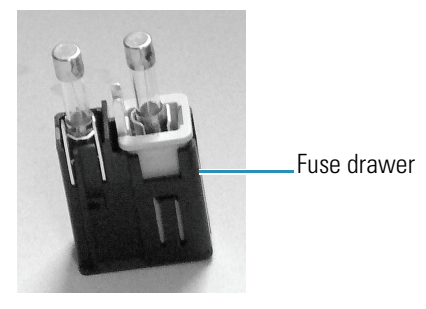

10. To change the voltage setting, remove the voltage selector cube from the drawer and carefully remove the fuse from the cube.

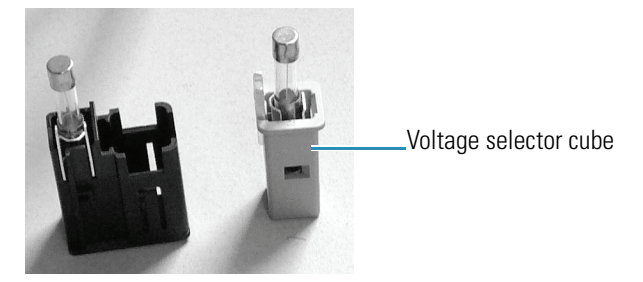

- 11. Rotate the cube 180 degrees and then replace the cube in the drawer. The correct voltage setting should display in the window on the bottom of the fuse drawer.
- 12. Replace the fuse with a new one that is appropriate for the selected voltage. See Verifying the Power Supply and Fuse.
- 13. Slide the fuse drawer back into the fuse compartment until it locks in place.
- 14. Connect the power cord to the wall outlet.
- 15. Turn on the main power switch on the Peltier unit back panel.

If the unit does not perform normally or if the replacement fuse blows, contact technical support.

### **Related Topics**

[Verifying the Power Supply and Fuse](#page-330-0)

[General Safety Information](#page-325-0)

#### [Preinstallation](#page-329-0)

[Installation](#page-332-0)

**[Operation](#page-334-0)** 

[Maintenance](#page-341-0)

[Troubleshooting](#page-342-0)

# <span id="page-332-0"></span>**Installation**

It is necessary to connect the cell holder to a water pump or fluid recirculator and to the temperature controller.

**NOTICE** Avoid damage to the cell block. Do not operate the accessory without a water pump or fluid recirculator.

**NOTICE** Avoid damage to the electronics. Do not connect or disconnect cables while the accessory is powered on.

Use only 12.5 mm (10 mm pathlength) square cuvettes with this accessory. Use at least 3 ml of solution for the analysis.

Before starting the Peltier accessory, familiarize yourself with the software features described in [Operation.](#page-334-0) To agitate the sample during the measurement, place a magnetic stirrer in the cuvette and use the software to set the stirring speed.

#### Y **To install the cell holder**

- 1. Open the sample compartment cover.
- 2. Remove the sample compartment front panel. See Sample Compartment Front Panel.
- 3. Remove the tubing access panel. See Tubing Access Panel.
- 4. Remove any existing cell holder or accessory.
- 5. Connect one end of the provided flat cable to the cell holder.

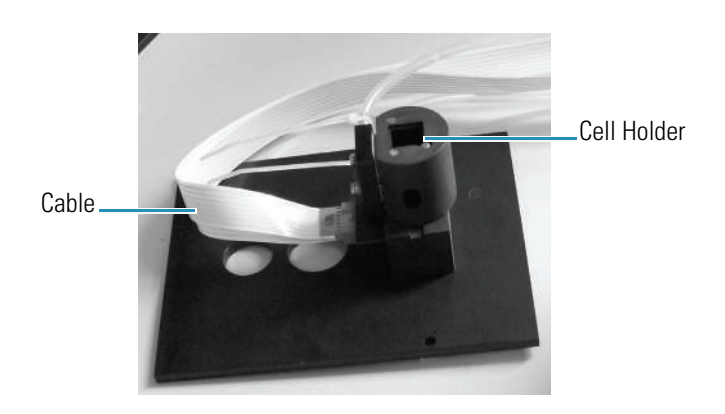

- 6. Install the cell holder in the spectrophotometer sample compartment. See Installing a Manual Accessory.
- 7. Feed the other end of the cable through the opening behind the tubing access panel. See Tubing Access Panel.
- 8. Connect the free end of the cable to the Cell Holder socket on the back of the temperature controller.

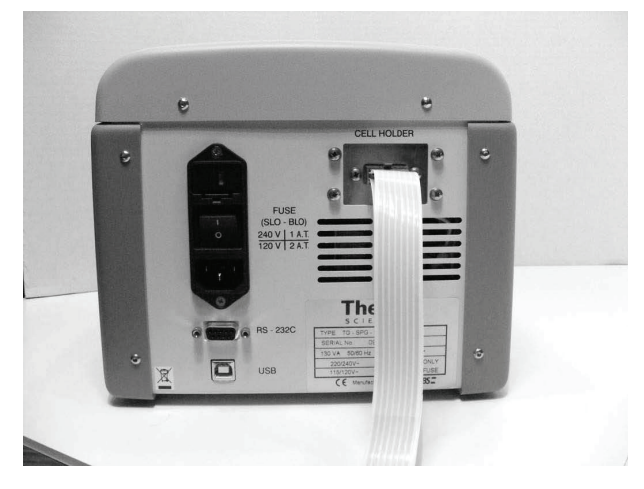

9. Use appropriate tubing and the provided adapters to connect the two fluid ports on the cell holder to a water pump or fluid recirculator. See Installing a Liquid Thermostatted Accessory.

Ensure the tubing does not obstruct the light beam.

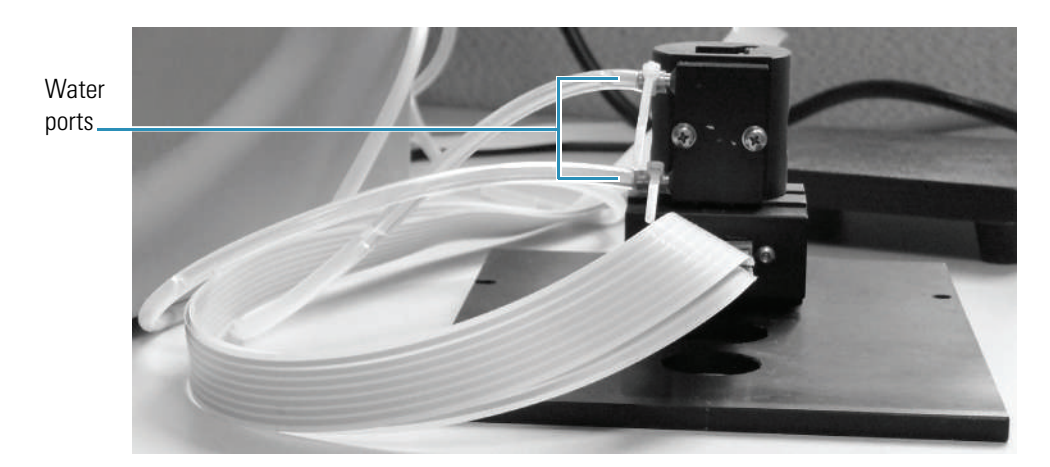

- 10. Replace the sample compartment front panel. See Sample Compartment Front Panel.
- 11. Close the sample compartment cover.
- 12. Turn on the power switch on the controller back panel.
- 13. Press and hold the **On** (center) button on the temperature controller for 2 seconds.

The Normal Mode display shows the current temperature settings.

14. Set the software parameters to configure the temperature controller for operation. See [Operation.](#page-334-0)

#### **Related Topics**

[General Safety Information](#page-325-0)

[Product Description](#page-326-0)

[Preinstallation](#page-329-0)

**[Operation](#page-334-0)** 

[Maintenance](#page-341-0)

[Troubleshooting](#page-342-0)

# <span id="page-334-0"></span>**Operation**

#### **Contents**

- [Setting the Target Temperature and Stir Speed](#page-335-0)
- [Measuring Samples](#page-341-1)

### <span id="page-335-0"></span>**Setting the Target Temperature and Stir Speed**

INSIGHT software can be used to define a target temperature and display a temperature status monitor. A target temperature can also be set from the temperature controller front panel.

#### **Contents**

- [Using INSIGHT Software to Set Temperature and Stir Speed](#page-335-1)
- [Using the Peltier Controller to Set Temperature and Stir Speed](#page-338-0)

### **Related Topics**

[Using the Peltier Controller to Set Temperature and Stir Speed](#page-338-0)

[Measuring Samples](#page-341-1)

### <span id="page-335-1"></span>**Using INSIGHT Software to Set Temperature and Stir Speed**

#### **Contents**

- [Temperature and Stir Speed Settings](#page-335-2)
- [Configuring a Target Temperature](#page-336-0)
- [Displaying the Temperature Status Monitor](#page-337-0)

### <span id="page-335-2"></span>**Temperature and Stir Speed Settings**

In the selected application, use **Settings > Accessories > Temperature** to display the available settings for a temperature probe or controller. The Temperature features appear only when the driver for a temperature probe or controller is installed.

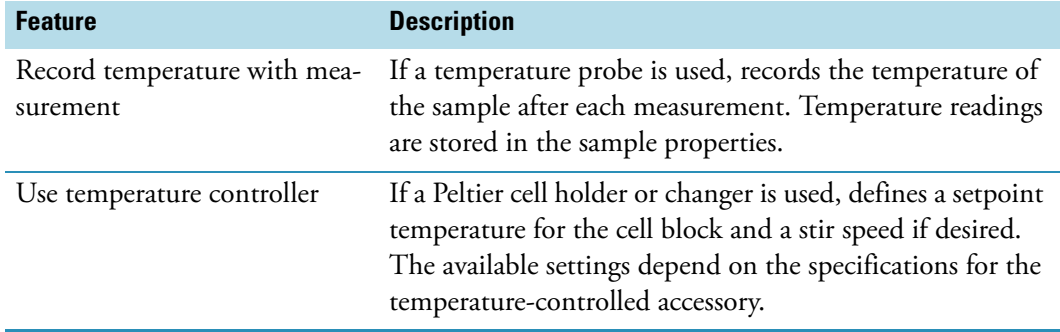

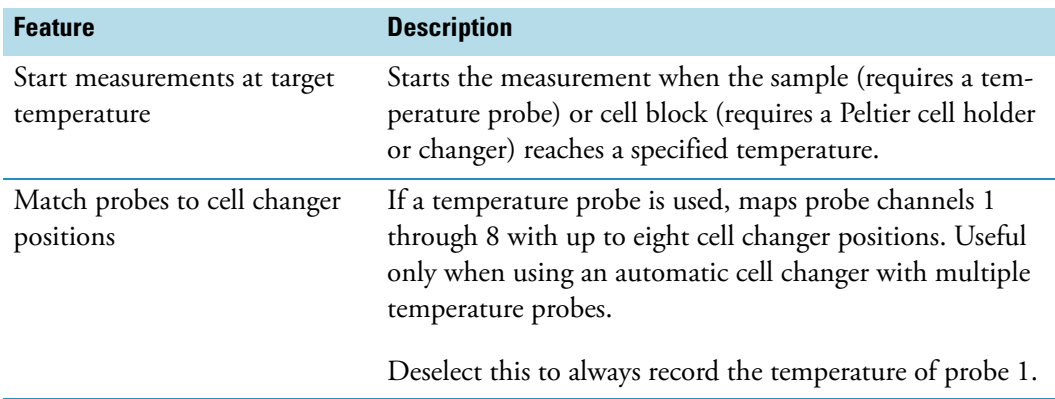

[Configuring a Target Temperature](#page-336-0)

[Displaying the Temperature Status Monitor](#page-337-0)

### <span id="page-336-0"></span>**Configuring a Target Temperature**

- Y **To configure a target temperature**
- 1. Select **Start measurement at target temperature**.
- 2. Enter the **Target temperature** and **Tolerance** in °C.
	- **For a temperature probe.**

To start the measurement when the probe reaches the target temperature, set **Start on** to **Probe temperature** and then select the **Probe channel**. The number of channels in the list box will match the available ports on the temperature probe interface box.

The probe channel, current temperature and target range appear during the measurement.

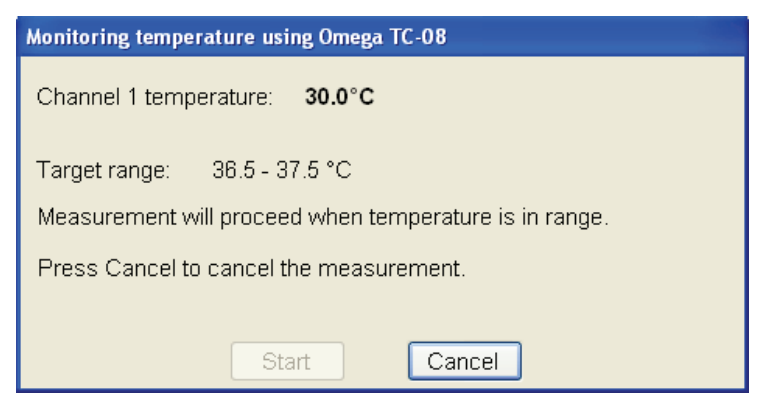

• **For a temperature-controlled accessory.** 

To start the measurement when the cell block reaches the target temperature, set **Start on** to **Block temperature**.

Only the current temperature and target range appear during the measurement.

The Start button is disabled since the measurement is configured to start automatically at the target temperature.

3. To allow time for equilibration, select **Wait for equilibration** and enter the duration.

The remaining equilibration time is displayed during the measurement.

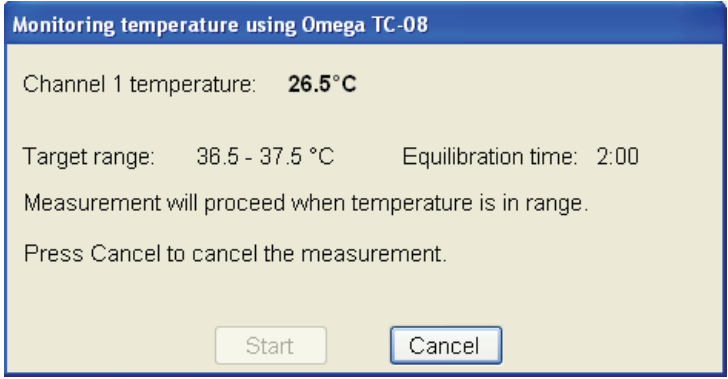

If the temperature moves outside the target range, the countdown resets when the temperature is again within range.

The **Start** button becomes active when the temperature remains in the target range for the entire equilibration period.

4. To start the measurement automatically after equilibration, select **Start measurement after equilibration**. This disables the Start button in the status dialog box. The measurement starts automatically when the temperature remains in the target range during the entire equilibration period.

### **Related Topics**

[Temperature and Stir Speed Settings](#page-335-2)

[Displaying the Temperature Status Monitor](#page-337-0)

### <span id="page-337-0"></span>**Displaying the Temperature Status Monitor**

When a Peltier temperature-controlled accessory is installed, the INSIGHT software can be configured to display a temperature status monitor above the data display.

#### Y **To display the temperature status monitor**

1. Click the **Configure** button above the data display for the selected application. See Instrument Status Monitors for more information.

A dialog box lists the available status monitors.

**Note** The temperature controller option appears only when a temperature controller software driver is installed.

2. Select **Temperature controller status** and click **OK**.

The status monitor appears above the data display.

### **Related Topics**

[Temperature and Stir Speed Settings](#page-335-2)

[Configuring a Target Temperature](#page-336-0)

# <span id="page-338-0"></span>**Using the Peltier Controller to Set Temperature and Stir Speed**

To start the controller, turn on the power switch on the controller back panel.

#### **Contents**

- [Startup Mode](#page-338-1)
- [Standby Mode](#page-339-0)
- [Normal Mode](#page-339-1)

### <span id="page-338-1"></span>**Startup Mode**

After the controller power is turned on, the display appears in one of three modes: Stand-By, Normal, or Alarm. The image below indicates Normal mode.

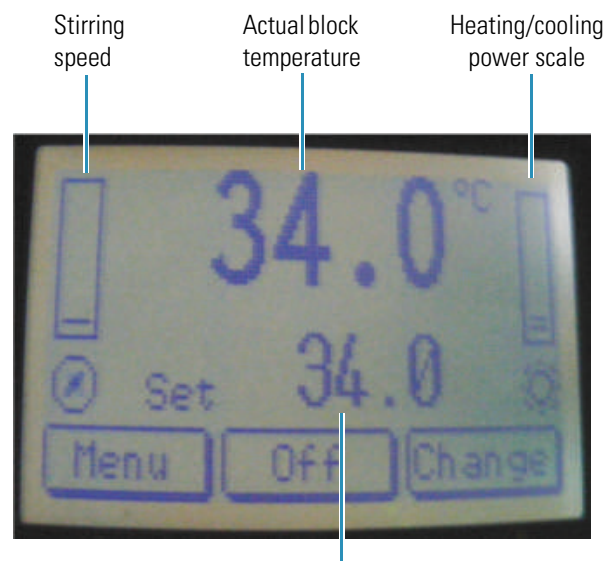

Block set temperature

#### **Table 4.** Startup modes and button functions

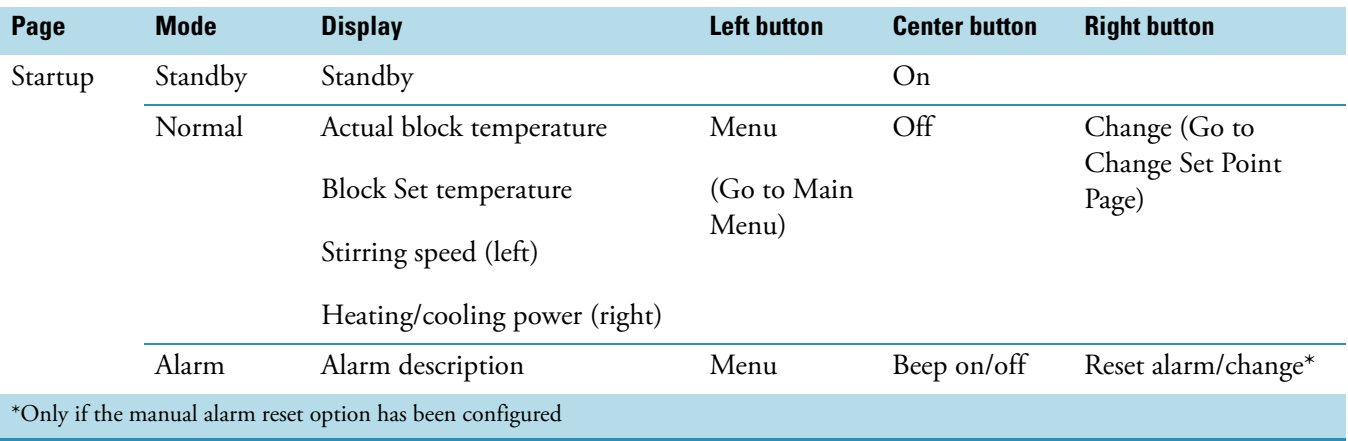

### <span id="page-339-0"></span>**Standby Mode**

• Press and hold the **Center** button for one to two seconds to proceed to Normal Mode.

### <span id="page-339-1"></span>**Normal Mode**

#### **Button Functions**

- Press the **Left** button to go to the Main Menu page.
- Press the **Right** button to go to the Change Set Point page.
- Press and hold the **Center** button for one to two seconds to return to Stand-By Mode.
- From the Startup page in Normal Mode, use the **Change** button to move about the screen.

#### **Table 5.** Normal Mode functions

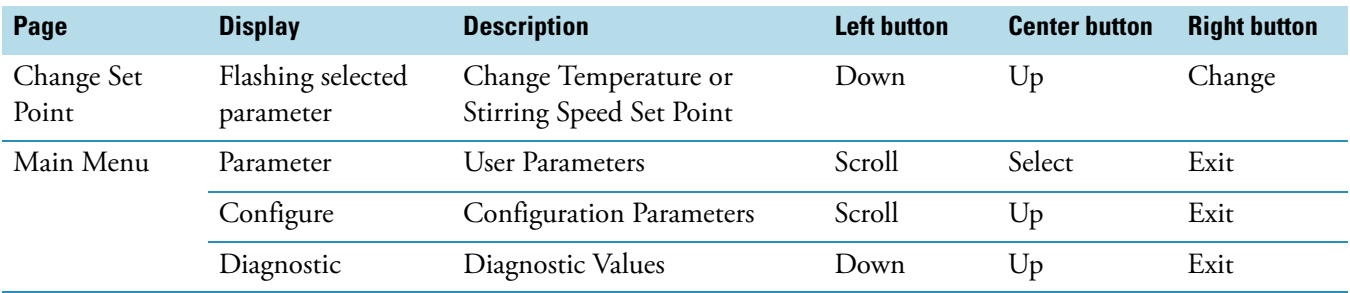

#### **❖** Changing the set temperature

#### 1. Highlight **Set Temperature**.

The Change Set Point page is displayed with down and up arrows above the Left and Center buttons.

- 2. Use the **down** and **up** arrow buttons to change the set temperature.
- 3. When the desired set temperature is displayed, press **Change** to return to the Startup page.

#### $\div$  Setting the stirring speed

- 1. Highlight **Stirring Speed**.
- 2. The Change Set Point page is displayed with down and up arrows above the Left and Center buttons.
- 3. Use the **down** and **up** arrow buttons to change the stirring speed.
- 4. When the desired stirring speed is reached, press **Change** to return to the Startup page.

#### **Parameters Menu**

- Use the **Left** and **Center** buttons to scroll the screen up and down.
- Use the **Right** button to exit the screen and return to the Main Menu.

**Table 6.** User parameters and button functions

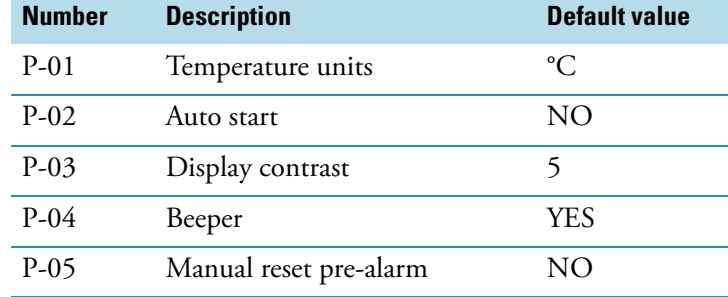

### **Configure Menu**

**Note** A password is required to enter this menu.

**NOTICE** The Configure menu parameters are set at the factory and cannot be changed by the user.

#### **Diagnostic Menu**

- Use the **Left** and **Center** buttons to scroll the screen up and down.
- Use the **Right** button to exit the screen and return to the Main Menu.

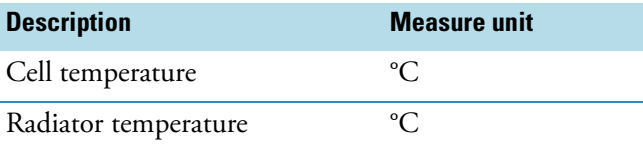

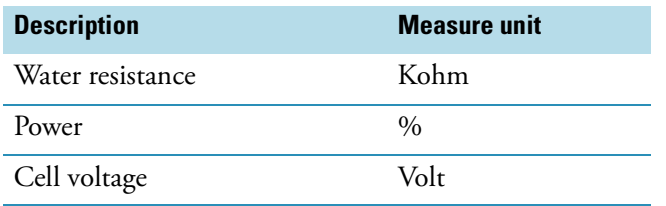

### <span id="page-341-1"></span>**Measuring Samples**

Use INSIGHT software to measure samples with this accessory. See INSIGHT Software.

#### **Related Topics**

[Using INSIGHT Software to Set Temperature and Stir Speed](#page-335-1) [Using the Peltier Controller to Set Temperature and Stir Speed](#page-338-0)

# <span id="page-341-0"></span>**Maintenance**

#### **Contents**

- [Routine Maintenance](#page-341-2)
- [Cleaning the Accessory](#page-341-3)

### <span id="page-341-2"></span>**Routine Maintenance**

The accessory requires little routine maintenance.

**CAUTION** Do not open the unit while the power cord is connected. Any action that makes it necessary to open the unit must be executed by authorized service personnel.

#### **Related Topics**

[Cleaning the Accessory](#page-341-3)

[Preinstallation](#page-329-0)

[Installation](#page-332-0)

**[Operation](#page-334-0)** 

[Troubleshooting](#page-342-0)

#### <span id="page-341-3"></span>**Cleaning the Accessory**

To clean the accessory, use a cloth dampened with water or neutral detergent only. Do not use organic or abrasive solvents.

[Routine Maintenance](#page-341-2)

[Preinstallation](#page-329-0)

[Installation](#page-332-0)

**[Operation](#page-334-0)** 

[Troubleshooting](#page-342-0)

# <span id="page-342-0"></span>**Troubleshooting**

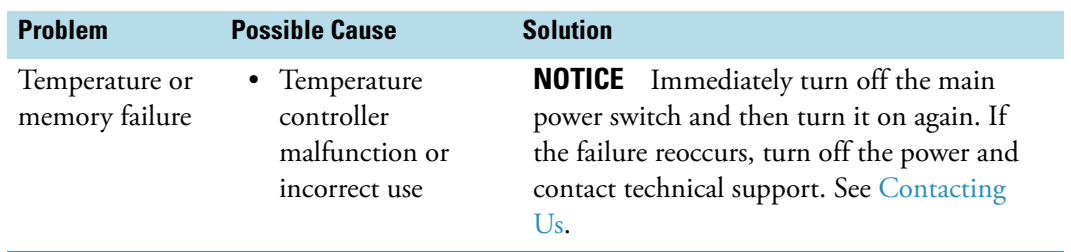

# **Related Topics**

[General Safety Information](#page-325-0)

[Product Description](#page-326-0)

[Preinstallation](#page-329-0)

[Installation](#page-332-0)

**[Operation](#page-334-0)** 

[Maintenance](#page-341-0)

[Troubleshooting](#page-342-0)

# 21

# **Probe Handling and Maintenance**

This section provides general information for fiber optic probes including:

#### **Contents**

- [Safety Considerations](#page-344-0)
- [Operating Precautions](#page-344-1)
- [Installation](#page-345-0)
- [Operation](#page-346-0)
- [Maintenance](#page-347-0)

# <span id="page-344-0"></span>**Safety Considerations**

To avoid injury while using cables and probes, do not stare at the UV beam or UV light leaving a coupled fiber optic cable.

#### **Related Topics**

[Operating Precautions](#page-344-1)

[Installation](#page-345-0)

**[Operation](#page-346-0)** 

[Maintenance](#page-347-0)

# <span id="page-344-1"></span>**Operating Precautions**

Handle probes carefully:

- Do not allow hard materials (glass, metal, ceramic, etc.) to contact the probe's optical surfaces.
- Do not drop the probe or knock it against a hard surface.
- Do not subject the probe to rapid or excessive changes in temperature.
- Wipe off spilled chemicals immediately.

Handle fiber optic cables gently and follow these precautions:

- Do not drop the cables or knock them against a hard surface.
- Do not bend the cables or tightly coil them.
- Do not touch the end of a fiber optic cable connector.
- Do not overtighten or use tools to tighten the connectors when attaching the cables to the ports.
- Avoid twisting the cables when attaching them to the connectors.
- Keep a protective cap on each end of the cable when not in use.

### **Related Topics**

[Safety Considerations](#page-344-0)

[Installation](#page-345-0)

**[Operation](#page-346-0)** 

[Maintenance](#page-347-0)

# <span id="page-345-0"></span>**Installation**

Install the Integrated Fiber Optic Module before installing a probe.

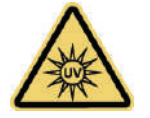

**WARNING** Avoid UV radiation hazard. Do not stare at the beam or light leaving a coupled fiber optic cable.

Languages

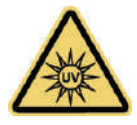

**AVERTISSEMENT** Évitez l'exposition au rayonnements UV. Ne regardez jamais le faisceau de lumière qui sort d'une fibre optique couplé.

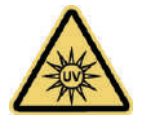

**WARNUNG** Gefahren durch UV-Strahlung sind zu vermeiden. Nicht in den Strahl eines gekoppelten Glasfaserkabels blicken.

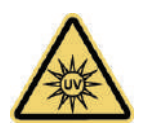

**AVVERTENZA** Evitare il rischio di radiazioni UV.Non fissare il raggio di luce che esce dal cavo a fibre ottiche accoppiato.

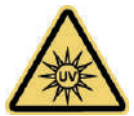

**ADVERTENCIA** Evite el riesgo de radiación ultravioleta.No mire al rayo luminoso que sale de un cable de fibra óptica acoplado.

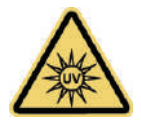

# **WARNING** 防止 UV 放射危险。 请勿注视光纤电缆耦合留下的光束。

To install a probe, follow instructions for your instrument. See Attaching Cables and Probes.

**NOTICE** When attaching fiber optic cables to the accessory ports, avoid:

- Twisting or bending the cable.
- Touching the tips with your fingers.
- Overtightening or using tools to tighten the connectors.

If the probe has a remote start cable, plug the connector into the Trigger port on the spectrophotometer. See Connectors.

#### **Related Topics**

[Safety Considerations](#page-344-0)

[Operating Precautions](#page-344-1)

**[Operation](#page-346-0)** 

[Maintenance](#page-347-0)

# <span id="page-346-0"></span>**Operation**

Follow the probe manufacturer's recommendations for compatible samples and operating procedures.

#### **Related Topics**

[Safety Considerations](#page-344-0)

[Operating Precautions](#page-344-1)

#### [Installation](#page-345-0)

[Maintenance](#page-347-0)

# <span id="page-347-0"></span>**Maintenance**

#### **Contents**

- [Routine Maintenance](#page-347-2)
- [Cleaning Probes](#page-347-1)

#### <span id="page-347-2"></span>**Routine Maintenance**

Follow these guidelines:

- Clean probes immediately after each measurement and before storing them. Refer to the cleaning instructions that came with the probe or, if you purchased the probe from us, [follow these steps.](#page-347-1)
- Follow the manufacturer's recommendations for probe maintenance. (Check seals and O-rings regularly for excessive wear, especially from corrosive samples or extreme temperatures).

#### **Related Topics**

[Safety Considerations](#page-344-0)

[Operating Precautions](#page-344-1)

[Installation](#page-345-0)

**[Operation](#page-346-0)** 

[Cleaning Probes](#page-347-1)

Troubleshooting

#### <span id="page-347-1"></span>**Cleaning Probes**

Clean probes immediately after each measurement and before storing them.

Follow these instructions to clean a probe purchased from us. For recommended agents and procedures to clean other probes, refer to the manufacturer's instructions.

#### **NOTICE**

- Do not use an ultrasonic bath to clean fiber optic probes.
- Use only recommended cleaning agents.

### Y **To clean a probe purchased from us**

- 1. Dampen lens paper or a soft cotton swab with one of the following agents:
	- Methanol
	- Isopropyl alcohol
	- Deionized water (can leave spots that affect performance).
- 2. Using minimal pressure, wipe the probe optics and shaft with the dampened lens paper or swab.

**NOTICE** Do not soak the lens paper or swab with the cleaning agent. This may leave pools of liquid that do not dry properly.

To remove stubborn materials, use a small amount of acetone.

### **Related Topics**

[Safety Considerations](#page-344-0)

[Operating Precautions](#page-344-1)

[Installation](#page-345-0)

**[Operation](#page-346-0)** 

[Routine Maintenance](#page-347-2)

Troubleshooting

 Probe Handling and Maintenance

# **Rapid Mix Accessory**

For Local Control instruments:

D://2606\_APPL PHOTOPHYSICS\_Stop Flow Accy\_UG.pdfFor Computer Control instruments:

C://2606\_APPL PHOTOPHYSICS\_Stop Flow Accy\_UG.pdfIf these links do not work, see your documentation CD.

### **Related Topics**

Installing a Manual Accessory

Accessories

22

# **Reference Cell Holders**

This section describes the reference cell holders available for your spectrophotometer. See Installing a Reference Cell Holder.

#### **Contents**

- [Rectangular Reference Cell Holder](#page-352-0)
- [Cylindrical Reference Cell Holder](#page-352-1)

# <span id="page-352-0"></span>**Rectangular Reference Cell Holder**

This holder accommodates rectangular reference cells with the following pathlengths: 10 mm, 20 mm, 40 mm, 50 mm and 100 mm. This is the standard reference cell holder provided with your spectrophotometer.

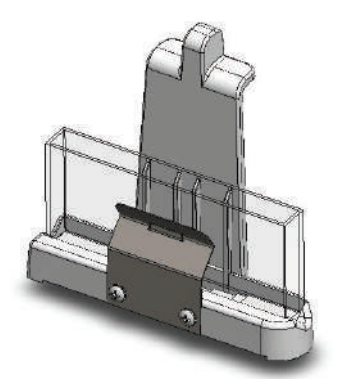

**Related Topics** Installing a Reference Cell Holder Sample Position Cell Holders

[Cylindrical Reference Cell Holder](#page-352-1)

# <span id="page-352-1"></span>**Cylindrical Reference Cell Holder**

This holder fits cylindrical cells with the following pathlengths: 10 mm, 20 mm, 50 mm and 100 mm.

23

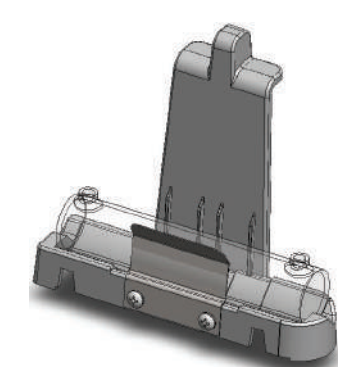

Installing a Reference Cell Holder Sample Position Cell Holders [Rectangular Reference Cell Holder](#page-352-0)

# **Sample Position Cell Holders**

This section describes cell holders that can be used in the sample position of your spectrophotometer. See Installing a Manual Accessory and Installing a Liquid Thermostatted Accessory for installation instructions.

#### **Contents**

- [10 mm Rectangular Cell Holder](#page-354-0)
- [Water Thermostatted 10 mm Rectangular Cell Holder](#page-355-0)
- [Cell Holder for 15 mm Beam Height Cells](#page-356-0)
- [Cylindrical Cell Holder](#page-357-0)
- [Solid Sample Holders](#page-358-0)
- [Universal Sample Holder Slide](#page-360-0)
- [Rotatable Test Tube and Cell Holder](#page-360-1)
- [Sample Holder for 1-Inch Square Cells](#page-361-0)
- [Sample Holder for Small Test Tubes and Vials](#page-362-0)
- [Variable Pathlength Rectangular Cell Holder](#page-363-0)
- [Variable Pathlength Cell Holder Slide](#page-364-0)

# <span id="page-354-0"></span>**10 mm Rectangular Cell Holder**

This single-cell holder is mounted on the standard baseplate and accommodates standard 10 mm pathlength cells.

Use the cell lifter to raise the cell for easy removal. This cell holder allows fine adjustment of the vertical and horizontal position of the cell. This feature is useful for aligning reduced volume and microcuvettes with the light beam.

24

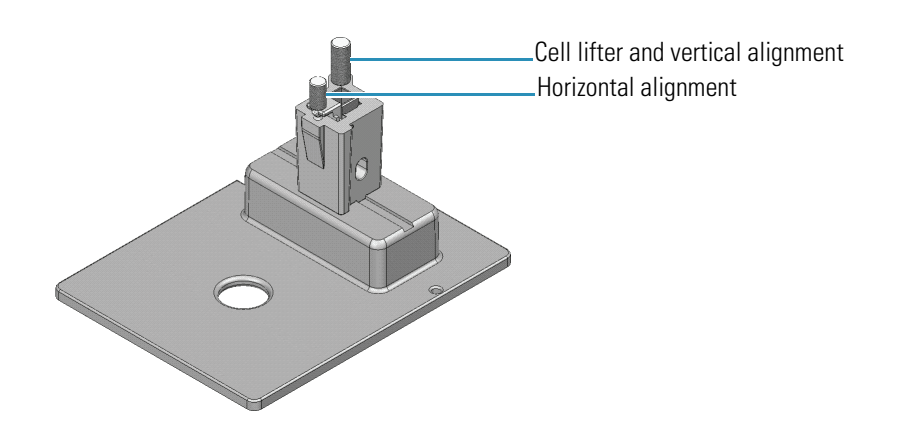

Installing a Manual Accessory Reference Cell Holders [Water Thermostatted 10 mm Rectangular Cell Holder](#page-355-0) [Cell Holder for 15 mm Beam Height Cells](#page-356-0) [Cylindrical Cell Holder](#page-357-0) [Solid Sample Holders](#page-358-0) [Universal Sample Holder Slide](#page-360-0) [Rotatable Test Tube and Cell Holder](#page-360-1) [Sample Holder for 1-Inch Square Cells](#page-361-0) [Sample Holder for Small Test Tubes and Vials](#page-362-0) [Variable Pathlength Rectangular Cell Holder](#page-363-0) [Variable Pathlength Cell Holder Slide](#page-364-0)

# <span id="page-355-0"></span>**Water Thermostatted 10 mm Rectangular Cell Holder**

This is a temperature-controllable version of the [rectangular cell holder.](#page-354-0) Fluids can be circulated through chambers in the cell holder block, allowing temperature-controlled measurements in the range between 5 °C and 95 °C (see Installing a Liquid Thermostatted Accessory). Two ports are provided to connect the cell holder to a recirculating liquid temperature control device. The connectors accept 1/4-inch internal diameter tubing.

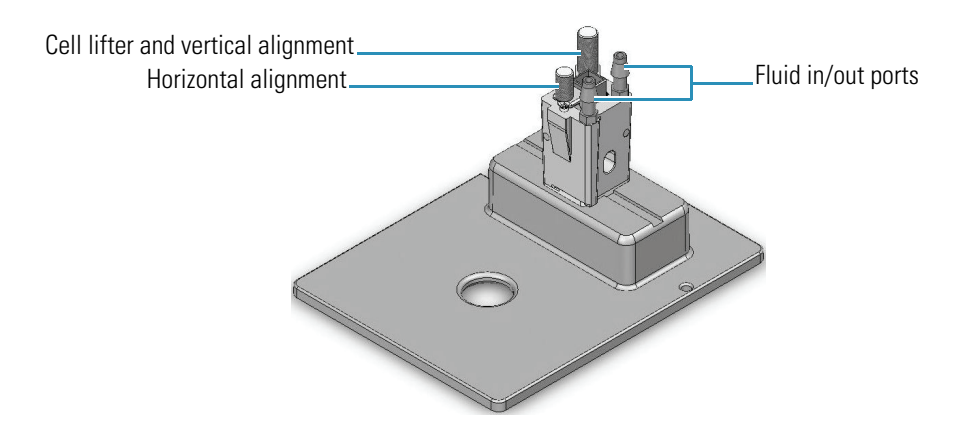

Installing a Manual Accessory Reference Cell Holders [10 mm Rectangular Cell Holder](#page-354-0) [Cell Holder for 15 mm Beam Height Cells](#page-356-0) [Cylindrical Cell Holder](#page-357-0) [Solid Sample Holders](#page-358-0) [Universal Sample Holder Slide](#page-360-0) [Rotatable Test Tube and Cell Holder](#page-360-1) [Sample Holder for 1-Inch Square Cells](#page-361-0) [Sample Holder for Small Test Tubes and Vials](#page-362-0) [Variable Pathlength Rectangular Cell Holder](#page-363-0) [Variable Pathlength Cell Holder Slide](#page-364-0)

# <span id="page-356-0"></span>**Cell Holder for 15 mm Beam Height Cells**

This cell holder accommodates 10 mm pathlength cells designed for instruments with a 15 mm z-height. The holder positions a 15 mm z-height cell properly for use with your spectrophotometer.

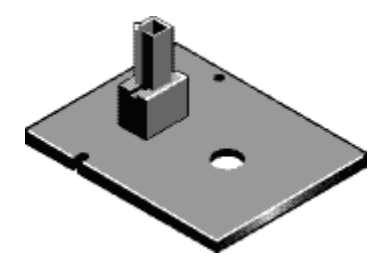

Installing a Manual Accessory Reference Cell Holders [10 mm Rectangular Cell Holder](#page-354-0) [Water Thermostatted 10 mm Rectangular Cell Holder](#page-355-0) [Cylindrical Cell Holder](#page-357-0) [Solid Sample Holders](#page-358-0) [Universal Sample Holder Slide](#page-360-0) [Rotatable Test Tube and Cell Holder](#page-360-1) [Sample Holder for 1-Inch Square Cells](#page-361-0) [Sample Holder for Small Test Tubes and Vials](#page-362-0) [Variable Pathlength Rectangular Cell Holder](#page-363-0)

[Variable Pathlength Cell Holder Slide](#page-364-0)

# <span id="page-357-0"></span>**Cylindrical Cell Holder**

This accessory accommodates cylindrical cells with a 22 mm external diameter and a pathlength of up to 100 mm. A flexible clip holds the cell in place.

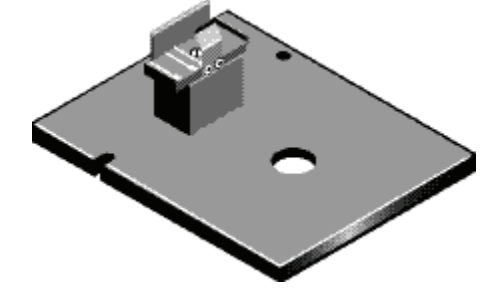

Installing a Manual Accessory Reference Cell Holders [10 mm Rectangular Cell Holder](#page-354-0) [Water Thermostatted 10 mm Rectangular Cell Holder](#page-355-0) [Cell Holder for 15 mm Beam Height Cells](#page-356-0) [Solid Sample Holders](#page-358-0) [Universal Sample Holder Slide](#page-360-0) [Rotatable Test Tube and Cell Holder](#page-360-1) [Sample Holder for 1-Inch Square Cells](#page-361-0) [Sample Holder for Small Test Tubes and Vials](#page-362-0) [Variable Pathlength Rectangular Cell Holder](#page-363-0) [Variable Pathlength Cell Holder Slide](#page-364-0)

# <span id="page-358-0"></span>**Solid Sample Holders**

There are two types of solid sample holders, fixed position and variable position. These holders support slides and sample mounting accessories that conform to industry standard dimensions.

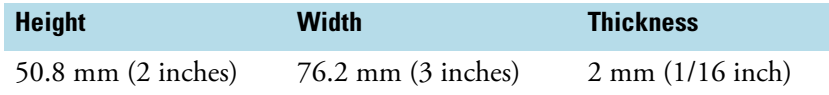

The fixed position Sample Slide Holder offers two positioning options, left (detector) side and right (monochromator) side.

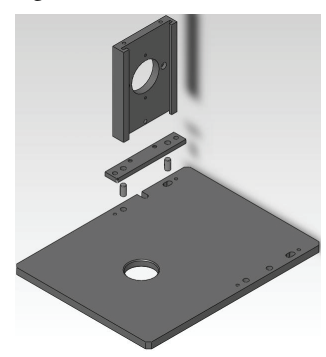

The variable position Sample Slide Holder comes with one slide holder that can be adjusted along a slide-rail from the extreme detector side of the sample compartment to within 3 cm of the monochromator side. For applications requiring more than one mounting slide, right and left slide holders are available.

- The right side slide holder can be positioned anywhere along the beam from the extreme right (monochromator) side of the sample compartment to within 3 cm of the left (detector) side.
- The left side slide holder is identical to the slide holder supplied with the baseplate.

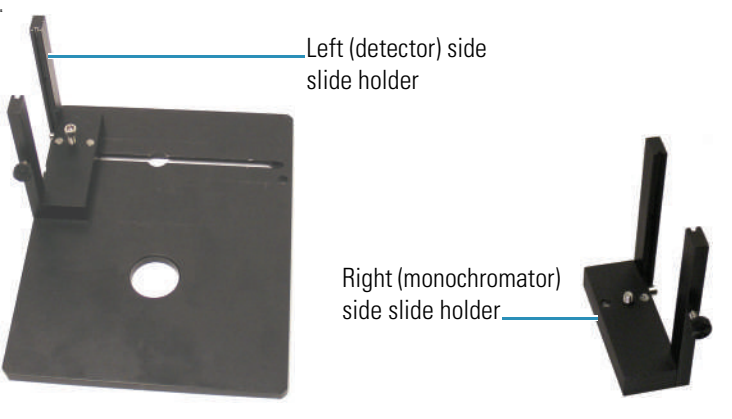

# **Related Topics**

Installing a Manual Accessory Reference Cell Holders [10 mm Rectangular Cell Holder](#page-354-0) [Water Thermostatted 10 mm Rectangular Cell Holder](#page-355-0) [Cell Holder for 15 mm Beam Height Cells](#page-356-0) [Cylindrical Cell Holder](#page-357-0) [Universal Sample Holder Slide](#page-360-0) [Rotatable Test Tube and Cell Holder](#page-360-1) [Sample Holder for 1-Inch Square Cells](#page-361-0) [Sample Holder for Small Test Tubes and Vials](#page-362-0) [Variable Pathlength Rectangular Cell Holder](#page-363-0) [Variable Pathlength Cell Holder Slide](#page-364-0)
# <span id="page-360-1"></span>**Universal Sample Holder Slide**

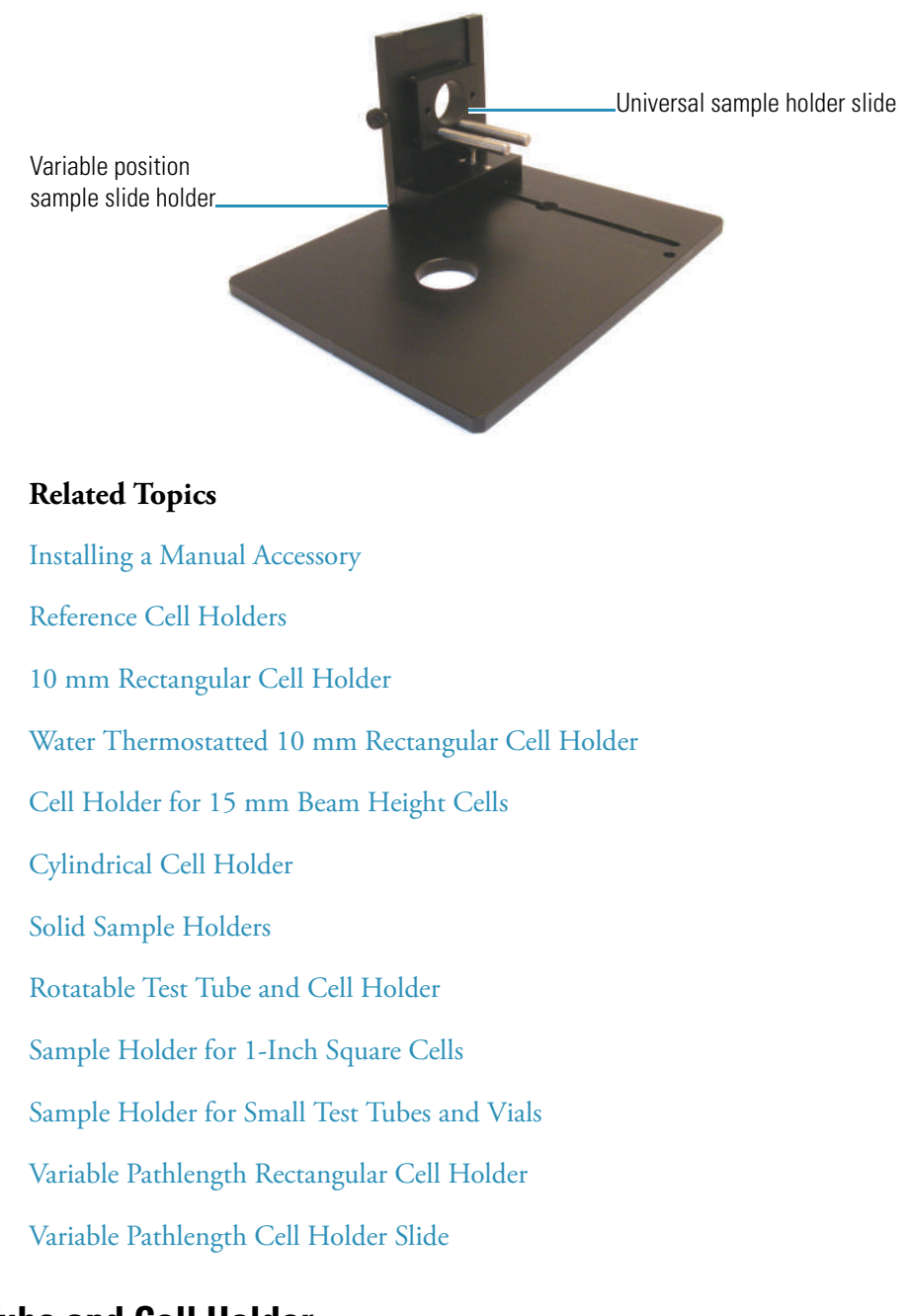

This accessory accommodates custom samples and requires a variable position [Solid Sample](#page-358-0)  [Holder.](#page-358-0)

# <span id="page-360-0"></span>**Rotatable Test Tube and Cell Holder**

This sample holder accommodates test tubes up to 1-inch in diameter and 5 inches high or a standard 10 mm pathlength cell. The base can be rotated to properly position the cell or test tube at the center of the sample compartment. The clip can also be used to secure filters, thin films and other solid samples in the light beam.

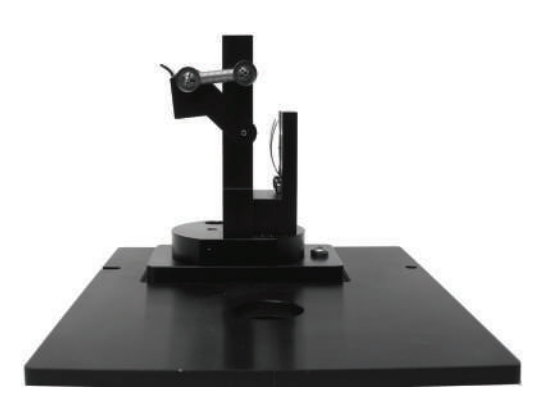

Installing a Manual Accessory Reference Cell Holders [10 mm Rectangular Cell Holder](#page-354-0) [Water Thermostatted 10 mm Rectangular Cell Holder](#page-355-0) [Cell Holder for 15 mm Beam Height Cells](#page-356-0) [Cylindrical Cell Holder](#page-357-0) [Solid Sample Holders](#page-358-0) [Universal Sample Holder Slide](#page-360-1) [Sample Holder for 1-Inch Square Cells](#page-361-0) [Sample Holder for Small Test Tubes and Vials](#page-362-0) [Variable Pathlength Rectangular Cell Holder](#page-363-0) [Variable Pathlength Cell Holder Slide](#page-364-0)

# <span id="page-361-0"></span>**Sample Holder for 1-Inch Square Cells**

This sample holder accommodates cells that are 1-inch square such as Hach® cells and AccuVac® vials.

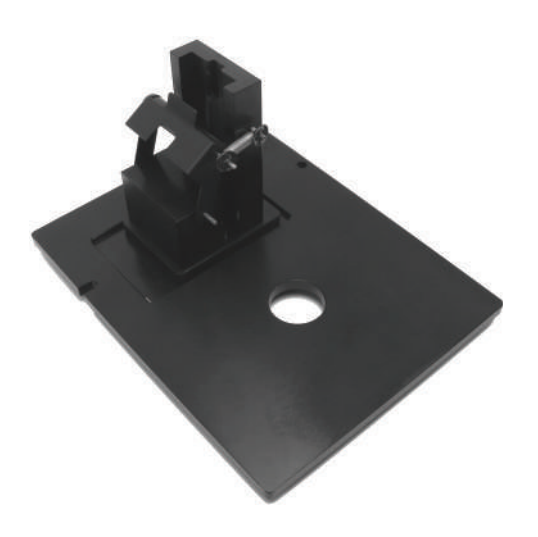

Installing a Manual Accessory Reference Cell Holders [10 mm Rectangular Cell Holder](#page-354-0) [Water Thermostatted 10 mm Rectangular Cell Holder](#page-355-0) [Cell Holder for 15 mm Beam Height Cells](#page-356-0) [Cylindrical Cell Holder](#page-357-0) [Solid Sample Holders](#page-358-0) [Universal Sample Holder Slide](#page-360-1) [Rotatable Test Tube and Cell Holder](#page-360-0) [Sample Holder for Small Test Tubes and Vials](#page-362-0) [Variable Pathlength Rectangular Cell Holder](#page-363-0) [Variable Pathlength Cell Holder Slide](#page-364-0)

## <span id="page-362-0"></span>**Sample Holder for Small Test Tubes and Vials**

This accessory can be used with test tubes and vials from 10 mm to 16 mm in diameter and up to 100 mm high.

**NOTICE** Exceeding the recommended diameter will cause the retaining clip to block the light beam.

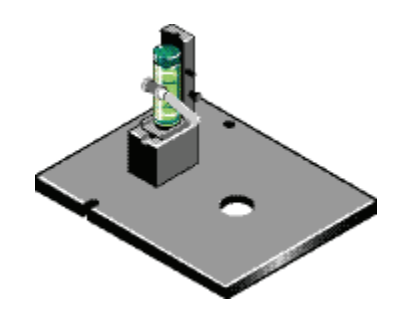

Installing a Manual Accessory Reference Cell Holders [10 mm Rectangular Cell Holder](#page-354-0) [Water Thermostatted 10 mm Rectangular Cell Holder](#page-355-0) [Cell Holder for 15 mm Beam Height Cells](#page-356-0) [Cylindrical Cell Holder](#page-357-0) [Solid Sample Holders](#page-358-0) [Universal Sample Holder Slide](#page-360-1) [Rotatable Test Tube and Cell Holder](#page-360-0) [Sample Holder for 1-Inch Square Cells](#page-361-0) [Variable Pathlength Rectangular Cell Holder](#page-363-0) [Variable Pathlength Cell Holder Slide](#page-364-0)

# <span id="page-363-0"></span>**Variable Pathlength Rectangular Cell Holder**

This accessory accommodates rectangular cells with pathlengths ranging from 1 mm to 100 mm.

Use the knob to adjust the accessory to accommodate your cell.

**NOTICE** Overtightening the accessory may damage or break the cell.

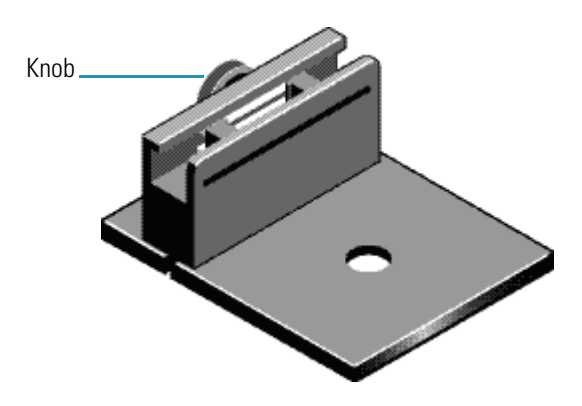

Installing a Manual Accessory Reference Cell Holders [10 mm Rectangular Cell Holder](#page-354-0) [Water Thermostatted 10 mm Rectangular Cell Holder](#page-355-0) [Cell Holder for 15 mm Beam Height Cells](#page-356-0) [Cylindrical Cell Holder](#page-357-0) [Solid Sample Holders](#page-358-0) [Universal Sample Holder Slide](#page-360-1) [Rotatable Test Tube and Cell Holder](#page-360-0) [Sample Holder for 1-Inch Square Cells](#page-361-0) [Sample Holder for Small Test Tubes and Vials](#page-362-0) [Variable Pathlength Cell Holder Slide](#page-364-0)

## <span id="page-364-0"></span>**Variable Pathlength Cell Holder Slide**

This accessory accommodates rectangular cells with pathlengths ranging from 1 mm to 50 mm and requires a variable position [Solid Sample Holder\)](#page-358-0).

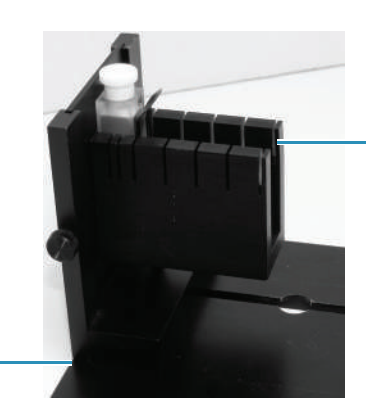

Variable pathlength cell holder slide

Variable position sample slide holder

## **Related Topics**

Installing a Manual Accessory Reference Cell Holders [10 mm Rectangular Cell Holder](#page-354-0) [Water Thermostatted 10 mm Rectangular Cell Holder](#page-355-0) [Cell Holder for 15 mm Beam Height Cells](#page-356-0) [Cylindrical Cell Holder](#page-357-0) [Solid Sample Holders](#page-358-0) [Universal Sample Holder Slide](#page-360-1) [Rotatable Test Tube and Cell Holder](#page-360-0) [Sample Holder for 1-Inch Square Cells](#page-361-0) [Sample Holder for Small Test Tubes and Vials](#page-362-0) [Variable Pathlength Rectangular Cell Holder](#page-363-0)

# **Smart Linear 8-Cell Changer**

The Linear Cell Changer allows automated measurements with up to eight cells. The accessory is mounted on our Smart Accessory base and accommodates 10 mm pathlength cuvettes. Purchase cells separately.

The unit can be used with a fluid recirculator or other device to control sample temperature and is compatible with our temperature probes.

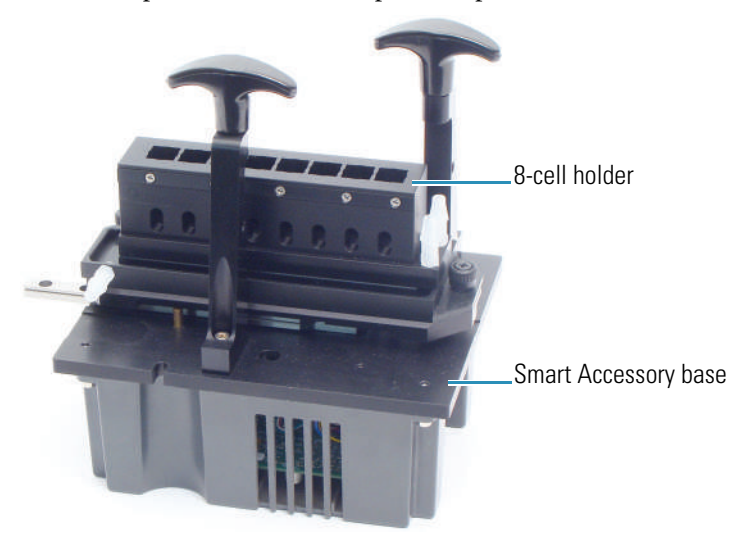

#### **Contents**

- [Safety Considerations](#page-367-2)
- [Operating Precautions](#page-367-0)
- [Installation](#page-367-1)
- [Operation](#page-370-0)
- [Maintenance](#page-377-0)
- [Troubleshooting](#page-378-0)

## **Related Topics**

SPE-8W Smart Peltier Linear Cell Changer

Smart Rotary Cell Changer

Accessories

25

# <span id="page-367-2"></span>**Safety Considerations**

To avoid injury while using the accessory, keep hands and objects clear of the cell holder when calibrating, initializing or measuring samples with the cell changer.

## **Related Topics**

[Operating Precautions](#page-367-0)

[Installation](#page-367-1)

**[Operation](#page-370-0)** 

[Maintenance](#page-377-0)

[Troubleshooting](#page-378-0)

## <span id="page-367-0"></span>**Operating Precautions**

Handle the accessory carefully:

- Secure any tubing to avoid blocking the light beam (move the cell holder through all possible positions).
- Do not allow moisture to leak into the accessory.
- Wipe off spilled chemicals immediately.
- Do not drop the accessory.
- Protect the accessory from mechanical shock.

#### **Related Topics**

[Safety Considerations](#page-367-2)

[Installation](#page-367-1)

**[Operation](#page-370-0)** 

[Maintenance](#page-377-0)

[Troubleshooting](#page-378-0)

# <span id="page-367-1"></span>**Installation**

#### **Contents**

- [Installing a Smart Cell Changer](#page-368-0)
- [Replacing the Cell Holder](#page-369-0)

[Safety Considerations](#page-367-2)

[Operating Precautions](#page-367-0)

**[Operation](#page-370-0)** 

[Maintenance](#page-377-0)

[Troubleshooting](#page-378-0)

### <span id="page-368-0"></span>**Installing a Smart Cell Changer**

It is not necessary to power off the instrument while installing or removing a Smart Accessory.

**Note** The Smart Rotary Cell Changer and the Smart Linear Cell Changer cannot be used at the same time for double-beam instruments.

### Y **To install a cell changer**

- 1. Open the sample compartment door.
- 2. Remove the sample compartment front panel.
- 3. Remove any existing cell holder or accessory.
- 4. Install the accessory.

The software displays a prompt to initialize the accessory.

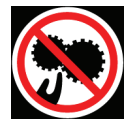

**CAUTION** Avoid pinch hazard. Keep hands and objects clear of the accessory during initialization.

Languages

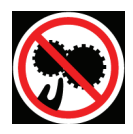

**ATTENTION** Évitez tout risque de pincement. Gardez vos mains, ainsi que tout objet, à l'écart de l'accessoire pendant l'initialisation.

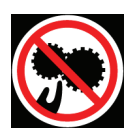

**VORSICHT** Quetschungen sind zu vermeiden. Hände und Objekte sind während der Initialisierung vom Zubehör fern zu halten.

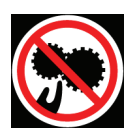

**CAUTELA** Evitare il rischio di pizzicamento. Tenere mani e oggetti lontano dall'accessorio durante l'inizializzazione.

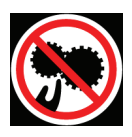

**PRECAUCIÓN** Evite riesgos de atrapamiento. Mantenga manos y objetos lejos del alcance del accesorio durante la inicialización.

- 5. Replace the sample compartment front panel.
- 6. Close the sample compartment door.
- 7. Click **OK** to initialize the accessory.

Initialization reads information about the accessory and moves it to position 1.

- 8. To use a temperature probe with the cell changer, see "Temperature Probe".
- 9. To connect a fluid recirculator or other device to control sample temperature on a thermostatted cell changer, see "Installing a Thermostatted Accessory."
- 10. Calibrate the cell changer (linear cell changers only) and set the software parameters to display the cell changer status monitor and configure the accessory for operation.

### **Related Topics**

Opening and Closing the Sample and Reference Compartment Doors

Removable Panels

Installing a Smart Accessory

Installing a Liquid Thermostatted Accessory

Temperature Probe

[Replacing the Cell Holder](#page-369-0)

[Calibrating the Cell Changer](#page-371-0)

[Cell Changer Settings](#page-373-0)

[Displaying the Cell Changer Status Monitor](#page-376-0)

[Installation](#page-367-1)

## <span id="page-369-0"></span>**Replacing the Cell Holder**

#### **To remove the cell holder**

1. Loosen the two locking screws.

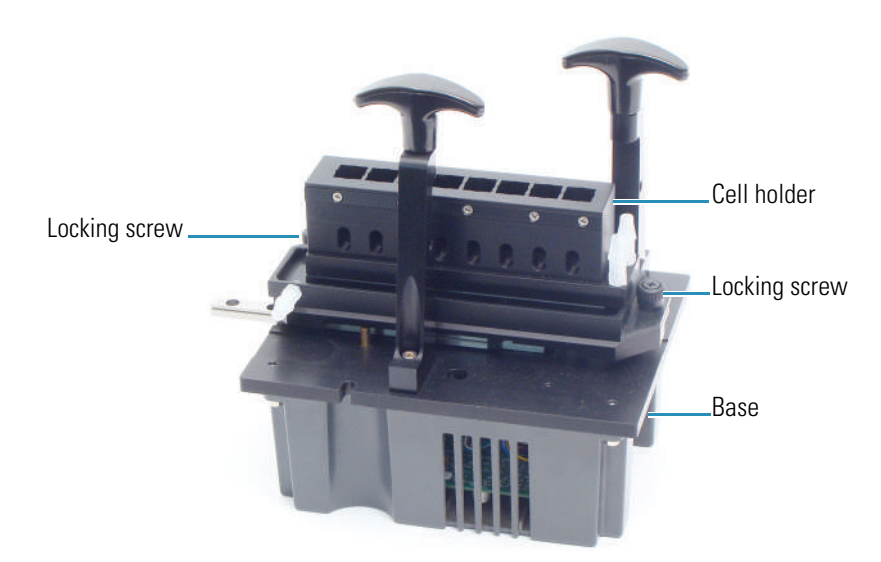

2. Lift the cell holder off the base.

#### Y **To install the cell holder**

- 1. Line up the cell holder with the two alignment pins on the cell changer base.
- 2. Hand tighten the two locking screws.
- 3. Initialize the accessory. See [Initializing the Cell Changer](#page-372-0).

#### **Related Topics**

[Installing a Smart Cell Changer](#page-368-0)

[Installation](#page-367-1)

# <span id="page-370-0"></span>**Operation**

#### **Contents**

- [Calibrating the Cell Changer](#page-371-0)
- [Initializing the Cell Changer](#page-372-0)
- [Cell Changer Settings](#page-373-0)
- [Measuring Samples with the Cell Changer](#page-374-0)
- [Displaying the Cell Changer Status Monitor](#page-376-0)

## **Related Topics**

[Safety Considerations](#page-367-2)

[Operating Precautions](#page-367-0)

#### [Installation](#page-367-1)

[Maintenance](#page-377-0)

[Troubleshooting](#page-378-0)

#### <span id="page-371-0"></span>**Calibrating the Cell Changer**

The linear cell changer must be calibrated the first time it is installed in a spectrophotometer. Calibration aligns each cell with the light beam. This is especially important when using microcells with the cell changer. The calibration settings are stored in the instrument.

**CAUTION** Avoid pinch hazard. Keep hands and objects clear of the accessory during operation.

Languages

**Remarque** Évitez les risques de pincement. Éloignez les mains et les objets de l'accessoire pendant son fonctionnement.

**Anmerkung** Quetschungen sind zu vermeiden. Hände und Objekte sind während des Betriebs vom Zubehör fern zu halten

**N.B.** Evitare il rischio di pizzicamento.Tenere mani e oggetti lontano dall'accessorio durante l'operazione.

**Nota** Evite riesgos de atrapamiento.Mantenga manos y objetos alejados del accesorio durante el funcionamiento.

**CAUTION** 作业期间,请让手和其它物件远离辅助设备之处。 防止被夹住的危险。

#### Y **To calibrate the linear cell changer**

- 1. In INSIGHT software choose **System Settings > Calibrations**.
- 2. In the **Linear Cell Changer** group, click **Calibrate**.

A status box shows several intensity values collected on each side of the expected best location for each cell. The average of the highest readings is stored for each cell.

A message box appears when calibration is completed.

3. Click **OK**.

[Initializing the Cell Changer](#page-372-0)

[Cell Changer Settings](#page-373-0)

[Measuring Samples with the Cell Changer](#page-374-0)

[Displaying the Cell Changer Status Monitor](#page-376-0)

**[Operation](#page-370-0)** 

## <span id="page-372-0"></span>**Initializing the Cell Changer**

The accessory must be initialized each time it is installed and after changing the cell holder when the Smart base unit is installed. Initializing verifies the cell position and resets the cell holder to position 1.

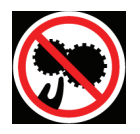

**CAUTION** Avoid pinch hazard. Keep hands and objects clear of the accessory during initialization.

Languages

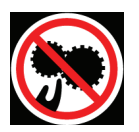

**ATTENTION** Évitez tout risque de pincement. Gardez vos mains, ainsi que tout objet, à l'écart de l'accessoire pendant l'initialisation.

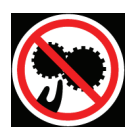

**VORSICHT** Quetschungen sind zu vermeiden. Hände und Objekte sind während der Initialisierung vom Zubehör fern zu halten.

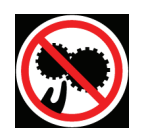

**CAUTELA** Evitare il rischio di pizzicamento. Tenere mani e oggetti lontano dall'accessorio durante l'inizializzazione.

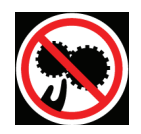

**PRECAUCIÓN** Evite riesgos de atrapamiento. Mantenga manos y objetos lejos del alcance del accesorio durante la inicialización.

## Y **To initialize a cell changer**

- 1. In the selected application, choose **Settings > Accessories > Cell Changer.**
- 2. Click **Reset**.

[Calibrating the Cell Changer](#page-371-0)

[Cell Changer Settings](#page-373-0)

[Measuring Samples with the Cell Changer](#page-374-0)

[Displaying the Cell Changer Status Monitor](#page-376-0)

**[Operation](#page-370-0)** 

## <span id="page-373-0"></span>**Cell Changer Settings**

In the selected application, use **Settings > Accessories > Cell Changer** to display the available settings for a cell changer. The Cell Changer features appear only when a cell changer accessory is installed.

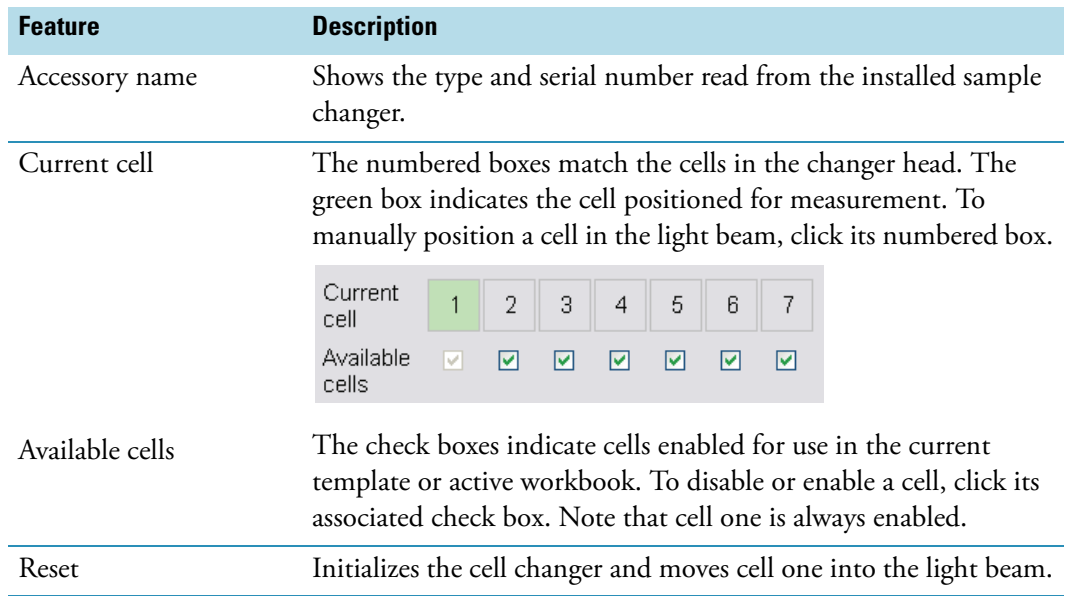

### **Related Topics**

[Calibrating the Cell Changer](#page-371-0) [Initializing the Cell Changer](#page-372-0) [Measuring Samples with the Cell Changer](#page-374-0) [Displaying the Cell Changer Status Monitor](#page-376-0) **[Operation](#page-370-0)** 

### <span id="page-374-0"></span>**Measuring Samples with the Cell Changer**

The cell changer performs automated measurements based on the sample list.

**CAUTION** Avoid pinch hazard. Keep hands and objects clear of the accessory during operation.

Languages

**Remarque** Évitez les risques de pincement. Éloignez les mains et les objets de l'accessoire pendant son fonctionnement.

**Anmerkung** Quetschungen sind zu vermeiden. Hände und Objekte sind während des Betriebs vom Zubehör fern zu halten.

**N.B.** Evitare il rischio di pizzicamento.Tenere mani e oggetti lontano dall'accessorio durante l'operazione.

**Nota** Evite riesgos de atrapamiento. Mantenga manos y objetos alejados del accesorio durante el funcionamiento.

**CAUTION**  防止被夹住的危险。 作业期间,请让手和其它物件远离辅助设备之处。

#### Y **To measure samples with the cell changer**

- 3. Click **Home** and click an application such as **Fixed** or **Scan**.
- 4. Choose **Settings > Accessories> Cell Changer.**
- 5. Under **Available Cells**, select the check boxes for the cells that will be used in the cell changer.

To skip a cell changer position, deselect its check box.

**Note** Position 1 can not be deselected.

- 6. Set the other measurement parameters as desired. See the Settings tab for the selected application.
- 7. To measure a blank without using the sample list, click **Measure Fixed** and then click **Zero** (or **Measure Scan** and then **Baseline**).

The Loading Guide shows one entry for the blank measurement.

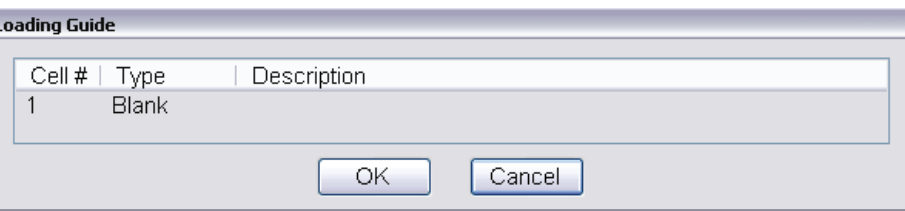

Place the approproate material (or nothing) in position 1 of the cell changer and click **OK**  to perform the measurement.

#### 8. Click **Measure**.

A dialog box shows the current sample list.

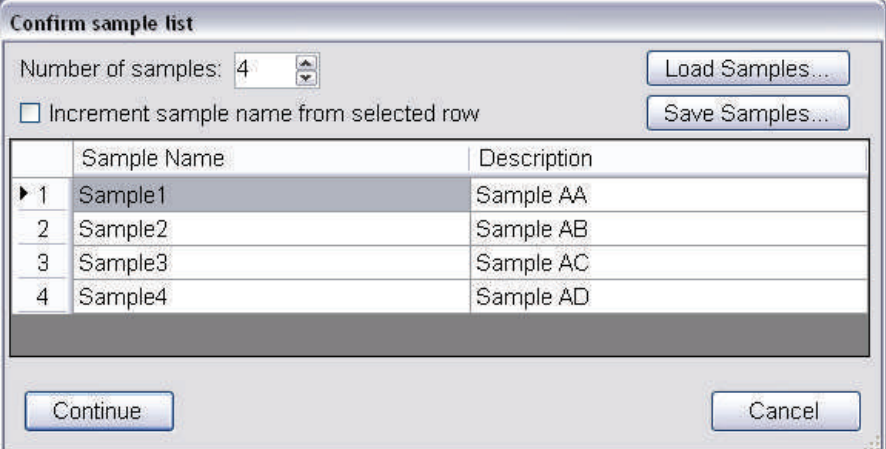

- 9. Set **Number of samples** to the number of samples to be measured.
- 10. Use **Load Samples** to import the sample list or enter sample names and descriptions if desired. See **Settings > Samples** to create the list ahead of time.
- 11. Click **OK**.

The loading guide shows the measurement sequence for the cell changer as defined in the sample list.

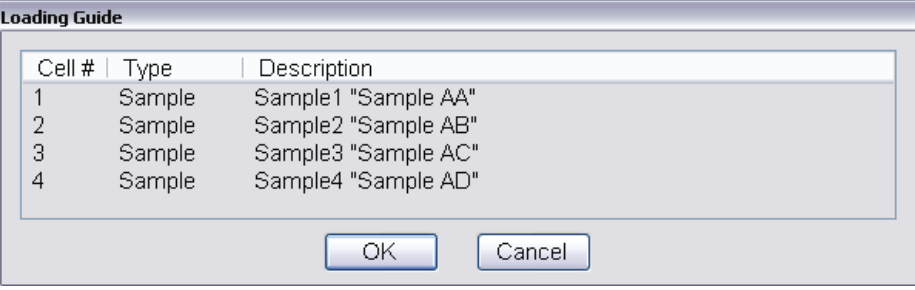

12. Place the cuvettes in the correct cell changer positions.

**Note** If the application requires a blank and it was not measured in step 4, the first cell changer position will be measured as the blank.

13. Click **OK** or press **Run** on the instrument keypad.

To cancel, click **Cancel** or press **Stop** on the instrument keypad.

If a blank is required, it will be measured first, followed by the samples in order.

If the sample list has more entries than there are spaces in the cell changer, the Loading Guide reappears after the last cuvette is measured.

- 14. If the loading guide appears, remove all cuvettes from the cell changer and fill it with the next set of samples as defined in the loading guide.
- 15. Click **OK**.
- 16. Continue as above until all entries in the sample list have been measured.

### **Related Topics**

[Calibrating the Cell Changer](#page-371-0)

[Initializing the Cell Changer](#page-372-0)

[Cell Changer Settings](#page-373-0)

[Displaying the Cell Changer Status Monitor](#page-376-0)

**[Operation](#page-370-0)** 

#### <span id="page-376-0"></span>**Displaying the Cell Changer Status Monitor**

When a supported cell changer is installed, the selected application can be configured to display a cell changer status monitor above the data display.

- Y **To display a status monitor for an installed cell changer**
- 1. Click **Configure** above the data display for the selected application. See "Instrument Status Monitors" for more information.

A dialog box appears.

**Note** The cell changer option appears in the dialog box only when a supported cell changer accessory is installed.

2. Select **Cell changer status** and click **OK**.

A status monitor showing the current cell changer position appears above the data display.

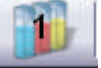

Instrument Status Monitors

[Calibrating the Cell Changer](#page-371-0)

[Initializing the Cell Changer](#page-372-0)

[Cell Changer Settings](#page-373-0)

[Measuring Samples with the Cell Changer](#page-374-0)

**[Operation](#page-370-0)** 

## <span id="page-377-0"></span>**Maintenance**

#### **Contents**

- [Routine Maintenance](#page-377-2)
- [Cleaning the Accessory](#page-377-1)

#### **Related Topics**

[Safety Considerations](#page-367-2)

[Operating Precautions](#page-367-0)

[Installation](#page-367-1)

**[Operation](#page-370-0)** 

[Troubleshooting](#page-378-0)

## <span id="page-377-2"></span>**Routine Maintenance**

Clean the accessory regularly using approved methods (wipe off spilled chemicals immediately). See [Cleaning the Accessory.](#page-377-1)

#### **Related Topics**

[Cleaning the Accessory](#page-377-1)

[Maintenance](#page-377-0)

[Troubleshooting](#page-378-0)

#### <span id="page-377-1"></span>**Cleaning the Accessory**

**NOTICE** Do not allow moisture to leak into the accessory interior.

### Y **To clean the accessory exterior**

- 1. Remove the accessory from the sample compartment. See Installing a Smart Accessory.
- 2. Use a cloth dampened with plain water to wipe the surface of the Smart Accessory base and cell holder.
- 3. Dry the surface with another cloth.

### **Related Topics**

[Routine Maintenance](#page-377-2)

[Maintenance](#page-377-0)

[Troubleshooting](#page-378-0)

# <span id="page-378-0"></span>**Troubleshooting**

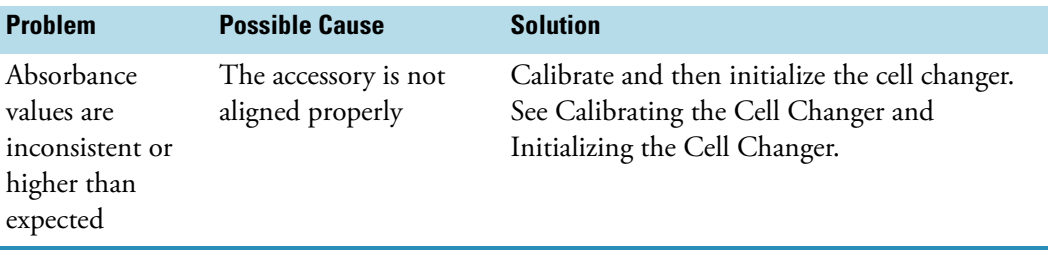

Related Topics

[Safety Considerations](#page-367-2)

[Operating Precautions](#page-367-0)

[Installation](#page-367-1)

**[Operation](#page-370-0)** 

[Maintenance](#page-377-0)

 Smart Linear 8-Cell Changer

# **SPE-8W Smart Peltier Linear Cell Changer**

This accessory includes a thermostatted linear 8-cell changer for 10 mm pathlength square cuvettes and a Peltier temperature controller that connects to a USB port on the spectrophotometer or computer. The accessory requires a water pump or recirculator, which must be purchased separately. Cell temperature can be controlled two ways: from the Peltier controller front panel or from the spectrophotometer using INSIGHT software. The Peltier controller may also be used to agitate the sample by placing a magnetic stirrer in the cuvette and selecting the stir speed.

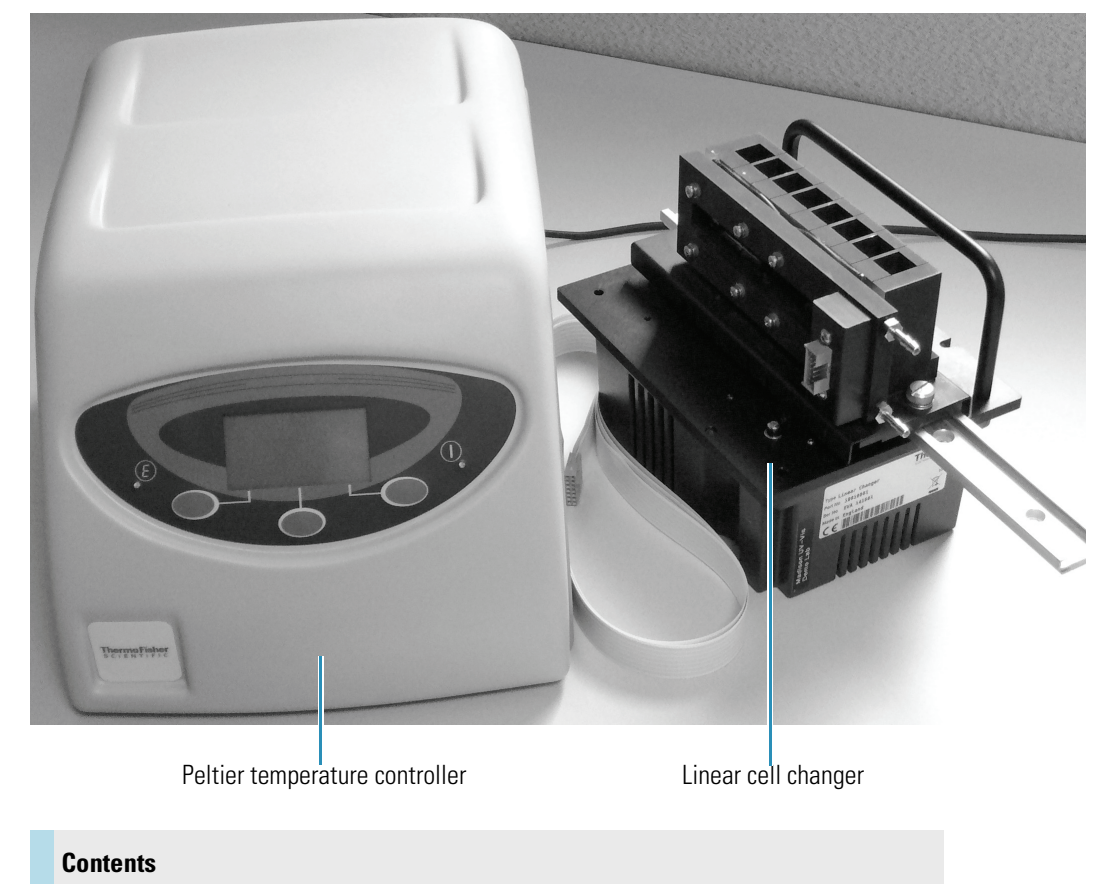

- [General Safety Information](#page-381-0)
- [Product Description](#page-382-0)
- **[Preinstallation](#page-387-0)**
- [Installation](#page-389-0)
- [Operation](#page-392-0)
- [Maintenance](#page-405-0)
- [Troubleshooting](#page-407-0)

Peltier Thermostatted Single Cell Holder

Smart Linear 8-Cell Changer

**Accessories** 

## <span id="page-381-0"></span>**General Safety Information**

This equipment has been designed with an emphasis on quality, reliability and safety. We accept warranty responsibility for this accessory under the following conditions:

- Electrical installation in the room or building complies with regulations specified in the country where the equipment is to be used.
- The equipment is used in accordance with the provided instructions for use.
- All modifications and repairs are carried out by an authorized agent.
- Only modifications suggested and documented by us are to be made to any part of the accessory.
- The equipment installation is carried out in accordance with local requirements for responsibility and warranty.

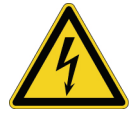

**CAUTION** Always disconnect the power supply before starting any work inside the instrument.

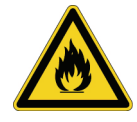

**CAUTION** Take the necessary precautions when using flammable or explosive substances in this accessory.

[Product Description](#page-382-0)

[Preinstallation](#page-387-0)

[Installation](#page-389-0)

**[Operation](#page-392-0)** 

[Maintenance](#page-405-0)

[Troubleshooting](#page-407-0)

## <span id="page-382-0"></span>**Product Description**

The Peltier Linear Cell Changer permits spectrophotometric measurements at controlled temperatures between 0 °C and 100 °C. Measurements can be made at constant temperatures.

The accessory provides thermoelectric heating and cooling through the cell block.

#### **Contents**

- [System Connections](#page-383-0)
- [External Connections](#page-383-1)
- [Temperature Controller Front and Rear Panel](#page-383-2)
- [Specifications](#page-384-0)

## **Related Topics**

[General Safety Information](#page-381-0)

[Preinstallation](#page-387-0)

[Installation](#page-389-0)

**[Operation](#page-392-0)** 

[Maintenance](#page-405-0)

[Troubleshooting](#page-407-0)

## <span id="page-383-0"></span>**System Connections**

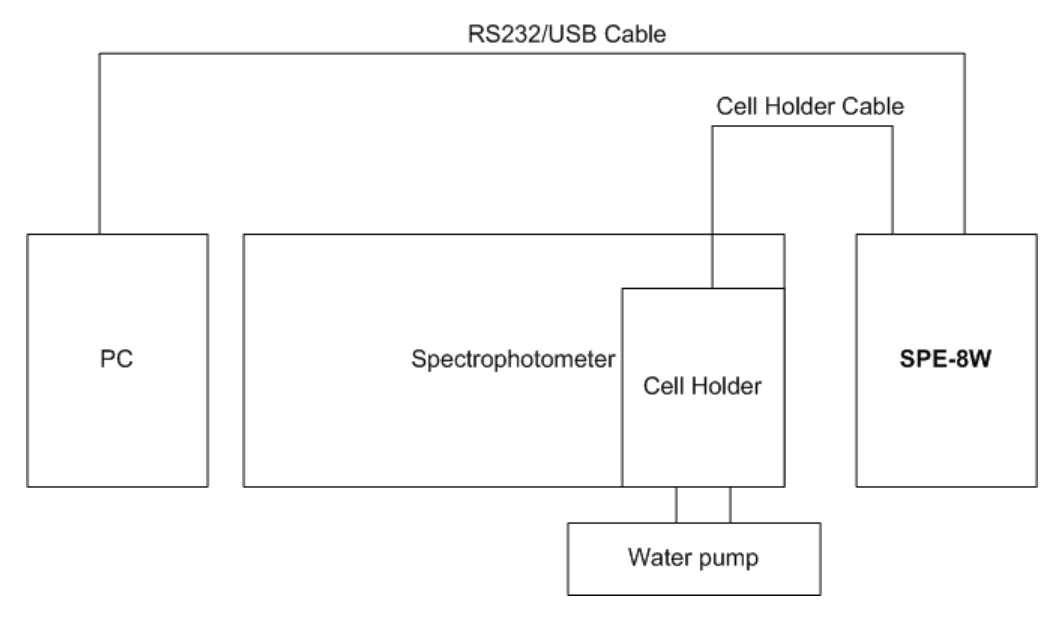

## **Related Topics**

[External Connections](#page-383-1)

[Temperature Controller Front and Rear Panel](#page-383-2)

[Specifications](#page-384-0)

## <span id="page-383-1"></span>**External Connections**

Communications are performed manually or via remote control through the RS-232 or USB connector.

## **Related Topics**

[System Connections](#page-383-0)

[Temperature Controller Front and Rear Panel](#page-383-2)

[Specifications](#page-384-0)

## <span id="page-383-2"></span>**Temperature Controller Front and Rear Panel**

The controller front panel features an LCD display with a three-button keypad.

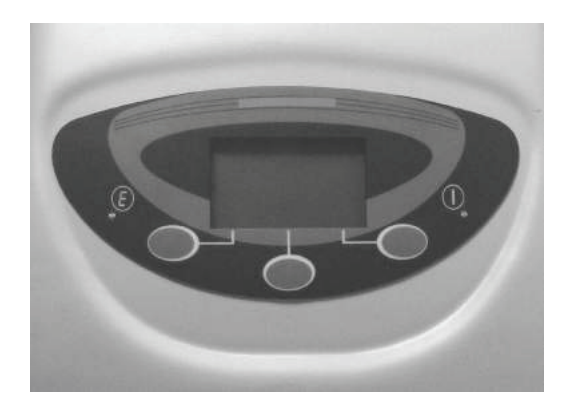

The rear panel houses the main power connection with voltage selector, RS-232 and USB connectors for remote control, main power switch and cell holder connector.

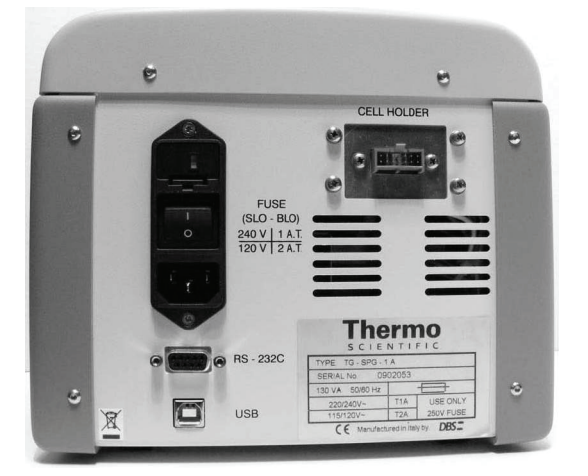

## **Related Topics**

[System Connections](#page-383-0)

[External Connections](#page-383-1)

[Specifications](#page-384-0)

## <span id="page-384-0"></span>**Specifications**

This section describes the specifications for the Peltier temperature controller.

**Contents**

- [Display/Keypad](#page-385-0)
- [Programmable Parameters](#page-385-1)
- [Displayed Values](#page-385-2)
- [Operating Specifications](#page-385-3)
- [External Control](#page-386-0)
- [Dimensions](#page-386-1)
- [Electrical Data](#page-386-2)
- [Description of Symbols](#page-386-3)
- [Environmental Conditions](#page-386-4)

## <span id="page-385-0"></span>**Display/Keypad**

The controller has an LCD screen and 3-button keypad to access the functions and set sample temperature and stirring rate. See [Operation](#page-392-0) for details.

### <span id="page-385-1"></span>**Programmable Parameters**

- Temperature
- Stirring speed

## <span id="page-385-2"></span>**Displayed Values**

- Peltier block temperature
- Set temperature
- Stirring speed
- Heating/cooling power

## <span id="page-385-3"></span>**Operating Specifications**

- Stirring speed 0 to 1800 rpm
- Temperature range: 0 °C to 100 °C (32 °F to 212 °F)
- Temperature accuracy: ±0.15 °C (±0.27 °F) from 0 °C to 100 °C (32 °F to 212 °F)
- Temperature repeatability: typically ±0.1 °C (±0.18 °F)
- Temperature stability: typically ±0.1 °C (±0.18 °F)
- Specifications valid for ambient temperatures from 15 °C to 35 °C (59 °F to 95 °F)

## <span id="page-386-0"></span>**External Control**

- RS-232
- USB

## <span id="page-386-1"></span>**Dimensions**

- Width: 216 mm (8.5 in)
- Height: 184 mm (7.25 in)
- Depth: 269 mm (10.6 in)
- Weight: 3 kg (8 lbs)

## <span id="page-386-2"></span>**Electrical Data**

- Voltage:  $115/120$  V or  $220/240$  V  $\pm 10\%$  (factory setting 220/240 V)
- Frequency: 50/60 Hz
- Power: 100 VA
- CE marked

## <span id="page-386-3"></span>**Description of Symbols**

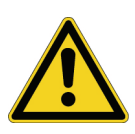

**CAUTION** Symbol identifying the use of substances dangerous for health and the environment. For these substances, refer to the laws and terms in force for the laboratory using the instrument. Take the necessary precautions when using flammable or explosive substances.

## <span id="page-386-4"></span>**Environmental Conditions**

Performance and safety of the accessory are guaranteed if operated under the following conditions:

- Pollution degree 2 (standard CEI EN 61010-1).
- Installation category II with smaller transient over voltages (standard IEC 664).
- Mains voltage fluctuations must not exceed 10% of the nominal voltage.
- Location of use is indoors at an altitude <2000 m (6562 ft).
- Location of use exhibits a relative humidity <80% noncondensing.
- Location of use exhibits an ambient temperature between 10 °C and 35 °C (50 °F and 95 °F).
- Location of use is free from dust and vapors of solvents and acids.

[System Connections](#page-383-0)

[External Connections](#page-383-1)

[Temperature Controller Front and Rear Panel](#page-383-2)

# <span id="page-387-0"></span>**Preinstallation**

Review this section before installing the accessory.

#### **Contents**

- [Verifying the Power Supply and Fuse](#page-387-1)
- [Changing the Voltage Setting or Fuse](#page-388-0)

## **Related Topics**

[General Safety Information](#page-381-0)

[Product Description](#page-382-0)

[Installation](#page-389-0)

**[Operation](#page-392-0)** 

[Maintenance](#page-405-0)

[Troubleshooting](#page-407-0)

## <span id="page-387-1"></span>**Verifying the Power Supply and Fuse**

**NOTICE** The unit is factory set to operate at 220 V.

For operation at 120 V, configure the voltage selector on the Peltier back panel and insert the correct fuse as described in the following table.

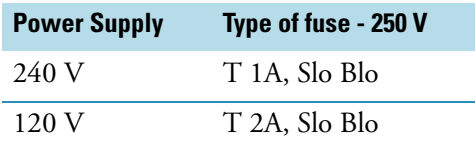

Adjustment for frequency change between 50 and 60 Hz is not necessary.

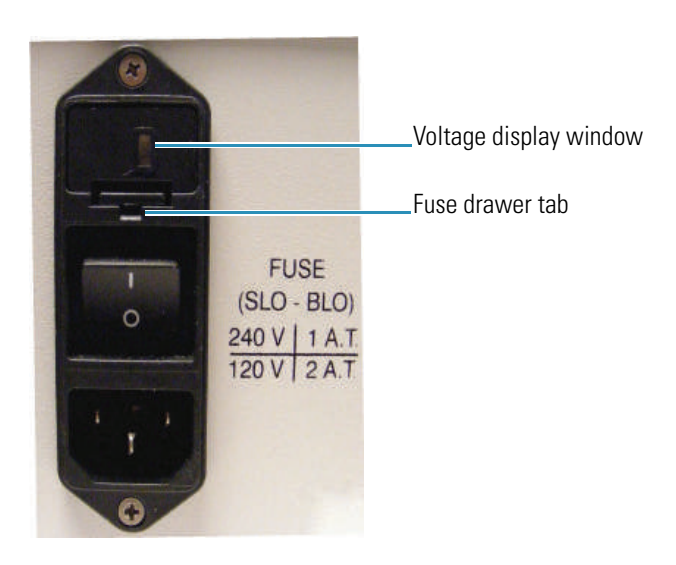

[Changing the Voltage Setting or Fuse](#page-388-0)

## [Preinstallation](#page-387-0)

## <span id="page-388-0"></span>**Changing the Voltage Setting or Fuse**

The current voltage setting is shown in the voltage display window above the power switch.

## Y **To change the voltage setting or fuse**

- 4. Turn off the Peltier unit and disconnect the power cord from the wall outlet.
- 5. Use a small screwdriver to pry the fuse drawer out of the fuse compartment by pulling the tab up and away from the drawer.

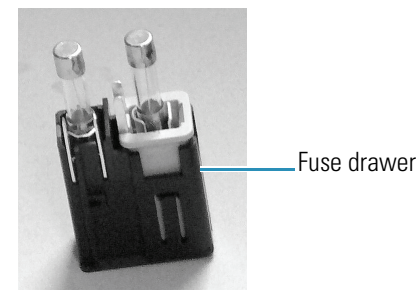

6. To change the voltage setting, remove the voltage selector cube from the drawer and carefully remove the fuse from the cube.

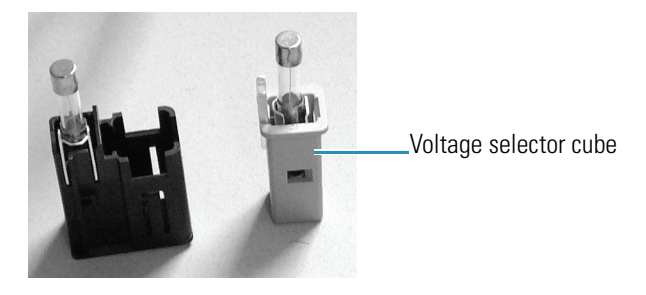

- 7. Rotate the cube 180 degrees and then replace the cube in the drawer. The correct voltage setting should display in the window on the bottom of the fuse drawer.
- 8. Replace the fuse with a new one that is appropriate for the selected voltage. See Verifying the Power Supply and Fuse.
- 9. Slide the fuse drawer back into the fuse compartment until it locks in place.
- 10. Connect the power cord to the wall outlet.
- 11. Turn on the main power switch on the Peltier unit back panel.

If the unit does not perform normally or if the replacement fuse blows, contact technical support.

#### **Related Topics**

[Verifying the Power Supply and Fuse](#page-387-1)

[Preinstallation](#page-387-0)

## <span id="page-389-0"></span>**Installation**

It is necessary to connect the cell holder to a water pump or fluid recirculator and to the temperature controller.

**NOTICE** Avoid damage to the cell block. Do not operate the accessory without a water pump or fluid recirculator.

**NOTICE** Avoid damage to the electronics. Do not connect or disconnect cables while the accessory is powered on.

Use only 12.5 mm (10 mm pathlength) square cuvettes with this accessory. Use at least 3 ml of solution for the analysis.

Before starting the accessory, familiarize yourself with the software features described in [Operation.](#page-392-0) To agitate the sample during the measurement, place a magnetic stirrer in the cuvette and use the software to set the stirring speed.

## Y **To install the cell changer**

- 1. Open the sample compartment cover.
- 2. Remove the sample compartment front panel. See Sample Compartment Front Panel.
- 3. Remove the tubing access panel. See Tubing Access Panel.
- 4. Remove any existing cell holder or accessory.
- 5. Connect one end of the provided flat cable to the cell holder.

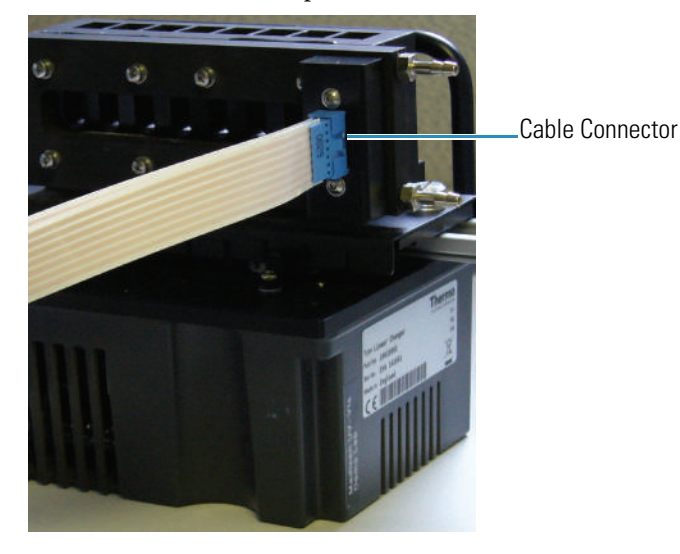

6. Install the cell changer in the spectrophotometer sample compartment. See Installing a Smart Accessory.

The software displays a prompt to initialize the accessory.

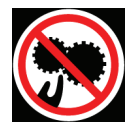

**CAUTION** Avoid pinch hazard. Keep hands and objects clear of the accessory during initialization.

Languages

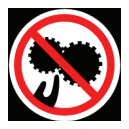

**ATTENTION** Évitez tout risque de pincement. Gardez vos mains, ainsi que tout objet, à l'écart de l'accessoire pendant l'initialisation.

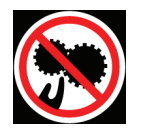

**VORSICHT** Quetschungen sind zu vermeiden. Hände und Objekte sind während der Initialisierung vom Zubehör fern zu halten.

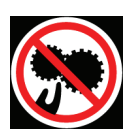

**CAUTELA** Evitare il rischio di pizzicamento. Tenere mani e oggetti lontano dall'accessorio durante l'inizializzazione.

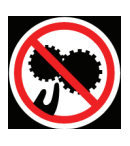

**PRECAUCIÓN** Evite riesgos de atrapamiento. Mantenga manos y objetos lejos del alcance del accesorio durante la inicialización.

- 7. Feed the other end of the cable through the opening behind the tubing access panel. See Tubing Access Panel.
- 8. Connect the free end of the cable to the Cell Holder socket on the back of the temperature controller.

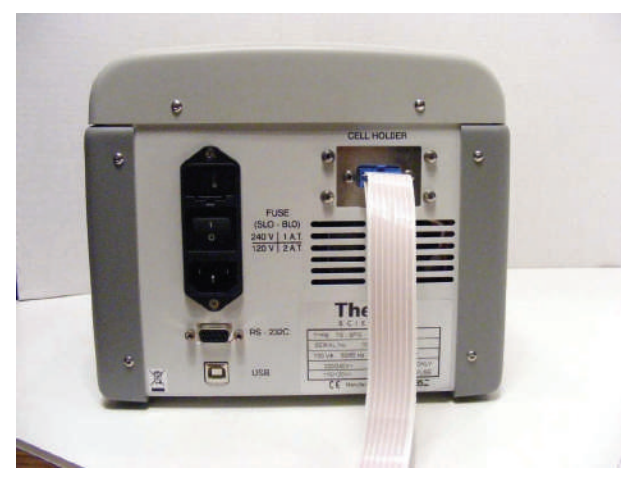

9. Use appropriate tubing and the provided adapters to connect the two fluid ports on the cell holder to a water pump or fluid recirculator. See Installing a Liquid Thermostatted Accessory.

Ensure the tubing and cable do not obstruct the light beam. Use the provided clips if necessary and test all cell changer positions.

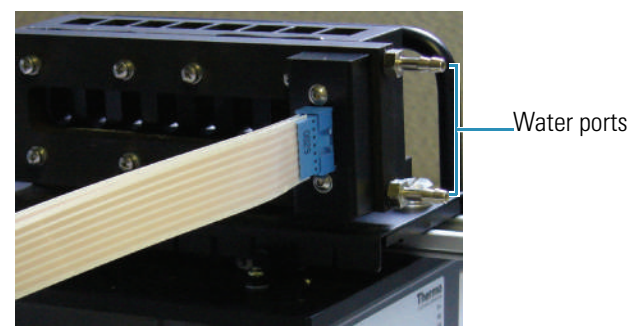

- 10. Replace the sample compartment front panel. See Sample Compartment Front Panel.
- 11. Close the sample compartment cover.
- 12. Turn on the power switch on the controller back panel.

13. Press and hold the **On** (center) button on the temperature controller for 2 seconds.

The Normal Mode display shows the current temperature settings.

- 14. Calibrate the cell changer. See [Calibrating the Cell Changer.](#page-393-0)
- 15. Set the software parameters to display status monitors and configure the temperature controller and cell changer for operation. See [Operation](#page-392-0).

### **Related Topics**

[General Safety Information](#page-381-0)

[Product Description](#page-382-0)

[Preinstallation](#page-387-0)

**[Operation](#page-392-0)** 

[Maintenance](#page-405-0)

[Troubleshooting](#page-407-0)

## <span id="page-392-0"></span>**Operation**

#### **Contents**

- [Calibrating the Cell Changer](#page-393-0)
- [Initializing the Cell Changer](#page-394-0)
- [Setting the Target Temperature and Stir Speed](#page-395-0)
- [Configuring the Cell Changer](#page-401-0)
- [Measuring Samples with the Cell Changer](#page-403-0)

#### **Related Topics**

[General Safety Information](#page-381-0)

[Product Description](#page-382-0)

- [Preinstallation](#page-387-0)
- [Installation](#page-389-0)
- [Maintenance](#page-405-0)
- [Troubleshooting](#page-407-0)

## <span id="page-393-0"></span>**Calibrating the Cell Changer**

The linear cell changer must be calibrated the first time it is installed in a spectrophotometer. Calibration aligns each cell with the light beam. This is especially important when using microcells with the cell changer. The calibration settings are stored in the instrument.

**CAUTION** Avoid pinch hazard. Keep hands and objects clear of the accessory during operation.

Languages

**Remarque** Évitez les risques de pincement. Éloignez les mains et les objets de l'accessoire pendant son fonctionnement.

**Anmerkung** Quetschungen sind zu vermeiden. Hände und Objekte sind während des Betriebs vom Zubehör fern zu halten

**N.B.** Evitare il rischio di pizzicamento.Tenere mani e oggetti lontano dall'accessorio durante l'operazione.

**Nota** Evite riesgos de atrapamiento.Mantenga manos y objetos alejados del accesorio durante el funcionamiento.

**CAUTION** 作业期间,请让手和其它物件远离辅助设备之处。 防止被夹住的危险。

#### Y **To calibrate the linear cell changer**

- 1. In INSIGHT software choose **System Settings > Calibrations**.
- 2. In the **Linear Cell Changer** group, click **Calibrate**.

A status box shows several intensity values collected on each side of the expected best location for each cell. The average of the highest readings is stored for each cell.

A message box appears when calibration is completed.

3. Click **OK**.

## **Related Topics**

[Initializing the Cell Changer](#page-394-0)

[Setting the Target Temperature and Stir Speed](#page-395-0)

[Configuring the Cell Changer](#page-401-0)

## **[Operation](#page-392-0)**

## <span id="page-394-0"></span>**Initializing the Cell Changer**

The accessory must be initialized each time it is installed and after changing the cell holder when the Smart base unit is installed. Initializing verifies the cell position and resets the cell holder to position 1.

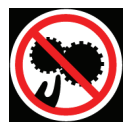

**CAUTION** Avoid pinch hazard. Keep hands and objects clear of the accessory during initialization.

Languages

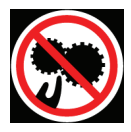

**ATTENTION** Évitez tout risque de pincement. Gardez vos mains, ainsi que tout objet, à l'écart de l'accessoire pendant l'initialisation.

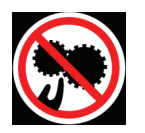

**VORSICHT** Quetschungen sind zu vermeiden. Hände und Objekte sind während der Initialisierung vom Zubehör fern zu halten.

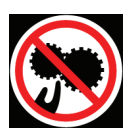

**CAUTELA** Evitare il rischio di pizzicamento. Tenere mani e oggetti lontano dall'accessorio durante l'inizializzazione.

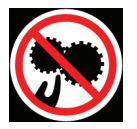

**PRECAUCIÓN** Evite riesgos de atrapamiento. Mantenga manos y objetos lejos del alcance del accesorio durante la inicialización.

- **❖** To initialize a cell changer
- 1. In the selected application, choose **Settings > Accessories > Cell Changer.**
- 2. Click **Reset**.

#### **Related Topics**

[Calibrating the Cell Changer](#page-393-0)

[Configuring the Cell Changer](#page-401-0)

#### **[Operation](#page-392-0)**

## <span id="page-395-0"></span>**Setting the Target Temperature and Stir Speed**

INSIGHT software can be used to define a target temperature and display a temperature status monitor. A target temperature can also be set from the temperature controller front panel.

#### **Contents**

- [Using INSIGHT Software to Set Temperature and Stir Speed](#page-395-1)
- [Using the Peltier Controller to Set Temperature and Stir Speed](#page-398-0)

### **Related Topics**

[Calibrating the Cell Changer](#page-393-0)

[Initializing the Cell Changer](#page-394-0)

[Configuring the Cell Changer](#page-401-0)

#### **[Operation](#page-392-0)**

## <span id="page-395-1"></span>**Using INSIGHT Software to Set Temperature and Stir Speed**

#### **Contents**

- [Temperature and Stirrer Settings](#page-395-2)
- [Configuring a Target Temperature](#page-396-0)
- [Displaying the Temperature Status Monitor](#page-398-1)

## **Related Topics**

[Using the Peltier Controller to Set Temperature and Stir Speed](#page-398-0)

#### **[Operation](#page-392-0)**

## <span id="page-395-2"></span>**Temperature and Stirrer Settings**

In the selected application, use **Settings > Accessories > Temperature** to display the available settings for a temperature probe or controller. The Temperature features appear only when the driver for a temperature probe or controller is installed.
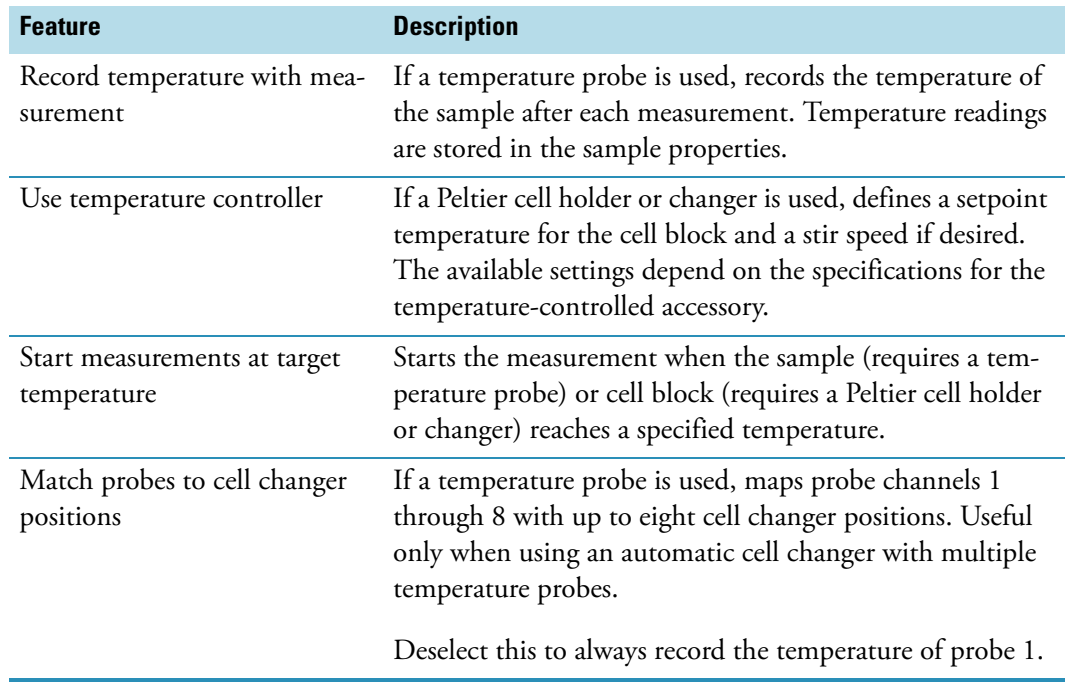

# **Related Topics**

[Configuring a Target Temperature](#page-396-0)

[Displaying the Temperature Status Monitor](#page-398-0)

[Using INSIGHT Software to Set Temperature and Stir Speed](#page-395-0)

# <span id="page-396-0"></span>**Configuring a Target Temperature**

- Y **To configure a target temperature**
- 1. Select **Start measurement at target temperature**.
- 2. Enter the **Target temperature** and **Tolerance** in °C.
	- **For a temperature probe.**

To start the measurement when the probe reaches the target temperature, set **Start on** to **Probe temperature** and then select the **Probe channel**. The number of channels in the list box will match the available ports on the temperature probe interface box.

The probe channel, current temperature and target range appear during the measurement.

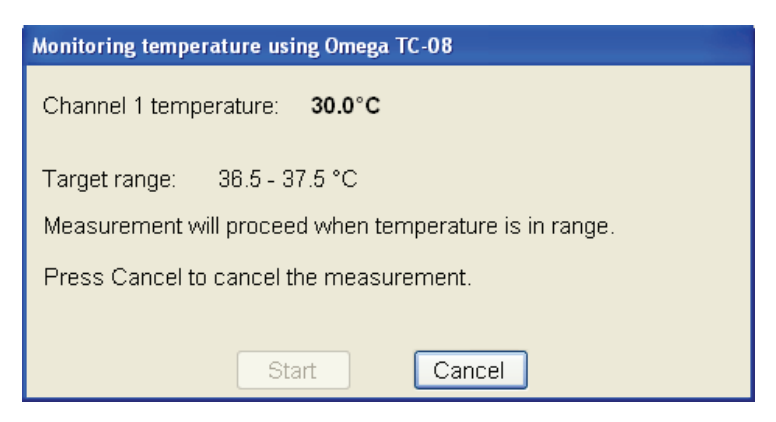

#### • **For a temperature-controlled accessory.**

To start the measurement when the cell block reaches the target temperature, set **Start on** to **Block temperature**.

Only the current temperature and target range appear during the measurement.

The Start button is disabled since the measurement is configured to start automatically at the target temperature.

3. To allow time for equilibration, select **Wait for equilibration** and enter the duration.

The remaining equilibration time is displayed during the measurement.

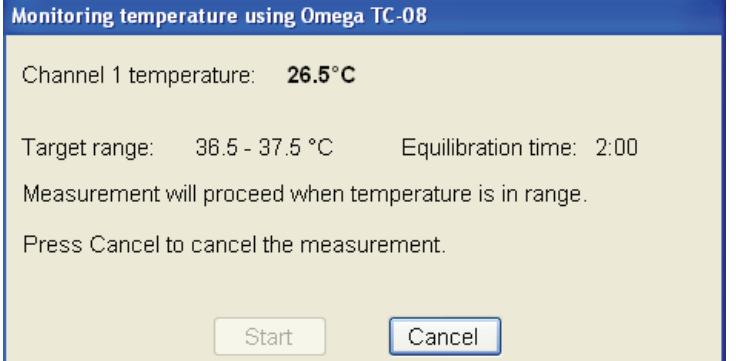

If the temperature moves outside the target range, the countdown resets when the temperature is again within range.

The **Start** button becomes active when the temperature remains in the target range for the entire equilibration period.

4. To start the measurement automatically after equilibration, select **Start measurement after equilibration**. This disables the Start button in the status dialog box. The measurement starts automatically when the temperature remains in the target range during the entire equilibration period.

#### **Related Topics**

[Temperature and Stirrer Settings](#page-395-1)

[Displaying the Temperature Status Monitor](#page-398-0)

[Using INSIGHT Software to Set Temperature and Stir Speed](#page-395-0)

# <span id="page-398-0"></span>**Displaying the Temperature Status Monitor**

When a Peltier temperature-controlled accessory is installed, the INSIGHT software can be configured to display a temperature status monitor above the data display.

#### Y **To display the temperature status monitor**

1. Click the **Configure** button above the data display for the selected application. See Instrument Status Monitors for more information.

A dialog box lists the available status monitors.

**Note** The temperature controller option appears only when a temperature controller software driver is installed.

2. Select **Temperature controller status** and click **OK**.

The status monitor appears above the data display.

#### **Related Topics**

[Temperature and Stirrer Settings](#page-395-1)

[Configuring a Target Temperature](#page-396-0)

[Using the Peltier Controller to Set Temperature and Stir Speed](#page-398-2)

#### <span id="page-398-2"></span>**Using the Peltier Controller to Set Temperature and Stir Speed**

To start the controller, turn on the power switch on the controller back panel.

#### **Contents**

- [Startup Mode](#page-398-1)
- [Standby Mode](#page-399-0)
- [Normal Mode](#page-399-1)

#### <span id="page-398-1"></span>**Startup Mode**

After the controller power is turned on, the display appears in one of three modes: Stand-By, Normal, or Alarm. The image below indicates Normal mode.

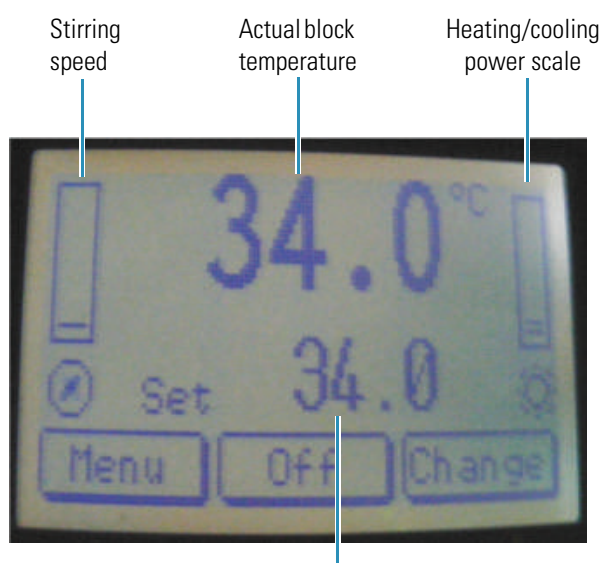

Block set temperature

#### **Table 7.** Startup modes and button functions

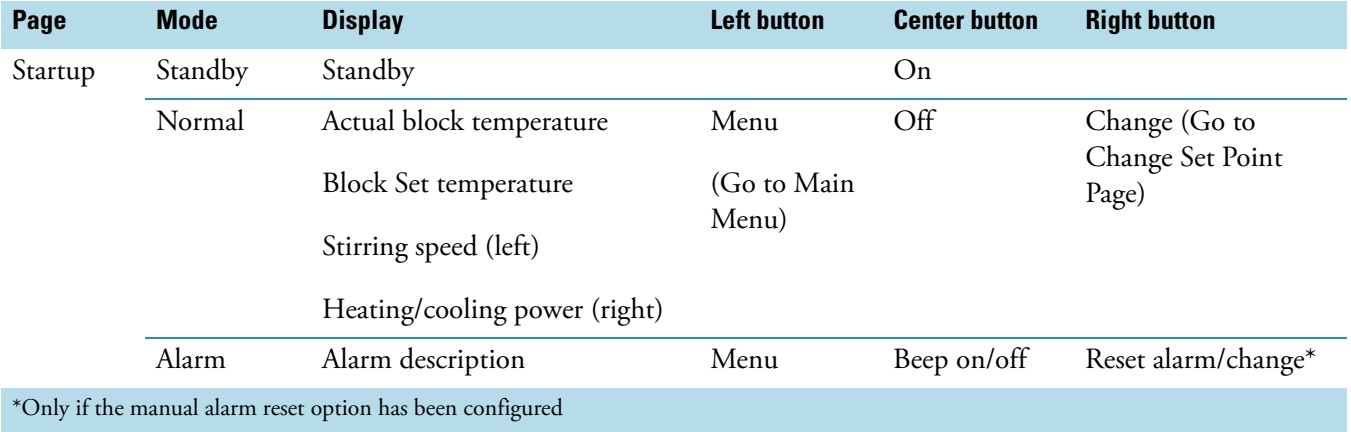

# <span id="page-399-0"></span>**Standby Mode**

• Press and hold the **Center** button for one to two seconds to proceed to Normal Mode.

# <span id="page-399-1"></span>**Normal Mode**

# **Button Functions**

- Press the **Left** button to go to the Main Menu page.
- Press the **Right** button to go to the Change Set Point page.
- Press and hold the **Center** button for one to two seconds to return to Stand-By Mode.
- From the Startup page in Normal Mode, use the **Change** button to move about the screen.

| Page                | <b>Display</b>                 | <b>Description</b>                                | <b>Left button</b> | <b>Center button</b> | <b>Right button</b> |
|---------------------|--------------------------------|---------------------------------------------------|--------------------|----------------------|---------------------|
| Change Set<br>Point | Flashing selected<br>parameter | Change Temperature or<br>Stirring Speed Set Point | Down               | Up                   | Change              |
| Main Menu           | Parameter                      | User Parameters                                   | Scroll             | Select               | Exit                |
|                     | Configure                      | <b>Configuration Parameters</b>                   | Scroll             | Up                   | Exit                |
|                     | Diagnostic                     | Diagnostic Values                                 | Down               | Up                   | Exit                |

**Table 8.** Normal Mode functions

#### **❖** Changing the set temperature

#### 1. Highlight **Set Temperature**.

The Change Set Point page is displayed with down and up arrows above the Left and Center buttons.

- 2. Use the **down** and **up** arrow buttons to change the set temperature.
- 3. When the desired set temperature is displayed, press **Change** to return to the Startup page.

#### **❖** Setting the stirring speed

- 1. Highlight **Stirring Speed**.
- 2. The Change Set Point page is displayed with down and up arrows above the Left and Center buttons.
- 3. Use the **down** and **up** arrow buttons to change the stirring speed.
- 4. When the desired stirring speed is reached, press **Change** to return to the Startup page.

# **Parameters Menu**

- Use the **Left** and **Center** buttons to scroll the screen up and down.
- Use the **Right** button to exit the screen and return to the Main Menu.

**Table 9.** User parameters and button functions

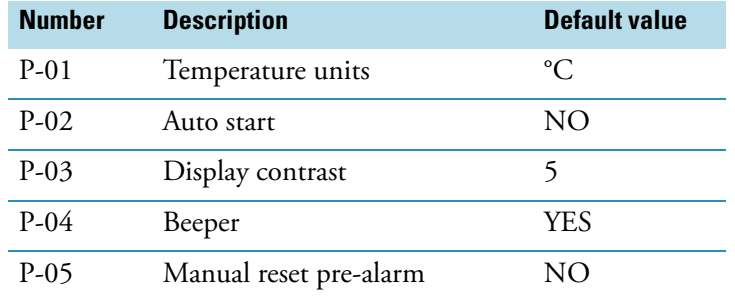

# **Configure Menu**

**Note** A password is required to enter this menu.

**NOTICE** The Configure menu parameters are set at the factory and cannot be changed by the user.

#### **Diagnostic Menu**

- Use the **Left** and **Center** buttons to scroll the screen up and down.
- Use the **Right** button to exit the screen and return to the Main Menu.

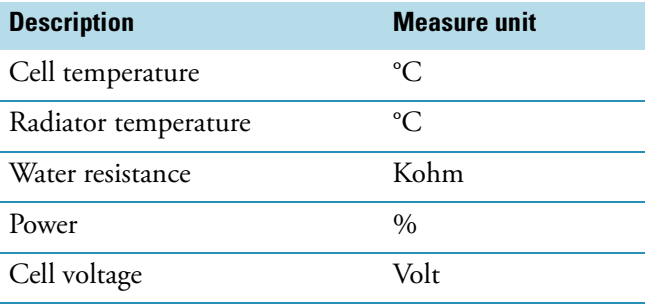

#### **Related Topics**

[Using INSIGHT Software to Set Temperature and Stir Speed](#page-395-0)

[Operation](#page-392-0)

# <span id="page-401-0"></span>**Configuring the Cell Changer**

#### **Contents**

- [Cell Changer Settings](#page-402-0)
- [Displaying the Cell Changer Status Monitor](#page-402-1)

## **Related Topics**

[Calibrating the Cell Changer](#page-393-0)

[Initializing the Cell Changer](#page-394-0)

[Setting the Target Temperature and Stir Speed](#page-395-2)

**[Operation](#page-392-0)** 

# <span id="page-402-0"></span>**Cell Changer Settings**

In the selected application, use **Settings > Accessories > Cell Changer** to display the available settings for a cell changer. The Cell Changer features appear only when a cell changer accessory is installed.

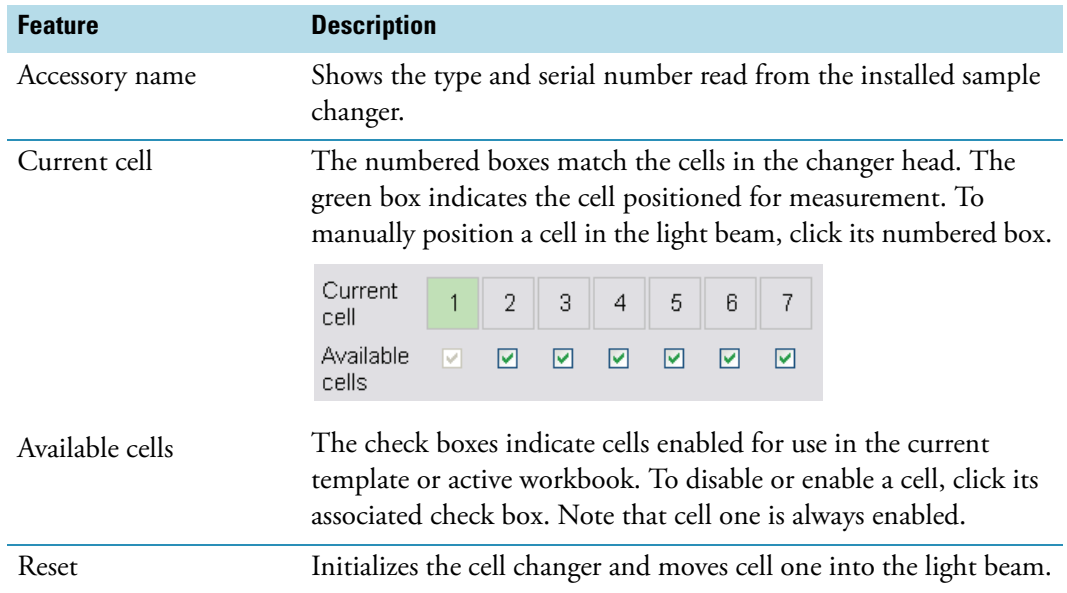

# **Related Topics**

[Displaying the Temperature Status Monitor](#page-398-0)

#### **[Operation](#page-392-0)**

# <span id="page-402-1"></span>**Displaying the Cell Changer Status Monitor**

When a supported cell changer is installed, the selected application can be configured to display a cell changer status monitor above the data display.

#### Y **To display a status monitor for an installed cell changer**

1. Click **Configure** above the data display for the selected application. See "Instrument Status Monitors" for more information.

A dialog box appears.

**Note** The cell changer option appears in the dialog box only when a supported cell changer accessory is installed.

2. Select **Cell changer status** and click **OK**.

A status monitor showing the current cell changer position appears above the data display.

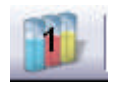

## **Related Topics**

[Configuring a Target Temperature](#page-396-0)

**[Operation](#page-392-0)** 

#### **Measuring Samples with the Cell Changer**

The cell changer performs automated measurements based on the sample list.

**CAUTION** Avoid pinch hazard. Keep hands and objects clear of the accessory during operation.

Languages

**Remarque** Évitez les risques de pincement. Éloignez les mains et les objets de l'accessoire pendant son fonctionnement.

**Anmerkung** Quetschungen sind zu vermeiden. Hände und Objekte sind während des Betriebs vom Zubehör fern zu halten.

**N.B.** Evitare il rischio di pizzicamento.Tenere mani e oggetti lontano dall'accessorio durante l'operazione.

**Nota** Evite riesgos de atrapamiento. Mantenga manos y objetos alejados del accesorio durante el funcionamiento.

**CAUTION**  防止被夹住的危险。 作业期间,请让手和其它物件远离辅助设备之处。

#### Y **To measure samples with the cell changer**

- 3. Click **Home** and click an application such as **Fixed** or **Scan**.
- 4. Choose **Settings > Accessories> Cell Changer.**
- 5. Under **Available Cells**, select the check boxes for the cells that will be used in the cell changer.

To skip a cell changer position, deselect its check box.

**Note** Position 1 can not be deselected.

- 6. Set the other measurement parameters as desired. See the Settings tab for the selected application.
- 7. To measure a blank without using the sample list, click **Measure Fixed** and then click **Zero** (or **Measure Scan** and then **Baseline**).

The Loading Guide shows one entry for the blank measurement.

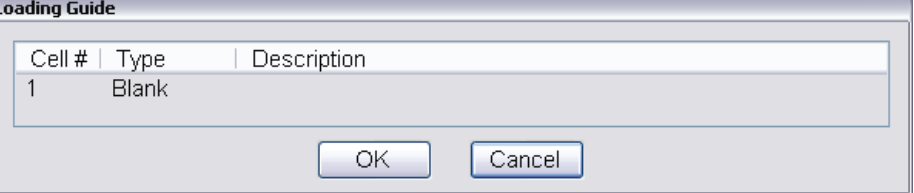

Place the approproate material (or nothing) in position 1 of the cell changer and click **OK**  to perform the measurement.

8. Click **Measure**.

A dialog box shows the current sample list.

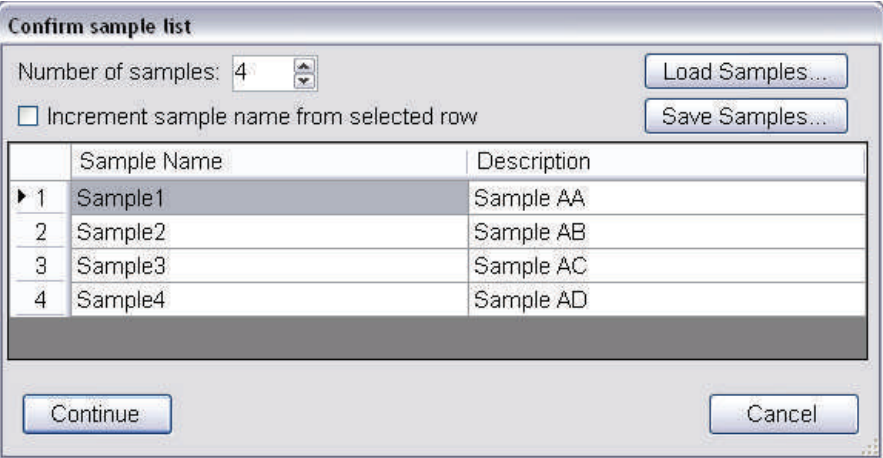

- 9. Set **Number of samples** to the number of samples to be measured.
- 10. Use **Load Samples** to import the sample list or enter sample names and descriptions if desired. See **Settings > Samples** to create the list ahead of time.
- 11. Click **OK**.

The loading guide shows the measurement sequence for the cell changer as defined in the sample list.

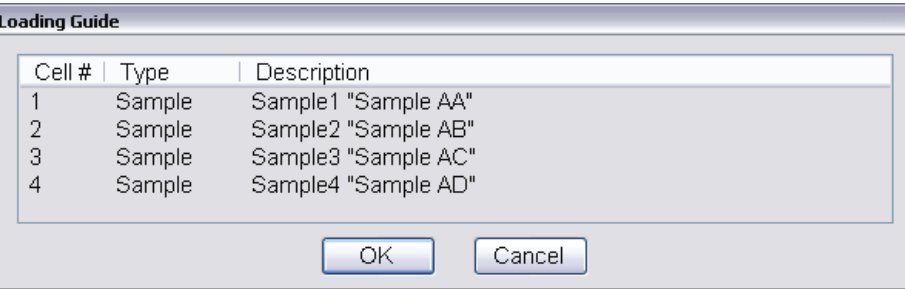

12. Place the cuvettes in the correct cell changer positions.

**Note** If the application requires a blank and it was not measured in step 4, the first cell changer position will be measured as the blank.

13. Click **OK** or press **Run** on the instrument keypad.

To cancel, click **Cancel** or press **Stop** on the instrument keypad.

If a blank is required, it will be measured first, followed by the samples in order.

If the sample list has more entries than there are spaces in the cell changer, the Loading Guide reappears after the last cuvette is measured.

- 14. If the loading guide appears, remove all cuvettes from the cell changer and fill it with the next set of samples as defined in the loading guide.
- 15. Click **OK**.
- 16. Continue as above until all entries in the sample list have been measured.

#### **Related Topics**

[Calibrating the Cell Changer](#page-393-0)

[Initializing the Cell Changer](#page-394-0)

[Setting the Target Temperature and Stir Speed](#page-395-2)

[Configuring the Cell Changer](#page-401-0)

**[Operation](#page-392-0)** 

# <span id="page-405-0"></span>**Maintenance**

#### **Contents**

- [Routine Maintenance](#page-406-0)
- [Cleaning the Accessory](#page-406-1)

# **Related Topics**

[General Safety Information](#page-381-0)

[Product Description](#page-382-0)

[Preinstallation](#page-387-0)

[Installation](#page-389-0)

**[Operation](#page-392-0)** 

[Troubleshooting](#page-407-0)

#### <span id="page-406-0"></span>**Routine Maintenance**

The accessory requires little routine maintenance.

**CAUTION** Do not open the unit while the power cord is connected. Any action that makes it necessary to open the unit must be executed by authorized service personnel.

#### **Related Topics**

[Cleaning the Accessory](#page-406-1)

[Maintenance](#page-405-0)

[Troubleshooting](#page-407-0)

#### <span id="page-406-1"></span>**Cleaning the Accessory**

To clean the accessory, use a cloth damped with water or neutral detergent only. Do not use organic or abrasive solvents.

#### **Related Topics**

[Routine Maintenance](#page-406-0)

[Maintenance](#page-405-0)

[Troubleshooting](#page-407-0)

# <span id="page-407-0"></span>**Troubleshooting**

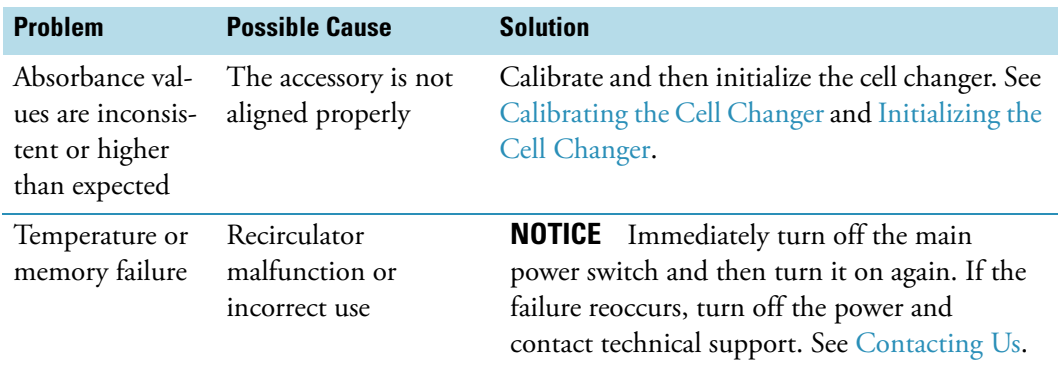

# **Related Topics**

[General Safety Information](#page-381-0)

[Product Description](#page-382-0)

[Preinstallation](#page-387-0)

[Installation](#page-389-0)

[Operation](#page-392-0)

[Maintenance](#page-405-0)

# **Smart Rotary Cell Changer**

The Smart Rotary Cell Changer includes a cell holder mounted on a Smart Accessory base. The cell holder accommodates seven standard 10 mm pathlength cuvettes.

The accessory can be connected to a fluid recirculator or other device to control sample temperature and is compatible with our temperature probes.

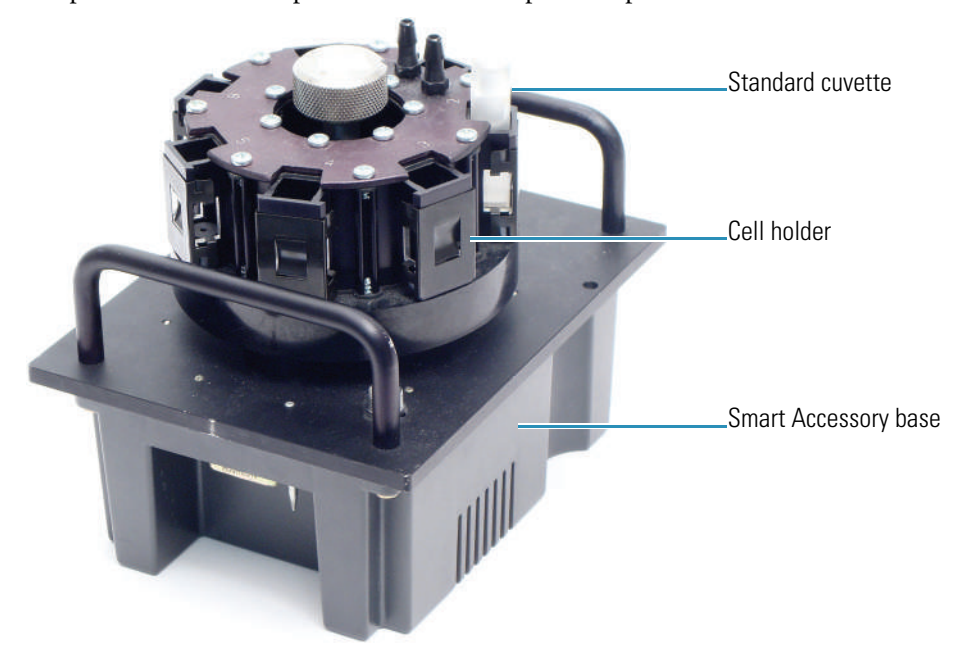

#### **Contents**

- [Safety Considerations](#page-409-0)
- [Operating Precautions](#page-409-1)
- [Installation](#page-409-2)
- [Operation](#page-412-0)
- [Maintenance](#page-418-0)

#### **Related Topics**

Smart Linear 8-Cell Changer

Accessories

27

# <span id="page-409-0"></span>**Safety Considerations**

To avoid injury while using the accessory, keep hands and objects clear of the cell holder when initializing or measuring samples with the cell changer.

# **Related Topics**

[Operating Precautions](#page-409-1)

[Installation](#page-409-2)

[Operation](#page-412-0)

[Maintenance](#page-418-0)

# <span id="page-409-1"></span>**Operating Precautions**

Handle the accessory carefully:

- Secure all tubing to avoid blocking the light beam (move the cell holder through all possible positions).
- Do not allow moisture to leak into the accessory.
- Wipe off spilled chemicals immediately.
- Do not drop the accessory.
- Protect the accessory from mechanical shock.

#### **Related Topics**

[Safety Considerations](#page-409-0)

[Installation](#page-409-2)

**[Operation](#page-412-0)** 

[Maintenance](#page-418-0)

# <span id="page-409-2"></span>**Installation**

#### **Contents**

- [Installing a Smart Cell Changer](#page-410-0)
- [Replacing the Cell Holder](#page-411-0)

#### **Related Topics**

[Safety Considerations](#page-409-0)

[Operating Precautions](#page-409-1)

**[Operation](#page-412-0)** 

[Maintenance](#page-418-0)

# <span id="page-410-0"></span>**Installing a Smart Cell Changer**

It is not necessary to power off the instrument while installing or removing a Smart Accessory.

**Note** The Smart Rotary Cell Changer and the Smart Linear Cell Changer cannot be used at the same time for double-beam instruments.

#### Y **To install a cell changer**

- 1. Open the sample compartment door.
- 2. Remove the sample compartment front panel.
- 3. Remove any existing cell holder or accessory.
- 4. Install the accessory.

The software displays a prompt to initialize the accessory.

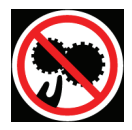

**CAUTION** Avoid pinch hazard. Keep hands and objects clear of the accessory during initialization.

Languages

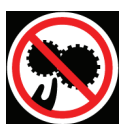

**ATTENTION** Évitez tout risque de pincement. Gardez vos mains, ainsi que tout objet, à l'écart de l'accessoire pendant l'initialisation.

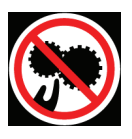

**VORSICHT** Quetschungen sind zu vermeiden. Hände und Objekte sind während der Initialisierung vom Zubehör fern zu halten.

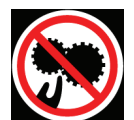

**CAUTELA** Evitare il rischio di pizzicamento. Tenere mani e oggetti lontano dall'accessorio durante l'inizializzazione.

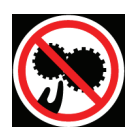

**PRECAUCIÓN** Evite riesgos de atrapamiento. Mantenga manos y objetos lejos del alcance del accesorio durante la inicialización.

5. Replace the sample compartment front panel.

- 6. Close the sample compartment door.
- 7. Click **OK** to initialize the accessory.

Initialization reads information about the accessory and moves it to position 1.

- 8. To use a temperature probe with the cell changer, see "Temperature Probe".
- 9. To connect a fluid recirculator or other device to control sample temperature on a thermostatted cell changer, see "Installing a Thermostatted Accessory."
- 10. Calibrate the cell changer (linear cell changers only) and set the software parameters to display the cell changer status monitor and configure the accessory for operation.

## **Related Topics**

Opening and Closing the Sample and Reference Compartment Doors

Removable Panels

Installing a Smart Accessory

Installing a Liquid Thermostatted Accessory

Temperature Probe

[Replacing the Cell Holder](#page-411-0)

[Installation](#page-409-2)

#### <span id="page-411-0"></span>**Replacing the Cell Holder**

Initialize the accessory after installing a cell holder.

#### Y **To install a cell holder**

1. Line up the tab on the underside of the cell holder with the notch on the motor shaft.

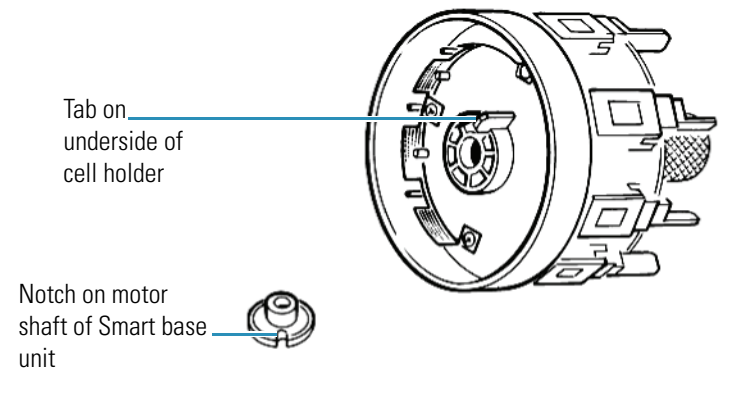

2. Place the cell holder on the shaft.

- 3. Turn the knurled knob clockwise until tight.
- 4. Initialize the accessory. See [Initializing the Cell Changer](#page-412-1).

#### Y **To remove a cell holder**

- 1. Grasp the cell holder with one hand and turn the knurled knob counterclockwise until the holder is released.
- 2. Lift the cell holder off the cell changer base.

#### **Related Topics**

[Installing a Smart Cell Changer](#page-410-0)

[Installation](#page-409-2)

# <span id="page-412-0"></span>**Operation**

#### **Contents**

- [Initializing the Cell Changer](#page-412-1)
- [Cell Changer Settings](#page-413-0)
- [Measuring Samples with a Cell Changer](#page-414-0)
- [Measuring Standards with a Cell Changer](#page-417-0)
- [Displaying the Cell Changer Status Monitor](#page-417-1)

#### **Related Topics**

[Safety Considerations](#page-409-0)

[Operating Precautions](#page-409-1)

[Installation](#page-409-2)

[Maintenance](#page-418-0)

#### <span id="page-412-1"></span>**Initializing the Cell Changer**

The accessory must be initialized each time it is installed and after changing the cell holder when the Smart base unit is installed. Initializing verifies the cell position and resets the cell holder to position 1.

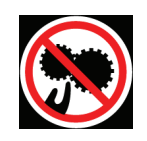

**CAUTION** Avoid pinch hazard. Keep hands and objects clear of the accessory during initialization.

#### Languages

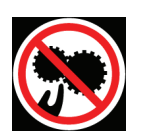

**ATTENTION** Évitez tout risque de pincement. Gardez vos mains, ainsi que tout objet, à l'écart de l'accessoire pendant l'initialisation.

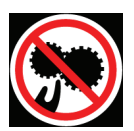

**VORSICHT** Quetschungen sind zu vermeiden. Hände und Objekte sind während der Initialisierung vom Zubehör fern zu halten.

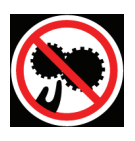

**CAUTELA** Evitare il rischio di pizzicamento. Tenere mani e oggetti lontano dall'accessorio durante l'inizializzazione.

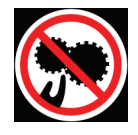

**PRECAUCIÓN** Evite riesgos de atrapamiento. Mantenga manos y objetos lejos del alcance del accesorio durante la inicialización.

## Y **To initialize a cell changer**

- 1. In the selected application, choose **Settings > Accessories > Cell Changer.**
- 2. Click **Reset**.

#### **Related Topics**

#### [Cell Changer Settings](#page-413-0)

[Measuring Samples with a Cell Changer](#page-414-0)

[Measuring Standards with a Cell Changer](#page-417-0)

[Displaying the Cell Changer Status Monitor](#page-417-1)

**[Operation](#page-412-0)** 

# <span id="page-413-0"></span>**Cell Changer Settings**

In the selected application, use **Settings > Accessories > Cell Changer** to display the available settings for a cell changer. The Cell Changer features appear only when a cell changer accessory is installed.

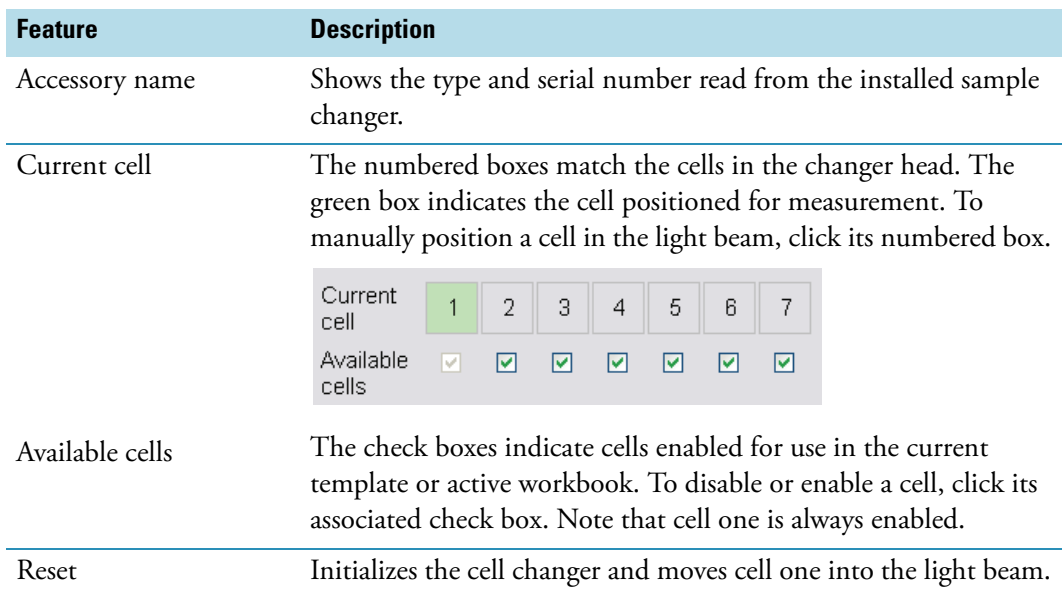

# **Related Topics**

[Initializing the Cell Changer](#page-412-1)

[Measuring Samples with a Cell Changer](#page-414-0)

[Measuring Standards with a Cell Changer](#page-417-0)

[Displaying the Cell Changer Status Monitor](#page-417-1)

#### **[Operation](#page-412-0)**

#### <span id="page-414-0"></span>**Measuring Samples with a Cell Changer**

The cell changer performs automated measurements based on the sample list.

**CAUTION** Avoid pinch hazard. Keep hands and objects clear of the accessory during operation.

Languages

**Remarque** Évitez les risques de pincement. Éloignez les mains et les objets de l'accessoire pendant son fonctionnement.

**Anmerkung** Quetschungen sind zu vermeiden. Hände und Objekte sind während des Betriebs vom Zubehör fern zu halten.

**N.B.** Evitare il rischio di pizzicamento.Tenere mani e oggetti lontano dall'accessorio durante l'operazione.

**Nota** Evite riesgos de atrapamiento. Mantenga manos y objetos alejados del accesorio durante el funcionamiento.

**CAUTION**  作业期间,请让手和其它物件远离辅助设备之处。 防止被夹住的危险。

- Y **To measure samples with the cell changer**
- 3. Click **Home** and click an application such as **Fixed** or **Scan**.
- 4. Choose **Settings > Accessories> Cell Changer.**
- 5. Under **Available Cells**, select the check boxes for the cells that will be used in the cell changer.

To skip a cell changer position, deselect its check box.

**Note** Position 1 can not be deselected.

- 6. Set the other measurement parameters as desired. See the Settings tab for the selected application.
- 7. To measure a blank without using the sample list, click **Measure Fixed** and then click **Zero** (or **Measure Scan** and then **Baseline**).

The Loading Guide shows one entry for the blank measurement.

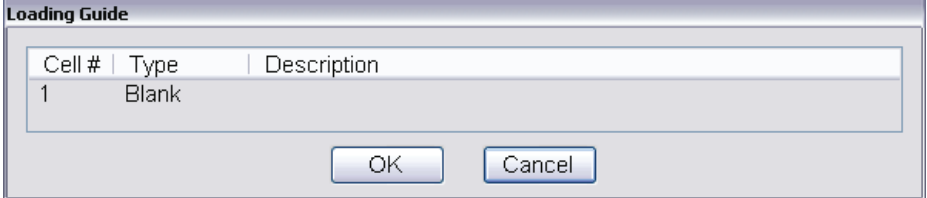

Place the approproate material (or nothing) in position 1 of the cell changer and click **OK**  to perform the measurement.

#### 8. Click **Measure**.

A dialog box shows the current sample list.

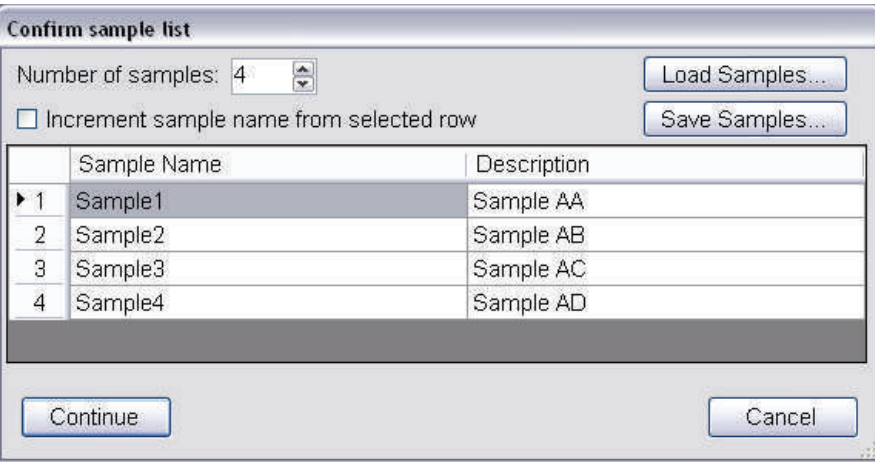

- 9. Set **Number of samples** to the number of samples to be measured.
- 10. Use **Load Samples** to import the sample list or enter sample names and descriptions if desired. See **Settings > Samples** to create the list ahead of time.
- 11. Click **OK**.

The loading guide shows the measurement sequence for the cell changer as defined in the sample list.

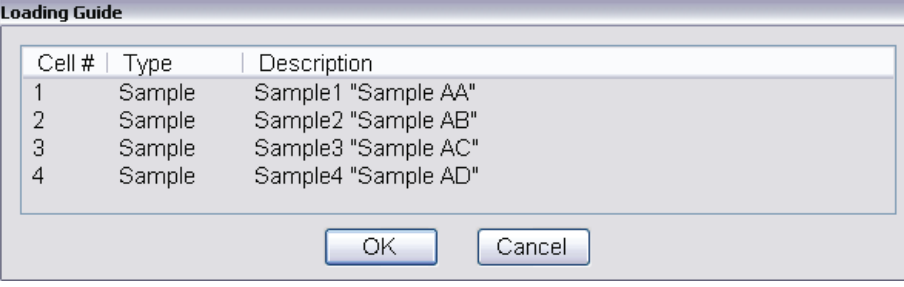

12. Place the cuvettes in the correct cell changer positions.

**Note** If the application requires a blank and it was not measured in step 4, the first cell changer position will be measured as the blank.

13. Click **OK** or press **Run** on the instrument keypad.

To cancel, click **Cancel** or press **Stop** on the instrument keypad.

If a blank is required, it will be measured first, followed by the samples in order.

If the sample list has more entries than there are spaces in the cell changer, the Loading Guide reappears after the last cuvette is measured.

- 14. If the loading guide appears, remove all cuvettes from the cell changer and fill it with the next set of samples as defined in the loading guide.
- 15. Click **OK**.

16. Continue as above until all entries in the sample list have been measured.

# **Related Topics**

[Initializing the Cell Changer](#page-412-1) [Cell Changer Settings](#page-413-0) [Measuring Standards with a Cell Changer](#page-417-0) [Displaying the Cell Changer Status Monitor](#page-417-1) **[Operation](#page-412-0)** 

## <span id="page-417-0"></span>**Measuring Standards with a Cell Changer**

The cell changer can be used to measure blanks, reference samples, standards and samples for quantitative analysis. The measurement sequence depends on the quantitative analysis type and other measurement settings. During the measurement, the loading guide will indicate when and how to load the cell changer. Follow the instructions that appear.

# **Related Topics**

[Initializing the Cell Changer](#page-412-1)

[Cell Changer Settings](#page-413-0)

[Measuring Samples with a Cell Changer](#page-414-0)

[Displaying the Cell Changer Status Monitor](#page-417-1)

#### <span id="page-417-1"></span>**Displaying the Cell Changer Status Monitor**

When a supported cell changer is installed, the selected application can be configured to display a cell changer status monitor above the data display.

#### Y **To display a status monitor for an installed cell changer**

1. Click **Configure** above the data display for the selected application. See "Instrument Status Monitors" for more information.

A dialog box appears.

**Note** The cell changer option appears in the dialog box only when a supported cell changer accessory is installed.

2. Select **Cell changer status** and click **OK**.

A status monitor showing the current cell changer position appears above the data display.

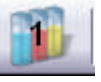

# **Related Topics**

[Initializing the Cell Changer](#page-412-1)

[Cell Changer Settings](#page-413-0)

[Measuring Samples with a Cell Changer](#page-414-0)

[Measuring Standards with a Cell Changer](#page-417-0)

**[Operation](#page-412-0)** 

# <span id="page-418-0"></span>**Maintenance**

#### **Contents**

- [Routine Maintenance](#page-418-1)
- [Cleaning the Accessory](#page-418-2)

# **Related Topics**

[Safety Considerations](#page-409-0)

[Operating Precautions](#page-409-1)

[Installation](#page-409-2)

**[Operation](#page-412-0)** 

#### <span id="page-418-1"></span>**Routine Maintenance**

Clean the accessory regularly using approved methods (wipe off spilled chemicals immediately). See [Cleaning the Accessory.](#page-418-2)

#### **Related Topics**

[Cleaning the Accessory](#page-418-2)

[Maintenance](#page-418-0)

## <span id="page-418-2"></span>**Cleaning the Accessory**

**NOTICE** Do not allow moisture to leak into the accessory interior.

# Y **To clean the accessory exterior**

- 1. Remove the accessory from the sample compartment. See Installing a Smart Accessory.
- 2. Use a cloth dampened with plain water to wipe the surface of the Smart Accessory base and cell holder.
- 3. Dry the surface with another cloth.

# **Related Topics**

[Routine Maintenance](#page-418-1)

[Maintenance](#page-418-0)

# **Smart Sipper**

The Smart Sipper™ includes a pump (see [Pump Specifications](#page-440-0) for details) and cell holder mounted on a Smart Accessory base, standard and acid-compatible tubing packs, and a special sample compartment front panel.

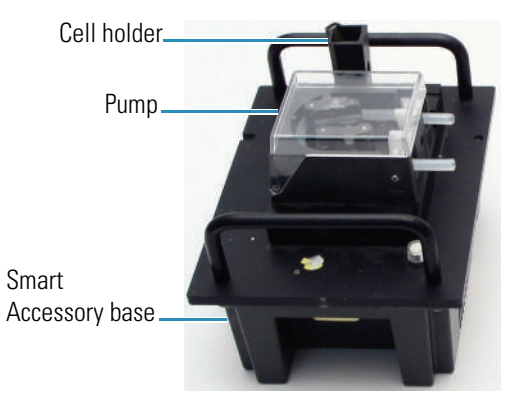

The provided tubing packs include:

- Pump tubing (silicone rubber or Viton®).
- Flow cell tubing (fluorinated ethylene polymer, or FEP).
- Low volume flow cell tubing (polytetrafluoroethylene, or PTFE).
- Connectors.

#### **Contents**

- [Safety Considerations](#page-420-0)
- [Operating Precautions](#page-422-0)
- [Installation](#page-422-1)
- [Calibration](#page-428-0)
- [Maintenance](#page-433-0)
- [Specifications](#page-435-0)
- [Troubleshooting](#page-441-0)

#### **Related Topics**

Accessories

# <span id="page-420-0"></span>**Safety Considerations**

To avoid injury, remove the Smart Sipper from the spectrophotometer or turn off the spectrophotometer main power switch before installing pump tubing.

Consignes de sécurité

Pour éviter tout risque de blessure, retirez le système d'aspiration Smart Sipper du spectrophotomètre ou mettez l'interrupteur d'alimentation du spectrophotomètre en position off avant d'installer la tubulure de la pompe.

#### Sicherheitshinweise

Entfernen Sie vor der Installation der Pumpenschläuche den Smart-Sipper aus dem Spektrophotometer oder schalten Sie den die Spannungsversorgung am Hauptschalter des Spektrophotometers aus, um Verletzungen zu vermeiden.

#### Considerazioni sulla sicurezza

Per evitare lesioni rimuovere lo Smart Sipper dallo spettrofotometro oppure spegnere l'interruttore di alimentazione dello spettrofotometro prima di installare le tubazioni della pompa.

Consideraciones sobre seguridad

Para evitar lesiones, extraiga el aspirador de muestras Smart del espectrofotómetro o ponga el interruptor de alimentación en la posición de apagado antes de instalar los tubos de la bomba.

# **Related Topics**

[Operating Precautions](#page-422-0) [Installation](#page-422-1) **[Calibration](#page-428-0) [Operation](#page-431-0)** [Maintenance](#page-433-0) [Specifications](#page-435-0) [Troubleshooting](#page-441-0)

# <span id="page-422-0"></span>**Operating Precautions**

Handle the accessory carefully:

- Do not drop the accessory.
- Protect the accessory from mechanical shock.
- Use tubing that is compatible with your sample material.
- Remove the tubing from the pump before storing the accessory.
- Leave the instrument and accessory powered on when the pump is idle and some liquid in the sample intake container. The accessory will periodically "sip" a small volume to redistribute the pressure on the tubing.

# **Related Topics**

[Safety Considerations](#page-420-0)

[Installation](#page-422-1)

[Calibration](#page-428-0)

**[Operation](#page-431-0)** 

[Maintenance](#page-433-0)

[Specifications](#page-435-0)

[Troubleshooting](#page-441-0)

# <span id="page-422-1"></span>**Installation**

#### **Contents**

- [Installing Pump Tubing](#page-423-0)
- [Installing the Smart Sipper](#page-424-0)
- [Installing a Flow Cell](#page-426-0)

# **Related Topics**

[Safety Considerations](#page-420-0)

[Operating Precautions](#page-422-0)

[Calibration](#page-428-0)

**[Operation](#page-431-0)** 

#### [Maintenance](#page-433-0)

[Specifications](#page-435-0)

[Troubleshooting](#page-441-0)

## <span id="page-423-0"></span>**Installing Pump Tubing**

We provide two kinds of pump tubing with the Smart Sipper: silicone rubber (Standard Tubing Pack) and Viton® (Acid Tubing Pack).

Verify tubing size and sample compatibility prior to installation. See [Specifications.](#page-435-0)

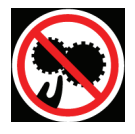

**CAUTION** Avoid pinch hazard. Do not install pump tubing while the instrument is powered on.

Languages

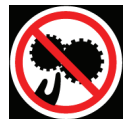

**ATTENTION** Évitez tout risque de pincement. N'installez pas la tubulure de la pompe lorsque l'instrument est sous tension.

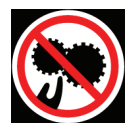

**VORSICHT** Quetschungen sind zu vermeiden. Die Pumpenschläuche dürfen nicht installiert werden, während das Instrument eingeschaltet ist.

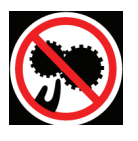

**CAUTELA** Evitare il rischio di pizzicamento. Non installare le tubazioni della pompa mentre lo strumento è acceso.

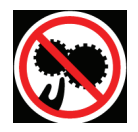

**PRECAUCIÓN** Evite riesgos de atrapamiento. No instale los tubos de la bomba con el instrumento encendido.

#### **❖** To install pump tubing

- 1. Remove the Smart Sipper from the spectrophotometer or turn off the spectrophotometer main power switch.
- 2. Cut an 18 cm length of pump tubing.
- 3. Taking care not to stretch, slacken or twist the tubing, feed it counterclockwise around the track while manually rotating the pump head.
- **NOTICE** Leave at least 2 cm of tubing extending beyond each clamp. Open clamps Rotate pump head Insert tubing Pump In Pump Out
- 4. Press the tubing into both clamps.

5. Insert a nipple (provided) into each end of the tubing.

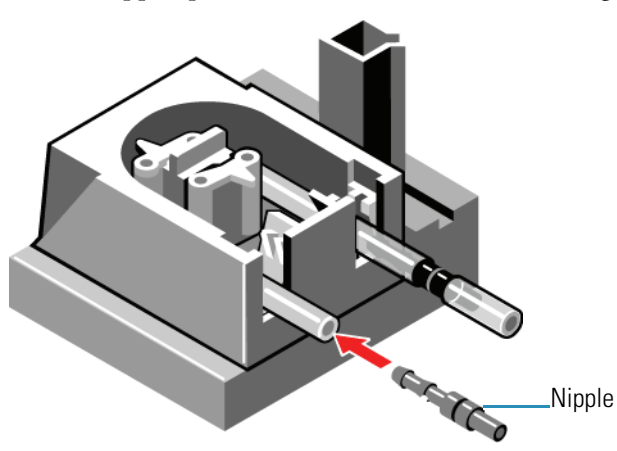

**NOTICE** Remove the tubing from the pump before storing the accessory. Leave the instrument and accessory powered on when the pump is idle.

# **Related Topics**

[Installing the Smart Sipper](#page-424-0)

[Installing a Flow Cell](#page-426-0)

[Installation](#page-422-1)

#### <span id="page-424-0"></span>**Installing the Smart Sipper**

It is not necessary to power off the instrument when installing or removing a Smart Accessory.

# Y **To install the Smart Sipper**

- 1. Open the sample compartment. See Opening and Closing the Sample and Reference Compartment Doors.
- 2. Remove the sample compartment front panel. See Sample Compartment Front Panel.
- 3. Remove any existing cell holder or accessory.
- 4. Install the accessory. See Installing a Smart Accessory.

The software displays a prompt to initialize the accessory.

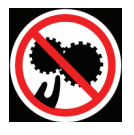

**CAUTION** Avoid pinch hazard. Keep hands and objects clear of the accessory during initialization.

Languages

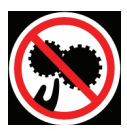

**ATTENTION** Évitez tout risque de pincement. Gardez vos mains, ainsi que tout objet, à l'écart de l'accessoire pendant l'initialisation.

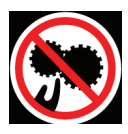

**VORSICHT** Quetschungen sind zu vermeiden. Hände und Objekte sind während der Initialisierung vom Zubehör fern zu halten.

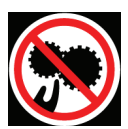

**CAUTELA** Evitare il rischio di pizzicamento. Tenere mani e oggetti lontano dall'accessorio durante l'inizializzazione.

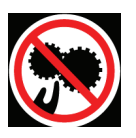

**PRECAUCIÓN** Evite riesgos de atrapamiento. Mantenga manos y objetos lejos del alcance del accesorio durante la inicialización.

5. Click **OK** to initialize the accessory.

Initialization reads information about the accessory and reset the pump motors.

6. Install the Sipper sample compartment front panel.

Align the tab on the bottom edge with the slot in the instrument cover and press the panel in place.

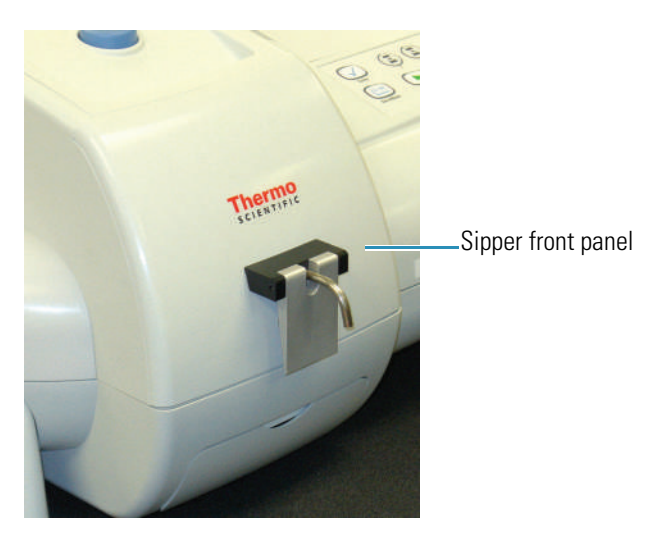

7. Connect the cable from the Sipper front panel to the socket on the Smart Sipper base and hand tighten the collar.

Align the pins before plugging in the connector.

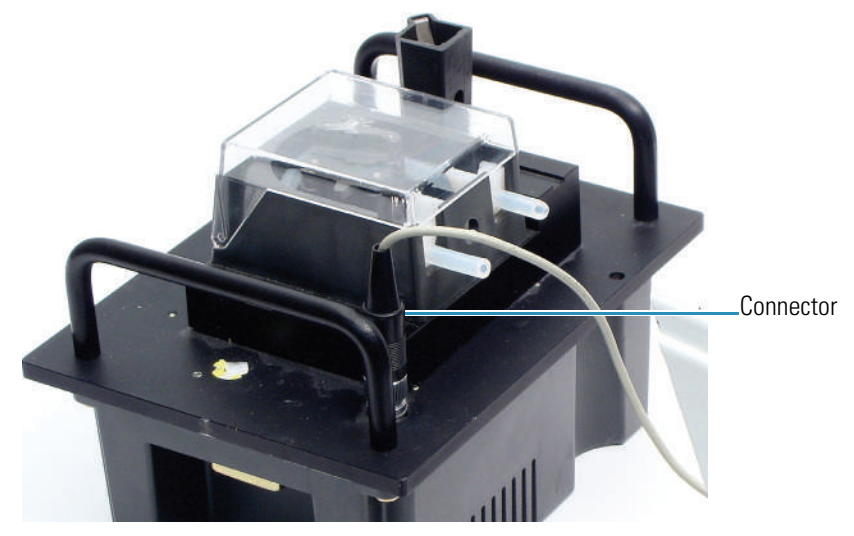

# **Related Topics**

[Installing Pump Tubing](#page-423-0)

[Installing a Flow Cell](#page-426-0)

[Installation](#page-422-1)

# <span id="page-426-0"></span>**Installing a Flow Cell**

The provided cell holder accommodates 12.5 mm x 12.5 mm flow cells. Other compatible holders and flow cells are available. All compatible cell holders have a central screw that mounts to the Smart Sipper base.

Do not stretch, slacken or twist the tubing during installation.

**Tip** To prevent leaks, push tubing onto connectors as far as possible (wet the tubing first if necessary).

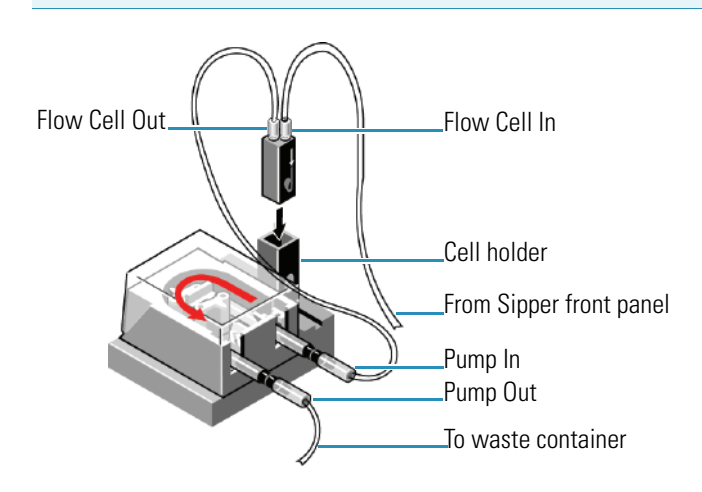

## **To install a flow cell**

1. Connect a length of appropriate tubing between the Flow Cell Out connector and the pump In connector on the Smart Sipper.

Use pump tubing if it fits the cell port. If the flow cell ports are not marked, check the documentation that came with the cell.

For flow cells with glass connectors, slide one end of the tubing over the Flow Cell Out connector and the other end over the connector on the Pump In tubing.

For flow cells with screw-caps, install screw connectors, O-rings and washers that fit the cell ports, and tubing that has a flanged end (samples are provided).

a. In this order, slide the plastic O-ring, rubber washer and screw connector over the open end of the tubing until they contact the flange.

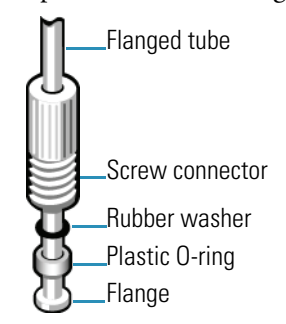

- b. Screw the cap into the Out port on the flow cell.
- c. Attach the open end of the tubing to the Pump In connector.

If the flow cell tubing does not fit over the connector, attach a short piece of extra pump tubing to the connector and insert the flow cell tubing into the sleeve. If the connection is too loose, use a clamp or add another sleeve of narrower tubing to ensure a tight fit.

2. Cut an appropriate length of PTFE or FEP tubing to reach from the Flow Cell In port through the Sipper front panel to the sample container.

Depending on the depth of your sample container, leave at least 5 cm of tubing protruding from the guide.

- 3. Feed one end of the tubing all the way through the metal guide in the Sipper front panel.
- 4. Connect the loose end to the Flow Cell In port.

If the tubing does not fit over the Flow Cell In connector, make a sleeve with extra tubing as described above.

For a screw-cap flow cell, use flanged tubing and another screw cap, O-ring and washer to connect the tubing to the Flow Cell In port.

- 5. Position the flow cell with the In port on the right, and place it in the cell holder on the Smart Sipper.
- 6. Connect an appropriate length of tubing to the Pump Out port, and route it through one of the slits in the Sipper front panel to your waste container.
- 7. Calibrate the sipper configuration. See [Calibration](#page-428-0).
- 8. Set the parameters to operate the Sipper manually or configure workflows for autosampling with the Sipper. See [Operation.](#page-431-0)

#### **Related Topics**

[Installing Pump Tubing](#page-423-0)

[Installing the Smart Sipper](#page-424-0)

[Installation](#page-422-1)

# <span id="page-428-0"></span>**Calibration**

Calibrate the Sipper configuration before using the accessory to analyze samples.

Install the pump tubing, Smart Sipper and flow cell, including all tubing connections (see [Installation\)](#page-422-1) before calibration.

**CAUTION** Avoid pinch hazard. Keep hands and objects clear of the accessory during operation.

Languages

**Remarque** Évitez les risques de pincement. Éloignez les mains et les objets de l'accessoire pendant son fonctionnement.

**Anmerkung** Quetschungen sind zu vermeiden. Hände und Objekte sind während des Betriebs vom Zubehör fern zu halten.

**N.B.** Evitare il rischio di pizzicamento.Tenere mani e oggetti lontano dall'accessorio durante l'operazione.

**Nota** Evite riesgos de atrapamiento. Mantenga manos y objetos alejados del accesorio durante el funcionamiento.

#### Y **To calibrate the Smart Sipper**

1. Fill a measuring cylinder with laboratory grade purified water or the solvent to be used for sample measurements.

The calibration will be more accurate if the viscosity of the solution used for calibration is similar to the viscosity of the sample solution.

- 2. Place the Sipper intake tube in the cylinder.
- 3. Open INSIGHT software and click **System Settings > Calibrations**.

#### A prompt appears.

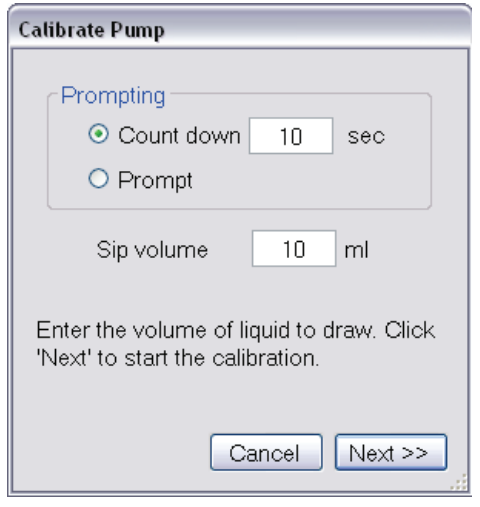

- 4. Enter the volume to be drawn for the calibration test in the **Sip Volume** box (typically 10 ml).
- 5. To display a prompt before each test, select **Prompt**.

To sip automatically after a period of time, select **Count down** and enter the time.

6. Click **Next**.

A prompt appears. The contents depends on the **Prompting** setting.

- 7. Record the volume of liquid in the cylinder.
- 8. Click **OK** or **Pump Now** (or wait until the counter is finished).

The Sipper attempts to draw the specified volume, and then a prompt requests the actual volume drawn.

- 9. Remove the inlet tube from the cylinder and record the volume of liquid remaining.
- 10. Subtract the volume remaining in the cylinder from the initial volume to calculate the actual volume drawn through the inlet tube. Enter this value in the **Actual** box and click **Next**.

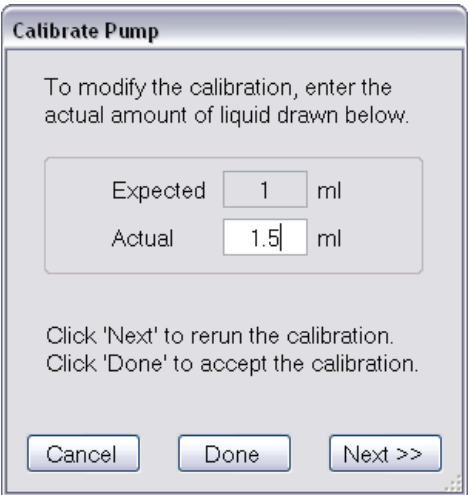

11. Repeat steps 7 through 10 until the **Actual** volume matches the **Expected** volume.

# 12. Click **Done**.

# **Related Topics**

[Safety Considerations](#page-420-0) [Operating Precautions](#page-422-0) [Installation](#page-422-1) **[Operation](#page-431-0)** [Maintenance](#page-433-0) [Specifications](#page-435-0) [Troubleshooting](#page-441-0)

# <span id="page-431-0"></span>**Operation**

In the selected INSIGHT software application, click **Settings > Accessories > Sipper** to display the settings for the Smart Sipper. The Sipper features appear only when a Smart Sipper is installed.

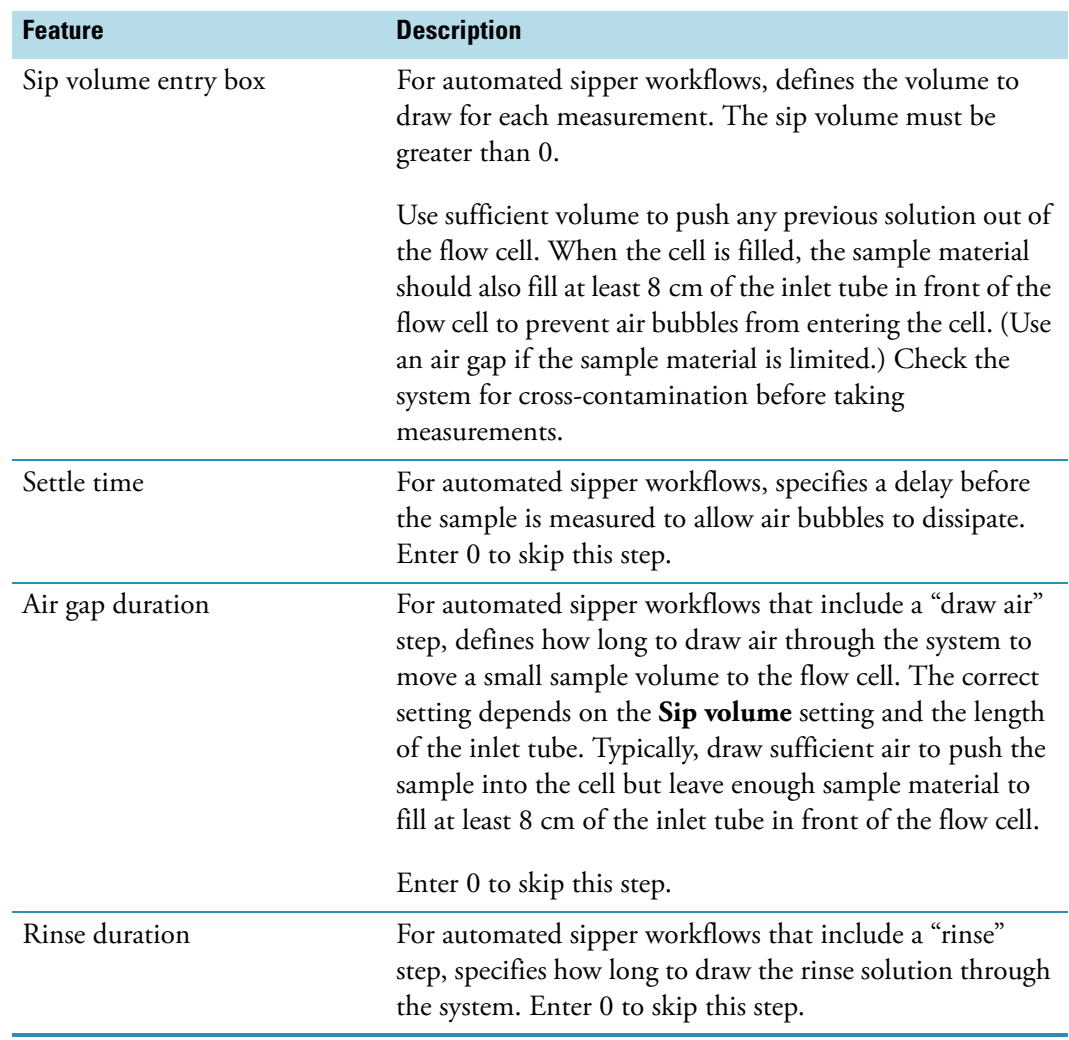
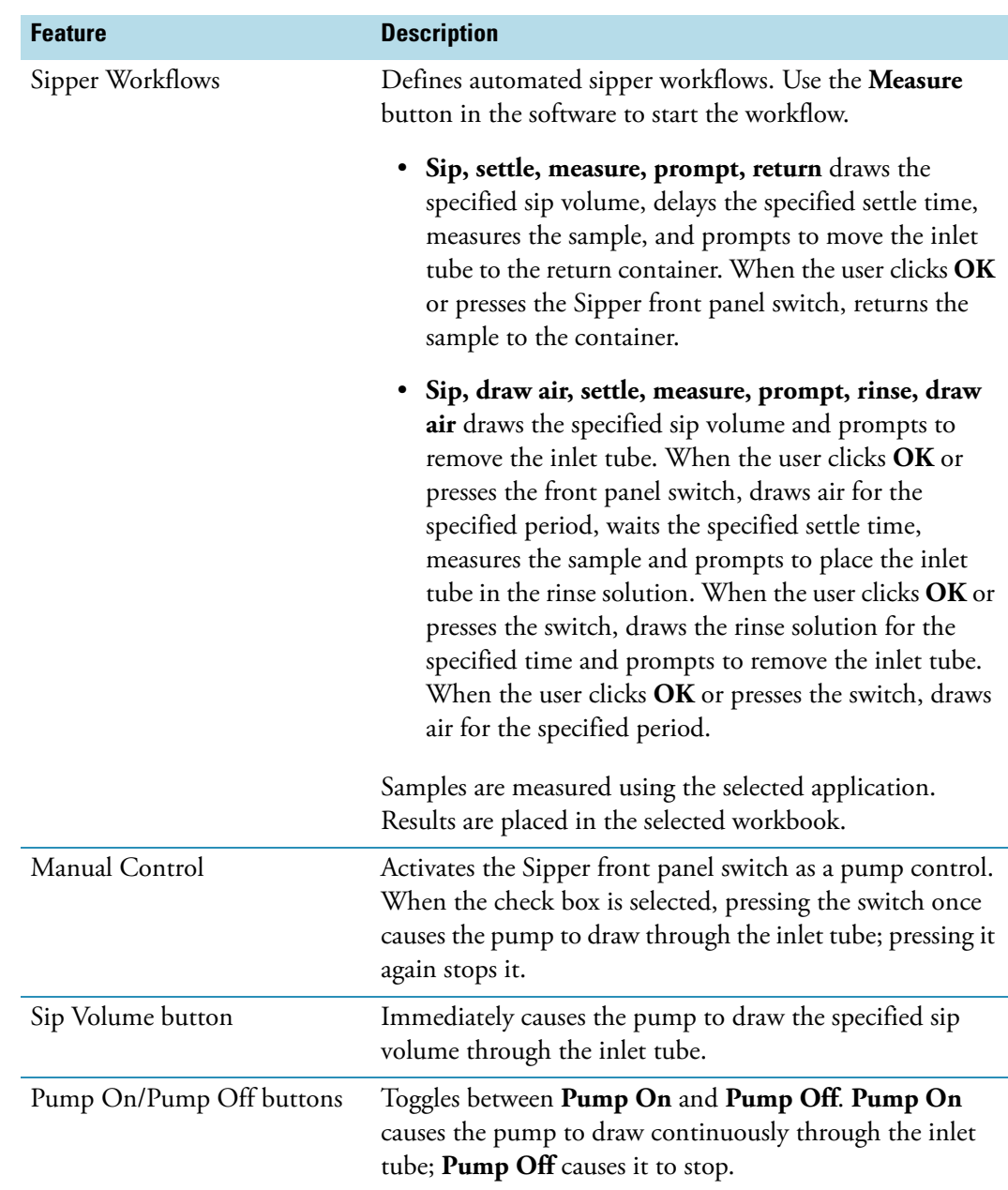

[Safety Considerations](#page-420-0)

[Operating Precautions](#page-422-0)

[Installation](#page-422-1)

**[Calibration](#page-428-0)** 

[Maintenance](#page-433-0)

#### [Specifications](#page-435-0)

[Troubleshooting](#page-441-0)

## <span id="page-433-0"></span>**Maintenance**

#### **Contents**

- [Routine Maintenance](#page-433-2)
- [Cleaning the Accessory](#page-433-1)
- [Replacing Pump Tubing](#page-434-0)

#### **Related Topics**

[Safety Considerations](#page-420-0)

[Operating Precautions](#page-422-0)

[Installation](#page-422-1)

[Calibration](#page-428-0)

**[Operation](#page-431-0)** 

[Specifications](#page-435-0)

[Troubleshooting](#page-441-0)

#### <span id="page-433-2"></span>**Routine Maintenance**

[Clean the accessory](#page-433-1) regularly using approved methods (wipe off spilled chemicals immediately).

#### **Related Topics**

[Cleaning the Accessory](#page-433-1)

[Replacing Pump Tubing](#page-434-0)

[Cleaning Flow Cells](#page-434-1)

[Replacing Flow Cell Tubing](#page-435-1)

[Maintenance](#page-433-0)

#### <span id="page-433-1"></span>**Cleaning the Accessory**

**NOTICE** Do not allow moisture to leak into the accessory interior.

#### Y **To clean the accessory exterior**

- 1. Remove the accessory from the sample compartment. See Installing a Smart Accessory.
- 2. Use a lint-free cloth dampened with plain water to wipe the area near the cell holder.
- 3. Dry the surface with another cloth.

#### **Related Topics**

[Routine Maintenance](#page-433-2)

[Replacing Pump Tubing](#page-434-0)

[Cleaning Flow Cells](#page-434-1)

[Replacing Flow Cell Tubing](#page-435-1)

[Maintenance](#page-433-0)

#### <span id="page-434-0"></span>**Replacing Pump Tubing**

Examine pump tubing weekly and when pumping efficiency is impaired. Replace crimped or worn tubing (see [Installing Pump Tubing](#page-423-0)).

If you install a different type or size tubing, recalibrate before analyzing samples (see [Calibration](#page-428-0)).

#### **Related Topics**

[Routine Maintenance](#page-433-2)

[Cleaning the Accessory](#page-433-1)

[Cleaning Flow Cells](#page-434-1)

[Replacing Flow Cell Tubing](#page-435-1)

[Maintenance](#page-433-0)

#### <span id="page-434-1"></span>**Cleaning Flow Cells**

Rinse the flow cell and inlet tubing thoroughly with laboratory grade purified water after each analysis and before turning off the Smart Sipper. Keep the cell filled with purified water when not in use.

At least once a week, remove the flow cell from the accessory and soak it in a solution of Decon™ detergent (or equivalent), diluted according to the manufacturer's instructions. When finished, reconnect the cell and flush it thoroughly with laboratory grade purified water.

[Routine Maintenance](#page-433-2)

[Cleaning the Accessory](#page-433-1)

[Replacing Pump Tubing](#page-434-0)

[Replacing Flow Cell Tubing](#page-435-1)

[Maintenance](#page-433-0)

#### <span id="page-435-1"></span>**Replacing Flow Cell Tubing**

Examine flow cell tubing regularly. Replace tubing that is kinked, worn or contaminated with sample material.

#### **Related Topics**

[Routine Maintenance](#page-433-2)

[Cleaning the Accessory](#page-433-1)

[Replacing Pump Tubing](#page-434-0)

[Cleaning Flow Cells](#page-434-1)

[Maintenance](#page-433-0)

## <span id="page-435-0"></span>**Specifications**

#### **Contents**

- [Pump Tubing Chemical Compatibility](#page-436-0)
- [Pump Tubing Specifications](#page-439-0)
- [Pump Specifications](#page-440-0)

#### **Related Topics**

[Safety Considerations](#page-420-0)

[Operating Precautions](#page-422-0)

[Installation](#page-422-1)

[Calibration](#page-428-0)

**[Operation](#page-431-0)** 

[Maintenance](#page-433-0)

#### [Troubleshooting](#page-441-0)

#### <span id="page-436-0"></span>**Pump Tubing Chemical Compatibility**

We provide two kinds of pump tubing: silicone rubber (Standard Tubing Pack) and Viton® (Acid Tubing Pack). Silicone rubber is suitable for most aqueous solutions and is recommended when the pump will be used for prolonged periods. Viton withstands many strong acids, alkalis and organic solvents, which corrode silicone rubber.

Use the table below to verify that your chemicals are compatible with the provided tubing, or other tubing that is compatible and meets our [specifications.](#page-439-0)

The table is only a general guide. Each rating is based on ideal testing conditions used by tubing manufacturers. Temperature, length of service, chemical concentration, etc. can affect chemical resistance. Test the tubing under your experimental conditions.

#### **Chemical Compatibility for Silicone, Viton and Norprene Tubing**

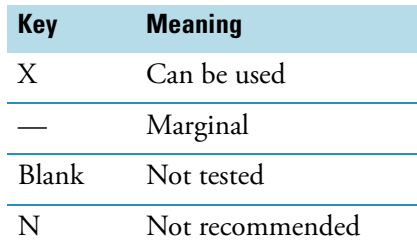

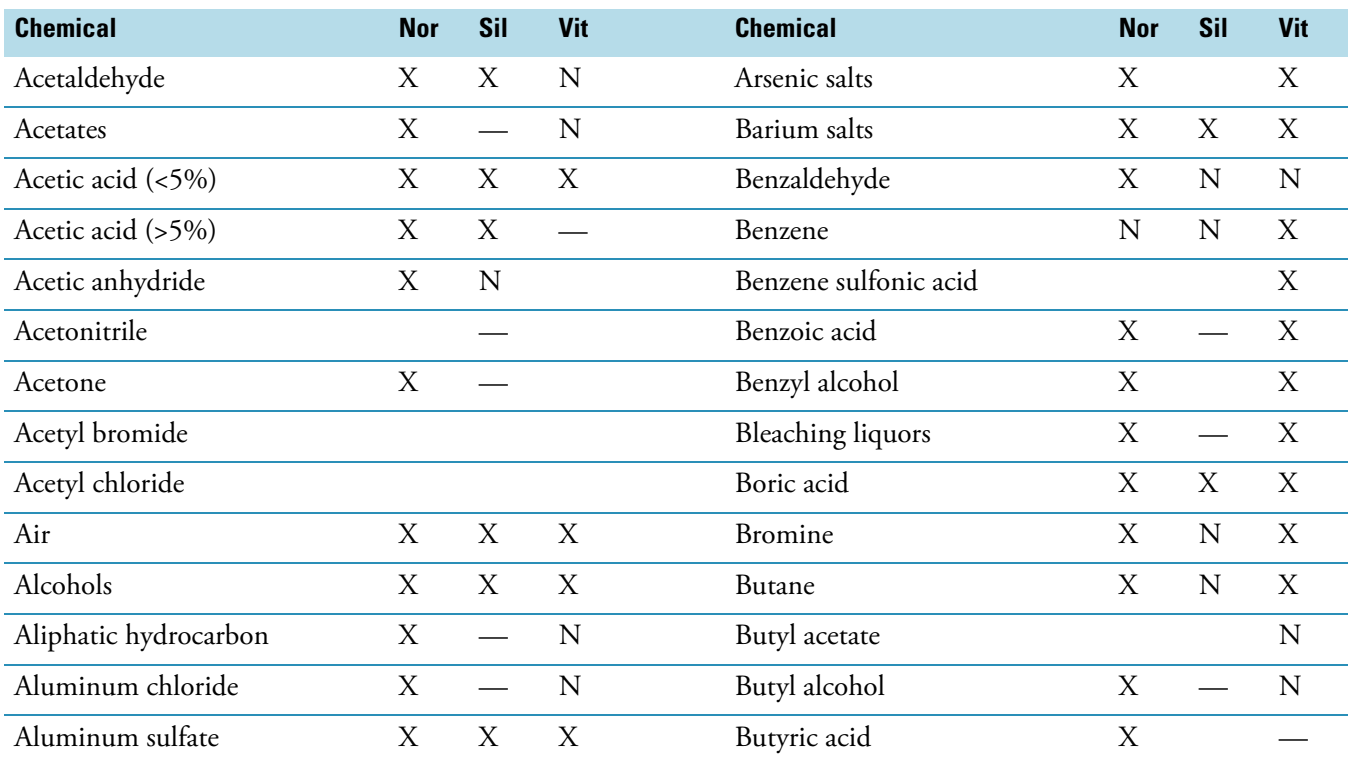

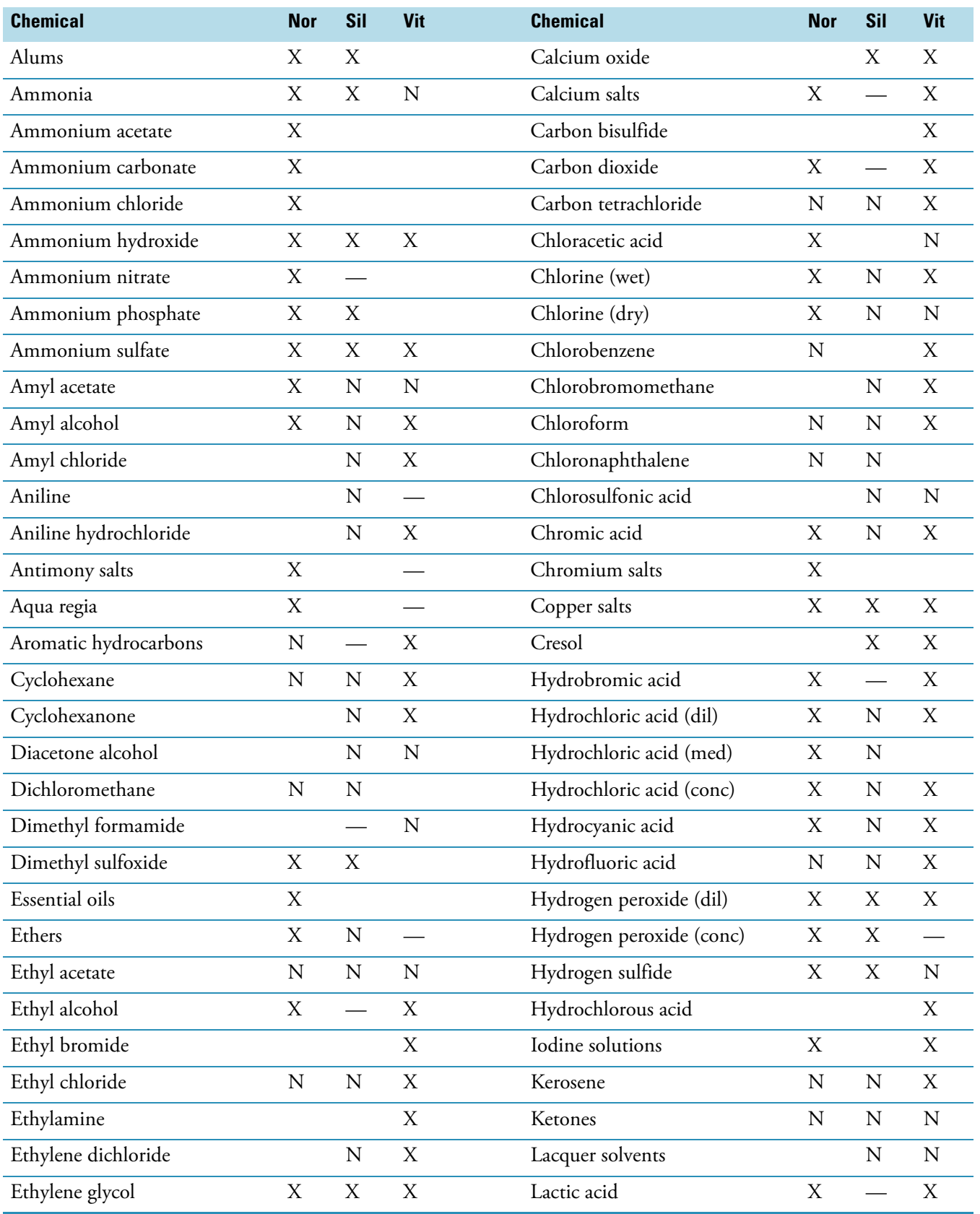

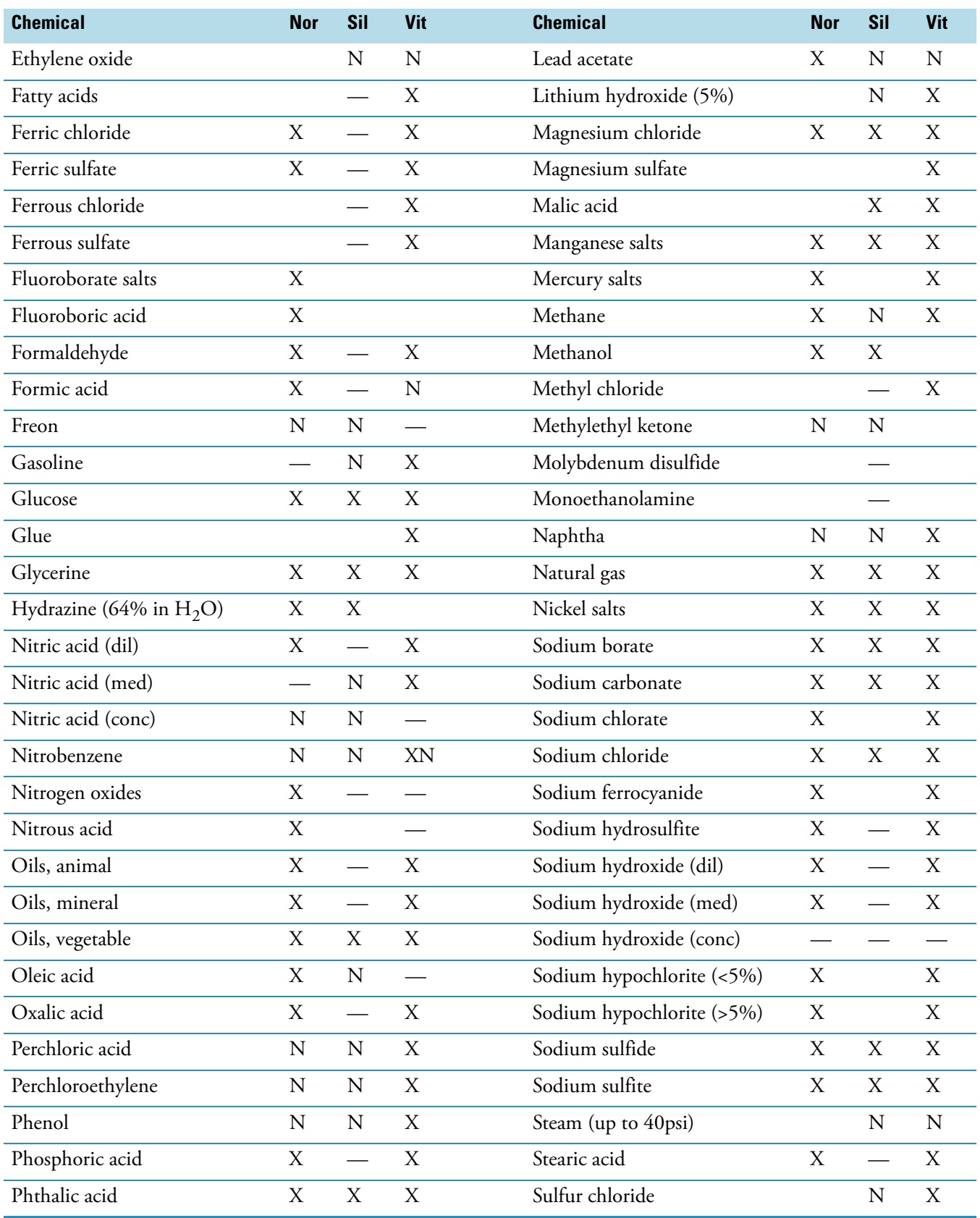

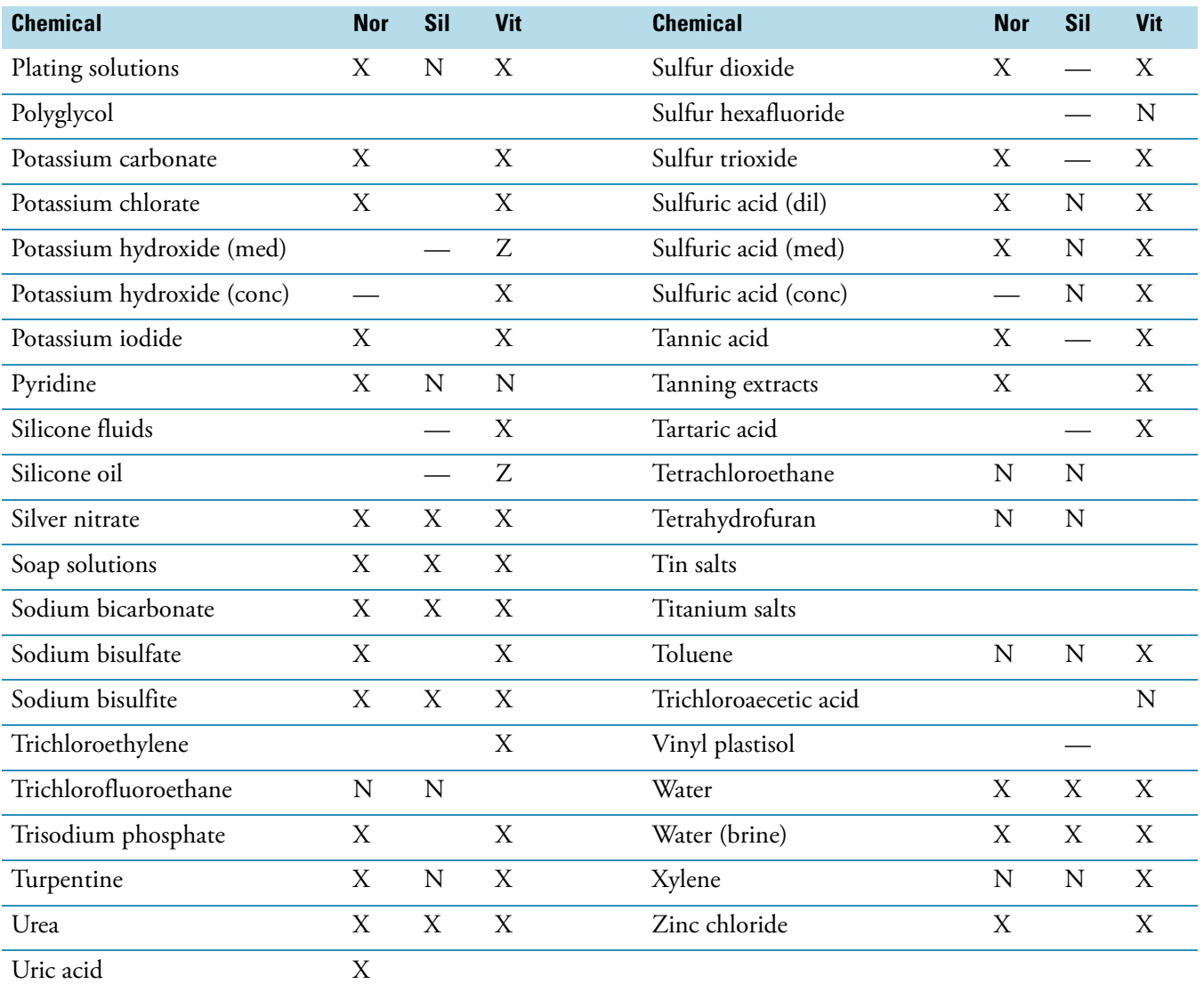

[Pump Tubing Specifications](#page-439-0)

[Pump Specifications](#page-440-0)

[Specifications](#page-435-0)

## <span id="page-439-0"></span>**Pump Tubing Specifications**

**Note** Tubing that is too tight will cause excessive pump strain and wear. Tubing that is too loose will decrease pumping efficiency.

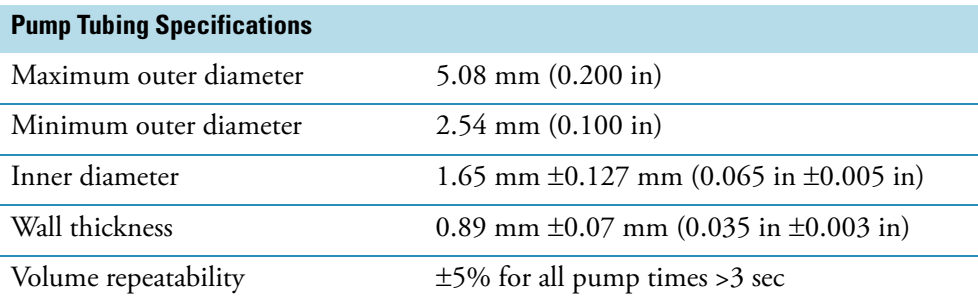

[Pump Tubing Chemical Compatibility](#page-436-0)

[Pump Specifications](#page-440-0)

[Specifications](#page-435-0)

## <span id="page-440-0"></span>**Pump Specifications**

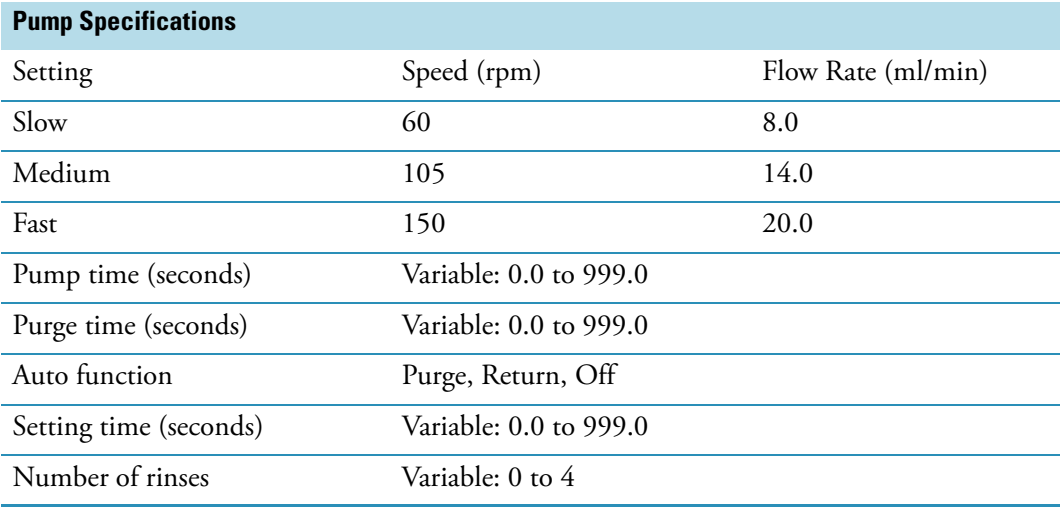

### **Related Topics**

[Pump Tubing Chemical Compatibility](#page-436-0)

[Pump Tubing Specifications](#page-439-0)

[Specifications](#page-435-0)

## <span id="page-441-0"></span>**Troubleshooting**

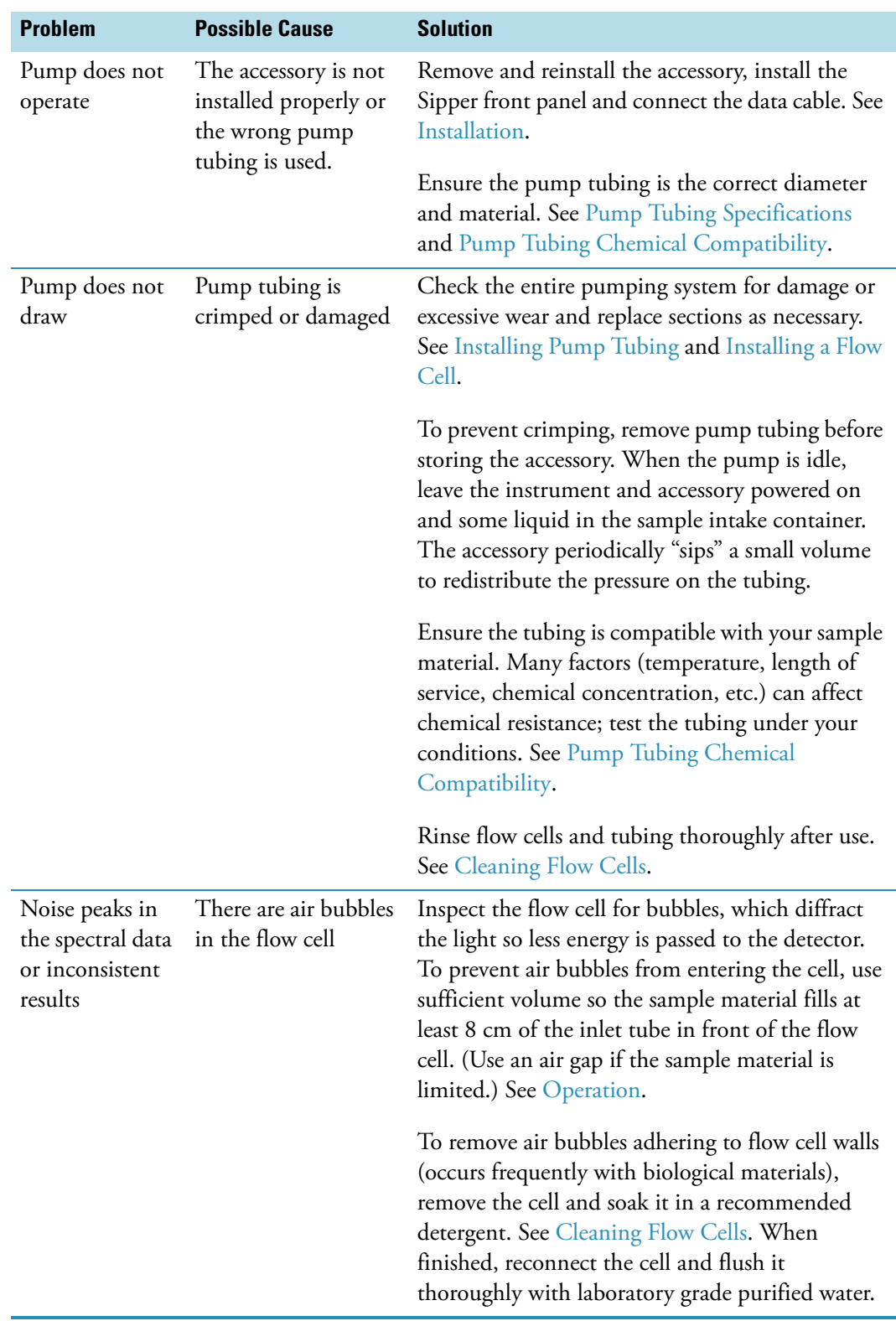

[Safety Considerations](#page-420-0)

[Operating Precautions](#page-422-0)

[Installation](#page-422-1)

**[Calibration](#page-428-0)** 

[Operation](#page-431-0)

[Maintenance](#page-433-0)

[Specifications](#page-435-0)

 Smart Sipper

## **Temperature Probe**

The Temperature Probe allows measurements with the following specifications:

- Range: 0 °C to 100 °C
- Accuracy:  $\pm 0.5$  °C + 0.2% of the temperature reading

The kit includes a probe, two Teflon® stoppers, a multi-channel USB interface and a software driver. The probe has a 304 stainless-steel tip that resists many chemicals. A square stopper accommodates standard 10 mm pathlength rectangular cuvettes with square lids, and a round one fits cuvettes with stoppers.

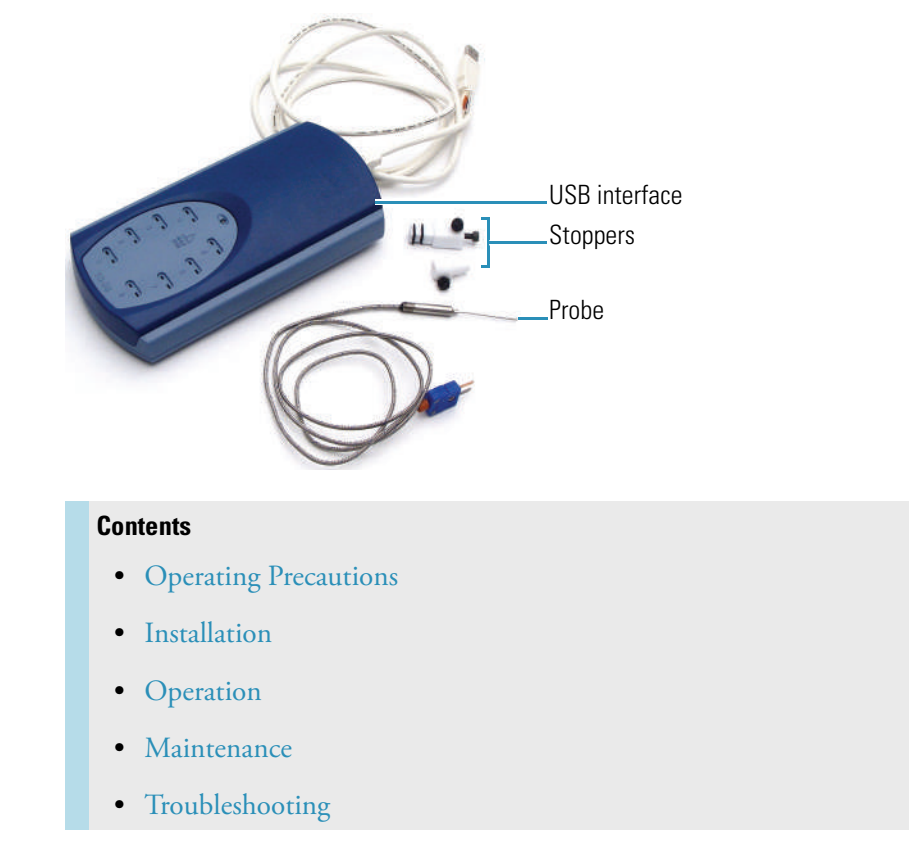

#### **Related Topics**

#### Accessories

## <span id="page-444-0"></span>**Operating Precautions**

Handle the accessory carefully:

- Do not allow moisture to leak into the accessory.
- Allow liquid to contact only the narrow measurement tip; do not submerge the probe.
- Wipe off spilled chemicals immediately.
- Do not drop the accessory.
- Protect the accessory from mechanical shock.
- Do not bend the probe tip.

[Installation](#page-445-0)

**[Operation](#page-446-0)** 

[Maintenance](#page-450-0)

[Troubleshooting](#page-453-0)

## <span id="page-445-0"></span>**Installation**

The interface box can be connected to any USB port on the instrument or remote computer. Probes are routed behind the tubing access panel and into the sample compartment.

**Note** Install the driver for the temperature probe on the system computer (local or remote) to enable the probe features in INSIGHT software. If using a Local Control instrument that has an optional remote computer, install the driver on both computers and connect the interface box to the active computer.

#### Y **To connect the temperature probe**

- 1. Remove the tubing access panel. See Tubing Access Panel.
- 2. Connect the interface box cable to a standard USB port on the spectrophotometer.

If the spectrophotometer is set up for computer control, the cable also connects to any USB port on the remote computer.

- 3. Install a cell holder or changer that accommodates cuvettes that are compatible with the temperature probe.
- 4. Install a cuvette in the cell holder or changer.
- 5. Insert the probe into an appropriate stopper (round or square, depending on the selected cuvette).

**NOTICE** Do not force the probe into the stopper.

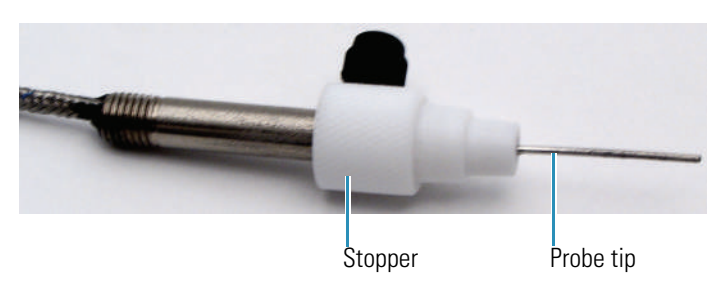

- a. Loosen the screw on the stopper base.
- b. Align the probe tip with the central hole in the stopper and gently push the probe into the stopper as far as it will go.

Ensure the probe tip extends about 2 mm beyond the stopper.

- c. Tighten the screw on the stopper base.
- 6. Route the probe cable into the sample compartment and out the tubing access compartment. (Push it through the slit in the foam panel.)
- 7. Insert the probe connector into an open port on the interface box.
- 8. Fill the cuvette with the sample or reference solution.

Use sufficient volume to wet the probe tip when installed, but do not overfill the cell. The probe will displace a small amount of liquid.

9. Insert the probe and stopper into the cuvette.

Ensure the probe extends at least 2 mm below the surface of the liquid but not so deep that it blocks the light beam.

Ensure the cable does not obstruct the light beam, especially when using probes with a cell changer (move the changer through all positions).

10. Set the software parameters to display the probe status monitor and record sample temperature. See [Operation](#page-446-0).

#### **Related Topics**

[Operating Precautions](#page-444-0)

**[Operation](#page-446-0)** 

[Maintenance](#page-450-0)

[Troubleshooting](#page-453-0)

## <span id="page-446-0"></span>**Operation**

**Contents**

- [Temperature Settings](#page-447-0)
- [Configuring a Target Temperature](#page-448-0)
- [Displaying a Temperature Status Monitor](#page-449-0)

[Operating Precautions](#page-444-0)

[Installation](#page-445-0)

[Maintenance](#page-450-0)

[Troubleshooting](#page-453-0)

#### <span id="page-447-0"></span>**Temperature Settings**

In the selected application, use **Settings > Accessories > Temperature** to display the available settings for a temperature probe or controller. The Temperature features appear only when the driver for a temperature probe or controller is installed.

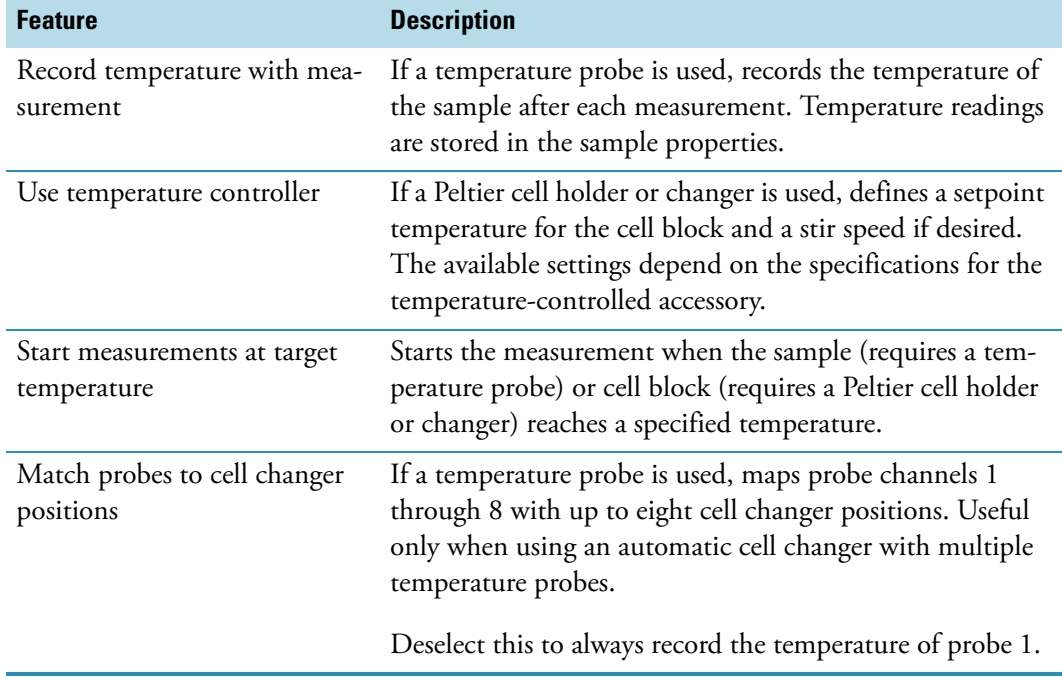

#### **Related Topics**

[Configuring a Target Temperature](#page-448-0)

[Displaying a Temperature Status Monitor](#page-449-0)

#### **[Operation](#page-446-0)**

#### <span id="page-448-0"></span>**Configuring a Target Temperature**

- Y **To configure a target temperature**
- 1. Select **Start measurement at target temperature**.
- 2. Enter the **Target temperature** and **Tolerance** in °C.
	- **For a temperature probe.**

To start the measurement when the probe reaches the target temperature, set **Start on** to **Probe temperature** and then select the **Probe channel**. The number of channels in the list box will match the available ports on the temperature probe interface box.

The probe channel, current temperature and target range appear during the measurement.

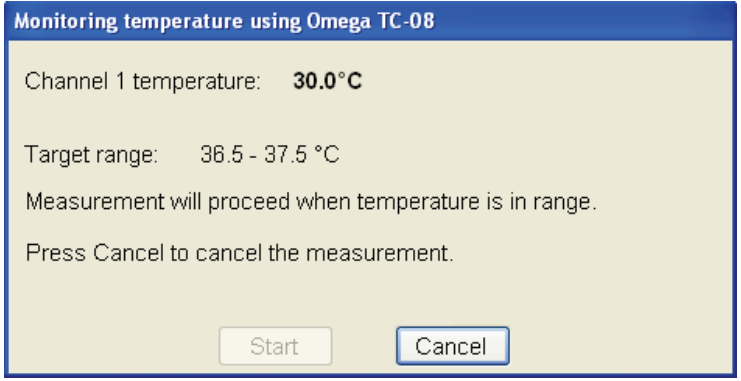

• **For a temperature-controlled accessory.**  To start the measurement when the cell block reaches the target temperature, set **Start on** to **Block temperature**.

Only the current temperature and target range appear during the measurement.

The Start button is disabled since the measurement is configured to start automatically at the target temperature.

3. To allow time for equilibration, select **Wait for equilibration** and enter the duration.

The remaining equilibration time is displayed during the measurement.

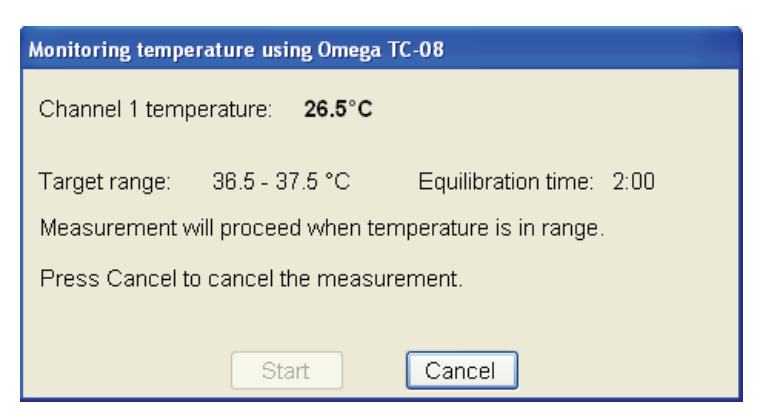

If the temperature moves outside the target range, the countdown resets when the temperature is again within range.

The **Start** button becomes active when the temperature remains in the target range for the entire equilibration period.

4. To start the measurement automatically after equilibration, select **Start measurement after equilibration**. This disables the Start button in the status dialog box. The measurement starts automatically when the temperature remains in the target range during the entire equilibration period.

#### **Related Topics**

[Temperature Settings](#page-447-0)

[Displaying a Temperature Status Monitor](#page-449-0)

**[Operation](#page-446-0)** 

#### <span id="page-449-0"></span>**Displaying a Temperature Status Monitor**

The INSIGHT software can be configured to display a temperature status monitor for each installed probe.

#### **❖** To display a temperature probe status monitor

1. Click the **Configure** button above the data display for the selected application. See "Instrument Status Monitors" for more information.

A dialog box lists the available status monitors.

**Note** Temperature options appear only when a software driver for the temperature probe is installed.

2. Select the **Temperature status** option that matches the probe channel and click **OK**.

The status monitor appears above the data display. Here is an example.

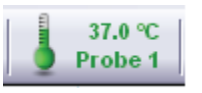

3. To edit the probe name or channel, double-click the probe status monitor. A dialog box appears.

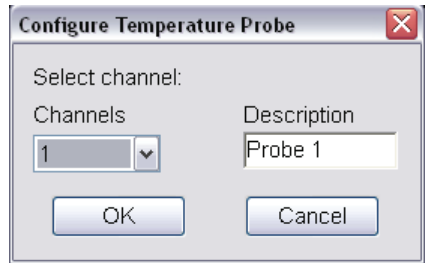

Enter a name in the **Description** box, select the **Channel** and click **OK**.

#### **Related Topics**

Instrument Status Monitors

[Temperature Settings](#page-447-0)

[Configuring a Target Temperature](#page-448-0)

**[Operation](#page-446-0)** 

## <span id="page-450-0"></span>**Maintenance**

#### **Contents**

- [Routine Maintenance](#page-451-0)
- [Cleaning Temperature Probes](#page-451-1)
- [Replacing Stopper O-Rings](#page-451-2)

#### **Related Topics**

[Operating Precautions](#page-444-0)

[Installation](#page-445-0)

[Operation](#page-446-0)

[Troubleshooting](#page-453-0)

#### <span id="page-451-0"></span>**Routine Maintenance**

- Clean probes immediately after each measurement and before storing them. See Cleaning [Temperature Probes.](#page-451-1)
- Check stopper O-rings regularly for wear and replace them when necessary. See Replacing [Stopper O-Rings](#page-451-2).

**Note** Use of the temperature probe with corrosive samples or extreme temperatures can cause O-rings to break down faster.

#### **Related Topics**

[Cleaning Temperature Probes](#page-451-1)

[Replacing Stopper O-Rings](#page-451-2)

[Maintenance](#page-450-0)

#### <span id="page-451-1"></span>**Cleaning Temperature Probes**

Clean temperature probes frequently to avoid contaminating subsequent samples. Wipe off spilled chemicals immediately.

To clean a probe, rinse the tip with water and then with methanol or isopropyl alcohol and air dry.

#### **Related Topics**

[Routine Maintenance](#page-451-0)

[Replacing Stopper O-Rings](#page-451-2)

[Maintenance](#page-450-0)

#### <span id="page-451-2"></span>**Replacing Stopper O-Rings**

Check stopper gaskets and O-rings regularly for wear and replace them when necessary. The square stopper has two gaskets and internal O-ring. The round stopper has an internal O-ring.

A 4 mm screw (at least 3 mm long) is required to remove the liner that supports the internal O-ring.

#### Y **To replace the internal O-ring (round or square stopper)**

1. Insert the 4 mm screw several turns into the stopper base, and use it to pull the liner out of the base (leave the screw in the liner).

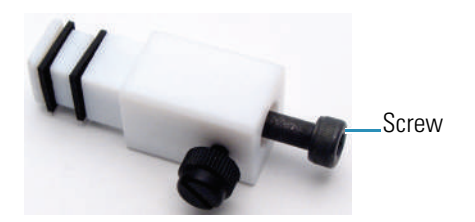

2. Use tweezers or a pointed tool to remove the small O-ring from the end of the liner.

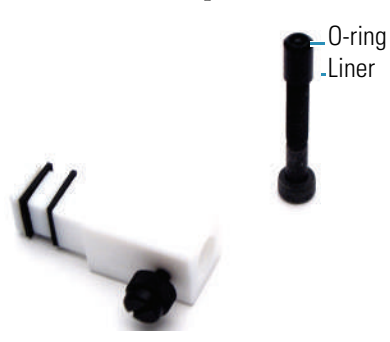

3. Press the new O-ring fully into the liner.

The O-ring must remain in place when you turn the liner upside down.

- 4. Use the screw to insert the liner back into the stopper (press to secure the O-ring).
- 5. Remove the screw from the liner.

#### Y **To replace the gaskets on the square stopper**

- 1. Use tweezers or a pointed tool to remove the gaskets.
- 2. Stretch each new gasket onto the stopper and press it into the groove.

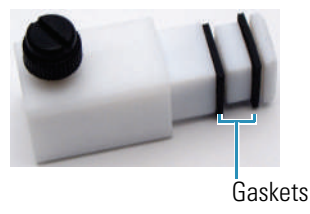

#### **Related Topics**

[Routine Maintenance](#page-451-0) [Cleaning Temperature Probes](#page-451-1) [Maintenance](#page-450-0)

## <span id="page-453-0"></span>**Troubleshooting**

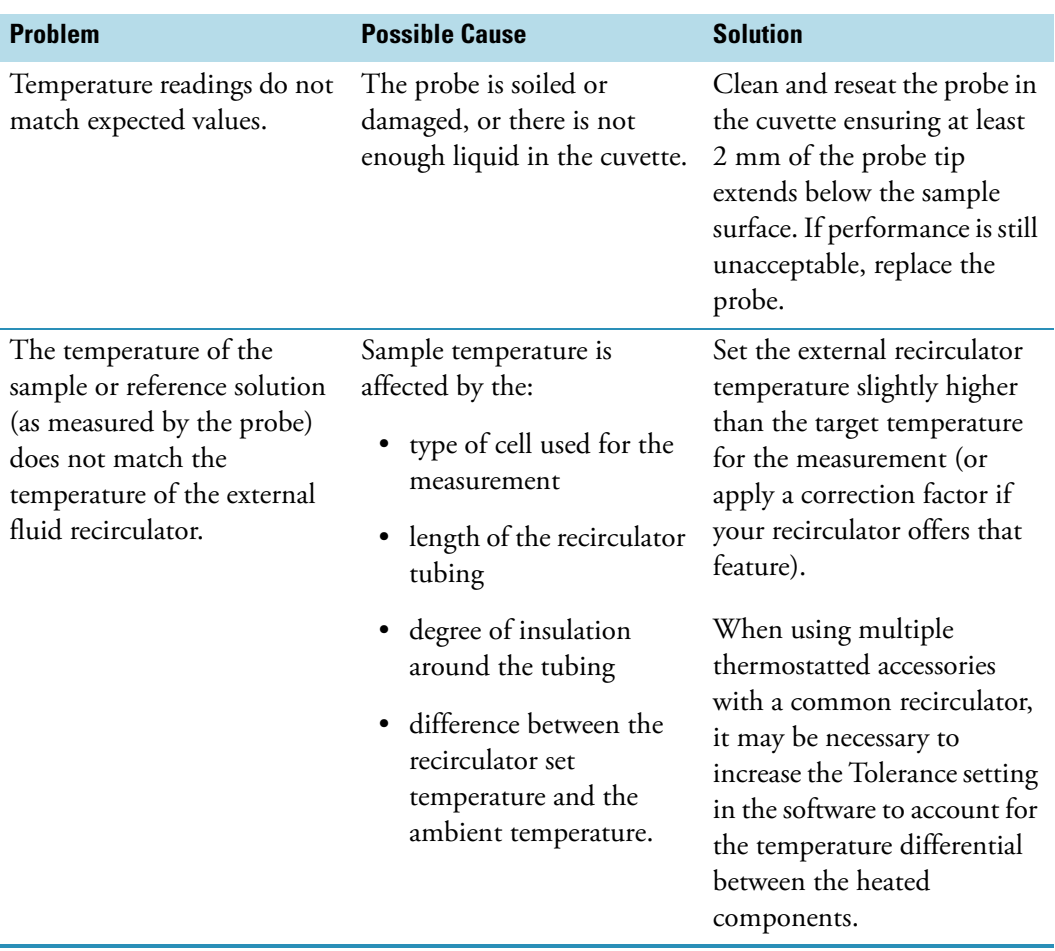

## **Related Topics**

[Operating Precautions](#page-444-0)

[Installation](#page-445-0)

[Operation](#page-446-0)

[Maintenance](#page-450-0)

## **Variable Angle Transmission**

For Local Control instruments:

D://2612\_HARRICK\_Var Angle Trans Accy\_UG.pdfFor Computer Control instruments:

C://2612\_HARRICK\_Var Angle Trans Accy\_UG.pdfIf these links do not work, see your documentation CD.

### **Related Topics**

Installing a Manual Accessory

Accessories

30

## **VERSA Probe**

The VERSA fiber optic probe uses a standard SMA connector and disposable quartz tips. The probe is compatible with measurements between 200 and 1100 nm at temperatures up to 125 °C. Quartz tips are available with a pathlength of 10 mm or 20 mm.

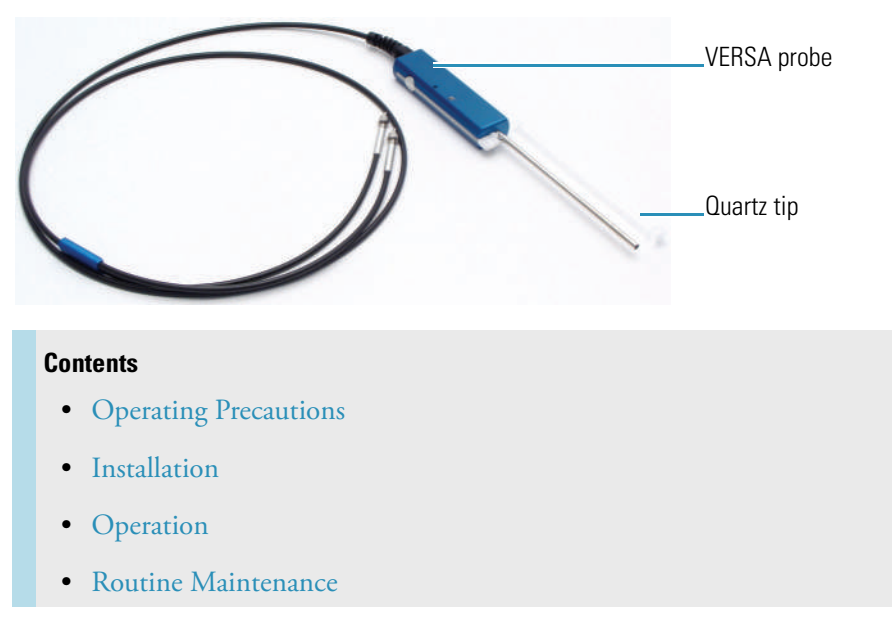

#### **Related Topics**

Integrated Fiber Optic Module

Probe Handling and Maintenance

Accessories

## <span id="page-456-0"></span>**Operating Precautions**

#### **Fiber Optic Probes**

Handle probes carefully:

- Do not allow hard materials (glass, metal, ceramic, etc.) to contact the probe's optical surfaces.
- Do not drop the probe or knock it against a hard surface.
- Do not subject the probe to rapid or excessive changes in temperature.

31

• Wipe off spilled chemicals immediately.

#### **Fiber Optic Cables**

Handle fiber optic cables gently and follow these precautions:

- Do not drop the cables or knock them against a hard surface.
- Do not bend the cables or tightly coil them.
- Do not touch the end of a fiber optic cable connector.
- Do not overtighten or use tools to tighten the connectors when attaching the cables to the ports.
- Avoid twisting the cables when attaching them to the connectors.
- Keep a protective cap on each end of the cable when not in use.

#### **Related Topics**

[Installation](#page-457-0)

**[Operation](#page-459-0)** 

[Routine Maintenance](#page-462-0)

## <span id="page-457-0"></span>**Installation**

#### **Contents**

- [Installing the VERSA Probe](#page-457-1)
- [Installing Tips](#page-459-1)

#### **Related Topics**

[Operating Precautions](#page-456-0)

**[Operation](#page-459-0)** 

[Routine Maintenance](#page-462-0)

#### <span id="page-457-1"></span>**Installing the VERSA Probe**

Install the Integrated Fiber Optic Module before installing a probe.

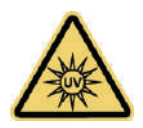

**WARNING** Avoid UV radiation hazard. Do not stare at the beam or light leaving a coupled fiber optic cable.

Languages

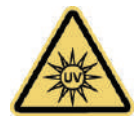

**AVERTISSEMENT** Évitez l'exposition au rayonnements UV. Ne regardez jamais le faisceau de lumière qui sort d'une fibre optique couplé.

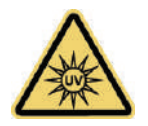

**WARNUNG** Gefahren durch UV-Strahlung sind zu vermeiden. Nicht in den Strahl eines gekoppelten Glasfaserkabels blicken.

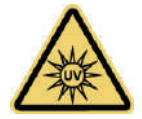

**AVVERTENZA** Evitare il rischio di radiazioni UV.Non fissare il raggio di luce che esce dal cavo a fibre ottiche accoppiato.

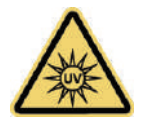

**ADVERTENCIA** Evite el riesgo de radiación ultravioleta.No mire al rayo luminoso que sale de un cable de fibra óptica acoplado.

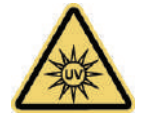

**WARNING** 防止 UV 放射危险。 请勿注视光纤电缆耦合留下的光列

To install a probe, follow instructions for your instrument. See Attaching Cables and Probes in Integrated Fiber Optic Module.

**NOTICE** When attaching fiber optic cables to the accessory ports, avoid:

- Twisting or bending the cable.
- Touching the ends with your fingers.
- Overtightening or using tools to tighten the connectors.

If the probe has a remote start cable, plug the connector into the Trigger port on the spectrophotometer. See Connectors.

#### **Related Topics**

#### [Installing Tips](#page-459-1)

#### [Installation](#page-457-0)

#### <span id="page-459-1"></span>**Installing Tips**

Tips must be installed to take measurements.

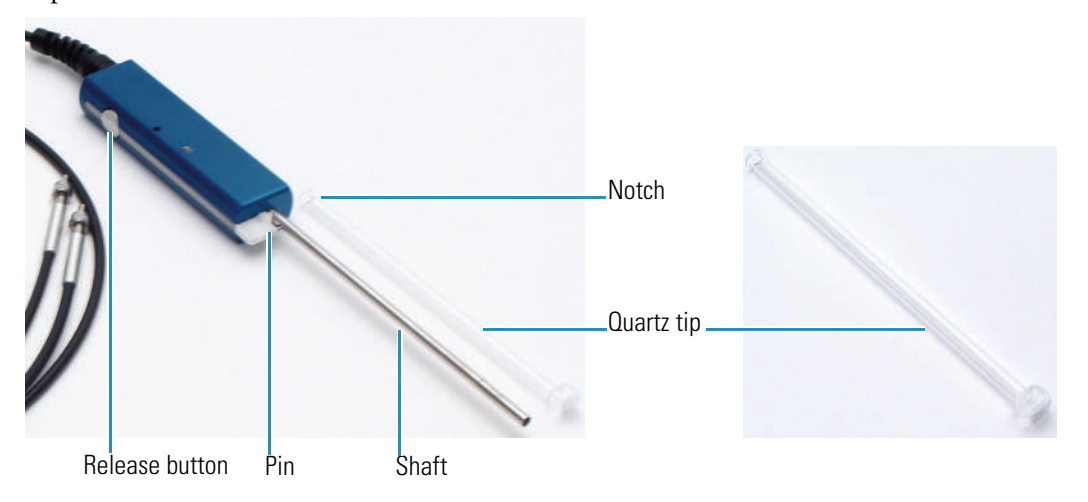

#### Y **To install a tip**

- 1. Slide a quartz tip onto the probe shaft.
- 2. Align the notch at the base of the tip with the pin on the probe handle.
- 3. Press and hold the release button and slide the notch under the pin.
- 4. Release the button.

Verify the tip is secure by touching the middle portion of the tip and gently attempting to slide it. If the tip is secure, it will not move.

#### Y **To remove the tip**

Press the release button.

#### **Related Topics**

[Installing the VERSA Probe](#page-457-1)

#### [Installation](#page-457-0)

## <span id="page-459-0"></span>**Operation**

Install a tip before using the probe. See [Installing Tips.](#page-459-1)

When inserting the probe into a solution, shake the probe gently to release any air bubbles trapped in the probe tip.

To improve the signal-to-noise ratio, try using slower scan speeds and longer integration times.

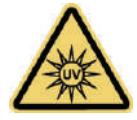

**WARNING** Avoid UV radiation hazard. Do not stare at the beam or light leaving a coupled fiber optic cable.

Languages

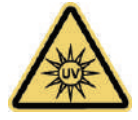

**AVERTISSEMENT** Évitez l'exposition au rayonnements UV. Ne regardez jamais le faisceau de lumière qui sort d'une fibre optique couplé.

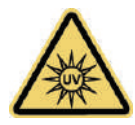

**WARNUNG** Gefahren durch UV-Strahlung sind zu vermeiden. Nicht in den Strahl eines gekoppelten Glasfaserkabels blicken.

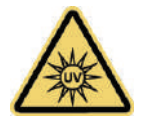

**AVVERTENZA** Evitare il rischio di radiazioni UV.Non fissare il raggio di luce che esce dal cavo a fibre ottiche accoppiato.

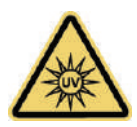

**ADVERTENCIA** Evite el riesgo de radiación ultravioleta.No mire al rayo luminoso que sale de un cable de fibra óptica acoplado.

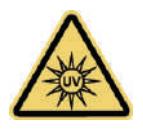

**WARNING** 方止 UV 放射危险。 请勿注视光纤电缆耦合留下的光束

#### Y **To use the VERSA probe**

1. Insert the probe into the baseline solution and collect a baseline or zero measurement.

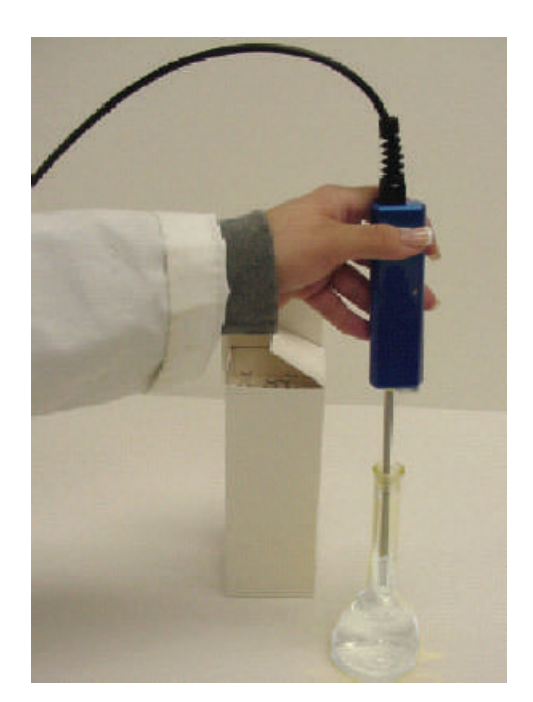

2. When finished collecting a baseline, dry the tip and insert the probe into the sample.

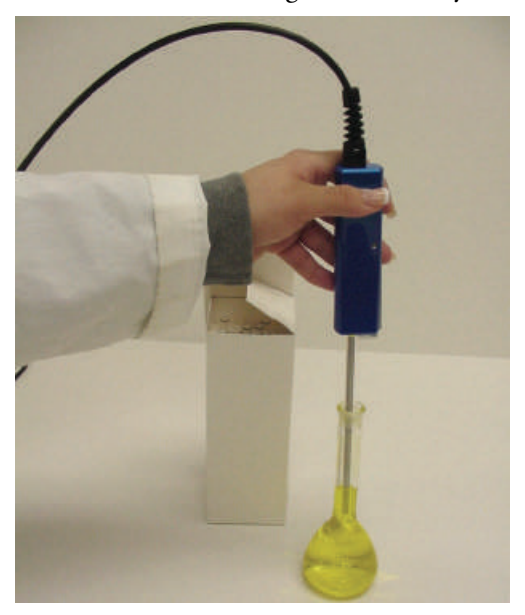

3. When finished measuring a sample, discard the tip or clean it before making additional measurements.

## **Related Topics**

[Operating Precautions](#page-456-0)

## [Installation](#page-457-0)

[Routine Maintenance](#page-462-0)

## <span id="page-462-0"></span>**Routine Maintenance**

Follow these guidelines:

- Clean the probe immediately after each measurement and before storing it. See Cleaning Probes.
- Follow the manufacturer's recommendations for probe maintenance.

### **Related Topics**

Cleaning Probes

Troubleshooting

[Operating Precautions](#page-456-0)

[Installation](#page-457-0)

[Operation](#page-459-0)

 VERSA Probe

# **Performance Verification**

#### **Contents**

- [Overview of PV](#page-464-0)
- [PV Test Descriptions](#page-465-0)
- [Running PV Tests](#page-467-0)

## <span id="page-464-0"></span>**Overview of PV**

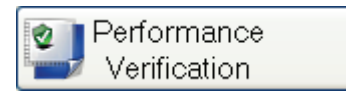

Use **Performance Verification** to set up and run [tests](#page-465-0) to check the performance of the instrument. [Click here](#page-467-0) for information on running the tests. Test results are displayed in reports that are saved automatically and can be opened later (see [My Data\)](#page-87-0).

32

# <span id="page-465-0"></span>**PV Test Descriptions**

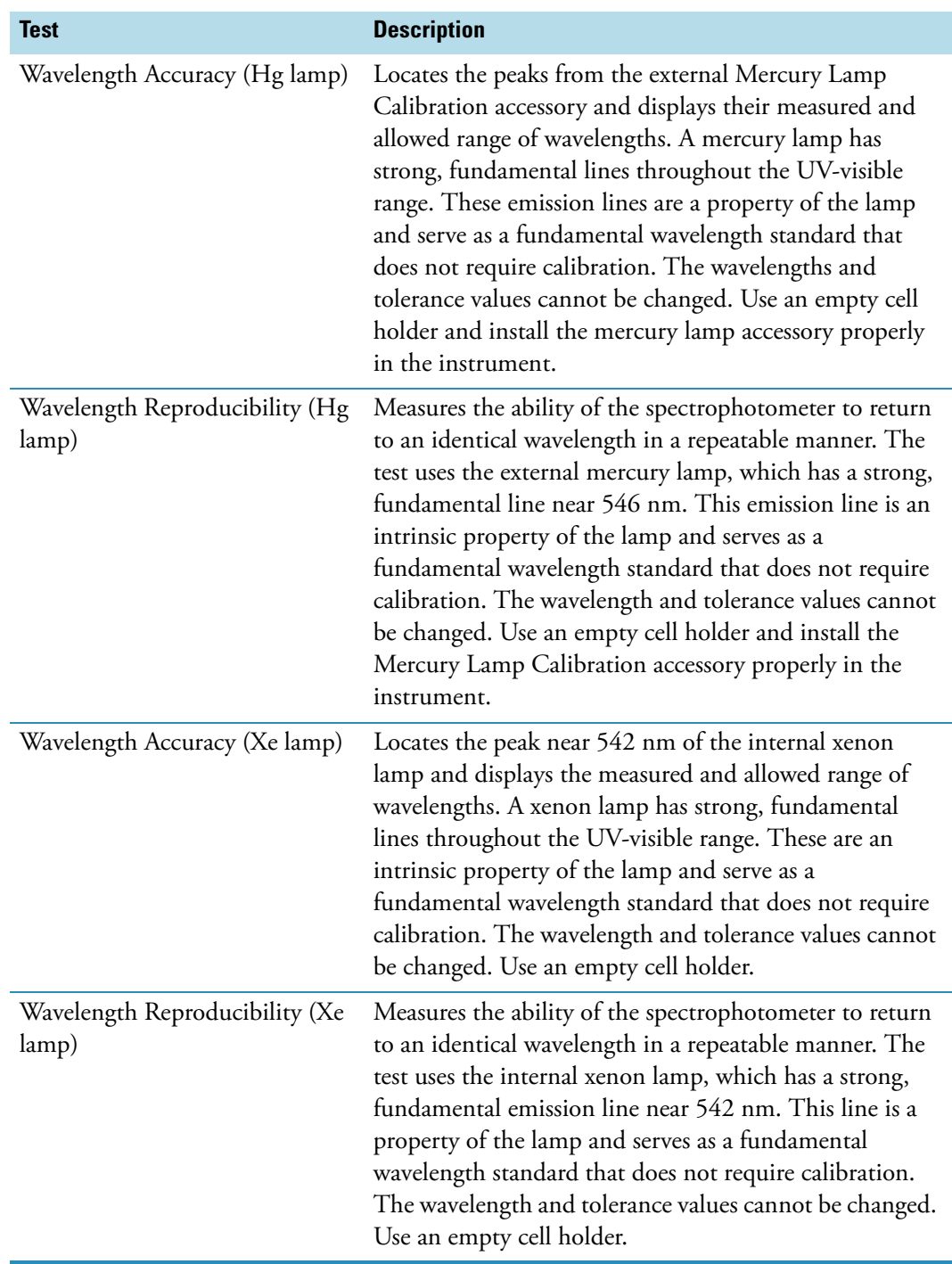

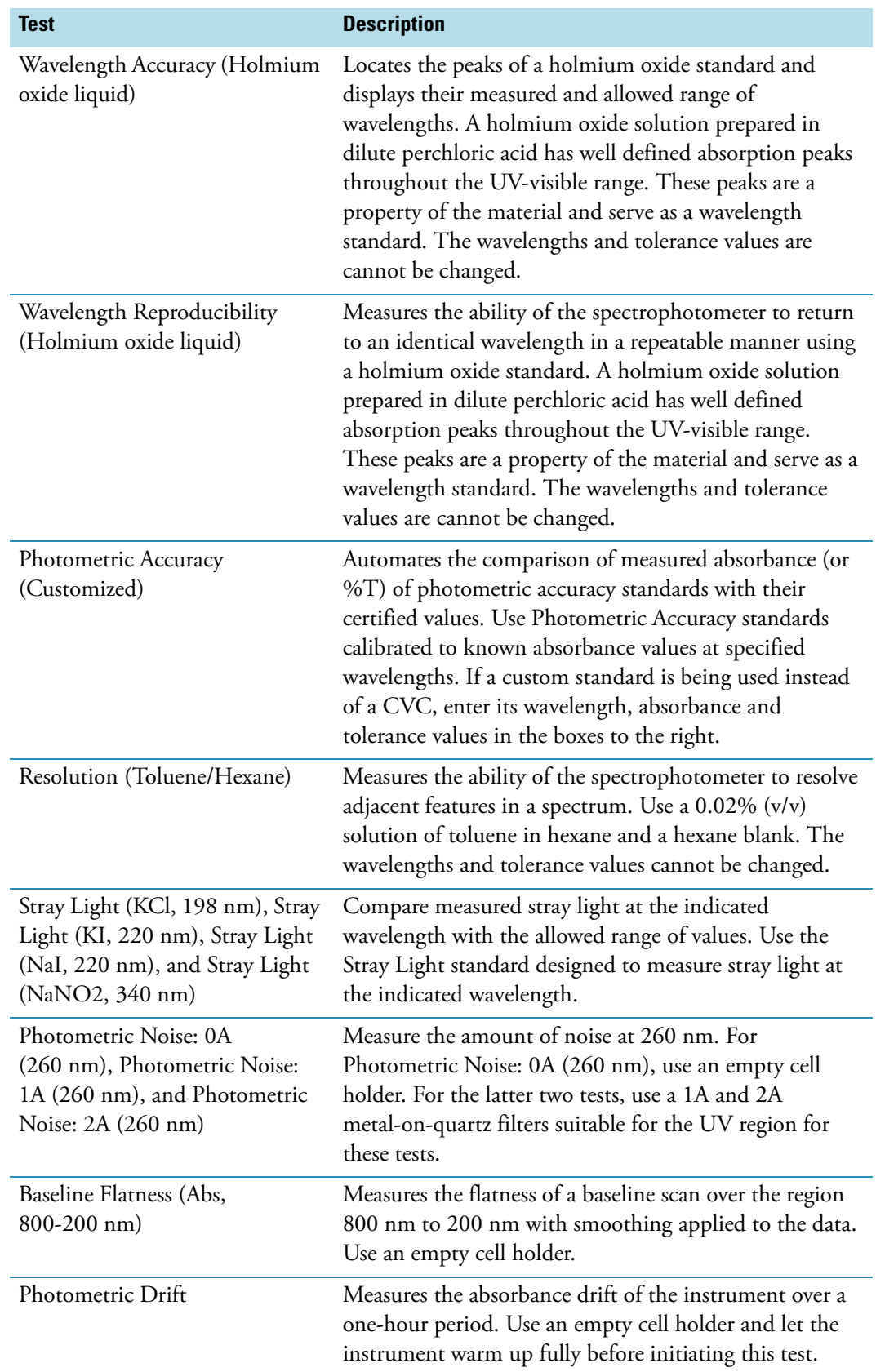

[Overview of PV](#page-464-0)

[Running PV Tests](#page-467-0)

## <span id="page-467-0"></span>**Running PV Tests**

- Y **To run PV tests**
- 1. Click **Performance Verification** in the right pane in Home.

**Note** Select the **Classic** group in Home if [Performance Verification](#page-464-0) is not available for the current group.

The available tests appear in the right pane.

**Note** The CVC performance tests appear only when a CVC is properly installed and a valid calibration file has been loaded. See Calibrated Validation Carousel (CVC) for instructions. The available tests depend on the type of CVC installed.

**Note** Tests that require the Mercury Lamp Calibration accessory can be selected only after the accessory has been properly connected and installed in the instrument.

2. Select the tests to run.

To select or deselect all the listed tests, double-click **Run** above the column of check boxes.

3. For selected tests that require it, enter information such as wavelength, value and tolerance in the provided boxes.

Heed the following precaution if using an accessory:

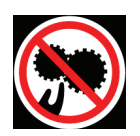

**CAUTION** Avoid pinch hazard. Keep hands and objects clear of the accessory during operation.

Languages

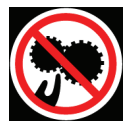

**ATTENTION** Évitez tout risque de pincement. Gardez vos mains, ainsi que tout objet, à l'écart de l'accessoire pendant l'initialisation.
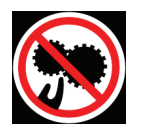

**VORSICHT** Quetschungen sind zu vermeiden. Hände und Objekte sind während der Initialisierung vom Zubehör fern zu halten.

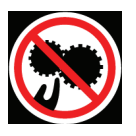

**CAUTELA** Evitare il rischio di pizzicamento. Tenere mani e oggetti lontano dall'accessorio durante l'inizializzazione.

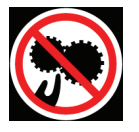

**PRECAUCIÓN** Evite riesgos de atrapamiento. Mantenga manos y objetos lejos del alcance del accesorio durante la inicialización.

4. Click **Run**.

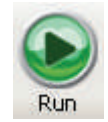

5. Follow the instructions that appear.

To end the tests before they are finished, click **Stop**. Alternatively, click **Cancel** when a prompt appears during a test.

The test results appear in a window from which they can be printed or copied. A signature block appears at the end.

Completed PV reports are saved automatically and appear on the PV Reports tab in My Data. See [My Data](#page-87-0) for instructions for viewing results later.

6. Click **Close**.

#### **Related Topics**

[Overview of PV](#page-464-0)

[PV Test Descriptions](#page-465-0)

#### **32 Performance Verification** Running PV Tests

# <span id="page-470-0"></span>**INSIGHT Security Software**

<span id="page-470-1"></span>Optional INSIGHT Security software adds features for [digitally signing files](#page-471-0) and [verifying](#page-472-0)  [digital signatures](#page-472-0), as explained in this Help system.

INSIGHT Security software, together with Thermo Security Administration software, also lets the system administrator set system policies and control user access to INSIGHT software features. See [Access Control and System Policies](#page-472-1) for complete information.

- This icon at the bottom of the INSIGHT window indicates that the current workbook is signed.
- This icon indicates that current workbook has not been signed since it was last changed.
- This icon indicates that current workbook has not been saved (or signed).o

To see information about the signature status of the current workbook, click any of these icons.

If INSIGHT Security software is installed...

- The root directory for template groups shown on the Preference tab in Options is set using Thermo Security Administration.
- A Sign button appears in the Performance Verification report window. Use it to sign the displayed report.

#### **Related Topics**

[Signing a File](#page-471-0)

[Verifying a Signature](#page-472-0)

# <span id="page-471-0"></span>**Signing a File**

<span id="page-471-1"></span>If INSIGHT Security software is installed, use the following procedures to digitally sign workbook and template files. The visible portion of a digital signature consists of a user name, a date and a stated reason for signing. A digital signature also contains encrypted information used to detect whether the file has changed since it was signed.

#### Y **To sign the open workbook**

- 1. Choose **Security** (menu) **> Sign > Active Workbook**.
- 2. Enter a password.
- 3. Select a signature reason (if permitted).
- 4. Choose **OK**.

A verification message appears.

5. Choose **OK**.

#### Y **To sign a saved workbook**

- 1. Choose **Security** (menu) **> Sign > Workbook File**.
- 2. Locate and select the desired file and then click **Open**.
- 3. Enter a password.
- 4. Select a signature reason (if permitted).
- 5. Choose **OK**.

A verification message appears.

6. Choose **OK**.

#### Y **To sign a saved template**

- 1. Choose **Security** (menu) **> Sign > Template File**.
- 2. Locate and select the desired file and then click **Open**.
- 3. Enter a password.
- 4. Select a signature reason (if permitted).
- 5. Choose **OK**.

A verification message appears.

6. Choose **OK**.

#### **Related Topics**

[INSIGHT Security Software](#page-470-0)

[Verifying a Signature](#page-472-0)

# <span id="page-472-0"></span>**Verifying a Signature**

<span id="page-472-3"></span>If INSIGHT Security software is installed, use the following procedures to verify digital signatures for workbook and template files.

- Y **To verify the signature for a workbook**
- 1. Choose **Security** (menu) **> Verify Signature > Workbook File**.
- 2. Locate and select the desired file and then click **Open**.

A verification message appears.

3. Choose **OK**.

#### Y **To verify the signature for a template**

- 1. Choose **Security** (menu) **> Verify Signature > Template File**.
- 2. Locate and select the desired file and then click **Open**.

A verification message appears.

3. Choose **OK**.

#### **Related Topics**

[INSIGHT Security Software](#page-470-0)

[Signing a File](#page-471-0)

# <span id="page-472-1"></span>**Access Control and System Policies**

<span id="page-472-2"></span>The Access Control features and System Policies described below are available in Security Administration for INSIGHT software when INSIGHT Security software is installed.

Use the Access Control features to set the rights of individual users or groups of users to use the protected features of INSIGHT software (the features included in the security database). A protected feature will be available only if the logged-in user has the right to use it.

See "Controlling access to client application features" in the "Using Security Administration" chapter of the *Security Administration User's Guide* for instructions for using the Access Control features. See "Setting system policies for the client application" in that chapter for instructions for using the System Policies features.

After specifying access control and setting the policies, save the settings in the security database. See "Saving your security policy settings" in the "Using Security Administration" chapter of the *Security Administration User's Guide* for details.

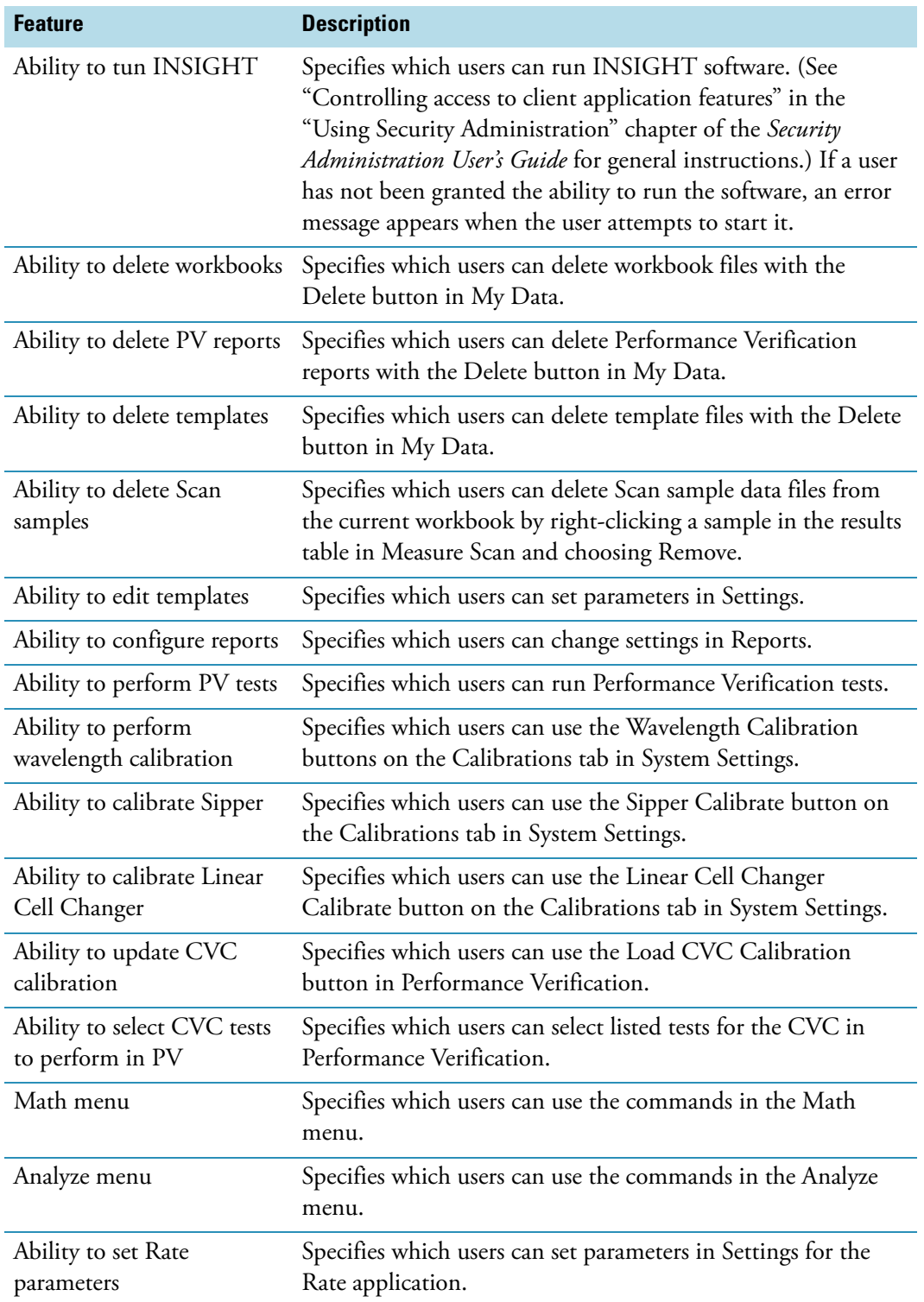

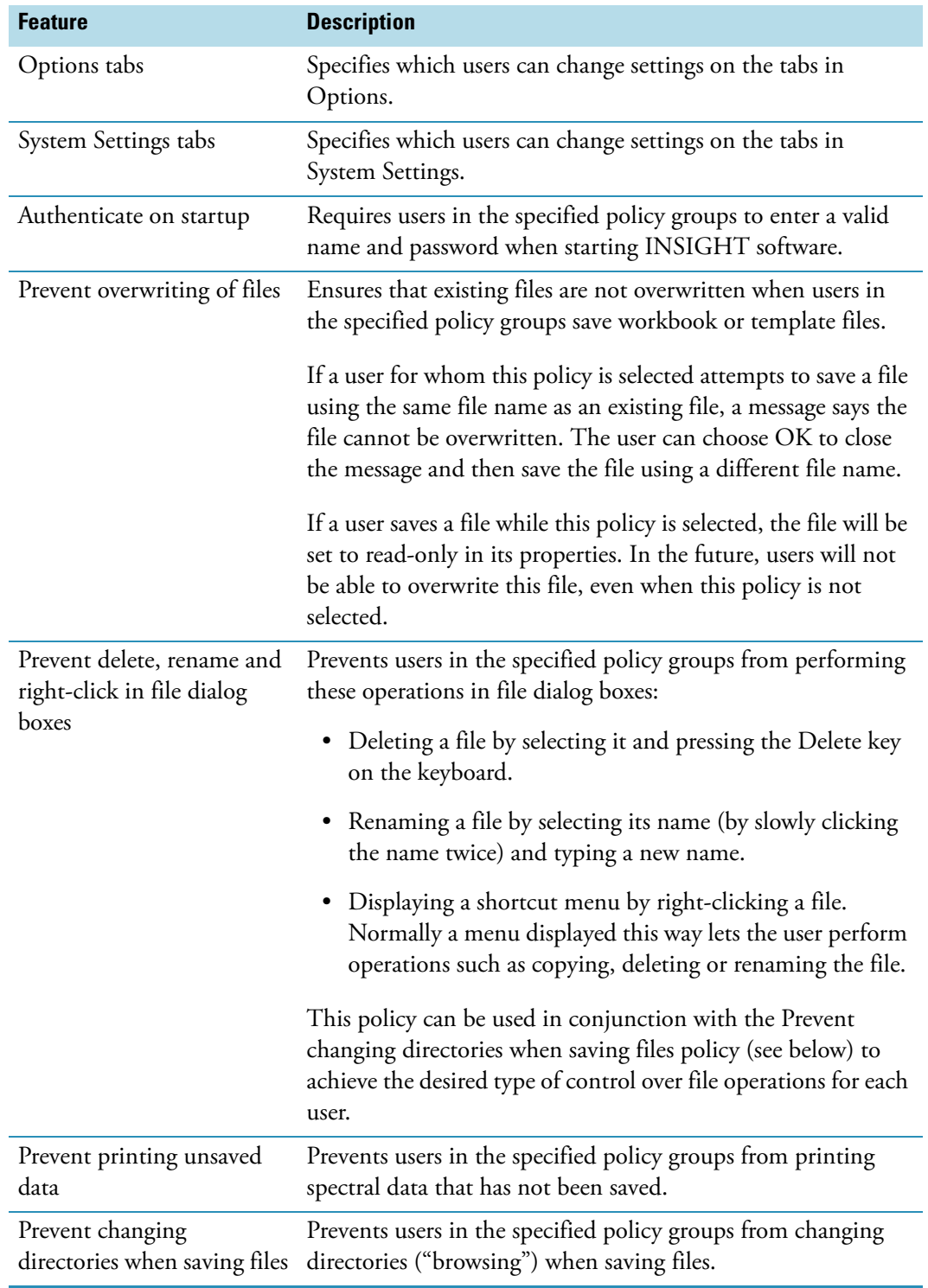

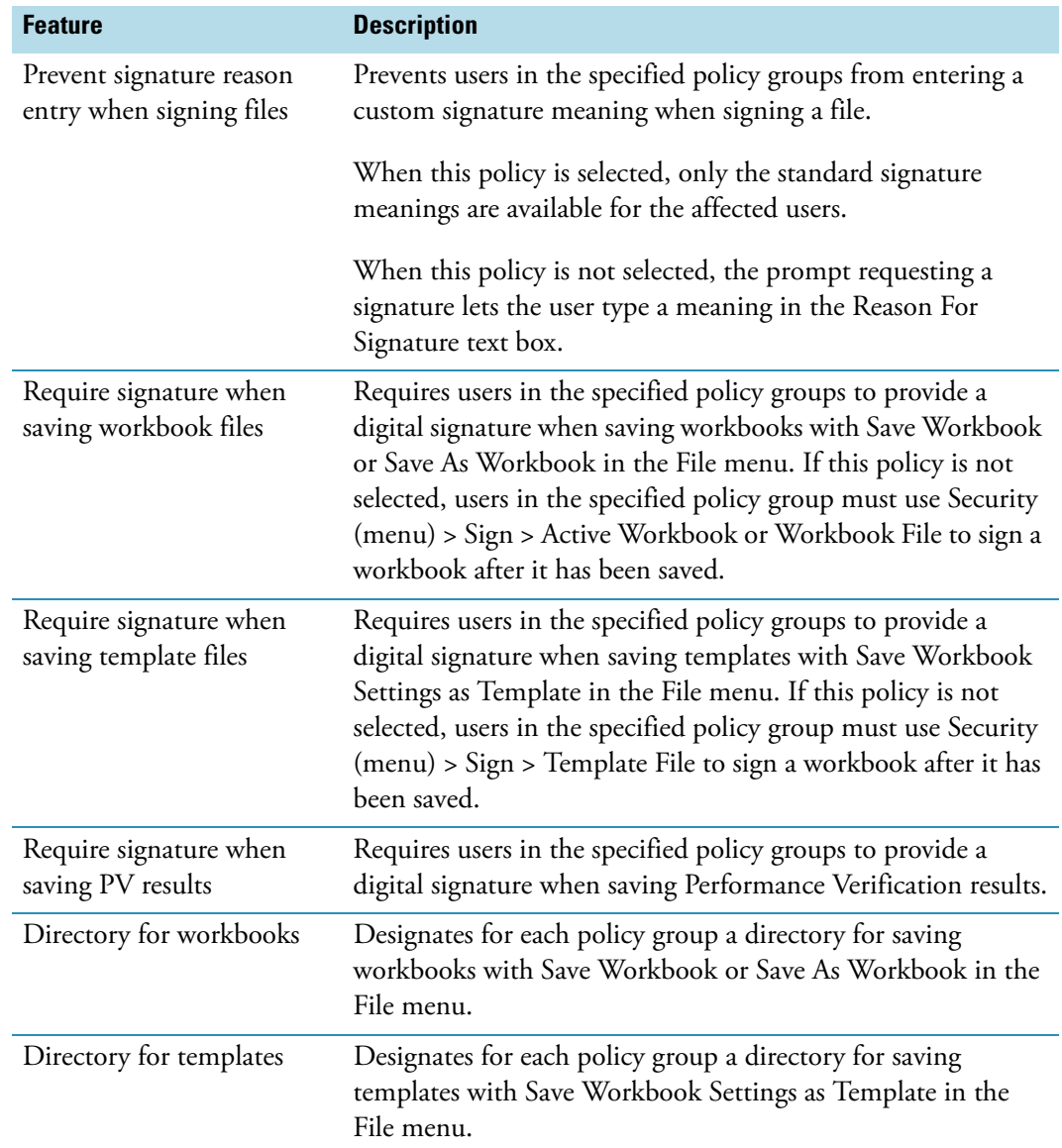

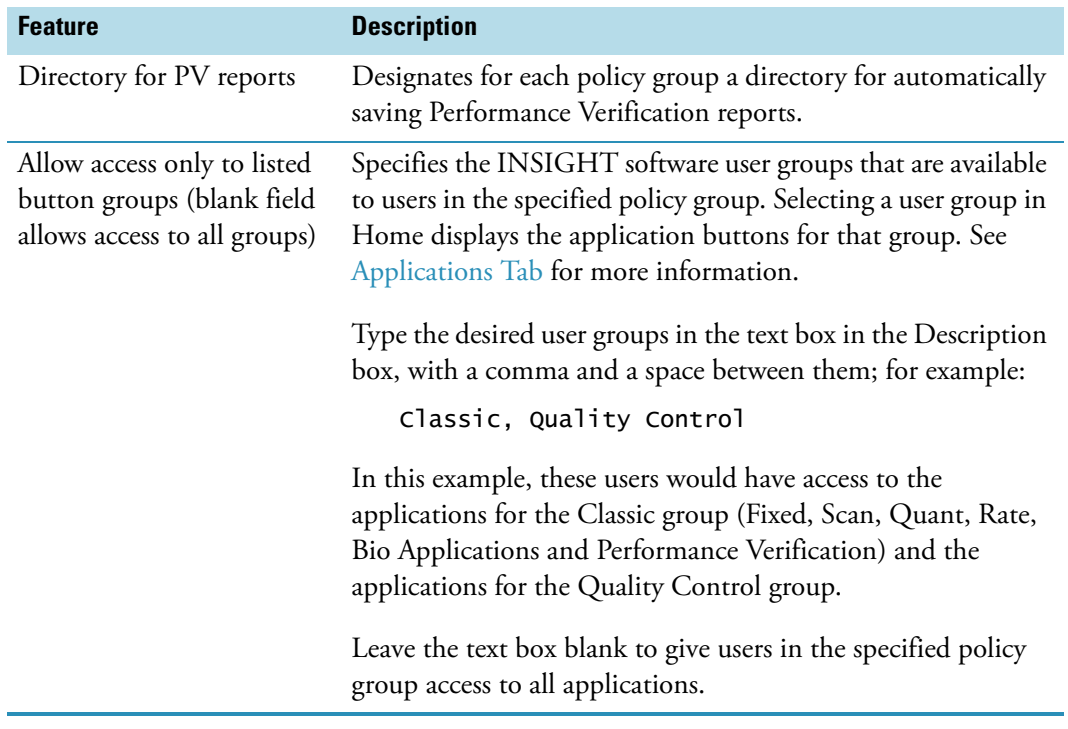

# **Assigning Signature Meanings**

<span id="page-476-0"></span>Use the Signature Meanings features of Security Administration to specify the meanings that will be available for electronic signatures supplied by specified users. For example, the Signature Meanings features can be set so that only a particular user—for instance, the lab manager—is allowed to sign a file with the "Approval" meaning.

**Note** Users can be allowed to enter custom signature meanings. See "Prevent signature reason entry when signing files" in [Access Control and System Policies](#page-472-1).

The default list of signature meanings appears when the Signature Meanings icon for "INSIGHT" is clicked in the navigation pane the first time Security Administration is run. If changes have been made to the list, the available meanings in INSIGHT software may be different. See "Assigning signature meanings" in the "Using Security Administration" chapter of the *Security Administration User's Guide* for general instructions for using the Signature Meanings features to change the available meanings or to specify which users can select each meaning when signing a file.

Use the signature meanings in the default list as follows.

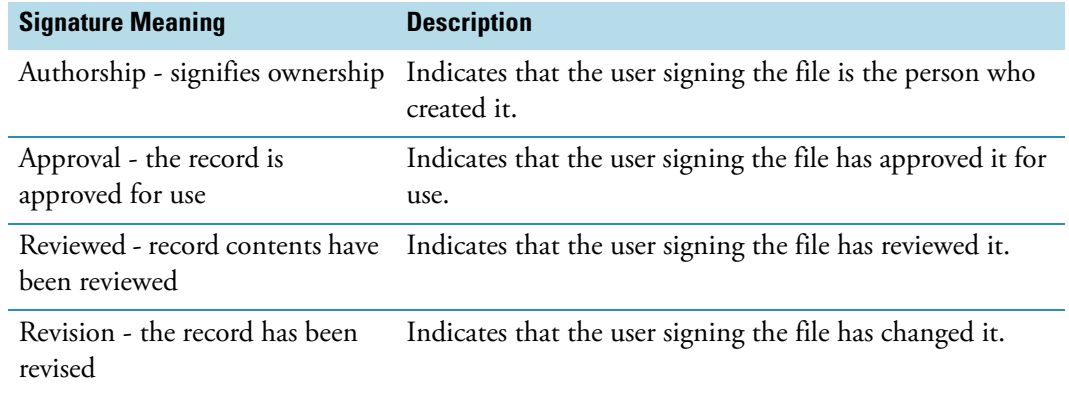

# **Index**

#### **Numerics**

15 Degree Specular Reflectance accessory [239](#page-252-0) 20 Degree Specular Reflectance accessory [241](#page-254-0) 30 Degree Specular Reflectance accessory [243](#page-256-0) 45 Degree Specular Reflectance accessory [245](#page-258-0) 60 Degree Specular Reflectance accessory [247](#page-260-0) 8 Degree NN Specular Reflectance accessory [237](#page-250-0)

### **A**

access control [457,](#page-470-1) [459](#page-472-2) access cover instrument detector [114](#page-127-0) mercury lamp [114](#page-127-1) sample compartment [112](#page-125-0) tubing [112](#page-125-1) accessories aligning [99](#page-112-0) parameters [44](#page-57-0), [50,](#page-63-0) [66,](#page-79-0) [71](#page-84-0), [144](#page-157-0), [155](#page-168-0), [166](#page-179-0), [175,](#page-188-0) [185,](#page-198-0) [196,](#page-209-0) [207,](#page-220-0) [218](#page-231-0) standard [118](#page-131-0) status [23](#page-36-0) tubing connectors [113](#page-126-0) Accessories tab cell changer settings [360,](#page-373-0) [400](#page-413-0) Fixed [44](#page-57-0) Nucleic Acid [144](#page-157-0) Nucleic Acid Labels [155](#page-168-0) Peltier Single Cell Holder settings [322](#page-335-0) Pierce 660 nm Protein Assay [218](#page-231-0) Pierce BCA [185](#page-198-0) Pierce Modified Lowry [207](#page-220-0) Protein A280 [166](#page-179-0) Protein Biuret [229](#page-242-0) Protein Bradford [196](#page-209-0) Proteins & Labels [175](#page-188-0) Quant [66](#page-79-0) Rate [71](#page-84-0) Scan [50](#page-63-0) Smart Sipper settings [418](#page-431-0) Temperature Probe settings [434](#page-447-0)

accessories, manual installing [120](#page-133-0) removing [121](#page-134-0) accessories, Smart installing [121](#page-134-1) removing [124](#page-137-0) accessories, thermostatted installing [124](#page-137-1) accessory diffuse reflectance [271](#page-284-0) near normal specular reflectance [237](#page-250-0) specular reflectance [239,](#page-252-0) [241,](#page-254-0) [243,](#page-256-0) [245,](#page-258-0) [247](#page-260-0) transmission [441](#page-454-0) AccuVac vial sample holder [348](#page-361-0) acid-compatible tubing pack [407](#page-420-0) acids precautions with nanoCell [287](#page-300-0) acoustic alarm [308](#page-321-0) acquiring data [24–](#page-37-0)[25,](#page-38-0) [31](#page-44-0), [146](#page-159-0), [157](#page-170-0), [167](#page-180-0), [176](#page-189-0), [187](#page-200-0), [197](#page-210-0), [208](#page-221-0), [220](#page-233-0), [230](#page-243-0) action buttons [13](#page-26-0) adapter for 15 mm z-height instruments and nanoCell [283](#page-296-0) tubing [113](#page-126-1), [125](#page-138-0), [291](#page-304-0) adapters for connecting tubing [113](#page-126-1) Add [82](#page-95-0) adding constant to spectrum [89](#page-102-0) group [96](#page-109-0) spectra [82](#page-95-0) advanced equations for Quant [98](#page-111-0) AFBG option, Bandwidth setting [266](#page-279-0) air bubbles and Smart Sipper sampling [418](#page-431-1) and VERSA Probe sampling [446](#page-459-0) air, for instrument purge [117](#page-130-0) alarm acoustic [308](#page-321-0) water level [301,](#page-314-0) [309](#page-322-0)

I

aligning accessory [99](#page-112-0) detector module [134](#page-147-0) Fiber Optic Module [268](#page-281-0) single cell holder [119](#page-132-0) Alignment tab [99](#page-112-0) Analyze menu [21](#page-34-0), [88–](#page-101-0)[89](#page-102-0) annotation [15](#page-28-0) antistatic wipes, for cleaning touchscreen [132](#page-145-0) application [9](#page-22-0) action buttons [13](#page-26-0) associating with group [96](#page-109-0) data display [15](#page-28-0) Fixed [9](#page-22-1), [42](#page-55-0) Nucleic Acid [138](#page-151-0) Nucleic Acid Labels [150](#page-163-0) parameters [41](#page-54-0) Pierce 660 nm Protein Assay [212](#page-225-0) Pierce Modified Lowry [201](#page-214-0) Protein A280 [160](#page-173-0) Protein Bradford [190](#page-203-0) Proteins & Labels [169](#page-182-0) Quant [10,](#page-23-0) [25](#page-38-0) Rate [10,](#page-23-1) [68](#page-81-0) sample measurement [24](#page-37-0) Scan [10,](#page-23-2) [46](#page-59-0) task buttons [12](#page-25-0) application buttons [14](#page-27-0) Application Focused Beam Geometry option Bandwidth setting [266](#page-279-0) applications life science [137](#page-150-0) Applications tab [96](#page-109-0) area peak [38](#page-51-0) arithmetic operations for Quant equations [58](#page-71-0) Auto Trigger [97](#page-110-0) Average [88](#page-101-0) averaging concentration [67](#page-80-0), [144,](#page-157-1) [155,](#page-168-1) [166](#page-179-1), [175,](#page-188-1) [185](#page-198-1), [196](#page-209-1), [207,](#page-220-1) [218](#page-231-1), [229](#page-242-1) spectra [88](#page-101-0) axis attributes [15](#page-28-0)

## **B**

background [42](#page-55-1), [46](#page-59-1) backing up CVC calibration data [252](#page-265-0) bandwidth [42](#page-55-1), [46,](#page-59-1) [65](#page-78-0), [70,](#page-83-0) [143,](#page-156-0) [154,](#page-167-0) [165,](#page-178-0) [174,](#page-187-0) [184,](#page-197-0) [195,](#page-208-0) [206,](#page-219-0) [217](#page-230-0), [228](#page-241-0) Bandwidth setting

and AFBG option [266](#page-279-0) for fiber optic sampling [267](#page-280-0) bandwidth test with Hg Lamp [275](#page-288-0) baseline correcting [48](#page-61-0) flatness [452](#page-465-1) measuring with nanoCell [280](#page-293-0) Baseline button [13](#page-26-0) baseline scan initiating from instrument keypad [130](#page-143-0) bases, precautions with nanoCell [287](#page-300-0) beam height adapter for nanoCell [283](#page-296-0) cell holder for 15 mm [343](#page-356-0) spectrophotometer [107](#page-120-0) beam path nanoCell [281](#page-294-0) block temperature for Peltier Single Cell Holder [323](#page-336-0) boot record System tab [101](#page-114-0) bubbles and Smart Sipper sampling [418](#page-431-1) and VERSA Probe sampling [446](#page-459-0) button Enter [130](#page-143-1) Function [130](#page-143-2) Power [130](#page-143-3) Run [130](#page-143-4) Stop [130](#page-143-5) Zero/Base [130](#page-143-0)

# **C**

cable connecting fiber optic detector [265](#page-278-0) fiber optic test [263](#page-276-0) precaution for connecting detector [133](#page-146-0) remote start [445](#page-458-0) routing to sample compartment [113,](#page-126-2) [116](#page-129-0) shielding USB [110](#page-123-0) unplugging Hg lamp [277](#page-290-0) cables, fiber optic attaching [266](#page-279-1) test [263](#page-276-0) calibrated pipette and nanoCell [285](#page-298-0) calibrated standard [48](#page-61-0) Calibrated Validation Carousel [249](#page-262-0) calibrating instrument wavelength [100](#page-113-0) Smart Linear 8-Cell Changer [358](#page-371-0)

Smart Peltier Linear Cell Changer [380](#page-393-0) Smart Sipper [415](#page-428-0) wavelength with Hg Lamp [277](#page-290-1) calibration wavelength [275](#page-288-0) when to calibrate wavelength [277](#page-290-1) calibration data loading CVC [252](#page-265-0) Calibrations tab [100](#page-113-0) carousel installing CVC [250](#page-263-0) installing Smart Rotary [398](#page-411-0) caustic samples protecting instrument from [116](#page-129-1) caution pinch hazard [355,](#page-368-0) [377,](#page-390-0) [399,](#page-412-0) [410,](#page-423-0) [412,](#page-425-0) [415](#page-428-1) UV radiation hazard [115](#page-128-0), [132](#page-145-1), [265](#page-278-1) cell aligning micro [341](#page-354-0) cleaning flow cells [421](#page-434-0) compatible with Smart Sipper [413](#page-426-0) for Peltier Single Cell Holder [319](#page-332-0) for Smart Peltier Linear Cell Changer [376](#page-389-0) cell changer CVC [249](#page-262-0) Smart Linear 8-Cell [353](#page-366-0) Smart Peltier Linear [367](#page-380-0) Smart Rotary [395](#page-408-0) status monitor [404](#page-417-0) Cell Changer tab Smart Linear settings [360](#page-373-0) Smart Peltier Linear settings [389](#page-402-0) Smart Rotary settings [400](#page-413-0) cell holder alignment [119](#page-132-0) available reference [339](#page-352-0) available sample [341](#page-354-1) cylindrical reference [339](#page-352-1) cylindrical sample [344](#page-357-0) for 15 mm beam height cells [343](#page-356-0) for nanoCell [283](#page-296-1) for solids [345](#page-358-0) for test tubes and vials [349](#page-362-0) installing [120](#page-133-0)–[121](#page-134-1), [124](#page-137-1), [126](#page-139-0), [357](#page-370-0), [398](#page-411-1) rectangular reference [339](#page-352-2) rectangular sample [341](#page-354-2) removing [356,](#page-369-0) [399](#page-412-1) rotatable [347](#page-360-0) standard reference [119](#page-132-1) standard sample [119](#page-132-0) variable pathlength rectangular [350](#page-363-0) variable pathlength slide [351](#page-364-0) water thermostatted sample [342](#page-355-0)

certificate of calibration storing [252](#page-265-0) chemicals precautions for [106](#page-119-0) cleaning fiber optic probes [334](#page-347-0) flow cells [421](#page-434-0) instrument exterior [131](#page-144-0) instrument touchscreen [132](#page-145-0) nanoCell [287](#page-300-1) Peltier Recirculator [306](#page-319-0) Peltier Single Cell Holder [328](#page-341-0) Smart Linear 8-Cell Changer [364](#page-377-0) Smart Peltier Linear Cell Changer [393](#page-406-0) Smart Rotary Cell Changer [405](#page-418-0) Smart Sipper [420](#page-433-0) Temperature Probe [438](#page-451-0) VERSA Probe [449](#page-462-0) closing reference compartment door [107](#page-120-1) sample compartment door [107](#page-120-1) color axis [15](#page-28-0) spectrum [15](#page-28-0) company name [96](#page-109-1) comparison operations for Quant equations [58](#page-71-0) compartment reference [107](#page-120-0) sample [107](#page-120-0) compartment, reference cleaning [131](#page-144-0) installing cell holder in [126](#page-139-0) compartment, sample cleaning [131](#page-144-0) installing manual accessory in [120](#page-133-0) installing Smart Accessory in [121](#page-134-1) installing thermostatted accessory in [124](#page-137-1) compliance label [104](#page-117-0) component concentration [53,](#page-66-0) [141](#page-154-0), [152](#page-165-0), [162,](#page-175-0) [172](#page-185-0), [181,](#page-194-0) [192](#page-205-0), [203](#page-216-0), [214,](#page-227-0) [225](#page-238-0) INSIGHT software [108](#page-121-0) keypad [108](#page-121-1) molecular weight [53](#page-66-0) name [53](#page-66-0), [141](#page-154-0), [152](#page-165-0), [162](#page-175-0), [172](#page-185-0), [181](#page-194-0), [192](#page-205-0), [203](#page-216-0), [214](#page-227-0), [225](#page-238-0) reference compartment [107](#page-120-0) sample compartment  $107$ touchscreen [108](#page-121-2) computer connector [109](#page-122-0) external [108](#page-121-3) remote [129](#page-142-0) switching between local and remote [129](#page-142-1) computer control [108](#page-121-3)

Computer Control instrument setting up [127](#page-140-0) turning off [127](#page-140-1) computer, remote attaching to Local Control instrument [129](#page-142-0) switching control to [129](#page-142-1) concentration averaging [67,](#page-80-0) [144,](#page-157-1) [155,](#page-168-1) [166,](#page-179-1) [175,](#page-188-1) [185,](#page-198-1) [196,](#page-209-1) [207,](#page-220-1) [218,](#page-231-1) [229](#page-242-1) factor [148](#page-161-0), [159](#page-172-0) limits [67](#page-80-0), [144](#page-157-1), [155](#page-168-1), [166](#page-179-1), [175](#page-188-1), [185](#page-198-1), [196](#page-209-1), [207](#page-220-1), [218](#page-231-1), [229](#page-242-1) nucleic acid [139](#page-152-0) unit [53](#page-66-0), [141](#page-154-0), [152](#page-165-0), [162](#page-175-0), [172](#page-185-0), [181](#page-194-0), [192](#page-205-0), [203](#page-216-0), [214](#page-227-0), [225](#page-238-0) connecting computer [127](#page-140-0) detector cable [133](#page-146-0) external computer [109](#page-122-0) external trigger [110](#page-123-1) fiber optic detector [265](#page-278-0) fiber optic probes [266](#page-279-1) mercury lamp [109,](#page-122-1) [276](#page-289-0) power cord [109](#page-122-2) purge gas [118](#page-131-1) recirculator [125](#page-138-1) remote start cable [445](#page-458-0) USB devices [110](#page-123-2) connector [109](#page-122-0) external trigger [110](#page-123-1) external tubing [112](#page-125-1) for Smart Accesories [111](#page-124-0) instrument detector [114](#page-127-0) internal tubing [113](#page-126-0) mercury lamp [109,](#page-122-1) [114](#page-127-1) power cord [109](#page-122-2) purge [109](#page-122-3) remote computer [109](#page-122-0) USB [110](#page-123-2) connector, electrical routing to sample compartment [113](#page-126-1) connectors for fiber optic cables [266](#page-279-1) constant from spectrum [89](#page-102-0) contact closure trigger [110](#page-123-1) control local or computer [108](#page-121-3) switching from local to remote [129](#page-142-1) control limits [42,](#page-55-1) [46](#page-59-1) conventions [3](#page-16-0) Convert Spectra [81](#page-94-0) copying CVC reports [255](#page-268-0) quantitative analysis results [26](#page-39-0), [28](#page-41-0) cord routing to sample compartment [113](#page-126-2), [116](#page-129-0)

correction Nucleic Acid [141](#page-154-0) pathlength for nanoCell [288](#page-301-0) quantitative analysis [53](#page-66-0), [141](#page-154-0), [152](#page-165-0), [162](#page-175-0), [172](#page-185-0), [181](#page-194-0), [192](#page-205-0), [203](#page-216-0), [214,](#page-227-0) [225](#page-238-0) Correction tab Scan [48](#page-61-0) corrosion protection [116](#page-129-1) cover instrument detector [114](#page-127-0) mercury lamp [114](#page-127-1) reference compartment [107](#page-120-1) sample compartment  $107$ CUE script running from instrument keypad [130](#page-143-2) CVC [249](#page-262-0) available tests [253](#page-266-0) copying, printing and saving reports [255](#page-268-0) initializing [251](#page-264-0) installing [250](#page-263-1) installing carousel [250](#page-263-0) loading calibration data [252](#page-265-0) maintaining [258](#page-271-0) proper handling for standards [249](#page-262-1) recertifying [258](#page-271-1) running performance tests [253](#page-266-1) standards [249](#page-262-2) storing [258](#page-271-2) test limits [253](#page-266-2) test results [256](#page-269-0) viewing reports [256](#page-269-1) cycle time [69](#page-82-0) cylindrical cell holder reference [339](#page-352-1) cylindricalcell holder sample [344](#page-357-0)

### **D**

data acquisition [24](#page-37-0)–[25,](#page-38-0) [31](#page-44-0), [146](#page-159-0), [157](#page-170-0), [167](#page-180-0), [176](#page-189-0), [187](#page-200-0), [197](#page-210-0), [208](#page-221-0), [220](#page-233-0), [230](#page-243-0) data display [15](#page-28-0) data interval [42](#page-55-1), [46,](#page-59-1) [65](#page-78-0), [70,](#page-83-0) [143,](#page-156-0) [154,](#page-167-0) [165,](#page-178-0) [174,](#page-187-0) [184,](#page-197-0) [195,](#page-208-0) [206](#page-219-0), [217](#page-230-0), [228](#page-241-0) Data Store tab [97](#page-110-1) data, CVC calibration [252](#page-265-0) date [96](#page-109-1) decimal digits [97](#page-110-0) default values life science applications [137](#page-150-1) default workbook settings [21](#page-34-0) deleting group [96](#page-109-0)

spectrum from workbook [21](#page-34-1) workbook, template or PV report [74](#page-87-1) Depolarizer accessory [259](#page-272-0) Derivative [79](#page-92-0) derivative [46,](#page-59-1) [65](#page-78-0), [70](#page-83-0) converting spectrum to [79](#page-92-0) detector access cover [114](#page-127-0) access panel [116](#page-129-0) connector, accessing [114](#page-127-0) fiber optic module [263](#page-276-0) installing [134](#page-147-1) intensity [99](#page-112-0) precaution for connecting cable [133](#page-146-0) removing [133](#page-146-1) routing cable [116](#page-129-0) storing [134](#page-147-2) detector compartment and UV radiation hazard [115](#page-128-0) detector side sample holder [345](#page-358-1) devices external keyboard [110](#page-123-3) external mouse [110](#page-123-4) high power USB [110](#page-123-5) portable memory [110](#page-123-6) printer [110](#page-123-7) supported [110](#page-123-8) diameter for flow cell tubing [407](#page-420-1) for fluid tubing [113](#page-126-1) for purge tubing [118](#page-131-1) dichromate, potassium as CVC standard [249](#page-262-3) diethylene triamine, precaution with nanoCell [287](#page-300-0) diffuse reflectance accessory integrationg sphere [271](#page-284-0) digital signature [458](#page-471-1) verifying [459](#page-472-3) digits [97](#page-110-0) directory [97](#page-110-0) dividing spectra [87](#page-100-0) spectrum by constant [89](#page-102-0) document organization [2](#page-15-0) drain for sample and reference compartments [131](#page-144-0) dry air or nitrogen, for instrument purge [117](#page-130-0) duplicate standard [63](#page-76-0), [183](#page-196-0), [194](#page-207-0), [205](#page-218-0), [216](#page-229-0), [227](#page-240-0) duplicates [26](#page-39-0), [28](#page-41-0) dust precautions for [106](#page-119-1)

removing from CVC standards [258](#page-271-0) removing from touchscreen [132](#page-145-0) dwell time [69](#page-82-0) Dye Chromophore Editor [150,](#page-164-0) [170](#page-183-0) DYMO printer [97](#page-110-0)

#### **E**

editing CUE scripts [130](#page-143-6) label [19](#page-32-0) e-mailing data files [4](#page-17-0) workbook [21](#page-34-0), [97](#page-110-1) Enter keypad button [130](#page-143-1) equations for Quant [98](#page-111-0) equilibration time [323](#page-336-0) ethylamine, precaution with nanoCell [287](#page-300-0) Evolution 200 spectrophotometer models [103](#page-116-0) exporting Measure Rate results [21](#page-34-0) report [75](#page-88-0) external computer [108](#page-121-3) computer connector [109](#page-122-0) instrument connectors [108](#page-121-4) extinction coefficient [53](#page-66-0), [148](#page-161-0), [159](#page-172-0)

# **F**

Factor [89](#page-102-0) factor, correction for nanoCell [289](#page-302-0) FEP tubing for Sipper flow cells [407](#page-420-2) Ferrite ring for shielding USB devices [110](#page-123-0) Fiber Optic accessory aligning [268](#page-281-0) attaching cables and probes [266](#page-279-1) Bandwidth setting [268](#page-281-1) compatible probes [266](#page-279-1) components [263](#page-276-0) filter setting [268](#page-281-2) installing [264](#page-277-0) maintenance [267](#page-280-1) operating [267](#page-280-0) operating precautions [263](#page-276-1) radiation hazard from coupled cables [263](#page-276-2) radiation hazard in detector compartment [264](#page-277-1) routine maintenance [268](#page-281-3) storing [264](#page-277-2) troubleshooting [270](#page-283-0)

fiber optic cables operating precautions [331](#page-344-0) fiber optic probes cleaning [334](#page-347-0) installing [332](#page-345-0) maintaining [334](#page-347-1) operating [333](#page-346-0) operating precautions [331](#page-344-0) remote start cable [333](#page-346-1) safety considerations [331](#page-344-1) UV radiation hazard [332](#page-345-0) VERSA Probe [443](#page-456-0) fiber optic sampling with Fiber Optic Module [267](#page-280-0) with nanoCell [281](#page-294-1) fiber optic test cable proper handling [264](#page-277-3) file CVC calibration [252](#page-265-0) File menu [21](#page-34-0) films sample holder [347](#page-360-0) filter holder [347](#page-360-0) Filter setting for Fiber Optic Module [268](#page-281-2) filter, purge gas [117](#page-130-0) filters as CVC standards [249](#page-262-4) fingerprints removing from touchscreen [132](#page-145-0) firmware updating [101](#page-114-0) Fixed [9](#page-22-1) Accessories tab [44](#page-57-0) data acquisition parameters [42](#page-55-0) Instrument tab [42](#page-55-1) Samples tab [45](#page-58-0) fixed kinetics data acquisition [32](#page-45-0) fixed position sample slide holder [345](#page-358-1) flammable gases precautions for purge [117](#page-130-1) flanged tubing for Sipper flow cells [414](#page-427-0) flow cell cleaning [421](#page-434-0) compatible with Smart Sipper [413](#page-426-0) installing in Smart Sipper [413](#page-426-1) installing screw-cap [414](#page-427-0) replacing tubing [422](#page-435-0) tubing materials [407](#page-420-1) fluid external connectors [112](#page-125-1) internal connectors [113](#page-126-0)

fluorinated ethylene polymer tubing for Sipper flow cells [407](#page-420-2) font [96](#page-109-1) footer [96](#page-109-1) Formula and Units tab [98](#page-111-0) formulas for Quant [98](#page-111-0) front panel sample compartment, removing [112](#page-125-0) function buttons for switching control to remote computer [129](#page-142-1) Function keypad buttons [130](#page-143-2) functions keypad [130](#page-143-7) functions for Quant [53](#page-66-0), [58](#page-71-0) fuse changing Peltier Recirculator [298](#page-311-0) changing Peltier Single Cell Holder [318](#page-331-0) changing Smart Peltier Linear Cell Changer [375](#page-388-0)

# **G**

gas installing for purge [118](#page-131-1) precautions for purge [117](#page-130-1) gasket replacing for temperature probe stopper [438](#page-451-1) goggles, safety [132](#page-145-1) protection from UV radiation [264](#page-277-1) Grazing Angle Specular Reflectance accessory [261](#page-274-0) grid [15](#page-28-0) group [14](#page-27-0) adding or deleting [96](#page-109-0) applications [96](#page-109-0)

# **H**

Hach cell sample holder [348](#page-361-0) hazard explosion [117](#page-130-1) pinch [251](#page-264-0), [254,](#page-267-0) [355,](#page-368-0) [410,](#page-423-0) [412](#page-425-0) UV radiation [264](#page-277-1) –[265](#page-278-1), [444](#page-458-1) UV radiation in detector compartment [115](#page-128-0) UV radiation in mercury lamp compartment [113](#page-126-3) header [96](#page-109-1) height of peak [37](#page-50-0) Help organization [2](#page-15-0) Help menu [21](#page-34-0) Hg lamp access cover [114](#page-127-1) connector [109,](#page-122-1) [114](#page-127-1) description [273](#page-286-0)

disconnecting [277](#page-290-0) for wavelength calibration [100](#page-113-0) installing [275](#page-288-0) operating [275](#page-288-0) operating precautions [275](#page-288-1) safety considerations [273](#page-286-1) UV radiation hazard [113](#page-126-3) hiding label [19](#page-32-0) high power USB devices [110](#page-123-5) holmium perchlorate, as CVC standard [249](#page-262-5) Home button [12](#page-25-0)

#### **I**

icon Peltier Single Cell Holder temperature status [324](#page-337-0) Smart Linear 8-Cell Changer status [363](#page-376-0) Smart Peltier Linear Cell Changer temperature status [385](#page-398-0) Temperature Probe status [436](#page-449-0) importing CVC calibration data [252](#page-265-0) spectrum [21](#page-34-0) standards [28](#page-41-0) indicator power [127](#page-140-2)[–129](#page-142-2) initializing CVC [251](#page-264-0) instrument [127–](#page-140-2)[129](#page-142-2) Smart Linear 8-Cell Changer [359](#page-372-0) Smart Peltier Linear Cell Changer [381](#page-394-0) Smart Rotary Cell Changer [399](#page-412-0) INSIGHT Security [457](#page-470-1)–[459](#page-472-3), [463](#page-476-0) INSIGHT software [101](#page-114-0) for Evolution 200 series spectrophotometer [108](#page-121-0) INSIGHT window [11](#page-24-0) navigation pane [12](#page-25-1) right pane [14](#page-27-0) installation qualification [24](#page-37-1) installing CVC [250](#page-263-1) CVC carousel [250](#page-263-0) fiber optic cables [266](#page-279-1) Fiber Optic Module [264](#page-277-0) fiber optic probes [266,](#page-279-1) [332](#page-345-0) Hg Lamp [275](#page-288-0) instrument detector [134](#page-147-1) manual accesory [120](#page-133-1) nanoCell [279](#page-292-0) Peltier Recirculator [299](#page-312-0) Peltier Single Cell Holder [319](#page-332-1) purge gas [118](#page-131-1) purge gas filter [117](#page-130-0)

reference cell holder [126](#page-139-0) sample cell holders [120](#page-133-0) sample compartment windows [116](#page-129-2) Sipper flow cell [413](#page-426-1) Sipper pump tubing [410](#page-423-1) Smart Accessory [122](#page-135-0) Smart Linear 8-Cell Changer [355](#page-368-0) Smart Peltier Linear Cell Changer [376](#page-389-1) Smart Rotary Cell Changer [397](#page-410-0) Smart Rotary Changer cell holder [398](#page-411-1) Smart Sipper [411](#page-424-0) Temperature Probe [432](#page-445-0) thermostatted accessory [124](#page-137-1) VERSA Probe [444](#page-457-0) VERSA Probe tips [446](#page-459-1) instrument [130](#page-143-3) cleaning exterior [131](#page-144-0) cleaning touchscreen [132](#page-145-0) computer [109](#page-122-0) Computer Control [126](#page-139-1) corrosion protection [116](#page-129-1) Enter button [130](#page-143-1) initalizing [127](#page-140-2)–[129](#page-142-2) installing detector [134](#page-147-1) installing manual accessories [120](#page-133-0) installing reference holder [126](#page-139-0) installing Smart Accessories [121](#page-134-1) installing thermostatted accessories [124](#page-137-1) keypad buttons [108](#page-121-1) keypad functions [130](#page-143-7) keypad shortcuts [131](#page-144-1) lifting or moving [106](#page-119-2) Local Control [128](#page-141-0) major components [106](#page-119-3) operating precautions [106](#page-119-4) ordering parts [135](#page-148-0) performance verification [451](#page-464-1)–[452](#page-465-1), [454](#page-467-0) removable panels [111](#page-124-1) removing detector [133](#page-146-1) repairing [5](#page-18-0) routine maintenance [131](#page-144-2) Run button [130](#page-143-4) running CUE scripts from keypad [130](#page-143-2) safety considerations [103](#page-116-1) safety label locations [104](#page-117-1) setting up [126](#page-139-2) standard cell holders [118](#page-131-0) Stop button [130](#page-143-5) Zero/Base button [130](#page-143-0) z-height [107](#page-120-0) Instrument Local parameter [129](#page-142-3) instrument status monitors [23](#page-36-0) Instrument tab

Fixed [42](#page-55-1) Nucleic Acid [143](#page-156-0) Nucleic Acid Labels [154](#page-167-0) Pierce 660 nm Protein Assay [217](#page-230-0) Pierce BCA [184](#page-197-0) Pierce Modified Lowry [206](#page-219-0) Protein A280 [165](#page-178-0) Protein Biuret [228](#page-241-0) Protein Bradford [195](#page-208-0) Proteins & Labels [174](#page-187-0) Quant [65](#page-78-0) Rate [70](#page-83-0) Scan [46](#page-59-1) settings for fiber optic sampling [267](#page-280-0) instrument, Computer Control setting up [127](#page-140-0) turning off [127](#page-140-1) instrument, Local Control attaching remote computer [129](#page-142-0) setting up [128](#page-141-1) switching INSIGHT between local and remote [131](#page-144-1) turning off [130](#page-143-8) Integrated Fiber Optic Module [263](#page-276-0) Integrating Sphere Diffuse Reflectance accessory [271](#page-284-0) integration time [42,](#page-55-1) [46,](#page-59-1) [65,](#page-78-0) [69](#page-82-0)[–70](#page-83-0), [143](#page-156-0), [154,](#page-167-0) [165](#page-178-0), [174](#page-187-0), [184,](#page-197-0) [195](#page-208-0), [206](#page-219-0), [217](#page-230-0), [228](#page-241-0) intensity crossings [47](#page-60-0) iodide, sodium as CVC standard [249](#page-262-6) IQ [24](#page-37-1)

# **K**

keyboard connecting [110](#page-123-3) Local Control instrument [11](#page-24-0) right-clicking with [11](#page-24-0) shortcuts [101](#page-114-1) keypad buttons [108](#page-121-1) location [107](#page-120-0) operation [130](#page-143-7) shortcuts [131](#page-144-1) keypad button Enter [130](#page-143-1) Function [130](#page-143-2) Power [130](#page-143-3) Run [130](#page-143-4) Stop [130](#page-143-5) Zero/Base [130](#page-143-0) kinetics [31](#page-44-0) data acquisition [32](#page-45-0), [34](#page-47-0)

# **L**

labels [15,](#page-28-0) [19](#page-32-0) safety [104](#page-117-1) Lamp tab [101](#page-114-2) lamp, mercury [273](#page-286-0) access cover [114](#page-127-1) connector [109](#page-122-1) for wavelength calibration [100](#page-113-0) lamp, xenon status [101](#page-114-2) layout [96](#page-109-1) left pane action buttons [13](#page-26-0) task buttons [12](#page-25-0) left side sample holder [345](#page-358-1) legend [15](#page-28-0) lid, nanoCell installing [280](#page-293-1) life science applications [137](#page-150-0) default values [137](#page-150-1) Nucleic Acid [138](#page-151-0)–[139](#page-152-0), [145](#page-158-0)–[146](#page-159-0) Nucleic Acid Labels [150,](#page-163-0) [156](#page-169-0)[–157](#page-170-0) Pierce 660 nm Protein Assay [212](#page-225-0)[–213,](#page-226-0) [219](#page-232-0)[–220](#page-233-0) Pierce BCA [179](#page-192-0), [186](#page-199-0)[–187](#page-200-0) Pierce Modified Lowry [201](#page-214-0)–[202](#page-215-0), [208](#page-221-0) Protein A280 [160](#page-173-0), [167](#page-180-1) Protein Biuret [230](#page-243-0) Protein Bradford [190–](#page-203-0)[191,](#page-204-0) [197](#page-210-0) Proteins & Labels [169](#page-182-0), [176](#page-189-1) light beam height [107](#page-120-0) light path nanoCell [281](#page-294-0), [289](#page-302-0) limits for CVC tests [253](#page-266-2) liquid thermostatted accessories connecting tubing [112](#page-125-1) installing [124](#page-137-1) loading CVC calibration data [252](#page-265-0) sample [45](#page-58-0), [50](#page-63-1) Loading Guide and Run button [130](#page-143-9) and Smart Linear 8-Cell Changer [360](#page-374-0) and Smart Peltier Linear Cell Changer [390](#page-403-0) and Smart Rotary Cell Changer [401](#page-414-0) and Stop button [130](#page-143-5) Local Control instrument [101](#page-114-0), [108](#page-121-3) cleaning touchscreen [132](#page-145-0) keyboard [11](#page-24-0) setting up [128](#page-141-0)–[129](#page-142-0) switching INSIGHT software to [129](#page-142-3)

touchscreen [108](#page-121-2) turning off [130](#page-143-8) logarithmic functions for Quant equations [58](#page-71-0) logical operations for Quant equations [58](#page-71-0) logo [96](#page-109-1) low volume tubing for Sipper flow cells [407](#page-420-1)

### **M**

magnets precaution for Hg Lamp [273](#page-286-1) maintenance cleaning instrument [131](#page-144-0) cleaning touchscreen [132](#page-145-0) CVC [258](#page-271-0) Fiber Optic Module [267](#page-280-1) fiber optic probe [334](#page-347-1) installing instrument detector [134](#page-147-1) nanoCell [287](#page-300-1) Peltier Recirculator [306](#page-319-1) Peltier Single Cell Holder [328](#page-341-1) removing instrument detector [133](#page-146-1) Smart Linear 8-Cell Changer [364](#page-377-1) Smart Peltier Linear Cell Changer [392](#page-405-0) Smart Rotary Cell Changer [405](#page-418-1) Smart Sipper [420](#page-433-1) Temperature Probe [437](#page-450-0) VERSA Probe [449](#page-462-1) manual accessories installing [120](#page-133-0) removing [121](#page-134-0) Math menu [21,](#page-34-0) [77](#page-90-0), [79,](#page-92-0) [81](#page-94-0)[–82](#page-95-0), [84](#page-97-0)[–85](#page-98-0), [87](#page-100-0) maximum values finding [47,](#page-60-0) [91](#page-104-0) Measure button [13](#page-26-0) measurement initiating from instrument keypad [130](#page-143-4) stopping from instrument keypad [130](#page-143-5) measurement functions for Quant equations [58](#page-71-0) measurement results [21](#page-34-1) Measurement tab Nucleic Acid [141](#page-154-0) Nucleic Acid Labels [152](#page-165-0) Pierce 660 nm Protein Assay [214](#page-227-0) Pierce BCA [181](#page-194-0) Pierce Modified Lowry [203](#page-216-0) Protein A280 [162](#page-175-0) Protein Biuret [225](#page-238-0) Protein Bradford [192](#page-205-0) Proteins & Labels [172](#page-185-0) Quant [53](#page-66-0) Rate [69](#page-82-0)

Scan [47](#page-60-0) measuring samples [24](#page-37-0) with CVC [253](#page-266-1) with fiber optic accessories [267](#page-280-0) with nanoCell [279](#page-292-0) with Peltier Single Cell Holder [321](#page-334-0) with Smart Linear Cell Changer [360](#page-373-0) with Smart Peltier Linear Changer [390](#page-403-0) with Smart Rotary Changer [401](#page-414-0) with Smart Sipper [418](#page-431-0) with Temperature Probe [434](#page-447-0) with VERSA Probe [446](#page-459-2) mechanical shock precautions for [106](#page-119-5) melting point [148,](#page-161-0) [159](#page-172-0) memory failure [329,](#page-342-0) [394](#page-407-0) memory device connecting [110](#page-123-6) memory failure for Peltier Recirculator [310](#page-323-0) menus [21](#page-34-0) Mercury Lamp [273](#page-286-0) disconnecting [277](#page-290-0) installing [275](#page-288-0) operating [275](#page-288-0) operating precautions [275](#page-288-1) PV tests [276](#page-289-1) safety considerations [273](#page-286-1) storing [275](#page-288-2) UV radiation hazard [275](#page-288-3) mercury lamp access cover [114](#page-127-1) connector [109](#page-122-1) for wavelength calibration [100](#page-113-0) UV radiation hazard [113](#page-126-3) Mercury Lamp compartmart UV radiation hazard [275](#page-288-3) methylene chloride, precaution with nanoCell [287](#page-300-0) microcuvettes aligning [119,](#page-132-0) [341](#page-354-0) minimum r squared [63](#page-76-0), [183](#page-196-0), [194](#page-207-0), [205](#page-218-0), [216](#page-229-0), [227](#page-240-0) minimum values finding [47](#page-60-0), [91](#page-104-0) module, detector installing [134](#page-147-1) removing [133](#page-146-1) storing [134](#page-147-2) moisture precaution for CVC [249](#page-262-1) precaution for Fiber Optic Module [263](#page-276-3) precaution for instrument [106](#page-119-6)

precaution for nanoCell [287](#page-300-2) precaution for Smart Linear 8-Cell Changer [364](#page-377-2) molecular weight [53,](#page-66-0) [148,](#page-161-0) [159](#page-172-0) component [53](#page-66-0) monochromator side sample holder [345](#page-358-1) mouse connecting [110](#page-123-4) moving label [19](#page-32-0) multiplying spectrum by constant [89](#page-102-0) My Data [74](#page-87-1)

#### **N**

Name and Type tab Rate [68](#page-81-1) nanoCell accessory and instrument z-height [283](#page-296-0) and sample pathlength [282](#page-295-0) beam path [281](#page-294-0) cleaning [287](#page-300-1) compatible cell holders [283](#page-296-1) components [279](#page-292-1) do not submerge precaution [279](#page-292-0) frequently asked questions [289](#page-302-1) high background signal [286](#page-299-0) installing lid [280](#page-293-1) loading samples [285](#page-298-1) measuring baseline or zero [280](#page-293-0) measuring samples [279](#page-292-0)–[280](#page-293-2), [286](#page-299-1) pathlength correction factors [288](#page-301-0) positioning cells [279](#page-292-2) sample volume [284](#page-297-0) storing [287](#page-300-3) theory of operation [281](#page-294-2) wavelength range [283](#page-296-2) navigation pane [12](#page-25-1) neutral density filter, as CVC standard [249](#page-262-4) nitrogen, for instrument purge [117](#page-130-0) noise [42](#page-55-1), [46](#page-59-1) Normalize [84](#page-97-0) normalizing spectrum [84](#page-97-0) Norprene tubing, chemical compatibility [423](#page-436-0) Nucleic Acid Accessories tab [144](#page-157-0) application [139,](#page-152-0) [145](#page-158-0)[–146](#page-159-0) Instrument tab [143](#page-156-0) Measurement tab [141](#page-154-0) overview [138](#page-151-0) Samples tab [144](#page-157-1) Type tab [140](#page-153-0) nucleic acid [138](#page-151-0)

concentration [139](#page-152-0) purtiy [139](#page-152-1) Nucleic Acid Labels [156](#page-169-0)[–157](#page-170-0) Accessories tab [155](#page-168-0) Instrument tab [154](#page-167-0) Measurement tab [152](#page-165-0) overview [150](#page-163-0) Samples tab [155](#page-168-1) Type tab [151](#page-164-1) nucleic acids measuring [146](#page-159-1) number of cycles [69](#page-82-0) number of samples [45](#page-58-0), [50](#page-63-1), [67](#page-80-0), [72](#page-85-0), [144,](#page-157-1) [155](#page-168-1), [166](#page-179-1), [175,](#page-188-1) [185](#page-198-1), [196,](#page-209-1) [207](#page-220-1), [218](#page-231-1), [229](#page-242-1)

### **O**

off button for Computer Control instrument [127](#page-140-1) for Local Control instrument [130](#page-143-8) off switch [109](#page-122-4) oil removing from touchscreen [132](#page-145-0) Oligo Calculator [148](#page-161-0), [159](#page-172-0) on switch [109](#page-122-4) opening reference compartment door [107](#page-120-1) sample compartment door [107](#page-120-1) workbook, template or PV report [74](#page-87-1) operating precautions [106](#page-119-4) optical cables attaching [266](#page-279-1) optical fiber test [263](#page-276-0) Options [96](#page-109-2) ordering parts [135](#page-148-0) O-ring replacing for temperature probe stopper [438](#page-451-1) overlaying spectra [14](#page-27-1)–[15](#page-28-0)

### **P**

page layout [96](#page-109-1) number [96](#page-109-1) panel for external tubing connectors [112](#page-125-1) sample compartment front [112](#page-125-0) sample compartment side [116](#page-129-0) panels removable [111](#page-124-2) parts ordering [135](#page-148-0)

path [74,](#page-87-1) [97](#page-110-0) pathlength [140,](#page-153-0) [151,](#page-164-1) [161,](#page-174-0) [170,](#page-183-1) [180,](#page-193-0) [192,](#page-205-1) [202](#page-215-1), [213](#page-226-1), [224](#page-237-0) cell holder slide for variable [351](#page-364-0) nanoCell [282](#page-295-0) Peltier Single Cell Holder [319](#page-332-0) rectangular cell holder with variable [350](#page-363-0) Smart Linear Cell Changer [353](#page-366-0) Smart Peltier Linear Changer [376](#page-389-0) Smart Rotary Cell Changer [395](#page-408-0) VERSA Probe [443](#page-456-0) pathlength correction factors for nanoCell [288](#page-301-0) peak area [38](#page-51-0) height [37](#page-50-0) peak area tool [38](#page-51-0) Peak Pick [91](#page-104-0) peak/valley measurement tool [37](#page-50-0) peaks finding [47,](#page-60-0) [91](#page-104-0) Peltier linear changer [367](#page-380-0) recirculator [291](#page-304-0) single cell holder [311](#page-324-0) Peltier Recirculator acoustic alarm [308](#page-321-0) Alarm Mode [305](#page-318-0) back panel [293](#page-306-0) changing fuse [298](#page-311-0) cleaning [306](#page-319-0) components [291](#page-304-0) dimensions [296](#page-309-0) environmental conditions [296](#page-309-1) filling reservoir [307](#page-320-0) front panel [293](#page-306-0) installing [299](#page-312-0) maintaining [306](#page-319-1) Normal Mode [303](#page-316-0) operating [301](#page-314-1) other failures [310](#page-323-0) resetting water level alarm [309](#page-322-0) safety considerations [292](#page-305-0) specifications [294](#page-307-0) Standby Mode [302](#page-315-0) system failures [310](#page-323-1) troubleshooting [308](#page-321-1) voltage selector [297](#page-310-0) voltage setting [298](#page-311-0) water level alarm [301](#page-314-0) water level failure [309](#page-322-0) Peltier Single Cell Holder changing fuse [318](#page-331-0) cleaning [328](#page-341-0)

components [311](#page-324-0) cuvettes [319](#page-332-0) dimensions [315](#page-328-0) displaying temperature status monitor [323](#page-336-0)–[324](#page-337-0) environmental conditions [316](#page-329-0) front panel [313](#page-326-0) installing [319](#page-332-1) maintaining [328](#page-341-1) measuring samples [328](#page-341-2) normal mode [326](#page-339-0) rear panel [313](#page-326-0) safety considerations [312](#page-325-0) sample volume [319](#page-332-0) specifications [314](#page-327-0) standby mode [326](#page-339-1) startup mode [325](#page-338-0) troubleshooting [329](#page-342-1) using INSIGHT to operate [322](#page-335-1) using Peltier to operate [325](#page-338-1) voltage selector [317](#page-330-0) voltage setting [318](#page-331-0) perchlorate, holmium as CVC standard [249](#page-262-5) Performance Verification [451,](#page-464-1) [454](#page-467-0) combining reports [257](#page-270-0) opening reports [257](#page-270-0) report [74](#page-87-1) test descriptions [452](#page-465-1) viewing reports [256](#page-269-1) performance verification with CVC [249](#page-262-0) Performance Verification test CVC [253](#page-266-1) wavelength accuracy [276](#page-289-2) wavelength reproducibility [276](#page-289-2) phosphoric acid, precaution with nanoCell [287](#page-300-0) photometric accuracy [452](#page-465-1) photometric drift [452](#page-465-1) Pierce 660 nm Protein Assay [213,](#page-226-0) [219–](#page-232-0)[220](#page-233-0) Accessories tab [218](#page-231-0) Instrument tab [217](#page-230-0) Measurement tab [214](#page-227-0) overview [212](#page-225-0) Samples tab [218](#page-231-1) Standards tab [216](#page-229-0) Type tab [213](#page-226-1) Pierce BCA [179,](#page-192-0) [186–](#page-199-0)[187](#page-200-0) Accessories tab [185](#page-198-0) Instrument tab [184](#page-197-0) Measurement tab [181](#page-194-0) Samples tab [185](#page-198-1) Standards tab [183](#page-196-0) Type tab [180](#page-193-0)

Pierce Modified Lowry [202](#page-215-0), [208](#page-221-0) Accessories tab [207](#page-220-0) Instrument tab [206](#page-219-0) Measurement tab [203](#page-216-0) overview [201](#page-214-0) Samples tab [207](#page-220-1) Standards tab [205](#page-218-0) Type tab [202](#page-215-1) pipette, calibrated and nanoCell [285](#page-298-0) polytetrafluoroethylene tubing for Sipper flow cells [407](#page-420-1) portable memory connecting [110](#page-123-6) ports for cords and cables [113](#page-126-2) for external tubing [112](#page-125-1) for internal tubing [113](#page-126-0) potassium dichromate, as CVC standard [249](#page-262-3) power button [130](#page-143-3) connector [109](#page-122-2) switch [109](#page-122-4) Power button [130](#page-143-3) power indicator [127](#page-140-2) –[129](#page-142-2) powering off Computer Control instrument [127](#page-140-1) Local Control instrument [130](#page-143-8) precautions explosion hazard [117](#page-130-1) operating for instrument [106](#page-119-4) safety for instrument [103](#page-116-2) shock hazard [110](#page-123-9) UV radiation hazard [113](#page-126-3) –[114](#page-127-0) Preferences tab [97](#page-110-0) previewing report [21,](#page-34-0) [75](#page-88-0) Print button [13](#page-26-0) printer connecting [110](#page-123-7) printing CVC reports [255](#page-268-0) report [21](#page-34-0), [75,](#page-88-0) [96](#page-109-1) probe Temperature Probe [431](#page-444-0) trigger connector [110](#page-123-1) probes, fiber optic aligning [268](#page-281-0) attaching [266](#page-279-1) compatible [266](#page-279-1) VERSA Probe [443](#page-456-0) properties of spectrum [21](#page-34-1) protecting

against electrical shock [110](#page-123-9) against explosion hazard [117](#page-130-1) against UV radiation hazard [132](#page-145-1) against UV radiation in detector compartment [115](#page-128-0) against UV radiation in mercury lamp compartment [113](#page-126-3) instrument from corrosion [116](#page-129-1) USB cables [110](#page-123-0) Protein A280 [167](#page-180-1) Accessories tab [166](#page-179-0) Instrument tab [165](#page-178-0) Measurement tab [162](#page-175-0) overview [160](#page-173-0) Samples tab [166](#page-179-1) Type tab [161](#page-174-0) Protein Biuret [230](#page-243-0) Accessories tab [229](#page-242-0) Instrument tab [228](#page-241-0) Measurement tab [225](#page-238-0) Samples tab [229](#page-242-1) Standards tab [227](#page-240-0) Type tab [224](#page-237-0) Protein Bradford [191,](#page-204-0) [197](#page-210-0) Accessories tab [196](#page-209-0) Instrument tab [195](#page-208-0) Measurement tab [192](#page-205-0) overview [190](#page-203-0) Samples tab [196](#page-209-1) Standards tab [194](#page-207-0) Type tab [192](#page-205-1) Proteins & Labels [176](#page-189-1) Accessories tab [175](#page-188-0) Instrument tab [174](#page-187-0) Measurement tab [172](#page-185-0) overview [169](#page-182-0) Samples tab [175](#page-188-1) Type tab [170](#page-183-1) PTFE tubing for Sipper flow cells [407](#page-420-1) pump replacing tubing [421](#page-434-1) specifications [427](#page-440-0) troubleshooting [428](#page-441-0) tubing chemical compatibility [423](#page-436-1) tubing specifications [426](#page-439-0) pump tubing and storing Smart Sipper [410](#page-423-0) [–411](#page-424-1) chemical compatibility [423](#page-436-1) installing [410](#page-423-1) replacing [421](#page-434-1) specifications [426](#page-439-0) purge and subambient temperature samples [117](#page-130-2) explosion hazard [117](#page-130-1)

installing [118](#page-131-1) purge connector [109](#page-122-3) purge gas specifications [117](#page-130-0) purging sample compartment [117](#page-130-2) purity nucleic acid [139](#page-152-1) PV [451](#page-464-1), [454](#page-467-0) test descriptions [452](#page-465-1) PV reports directory for saving [97](#page-110-0)

## **Q**

Quant [10](#page-23-0) Accessories tab [66](#page-79-0) data acquisition parameters [51](#page-64-0) formulas and units [98](#page-111-0) functions [58](#page-71-0) Instrument tab [65](#page-78-0) Measurement tab [53](#page-66-0) parameters [25](#page-38-0) sample analysis [26,](#page-39-0) [28](#page-41-0) Samples tab [67](#page-80-0) Standards tab [63](#page-76-0) Type tab [52](#page-65-0) quantitative analysis [25](#page-38-0) –[26,](#page-39-0) [28](#page-41-0) settings [51](#page-64-0) quartz tip for VERSA Probe [446](#page-459-1)

## **R**

r squared [63](#page-76-0), [183,](#page-196-0) [194,](#page-207-0) [205,](#page-218-0) [216,](#page-229-0) [227](#page-240-0) radiation hazard [264](#page-277-1) for fiber optic probes [332](#page-345-0) for installing Hg Lamp [275](#page-288-3) in detector compartment [115](#page-128-0) in mercury lamp compartment [113](#page-126-3) radiation safety label detector compartment [105](#page-118-0) mercury lamp compartment [105](#page-118-1) Rapid Mix Accessory [337](#page-350-0) Rate [10,](#page-23-1) [31](#page-44-0) Accessories tab [71](#page-84-0) data acquisition [32](#page-45-0), [34](#page-47-0) data acquisition parameters [68](#page-81-0) exporting results from [21](#page-34-0) Instrument tab [70](#page-83-0) Measurement tab [69](#page-82-0) Name and Type tab [68](#page-81-1) Rate Calculations tab [72](#page-85-1)

Samples tab [72](#page-85-0) Type tab [68](#page-81-1) Rate Calculations tab [72](#page-85-1) Ratio [87](#page-100-0) ratioing spectra [87](#page-100-0) reagents [179,](#page-192-1) [191,](#page-204-0) [213](#page-226-0) recertifying CVC [258](#page-271-1) recirculator and Smart Linear 8-Cell Changer [353](#page-366-1) and Smart Peltier Linear Cell Changer [367](#page-380-0) and Smart Rotary Cell Changer [395](#page-408-0) and water thermostatted sample cell holder [342](#page-355-0) connecting to instrument [125](#page-138-1) Peltier [291](#page-304-0) rectangular reference cell holder [339](#page-352-2) rectangular sample cell holder [341](#page-354-2) variable pathlength [350](#page-363-0) water thermostatted [342](#page-355-0) reduced volume cuvettes aligning [341](#page-354-0) reference cell holder cylindrical [339](#page-352-1) installing [126](#page-139-0) rectangular [339](#page-352-2) standard [119](#page-132-1) reference cell holders available [339](#page-352-0) reference compartment cleaning [131](#page-144-0) installing cell holder in [126](#page-139-0) location [107](#page-120-0) opening and closing [107](#page-120-1) reference correction [48](#page-61-0) reference detector intensity [99](#page-112-0) reference sample cell holder for measuring [119](#page-132-1) reference wavelength correction [42](#page-55-1) reflectance accessory 15 degree specular [239](#page-252-0) 20 degree specular [241](#page-254-0) 30 degree specular [243](#page-256-0) 45 degree specular [245](#page-258-0) 60 degree specular [247](#page-260-0) 8 degree near normal specular [237](#page-250-0) grazing angle [261](#page-274-0) integrating sphere [271](#page-284-0) region finding peaks in [47](#page-60-0), [91](#page-104-0) limiting [39](#page-52-0) region-threshold tool [39](#page-52-0)

remote computer attaching to Local Control instrument [129](#page-142-0) switching control to [129](#page-142-1) remote start cable for fiber optic probes [333](#page-346-1) for VERSA Probe [445](#page-458-0) removable panels [111](#page-124-2) removing Hg lamp [277](#page-290-0) instrument detector [133](#page-146-1) manual accessory [121](#page-134-0) sample compartment windows [116](#page-129-2) Smart Accessory [124](#page-137-0) Smart Rotary Changer cell holder [399](#page-412-1) repairing instrument [5](#page-18-0) replicate standard [63,](#page-76-0) [183](#page-196-0), [194](#page-207-0), [205](#page-218-0), [216](#page-229-0), [227](#page-240-0) replicates [26](#page-39-0), [28](#page-41-0) report adding sample data to [14](#page-27-1) layout [96](#page-109-1) printing [21](#page-34-0) signing [457](#page-470-1) Report Master Page tab [96](#page-109-1) reports [75](#page-88-0) combining CVC [257](#page-270-0) copying, printing and saving CVC [255](#page-268-0) viewing CVC [256](#page-269-1) reservoir filling [307](#page-320-0) reset for Peltier Recirculator water level alarm [309](#page-322-0) resetting CVC [251](#page-264-0) Peltier Recirculator alarm [305](#page-318-1) Peltier Single Cell Holder alarm [326](#page-339-0) Smart Linear 8-Cell Changer [359](#page-372-0) Smart Peltier Linear Call Changer [381](#page-394-0) Smart Peltier Linear Changer alarm [386](#page-399-0) Smart Rotary Cell Changer [399](#page-412-0) resetting template settings [41](#page-54-0) resolution [452](#page-465-1) right pane [14](#page-27-0) right side sample holder [345](#page-358-1) right-clicking using touchscreen keyboard [11](#page-24-0) rotatable test tube and cell holder [347](#page-360-0) rotating label [19](#page-32-0) Run button [130](#page-143-4)

### **S**

safety

label locations [104](#page-117-1) lifting or moving instrument [106](#page-119-2) removing and installing detector [132](#page-145-1) using CVC [254](#page-267-0) using Fiber Optic Module [263](#page-276-2) using fiber optic probes [331](#page-344-1) using Hg Lamp [273](#page-286-1) using mercury lamp [113](#page-126-3) using Peltier Recirculator [292](#page-305-0) using Peltier Single Cell Holder [312](#page-325-0) using Smart Linear 8-Cell Changer [354](#page-367-0) using Smart Peltier Linear Cell Changer [368](#page-381-0) using Smart Rotary Cell Changer [396](#page-409-0) using Smart Sipper [407](#page-420-3) safety considerations [103](#page-116-3), [250](#page-263-2), [283](#page-296-3) safety goggles [132](#page-145-1) safety interlock for Hg Lamp [273](#page-286-1) safety label compliance [104](#page-117-0) UV radiation [105](#page-118-0) safety warning explosion hazard [117](#page-130-1) general operation [103](#page-116-2) shock hazard [110](#page-123-9) UV radiation hazard in detector compartment [115](#page-128-0) UV radiation hazard in mercury lamp compartment [113](#page-126-3) sample legend [15](#page-28-0) loading or saving [45](#page-58-0), [50](#page-63-1) measuring [24–](#page-37-0)[25](#page-38-0), [31](#page-44-0), [146](#page-159-0), [157,](#page-170-0) [167](#page-180-0), [176](#page-189-0), [187,](#page-200-0) [197](#page-210-0), [208](#page-221-0), [220,](#page-233-0) [230](#page-243-0) name [15,](#page-28-0) [45](#page-58-0), [50,](#page-63-1) [67](#page-80-0), [72,](#page-85-0) [144,](#page-157-1) [155](#page-168-1), [166](#page-179-1), [175](#page-188-1), [185](#page-198-1), [196](#page-209-1), [207](#page-220-1), [218,](#page-231-1) [229](#page-242-1) quantifying [25](#page-38-0)–[26,](#page-39-0) [28](#page-41-0) sample cell holder 10 mm rectangular [119](#page-132-0) available [341](#page-354-1) cylindrical [344](#page-357-0) for 15 mm beam height cells [343](#page-356-0) for 1-inch square cells [348](#page-361-0) for test tubes and vials [349](#page-362-0) installing [120](#page-133-1) rectangular [341](#page-354-2) variable pathlength rectangular [350](#page-363-0) variable pathlength slide [351](#page-364-0) water thermostatted [342](#page-355-0) sample compartment cleaning [131](#page-144-0) connector [111](#page-124-0) fluid ports [113](#page-126-0) installing manual accessory in [120](#page-133-0)

installing Smart Accessory in [121](#page-134-1)

installing thermostatted accessory in [124](#page-137-1) location [107](#page-120-0) opening and closing [107](#page-120-1) purge connector [109](#page-122-3) purging [117](#page-130-2) removing manual accessory from [121](#page-134-0) removing side panel from [116](#page-129-0) removing Smart Accessory from [124](#page-137-0) routing cords and cables to [113](#page-126-1) sample compartment front panel removing or replacing [112](#page-125-0) sample compartment windows and corrosive samples [116](#page-129-1) and purge [117](#page-130-2) removing and replacing [116](#page-129-2) sample detector for Fiber Optic Module [265](#page-278-0) installing [134](#page-147-1) intensity [99](#page-112-0) removing [133](#page-146-1) sample holder for filters [347](#page-360-0) for solids [345,](#page-358-0) [347](#page-360-0) for test tubes and vials [349](#page-362-0) for thin films [347](#page-360-0) sample point X and Y values [36](#page-49-0) sample slide holder fixed position [345](#page-358-1) universal [347](#page-360-1) variable position [346](#page-359-0) sample volume for nanoCell [284](#page-297-0) for Peltier Single Cell Holder [319](#page-332-0) for Smart Peltier Linear Cell Changer [376](#page-389-0) for Smart Sipper [418](#page-431-2) samples loading for nanoCell [285](#page-298-1) measuring with fiber optic probes [267](#page-280-0) measuring with nanoCell [280](#page-293-2) measuring with Peltier Single Cell Holder [321,](#page-334-0) [328](#page-341-2) measuring with Smart Linear 8-Cell Changer [360](#page-374-0) measuring with Smart Peltier Linear Cell Changer [390](#page-403-0) measuring with Smart Rotary Cell Changer [401](#page-414-0) measuring with Smart Sipper [418](#page-431-0) measuring with Temperature Probe [434](#page-447-0) measuring with VERSA Probe [446](#page-459-2) volatile, corrosive or caustic [116](#page-129-1) Samples tab Fixed [45](#page-58-0) Nucleic Acid [144](#page-157-1) Nucleic Acid Labels [155](#page-168-1) Pierce 660 nm Protein Assay [218](#page-231-1)

Pierce BCA [185](#page-198-1) Pierce Modified Lowry [207](#page-220-1) Protein & Labels [175](#page-188-1) Protein A280 [166](#page-179-1) Protein Biuret [229](#page-242-1) Protein Bradford [196](#page-209-1) Quant [67](#page-80-0) Rate [72](#page-85-0) Scan [50](#page-63-1) samples, subambient temperature and purge [117](#page-130-2) saving CVC reports [255](#page-268-0) PV reports [97](#page-110-0) sample [45,](#page-58-0) [50](#page-63-1) template saving workbook [97](#page-110-0) workbook [21](#page-34-0), [97](#page-110-1) Savitzky-Golay algorithm [79](#page-92-1) scale of displayed data [15](#page-28-0) Scan [10](#page-23-2) Accessories tab [50](#page-63-0) Correction tab [48](#page-61-0) data acquisition parameters [46](#page-59-0) Instrument tab [46](#page-59-1) Measurement tab [47](#page-60-0) Samples tab [50](#page-63-1) scan kinetics data acquisition [34](#page-47-0) scan speed [42,](#page-55-1) [46](#page-59-1), [65](#page-78-0), [70](#page-83-0), [143,](#page-156-0) [154](#page-167-0), [165](#page-178-0), [174,](#page-187-0) [184](#page-197-0), [195,](#page-208-0) [206,](#page-219-0) [217](#page-230-0), [228](#page-241-0) schedule for recertifying CVC [258](#page-271-1) screw cap flow cell installing [414](#page-427-0) scripts running from instrument keypad [130](#page-143-2) security [457](#page-470-1), [459](#page-472-2), [463](#page-476-0) selection tool zooming in [36](#page-49-1) serial number loading CVC [252](#page-265-0) setting up Computer Control instrument [127](#page-140-0) Local Control instrument [128](#page-141-1) Local Control instrument with remote computer [129](#page-142-0) Settings button [41](#page-54-0) sharing custom templates [73](#page-86-0) shielding for USB devices [110](#page-123-0) shipping cost for warranty repair [6](#page-19-0) signal-to-noise ratio [42,](#page-55-1) [46](#page-59-1)

signature [458](#page-471-1) verifying [459](#page-472-3) signature meanings [463](#page-476-0) signed workbook [457](#page-470-1) signing CVC reports [255](#page-268-0) file [458](#page-471-1) report [457](#page-470-1) silicone tubing for Sipper pump [407](#page-420-4) silicone tubing, chemical compatibiity [423](#page-436-0) single beam substitution error [48](#page-61-0) single cell holder installing [120](#page-133-1) Peltier thermostatted [311](#page-324-0) removing [121](#page-134-0) standard [119](#page-132-0) water thermostatted [342](#page-355-0) slide holder fixed position [345](#page-358-1) universal [347](#page-360-1) variable position [346](#page-359-0) SMA connectors for VERSA Probe [443](#page-456-0) SMA connectors, fiber optic cable [266](#page-279-1) Smart Accessory connector [111](#page-124-0) installing [121](#page-134-1) removing [124](#page-137-0) Smart Linear 8-Cell Changer calibrating [358](#page-371-0) cleaning [364](#page-377-0) description [353](#page-366-0) displaying status monitor [363](#page-376-0) high absorbance values [365](#page-378-0) initializing [359](#page-372-0) INSIGHT settings [360](#page-373-0) installing [355](#page-368-0) installing cell holder [357](#page-370-0) maintenance [364](#page-377-1) measuring samples [360](#page-374-0) operating precautions [354](#page-367-1) removing cell holder [356](#page-369-0) safety considerations [354](#page-367-0) troubleshooting [365](#page-378-0) Smart Peltier Linear Cell Changer calibrating [380](#page-393-0) Cell Changer settings [389](#page-402-0) cell changer status monitor [389](#page-402-1) changing fuse [375](#page-388-0) cleaning [393](#page-406-0) compatible cells [376](#page-389-0) components [367](#page-380-0)

description [369](#page-382-0) dimensions [373](#page-386-0) environmental conditions [373](#page-386-1) external connections [370](#page-383-0) high absorbance values [394](#page-407-1) initializing [381](#page-394-0) installing [376](#page-389-1) maintaining [392](#page-405-0) measuring samples [390](#page-403-0) memory failure [394](#page-407-0) Normal mode [386](#page-399-0) operating from INSIGHT software [382](#page-395-0) operating from Peltier Controller [385](#page-398-1) safety considerations [368](#page-381-0) sample volume [376](#page-389-0) setting stir speed [386](#page-399-0) setting target temperature [383](#page-396-0) setting temperature [386](#page-399-0) setting voltage [375](#page-388-0) specifications [371](#page-384-0) Standby mode [386](#page-399-1) Startup mode [385](#page-398-2) stir bar [376](#page-389-2) system connections [370](#page-383-1) temperature controller panels [370](#page-383-2) temperature failure [394](#page-407-0) temperature status monitor [385](#page-398-0) troubleshooting [394](#page-407-2) voltage selector [374](#page-387-0) water pump requirement [376](#page-389-1) Smart Rotary Cell Changer cleaning [405](#page-418-0) description [395](#page-408-0) initializing [399](#page-412-0) installing [397](#page-410-0) maintenance [405](#page-418-1) measuring samples [401](#page-414-0) measuring standards [404](#page-417-1) operating precautions [396](#page-409-1) replacing cell holder [398](#page-411-0) safety considerations [396](#page-409-0) settings [400](#page-413-0) status monitor [404](#page-417-0) Smart Sipper calibrating [415](#page-428-0) cleaning [420](#page-433-0) cleaning flow cells [421](#page-434-0) compatible flow cells [413](#page-426-0) description [407](#page-420-0) installing [411](#page-424-0) installing flow cell [413](#page-426-1) installing pump tubing [410](#page-423-1) maintaining [420](#page-433-1)

operating precautions [409](#page-422-0)

pump specifications [427](#page-440-0) pump tubing compatibility [423](#page-436-1) pump tubing specifications [426](#page-439-0) replacing flow cell tubing [422](#page-435-0) replacing pump tubing [421](#page-434-1) safety considerations [407](#page-420-3) settings [418](#page-431-0) specifications [422](#page-435-1) storing [410–](#page-423-0)[411](#page-424-1) troubleshooting [428](#page-441-1) tubing packs [407](#page-420-0) Smooth [77](#page-90-0) smoothing [46,](#page-59-1) [65](#page-78-0), [70,](#page-83-0) [79](#page-92-1) spectrum [47](#page-60-0), [77](#page-90-0) sodium iodide, as CVC standard [249](#page-262-6) software [101](#page-114-0) CUE [130](#page-143-6) INSIGHT [108](#page-121-0) solid sample holder fixed position [345](#page-358-1) rotatable [347](#page-360-0) variable position [346](#page-359-0) solvents for cleaning nanoCell [287](#page-300-4) SPE-8W Peltier Temperature Controller [367](#page-380-0) specifications fluid tubing [113](#page-126-1) instrument beam height [107](#page-120-0) purge tubing [118](#page-131-1) spectra displaying [15](#page-28-0) overlaying [14](#page-27-1)–[15](#page-28-0) spectral cursor tool [36](#page-49-0) spectral region finding peaks in [47](#page-60-0), [91](#page-104-0) spectrophotometer cleaning exterior [131](#page-144-0) cleaning touchscreen [132](#page-145-0) computer connector [109](#page-122-0) Computer Control [126](#page-139-1) connecting to recirculator [125](#page-138-1) corrosion protection [116](#page-129-1) Enter button [130](#page-143-1) external connectors [109](#page-122-5) initializing [127](#page-140-2)–[129](#page-142-2) INSIGHT software [108](#page-121-0) installing detector [134](#page-147-1) installing manual accessories [120](#page-133-0) installing purge [117](#page-130-2) installing reference holder [126](#page-139-0) installing sample compartment windows [116](#page-129-2) installing Smart Accessories [121](#page-134-1) installing thermostatted accessories [124](#page-137-1)

internal connectors [111](#page-124-0) keypad buttons [108](#page-121-1) keypad functions [130](#page-143-7) keypad shortcuts [131](#page-144-1) lifting or moving [106](#page-119-2) Local Control [128](#page-141-0) major components [106](#page-119-3) models [103](#page-116-4) opening and closing reference compartment [107](#page-120-1) opening and closing sample compartment [107](#page-120-1) operating precautions [106](#page-119-4) ordering parts [135](#page-148-0) performance verification [451](#page-464-1)–[452](#page-465-1), [454](#page-467-0) Power button [130](#page-143-3) removable panels [111](#page-124-1) removing detector [133](#page-146-1) routine maintenance [131](#page-144-2) Run button [130](#page-143-4) running CUE scripts from keypad [130](#page-143-2) safety label locations [104](#page-117-1) setting up [126](#page-139-2) shielding of USB cables [110](#page-123-0) standard cell holders [118](#page-131-0) Stop button [130](#page-143-5) touchscreen [108](#page-121-2) Zero/Base button [130](#page-143-0) z-height [107](#page-120-0) spectrophotometer, Computer Control setting up [127](#page-140-0) turning off [127](#page-140-1) spectrophotometer, Local Control attaching remote computer [129](#page-142-0) setting up [128](#page-141-1) turning off [130](#page-143-8) spectrum adding [82](#page-95-0) averaging [88](#page-101-0) converting spectrum to derivative [79](#page-92-0) converting to other Y-axis units [81](#page-94-0) deleting from workbook [21](#page-34-1) display attributes [15](#page-28-0) displaying [15](#page-28-0) expanding, contracting or rolling [40](#page-53-0) finding peaks in [47](#page-60-0), [91](#page-104-0) finding value crossings in [93](#page-106-0) normalizing [84](#page-97-0) overlaying [14](#page-27-1) performing math operations on [89](#page-102-0) properties [21](#page-34-1) ratioing [87](#page-100-0) smoothing [47](#page-60-0),[77](#page-90-0) subtracting [85](#page-98-0) zooming in on or moving [36](#page-49-1)

specular reflectance accessory 15 degree [239](#page-252-0) 20 degree [241](#page-254-0) 30 degree [243](#page-256-0) 45 degree [245](#page-258-0) 60 degree [247](#page-260-0) 8 degree near normal [237](#page-250-0) grazing angle [261](#page-274-0) stages [69](#page-82-0) standard calibrated [48](#page-61-0) standard cell holders [118](#page-131-0) standard curve [53](#page-66-0) standard deviation [26,](#page-39-0) [28](#page-41-0) standard tubing packs [407](#page-420-0) standards [28,](#page-41-0) [52](#page-65-0)–[53,](#page-66-0) [63](#page-76-0), [183](#page-196-0), [194](#page-207-0), [205](#page-218-0), [216](#page-229-0), [227](#page-240-0) CVC [249](#page-262-2) handling CVC [249](#page-262-1) measuring with Smart Rotary Cell Changer [404](#page-417-1) replicate, duplicate or triplicate [63,](#page-76-0) [183,](#page-196-0) [194,](#page-207-0) [205](#page-218-0), [216](#page-229-0), [227](#page-240-0) Standards tab Pierce 660 nm Protein Assay [216](#page-229-0) Pierce BCA [183](#page-196-0) Pierce Modified Lowry [205](#page-218-0) Protein Biuret [227](#page-240-0) Protein Bradford [194](#page-207-0) Quant [63](#page-76-0) statistical functions for Quant equations [58](#page-71-0) status monitor cell changer [389](#page-402-1) temperature [385](#page-398-0) temperature probe [436](#page-449-0) status monitors [23](#page-36-0) stir speed setting for Peltier Single Cell Holder [322](#page-335-2) setting for Smart Peltier Linear Cell Changer [386](#page-399-0) using INSIGHT to set [322,](#page-335-0) [382](#page-395-1) using Peltier controller to set [326](#page-339-0) Stop button [13](#page-26-0) Stop Flow Accessory [337](#page-350-0) Stop keypad button [130](#page-143-5) stopper replacing O-rings [438](#page-451-1) storing certificate of calibration [252](#page-265-0) CVC [258](#page-271-2) Fiber Optic Module [264](#page-277-2) Hg Lamp [275](#page-288-2) instrument detector [134](#page-147-2) nanoCell [287](#page-300-3) Smart Sipper [410–](#page-423-0)[411](#page-424-1) stray light [452](#page-465-1)

string functions for Quant equations [58](#page-71-0) Subtract [85](#page-98-0) subtracting [89](#page-102-0) spectra [85](#page-98-0) switch power [109](#page-122-4) system policies [457,](#page-470-1) [459](#page-472-2) System Settings [99](#page-112-1)

# **T**

target temperature for Temperature Probe [435](#page-448-0) using INSIGHT to set [323,](#page-336-0) [383](#page-396-0) using Peltier controller to set [326](#page-339-0) task buttons [12](#page-25-0) temperature failure [329](#page-342-0), [394](#page-407-0) setting for Peltier Single Cell Holder [322](#page-335-2) setting for Smart Peltier Linear Changer [382](#page-395-2) setting for Temperature Probe [434](#page-447-0) temperature controllable linear cell changer [353,](#page-366-1) [367](#page-380-0) Peltier single cell h older [311](#page-324-0) recirculator [291](#page-304-0) rotary cell changer [395](#page-408-0) sample cell holder [342](#page-355-0) temperature controller Peltier [311](#page-324-0) Peltier SPE-8W [367](#page-380-0) Peltier TPS-1500W [291](#page-304-0) temperature failure for Peltier Recirculator [310](#page-323-0) for Peltier Single Cell Holder [329](#page-342-0) for Smart Peltier Linear Changer [394](#page-407-0) Temperature Probe and Smart Linear 8-Cell Changer [353](#page-366-1) and Smart Rotary Cell Changer [395](#page-408-0) cleaning [438](#page-451-0) components [431](#page-444-1) displaying temperature status monitor [436](#page-449-0) installing [432](#page-445-0) maintaining [437](#page-450-0) operating precautions [431](#page-444-2) replacing stopper O-rings [438](#page-451-1) setting target temperature [435](#page-448-0) settings [434](#page-447-0) specifications [431](#page-444-0) troubleshooting [440](#page-453-0) temperature range for Peltier Recirculator [291](#page-304-0) for Peltier Single Cell Holder [315](#page-328-1) for Smart Peltier Linear Cell Changer [372](#page-385-0)

for Temperature Probe [431](#page-444-0) for VERSA Probe [443](#page-456-0) temperature status monitor displaying [323](#page-336-0) for Peltier Single Cell Holder [324](#page-337-0) for Smart Peltier Linear Changer [385](#page-398-0) for Temperature Probe [436](#page-449-0) Temperature tab Peltier Single Cell Holder settings [322](#page-335-0) Smart Peltier Linear Cell Changer settings [382](#page-395-1) Temperature Probe settings [434](#page-447-0) template deleting [74](#page-87-1) description [52](#page-65-0), [68](#page-81-1) directory for saving [97](#page-110-0) list [14](#page-27-0) name [52,](#page-65-0) [68](#page-81-1) opening [74](#page-87-1) resetting settings in [41](#page-54-0) saving workbook settings as [21](#page-34-0) settings [51](#page-64-0) sharing [73](#page-86-0) signing [458](#page-471-1) verifying signature for [459](#page-472-3) test cable [263](#page-276-0) proper handling [264](#page-277-3) test limits CVC [253](#page-266-2) test tube holder for small tubes and vials [349](#page-362-0) rotatable [347](#page-360-0) tests CVC performance [253](#page-266-0) Performance Verification [452](#page-465-1) wavelength and bandwidth with Hg lamp [275](#page-288-0) Thermo Security Administration [457](#page-470-1) Thermo Software IQ [24](#page-37-1) thermostatted Linear Cell Changer [353](#page-366-1) Peltier Linear Cell Changer [367](#page-380-0) Peltier Single Cell Holder [311](#page-324-0) rectangular cell holder [342](#page-355-0) Rotary Cell Changer [395](#page-408-1) thermostatted accessory installing [124](#page-137-1) tubing connections [113](#page-126-0) thermostatted sample cell holder fluid controlled [342](#page-355-0) Peltier controlled [311](#page-324-0) thin film sample holder [347](#page-360-0) time [96](#page-109-1) tips

installing for VERSA Probe [446](#page-459-1) tolerance for CVC tests [253](#page-266-2) for Peltier Single Cell holder temperature [315](#page-328-1) for probe temperature [431](#page-444-0) for Smart Peltier Linear Changer temperature [372](#page-385-0) touchscreen and Local Control instruments [108](#page-121-2) cleaning [132](#page-145-0) keyboard [11](#page-24-0) location [107](#page-120-0) switching control to [129](#page-142-3) trademarks [6](#page-19-1) transfer optics fiber optic [263](#page-276-0) transmission accessory variable angle [441](#page-454-0) Trigger port connecting to fiber optic probe [333](#page-346-1) connecting to VERSA Probe [445](#page-458-0) location [110](#page-123-1) trigonometric functions for Quant equations [58](#page-71-0) triplicate standard [63,](#page-76-0) [183,](#page-196-0) [194,](#page-207-0) [205,](#page-218-0) [216,](#page-229-0) [227](#page-240-0) triplicates [26](#page-39-0), [28](#page-41-0) troubleshooting Fiber Optic Module [270](#page-283-0) Peltier Recirculator [308](#page-321-1) Peltier Single Cell Holder [329](#page-342-1) Smart Linear 8-Cell Changer [365](#page-378-0) Smart Peltier Linear Cell Changer [394](#page-407-2) Smart Sipper [428](#page-441-1) Temperature Probe [440](#page-453-0) tubing adapters [113](#page-126-1), [125](#page-138-0) tubing access panel removing and replacing [112](#page-125-1) tubing packs for Smart Sipper [407](#page-420-0) tubing specification for flow cells [407](#page-420-2) for fluids [113](#page-126-1) for purge gas [118](#page-131-1) for Sipper pump [407](#page-420-4) tubing, flow cell FEP [407](#page-420-2) flanged [414](#page-427-0) low-volume [407](#page-420-1) PTFE [407](#page-420-1) replacing [422](#page-435-0) tubing, pump chemical compatibility [423](#page-436-1) installing [410](#page-423-1)

#### **Index:** U

replacing [421](#page-434-1) silicone [407](#page-420-4) Viton [407](#page-420-4) turning off Computer Control instrument [127](#page-140-1) Local Control instrument [130](#page-143-8) turning on Computer Control instrument [127](#page-140-0) Local Control instrument [128](#page-141-1) Local Control instrument with remote computer [129](#page-142-0) Type tab Nucleic Acid [140](#page-153-0) Nucleic Acid Labels [151](#page-164-1) Pierce 660 nm Protein Assay [213](#page-226-1) Pierce BCA [180](#page-193-0) Pierce Modified Lowry [202](#page-215-1) Protein A280 [161](#page-174-0) Protein Biuret [224](#page-237-0) Protein Bradford [192](#page-205-1) Proteins & Labels [170](#page-183-1) Quant [52](#page-65-0) Rate [68](#page-81-1)

## **U**

unit [69](#page-82-0) component concentration [53](#page-66-0), [141](#page-154-0), [152](#page-165-0), [162,](#page-175-0) [172,](#page-185-0) [181,](#page-194-0) [192,](#page-205-0) [203,](#page-216-0) [214](#page-227-0), [225](#page-238-0) units [81](#page-94-0) for Quant [98](#page-111-0) universal sample slide holder [347](#page-360-1) update policy [6](#page-19-2) USB connector, for external computer [109](#page-122-0) USB connectors, for external devices [110](#page-123-2) USB devices high power [110](#page-123-5) shielding [110](#page-123-0) supported [110](#page-123-8) user group [14](#page-27-0) user name [458](#page-471-1) UV radiation safety label detector compartment [105](#page-118-0) mercury lamp compartment [105](#page-118-1)

### **V**

valley measuring [37](#page-50-0) valleys finding [47,](#page-60-0) [91](#page-104-0) value crossings [93](#page-106-0) Value Level [93](#page-106-0) Variable Angle Transmission accessory [441](#page-454-0) variable pathlength cell holder slide [351](#page-364-0) cylindrical cell holder [344](#page-357-0) rectangular cell holder [350](#page-363-0) variable position sample slide holder [346](#page-359-0) verifying instrument performance [249](#page-262-0) signature [459](#page-472-3) VERSA Probe attaching remote start cable [445](#page-458-0) cleaning [449](#page-462-0) components [443](#page-456-0) description [443](#page-456-0) improving signal-to-noise ratio [446](#page-460-0) installing [444](#page-457-0) installing tips [446](#page-459-1) maintaining [449](#page-462-1) measuring baseline or zero [447](#page-460-1) measuring samples [446](#page-459-2) operating precautions [443](#page-456-1) pathlength [443](#page-456-0) specifications [443](#page-456-0) UV radiation hazard [444](#page-458-1) vial sample holder [348](#page-361-0)[–349](#page-362-0) view finder [40](#page-53-0) viewing CVC reports [256](#page-269-1) Viton tubing for Sipper pump [407](#page-420-4) Viton tubing, chemical compatibility [423](#page-436-0) volatile samples protecting instrument from [116](#page-129-1) voltage setting for Peltier Recirculator [298](#page-311-0) for Peltier Single Cell Holder [318](#page-331-0) for Smart Peltier Linear Cell Changer [375](#page-388-0) volume, sample for nanoCell [284](#page-297-0) for Peltier Single Cell Holder [319](#page-332-0) for Smart Peltier Linear Cell Changer [376](#page-389-0)

#### **W**

warning explosion hazard [117](#page-130-1) safe operation [103](#page-116-2) shock hazard [110](#page-123-9) UV radiation hazard [113](#page-126-3), [115](#page-128-0), [265](#page-278-1), [444](#page-458-1) warranty [4](#page-17-1) and failure to use sample compartment windows [117](#page-130-3) items not covered by [5](#page-18-1) period [5](#page-18-2) repair [5](#page-18-0)

```
shipping cost for items covered by 6
  update policy 6
water level alarm 301, 309
water pump
  and Peltier Single Cell Holder 311
  and Smart Peltier Linear Cell Changer 367
water thermostatted sample cell holder 342
wavelength
  calibrating 100, 273
  range 42, 46, 65, 143, 154, 165, 174, 184, 195, 206, 217, 228, 
    283
wavelength accuracy 276, 452
wavelength reproducibility 452
wavelength reproducibility test 276
windows, sample compartment
  and corrosive samples 116
  and purge 117
  removing and replacing 116
workbook 74
  closing 21
  creating 21
  default settings 21
  deleting 74
  deleting spectrum from 21
  97
  e-mailing 4, 21, 97
  opening 74
  saving 21, 97
  signed 457
  signing 458
  verifying signature for 459
```
## **X**

xenon lamp status [101](#page-114-2)

### **Y**

Y-axis unit [42](#page-55-1), [46](#page-59-1)

## **Z**

Zero button [13](#page-26-0) zero scan initiating from instrument keypad [130](#page-143-0) Zero/Base keypad button [130](#page-143-0) z-height and nanoCell [283](#page-296-0) cell holder for 15 mm [343](#page-356-0) spectrophotometer [107](#page-120-0)

**Index:** Z